**Referenz für die Systemverwaltung**

# **Novell**. **ZENworks. 10 Configuration Management SP3**

**10.3** 30. März 2010

**www.novell.com**

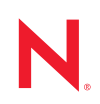

#### **Rechtliche Hinweise**

Novell, Inc. leistet keinerlei Gewähr bezüglich des Inhalts oder Gebrauchs dieses Handbuchs. Insbesondere werden keine ausdrücklichen oder stillschweigenden Gewährleistungen hinsichtlich der handelsüblichen Qualität oder Eignung für einen bestimmten Zweck übernommen. Novell, Inc. behält sich weiterhin das Recht vor, diese Dokumentation zu revidieren und ihren Inhalt jederzeit und ohne vorherige Ankündigung zu ändern.

Des Weiteren übernimmt Novell, Inc. für Software keinerlei Haftung und schließt insbesondere jegliche ausdrücklichen oder impliziten Gewährleistungsansprüche bezüglich der Marktfähigkeit oder der Eignung für einen bestimmten Zweck aus. Außerdem behält sich Novell, Inc. das Recht vor, Novell-Software ganz oder teilweise jederzeit inhaltlich zu ändern, ohne dass für Novell, Inc. die Verpflichtung entsteht, Personen oder Organisationen von diesen Überarbeitungen oder Änderungen in Kenntnis zu setzen.

Alle im Zusammenhang mit dieser Vereinbarung zur Verfügung gestellten Produkte oder technischen Informationen unterliegen möglicherweise den US-Gesetzen zur Exportkontrolle sowie den Handelsgesetzen anderer Länder. Sie erkennen alle Ausfuhrkontrollbestimmungen an und erklären sich damit einverstanden, alle für ausstehende Exporte, Re-Exporte oder Importe erforderlichen Lizenzen bzw. Klassifizierungen einzuholen. Sie erklären sich damit einverstanden, nicht an juristische Personen, die in der aktuellen US-Exportausschlussliste enthalten sind, oder an in den US-Exportgesetzen aufgeführte terroristische Länder oder Länder, die einem Embargo unterliegen, zu exportieren oder zu reexportieren. Sie stimmen zu, keine Lieferungen für verbotene nukleare oder chemischbiologische Waffen oder Waffen im Zusammenhang mit Flugkörpern zu verwenden. Weitere Informationen zum Export von Novell-Software finden Sie auf der Webseite [Novell International Trade Services](http://www.novell.com/info/exports/)  (http://www.novell.com/info/exports/). Novell übernimmt keine Verantwortung für das Nichteinholen notwendiger Exportgenehmigungen.

Copyright © 2007–2010 Novell, Inc. Alle Rechte vorbehalten. Ohne ausdrückliche, schriftliche Genehmigung des Herausgebers darf kein Teil dieser Veröffentlichung reproduziert, fotokopiert, übertragen oder in einem Speichersystem verarbeitet werden.

Novell, Inc. 404 Wyman Street, Suite 500 Waltham, MA 02451 USA. www.novell.com

*Online-Dokumentation:* Die neueste Online-Dokumentation für dieses und andere Novell-Produkte finden Sie auf der [Dokumentations-Webseite](http://www.novell.com/documentation) (http://www.novell.com/documentation) von Novell.

#### **Novell-Marken**

Hinweise zu Novell-Marken finden Sie in der [Novell Trademark and Service Mark-Liste](http://www.novell.com/company/legal/trademarks/tmlist.html) (http://www.novell.com/ company/legal/trademarks/tmlist.html).

#### **Materialien von Drittanbietern**

Die Rechte für alle Marken von Drittanbietern liegen bei den jeweiligen Eigentümern.

# **Inhalt**

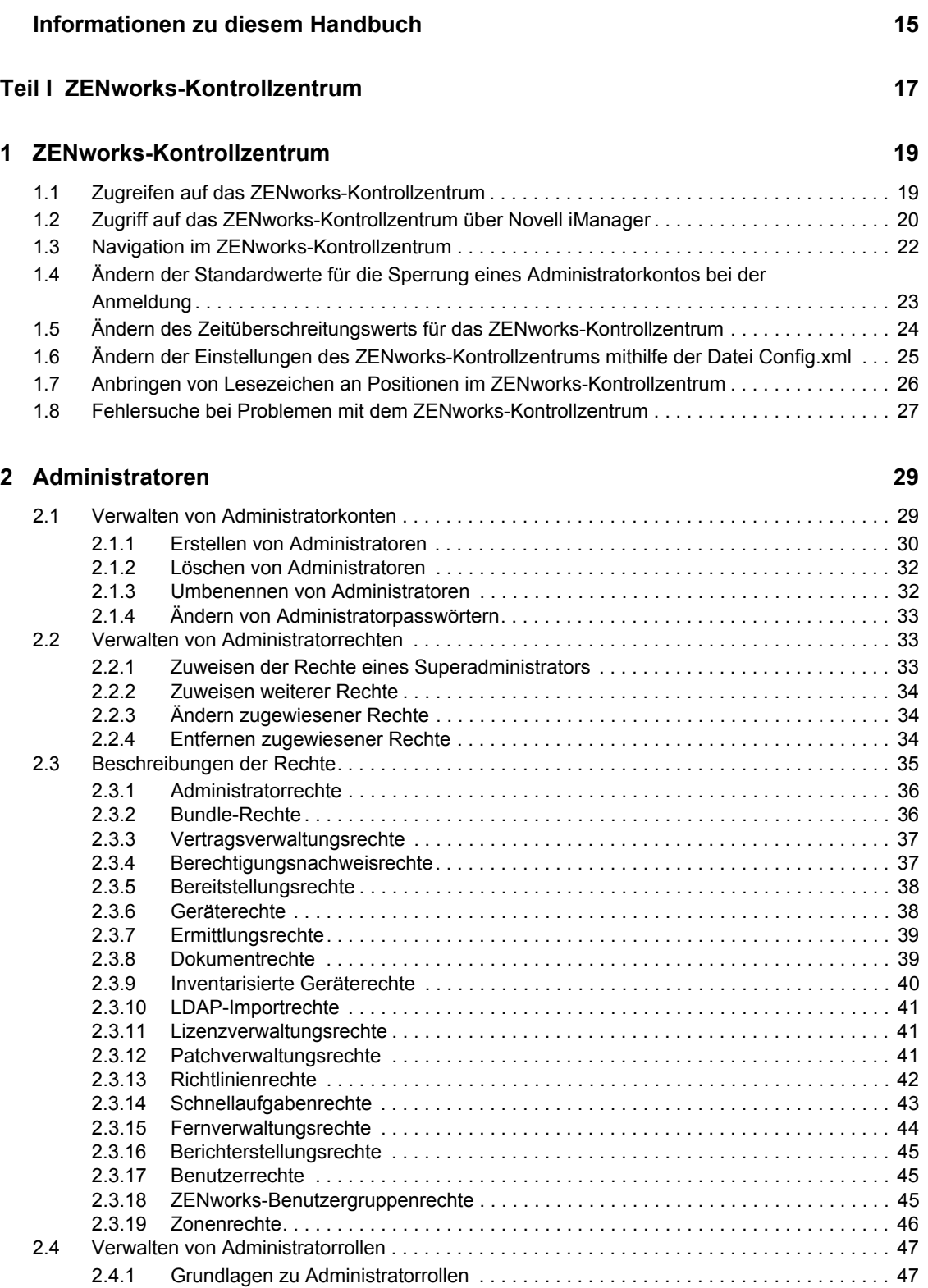

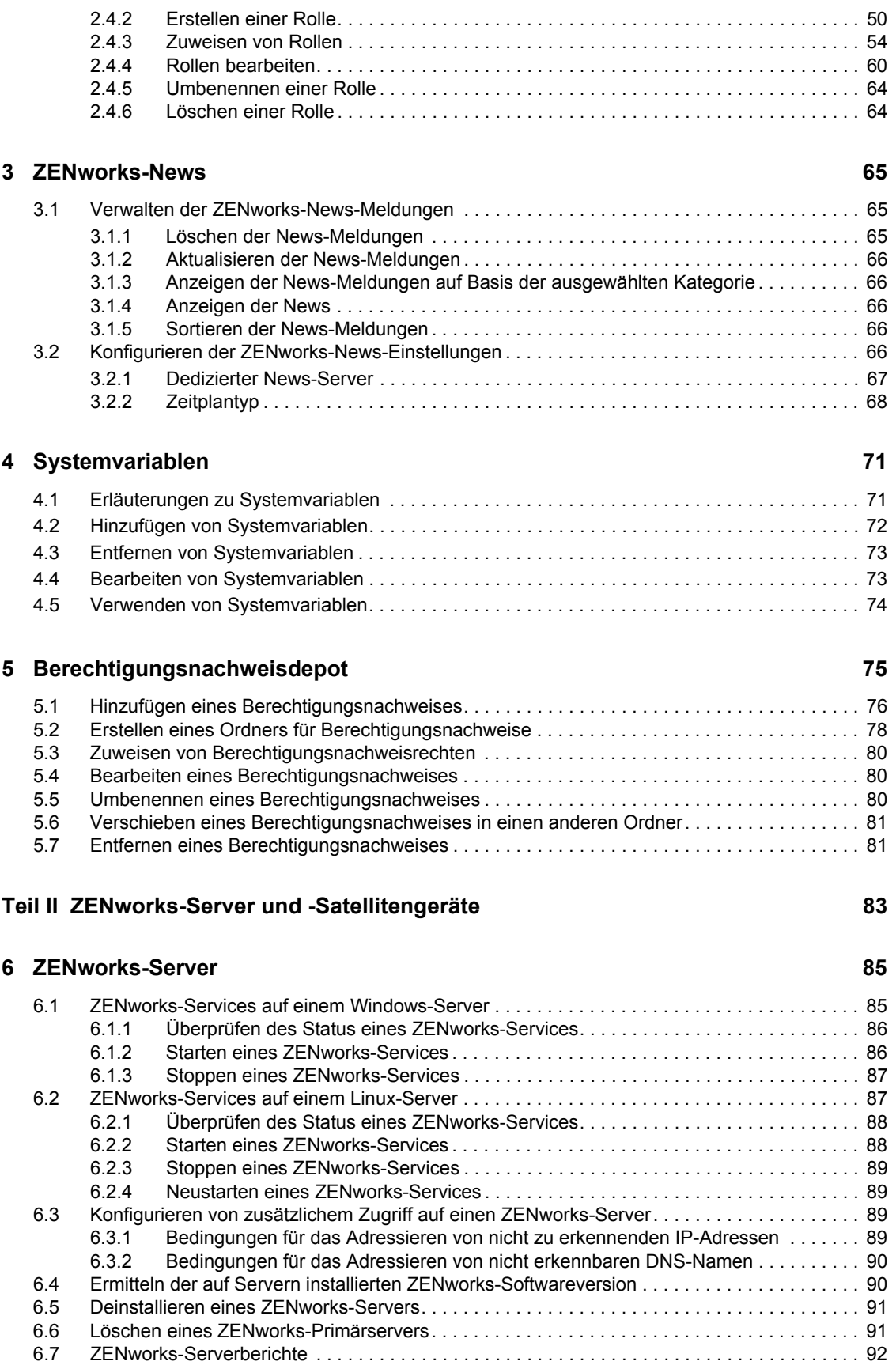

#### **[7](#page-92-0) Satelliten 93**

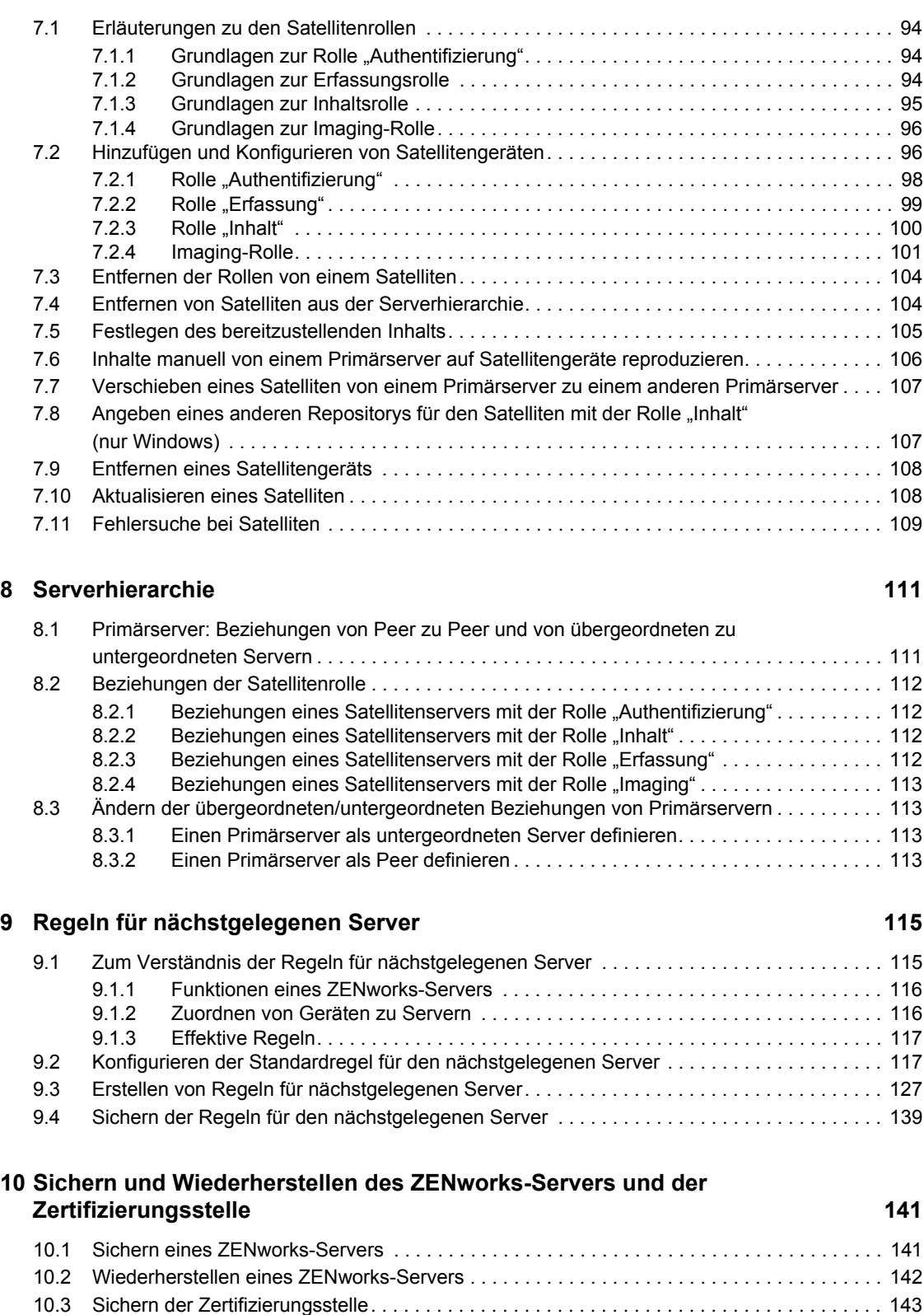

[10.4 Wiederherstellen der Zertifizierungsstelle . . . . . . . . . . . . . . . . . . . . . . . . . . . . . . . . . . . . . . . 144](#page-143-0)

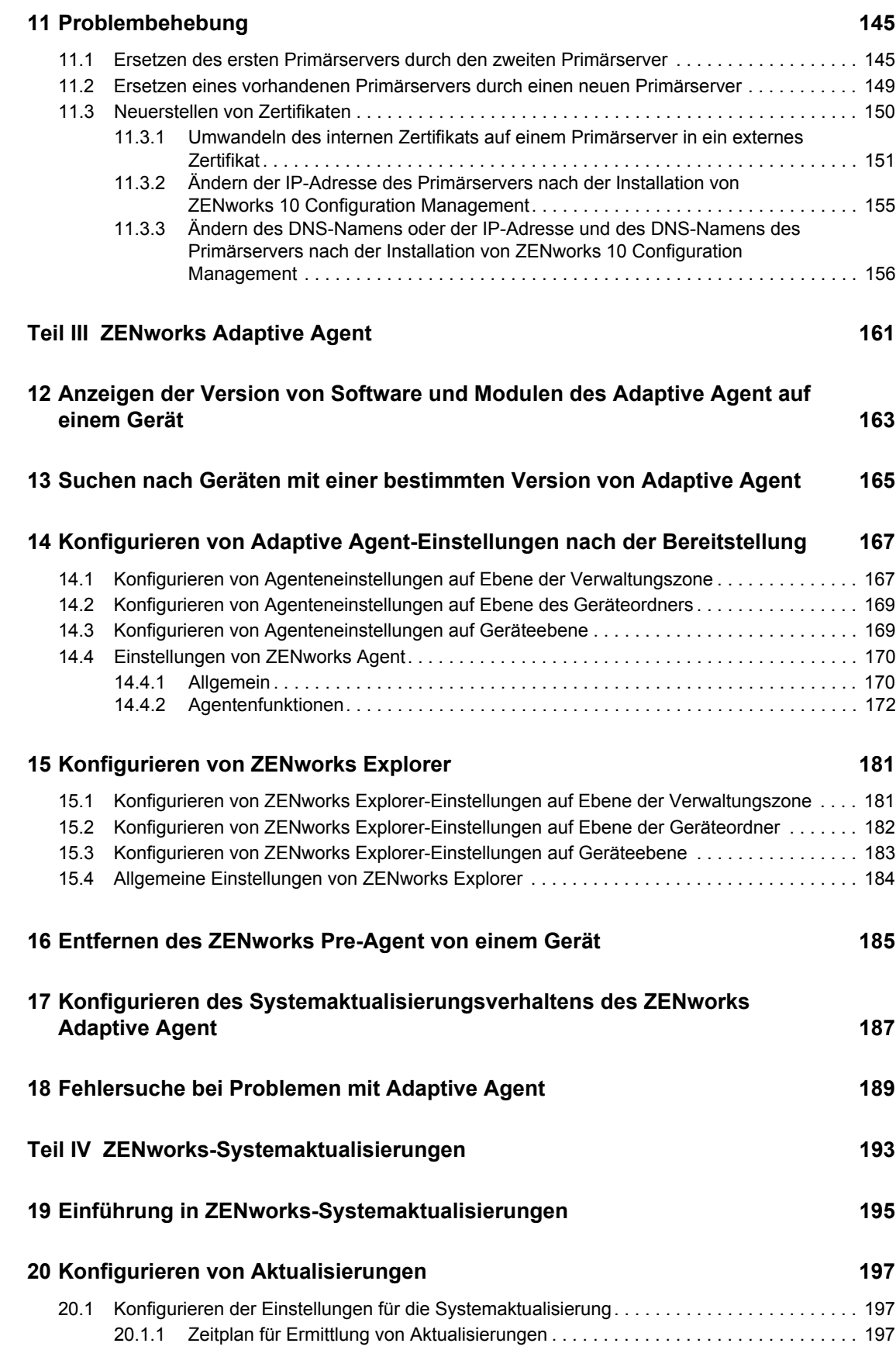

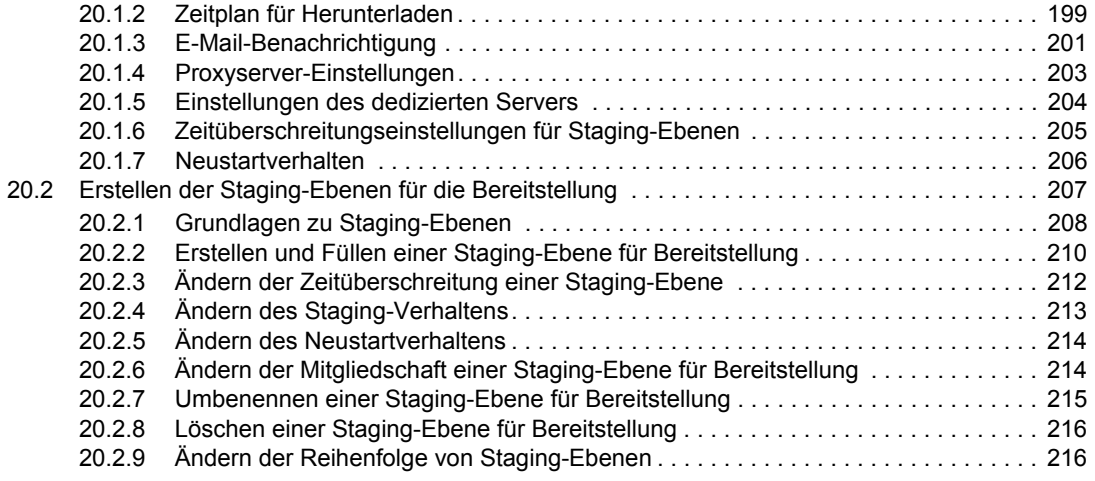

### **[21](#page-216-0) Verwalten der Aktualisierungsdownloads 217**

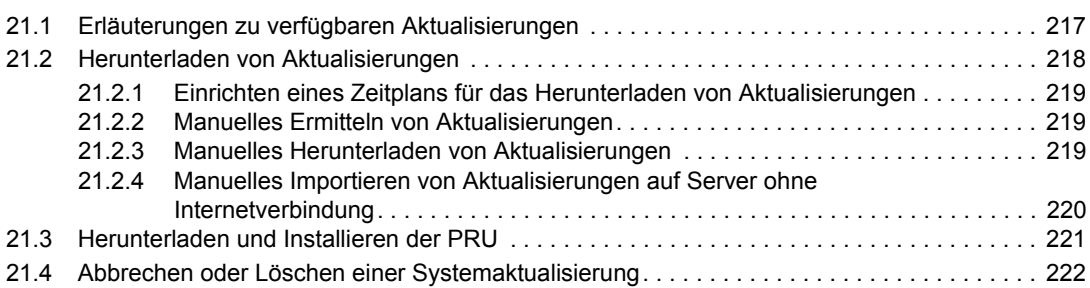

### **[22](#page-224-0) Bereitstellen von Aktualisierungen 225**

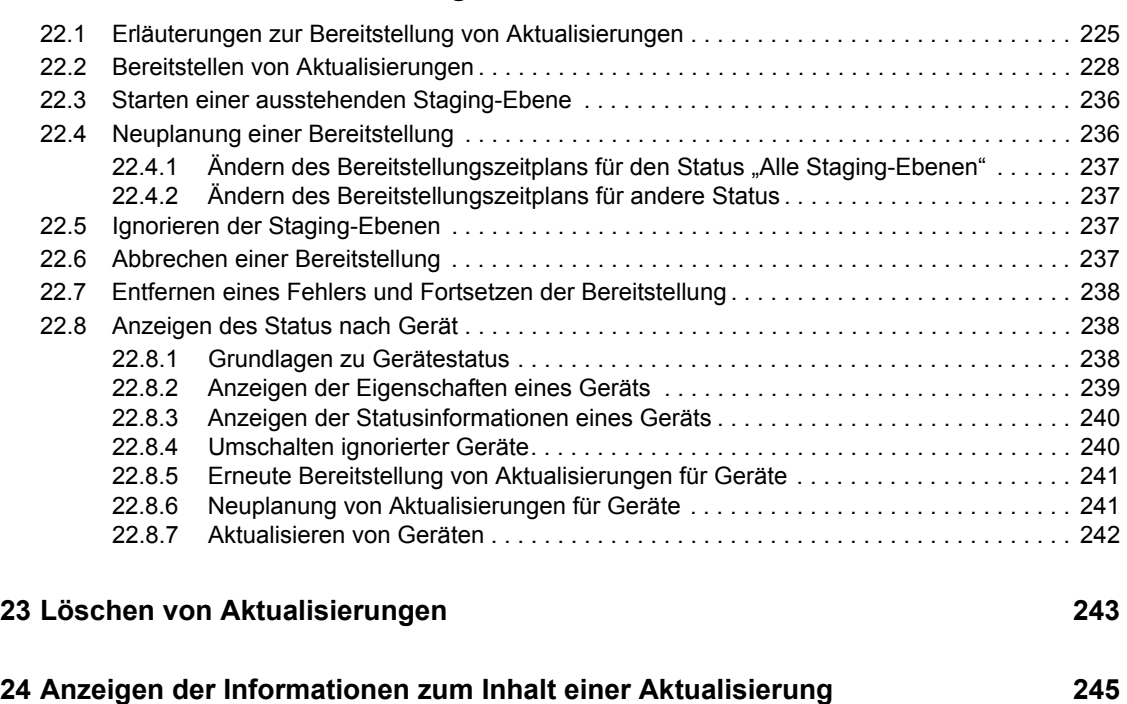

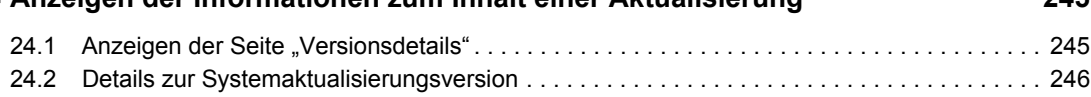

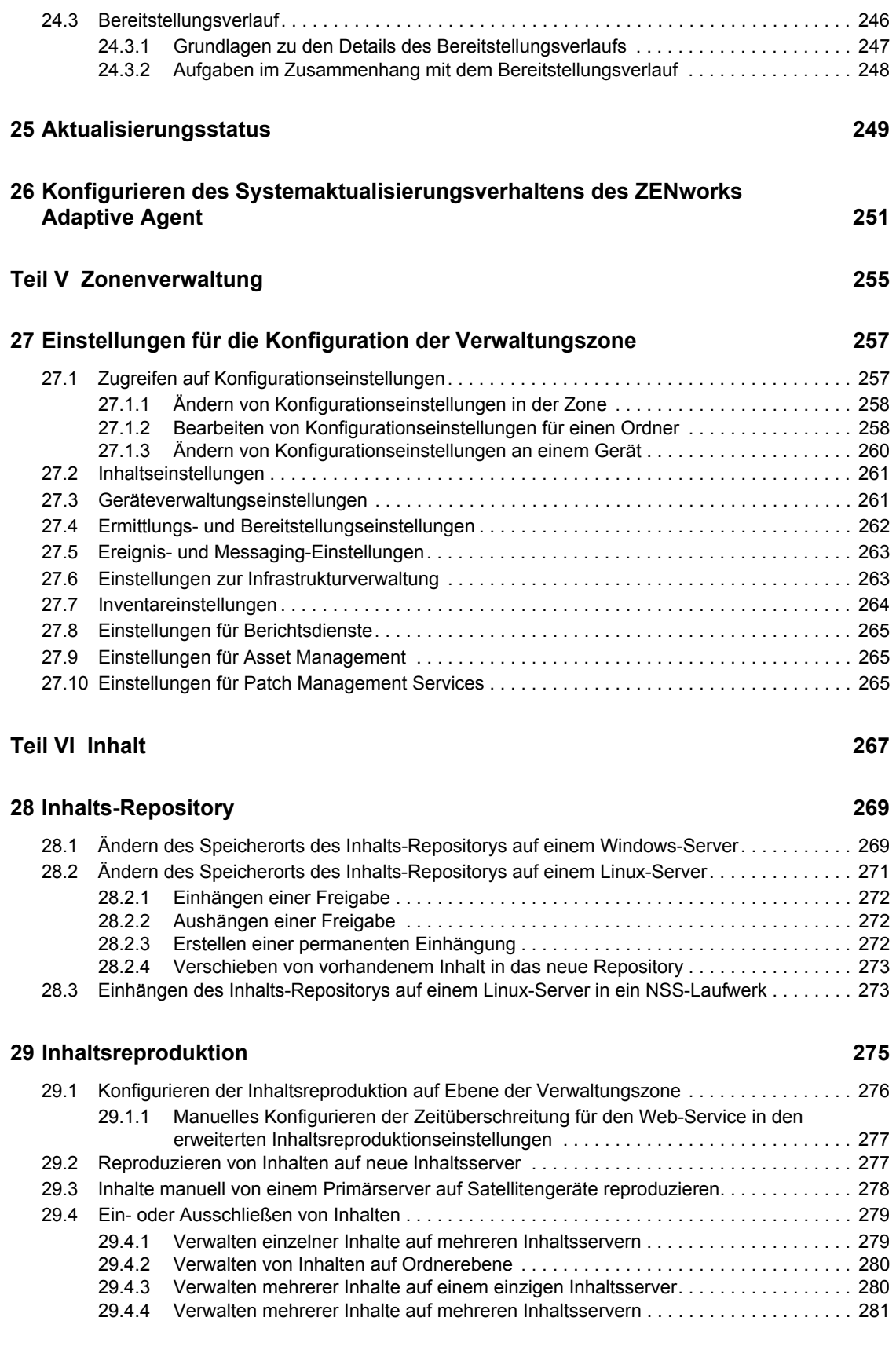

### [30.2 Festlegen des Zeitplans für Übermittlungs-Blackouts . . . . . . . . . . . . . . . . . . . . . . . . . . . . . . 283](#page-282-2) [30.3 Festlegen des Zeitplans für Geräteaktualisierung . . . . . . . . . . . . . . . . . . . . . . . . . . . . . . . . . 285](#page-284-0) **[Teil VII Benutzer 289](#page-288-0) [31](#page-290-0) Benutzerquellen 291** [31.1 Voraussetzungen . . . . . . . . . . . . . . . . . . . . . . . . . . . . . . . . . . . . . . . . . . . . . . . . . . . . . . . . . . 291](#page-290-1) [31.2 Verwalten von Benutzerquellen . . . . . . . . . . . . . . . . . . . . . . . . . . . . . . . . . . . . . . . . . . . . . . . 292](#page-291-0) [31.2.1 Hinzufügen von Benutzerquellen. . . . . . . . . . . . . . . . . . . . . . . . . . . . . . . . . . . . . . . 292](#page-291-1) [31.2.2 Löschen von Benutzerquellen . . . . . . . . . . . . . . . . . . . . . . . . . . . . . . . . . . . . . . . . . 297](#page-296-0) [31.2.3 Bearbeiten von Benutzerquellen . . . . . . . . . . . . . . . . . . . . . . . . . . . . . . . . . . . . . . . 297](#page-296-1) [31.2.4 Hinzufügen eines Containers aus einer Benutzerquelle . . . . . . . . . . . . . . . . . . . . . 298](#page-297-0) [31.3 Verwalten von Benutzerquellenverbindungen . . . . . . . . . . . . . . . . . . . . . . . . . . . . . . . . . . . . 299](#page-298-0) [31.3.1 Erstellen von Benutzerquellenverbindungen . . . . . . . . . . . . . . . . . . . . . . . . . . . . . . 299](#page-298-1) [31.3.2 Bearbeiten von Benutzerquellenverbindungen . . . . . . . . . . . . . . . . . . . . . . . . . . . . 300](#page-299-0) [31.3.3 Entfernen von Benutzerquellenverbindungen . . . . . . . . . . . . . . . . . . . . . . . . . . . . . 300](#page-299-1) [31.3.4 Aktualisieren des Zertifikats einer Benutzerquelle. . . . . . . . . . . . . . . . . . . . . . . . . . 301](#page-300-0) [31.4 Verwalten der Primärserververbindungen von Benutzerquellen . . . . . . . . . . . . . . . . . . . . . . 302](#page-301-0) [31.5 Verwalten der Authentifizierungsserververbindungen von Benutzerquellen . . . . . . . . . . . . . 303](#page-302-0) [31.5.1 Zuweisen einer Verbindung zu einem Authentifizierungsserver . . . . . . . . . . . . . . . 303](#page-302-1) [31.5.2 Entfernen einer Verbindung. . . . . . . . . . . . . . . . . . . . . . . . . . . . . . . . . . . . . . . . . . . 304](#page-303-0) [31.5.3 Verschieben von Verbindungen. . . . . . . . . . . . . . . . . . . . . . . . . . . . . . . . . . . . . . . . 304](#page-303-1) [31.6 Konfigurieren von LDAP-Lastausgleich und Fehlertoleranz. . . . . . . . . . . . . . . . . . . . . . . . . . 305](#page-304-0) 31.6.1 Definieren der zusätzlichen LDAP-Server eines ZENworks-Servers im [ZENworks-Kontrollzentrum . . . . . . . . . . . . . . . . . . . . . . . . . . . . . . . . . . . . . . . . . . . 306](#page-305-0) 31.6.2 Definieren der zusätzlichen LDAP-Server eines ZENworks-Servers mit dem [Befehlszeilenprogramm "zman". . . . . . . . . . . . . . . . . . . . . . . . . . . . . . . . . . . . . . . . 306](#page-305-1) **[32](#page-306-0) Benutzerauthentifizierung 307** [32.1 Authentifizierung von Benutzerquellen. . . . . . . . . . . . . . . . . . . . . . . . . . . . . . . . . . . . . . . . . . 307](#page-306-1) [32.2 Authentifizierungsmechanismen . . . . . . . . . . . . . . . . . . . . . . . . . . . . . . . . . . . . . . . . . . . . . . 308](#page-307-0) [32.2.1 Kerberos \(nur Active Directory\) . . . . . . . . . . . . . . . . . . . . . . . . . . . . . . . . . . . . . . . . 308](#page-307-1) [32.2.2 Shared Secret . . . . . . . . . . . . . . . . . . . . . . . . . . . . . . . . . . . . . . . . . . . . . . . . . . . . . 310](#page-309-0) [32.2.3 Benutzername und Passwort \(eDirectory und Active Directory\) . . . . . . . . . . . . . . . 312](#page-311-0) [32.3 Speichern von Berechtigungsnachweisen . . . . . . . . . . . . . . . . . . . . . . . . . . . . . . . . . . . . . . . 314](#page-313-0) [32.4 Deaktivieren der ZENworks-Benutzerauthentifizierung . . . . . . . . . . . . . . . . . . . . . . . . . . . . . 314](#page-313-1) [32.5 Fehlersuche bei Problemen mit der Benutzerauthentifizierung . . . . . . . . . . . . . . . . . . . . . . . 315](#page-314-0) **[Teil VIII ZENworks 10-Produktlizenzierung 321](#page-320-0) [33](#page-322-0) ZENworks 10-Produktlizenzierung 323** [33.1 Evaluieren eines Produkts . . . . . . . . . . . . . . . . . . . . . . . . . . . . . . . . . . . . . . . . . . . . . . . . . . . 323](#page-322-1) [33.2 Verlängern des Evaluierungszeitraums für ein Produkt . . . . . . . . . . . . . . . . . . . . . . . . . . . . . 324](#page-323-0) [33.3 Aktivieren eines Produkts. . . . . . . . . . . . . . . . . . . . . . . . . . . . . . . . . . . . . . . . . . . . . . . . . . . . 324](#page-323-1) [33.4 Deaktivieren eines Produkts . . . . . . . . . . . . . . . . . . . . . . . . . . . . . . . . . . . . . . . . . . . . . . . . . 325](#page-324-0) [33.5 Mögliche Lizenzstatusänderungen. . . . . . . . . . . . . . . . . . . . . . . . . . . . . . . . . . . . . . . . . . . . . 325](#page-324-1) [33.6 Verwenden von ZENworks 10 Asset Management in Verbindung mit ZENworks 7](#page-326-0)  [Desktop Management . . . . . . . . . . . . . . . . . . . . . . . . . . . . . . . . . . . . . . . . . . . . . . . . . . . . . . 327](#page-326-0)

[30.1 Einrichten der Regeln für den nächstgelegenen Server . . . . . . . . . . . . . . . . . . . . . . . . . . . . 283](#page-282-1)

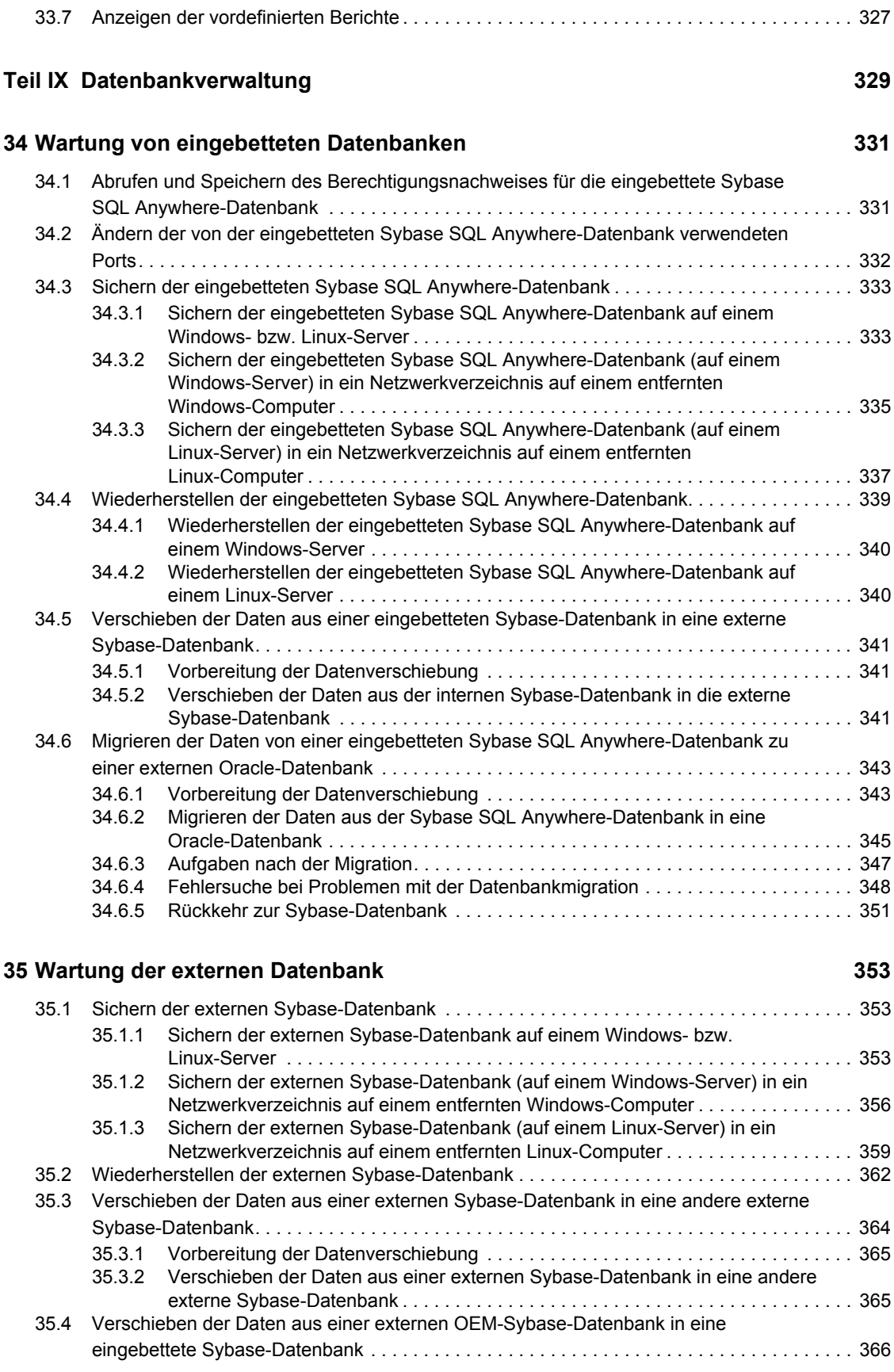

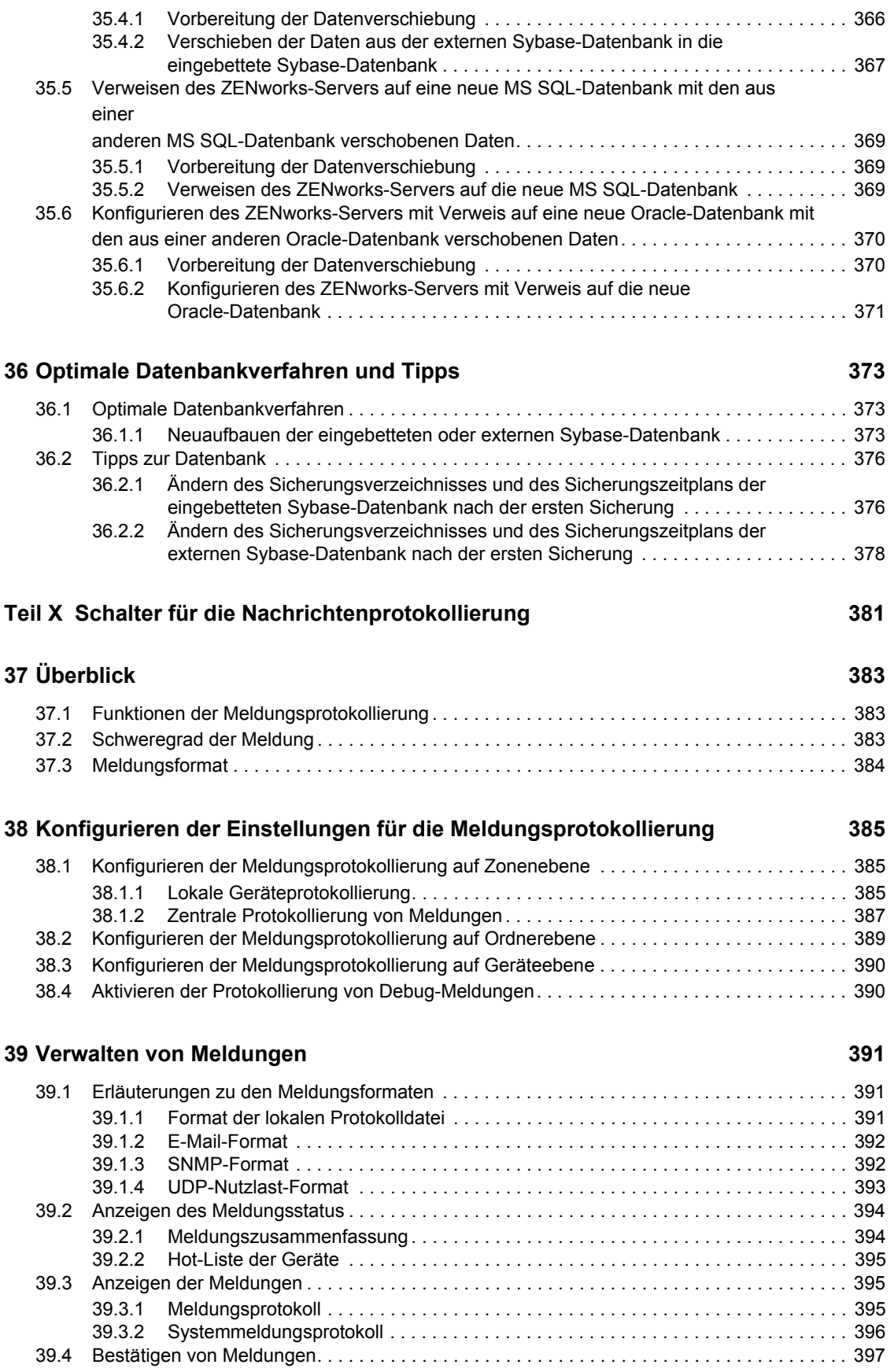

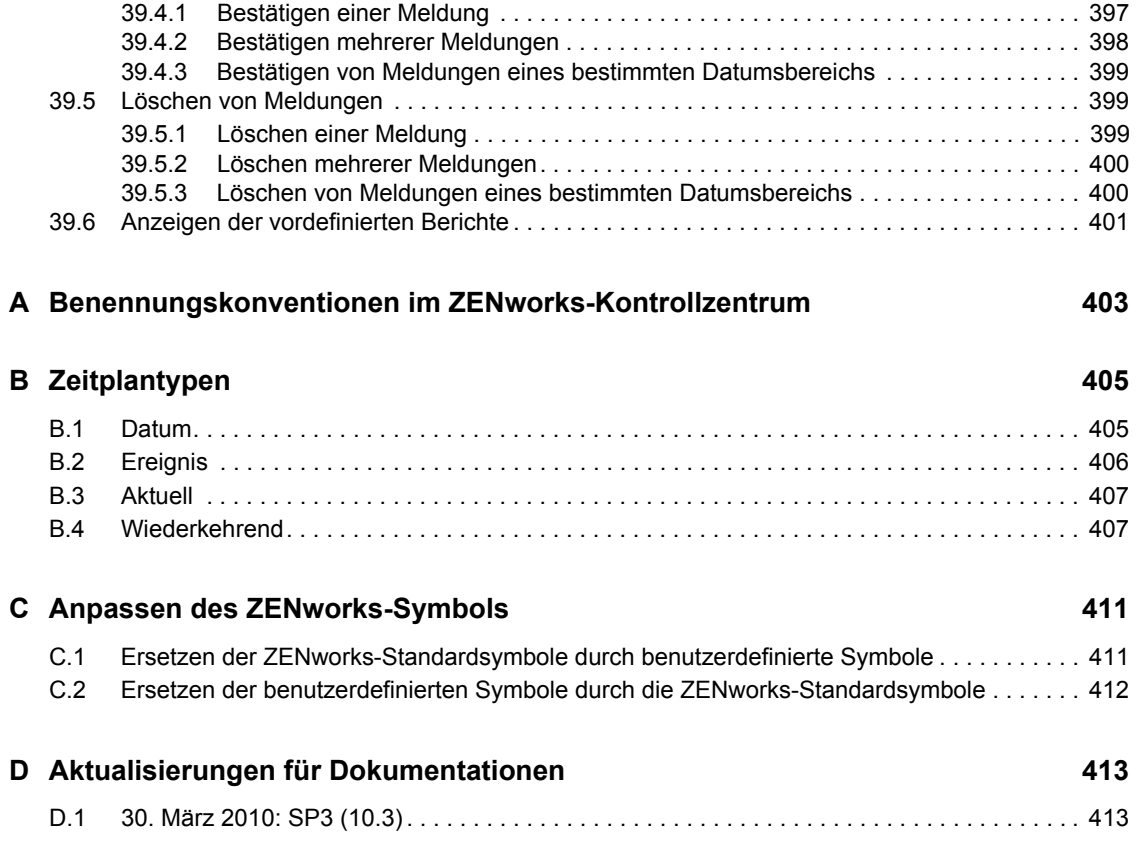

# <span id="page-14-0"></span>**Informationen zu diesem Handbuch**

In dieser *Referenz für die Systemverwaltung* finden Sie Informationen zu allgemeinen administrativen Aufgaben, die zur Verwaltung Ihres Novell<sup>®</sup> ZENworks<sup>®</sup> 10 Configuration Management SP3-Systems erforderlich sind. Die Informationen in diesem Handbuch gliedern sich wie folgt:

- [Teil I, "ZENworks-Kontrollzentrum", auf Seite 17](#page-16-0)
- [Teil II, "ZENworks-Server und -Satellitengeräte", auf Seite 83](#page-82-0)
- [Teil III, "ZENworks Adaptive Agent", auf Seite 161](#page-160-0)
- [Teil IV, "ZENworks-Systemaktualisierungen", auf Seite 193](#page-192-0)
- [Teil V, "Zonenverwaltung", auf Seite 255](#page-254-0)
- [Teil VI, "Inhalt", auf Seite 267](#page-266-0)
- [Teil VII, "Benutzer", auf Seite 289](#page-288-0)
- [Teil VIII, "ZENworks 10-Produktlizenzierung", auf Seite 321](#page-320-0)
- [Teil IX, "Datenbankverwaltung", auf Seite 329](#page-328-0)
- [Teil X, "Schalter für die Nachrichtenprotokollierung", auf Seite 381](#page-380-0)
- [Anhang A, "Benennungskonventionen im ZENworks-Kontrollzentrum", auf Seite 403](#page-402-0)
- [Anhang B, "Zeitplantypen", auf Seite 405](#page-404-0)
- [Anhang C, "Anpassen des ZENworks-Symbols", auf Seite 411](#page-410-0)
- [Anhang D, "Aktualisierungen für Dokumentationen", auf Seite 413](#page-412-0)

#### **Zielgruppe**

Dieses Handbuch richtet sich an ZENworks-Administratoren.

#### **Rückmeldungen**

Wir freuen uns über Ihre Hinweise, Anregungen und Vorschläge zu diesem Handbuch und den anderen Teilen der Dokumentation zu diesem Produkt. Sie können uns über die Funktion "Kommentare von Benutzern" im unteren Bereich jeder Seite der Online-Dokumentation oder auf der [Website für Feedback zur Novell-Dokumentation](http://www.novell.com/documentation/feedback.html) (http://www.novell.com/documentation/ feedback.html) Ihre Meinung mitteilen.

#### **Zusätzliche Dokumentation**

Für ZENworks 10 Configuration Management stehen Ihnen weitere Dokumentationen zur Verfügung (sowohl im PDF- als auch im HTML-Format), in denen Sie sich über das Produkt und seine Implementierung informieren können. Weiteres Dokumentationsmaterial finden Sie in der [ZENworks 10 Configuration Management-Dokumentation](http://www.novell.com/documentation/zcm10/index.html) (http://www.novell.com/documentation/ zcm10/index.html).

#### **Konventionen in der Dokumentation**

In dieser Novell-Dokumentation wird ein "Größer als"-Zeichen (>) verwendet, um verschiedene Aktionen innerhalb eines Schritts und Elemente in einem Querverweispfad voneinander zu trennen.

Ein Markensymbol (®, TM usw.) kennzeichnet eine Novell-Marke. Ein Sternchen (\*) kennzeichnet eine Drittanbieter-Marke.

Wenn ein Pfadname für bestimmte Plattformen mit einem umgekehrten Schrägstrich und für andere Plattformen mit einem Schrägstrich geschrieben werden kann, wird der Pfadname in diesem Handbuch mit einem umgekehrten Schrägstrich dargestellt. Benutzer von Plattformen wie Linux\*, die einen Schrägstrich erfordern, sollten wie von der Software gefordert Schrägstriche verwenden.

# <span id="page-16-0"></span><sup>I</sup>**ZENworks-Kontrollzentrum**

Dieser Abschnitt enthält Informationen zur Verwendung des ZENworks®-Kontrollzentrums (ZCC) zur Konfiguration von Systemeinstellungen und Ausführung von Verwaltungsaufgaben in der Verwaltungszone.

- [Kapitel 1, "ZENworks-Kontrollzentrum", auf Seite 19](#page-18-2)
- [Kapitel 2, "Administratoren", auf Seite 29](#page-28-2)
- [Kapitel 3, "ZENworks-News", auf Seite 65](#page-64-3)
- [Kapitel 4, "Systemvariablen", auf Seite 71](#page-70-2)
- [Kapitel 5, "Berechtigungsnachweisdepot", auf Seite 75](#page-74-1)

I

# <span id="page-18-2"></span><span id="page-18-0"></span><sup>1</sup>**ZENworks-Kontrollzentrum**

Im ZENworks®-Kontrollzentrum konfigurieren Sie Systemeinstellungen und führen Verwaltungsaufgaben in der Verwaltungszone durch.

ZENworks-Kontrollzentrum ist auf allen ZENworks-Servern in der Verwaltungszone installiert. Sie können alle Verwaltungsaufgaben auf jedem ZENworks-Server durchführen.

- [Abschnitt 1.1, "Zugreifen auf das ZENworks-Kontrollzentrum", auf Seite 19](#page-18-1)
- [Abschnitt 1.2, "Zugriff auf das ZENworks-Kontrollzentrum über Novell iManager", auf](#page-19-0)  [Seite 20](#page-19-0)
- [Abschnitt 1.3, "Navigation im ZENworks-Kontrollzentrum", auf Seite 22](#page-21-0)
- [Abschnitt 1.4, "Ändern der Standardwerte für die Sperrung eines Administratorkontos bei der](#page-22-0)  [Anmeldung", auf Seite 23](#page-22-0)
- [Abschnitt 1.5, "Ändern des Zeitüberschreitungswerts für das ZENworks-Kontrollzentrum", auf](#page-23-0)  [Seite 24](#page-23-0)
- [Abschnitt 1.6, "Ändern der Einstellungen des ZENworks-Kontrollzentrums mithilfe der Datei](#page-24-0)  [Config.xml", auf Seite 25](#page-24-0)
- [Abschnitt 1.7, "Anbringen von Lesezeichen an Positionen im ZENworks-Kontrollzentrum",](#page-25-0)  [auf Seite 26](#page-25-0)
- [Abschnitt 1.8, "Fehlersuche bei Problemen mit dem ZENworks-Kontrollzentrum", auf Seite 27](#page-26-0)

## <span id="page-18-1"></span>**1.1 Zugreifen auf das ZENworks-Kontrollzentrum**

**1** Geben Sie die folgende URL in einem Webbrowser ein, der die im Abschnitt "Anforderungen an den Browser des Administrators" im *ZENworks 10 Configuration Management-Installationshandbuch* aufgeführten Anforderungen erfüllt:

https://*ZENworks\_Server\_Address:port*

Ersetzen Sie *ZENworks\_Server\_Adresse* durch die IP-Adresse oder den DNS-Namen des ZENworks-Servers. Sie brauchen nur den *Port* anzugeben, falls Sie keinen der Standard-Ports (80 oder 443) verwenden. Für das ZENworks-Kontrollzentrum ist eine HTTPS-(HyperText Transfer Protocol Secure-)Verbindung erforderlich; HTTP-(HyperText Transfer Protocol-)Anforderungen werden an HTTPS umgeleitet.

Das Anmeldedialogfeld wird angezeigt.

1

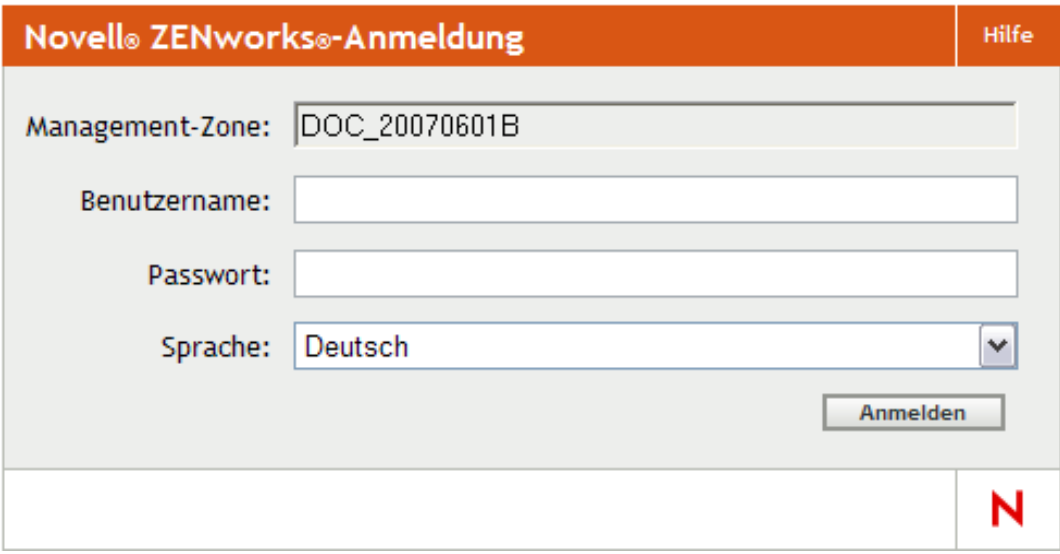

- **2** Geben Sie in das Feld *Benutzername* das Wort Administrator (Standard) oder einen Administratornamen ein, den Sie im ZENworks-Kontrollzentrum [zuvor erstellt](#page-29-0) haben.
- **3** Führen Sie im Feld *Passwort* eine der folgenden Aktionen aus:
	- Wenn Sie sich über das Standard-Administratorkonto anmelden, geben Sie das Administrator-Passwort ein, das Sie bei der Installation erstellt haben.
	- Geben Sie das Passwort für den Administratornamen an, den Sie im ZENworks-Kontrollzentrum angelegt haben.

Um den Zugriff nicht berechtigter Benutzer auf das ZENworks-Kontrollzentrum zu verhindern, wird das Administratorkonto nach drei nicht erfolgreichen Anmeldeversuchen deaktiviert. Zusätzlich wird eine Wartezeit von 60 Sekunden vor dem nächsten möglichen Anmeldeversuch erzwungen. Informationen zur Änderung dieser Werte finden Sie in Abschnitt 1.4, "Ändern der [Standardwerte für die Sperrung eines Administratorkontos bei der Anmeldung", auf Seite 23](#page-22-0).

**4** Klicken Sie auf *Anmelden*, um das ZENworks-Kontrollzentrum einzublenden.

Für eine erneute Anmeldung als anderer Administrator klicken Sie oben rechts im Fenster "ZENworks-Kontrollzentrum" auf die Option *Abmelden* und melden Sie sich als ein anderer Administrator an, sobald das Dialogfenster "Anmelden" angezeigt wird.

Die Option *Abmelden* enthält den Namen des angemeldeten Administrators. Beispiel: *Abmeldung John*.

# <span id="page-19-0"></span>**1.2 Zugriff auf das ZENworks-Kontrollzentrum über Novell iManager**

ZENworks 10 Configuration Management enthält ein Novell<sup>®</sup>-Plugin-Modul (.npm), mit dem Sie über Novell iManager, eine von vielen Novell-Produkten verwendete Verwaltungskonsole, auf das ZENworks-Kontrollzentrum zugreifen können.

Das ZENworks-Kontrollzentrum-Plugin unterstützt nur iManager 2.7. iManager 2.6 und 2.5 werden nicht unterstützt. Das Plugin lässt sich bei diesen Versionen zwar installieren, es funktioniert dann aber nicht.

So installieren Sie das iManager-Plugin des ZENworks-Kontrollzentrums

**1** Öffnen Sie auf dem Server, auf dem sich iManager befindet (bzw. auf dem Gerät, das auf den iManager-Server zugreifen kann) in einem Webbrowser die ZENworks-Download-Seite:

https://*server*/zenworks-setup

wobei *Server* dem DNS-Namen oder der IP-Adresse eines ZENworks-Servers entspricht.

- **2** Klicken Sie im linken Navigationsbereich auf *Verwaltung*.
- **3** Klicken Sie auf *zcc.npm* und speichern Sie die Datei in einem Verzeichnis auf dem iManager-Server.
- **4** Befolgen Sie hinsichtlich der Installation und Konfiguration des Plugin-Moduls die Anweisungen im *[Novell iManager 2.7-Verwaltungshandbuch](http://www.novell.com/documentation/imanager27/imanager_admin_27/data/b8qrsg0.html)* (http://www.novell.com/ documentation/imanager27/imanager\_admin\_27/data/b8qrsg0.html).
- **5** Melden Sie sich bei iManager an.
- **6** Klicken Sie am oberen Seitenrand auf das ZENworks-Symbol.
- **7** Geben Sie die URL des ZENworks-Kontrollzentrums ein.

https://*ZENworks\_Server\_Adresse*:*Port*

Ersetzen Sie *ZENworks\_Server\_Adresse* durch die IP-Adresse oder den DNS-Namen des ZENworks-Servers. Sie müssen den *Port* nur angeben, wenn der ZENworks-Server keinen Standard-Port (80 oder 443) verwendet.

**8** Klicken Sie auf das ZENworks-Symbol, um das ZENworks-Kontrollzentrum aufzurufen.

# <span id="page-21-0"></span>**1.3 Navigation im ZENworks-Kontrollzentrum**

Bei der unten dargestellten Seite "Server" handelt es sich um eine Standardansicht im ZENworks-Kontrollzentrum:

| Novell, ZENwork<br><b>NEWZONE</b><br><b>C</b> Persönlicher Ordner<br>Gerät<br>φ<br><b>Benutzer</b><br>■<br><b>Richtlinien</b><br>□<br><b>Bundles</b><br>Schwachstellen<br>□<br><b>F&amp;</b> Bereitstellung<br>□<br><b>Berichte</b><br>眉<br>□<br>码<br>Konfiguration<br>马<br><b>Asset Management</b><br>□ | <b>Bundles</b><br>R Neu Bearbeiten v Löschen Aktion v Schnellaufgaben v<br>Status Name ≜<br>阣<br><b>Application1</b><br>医<br><b>Application1a</b><br>医<br><b>Application1b</b><br>医<br><b>Application2</b> | Typ<br>Anweisungs-Bundle<br>Anweisungs-Bundle<br>Anweisungs-Bundle | <b>Kategorie</b><br><b>Aktiviert</b><br>Ja<br>Ja | e<br><b>Version</b><br>$\circ$ | administrator abmelden<br>Suchen<br>Name: | N<br><b>Hilfe</b><br>$\gg$ |
|----------------------------------------------------------------------------------------------------|----------------------------------------------------------------------------------------------------|--------------------------------------------------------------------|--------------------------------------------------|--------------------------------|-------------------------------------------|----------------------------|
|                                                                                                    |                                                                                                    |                                                                    |                                                  |                                |                                           |                            |
|                                                                                                    |                                                                                                    |                                                                    |                                                  |                                |                                           |                            |
|                                                                                                    |                                                                                                    |                                                                    |                                                  |                                |                                           |                            |
|                                                                                                    |                                                                                                    |                                                                    |                                                  |                                |                                           |                            |
|                                                                                                    |                                                                                                    |                                                                    |                                                  |                                | Typ:                                      |                            |
|                                                                                                    |                                                                                                    |                                                                    |                                                  | $\bullet$                      | Alle Typen                                | $\overline{\mathbf{v}}$    |
|                                                                                                    |                                                                                                    |                                                                    | Ja                                               | $\circ$                        | Kategorie:                                |                            |
|                                                                                                    |                                                                                                    | Anweisungs-Bundle                                                  | Ja                                               | $\circ$                        | <b>Beliebig</b>                           | $\overline{\phantom{a}}$   |
|                                                                                                    | 医<br><b>Application2a</b>                                                                                                    | Anweisungs-Bundle                                                  | Ja                                               | $\circ$                        | Meldungsstatus:                           |                            |
| <b>Bundle-Aufgaben</b><br>□<br>Neuer Ordner                                                                                                    | 医<br><b>Application2b</b>                                                                                                    | Anweisungs-Bundle                                                  | Ja                                               | $\circ$                        | <b>Beliebig</b>                           | $\overline{\phantom{a}}$   |
| <b>Neues Bundle</b><br>□                                                                                                    | 纤<br><b>Application3</b>                                                                                                    | Anweisungs-Bundle                                                  | Ja                                               | $\mathbf 0$                    | <b>Compliance-Status:</b>                 |                            |
| Neue Bundle-Gruppe<br>□<br>Bundle zu Gerät zuweisen                                                                                                    | 产品<br><b>Application3a</b>                                                                                                    | Anweisungs-Bundle                                                  | Ja                                               | $\circ$                        | <b>Beliebig</b>                           | $\overline{\mathbf{v}}$    |
| Bundle zu Benutzer zuweisen<br>□                                                                                                    | 安<br><b>Application3b</b>                                                                                                    | Anweisungs-Bundle                                                  | Ja                                               | $\mathbf 0$                    | Unterordner einbeziehen                   |                            |
| <b>Bundle installieren</b><br><b>Inhalt festlegen</b><br>E                                                                                                    | 纤<br>bundle                                                                                                    | Anweisungs-Bundle                                                  | Ja                                               | $\circ$                        | <b>Suchen</b>                             | Zurücksetzen               |
| Haufig verwendet<br>□                                                                                                    | 医<br>Notepad                                                                                                    | Anweisungs-Bundle                                                  | Ja                                               | $\circ$                        |                                           |                            |
| Arbeitsstationen<br>ë<br>Δ.<br>Admin1<br>rawhide<br>М                                                                                                    | 1 - 11 von 11<br>٠                                                                                                    |                                                                    |                                                  | 25 Clemente anzeigen           |                                           |                            |
| 圖<br>Remote                                                                                                    |                                                                                                    |                                                                    |                                                  |                                |                                           |                            |
|                                                                                                    |                                                                                                    |                                                                    |                                                  |                                |                                           |                            |
|                                                                                                    |                                                                                                    |                                                                    |                                                  |                                |                                           |                            |
|                                                                                                    |                                                                                                    |                                                                    |                                                  |                                |                                           |                            |
| Done                                                                                                    |                                                                                                    |                                                                    |                                                  |                                |                                           | 192.168.9.1                |
| Häufig verwendete —                                                                                                    | -Taskliste                                                                                                    |                                                                    |                                                  |                                |                                           |                            |

*Abbildung 1-1 ZENworks-Kontrollzentrum*

**Registerkarten für die Navigation:** Mithilfe der Registerkarte·im linken Bereich können Sie in den funktionsbezogenen Bereichen von ZENworks navigieren. Beispielsweise können Sie mit der oben dargestellten Seite "Server" die mit diesen Servern verknüpften Aufgaben verwalten.

**Aufgabenliste:** Über die Aufgabenliste im linken Bereich können Sie schnell auf die am häufigsten durchgeführten Aufgaben für die jeweils aktuelle Seite zugreifen. Die Aufgabenliste ändert sich je nach Seite. In der Aufgabenliste der Seite "Bundles" werden beispielsweise Aufgaben angezeigt, die sich auf Bundles beziehen, in der Aufgabenliste der Seite "Geräte" werden Aufgaben angezeigt, die sich auf Geräte beziehen.

Häufig verwendete Objekte: In der Liste "Häufig verwendet" im linken Bereich werden die zehn Objekte angezeigt, auf die Sie am häufigsten zugegriffen haben. Dabei stehen die am häufigsten verwendeten Objekte oben in der Liste. Durch Klicken auf ein Objekt gelangen Sie direkt zur zugehörigen Detailseite.

**Arbeitsbereich:** In den Arbeitsbereichen überwachen und verwalten Sie das ZENworks-System. Die Bereiche ändern sich in Abhängigkeit von der aktuellen Seite. Im obigen Beispiel gibt es zwei Arbeitsbereiche: Geräte und Suchen. In der Kontrollleiste "Geräte" werden die Server, Ordner, Servergruppen sowie die dynamischen Servergruppen aufgelistet, die erstellt wurden; Sie können

diese Kontrollleiste zur Verwaltung der Server verwenden. In der Kontrollleiste "Suchen" können Sie die Anzeige in der Kontrollleiste "Geräte" filtern, und zwar nach Name, Betriebssystem oder Status des Geräts.

**Hilfeinformationen:** Die *Hilfe*-Schaltfläche ist mit Hilfethemen mit Informationen zur aktuellen Seite verknüpft. Mit welchen Themen die *Hilfe*-Schaltfläche verknüpft ist, ändert sich in Abhängigkeit von der aktuellen Seite.

# <span id="page-22-0"></span>**1.4 Ändern der Standardwerte für die Sperrung eines Administratorkontos bei der Anmeldung**

Standardmäßig wird das Administratorkonto für einen Zeitraum von 60 Sekunden deaktiviert, wenn der Administrator dreimal erfolglos versucht hat, sich anzumelden. Sie können die Anzahl der Anmeldeversuche sowie die Dauer der Zeitüberschreitung durch Bearbeiten der Konfigurationsdatei ändern. Die Änderungen wirken sich nur auf die Instanz des ZENworks-Kontrollzentrums auf dem Server aus, auf dem die Konfigurationsdatei geöffnet und geändert wird. Wenn Sie die Änderung auf alle ZENworks-Primärserver anwenden möchten, müssen Sie dieselbe Änderung in der Kopie dieser Datei jedes einzelnen Servers vornehmen.

**Wichtig:** Die über ein Administratorkonto vorgenommenen Anmeldeversuche werden in der ZENworks-Datenbank aufgezeichnet, von der es pro Verwaltungszone nur eine gibt. Wenn ein bestimmter Administrator erfolglos versucht, sich bei einem der Primärserver anzumelden, wird dieser Administrator daher auf allen Primärservern in der Zone gesperrt. Der Sperrzeitraum wird durch die Konfiguration auf dem Server festgelegt, auf dem die Anmeldeversuche fehlgeschlagen sind.

So ändern Sie die Anzahl der möglichen Anmeldeversuche und die Wartezeit nach einer Sperrung:

**1** Öffnen Sie die folgende Datei in einem Texteditor:

**Windows:** *Installationsverzeichnis*\novell\zenworks\conf\datamodel\zdm.xml

**Linux:** /etc/opt/novell/zenworks/datamodel/zdm.xml

**2** Fügen Sie der Datei die folgenden Zeilen hinzu:

<entry key="allowedLoginAttempts">5</entry>

<entry key="lockedOutTime">300</entry>

In diesem Beispiel stellt die Zahl 5 die Anzahl der möglichen Anmeldeversuche dar, bevor eine Sperrung des Administratorkontos erfolgt. Die Zahl 300 bezeichnet die Anzahl der Sekunden, nach der das Konto wieder freigegeben wird (der Standardwert beträgt 60 Sekunden, d. h. eine Minute).

Berücksichtigen Sie bei der Einstellung dieser Werte, dass auch der autorisierte Administrator bei einer längeren Wartezeit nach Verbrauch der möglichen Anmeldeversuche (z. B. 5) länger warten muss, bis auch für ihn der Zugriff auf das ZENworks-Kontrollzentrum wieder freigegeben wird.

**Wichtig:** Wenn Sie für die Anzahl der möglichen Anmeldeversuche 0 eingeben, wird die Sperrfunktion deaktiviert, d. h. die Anmeldung kann ohne Begrenzung beliebig oft wiederholt werden.

**3** Speichern Sie die Datei und starten Sie anschließend auf dem Primärserver die Services "zenloader" und "zenserver" neu, damit die Änderungen wirksam werden.

Anweisungen zum Neustarten der Services finden Sie in Abschnitt 6.2.4, "Neustarten eines [ZENworks-Services", auf Seite 89](#page-88-4).

## <span id="page-23-0"></span>**1.5 Ändern des Zeitüberschreitungswerts für das ZENworks-Kontrollzentrum**

Für das ZENworks-Kontrollzentrum ist standardmäßig ein Zeitüberschreitungswert von 30 Minuten eingestellt. Wenn Sie das Kontrollzentrum auf Ihrem Computer 30 Minuten lang nicht verwenden, werden Sie zur erneuten Anmeldung am Kontrollzentrum aufgefordert.

Der Zweck der Zeitüberschreitung ist es, Speicherressourcen freizugeben. Je größer der Zeitüberschreitungswert ist, umso länger belegt das ZENworks-Kontrollzentrum die Speicherressourcen, was sich negativ auf die langfristige Leistung des Geräts auswirken kann, von dem aus Sie das ZENworks-Kontrollzentrum gestartet haben, sowie auf den ZENworks-Server, falls es lokal auf ihm ausgeführt wird.

Sie erhöhen oder verringern den Zeitüberschreitungswert, indem Sie zwei XML-Dateien auf dem ZENworks-Server ändern. Die Änderung gilt nur für das ZENworks-Kontrollzentrum dieses Servers. Daher erhalten alle Geräte, die das ZENworks-Kontrollzentrum von diesem Server aus starten, denselben Zeitüberschreitungswert.

Sie können den Zeitüberschreitungswert des ZENworks-Kontrollzentrums auf jedem ZENworks-Server in der Verwaltungszone unterschiedlich einstellen.

So ändern Sie den Zeitüberschreitungswert des ZENworks-Kontrollzentrums auf einem ZENworks-Server:

**1** Öffnen Sie die Datei config.xml des ZENworks-Servers in einem Texteditor.

- **Windows:** \Novell\ZENworks\share\tomcat\webapps\ zenworks\WEB-INF\config.xml
- **Linux:** /opt/novell/zenworks/share/tomcat/webapps/zenworks/WEB-INF/ config.xml
- **2** Suchen Sie den Eintrag <setting id="timeout">.
- **3** Stellen Sie den gewünschten Zeitüberschreitungswert ein.

Geben Sie den Zeitüberschreitungswert in Minuten ein.

- **4** Speichern Sie die Datei config.xml.
- **5** Öffnen Sie die Datei custom-config.xml in einem Texteditor.

Mithilfe dieser Datei können Sie die Anpassungen im ZENworks-Kontrollzentrum beibehalten, weil die in dieser Datei enthaltenen Informationen die entsprechenden Informationen in der Datei config.xml überschreiben. Daher gehen die in dieser Datei vorgenommenen Änderungen nicht verloren, wenn die Datei config.xml bei Softwareaktualisierungen oder aufrüstungen überschrieben wird.

Die Datei custom-config.xml befindet sich im gleichen Verzeichnis wie die Datei config.xml:

 **Windows:** \Novell\ZENworks\share\tomcat\webapps\ zenworks\WEB-INF\custom-config.xml

- **Linux:** /opt/novell/zenworks/share/tomcat/webapps/zenworks/WEB-INF/ custom-config.xml
- **6** Suchen Sie den Eintrag <setting id="timeout">.
- **7** Geben Sie für die Zeitüberschreitung den gleichen Wert wie in der Datei config.xml ein.
- **8** Entfernen Sie die Kommentare vor und nach dem Eintrag <setting id="timeout">(<!- $und \rightarrow$ ).
- **9** Speichern Sie die Datei custom-config.xml.
- **10** Starten Sie den ZENworks-Server neu, indem Sie den Zen-Server-Dienst neu starten.

Eine Anleitung dazu finden Sie in [Kapitel 6, "ZENworks-Server", auf Seite 85.](#page-84-0)

# <span id="page-24-0"></span>**1.6 Ändern der Einstellungen des ZENworks-Kontrollzentrums mithilfe der Datei Config.xml**

Neben der Konfiguration des Zeitüberschreitungswerts für das ZENworks-Kontrollzentrum (siehe [Abschnitt 1.5, "Ändern des Zeitüberschreitungswerts für das ZENworks-Kontrollzentrum", auf](#page-23-0)  [Seite 24](#page-23-0)) können Sie mithilfe der Datei config.xml auch mehrere zusätzliche Konfigurationseinstellungen steuern. Im Gegensatz zum Zeitüberschreitungswert sind Änderungen dieser Einstellungen in der Datei config.xml in der Regel jedoch nicht erforderlich.

**1** Öffnen Sie die Datei config.xml des ZENworks-Servers in einem Texteditor.

- **Pfad auf einem Windows-Server:** \Novell\ZENworks\share\tomcat\webapps\ zenworks\WEB-INF\config.xml
- **Pfad auf einem Linux-Server:** opt/novell/zenworks/share/tomcat/webapps/ zenworks/WEB-INF/config.xml
- **2** Ändern Sie die gewünschte Einstellung. Alle Einstellungen beginnen mit <setting id=.

**Zeitüberschreitung:** Geben Sie den Zeitüberschreitungswert in Minuten an. Je größer der Zeitüberschreitungswert ist, umso länger belegt das ZENworks-Kontrollzentrum die Speicherressourcen, was sich negativ auf die langfristige Leistung des Geräts auswirken kann, von dem aus Sie das ZENworks-Kontrollzentrum gestartet haben. Wenn Sie diesen Wert ändern, müssen Sie auch den Eintrag in der Datei custom-config.xml ändern. Weitere Informationen hierzu finden Sie in Abschnitt 1.5, "Ändern des Zeitüberschreitungswerts für [das ZENworks-Kontrollzentrum", auf Seite 24](#page-23-0)).

**debug.enabled:** Setzen Sie diese Einstellung auf *false*, wenn keine Meldungen in die Protokolldateien des ZENworks-Kontrollzentrums geschrieben werden sollen. Bei der Standardeinstellung *true* werden Meldungen in die Protokolldateien geschrieben.

**debug.tags:** Diese Einstellungen steuern die Debug-Informationen. Sie sollten diese Einstellungen nur auf ausdrückliche Anweisung des Novell Support ändern.

**debug.log.viewstate:** Diese Einstellung steuert die Debug-Informationen. Sie sollten diese Einstellung nur auf ausdrückliche Anweisung des Novell Support ändern.

**hideGettingStarted:** Unterdrückt die Einführungsseite. Diese Einstellung funktioniert zurzeit noch nicht. Sie können die Seite jedoch auch manuell unterdrücken. Öffnen Sie dazu das ZENworks-Kontrollzentrum und aktivieren Sie auf der Seite "Erste Schritte" das Kontrollkästchen *Diese Informationen nicht mehr anzeigen*.

**noQuickTaskAutoRefresh:** Diese Einstellung deaktiviert die automatische Aktualisierung des Dialogfelds "Schnellaufgabenstatus". Es dient der schnellen Erkennung von Problemen bei der Ausführung von Schnellaufgaben. Sie sollten diese Einstellung nur auf ausdrückliche Anweisung des Novell Support ändern.

- **3** Speichern Sie die Datei config.xml.
- 4 Starten Sie den ZENworks-Server durch Neustarten des Services "zenserver" neu. Eine Anleitung dazu finden Sie in [Kapitel 6, "ZENworks-Server", auf Seite 85](#page-84-0).

## <span id="page-25-0"></span>**1.7 Anbringen von Lesezeichen an Positionen im ZENworks-Kontrollzentrum**

Mithilfe der Rolle "Lesezeichen" können Sie Ihren Webbrowser zur Verwaltung des direkten Zugriffs auf die verschiedenen Speicherorte im ZENworks-Kontrollzentrum (ZCC) verwenden. Sie brauchen sich dann nicht wie üblich durch die Navigation zu klicken. Sie können diese Funktion auch verwenden, um für schwer zu findende Speicherorte Lesezeichen zu erstellen.

Sie können Lesezeichen für Ihren Webbrowser auf Positionen in den folgenden Abschnitten des ZENworks-Kontrollzentrums erstellen:

- Registerkarte *Verwaltet* auf der Registerkarte *Geräte*
- Registerkarte *Richtlinien*
- Registerkarte *Bundles*
- *Verwaltungszoneneinstellungen* auf der Registerkarte *Konfiguration*

Die Positionen, die Sie mit einem Lesezeichen versehen können, umfassen Objekte wie Listen, Details von Objekten und Konfigurationseinstellungen.

An jeder Stelle, an der das Verknüpfungssymbol ( $\bullet$  ) angezeigt wird, können Sie ein Lesezeichen definieren. Das Symbol befindet sich auf der Seite oben rechts. Wenn es nicht angezeigt wird, kann für diesen Speicherort kein Lesezeichen erstellt werden.

Wenn Sie beim ZENworks-Kontrollzentrum angemeldet sind und auf ein Lesezeichen klicken, wird der Speicherort sofort angezeigt.

Wenn Sie nicht beim ZENworks-Kontrollzentrum angemeldet sind und auf ein Lesezeichen klicken, wird das Dialogfeld "Anmeldung" angezeigt. Nach der Eingabe eines gültigen Berechtigungsnachweises wird die Position sofort angezeigt.

So erstellen Sie Lesezeichen:

- **1** Navigieren Sie im ZENworks-Kontrollzentrum zu einem Speicherort, an dem Sie ein Lesezeichen erstellen möchten.
- **2** Klicken Sie auf **es**

Damit wird das folgende Dialogfeld geöffnet, in dem die URL für den aktuellen Speicherort bereits ausgewählt ist:

Ermittelt Inventarisiert Verwaltet

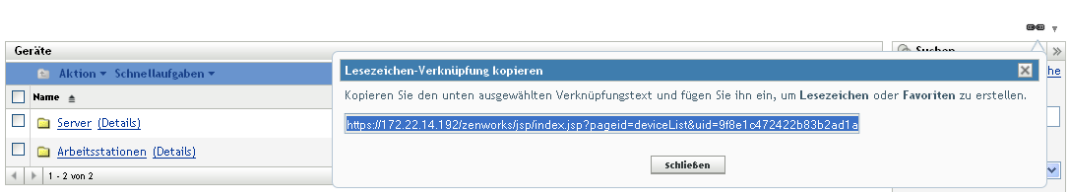

- **3** Drücken Sie Strg+C, um die URL zu kopieren, und klicken Sie dann auf *OK*, um das Dialogfeld zu schließen.
- **4** Setzen Sie die URL als neues Lesezeichen in Ihren Webbrowser ein.

## <span id="page-26-0"></span>**1.8 Fehlersuche bei Problemen mit dem ZENworks-Kontrollzentrum**

 ["Eine HTTP-Anforderung wird nicht zu HTTPS weitergeleitet, wenn IIS auf dem Primärserver](#page-26-1)  [ausgeführt wird" auf Seite 27](#page-26-1)

#### <span id="page-26-1"></span>**Eine HTTP-Anforderung wird nicht zu HTTPS weitergeleitet, wenn IIS auf dem Primärserver ausgeführt wird**

Ursprung: ZENworks 10 Configuration Management; ZENworks-Kontrollzentrum.

- Erklärung: Während der Installation überprüft das Setup, ob der Standard-HTTP-Port (80) und der HTTPS-Port (443) verwendet werden. Wenn die Ports von anderen Anwendungen verwendet werden (beispielsweise IIS), werden Sie aufgefordert, andere Ports zu verwenden. In diesem Fall müssen Sie das ZENworks-Kontrollzentrum über den Port aufrufen, der tatsächlich verwendet wird, und Sie dürfen nicht auf IIS zugreifen.
	- Aktion: http://*IP\_Adresse\_des\_Primärservers* funktioniert zwar, wenn das ZENworks-Kontrollzentrum Port 80 verwendet, http://*IP\_Adresse\_des\_Primärservers*:### (dabei ist ### der von Tomcat verwendete Port) funktioniert hingegen immer.

# <span id="page-28-2"></span><span id="page-28-0"></span><sup>2</sup>**Administratoren**

Bei der Installation wird ein standardmäßiges ZENworks®-Administratorkonto (mit dem Namen "Administrator") erstellt. Dieses Konto, das Superadministratorkonto genannt wird, bietet volle Verwaltungsrechte für die Verwaltungszone.

Typischerweise sollten Sie Administratorkonten für alle Personen erstellen, die Verwaltungsaufgaben ausführen. Sie können diese Konten als Superadministratorkonten definieren oder als Administratorkonten mit eingeschränkten Rechten. Sie könnten beispielsweise einem Benutzer ein Administratorkonto geben, mit dem er nur Geräte in der Verwaltungszone finden und registrieren kann. Das Konto könnte auch nur Zuweisungen von Bundles zu Geräten durch den Benutzer zulassen oder die Durchführung von Asset Management-Aufgaben wie Vertrags-, Lizenzund Dokumentenverwaltung für den Benutzer einschränken.

**Wichtig:** Zusätzlich zu dem Standard-Administratorkonto sollten Sie auf jeden Fall auch noch über mindestens ein weiteres Superadministratorkonto verfügen. Dies gewährleistet Redundanz, falls das Passwort für das Administratorkonto vergessen wird oder verloren geht. Informationen zur Erstellung eines Superadministratorkontos finden Sie unter Abschnitt 2.2.1, "Zuweisen der Rechte [eines Superadministrators", auf Seite 33.](#page-32-2) Falls Sie darüber hinaus Hilfe benötigen, wenden Sie sich an den [Novell®-Support](http://www.novell.com/support) (http://www.novell.com/support).

In einigen Fällen haben Sie möglicherweise mehrere Administratorkonten, für die dieselben Verwaltungsrechte erforderlich sind. Sie brauchen dann die Rechte nicht jedem Konto einzeln zuzuweisen, sondern können eine Administratorrolle erstellen, die Verwaltungsrechte der Rolle zuweisen und anschließend die Konten der Rolle hinzufügen. Sie haben beispielsweise eventuell eine Helpdesk-Rolle, die Verwaltungsrechte bietet, die von mehreren Administratoren benötigt werden.

Sie können das ZENworks-Kontrollzentrum (ZCC) oder das Befehlszeilen-Dienstprogramm zman verwenden, um Administratorkonten zu erstellen und zu ändern und Rollen zuzuweisen. Die folgenden Schritte zeigen, wie diese Aufgaben mithilfe des ZCC ausgeführt werden. Wenn Sie das Befehlszeilenprogramm zman bevorzugen, finden Sie weitere Informationen im Handbuch *ZENworks 10 Configuration Management: Referenz für Befehlszeilenprogramme* im Abschnitt "Administratorbefehle".

- [Abschnitt 2.1, "Verwalten von Administratorkonten", auf Seite 29](#page-28-1)
- [Abschnitt 2.2, "Verwalten von Administratorrechten", auf Seite 33](#page-32-1)
- [Abschnitt 2.3, "Beschreibungen der Rechte", auf Seite 35](#page-34-0)
- [Abschnitt 2.4, "Verwalten von Administratorrollen", auf Seite 47](#page-46-0)

## <span id="page-28-1"></span>**2.1 Verwalten von Administratorkonten**

In folgenden Abschnitten finden Sie Anweisungen zum Erstellen und Verwalten von Administratorkonten:

- [Abschnitt 2.1.1, "Erstellen von Administratoren", auf Seite 30](#page-29-0)
- [Abschnitt 2.1.2, "Löschen von Administratoren", auf Seite 32](#page-31-0)
- [Abschnitt 2.1.3, "Umbenennen von Administratoren", auf Seite 32](#page-31-1)
- [Abschnitt 2.1.4, "Ändern von Administratorpasswörtern", auf Seite 33](#page-32-0)

### <span id="page-29-0"></span>**2.1.1 Erstellen von Administratoren**

So erstellen Sie ein Administratorkonto:

**1** Klicken Sie im ZENworks-Kontrollzentrum auf die Registerkarte *Konfiguration*.

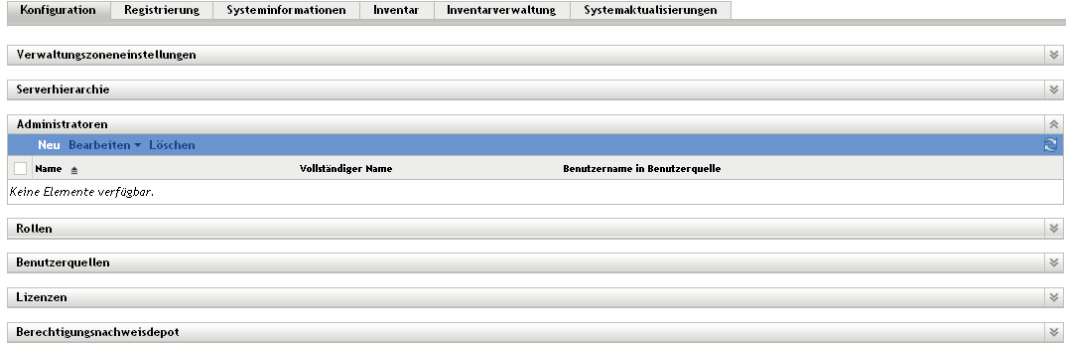

2 Klicken Sie im Bereich "Administratoren" auf *Neu*, um das Dialogfeld "Neuen Administrator hinzufügen" anzuzeigen.

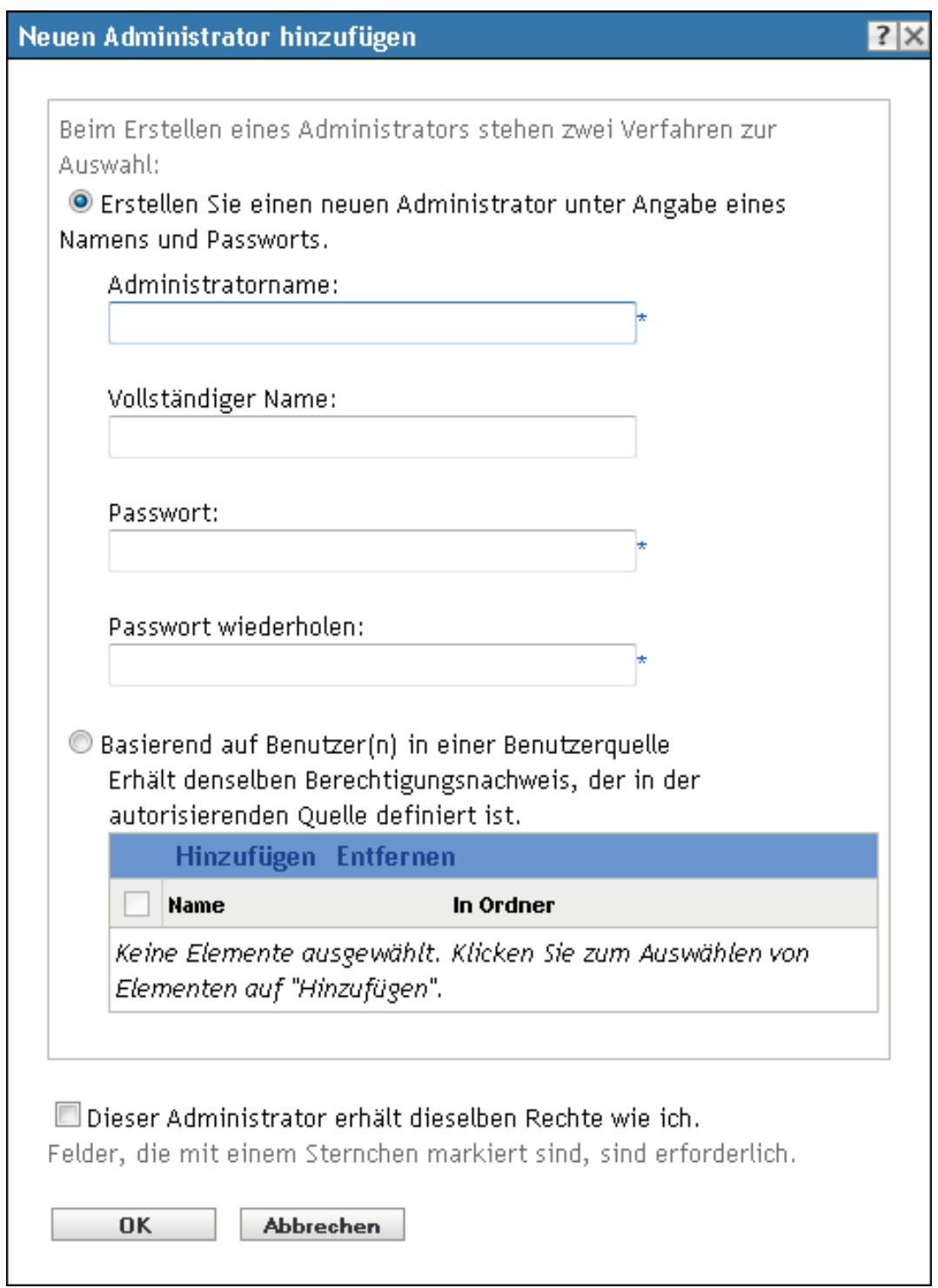

Mit dem Dialogfeld "Neuen Administrator hinzufügen" können Sie ein neues Administratorkonto erstellen, indem Sie einen Namen und ein Passwort angeben, oder Sie können einen neuen Administrator basierend auf einem in der Benutzerquelle vorhandenen Benutzer erstellen. Sie können dem neuen Administrator dieselben Rechte geben, über die auch der angemeldete Administrator verfügt.

**3** Füllen Sie die Felder aus:

**Neuen Administrator erstellen (Name und Passwort eingeben):** Wählen Sie diese Option, wenn Sie ein neues Administratorkonto anlegen möchten, indem Sie manuell den Namen und das Passwort angeben.

Bei Administrator-Anmeldenamen mit Unicode\*-Zeichen wird die Groß-/Kleinschreibung beachtet. Stellen Sie sicher, dass Sie die korrekte Schreibung für jedes Zeichen im Anmeldenamen verwenden, wenn dieser Unicode-Zeichen enthält.

Der neue Administrator kann das Passwort bei der ersten Anmeldung ändern, indem er auf das Schlüsselsymbol neben der Verknüpfung *Abmelden* in der oberen rechten Ecke des ZENworks-Kontrollzentrums klickt.

**Auf Grundlage eines oder mehrerer Benutzer in einer Benutzerquelle erhält:** Wählen Sie diese Option aus, wenn Sie ein neues Administratorkonto basierend auf Informationen aus der Benutzerquelle erstellen möchten. Klicken Sie dazu auf *Hinzufügen* und navigieren Sie zu den gewünschten Benutzern und wählen Sie sie aus.

Ein neu erstelltes Administratorkonto erhält Anzeigerechte für alle Objekte in der Verwaltungszone. Um zusätzliche Rechte zu erteilen oder um die Rechte des Administrators auf bestimmte Ordner zu beschränken, müssen Sie die [Rechte ändern.](#page-32-1)

**Dieser Administrator erhält dieselben Rechte wie ich:** Wählen Sie diese Option aus, wenn Sie dem neuen Administrator dieselben Rechte wie Ihnen (als aktuell angemeldeter Administrator) zuweisen möchten.

**4** Wenn Sie die Felder ausgefüllt haben, klicken Sie auf *OK*, um den neuen Administrator hinzuzufügen.

Zum Erstellen eines Administratorkontos können Sie auch den·Befehl admin-create im zman-Dienstprogramm verwenden. Weitere Informationen finden Sie unter "Administratorbefehle" im Handbuch *ZENworks 10 Configuration Management-Referenz für Befehlszeilenprogramme*.

### <span id="page-31-0"></span>**2.1.2 Löschen von Administratoren**

- **1** Klicken Sie im ZENworks-Kontrollzentrum auf die Registerkarte *Konfiguration*.
- **2** Aktivieren Sie in der Kontrollleiste "Administratoren" das Kontrollkästchen neben dem Namen des Administrators und klicken Sie auf *Löschen*.

Zum Löschen eines Administratorkontos können Sie auch den Befehl admin-delete in zman verwenden. Weitere Informationen finden Sie unter "Administratorbefehle" im Handbuch *ZENworks 10 Configuration Management-Referenz für Befehlszeilenprogramme*.

### <span id="page-31-1"></span>**2.1.3 Umbenennen von Administratoren**

- **1** Klicken Sie im ZENworks-Kontrollzentrum auf die Registerkarte *Konfiguration*.
- **2** Aktivieren Sie in der Kontrollleiste "Administratoren" das Kontrollkästchen neben dem Namen des Administrators und klicken Sie auf *Bearbeiten* und danach auf *Umbenennen*.
- **3** Geben Sie den neuen Namen ein und klicken Sie auf *OK*.

Zum Umbenennen eines Administratorkontos können Sie auch den Befehl admin-rename im zman-Dienstprogramm verwenden. Weitere Informationen finden Sie unter "Administratorbefehle" im Handbuch *ZENworks 10 Configuration Management-Referenz für Befehlszeilenprogramme*.

### <span id="page-32-0"></span>**2.1.4 Ändern von Administratorpasswörtern**

So ändern Sie das Passwort für Administratorkonten, die kein Standard-Administratorkonto sind:

- **1** Klicken Sie im ZENworks-Kontrollzentrum auf die Registerkarte *Konfiguration*.
- **2** Aktivieren Sie in der Kontrollleiste "Administratoren" das Kontrollkästchen neben dem Namen des Administrators und klicken Sie auf *Bearbeiten* und danach auf *Passwort festlegen*, um das Dialogfeld "Administratorpasswort ändern" anzuzeigen.
- **3** Füllen Sie die Felder aus und klicken Sie dann auf *OK*.

So ändern Sie das Passwort für den aktuell angemeldeten Administrator:

**1** Klicken Sie im ZENworks-Kontrollzentrum auf das Symbol  $\mathbb{R}$ , das sich in der rechten oberen Ecke neben der Option *Administrator abmelden* befindet.

Das Dialogfeld "Administratorpasswort ändern" wird angezeigt.

**2** Füllen Sie die Felder aus und klicken Sie dann auf *OK*.

So ändern Sie das Passwort für das Standard-Administratorkonto:

- **1** Melden Sie sich beim Administratorkonto an.
- **2** Klicken Sie auf das Symbol  $\mathbb{S}_n$ , das sich rechts oben neben der Option *Administrator abmelden* befindet.

Das Dialogfeld "Administratorpasswort ändern" wird angezeigt.

**3** Füllen Sie die Felder aus und klicken Sie dann auf *OK*.

# <span id="page-32-1"></span>**2.2 Verwalten von Administratorrechten**

In folgenden Abschnitten finden Sie Anweisungen zur Verwaltung bestehender Administratorkonten und der ihnen zugewiesenen Rechte:

- [Abschnitt 2.2.1, "Zuweisen der Rechte eines Superadministrators", auf Seite 33](#page-32-2)
- [Abschnitt 2.2.2, "Zuweisen weiterer Rechte", auf Seite 34](#page-33-0)
- [Abschnitt 2.2.3, "Ändern zugewiesener Rechte", auf Seite 34](#page-33-1)
- [Abschnitt 2.2.4, "Entfernen zugewiesener Rechte", auf Seite 34](#page-33-2)

### <span id="page-32-2"></span>**2.2.1 Zuweisen der Rechte eines Superadministrators**

Ein Superadministrator verfügt über die Rechte zur Ausführung aller Aktionen im ZENworks-Kontrollzentrum. Weitere Informationen zu den Rechten eines Superadministrators finden Sie in [Abschnitt 2.3, "Beschreibungen der Rechte", auf Seite 35.](#page-34-0) Wenn Sie einem Administrator Superadministratorrechte zuweisen, werden sämtliche ihm zuvor zugewiesenen erlaubten, verweigerten oder nicht festgelegten Rechte überschrieben.

- **1** Klicken Sie im ZENworks-Kontrollzentrum auf die Registerkarte *Konfiguration*.
- 2 Klicken Sie in der Kontrollleiste "Administrator" auf den Namen des Administrators.
- **3** Aktivieren Sie das Kontrollkästchen *Superadministrator*.
- **4** Klicken Sie auf *Anwenden*.

### <span id="page-33-0"></span>**2.2.2 Zuweisen weiterer Rechte**

- **1** Klicken Sie im ZENworks-Kontrollzentrum auf die Registerkarte *Konfiguration*.
- 2 Klicken Sie in der Spalte *Name* der Kontrollleiste "Administratoren" auf den Namen des Administrators.
- **3** Klicken Sie in der Kontrollleiste "Zugewiesene Rollen" auf *Hinzufügen* und wählen Sie anschließend die Rechte aus, die zugewiesen werden sollen.
- **4** Füllen Sie die Felder aus.

Weitere Informationen finden Sie unter Abschnitt 2.3, "Beschreibungen der Rechte", auf [Seite 35](#page-34-0).

**5** Klicken Sie auf *OK*.

Sie können auch den·Befehl admin-rights-set in zman verwenden, um einem Administratorkonto zusätzliche Rechte zuzuweisen. Weitere Informationen finden Sie unter "Administratorbefehle" im Handbuch *ZENworks 10 Configuration Management-Referenz für Befehlszeilenprogramme*.

### <span id="page-33-1"></span>**2.2.3 Ändern zugewiesener Rechte**

- **1** Klicken Sie im ZENworks-Kontrollzentrum auf die Registerkarte *Konfiguration*.
- **2** Klicken Sie in der Spalte *Name* der Kontrollleiste "Administratoren" auf den Namen des Administrators.
- **3** Aktivieren Sie in der Kontrollleiste "Zugewiesene Rechte" das Kontrollkästchen neben dem zugewiesenen Recht.
- **4** Klicken Sie auf *Bearbeiten* und bearbeiten Sie dann die Einstellungen.

Weitere Informationen finden Sie unter Abschnitt 2.3, "Beschreibungen der Rechte", auf [Seite 35](#page-34-0).

**5** Klicken Sie auf *OK*.

### <span id="page-33-2"></span>**2.2.4 Entfernen zugewiesener Rechte**

- **1** Klicken Sie im ZENworks-Kontrollzentrum auf die Registerkarte *Konfiguration*.
- **2** Klicken Sie im Administratorbereich in der Spalte *Name* auf den Administrator.
- **3** Aktivieren Sie das Kontrollkästchen neben dem zugewiesenen Recht.
- **4** Klicken Sie auf *Löschen*.

Zum Löschen zugewiesener Rechte für ein Administratorkonto können Sie auch den Befehl adminrights-delete im zman-Dienstprogramm verwenden. Weitere Informationen finden Sie unter "Administratorbefehle" im Handbuch *ZENworks 10 Configuration Management-Referenz für Befehlszeilenprogramme*.

# <span id="page-34-0"></span>**2.3 Beschreibungen der Rechte**

Wenn Sie zusätzliche Administratorkonten erstellen, können Sie den uneingeschränkten Zugriff auf Ihre Zone gewähren oder Konten mit beschränkten Rechten erstellen. Beispielsweise könnten Sie ein Administratorkonto anlegen, in dem der Administrator Bundles zu Geräten zuweisen, aber keine Bundles erstellen kann. Sie könnten auch ein Administratorkonto erstellen, das den Zugriff auf alle Verwaltungsaufgaben mit Ausnahme der Aufgaben für die Verwaltungszonenkonfiguration (Benutzerquellen, Registrierung, Konfigurationseinstellungen usw.) ermöglicht. Informationen zur Erstellung weiterer Administratoren finden Sie im Abschnitt "Erstellen von Administratoren" auf [Seite 30](#page-29-0).

Bei [Administratorrollen](#page-46-0) enthält jedes Dialogfeld, in dem Rechte zugewiesen werden, zusätzlich eine dritte Spalte für die Option *Nicht festgelegt*. Wenn diese Option ausgewählt ist, gelten für die Rolle Rechte, die an anderer Stelle in ZENworks festgelegt wurden.

Das restriktivste Recht, das in ZENworks festgelegt wurde, hat Vorrang. Wenn Sie also die Option *Verweigern* auswählen, wird das Recht für jeden Administrator mit dieser Rolle verweigert, selbst wenn dem Administrator dieses Recht an anderer Stelle in ZENworks gewährt wird.

Wenn Sie die Option *Erlauben* auswählen und dieses Recht an keiner anderen Stelle in ZENworks verweigert wurde, verfügt der Administrator über das Recht für diese Rolle.

Wenn Sie die Option *Nicht festgelegt* auswählen, wird dem Administrator das Recht für diese Rolle nicht gewährt, es sei denn, es wurde an anderer Stelle in ZENworks gewährt.

Sie können die zugewiesenen Rechte für einen bestehenden Administrator auch hinzufügen, ändern oder entfernen. Weitere Informationen hierzu finden Sie unter [Abschnitt 2.2.2, "Zuweisen weiterer](#page-33-0)  [Rechte", auf Seite 34](#page-33-0), [Abschnitt 2.2.3, "Ändern zugewiesener Rechte", auf Seite 34](#page-33-1) oder [Abschnitt 2.2.4, "Entfernen zugewiesener Rechte", auf Seite 34](#page-33-2).

In folgenden Abschnitten finden Sie weitere Informationen zu den unterschiedlichen Rechten, die zugewiesen werden können:

- [Abschnitt 2.3.1, "Administratorrechte", auf Seite 36](#page-35-0)
- [Abschnitt 2.3.2, "Bundle-Rechte", auf Seite 36](#page-35-1)
- [Abschnitt 2.3.3, "Vertragsverwaltungsrechte", auf Seite 37](#page-36-0)
- [Abschnitt 2.3.4, "Berechtigungsnachweisrechte", auf Seite 37](#page-36-1)
- [Abschnitt 2.3.5, "Bereitstellungsrechte", auf Seite 38](#page-37-0)
- [Abschnitt 2.3.6, "Geräterechte", auf Seite 38](#page-37-1)
- [Abschnitt 2.3.7, "Ermittlungsrechte", auf Seite 39](#page-38-0)
- [Abschnitt 2.3.8, "Dokumentrechte", auf Seite 39](#page-38-1)
- [Abschnitt 2.3.9, "Inventarisierte Geräterechte", auf Seite 40](#page-39-0)
- [Abschnitt 2.3.10, "LDAP-Importrechte", auf Seite 41](#page-40-0)
- [Abschnitt 2.3.11, "Lizenzverwaltungsrechte", auf Seite 41](#page-40-1)
- [Abschnitt 2.3.12, "Patchverwaltungsrechte", auf Seite 41](#page-40-2)
- [Abschnitt 2.3.13, "Richtlinienrechte", auf Seite 42](#page-41-0)
- [Abschnitt 2.3.14, "Schnellaufgabenrechte", auf Seite 43](#page-42-0)
- [Abschnitt 2.3.15, "Fernverwaltungsrechte", auf Seite 44](#page-43-0)
- [Abschnitt 2.3.16, "Berichterstellungsrechte", auf Seite 45](#page-44-0)
- [Abschnitt 2.3.17, "Benutzerrechte", auf Seite 45](#page-44-1)
- [Abschnitt 2.3.18, "ZENworks-Benutzergruppenrechte", auf Seite 45](#page-44-2)
- [Abschnitt 2.3.19, "Zonenrechte", auf Seite 46](#page-45-0)

### <span id="page-35-0"></span>**2.3.1 Administratorrechte**

Sie können im Dialogfeld "Administratorrechte" zulassen, dass die ausgewählten Administratoren anderen Administratoren Rechte erteilen und Administratorkonten für Ihre Verwaltungszone erstellen oder löschen.

Die folgenden Rechte stehen zur Auswahl:

- **Rechte gewähren:** Gewähren oder verweigern Sie dem Administrator die zum Erstellen oder Löschen von Ordnern erforderlichen Rechte.
- **Erstellen/Löschen:** Gewähren oder verweigern Sie dem Administrator die zum Erstellen oder Löschen von Administratorkonten erforderlichen Rechte.

### <span id="page-35-1"></span>**2.3.2 Bundle-Rechte**

Sie können im Dialogfeld "Bundle-Rechte" Ordner mit Bundles auswählen und dann die mit diesen Ordnern verknüpften Rechte bearbeiten.

- ["Kontexte" auf Seite 36](#page-35-2)
- ["Berechtigungen" auf Seite 36](#page-35-3)

#### <span id="page-35-2"></span>**Kontexte**

Zur Auswahl des Ordners, der die Bundles enthält, für die Sie Rechte zuweisen möchten, klicken Sie auf *Hinzufügen*, um das Dialogfeld Kontexte zu öffnen. In diesem Dialogfeld wählen Sie dann den Ordner aus, für den Sie Rechte zuweisen möchten.

#### <span id="page-35-3"></span>**Berechtigungen**

Im Abschnitt *Berechtigungen* können Sie dem ausgewählten Administrator Rechte zum Erstellen oder Bearbeiten der im Abschnitt [Kontexte](#page-35-2) aufgelisteten Bundles, Gruppen und Ordner erteilen.

Die folgenden Rechte stehen zur Auswahl:

- **Bearbeiten:** Gewähren oder verweigern Sie dem Administrator die zum Ändern von Bundles erforderlichen Rechte.
- **Erstellen/Löschen:** Gewähren oder verweigern Sie dem Administrator die zum Erstellen oder Löschen von Bundles erforderlichen Rechte.
- **Gruppen bearbeiten:** Gewähren oder verweigern Sie dem Administrator die zum Ändern der Namen oder Beschreibungen von Bundle-Gruppen erforderlichen Rechte.
- **Gruppen erstellen/löschen:** Gewähren oder verweigern Sie dem Administrator die zum Erstellen oder Löschen von Gruppen erforderlichen Rechte.
- **Gruppenmitgliedschaft bearbeiten:** Gewähren oder verweigern Sie dem Administrator die zum Ändern der in Bundle-Gruppen vorhandenen Liste mit Bundles erforderlichen Rechte.
- **Ordner bearbeiten:** Gewähren oder verweigern Sie dem Administrator die zum Ändern von Ordnern erforderlichen Rechte.
- **Ordner erstellen/löschen:** Gewähren oder verweigern Sie dem Administrator die zum Erstellen oder Löschen von Ordnern erforderlichen Rechte.
- **Einstellungen ändern:** Erteilen oder verweigern Sie dem Administrator die zum Ändern von Geräteeinstellungen erforderlichen Rechte.
- **Bundles zuweisen:** Gewähren oder verweigern Sie dem Administrator die zum Zuweisen von Bundles zu Geräten oder Benutzern erforderlichen Rechte.

### **2.3.3 Vertragsverwaltungsrechte**

Im Dialogfeld "Vertragsverwaltungsrechte" können Sie Ordner mit Verträgen auswählen und dann die mit Verträgen und Ordnern verknüpften Rechte bearbeiten.

- ["Kontexte" auf Seite 37](#page-36-0)
- ["Berechtigungen" auf Seite 37](#page-36-1)

#### <span id="page-36-0"></span>**Kontexte**

Zur Auswahl des Ordners, der die Verträge enthält, für die Sie Rechte zuweisen möchten, klicken Sie auf *Hinzufügen*, um das Dialogfeld Kontexte zu öffnen. In diesem Dialogfeld wählen Sie dann den Ordner aus, für den Sie Rechte zuweisen möchten.

#### <span id="page-36-1"></span>**Berechtigungen**

Im Abschnitt *Berechtigungen* können Sie dem ausgewählten Administrator Rechte für die im Abschnitt [Kontexte](#page-36-0) aufgelisteten Verträge und Ordner erteilen.

- **Bearbeiten:** Gewähren oder verweigern Sie dem Administrator die zum Ändern von Verträgen erforderlichen Rechte.
- **Erstellen/Löschen:** Gewähren oder verweigern Sie dem Administrator die zum Erstellen oder Löschen von Verträgen erforderlichen Rechte.
- **Ordner bearbeiten:** Gewähren oder verweigern Sie dem Administrator die zum Ändern von Ordnern erforderlichen Rechte.
- **Ordner erstellen/löschen:** Gewähren oder verweigern Sie dem Administrator die zum Erstellen oder Löschen von Ordnern erforderlichen Rechte.

### **2.3.4 Berechtigungsnachweisrechte**

Sie können im Dialogfeld "Berechtigungsnachweisrechte" Ordner mit Berechtigungsnachweisen auswählen und dann die mit diesen Ordnern verknüpften Rechte bearbeiten.

- ["Kontexte" auf Seite 37](#page-36-2)
- ["Berechtigungen" auf Seite 38](#page-37-0)

#### <span id="page-36-2"></span>**Kontexte**

Klicken Sie auf *Hinzufügen*, um den Ordner auszuwählen, der die Berechtigungsnachweise enthält, für die Sie Rechte zuweisen möchten.

#### <span id="page-37-0"></span>**Berechtigungen**

Im Abschnitt "Berechtigungen" können Sie dem ausgewählten Administrator Rechte zum Erstellen oder Bearbeiten der im Abschnitt [Kontexte](#page-36-2) aufgelisteten Berechtigungsnachweise, Gruppen und Ordner erteilen.

Die folgenden Rechte stehen zur Auswahl:

- **Bearbeiten:** Erteilen oder verweigern Sie dem Administrator die zum Ändern von Berechtigungsnachweisen erforderlichen Rechte.
- **Erstellen/Löschen:** Erteilen oder verweigern Sie dem Administrator die zum Erstellen oder Löschen von Berechtigungsnachweisen erforderlichen Rechte.
- **Ordner bearbeiten:** Gewähren oder verweigern Sie dem Administrator die zum Ändern von Ordnern erforderlichen Rechte.
- **Ordner erstellen/löschen:** Gewähren oder verweigern Sie dem Administrator die zum Erstellen oder Löschen von Ordnern erforderlichen Rechte.

Weitere Informationen zu den verschiedenen Aufgaben, die Sie für Berechtigungsnachweise ausführen können, finden Sie unter [Kapitel 5, "Berechtigungsnachweisdepot", auf Seite 75.](#page-74-0)

### **2.3.5 Bereitstellungsrechte**

Im Dialogfeld "Bereitstellungsrechte" können Sie dem Administrator die zur Durchführung von Bereitstellungsaktivitäten erforderlichen Rechte erteilen oder verweigern.

Mit "Bereitstellung" können Sie die Netzwerkgeräte ermitteln und ihnen den ZENworks<sup>®</sup> Adaptive Agent zuweisen und sie so in Ihrer Verwaltungszone zu verwalteten Geräten machen. Weitere Informationen finden Sie unter "Bereitstellung des ZENworks Adaptive Agent" im Handbuch *ZENworks 10 Configuration Management-Referenz für die Ermittlung, Bereitstellung und Stilllegung*.

### <span id="page-37-3"></span>**2.3.6 Geräterechte**

Sie können im Dialogfeld "Geräterechte" Ordner mit Geräten auswählen, und dann die mit diesen Ordnern verknüpften Rechte bearbeiten.

- \* ["Kontexte" auf Seite 38](#page-37-1)
- ["Berechtigungen" auf Seite 38](#page-37-2)

#### <span id="page-37-1"></span>**Kontexte**

Zur Auswahl des Ordners, der die Geräte enthält, für die Sie Rechte zuweisen möchten, klicken Sie auf *Hinzufügen*, um das Dialogfeld Kontexte zu öffnen. In diesem Dialogfeld wählen Sie dann den Ordner aus, für den Sie Rechte zuweisen möchten.

#### <span id="page-37-2"></span>**Berechtigungen**

Im Abschnitt *Berechtigungen* können Sie dem ausgewählten Administrator Rechte zum Bearbeiten der im Abschnitt [Kontexte](#page-37-1) aufgelisteten Geräte (einschließlich Gerätegruppen und Ordnern) erteilen.

Die folgenden Rechte stehen zur Auswahl:

- **Bearbeiten:** Gewähren oder verweigern Sie dem Administrator die zum Ändern von Geräteobjekten erforderlichen Rechte.
- **Erstellen/Löschen:** Gewähren oder verweigern Sie dem Administrator die zum Erstellen oder Löschen von Geräteobjekten erforderlichen Rechte.
- **Gruppen bearbeiten:** Gewähren oder verweigern Sie dem Administrator die zum Ändern von Gruppen erforderlichen Rechte.
- **Gruppen erstellen/löschen:** Gewähren oder verweigern Sie dem Administrator die zum Erstellen oder Löschen von Gruppen erforderlichen Rechte.
- **Gruppenmitgliedschaft bearbeiten:** Gewähren oder verweigern Sie dem Administrator die zum Ändern der in Gerätegruppen vorhandenen Liste mit Geräten erforderlichen Rechte.
- **Ordner bearbeiten:** Gewähren oder verweigern Sie dem Administrator die zum Ändern von Ordnern erforderlichen Rechte.
- **Ordner erstellen/löschen:** Gewähren oder verweigern Sie dem Administrator die zum Erstellen oder Löschen von Ordnern erforderlichen Rechte.
- **Einstellungen ändern:** Gewähren oder verweigern Sie dem Administrator die zum Ändern von Geräteeinstellungen erforderlichen Rechte.
- **Richtlinien zuweisen:** Gewähren oder verweigern Sie dem Administrator die zum Zuweisen von Richtlinien zu Geräten erforderlichen Rechte.
- **Bundles zuweisen:** Gewähren oder verweigern Sie dem Administrator die zum Zuweisen von Bundles zu Geräten erforderlichen Rechte.

### **2.3.7 Ermittlungsrechte**

Im Dialogfeld "Ermittlungsrechte" können Sie dem Administrator die zur Durchführung von Ermittlungsaktivitäten erforderlichen Rechte erteilen oder verweigern.

Die folgenden Rechte stehen zur Auswahl:

- **Ermittlung:** Erteilen oder verweigern Sie dem Administrator die zum Durchführen der Ermittlung erforderlichen Rechte.
- **Ermitteltes Gerät bearbeiten:** Gewähren oder verweigern Sie dem Administrator die zum Bearbeiten von ermittelten Geräten erforderlichen Rechte.

### **2.3.8 Dokumentrechte**

Im Dialogfeld "Dokumentrechte" können Sie Ordner mit Dokumenten auswählen und dann die mit Dokumenten und Ordnern verknüpften Rechte bearbeiten.

- \* ["Kontexte" auf Seite 39](#page-38-0)
- ["Berechtigungen" auf Seite 40](#page-39-0)

#### <span id="page-38-0"></span>**Kontexte**

Zur Auswahl des Ordners, der die Dokumente enthält, für die Sie Rechte zuweisen möchten, klicken Sie auf *Hinzufügen*, um das Dialogfeld Kontexte zu öffnen. In diesem Dialogfeld wählen Sie dann den Ordner aus, für den Sie Rechte zuweisen möchten.

#### <span id="page-39-0"></span>**Berechtigungen**

Im Abschnitt *Berechtigungen* können Sie dem ausgewählten Administrator Rechte zum Erstellen oder Bearbeiten der im Abschnitt [Kontexte](#page-38-0) aufgelisteten Dokumente (einschließlich deren Ordner) erteilen.

- **Bearbeiten:** Gewähren oder verweigern Sie dem Administrator die zum Neuzuweisen von Dokumenten erforderlichen Rechte.
- **Erstellen/Löschen:** Gewähren oder verweigern Sie dem Administrator die zum Importieren oder Löschen von Dokumenten erforderlichen Rechte.
- **Ordner bearbeiten:** Gewähren oder verweigern Sie dem Administrator die zum Ändern von Ordnern erforderlichen Rechte.
- **Ordner erstellen/löschen:** Gewähren oder verweigern Sie dem Administrator die zum Erstellen oder Löschen von Ordnern erforderlichen Rechte.

### **2.3.9 Inventarisierte Geräterechte**

Sie können im Dialogfeld "Inventarisierte Geräterechte" Ordner mit Geräten auswählen, und dann die mit diesen Ordnern verknüpften Rechte bearbeiten.

- ["Kontexte" auf Seite 40](#page-39-1)
- ["Berechtigungen" auf Seite 40](#page-39-2)

#### <span id="page-39-1"></span>**Kontexte**

Zur Auswahl des Ordners, der die inventarisierten Geräte enthält, für die Sie Rechte zuweisen möchten, klicken Sie auf *Hinzufügen*, um das Dialogfeld Kontexte zu öffnen. In diesem Dialogfeld wählen Sie dann den Ordner aus, für den Sie Rechte zuweisen möchten.

#### <span id="page-39-2"></span>**Berechtigungen**

Im Abschnitt *Berechtigungen* können Sie dem ausgewählten Administrator Rechte zum Bearbeiten der im Abschnitt [Kontexte](#page-39-1) aufgelisteten inventarisierten Geräte (einschließlich Gerätegruppen und Ordnern) erteilen.

- **Bearbeiten:** Gewähren oder verweigern Sie dem Administrator die zum Ändern von inventarisierten Geräteobjekten erforderlichen Rechte.
- **Erstellen/Löschen:** Gewähren oder verweigern Sie dem Administrator die zum Erstellen oder Löschen von inventarisierten Geräteobjekten erforderlichen Rechte.
- **Gruppen bearbeiten:** Gewähren oder verweigern Sie dem Administrator die zum Ändern von Gerätegruppen erforderlichen Rechte.
- **Gruppen erstellen/löschen:** Gewähren oder verweigern Sie dem Administrator die zum Erstellen oder Löschen von Gerätegruppen erforderlichen Rechte.
- **Gruppenmitgliedschaft bearbeiten:** Gewähren oder verweigern Sie dem Administrator die zum Ändern der in Gerätegruppen vorhandenen Liste mit Geräten erforderlichen Rechte.
- **Ordner bearbeiten:** Gewähren oder verweigern Sie dem Administrator die zum Ändern von Ordnern erforderlichen Rechte.
- **Ordner erstellen/löschen:** Gewähren oder verweigern Sie dem Administrator die zum Erstellen oder Löschen von Ordnern erforderlichen Rechte.
- **Einstellungen ändern:** Gewähren oder verweigern Sie dem Administrator die zum Ändern von inventarisierten Geräteeinstellungen erforderlichen Rechte.

### **2.3.10 LDAP-Importrechte**

Im Dialogfeld "LDAP-Importrechte" können Sie den Import von LDAP-Informationen zulassen oder verweigern.

### **2.3.11 Lizenzverwaltungsrechte**

Im Dialogfeld "Lizenzverwaltungsrechte" können Sie Ordner mit Lizenzen auswählen und dann die mit Lizenzen und Ordnern verknüpften Rechte bearbeiten.

- ["Kontexte" auf Seite 41](#page-40-0)
- ["Berechtigungen" auf Seite 41](#page-40-1)

#### <span id="page-40-0"></span>**Kontexte**

Zur Auswahl des Ordners, der die Lizenzen enthält, für die Sie Rechte zuweisen möchten, klicken Sie auf *Hinzufügen*, um das Dialogfeld Kontexte zu öffnen. In diesem Dialogfeld wählen Sie dann den Ordner aus, für den Sie Rechte zuweisen möchten.

#### <span id="page-40-1"></span>**Berechtigungen**

Im Abschnitt "Berechtigungen" können Sie dem Administrator Rechte zum Bearbeiten der Softwarelizenzkomponenten erteilen, die mit den im Abschnitt [Kontexte](#page-40-0) ausgewählten Kontexten (Ordnern) verknüpft sind.

- **Bearbeiten:** Gewähren oder verweigern Sie dem Administrator die zum Ändern von Lizenzen erforderlichen Rechte.
- **Erstellen/Löschen:** Gewähren oder verweigern Sie dem Administrator die zum Erstellen oder Löschen von Lizenzen erforderlichen Rechte.
- **Ordner bearbeiten:** Gewähren oder verweigern Sie dem Administrator die zum Ändern von Ordnern erforderlichen Rechte.
- **Ordner erstellen/löschen:** Gewähren oder verweigern Sie dem Administrator die zum Erstellen oder Löschen von Ordnern erforderlichen Rechte.

### **2.3.12 Patchverwaltungsrechte**

Im Dialogfeld "Patchverwaltungsrechte" können Sie festlegen, welche Patchverwaltungsfunktionen ein Administrator haben kann.

- **Bereitstellung von Patches:** Erteilen oder verweigern Sie dem Administrator die zum Bereitstellen von Patches erforderlichen Rechte.
- **Aktivierung von Patches:** Erteilen oder verweigern Sie dem Administrator die zum Aktivieren eines deaktivierten Patches erforderlichen Rechte.
- **Deaktivierung von Patches:** Erteilen oder verweigern Sie dem Administrator die zum Deaktivieren eines Patches erforderlichen Rechte.
- **Cache für Patch-Aktualisierung** Erteilen oder verweigern Sie dem Administrator die zum Speichern von Patches im Cache erforderlichen Rechte.
- **Zur Baseline zuweisen:** Gewähren oder verweigern Sie dem Administrator die zum Zuweisen von Patches zur Baseline erforderlichen Rechte.
- **Aus der Baseline entfernen:** Gewähren oder verweigern Sie dem Administrator die zum Entfernen von Patches aus der Baseline erforderlichen Rechte.
- **Patch-Details anzeigen:** Erteilen oder verweigern Sie dem Administrator die zum Anzeigen von Patch-Details erforderlichen Rechte.
- **Patch exportieren:** Erteilen oder verweigern Sie dem Administrator die zum Exportieren von Patches erforderlichen Rechte.
- **Jetzt absuchen:** Erteilen oder verweigern Sie dem Administrator die zum Starten einer Absuche erforderlichen Rechte.
- **Patch entfernen:** Erteilen oder verweigern Sie dem Administrator die zum Entfernen von Patches erforderlichen Rechte.
- **Baseline neu berechnen:** Erteilen oder verweigern Sie dem Administrator die zum Neuberechnen der Baseline erforderlichen Rechte.
- **Konfigurieren:** Erteilen oder verweigern Sie dem Administrator die zum Konfigurieren der Patches erforderlichen Rechte.

### **2.3.13 Richtlinienrechte**

Sie können im Dialogfeld "Richtlinienrechte" Ordner mit Richtlinien auswählen und dann die mit diesen Ordnern verknüpften Rechte bearbeiten.

- ["Kontexte" auf Seite 42](#page-41-0)
- ["Berechtigungen" auf Seite 42](#page-41-1)

#### <span id="page-41-0"></span>**Kontexte**

Zur Auswahl des Ordners, der die Richtlinien enthält, für die Sie Rechte zuweisen möchten, klicken Sie auf *Hinzufügen*, um das Dialogfeld Kontexte zu öffnen. In diesem Dialogfeld wählen Sie dann den Ordner aus, für den Sie Rechte zuweisen möchten.

#### <span id="page-41-1"></span>**Berechtigungen**

Im Abschnitt "Berechtigungen" können Sie dem ausgewählten Administrator Rechte zum Bearbeiten der im Abschnitt [Kontexte](#page-41-0) aufgelisteten Richtlinien (einschließlich Richtliniengruppen und Ordnern) erteilen.

- **Bearbeiten:** Gewähren oder verweigern Sie dem Administrator die zum Ändern von Richtlinien erforderlichen Rechte.
- **Erstellen/Löschen:** Gewähren oder verweigern Sie dem Administrator die zum Erstellen oder Löschen von Richtlinien erforderlichen Rechte.
- **Gruppen bearbeiten:** Gewähren oder verweigern Sie dem Administrator die zum Ändern von Gruppen erforderlichen Rechte.
- **Gruppen erstellen/löschen:** Gewähren oder verweigern Sie dem Administrator die zum Erstellen oder Löschen von Richtliniengruppen erforderlichen Rechte.
- **Gruppenmitgliedschaft bearbeiten:** Gewähren oder verweigern Sie dem Administrator die zum Ändern der in Richtliniengruppen vorhandenen Liste mit Richtlinien erforderlichen Rechte.
- **Ordner bearbeiten:** Gewähren oder verweigern Sie dem Administrator die zum Ändern von Ordnern erforderlichen Rechte.
- **Ordner erstellen/löschen:** Gewähren oder verweigern Sie dem Administrator die zum Erstellen oder Löschen von Ordnern erforderlichen Rechte.
- **Richtlinien zuweisen:** Gewähren oder verweigern Sie dem Administrator die zum Zuweisen von Richtlinien zu Geräten oder Benutzern erforderlichen Rechte.

### <span id="page-42-2"></span>**2.3.14 Schnellaufgabenrechte**

Sie können Im Dialogfeld "Schnellaufgabenrechte" Ordner mit Geräten auswählen, und dann die mit diesen Ordnern verknüpften Schnellaufgabenrechte bearbeiten.

Schnellaufgaben sind Aufgaben, die in den Aufgabenlisten des ZENworks-Kontrollzentrums angezeigt werden (beispielsweise Serveraufgaben, Arbeitsstationsaufgaben, Bundle-Aufgaben usw.). Wenn Sie auf eine Aufgabe klicken, wird entweder ein Assistent gestartet, der Sie durch die Aufgabe führt, oder es wird ein Dialogfeld angezeigt, in das Sie Informationen zur Ausführung der Aufgabe eingeben können.

Im Dialogfeld "Schnellaufgabenrechte" können Sie dem ausgewählten Administrator die Rechte zur Ausführung bestimmter Aufgaben mithilfe von Schnellaufgaben erteilen oder verweigern.

- ["Kontexte" auf Seite 43](#page-42-0)
- ["Berechtigungen" auf Seite 43](#page-42-1)

#### <span id="page-42-0"></span>**Kontexte**

Zur Auswahl des Ordners, der das Gerät enthält, für das Sie Rechte zuweisen möchten, klicken Sie auf *Hinzufügen*, um das Dialogfeld Kontexte zu öffnen. In diesem Dialogfeld wählen Sie dann den Ordner aus, für den Sie Rechte zuweisen möchten.

#### <span id="page-42-1"></span>**Berechtigungen**

Im Abschnitt *Berechtigungen* können Sie dem Administrator Rechte zum Ändern der Schnellaufgabenrechte erteilen, die mit den im Abschnitt [Kontexte](#page-42-0) ausgewählten Kontexten (Ordnern) verknüpft sind.

- **Geräte herunterfahren/neu starten/aktivieren:** Legen Sie fest, ob der Administrator die Geräte in den Ordnern, die Sie in der Liste ausgewählt haben, herunterfahren, neu starten oder aktivieren darf.
- **Vorgänge ausführen:** Gewähren oder verweigern Sie dem Administrator die zum Ausführen von Vorgängen auf den Geräten erforderlichen Rechte.
- **ZENworks Adaptive Agent aktualisieren:** Gewähren oder verweigern Sie dem Administrator die zum Aktualisieren des ZENworks Adaptive Agent auf Geräten erforderlichen Rechte.
- **Bundles installieren/starten:** Gewähren oder verweigern Sie dem Administrator die zum Installieren oder Starten von Bundles erforderlichen Rechte. Der Administrator muss beim Installieren oder Starten von Bundles mithilfe der Schnellaufgabe-Optionen auch über die Rechte Bundles zuweisen für Geräte verfügen.
- **Inventar:** Gewähren oder verweigern Sie dem Administrator die zum Inventarisieren von Geräten erforderlichen Rechte.
- **Image anwenden:** Gewähren oder verweigern Sie dem Administrator die zum Anwenden eines Images auf Geräte erforderlichen Rechte.
- **Image erstellen:** Gewähren oder verweigern Sie dem Administrator die zum Erstellen eines Images eines Geräts erforderlichen Rechte.

### **2.3.15 Fernverwaltungsrechte**

Sie können im Dialogfeld "Fernverwaltungsrechte" Ordner mit Geräten und Benutzern auswählen, und dann die mit diesen Ordnern verknüpften Fernverwaltungsrechte bearbeiten. Durch das Gewähren von Fernausführungsrechten kann der Administrator Vorgänge im Systembereich ausführen.

- ["Kontexte" auf Seite 44](#page-43-0)
- ["Berechtigungen" auf Seite 44](#page-43-1)

#### <span id="page-43-0"></span>**Kontexte**

Zur Auswahl des Ordners, der die Geräte und Benutzer enthält, für die Sie Rechte zuweisen möchten, klicken Sie auf *Hinzufügen*, um das Dialogfeld Kontexte zu öffnen. In diesem Dialogfeld wählen Sie dann den Ordner aus, für den Sie Rechte zuweisen möchten.

#### <span id="page-43-1"></span>**Berechtigungen**

Im Abschnitt "Berechtigungen" können Sie dem Administrator Rechte zum Ändern der Fernverwaltungsrechte erteilen, die mit den im Abschnitt [Kontexte](#page-43-0) ausgewählten Kontexten (Ordnern) verknüpft sind.

- **Fernsteuerung:** Gewähren oder verweigern Sie dem Administrator die für die Fernsteuerung von Geräten erforderlichen Rechte.
- **Fernansicht:** Gewähren oder verweigern Sie dem Administrator die für die Fernanzeige von Geräten erforderlichen Rechte.
- **Dateien übertragen:** Gewähren oder verweigern Sie dem Administrator die zum Übertragen von Dateien zu oder von Geräten erforderlichen Rechte.
- **Fernausführung:** Gewähren oder verweigern Sie dem Administrator die für die Fernausführung von Vorgängen erforderlichen Rechte.
- **Fenster für die Ferndiagnose:** Gewähren oder verweigern Sie dem Administrator die zum Ausführen von Ferndiagnoseprozeduren auf Geräten erforderlichen Rechte.

 **Blockierung des Fernverwaltungsdienstes aufheben:** Gewähren oder verweigern Sie dem Administrator die erforderlichen Rechte, mithilfe von Schnellaufgaben die Blockierung des Fernverwaltungsdienstes aufzuheben.

### **2.3.16 Berichterstellungsrechte**

Sie können im Dialogfeld "Berichterstellungsrechte" dem Administrator die Rechte zum Erstellen, Löschen, Ausführen oder Veröffentlichen von Berichten erteilen oder verweigern.

### **2.3.17 Benutzerrechte**

Sie können im Dialogfeld "Benutzerrechte" Ordner mit Benutzern auswählen, und dann die mit diesen Ordnern verknüpften Rechte bearbeiten.

- ["Kontexte" auf Seite 45](#page-44-0)
- ["Berechtigungen" auf Seite 45](#page-44-1)

#### <span id="page-44-0"></span>**Kontexte**

Zur Auswahl des Ordners, der die Benutzer enthält, für die Sie Rechte zuweisen möchten, klicken Sie auf *Hinzufügen*, um das Dialogfeld Kontexte zu öffnen. In diesem Dialogfeld wählen Sie dann den Ordner aus, für den Sie Rechte zuweisen möchten.

#### <span id="page-44-1"></span>**Berechtigungen**

Im Abschnitt "Berechtigungen" können Sie dem ausgewählten Administrator Rechte zum Bearbeiten der im Abschnitt [Kontexte](#page-44-0) aufgelisteten Benutzer und Ordner erteilen.

Die folgenden Rechte stehen zur Auswahl:

- **ZENworks-Gruppenmitgliedschaft bearbeiten:** Gewähren oder verweigern Sie die Rechte, die zum Bearbeiten von ZENworks-Gruppenmitgliedschaften erforderlich sind. Wenn Sie diese Option auswählen, müssen Sie unter *ZENworks-Benutzergruppenrechte* auch die Rechte für *ZENworks-Gruppenmitgliedschaft bearbeiten* gewähren.
- **Richtlinien zuweisen:** Gewähren oder verweigern Sie dem Administrator die zum Zuweisen von Richtlinien zu Benutzern erforderlichen Rechte.
- **Bundles zuweisen:** Gewähren oder verweigern Sie dem Administrator die zum Zuweisen von Bundles zu Benutzern erforderlichen Rechte.

### **2.3.18 ZENworks-Benutzergruppenrechte**

Sie können im Dialogfeld "ZENworks-Benutzergruppenrechte" dem Administrator die Rechte zum Erstellen, Löschen oder Bearbeiten von Gruppen und zum Bearbeiten der Mitgliedschaft von Benutzergruppen erteilen oder verweigern.

- **Gruppen bearbeiten:** Gewähren oder verweigern Sie dem Administrator die zum Ändern vorhandener Benutzergruppen erforderlichen Rechte.
- **Gruppen erstellen/löschen:** Gewähren oder verweigern Sie dem Administrator die zum Erstellen oder Löschen von Benutzergruppen erforderlichen Rechte.
- **ZENworks-Gruppenmitgliedschaft bearbeiten:** Gewähren oder verweigern Sie dem Administrator die Rechte, die zum Bearbeiten von ZENworks-Gruppenmitgliedschaften erforderlich sind. Wenn Sie diese Option auswählen, müssen Sie unter *Benutzerrechte* auch die Rechte für *ZENworks-Gruppenmitgliedschaft bearbeiten* gewähren.
- **Richtlinien zuweisen:** Gewähren oder verweigern Sie dem Administrator die zum Ändern der in Richtliniengruppen vorhandenen Liste mit Richtlinien erforderlichen Rechte.
- **Bundles zuweisen:** Gewähren oder verweigern Sie dem Administrator die zum Ändern der in Richtliniengruppen vorhandenen Liste mit Bundles erforderlichen Rechte.

### **2.3.19 Zonenrechte**

Sie können im Dialogfeld "Zonenrechte" die Rechte des Administrators zum Verwalten von Einstellungen in der ZENworks-Verwaltungszone bearbeiten.

Die folgenden Rechte stehen zur Auswahl:

 **Benutzerquellen bearbeiten:** Gewähren oder verweigern Sie dem Administrator die zum Bearbeiten von Benutzerquellen erforderlichen Rechte.

Unter einer Benutzerquelle versteht man ein LDAP-Verzeichnis, das Benutzer enthält, die Sie in Ihrer ZENworks-Verwaltungszone referenzieren möchten. Wenn Sie eine Benutzerquelle definieren, definieren Sie auch die Quellcontainer, aus denen Benutzer und Benutzergruppen gelesen werden.

Das Bearbeiten von Benutzerquellen umfasst das Hinzufügen, Entfernen oder Umbenennen von Benutzerquellen und das Zuweisen von Richtlinien oder Bundles zu Benutzerquellen.

- **Benutzerquellen erstellen/löschen:** Gewähren oder verweigern Sie dem Administrator die zum Erstellen oder Löschen von Benutzerquellen erforderlichen Rechte.
- **Einstellungen ändern:** Gewähren oder verweigern Sie dem Administrator die zum Bearbeiten der Einstellungen der Verwaltungszone erforderlichen Rechte.

Sie können mit den Einstellungen der Verwaltungszone die globalen Konfigurationseinstellungen für Ihre Verwaltungszone verwalten. Diese globalen Konfigurationseinstellungen werden von anderen Objekten (Geräten, Benutzern und Ordnern) in Ihrer Verwaltungszone übernommen und bleiben gültig, bis sie für diese Objekte außer Kraft gesetzt werden.

- **Zoneninfrastruktur bearbeiten:** Gewähren oder verweigern Sie dem Administrator die zum Bearbeiten der Zoneninfrastruktur erforderlichen Rechte. Zu diesem Recht zählen die Rechte zur Durchführung der folgenden Aktionen im Abschnitt "Serverhierarchie" der Registerkarte "Konfiguration":
	- Inhalte für ein Gerät angeben
	- Gerät in der Hierarchie verschieben
	- Satelliten konfigurieren
	- Satelliten hinzufügen
	- Satelliten entfernen

Im Abschnitt "Serverhierarchie" können noch weitere Aktionen durchgeführt werden. Die Rechte für diese Aktionen müssen jedoch separat angegeben werden. Sie sind nicht automatisch im Recht zur Bearbeitung der Zoneninfrastruktur enthalten. Folgende Optionen sind verfügbar:

- [ZENworks-Server löschen](#page-37-3)
- [Gerät aktualisieren](#page-42-2)
- **Registrierung konfigurieren:** Gewähren oder verweigern Sie dem Administrator die zum Konfigurieren der Geräteregistrierung erforderlichen Rechte.

Mit "Registrierung" können die unterschiedlichen Konfigurationseinstellungen zum Registrieren von Geräten als verwaltete Geräte in der Verwaltungszone verwaltet werden. Damit können Sie auch Registrierungsschlüssel oder -regeln erstellen, die Sie beim Registrieren von Geräten unterstützen. Sie können mit einem Registrierungsschlüssel Gruppenund Ordnerzuweisungen für Geräte bei ihrer Registrierung anwenden. Sie können mit einer Registrierungsregel Gruppen- und Ordnerzuweisungen für Ordner anwenden, wenn das Gerät die Kriterien der Regel erfüllt.

- **News-Meldungen löschen:** Gewähren oder verweigern Sie dem Administrator die zum Löschen der News-Meldungen erforderlichen Rechte.
- **News-Meldungen aktualisieren:** Gewähren oder verweigern Sie dem Administrator die zum Aktualisieren der News-Meldungen erforderlichen Rechte.

# **2.4 Verwalten von Administratorrollen**

Führen Sie zum Verwalten von Administratorrollen in der Verwaltungszone die folgenden Aufgaben aus:

- [Abschnitt 2.4.1, "Grundlagen zu Administratorrollen", auf Seite 47](#page-46-0)
- [Abschnitt 2.4.2, "Erstellen einer Rolle", auf Seite 50](#page-49-0)
- [Abschnitt 2.4.3, "Zuweisen von Rollen", auf Seite 54](#page-53-0)
- [Abschnitt 2.4.4, "Rollen bearbeiten", auf Seite 60](#page-59-0)
- [Abschnitt 2.4.5, "Umbenennen einer Rolle", auf Seite 64](#page-63-0)
- [Abschnitt 2.4.6, "Löschen einer Rolle", auf Seite 64](#page-63-1)

### <span id="page-46-0"></span>**2.4.1 Grundlagen zu Administratorrollen**

Mithilfe von Rollen können Sie Rechte festlegen, die sich ZENworks-Administratoren als Rollen zuweisen lassen. Sie können eine spezialisierte Rolle definieren, dann dieser Rolle Administratoren zuweisen, um diesen die ZENworks-Kontrollzentrumrechte zu erlauben oder zu verweigern, die Sie für diese Rolle festlegen. Sie könnten beispielsweise eine Helpdesk-Rolle mit den ZENworks-Kontrollzentrumrechten erstellen, über die Helpdesk-Mitarbeiter verfügen sollen.

Die folgenden Abschnitte erläutern die verschiedenen Stellen im ZENworks-Kontrollzentrum, an denen Sie Rollen verwalten können:

- \* ["Kontrollleiste "Rollen"" auf Seite 48](#page-47-0)
- \* ["Seite "Rolleneinstellungen"" auf Seite 49](#page-48-0)
- \* ["Seite "Administratoreinstellungen"" auf Seite 50](#page-49-1)

#### <span id="page-47-0"></span>Kontrollleiste "Rollen"

Der Bereich "Rollen" zeigt die folgenden Informationen an:

Abbildung 2-1 *Bereich* "Rollen"

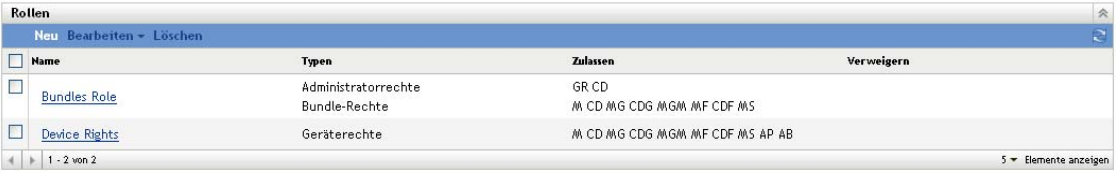

- **Name:** Diesen haben Sie beim Erstellen der Rolle angegeben. Sie können die Rolle hier umbenennen. Sie können auch auf den Namen einer Rolle klicken, um ihre Rechtekonfiguration zu bearbeiten.
- **Arten:** Listet jeden ZENworks-Kontrollzentrumrechtetyp auf, der für die Rolle konfiguriert ist.
- **Zulassen:** Für jeden aufgeführten Rechtetyp werden anhand von Abkürzungen die für diese Rolle gewährten Rechte angezeigt.
- **Verweigern:** Für jeden aufgeführten Rechtetyp werden anhand von Abkürzungen die für diese Rolle verweigerten Rechte angezeigt.

Wenn ein Recht als *Nicht festgelegt* konfiguriert ist, wird seine Abkürzung weder in der Spalte *Erlauben* noch in der Spalte *Verweigern* aufgeführt.

Im Bereich "Rollen" können Sie eine Rolle [hinzufügen,](#page-49-0) [zuweisen](#page-53-0), [bearbeiten](#page-59-0), [umbenennen](#page-63-0) und [löschen](#page-63-1).

#### <span id="page-48-0"></span>Seite "Rolleneinstellungen"

Wenn Sie im Bereich "Rollen" in der Spalte *Name* auf eine Rolle klicken, wird die Seite "Rolleneinstellungen" mit den folgenden Informationen angezeigt:

Abbildung 2-2 *Seite "Rolleneinstellungen"* 

#### Konfiguration > Bundles Role

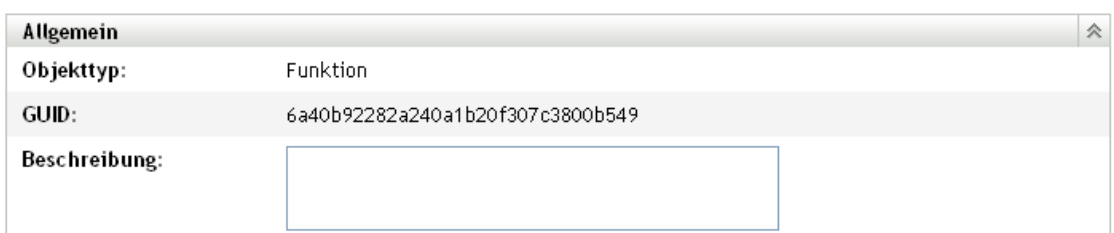

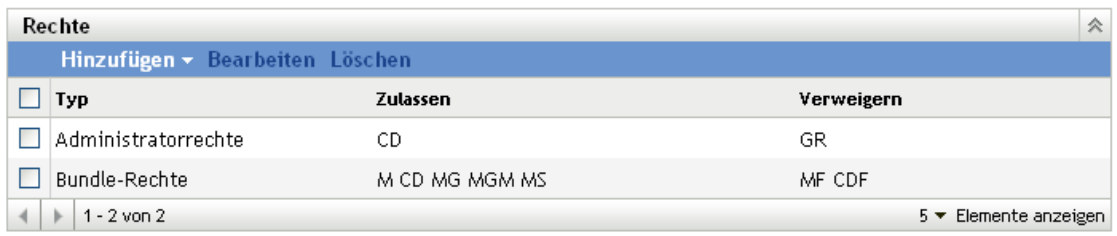

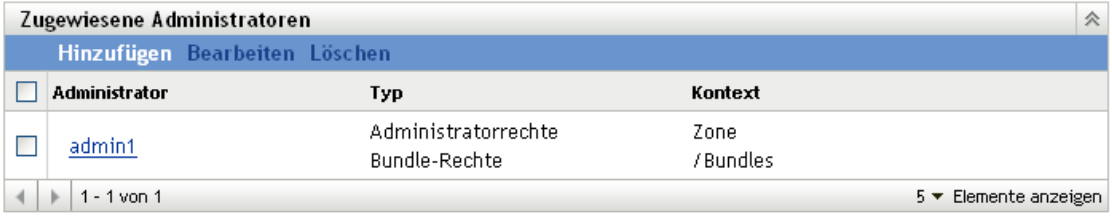

Anwenden Zurücksetzen

- **Bereich "Allgemein":** Zeigt den Objekttyp des ZENworks-Kontrollzentrums (Rolle), seine GUID und eine Beschreibung an, die Sie hier bearbeiten können.
- **Bereich "Rechte":** Zeigt die ZENworks-Kontrollzentrumrechte an, die für die Rolle konfiguriert sind. Sie können die Rechte in diesem Bereich hinzufügen, bearbeiten und löschen.
- **Bereich "Zugewiesene Administratoren":** Führt die Administratoren auf, die dieser Rolle zugeordnet sind. Sie können die Administratoren in diesem Bereich hinzufügen, bearbeiten oder löschen.

#### <span id="page-49-1"></span>Seite "Administratoreinstellungen"

Wenn Sie in der Spalte *Administrator* auf der Seite "Rolleneinstellungen" auf einen Administrator klicken, wird die Seite "Administratoreinstellungen" mit den folgenden Informationen angezeigt:

Abbildung 2-3 *Seite "Administratoreinstellungen"* 

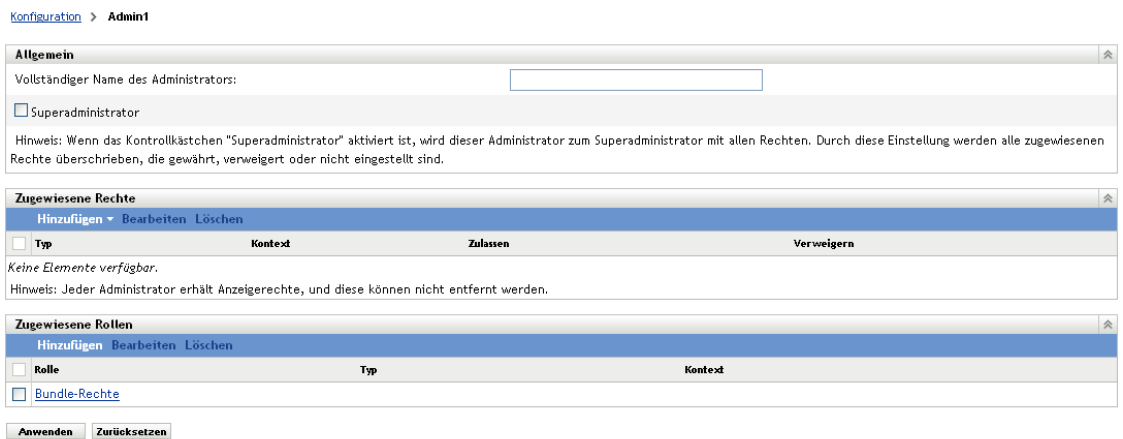

- **Bereich "Allgemein":** Zeigt den vollständigen Namen des Administrators an und bietet die Möglichkeit, den Administrator als Super-Administrator festzulegen, der über sämtliche ZENworks-Kontrollzentrumrechte verfügt, unabhängig von der Konfiguration für die Rolle.
- **Bereich "Rechte":** Listet die Rechte auf, die dem Administrator zugewiesen sind, unabhängig von Rechten, die durch etwaige dem Administrator zugewiesenen Rollen gewährt oder verweigert werden. Die in diesem Bereich aufgeführten Rechte überschreiben alle Rechte, die durch eine Rolle zugewiesen sind. Sie können Rechte in diesem Bereich hinzufügen, bearbeiten oder löschen.
- **Bereich "Zugewiesene Rollen":** Listet die Rollen auf, die diesem Administrator zugewiesen sind. Sie können Rollen in diesem Bereich hinzufügen, bearbeiten oder löschen.

### <span id="page-49-0"></span>**2.4.2 Erstellen einer Rolle**

Eine Rolle kann eine oder mehrere Rechtetypen beinhalten. Sie können so viele Rollen konfigurieren, wie Sie benötigen. So konfigurieren Sie eine Rolle:

**1** Klicken Sie im ZENworks-Kontrollzentrum im linken Bereich auf *Konfiguration*, klicken Sie auf die Registerkarte *Konfiguration* und dann im Bereich "Rollen" auf Neu, um das Dialogfeld "Neue Rolle hinzufügen" zu öffnen:

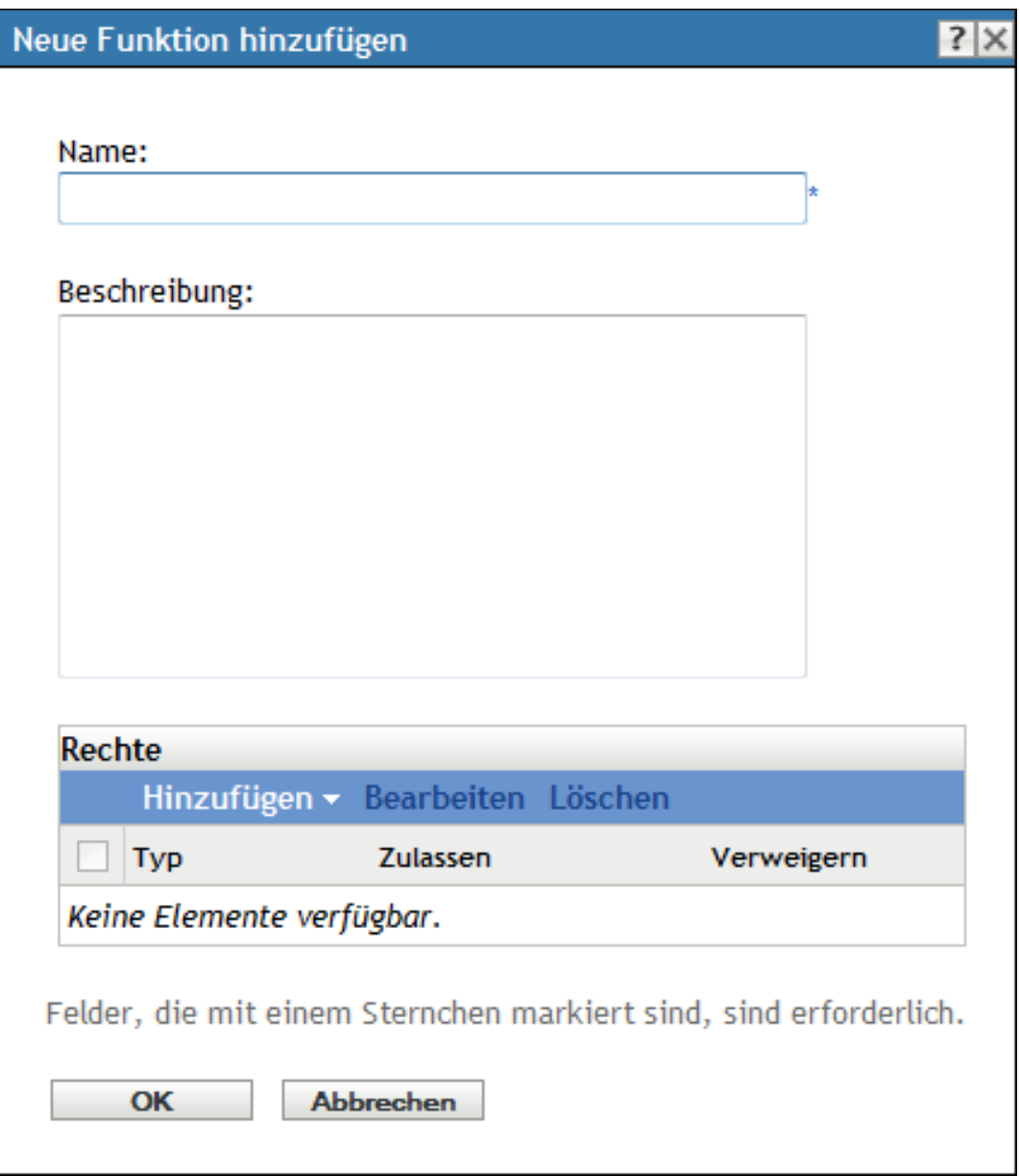

- **2** Geben Sie einen Namen und eine Beschreibung für die Rolle ein.
- <span id="page-50-0"></span>**3** Zur Konfiguration der Rechte für die Rolle klicken Sie auf *Hinzufügen* und wählen Sie einen Rechtetyp aus der Dropdown-Liste aus:

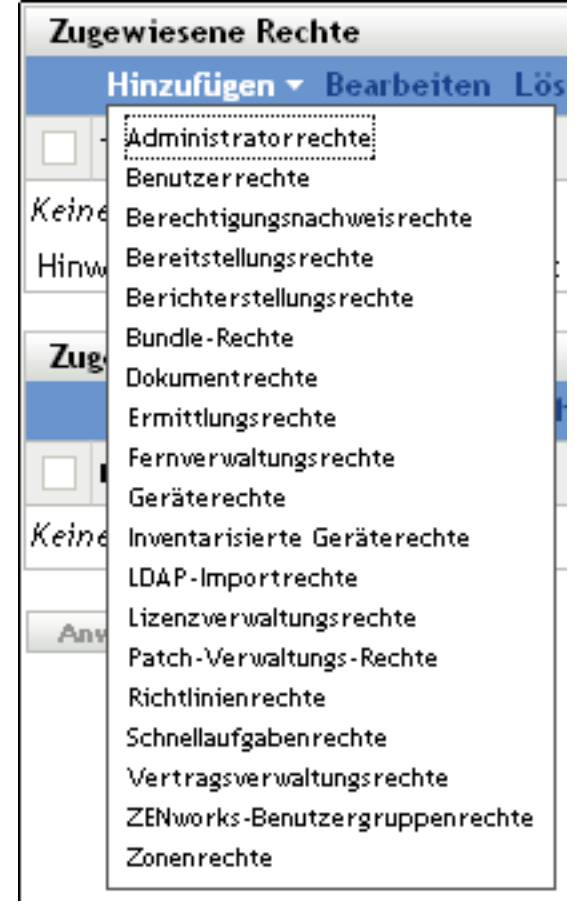

 Wählen Sie im folgenden Dialogfeld, ob jedes Privileg erlaubt, verweigert oder nicht festgelegt belassen werden soll.

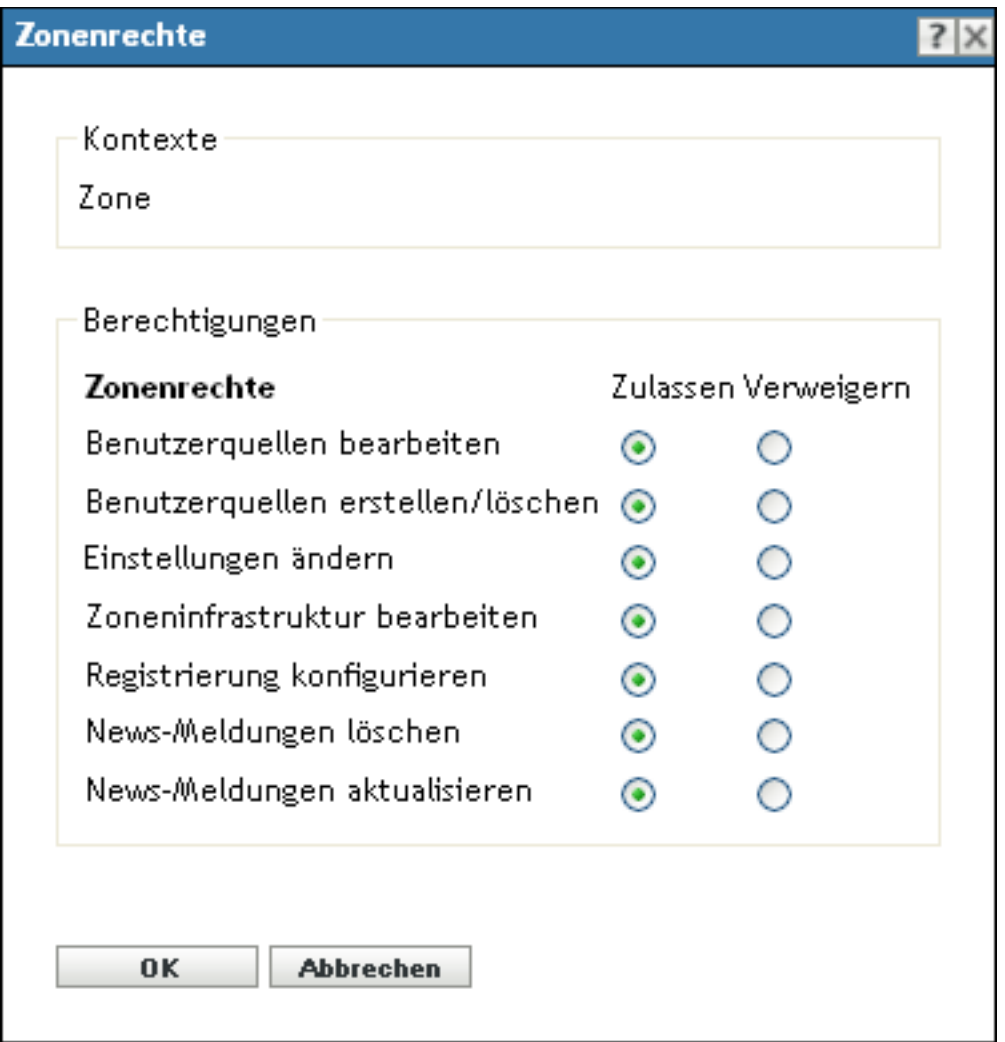

In jedem Fall tritt das restriktivste Recht, das in ZENworks festgelegt wurde, in Kraft. Wenn Sie *Verweigern* auswählen, wird das jeweilige Recht jedem Administrator verweigert, der der Rolle zugewiesen ist, selbst wenn der Administrator dieses Recht an anderer Stelle in ZENworks erhalten hat.

Wenn Sie die Option *Erlauben* auswählen und dieses Recht an keiner anderen Stelle in ZENworks verweigert wurde, verfügt der Administrator über das Recht für diese Rolle.

Wenn Sie die Option *Nicht festgelegt* auswählen, wird dem Administrator das Recht für diese Rolle nicht gewährt, es sei denn, es wurde an anderer Stelle in ZENworks gewährt.

- <span id="page-52-0"></span>**5** Klicken Sie zum Fortfahren auf *OK*.
- **6** Wiederholen Sie zum Hinzufügen eines anderen Rechtetyps zur Rolle die Schritte [Schritt 3](#page-50-0) bis [Schritt 5.](#page-52-0)
- **7** Klicken Sie auf *OK*, um das Dialogfeld "Neue Rolle hinzufügen" zu schließen.

Die Rolle wird nun im Bereich "Rollen" angezeigt. Wie Sie sie Administratoren zuweisen können, erfahren Sie unter [Abschnitt 2.4.3, "Zuweisen von Rollen", auf Seite 54](#page-53-0).

### <span id="page-53-0"></span>**2.4.3 Zuweisen von Rollen**

Sie können Rollen zu Administratoren zuweisen und Administratoren zu Rollen.

- \* "Zuweisen von Rollen zu Administratoren" auf Seite 54
- \* ["Zuweisen von Administratoren zu Rollen" auf Seite 57](#page-56-0)

#### **Zuweisen von Rollen zu Administratoren**

Rechte können im ZENworks-Kontrollzentrum an mehreren Stellen festgelegt werden, auch für Administratoren. Administratoren können mehrere Rollen zugewiesen werden.

Falls für einen Administrator Konflikte in Rechten auftreten, weil für ein bestimmtes Recht im ZENworks-Kontrollzentrum verschiedene Bedingungen eingestellt wurden, wird die Option *Verweigern* verwendet, wenn diese an einer Stelle für den Administrator festgelegt ist. Anders ausgedrückt: *Verweigern* hat immer Vorrang vor *Erlauben*, wenn Konflikte bei Rechten vorliegen.

So weisen Sie einem Administrator Rollen zu:

**1** Klicken Sie im linken Bereich des ZENworks-Kontrollzentrums auf *Konfiguration*, klicken Sie dann auf die Registerkarte *Konfiguration* und dort in der Spalte *Name* der Kontrollleiste "Administratoren" auf den Namen eines Administrators, um die Seite "Administratoreinstellungen" zu öffnen:

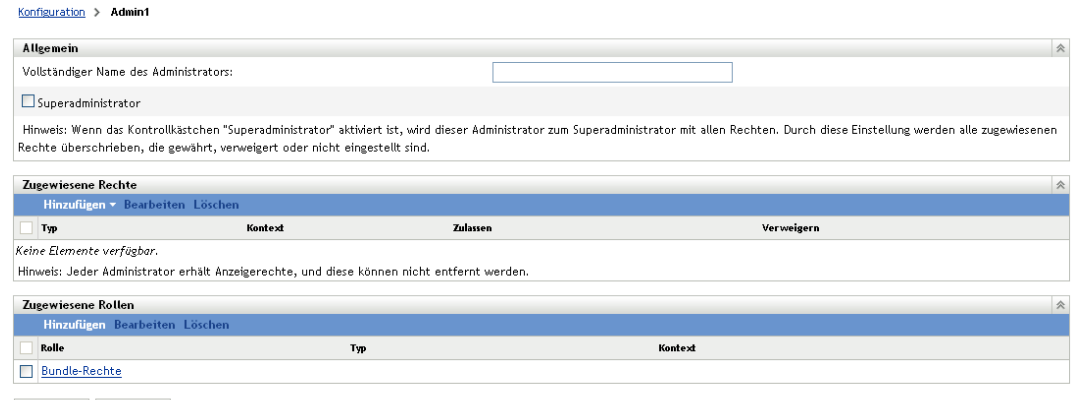

Anwenden Zurücksetzen

<span id="page-53-1"></span>**2** Klicken Sie in der Kontrollleiste "Zugewiesene Rollen" auf *Hinzufügen*, um das Dialogfeld "Rolle auswählen" anzuzeigen.

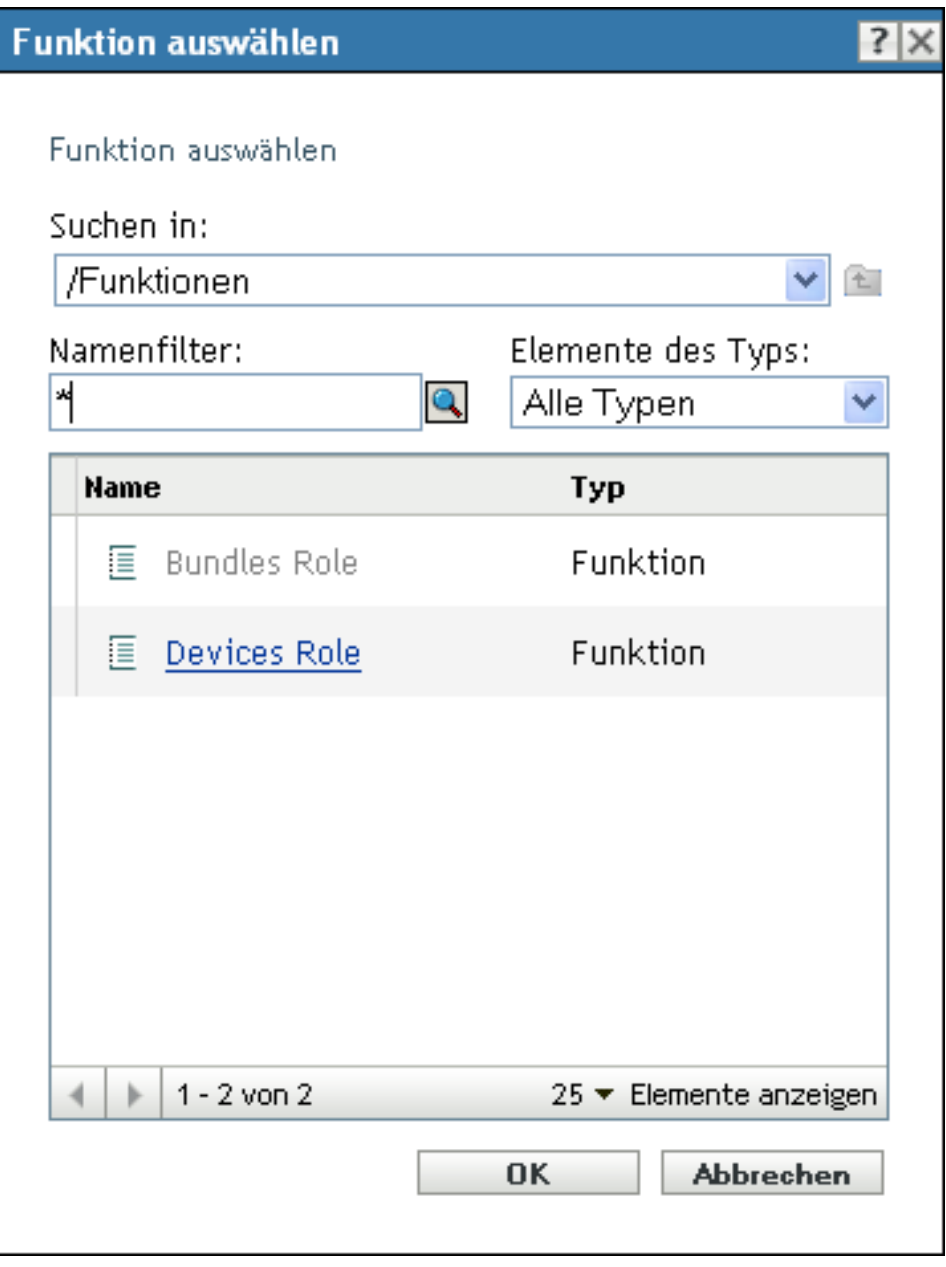

**3** Suchen Sie die Rollen für den Administrator, wählen Sie sie aus und klicken Sie anschließend auf OK, um das Dialogfeld "Rollenzuweisung hinzufügen" anzuzeigen:

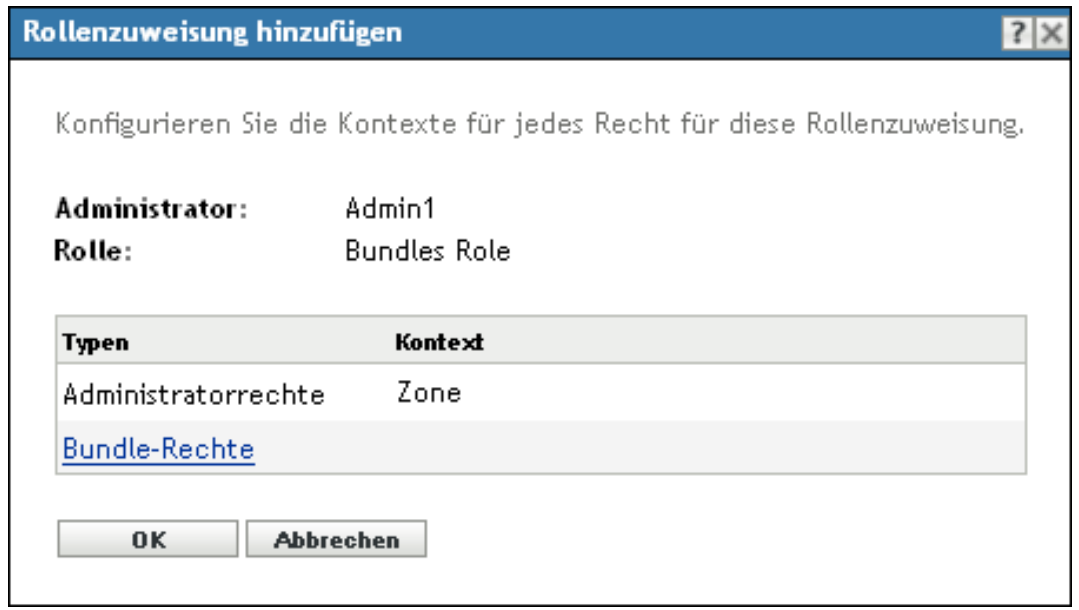

Das Dialogfeld "Rollenzuweisung hinzufügen" wird angezeigt, in dem Sie die Kontexte für Rollentypen, die in der Rolle enthalten sind, definieren können. Mittels Kontexten können Sie den Bereich einschränken, für den ein erteiltes Recht gültig ist. So können Sie beispielsweise festlegen, dass die Rolle "Schnellaufgabenrechte" für diesen Administrator im ZENworks-Kontrollzentrum auf den Ordner "Geräte" eingeschränkt ist.

Kontexte sind zwar nicht erforderlich, Wenn Sie allerdings keinen Kontext angeben, wird das Recht nicht erteilt, da keine Informationen darüber bekannt sind, wo das Recht angewendet werden kann.

Für Rechte, die global angewendet werden können, wird automatisch der Kontext Zone angezeigt.

<span id="page-55-2"></span><span id="page-55-0"></span>**4** Weisen Sie gegebenenfalls Kontexte Rollentypen zu, bei denen sie fehlen:

**4a** Klicken Sie in der Spalte *Typen* auf einen Rollentyp.

Es ist nicht möglich, auf Rollentypen zu klicken, die exklusiv mit dem Zonenkontext verknüpft sind, da sie allgemein zur Verfügung stehen.

**4b** Klicken Sie im folgenden Dialogfeld "Kontext auswählen" auf *Hinzufügen* und suchen Sie nach einem Kontext für das ZENworks-Kontrollzentrum.

Beim Durchsuchen können Sie mehrere Kontexte im Dialogfeld "Durchsuchen" auswählen.

- <span id="page-55-1"></span>**4c** Klicken Sie nach Abschluss der Auswahl von Kontexten für eine bestimmte Rolle auf *OK*, um das Dialogfeld "Kontexte auswählen" zu schließen.
- 4d Wiederholen Sie nach Bedarf die Schritte [Schritt 4a](#page-55-0) bis [Schritt 4c](#page-55-1), um den Rollen Kontexte zuzuweisen.
- **4e** Wenn Sie fertig sind, klicken Sie auf OK, um das Dialogfeld "Rollenzuweisung hinzufügen" zu schließen.
- **5** Wiederholen Sie zum Hinzufügen eines weiteren Administrators [Schritt 2](#page-53-1) und [Schritt 4.](#page-55-2)
- **6** Klicken Sie auf *Anwenden*, um die Änderungen zu speichern.

#### <span id="page-56-0"></span>**Zuweisen von Administratoren zu Rollen**

Rechte können an verschiedenen Speicherorten im ZENworks-Kontrollzentrum festgelegt werden. Administratoren können mehrere Rollen zugewiesen werden.

Falls für einen Administrator Konflikte in Rechten auftreten, weil für ein bestimmtes Recht im ZENworks-Kontrollzentrum verschiedene Bedingungen eingestellt wurden, wird die Option *Verweigern* verwendet, wenn diese an einer Stelle für den Administrator festgelegt ist. Bei Rechtekonflikten hat die Einstellung *Verweigern* also immer Vorrang vor der Einstellung *Zulassen*.

**1** Klicken Sie im linken Bereich des ZENworks-Kontrollzentrums auf *Konfiguration*, klicken Sie dann auf die Registerkarte *Konfiguration* und dort in der Spalte *Name* der Kontrollleiste "Rollen" auf den Namen einer Rolle, um die Seite "Rolleneinstellungen" zu öffnen:

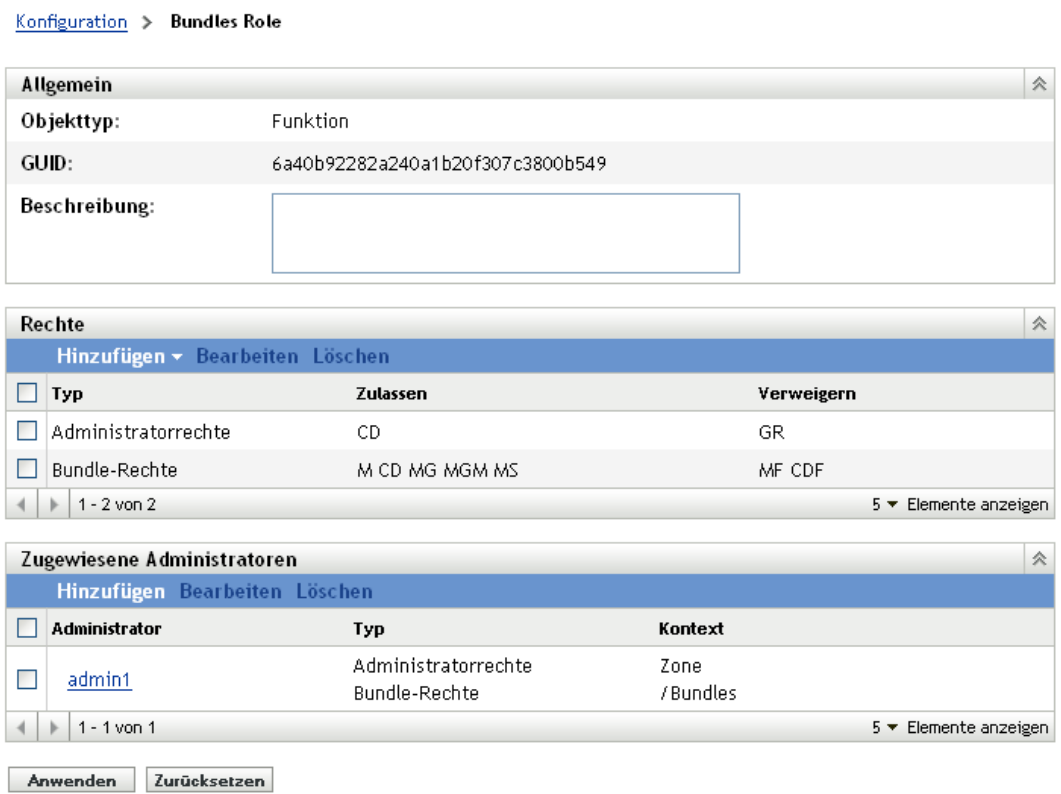

<span id="page-57-0"></span>2 Klicken Sie in der Kontrollleiste "Zugewiesene Administratoren" auf *Hinzufügen*, um das Dialogfeld "Administrator auswählen" anzuzeigen:

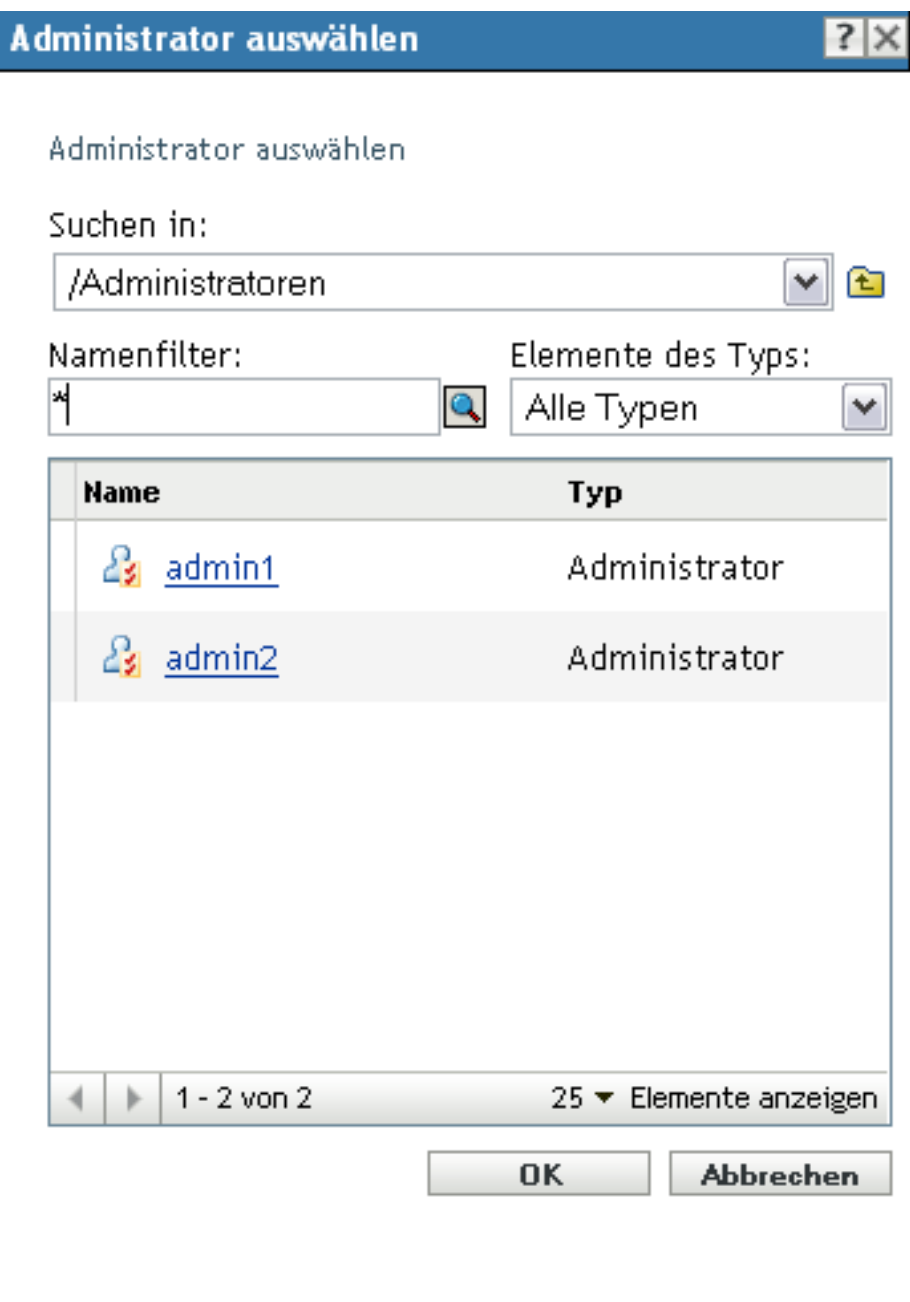

**3** Suchen Sie die Administratoren für die Rolle, wählen Sie sie aus und klicken Sie anschließend auf OK, um das Dialogfeld "Rollenzuweisung hinzufügen" anzuzeigen:

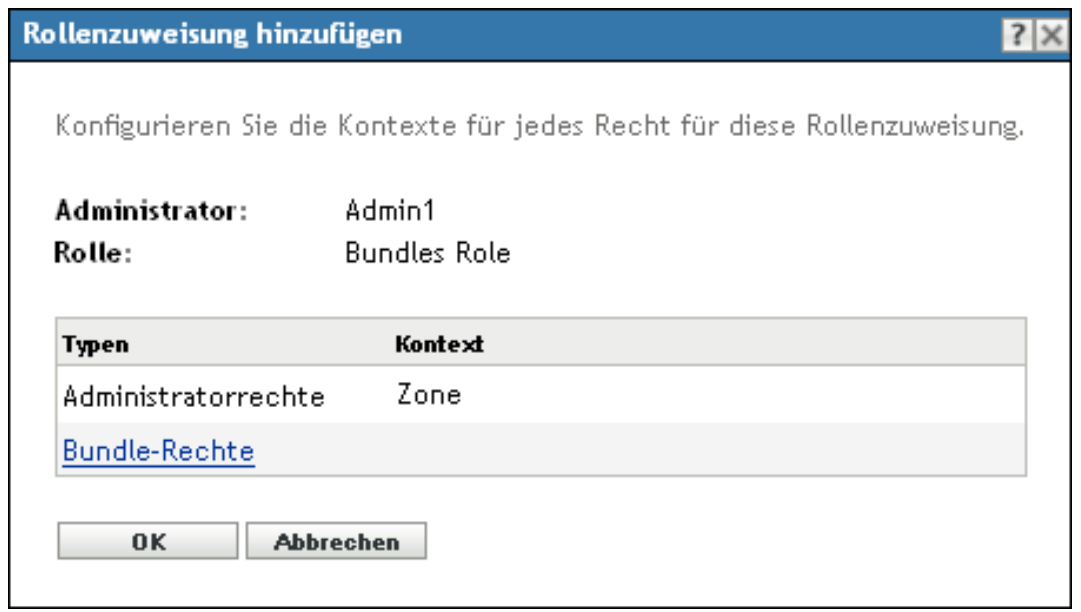

Das Dialogfeld "Rollenzuweisung hinzufügen" wird angezeigt, in dem Sie die Kontexte für Rollentypen, die in der Rolle enthalten sind, definieren können. Mittels Kontexten können Sie den Bereich einschränken, für den ein erteiltes Recht gültig ist. So können Sie beispielsweise festlegen, dass die Rolle "Schnellaufgabenrechte" für diesen Administrator im ZENworks-Kontrollzentrum auf den Ordner "Geräte" eingeschränkt ist.

Kontexte sind zwar nicht erforderlich, Wenn Sie allerdings keinen Kontext angeben, wird das Recht nicht erteilt, da keine Informationen darüber bekannt sind, wo das Recht angewendet werden kann.

Für Rechte, die global angewendet werden können, wird automatisch der Kontext Zone angezeigt.

<span id="page-58-2"></span><span id="page-58-0"></span>**4** Weisen Sie gegebenenfalls Kontexte Rollentypen zu, bei denen sie fehlen:

**4a** Klicken Sie in der Spalte *Typen* auf einen Rollentyp.

Es ist nicht möglich, auf Rollentypen zu klicken, die exklusiv mit dem Zonenkontext verknüpft sind, da sie allgemein zur Verfügung stehen.

**4b** Klicken Sie im folgenden Dialogfeld "Kontext auswählen" auf *Hinzufügen* und suchen Sie nach einem Kontext für das ZENworks-Kontrollzentrum.

Beim Durchsuchen können Sie mehrere Kontexte im Dialogfeld "Durchsuchen" auswählen.

- <span id="page-58-1"></span>**4c** Klicken Sie nach Abschluss der Auswahl von Kontexten für eine bestimmte Rolle auf *OK*, um das Dialogfeld "Kontexte auswählen" zu schließen.
- 4d Wiederholen Sie nach Bedarf die Schritte [Schritt 4a](#page-58-0) bis [Schritt 4c](#page-58-1), um den Rollen Kontexte zuzuweisen.
- **4e** Wenn Sie fertig sind, klicken Sie auf OK, um das Dialogfeld "Rollenzuweisungen hinzufügen" zu schließen.
- **5** Zum Hinzufügen einer weiteren Rolle wiederholen Sie [Schritt 2](#page-57-0) und [Schritt 4.](#page-58-2)
- **6** Klicken Sie auf *Anwenden*, um die Änderungen zu speichern.

### <span id="page-59-0"></span>**2.4.4 Rollen bearbeiten**

Sie können die Konfiguration einer Rolle jederzeit bearbeiten. Sobald eine bearbeitete Rolle angewendet wird, gelten deren Änderungen für alle zugewiesenen Administratoren.

**1** Klicken Sie im linken Bereich des ZENworks-Kontrollzentrums auf *Konfiguration*, klicken Sie dann auf die Registerkarte *Konfiguration* und dort in der Kontrollleiste "Rollen" auf Bearbeiten, um das Dialogfeld "Rolle bearbeiten" zu öffnen:

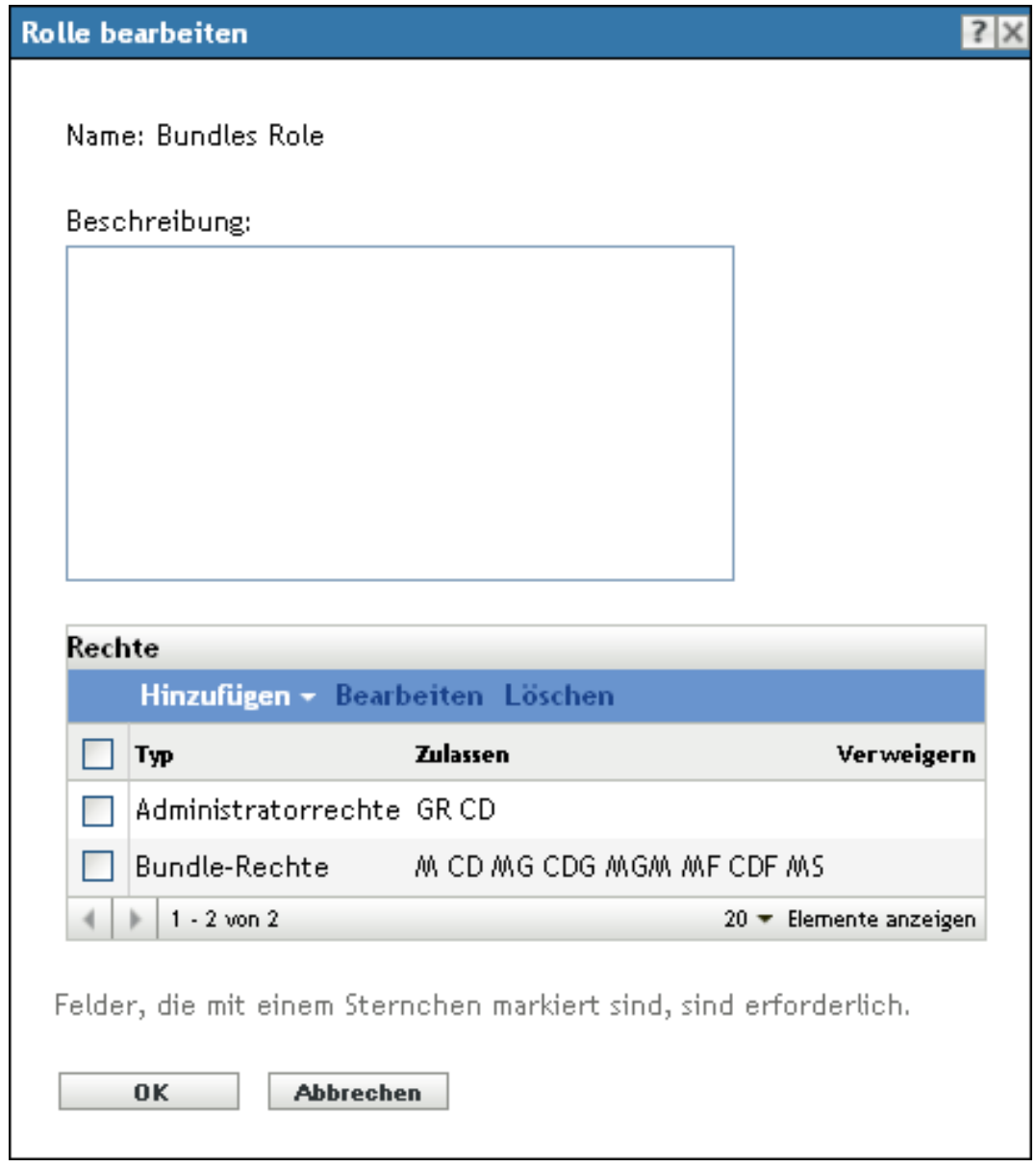

**2** Sie bearbeiten die Beschreibung, indem Sie sie direkt im Feld *Beschreibung* ändern.

- <span id="page-60-0"></span>**3** Zum Bearbeiten vorhandener Rechte gehen Sie wie folgt vor:
	- 3a Markieren Sie im Bereich "Rechte" das Kontrollkästchen für einen Rechtetyp und klicken Sie dann auf *Bearbeiten*, um das folgende Dialogfeld zu öffnen:

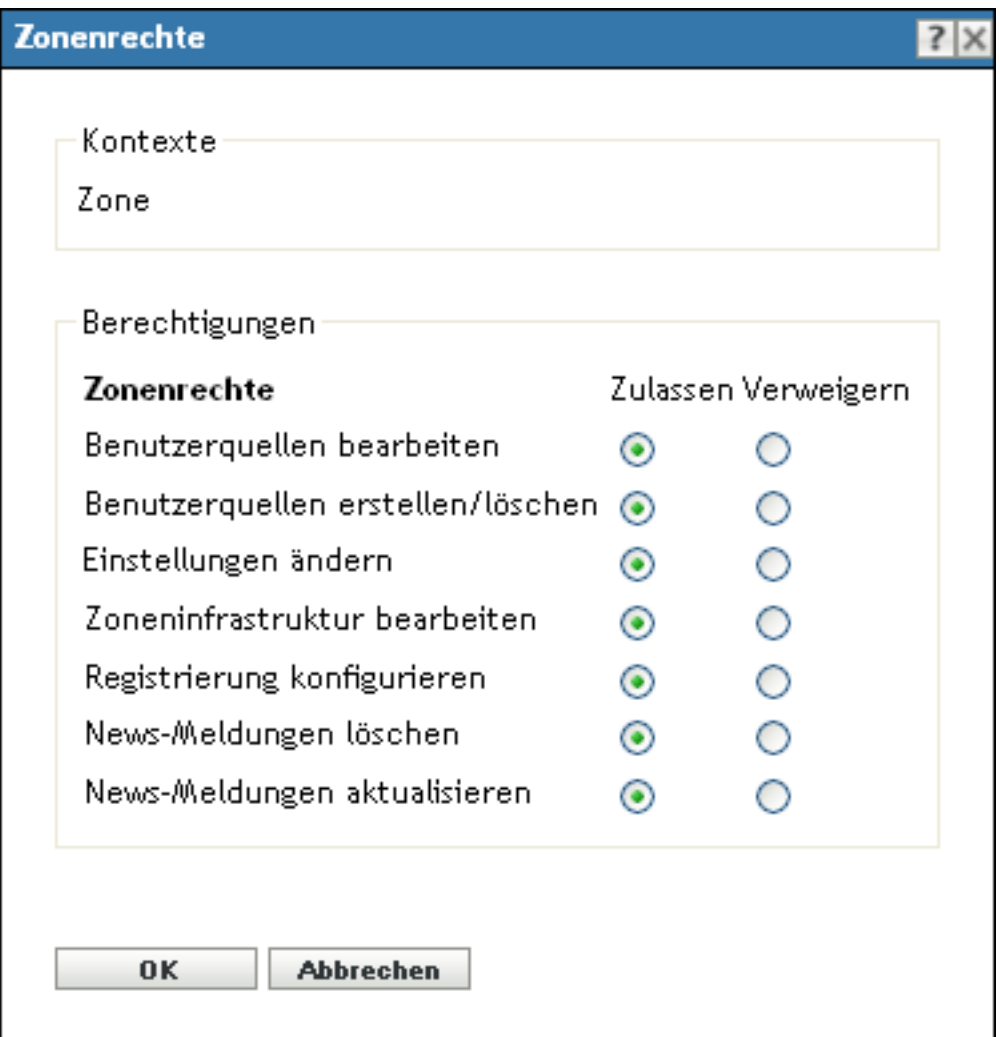

**3b** Geben Sie für jedes Recht an, ob es zugelassen, verweigert oder nicht festgelegt sein soll.

In jedem Fall tritt das restriktivste Recht, das in ZENworks festgelegt wurde, in Kraft. Wenn Sie *Verweigern* auswählen, wird das jeweilige Recht jedem Administrator verweigert, der der Rolle zugewiesen ist, selbst wenn der Administrator dieses Recht an anderer Stelle in ZENworks erhalten hat.

Wenn Sie die Option *Erlauben* auswählen und dieses Recht an keiner anderen Stelle in ZENworks verweigert wurde, verfügt der Administrator über das Recht für diese Rolle.

Wenn Sie die Option *Nicht festgelegt* auswählen, wird dem Administrator das Recht für diese Rolle nicht gewährt, es sei denn, es wurde an anderer Stelle in ZENworks gewährt.

- <span id="page-60-1"></span>**3c** Klicken Sie zum Fortfahren auf *OK*.
- **3d** Wiederholen Sie zum Bearbeiten einer weiteren vorhandenen Rolle [Schritt 3a](#page-60-0) bis [Schritt 3c](#page-60-1).
- <span id="page-61-0"></span>**4** (Optional) So fügen Sie neue Rechte hinzu:
	- 4a Klicken Sie im Bereich "Rechte" auf *Hinzufügen* und wählen Sie dann einen der Rechtetypen aus der Dropdown-Liste:

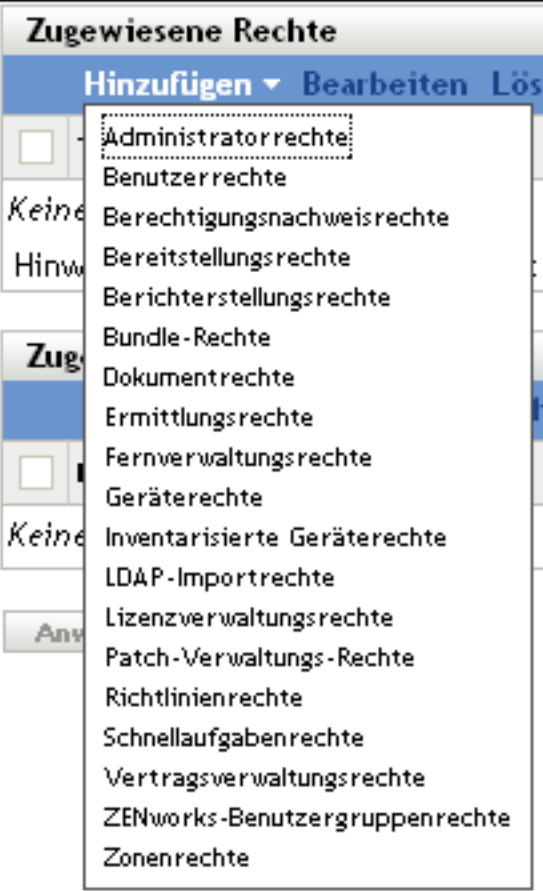

4b Wählen Sie im Dialogfeld "Rechte" für jedes Privileg, ob es erlaubt, verweigert oder nicht festgelegt werden soll

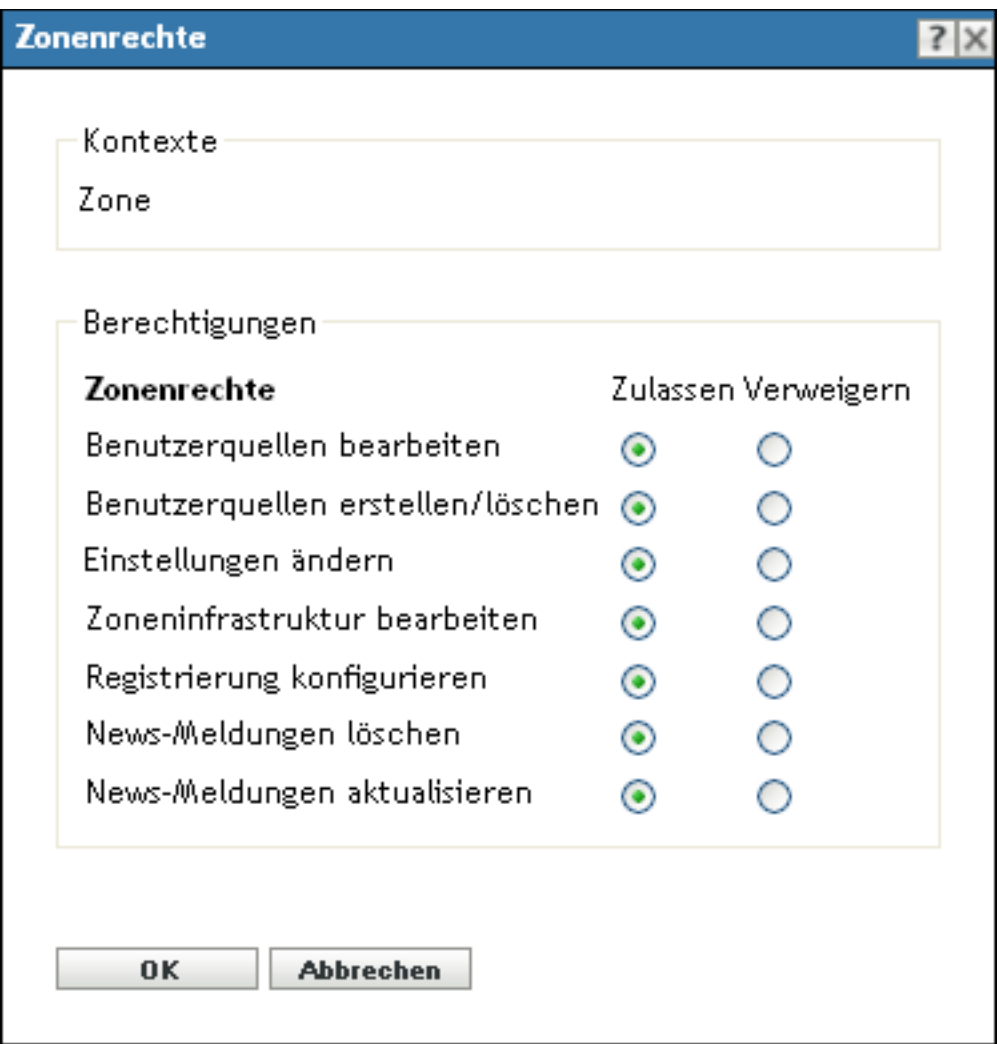

In jedem Fall tritt das restriktivste Recht, das in ZENworks festgelegt wurde, in Kraft. Wenn Sie *Verweigern* auswählen, wird das jeweilige Recht jedem Administrator verweigert, der der Rolle zugewiesen ist, selbst wenn der Administrator dieses Recht an anderer Stelle in ZENworks erhalten hat.

Wenn Sie die Option *Erlauben* auswählen und dieses Recht an keiner anderen Stelle in ZENworks verweigert wurde, verfügt der Administrator über das Recht für diese Rolle.

Wenn Sie die Option *Nicht festgelegt* auswählen, wird dem Administrator das Recht für diese Rolle nicht gewährt, es sei denn, es wurde an anderer Stelle in ZENworks gewährt.

- <span id="page-62-0"></span>**4c** Klicken Sie zum Fortfahren auf *OK*.
- **4d** Wiederholen Sie zum Hinzufügen eines anderen Rechtetyps zur Rolle die Schritte [Schritt 4a](#page-61-0) bis [Schritt 4c.](#page-62-0)
- **5** Klicken Sie auf *OK*, um das Dialogfeld zu schließen und die Änderungen der Rolle zu speichern.

### <span id="page-63-0"></span>**2.4.5 Umbenennen einer Rolle**

Rollennamen können jederzeit geändert werden. Der geänderte Rollenname wird automatisch überall repliziert, wo er im ZENworks-Kontrollzentrum angezeigt wird.

**1** Klicken Sie im ZENworks-Kontrollzentrum im linken Bereich auf *Konfiguration*, dann auf die Registerkarte *Konfiguration*, und markieren Sie im Bereich "Rollen" das Kontrollkästchen für die Rolle, die Sie umbenennen möchten.

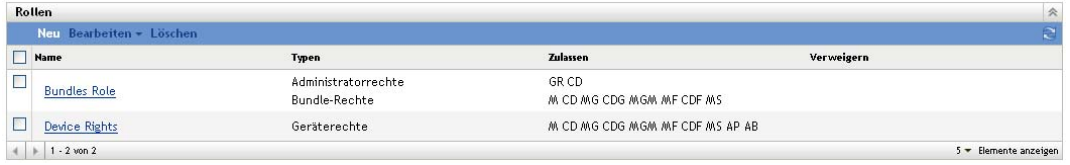

- **2** Klicken Sie auf *Bearbeiten* > *Umbenennen*, um das Dialogfeld "Rolle umbenennen" zu öffnen:
- **3** Geben Sie den neuen Rollennamen ein und klicken Sie auf *OK*.

### <span id="page-63-1"></span>**2.4.6 Löschen einer Rolle**

Wenn Sie eine Rolle löschen, gelten deren Rechtekonfigurationen für keinen Administrator mehr, der der Rolle zugewiesen war.

Gelöschte Rollen können nicht wiederhergestellt werden. Sie müssen sie·neu definieren.

**1** Klicken Sie im ZENworks-Kontrollzentrum im linken Bereich auf *Konfiguration*, dann auf die Registerkarte *Konfiguration*, und markieren Sie im Bereich "Rollen" das Kontrollkästchen für die Rolle, die Sie löschen möchten.

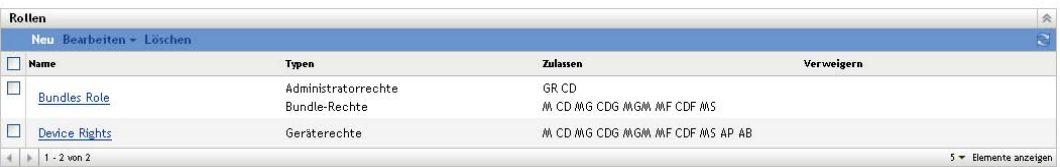

**2** Klicken Sie auf *Löschen* und bestätigen Sie dann, dass Sie die Rolle löschen möchten.

# <sup>3</sup>**ZENworks-News**

In Novell® ZENworks® 10 Configuration Management werden Informationen von Novell über wichtige aktuelle Themen, die neuesten Aktualisierungen, Werbeaktionen etc. auf der Startseite des ZENworks-Kontrollzentrums angezeigt.

In den folgenden Abschnitten erhalten Sie Informationen zum Löschen, Aktualisieren und Sortieren der News-Meldungen sowie zum Anzeigen der News. Sie können auch den Server und den Zeitplan zum Herunterladen der News konfigurieren.

- [Abschnitt 3.1, "Verwalten der ZENworks-News-Meldungen", auf Seite 65](#page-64-0)
- [Abschnitt 3.2, "Konfigurieren der ZENworks-News-Einstellungen", auf Seite 66](#page-65-0)

# <span id="page-64-0"></span>**3.1 Verwalten der ZENworks-News-Meldungen**

*Abbildung 3-1 ZENworks News Alerts*

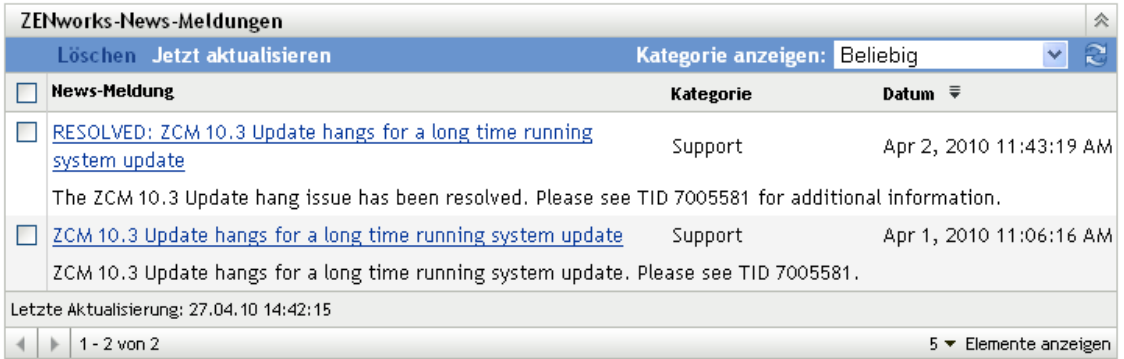

In den folgenden Abschnitten erhalten Sie Informationen zum Verwalten der ZENworks-News-Meldungen:

- [Abschnitt 3.1.1, "Löschen der News-Meldungen", auf Seite 65](#page-64-1)
- [Abschnitt 3.1.2, "Aktualisieren der News-Meldungen", auf Seite 66](#page-65-1)
- [Abschnitt 3.1.3, "Anzeigen der News-Meldungen auf Basis der ausgewählten Kategorie", auf](#page-65-2)  [Seite 66](#page-65-2)
- [Abschnitt 3.1.4, "Anzeigen der News", auf Seite 66](#page-65-3)
- [Abschnitt 3.1.5, "Sortieren der News-Meldungen", auf Seite 66](#page-65-4)

### <span id="page-64-1"></span>**3.1.1 Löschen der News-Meldungen**

- **1** Klicken Sie im ZENworks-Kontrollzentrum auf *Startseite*.
- **2** Aktivieren Sie in der Kontrollleiste "ZENworks-News-Meldungen" das Kontrollkästchen neben den News-Meldungen, die Sie löschen möchten.
- **3** Klicken Sie auf *Löschen*.

### <span id="page-65-1"></span>**3.1.2 Aktualisieren der News-Meldungen**

- **1** Klicken Sie im ZENworks-Kontrollzentrum auf *Startseite*.
- **2** Klicken Sie in der Kontrollleiste "ZENworks-News-Meldungen" auf *Jetzt aktualisieren*.

Die vom Primärserver zuletzt heruntergeladenen ZENworks-News-Aktualisierungen werden in der Kontrollleiste "ZENworks-News-Meldungen" angezeigt. Dies kann einige Zeit dauern.

### <span id="page-65-2"></span>**3.1.3 Anzeigen der News-Meldungen auf Basis der ausgewählten Kategorie**

- **1** Klicken Sie im ZENworks-Kontrollzentrum auf *Startseite*.
- 2 Wählen Sie in der Kontrollleiste "ZENworks-News-Meldungen" eine Kategorie aus der Dropdown-Liste neben *Kategorie anzeigen* aus, um alle News-Meldungen auf Basis der ausgewählten Kategorie anzuzeigen.

### <span id="page-65-3"></span>**3.1.4 Anzeigen der News**

- **1** Klicken Sie im ZENworks-Kontrollzentrum auf *Startseite*.
- **2** Klicken Sie in der Kontrollleiste "ZENworks-News-Meldungen" auf die News-Meldungen, um die News in einem neuen Browserfenster anzuzeigen.

### <span id="page-65-4"></span>**3.1.5 Sortieren der News-Meldungen**

Standardmäßig werden die News-Meldungen nach dem Veröffentlichungsdatum sortiert. Sie können die News-Meldungen auch alphabetisch nach Titel oder Kategorie sortieren.

- **1** Klicken Sie im ZENworks-Kontrollzentrum auf *Startseite*.
- **2** Klicken Sie in der Kontrollleiste "ZENworks-News-Meldungen" auf *News-Meldungen*, um die neuesten News-Meldungen alphabetisch zu sortieren.

oder

Klicken Sie auf *Kategorie*, um die News-Meldungen nach Kategorie zu sortieren.

oder

Klicken Sie auf *Datum*, um die News-Meldungen nach Datum zu sortieren.

## <span id="page-65-0"></span>**3.2 Konfigurieren der ZENworks-News-Einstellungen**

Auf der Seite "ZENworks-News-Einstellungen" können Sie einen dedizierten News-Server und einen Zeitplan zum Herunterladen der ZENworks-News konfigurieren. Standardmäßig werden die News um Mitternacht vom Primärserver der Verwaltungszone heruntergeladen.

#### *Abbildung 3-2 Zeitplan für Herunterladen von News*

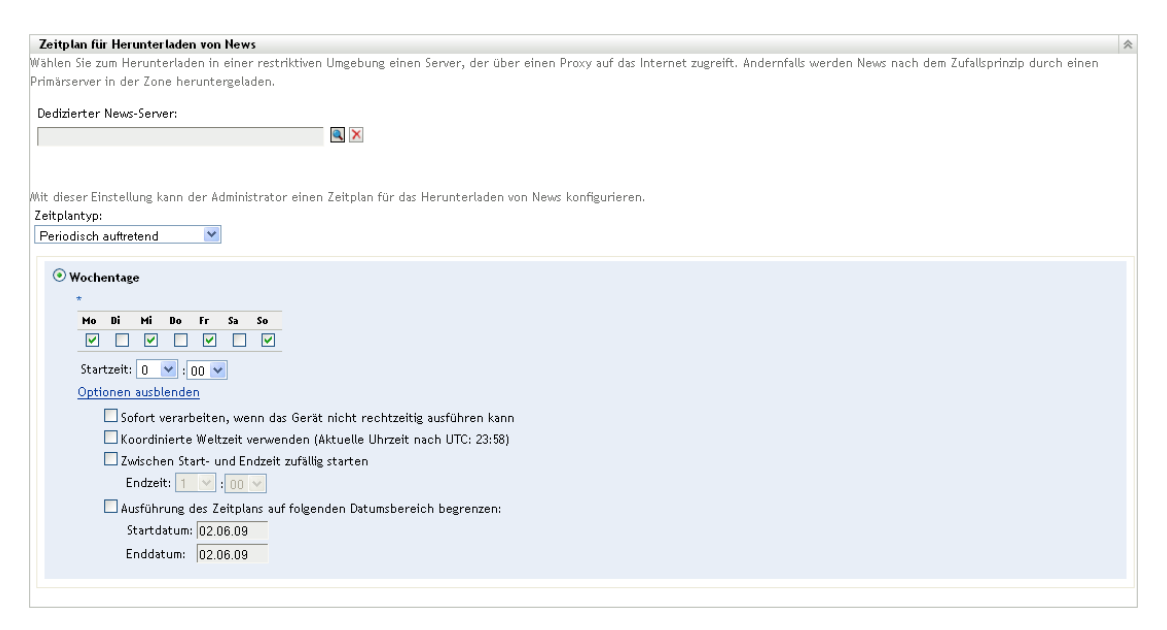

In den folgenden Abschnitten finden Sie Informationen zum Konfigurieren der Einstellungen zum Herunterladen der News:

- [Abschnitt 3.2.1, "Dedizierter News-Server", auf Seite 67](#page-66-0)
- [Abschnitt 3.2.2, "Zeitplantyp", auf Seite 68](#page-67-0)

#### <span id="page-66-0"></span>**3.2.1 Dedizierter News-Server**

Standardmäßig kann jeder Server in der Verwaltungszone benutzt werden, um die News-Aktualisierungen herunterzuladen. Sie können für das Herunterladen der News jedoch auch einen dedizierten ZENworks-Server festlegen. Der gewählte Server muss über einen Internetzugang verfügen, entweder direkt oder über einen Proxyserver.

Die folgenden Abschnitte enthalten weitere Informationen:

- ["Festlegen eines dedizierten News-Servers" auf Seite 67](#page-66-1)
- ["Entfernen eines dedizierten News-Servers" auf Seite 68](#page-67-1)

#### <span id="page-66-1"></span>**Festlegen eines dedizierten News-Servers**

- **1** Klicken Sie im linken Bereich des ZENworks-Kontrollzentrums auf *Konfiguration*.
- **2** Erweitern Sie auf der Registerkarte *Konfiguration* den Abschnitt *Verwaltungszoneneinstellungen* (sofern noch nicht geöffnet), klicken Sie auf *Infrastrukturverwaltung* und danach auf *ZENworks-News-Einstellungen*, um die Kontrollleiste "Zeitplan für Herunterladen von News" anzuzeigen.
- **3** Wählen Sie im Feld *Dedizierter News-Server* einen Server aus und klicken Sie auf *OK*. Die Identifikation des Servers wird im Feld *Dedizierter News-Server* angezeigt.
- **4** (Bedingt) Falls Sie zu den zuletzt gespeicherten Einstellungen des dedizierten Servers zurückkehren möchten, klicken Sie auf *Zurücksetzen*.

Damit wird der dedizierte Server auf die zuletzt gespeicherte Einstellung zurückgesetzt, die beim letzten Klicken auf *Anwenden* oder *OK* festgelegt war.

- **5** Klicken Sie auf *Anwenden*, damit die Änderungen wirksam werden.
- **6** Klicken Sie entweder auf *OK*, um die Seite zu schließen, oder fahren Sie fort, um den [Zeitplantyp](#page-67-0) zu konfigurieren.

Wenn Sie nicht auf *Anwenden* geklickt haben, damit Ihre Änderungen wirksam werden, erfolgt dies nun durch Klicken auf *OK*. Sie können die Seite auch mit *Abbrechen* schließen. Die noch nicht angewendeten Änderungen gehen dabei jedoch verloren.

#### <span id="page-67-1"></span>**Entfernen eines dedizierten News-Servers**

Wenn Sie den dedizierten Server für Aktualisierungen entfernen, werden die News-Aktualisierungen von einem beliebigen Server der Verwaltungszone zufällig heruntergeladen.

- **1** Klicken Sie im linken Bereich des ZENworks-Kontrollzentrums auf *Konfiguration*.
- **2** Erweitern Sie auf der Registerkarte *Konfiguration* den Abschnitt *Verwaltungszoneneinstellungen* (sofern noch nicht geöffnet), klicken Sie auf *Infrastrukturverwaltung* und danach auf *ZENworks-News-Einstellungen*, um die Kontrollleiste "Zeitplan für Herunterladen der News" anzuzeigen.
- **3** Klicken Sie auf  $\mathbf{x}$ , um den dedizierten Server aus dem Feld *Dedizierter News-Server* zu entfernen.
- **4** (Bedingt) Falls Sie zu den zuletzt gespeicherten Einstellungen des dedizierten Servers zurückkehren möchten, klicken Sie auf *Zurücksetzen*.

Damit wird der dedizierte Server auf die zuletzt gespeicherte Einstellung zurückgesetzt, die beim letzten Klicken auf *Anwenden* oder *OK* festgelegt war.

**5** Klicken Sie auf *Anwenden*, damit die Einstellung wirksam wird.

### <span id="page-67-0"></span>**3.2.2 Zeitplantyp**

Sie können den Zeitplan zum Herunterladen der News konfigurieren:

- **1** Klicken Sie im linken Bereich des ZENworks-Kontrollzentrums auf *Konfiguration* und danach auf die Registerkarte *Konfiguration*.
- **2** Klicken Sie auf *Verwaltungszoneneinstellungen* und danach auf *Infrastrukturverwaltung*, um die jeweils vorhandenen Optionen zu erweitern, und wählen Sie anschließend *ZENworks-News-Einstellungen* aus.
- **3** (Bedingt) Wenn Sie keinen Zeitplan für die Ermittlung von News-Aktualisierungen wünschen, klicken Sie auf den Abwärtspfeil im Feld *Zeitplantyp*, wählen Sie *Kein Zeitplan* aus und klicken Sie dann auf *Anwenden*, um die geänderte Zeitplaneinstellung zu speichern. Fahren Sie danach mit [Schritt 6](#page-68-0) fort.

Wenn diese Option ausgewählt ist, müssen Sie die News-Aktualisierungen manuell herunterladen. Weitere Informationen finden Sie in "Aktualisieren der News-Meldungen" auf [Seite 66](#page-65-1).

**4** (Bedingt) Wenn die Ermittlung der verfügbaren ZENworks-Softwareaktualisierungen nach einem periodischen Zeitplan erfolgen soll, klicken Sie auf den Abwärtspfeil im Feld *Zeitplantyp* und wählen Sie anschließend *Wiederkehrend* aus.

- <span id="page-68-1"></span>**5** Füllen Sie die Felder aus:
	- **5a** Aktivieren Sie ein oder mehrere Kontrollkästchen für die Wochentage, an denen auf News-Aktualisierungen geprüft werden soll.
	- **5b** Im Feld *Startzeit* können Sie die Tageszeit angeben, zu der die Überprüfung stattfinden soll.
	- **5c** (Optional) Klicken Sie auf *Weitere Optionen* und wählen Sie nach Bedarf die folgenden Optionen aus:
		- **Sofort verarbeiten, wenn das Gerät nicht rechtzeitig ausführen kann:** Wenn die Überprüfung auf News-Aktualisierungen nicht nach Zeitplan durchgeführt werden kann, wird sie so bald wie möglich nachgeholt. Ist ein Server zum Beispiel zum geplanten Zeitpunkt nicht betriebsbereit, erfolgt die Überprüfung auf News-Aktualisierungen, sobald der Server wieder online ist.
		- **Anwendung von Universal Time Coordinated (koordinierte Weltzeit, UTC):**

Damit interpretiert der Zeitplan die angegebene Zeit als UTC statt Ortszeit.

- **Zwischen Start- und Endzeit zufällig starten:** Die Ermittlung der News-Aktualisierungen wird zu einem beliebigen Zeitpunkt zwischen der hier angegebenen Zeit und der unter [Schritt 5b](#page-68-1) angegebenen Zeit gestartet. Füllen Sie die Felder für *Endzeit* aus.
- **Ausführung des Zeitplans auf folgenden Datumsbereich begrenzen:** Zusätzlich zu den anderen Optionen können Sie einen Datumsbereich angeben, in dem die Überprüfung auf News-Aktualisierungen stattfinden soll.
- **5d** (Bedingt) Falls Sie zum letzten gespeicherten Zeitplan zurückkehren müssen, klicken Sie unten auf der Seite auf *Zurücksetzen*.

Damit werden sämtliche Daten in den Zustand beim letzten Speichern gebracht, z. B. als Sie das letzte Mal auf *Anwenden* oder *OK* geklickt haben.

- **5e** Wenn Sie die Konfiguration des periodisch auftretenden Zeitplans abgeschlossen haben, klicken Sie auf *Anwenden*, um die Änderungen des Zeitplans zu speichern.
- <span id="page-68-0"></span>**6** Um diese Seite zu verlassen, klicken Sie auf *OK*, wenn Sie die Konfiguration des Zeitplans abgeschlossen haben.

Wenn Sie nicht auf *Anwenden* geklickt haben, damit Ihre Änderungen wirksam werden, erfolgt dies nun durch Klicken auf *OK*. Sie können die Seite auch mit *Abbrechen* schließen. Die noch nicht angewendeten Änderungen gehen dabei jedoch verloren.

# <sup>4</sup>**Systemvariablen**

Systemvariablen ermöglichen Ihnen die Definition von Variablen, die zur Ersetzung von Pfaden, Namen usw. verwendet werden können, wenn Sie Daten im ZENworks-Kontrollzentrum eingeben.

Systemvariablen können auf drei Ebenen definiert werden.

- **Verwaltungszone:** Die Systemvariablen werden von sämtlichen Geräteordnern, Geräten und Bundles übernommen.
- **Geräteordner:** Die Systemvariablen werden von sämtlichen Geräten übernommen, die im Ordner bzw. den zugehörigen Unterordnern enthalten sind.
- **Gerät oder Bundle:** Die Systemvariablen haben nur für das Gerät oder Bundle Gültigkeit, für das sie konfiguriert wurden.

Die folgenden Abschnitte enthalten weitere Informationen:

- [Abschnitt 4.1, "Erläuterungen zu Systemvariablen", auf Seite 71](#page-70-0)
- [Abschnitt 4.2, "Hinzufügen von Systemvariablen", auf Seite 72](#page-71-0)
- [Abschnitt 4.3, "Entfernen von Systemvariablen", auf Seite 73](#page-72-0)
- [Abschnitt 4.4, "Bearbeiten von Systemvariablen", auf Seite 73](#page-72-1)
- [Abschnitt 4.5, "Verwenden von Systemvariablen", auf Seite 73](#page-73-0)

# <span id="page-70-0"></span>**4.1 Erläuterungen zu Systemvariablen**

Die folgenden Beispiele illustrieren einige Verwendungsmöglichkeiten von Systemvariablen:

 **Angeben von Pfaden und Dateinamen in Aktionen:** Wenn Sie beispielsweise eine Aktion "INI-Datei bearbeiten" definieren, geben Sie eine .ini-Datei an und konfigurieren die Änderungen, die an dieser Datei erfolgen sollen. Während der Erstellung können Sie den vollständigen Pfad der Datei angeben (z. B. C:\Programme\OpenOffice.org 2.0\program\setup.ini).

Um sich die Eingabe des vollständigen Pfads und Dateinamens zu sparen, können Sie aber auch eine Systemvariable definieren. Sie können beispielsweise eine Variable mit dem Namen "OpenOffice INI" erstellen, deren Wert der vollständige Pfad der Datei ist. Wenn Sie eine solche Variable erstellt haben, können Sie beim Erstellen der Aktion anstelle des vollständigen Pfads und Dateinamens einfach \${OpenOffice INI} im Feld *Dateiname* eingeben.

Ein weiterer Vorteil von Systemvariablen besteht darin, dass Sie diese spezielle .ini-Datei bei den verschiedensten Aktionstypen statt des vollständigen Pfads und Dateinamens angeben können. Nehmen Sie an, der Speicherort der .ini-Datei ändert sich. In diesem Fall müssen Sie den Pfad nicht in jeder Aktion, sondern lediglich in der Systemvariablen ändern, und trotzdem verweisen alle Aktionen auf den richtigen Pfad.

Sie können den Pfad sogar noch mehr verallgemeinern, indem Sie eine Systemvariable mit dem Namen "Programme" und dem Wert C: \Programme erstellen. Mit einer solchen Variablen brauchen Sie bei der Angabe eines Pfads nur \${Programme} und den verbleibenden Teil des Dateipfads einzugeben. Beispiel: \${Programme}\OpenOffice 2.0\program\setup.ini.

Auch hier gilt: Wenn sich der Pfad zum Verzeichnis C:\Programme ändert, brauchen Sie nur den Pfad in der Systemvariablen zu ändern, anstatt in jedem Bundle, das diesen Speicherort in einem Pfad verwendet.

 **Überschreiben von vererbten Einstellungen:** Wenn Sie Systemvariablen für einen Ordner, ein Gerät oder ein Bundle konfigurieren, können Sie eine übernommene Variable außer Kraft setzen, indem Sie eine neue Variable definieren, die zwar denselben Namen, aber einen anderen Wert aufweist. Beispiel: Wenn Programme=C: \ in der Verwaltungszone definiert wird, können Sie diese Angabe überschreiben, indem Sie Programme=D:\ auf der Ebene des Geräteordners oder am Gerät oder Bundle definieren.

Bei der Erstellung eines Bundles können Sie eine Systemvariable verwenden. Die Systemvariable kann je nach Speicherort des Zielgeräteobjekts innerhalb der Ordnerhierarchie einen anderen Wert annehmen.

Nehmen Sie beispielsweise an, alle Ihre Anwendungen sind in C:\Programme installiert mit Ausnahme von speziellen Anwendungen für die Buchhaltung, die in D:\Programme installiert sind. Sie definieren die Variable "Programme" auf Ebene der Verwaltungszone so, dass sie auf C:\Programme verweist. Für die Buchhaltungsanwendungen erstellen Sie einen Geräteordner mit dem Namen Buchhaltung, der die Geräte der Buchhaltungsabteilung enthält. Auf Ebene des Geräteordners "Buchhaltung" geben Sie nun als Wert der Variablen "Programme" D:\Programme ein. Bei Anwendung desselben Bundles auf Geräte befindet sich der Pfad zum Programmverzeichnis für alle Zielgeräte auf Laufwerk C:\, außer für die Zielgeräte im Ordner "Buchhaltung". Für die Geräte im Ordner "Buchhaltung" verweist das Programmverzeichnis auf Laufwerk D:\.

# <span id="page-71-0"></span>**4.2 Hinzufügen von Systemvariablen**

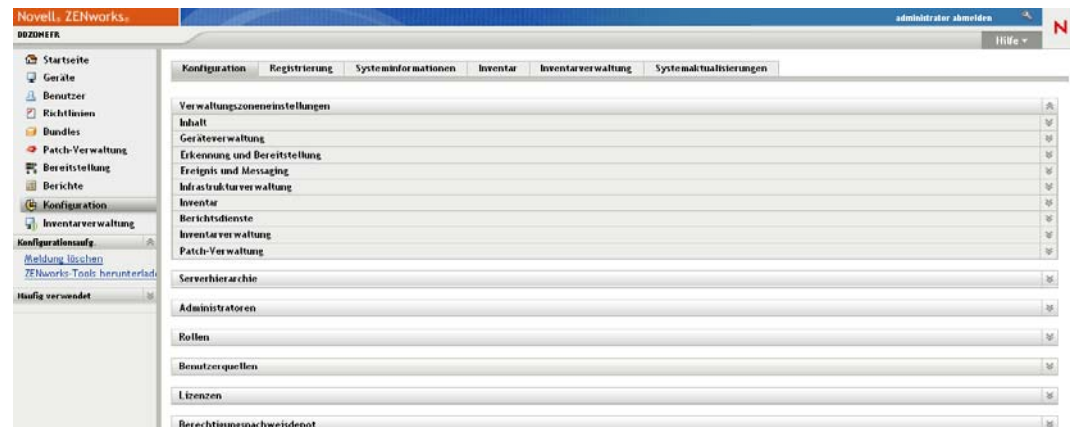

**1** Klicken Sie im ZENworks-Kontrollzentrum auf die·Registerkarte *Konfiguration*.

- **2** Klicken Sie in der Liste Verwaltungszoneneinstellungen auf *Geräteverwaltung*.
- **3** Klicken Sie auf *Systemvariablen*.
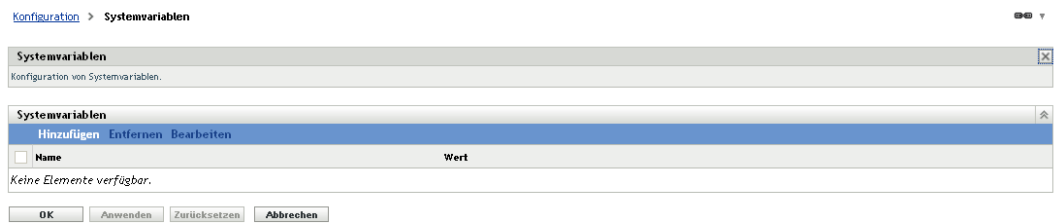

**4** Klicken Sie auf *Hinzufügen*, geben Sie Namen und Wert für die Variable an und klicken Sie dann auf *OK*.

Wenn Sie Systemvariablen für einen Ordner, ein Gerät oder ein Bundle konfigurieren, können Sie eine übernommene Variable außer Kraft setzen, indem Sie eine neue Variable definieren, die zwar denselben Namen, aber einen anderen Wert aufweist. Beispiel: Wenn Var1=c:\ übernommen wurde, können Sie sie außer Kraft setzen, indem Sie Var1=d:\ definieren.

Variablennamen dürfen keine Leerzeichen enthalten und müssen auf der Ebene, auf der sie definiert werden, eindeutig sein. Es können also beispielsweise nicht zwei Variablen namens "Var1" auf der Geräteebene definiert werden (Es sei denn, eine Variable wurde übernommen. In diesem Fall setzt die Variable auf Geräteebene die übernommene Variable außer Kraft).

Variablenwerte dürfen nicht die Zeichen & und < enthalten.

**5** Klicken Sie auf *Anwenden*.

### **4.3 Entfernen von Systemvariablen**

- **1** Klicken Sie im ZENworks-Kontrollzentrum auf die·Registerkarte *Konfiguration*.
- **2** Klicken Sie in der Liste *Verwaltungszoneneinstellungen* auf *Geräteverwaltung*.
- **3** Klicken Sie auf *Systemvariablen*.
- **4** Markieren Sie das Kontrollkästchen neben der bzw. den Variablen.
- **5** Klicken Sie auf *Entfernen*.
- **6** Klicken Sie auf *Anwenden*.

### **4.4 Bearbeiten von Systemvariablen**

- **1** Klicken Sie im ZENworks-Kontrollzentrum auf die·Registerkarte *Konfiguration*.
- **2** Klicken Sie in der Liste *Verwaltungszoneneinstellungen* auf *Geräteverwaltung*.
- **3** Klicken Sie auf *Systemvariablen*.
- **4** Aktivieren Sie das Kontrollkästchen neben der Variablen und wählen Sie *Bearbeiten*.
- **5** Bearbeiten Sie die Felder *Name* und *Wert* nach Bedarf und klicken Sie dann auf *OK*.
- **6** Klicken Sie auf *Anwenden*.

# **4.5 Verwenden von Systemvariablen**

**1** Verwenden Sie die folgende Syntax:

\${*VAR\_NAME*}

Ersetzen Sie *VAR\_NAME* durch den Namen der Variable.

# <sup>5</sup>**Berechtigungsnachweisdepot**

Im Berechtigungsnachweisdepot werden die Berechtigungsnachweise gespeichert, die in Novell<sup>®</sup> ZENworks® 10 Configuration Management von Aktionen und Aufgaben für den Zugriff auf bestimmte Ressourcen benötigt werden, für die eine Authentifizierung erforderlich ist.

Wenn Sie beispielsweise ein Drittanbieter-Imaging-Bundle erstellen möchten und dazu die Image-Dateien verwenden, die in einem Image-Repository in einem freigegebenen Netzwerk gespeichert sind, für das eine Authentifizierung erforderlich ist, so können Sie dem Berechtigungsnachweisdepot einen Berechtigungsnachweis hinzufügen, der den Anmeldenamen und das Passwort für das Repository enthält. Bei der Erstellung eines Drittanbieter-Imaging-Bundles können Sie den Namen des Berechtigungsnachweises für den Zugriff auf das Repository angeben.

Für Drittanbieter-Imaging werden zurzeit die Berechtigungsnachweise aus dem Berechtigungsnachweisdepot verwendet.

Zur Verwaltung von Berechtigungsnachweisen können Sie das ZENworks-Kontrollzentrum oder das zman-Befehlszeilen-Dienstprogramm verwenden. In den Anleitungen in diesem Abschnitt wird beschrieben, wie Berechtigungsnachweise im ZENworks-Kontrollzentrum verwaltet werden. Wenn Sie das Befehlszeilenprogramm zman bevorzugen, finden Sie weitere Informationen im Handbuch *ZENworks 10 Configuration Management: Referenz für Befehlszeilenprogramme* im Abschnitt "Befehle für Berechtigungsnachweise".

Für Drittanbieter-Imaging werden zurzeit die Berechtigungsnachweise aus dem Berechtigungsnachweisdepot verwendet.

In den nachfolgenden Abschnitten finden Sie Informationen, die Sie bei der Verwaltung von Berechtigungsnachweisen unterstützen:

- [Abschnitt 5.1, "Hinzufügen eines Berechtigungsnachweises", auf Seite 76](#page-75-0)
- [Abschnitt 5.2, "Erstellen eines Ordners für Berechtigungsnachweise", auf Seite 78](#page-77-0)
- [Abschnitt 5.3, "Zuweisen von Berechtigungsnachweisrechten", auf Seite 80](#page-79-0)
- [Abschnitt 5.4, "Bearbeiten eines Berechtigungsnachweises", auf Seite 80](#page-79-1)
- [Abschnitt 5.5, "Umbenennen eines Berechtigungsnachweises", auf Seite 80](#page-79-2)
- [Abschnitt 5.6, "Verschieben eines Berechtigungsnachweises in einen anderen Ordner", auf](#page-80-0)  [Seite 81](#page-80-0)
- [Abschnitt 5.7, "Entfernen eines Berechtigungsnachweises", auf Seite 81](#page-80-1)

## <span id="page-75-0"></span>**5.1 Hinzufügen eines Berechtigungsnachweises**

**1** Klicken Sie im ZENworks-Kontrollzentrum auf die·Registerkarte *Konfiguration*.

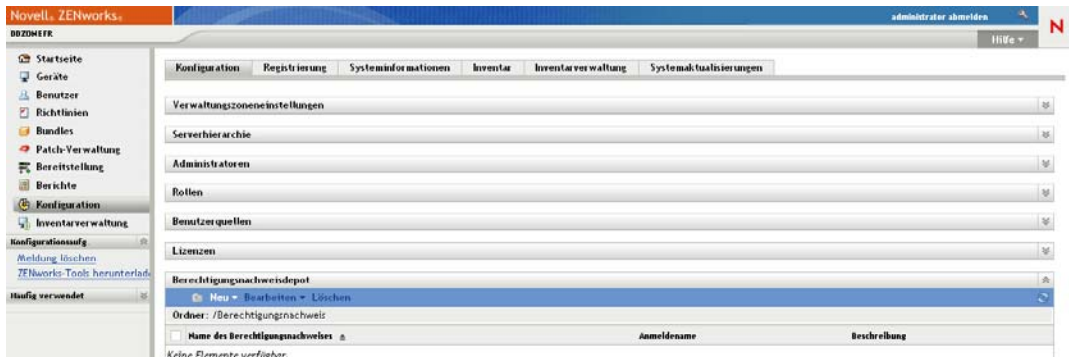

**2** Klicken Sie im Bereich *Berechtigungsnachweisdepot* auf *Neu* > *Berechtigungsnachweis*, um das Dialogfeld "Berechtigungsnachweis hinzufügen" zu öffnen.

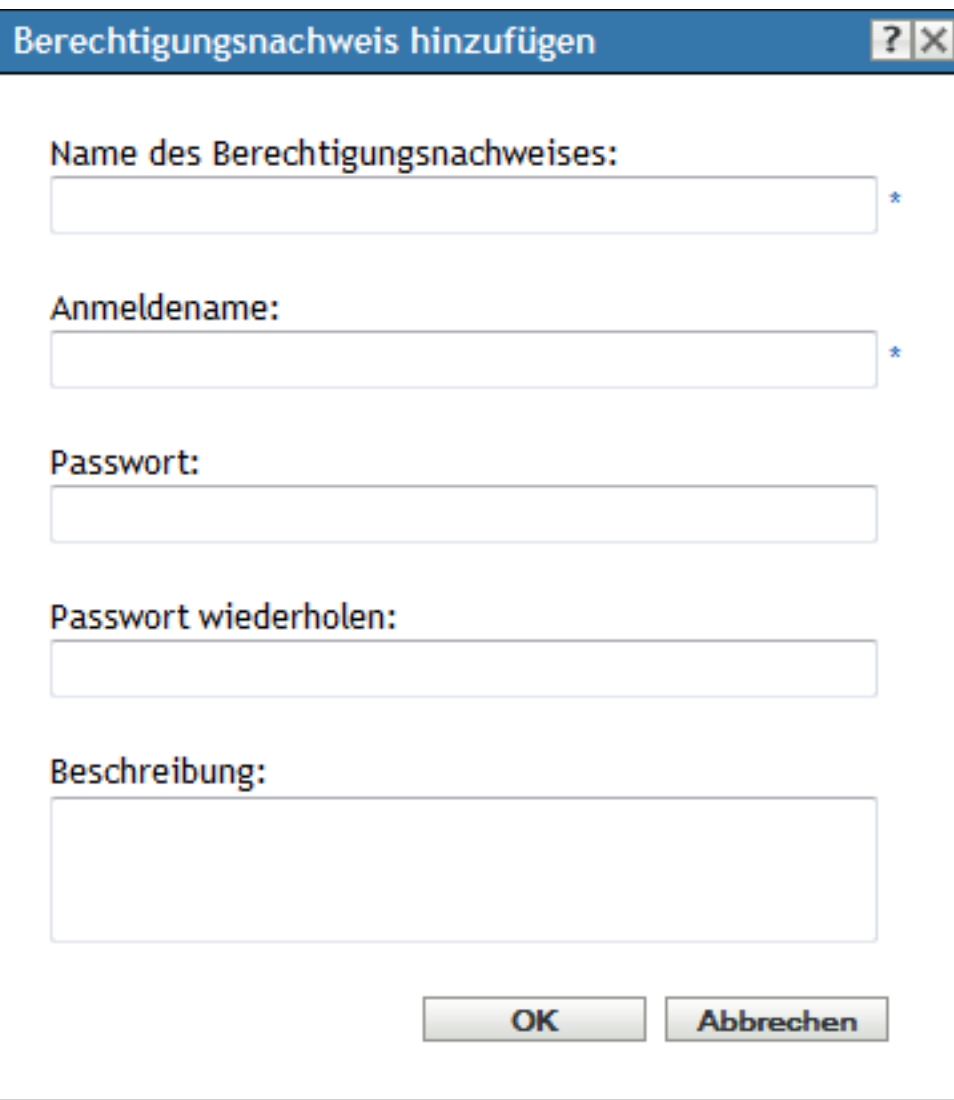

**3** Füllen Sie die Felder aus.

Klicken Sie auf die Schaltfläche *Hilfe*, wenn Sie Hilfe benötigen.

### <span id="page-77-0"></span>**5.2 Erstellen eines Ordners für Berechtigungsnachweise**

**1** Klicken Sie im ZENworks-Kontrollzentrum auf die·Registerkarte *Konfiguration*.

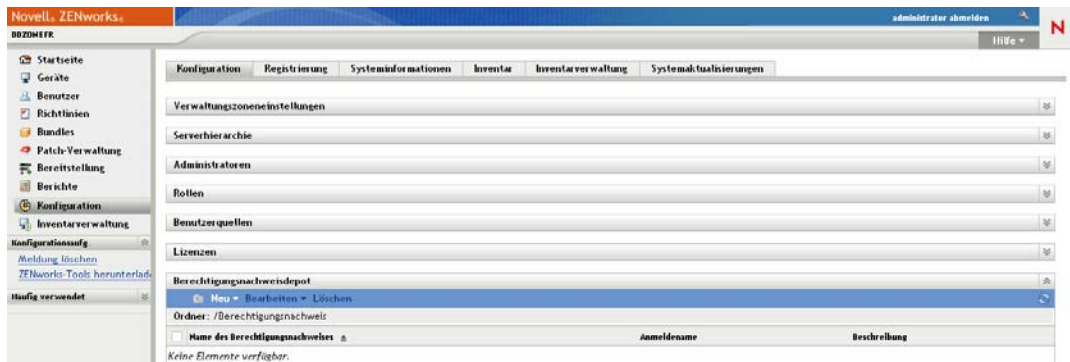

**2** Klicken Sie im Bereich "Berechtigungsnachweisdepot" auf *Neu* > Ordner, um das Dialogfeld "Neuer Ordner" zu öffnen.

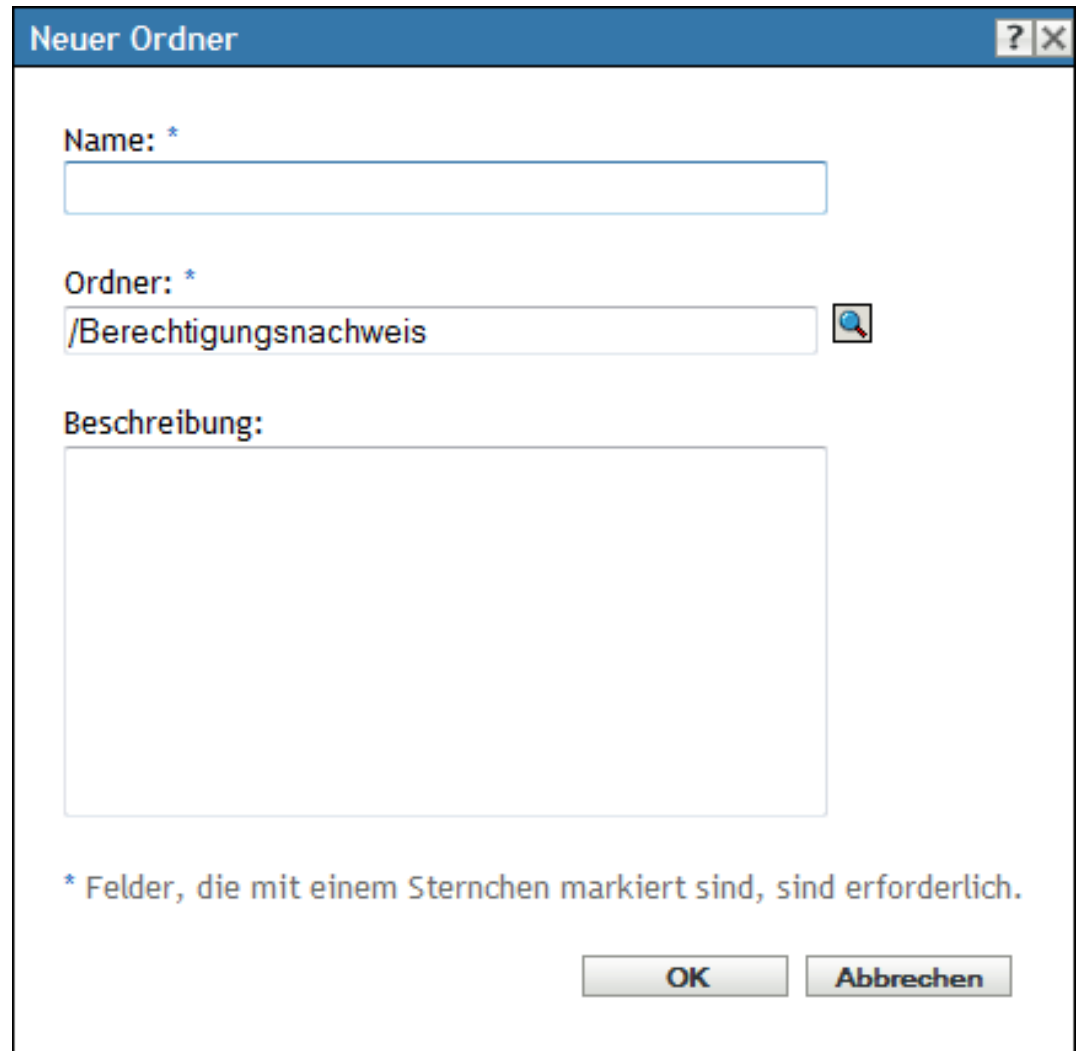

**3** Geben Sie im Feld *Name* einen eindeutigen Namen für den Ordner an.

Der Name des Ordners darf nicht mit dem Namen von Ordnern oder Berechtigungsnachweisen identisch sein, die bei der Erstellung des Ordners bereits vorhanden sind.

- 4 Klicken Sie im Feld Ordner auf , um den Ordner auszuwählen, in dem der neue Ordner erstellt werden soll.
- **5** Geben Sie nach Wunsch eine Beschreibung für den neuen Ordner ein.
- **6** Klicken Sie auf *OK*, um den Ordner hinzuzufügen.

## <span id="page-79-0"></span>**5.3 Zuweisen von Berechtigungsnachweisrechten**

**1** Klicken Sie im ZENworks-Kontrollzentrum auf die·Registerkarte *Konfiguration*.

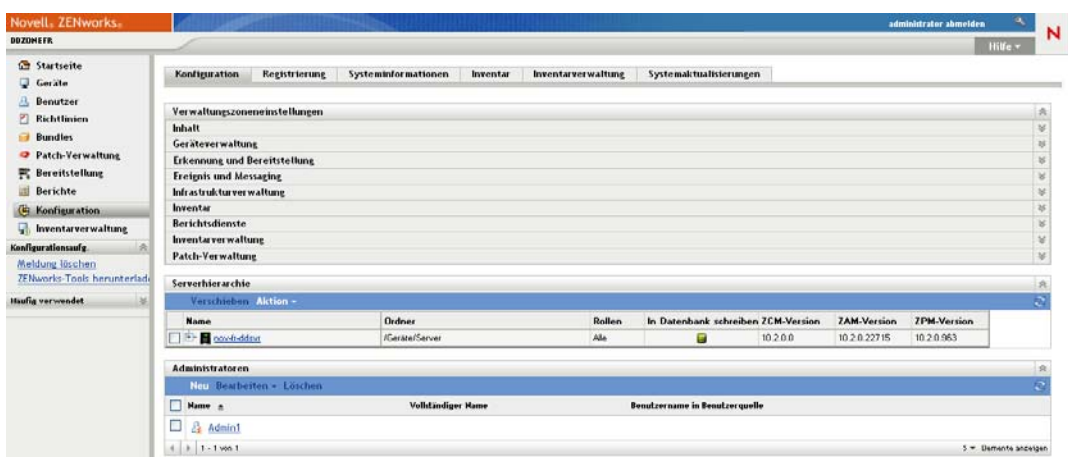

- **2** Klicken Sie im Bereich *Administratoren* auf eine unterstrichene Verknüpfung für den Administrator, dessen Rechte Sie ändern möchten.
- **3** Klicken Sie im Abschnitt *Zugewiesene Rechte* auf *Hinzufügen* > *Berechtigungsnachweisrechte*.
- **4** Klicken Sie auf *Hinzufügen*, um die Ordner auszuwählen, die Berechtigungsnachweise enthalten, und ändern Sie anschließend die Rechte, die mit diesen Ordnern verknüpft sind. Klicken Sie auf die Schaltfläche *Hilfe*, wenn Sie Hilfe benötigen.

### <span id="page-79-1"></span>**5.4 Bearbeiten eines Berechtigungsnachweises**

- **1** Klicken Sie im ZENworks-Kontrollzentrum auf die Registerkarte *Konfiguration*.
- 2 Aktivieren Sie in der Kontrollleiste "Berechtigungsnachweisdepot" das Kontrollkästchen des betreffenden Berechtigungsnachweises.
- **3** Klicken Sie auf *Bearbeiten*.
- **4** Bearbeiten Sie die Felder.

Klicken Sie auf die Schaltfläche *Hilfe*, wenn Sie Hilfe benötigen.

**5** Klicken Sie auf *OK*.

### <span id="page-79-2"></span>**5.5 Umbenennen eines Berechtigungsnachweises**

- **1** Klicken Sie im ZENworks-Kontrollzentrum auf die Registerkarte *Konfiguration*.
- 2 Aktivieren Sie in der Kontrollleiste "Berechtigungsnachweisdepot" das Kontrollkästchen des betreffenden Berechtigungsnachweises.
- **3** Klicken Sie auf *Bearbeiten* > *Umbenennen*.
- **4** Geben Sie den neuen Namen für den Berechtigungsnachweis ein.
- **5** Klicken Sie auf *OK*.

### <span id="page-80-0"></span>**5.6 Verschieben eines Berechtigungsnachweises in einen anderen Ordner**

- **1** Klicken Sie im ZENworks-Kontrollzentrum auf die Registerkarte *Konfiguration*.
- 2 Aktivieren Sie in der Kontrollleiste "Berechtigungsnachweisdepot" das Kontrollkästchen des betreffenden Berechtigungsnachweises.
- **3** Klicken Sie auf *Bearbeiten* > *Verschieben*.
- **4** Klicken Sie im Feld *Ordner* auf **q**, um den Ordner auszuwählen, in den der Berechtigungsnachweis verschoben werden soll.
- **5** Klicken Sie auf *OK*.

## <span id="page-80-1"></span>**5.7 Entfernen eines Berechtigungsnachweises**

- **1** Klicken Sie im ZENworks-Kontrollzentrum auf die Registerkarte *Konfiguration*.
- 2 Aktivieren Sie in der Kontrollleiste "Berechtigungsnachweisdepot" das Kontrollkästchen des betreffenden Berechtigungsnachweises.
- **3** Klicken Sie auf *Löschen*.

# **ZENworks-Server und -Satellitengeräte**

Dieser Abschnitt enthält Informationen zur Konfiguration der ZENworks®-Server und - Satellitengeräte.

- [Kapitel 6, "ZENworks-Server", auf Seite 85](#page-84-0)
- [Kapitel 7, "Satelliten", auf Seite 93](#page-92-0)
- [Kapitel 8, "Serverhierarchie", auf Seite 111](#page-110-0)
- [Kapitel 9, "Regeln für nächstgelegenen Server", auf Seite 115](#page-114-0)
- Kapitel 10, "Sichern und Wiederherstellen des ZENworks-Servers und der [Zertifizierungsstelle", auf Seite 141](#page-140-0)
- $\bullet$  [Kapitel 11, "Problembehebung", auf Seite 145](#page-144-0)

II

# <span id="page-84-0"></span><sup>6</sup>**ZENworks-Server**

Der ZENworks®-Server fungiert als Backbone des ZENworks-Systems. Er kommuniziert zur Ausführung von Verwaltungsaufgaben mit ZENworks Adaptive Agent auf verwalteten Geräten. Der Server speichert die Inhalte, die für die Geräte bereitgestellt werden, sowie die Images für die Imaging-Geräte. Er kommuniziert mit ZENworks-Servern und ZENworks-Satelliten, um Inhalte, Software- und Hardwareinventar und Meldungen über die Verwaltungszone zu reproduzieren oder zu empfangen.

In folgenden Abschnitten finden Sie weitere Informationen zum ZENworks-Server:

- [Abschnitt 6.1, "ZENworks-Services auf einem Windows-Server", auf Seite 85](#page-84-1)
- [Abschnitt 6.2, "ZENworks-Services auf einem Linux-Server", auf Seite 87](#page-86-0)
- [Abschnitt 6.3, "Konfigurieren von zusätzlichem Zugriff auf einen ZENworks-Server", auf](#page-88-0)  [Seite 89](#page-88-0)
- [Abschnitt 6.4, "Ermitteln der auf Servern installierten ZENworks-Softwareversion", auf](#page-89-0)  [Seite 90](#page-89-0)
- [Abschnitt 6.5, "Deinstallieren eines ZENworks-Servers", auf Seite 91](#page-90-0)
- [Abschnitt 6.6, "Löschen eines ZENworks-Primärservers", auf Seite 91](#page-90-1)
- [Abschnitt 6.7, "ZENworks-Serverberichte", auf Seite 92](#page-91-0)

### <span id="page-84-1"></span>**6.1 ZENworks-Services auf einem Windows-Server**

Bei der Ausführung auf einem Windows\*-Server umfasst der ZENworks-Server die in der folgenden Tabelle aufgeführten Dienste. Es werden immer alle Dienste installiert, unabhängig davon, welche ZENworks 10-Produkte (Configuration Management, Asset Management und Patch Management) Sie lizenziert und aktiviert haben. Wenn ein Dienst für Ihr Produkt nicht erforderlich ist, wird er deaktiviert.

| Service                 | Service-Name           | <b>Beschreibung</b>                                                                                                    |
|-------------------------|------------------------|----------------------------------------------------------------------------------------------------|
| Proxy DHCP Service      | novell-proxydhcp       | Wird mit einem standardmäßigen<br><b>DHCP-(Dynamic Host Configuration</b><br>Protocol-)Server verwendet, um PXE-<br>fähige Geräte über die IP-Adresse des<br>Novell <sup>®</sup> -TFTP-(Trivial File Transfer<br>Protocol-)Servers zu informieren. |
| <b>TFTP Service</b>     | novell-tftp            | Wird von PXE-fähigen Geräten zur<br>Anforderung von Dateien verwendet, die<br>für Imaging-Tasks erforderlich sind.                                                                                                    |
| ZENworks-Agentenservice | zenworkswindowsservice | Wird zur Aktivierung des Servers als<br>verwaltetes Gerät verwendet.                                                                                                    |
|                         | novell-zmd             |                                                                                                    |

<span id="page-84-2"></span>*Tabelle 6-1 ZENworks-Services unter Windows*

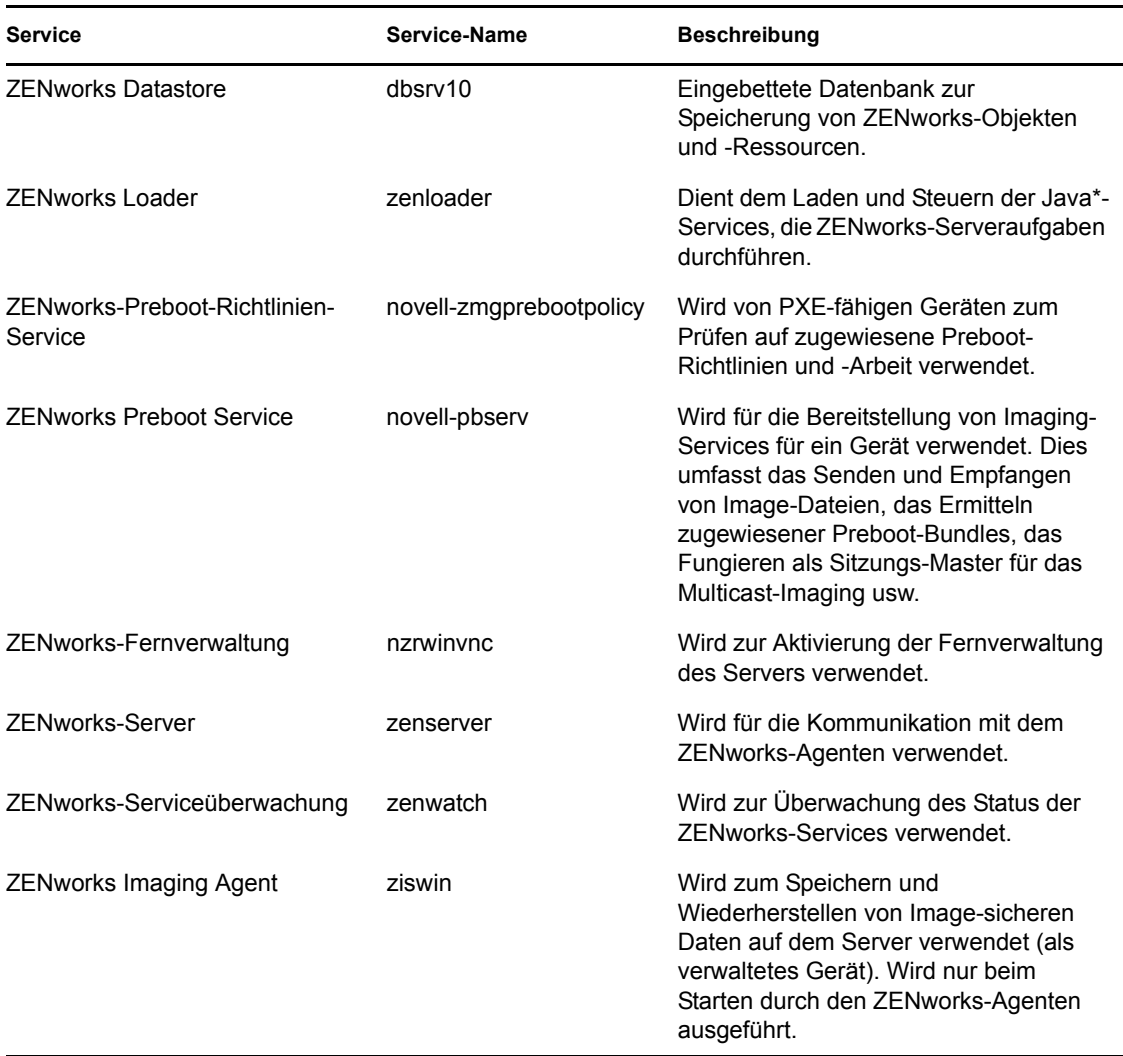

Die Services befinden sich im Verzeichnis \novell\zenworks\bin auf einem ZENworks-Server. Anweisungen und Hilfe zur Steuerung der ZENworks-Services finden Sie in folgenden Abschnitten:

- [Abschnitt 6.1.1, "Überprüfen des Status eines ZENworks-Services", auf Seite 86](#page-85-0)
- [Abschnitt 6.1.2, "Starten eines ZENworks-Services", auf Seite 86](#page-85-1)
- [Abschnitt 6.1.3, "Stoppen eines ZENworks-Services", auf Seite 87](#page-86-1)

#### <span id="page-85-0"></span>**6.1.1 Überprüfen des Status eines ZENworks-Services**

**1** Klicken Sie auf dem Server auf *Start*, wählen Sie dann die Optionsfolge *Verwaltung* > *Services* und überprüfen Sie dann den Status der in [Tabelle 6-1 auf Seite 85](#page-84-2) aufgelisteten Services.

#### <span id="page-85-1"></span>**6.1.2 Starten eines ZENworks-Services**

**1** Klicken Sie auf dem Server auf *Start* und wählen Sie dann die Optionsfolge *Verwaltung* > *Services*.

**2** Wählen Sie den zu startenden Service aus (siehe [Tabelle 6-1 auf Seite 85](#page-84-2)) und klicken Sie dann auf die Option zum Starten des Service.

Die ZENworks-Services werden gestartet, sobald der ZENworks-Server hochgefahren wird. Es sollte normalerweise nicht erforderlich sein, sie neu zu starten. Wenn die Dienste häufig neu gestartet werden müssen, vergewissern Sie sich, dass Ihre Serverhardware die Mindestanforderungen für ZENworks erfüllt. Wenn der Server nicht über ausreichend RAM verfügt, werden die ZENworks-Services eventuell nicht weiterhin ausgeführt. Weitere Informationen finden Sie im *ZENworks 10 Configuration Management-Installationshandbuch* im Abschnitt "Mindestanforderungen für Primärserver".

#### <span id="page-86-1"></span>**6.1.3 Stoppen eines ZENworks-Services**

- **1** Klicken Sie auf dem Server auf *Start* und wählen Sie anschließend *Verwaltung* > *Dienste* aus.
- **2** Wählen Sie den Service aus, der gestoppt werden soll (siehe [Tabelle 6-1 auf Seite 85\)](#page-84-2), und klicken Sie dann auf *Dienst beenden*.

# <span id="page-86-0"></span>**6.2 ZENworks-Services auf einem Linux-Server**

Bei Ausführung auf einem Linux-Server umfasst der ZENworks-Server die in der folgenden Tabelle aufgeführten Dienste. Es werden immer alle Dienste installiert, unabhängig davon, welche ZENworks 10-Produkte (Configuration Management, Asset Management und Patch Management) Sie lizenziert und aktiviert haben. Wenn ein Dienst für Ihr Produkt nicht erforderlich ist, wird er deaktiviert.

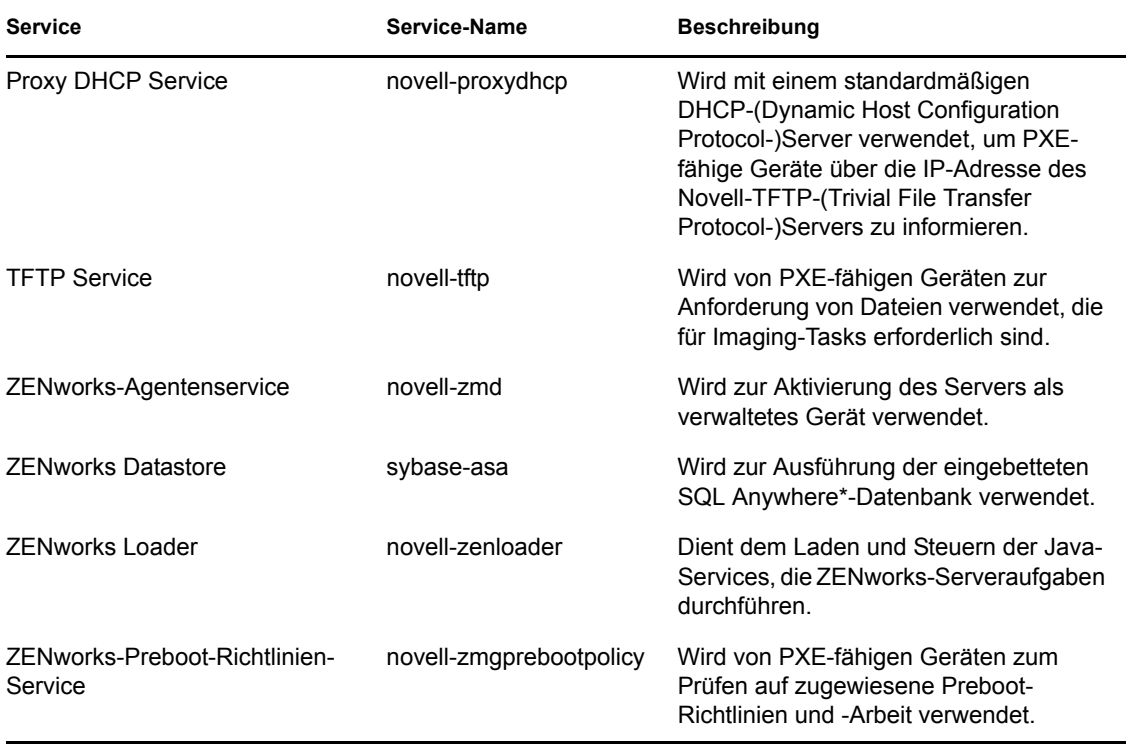

#### <span id="page-86-2"></span>*Tabelle 6-2 ZENworks-Services unter Linux*

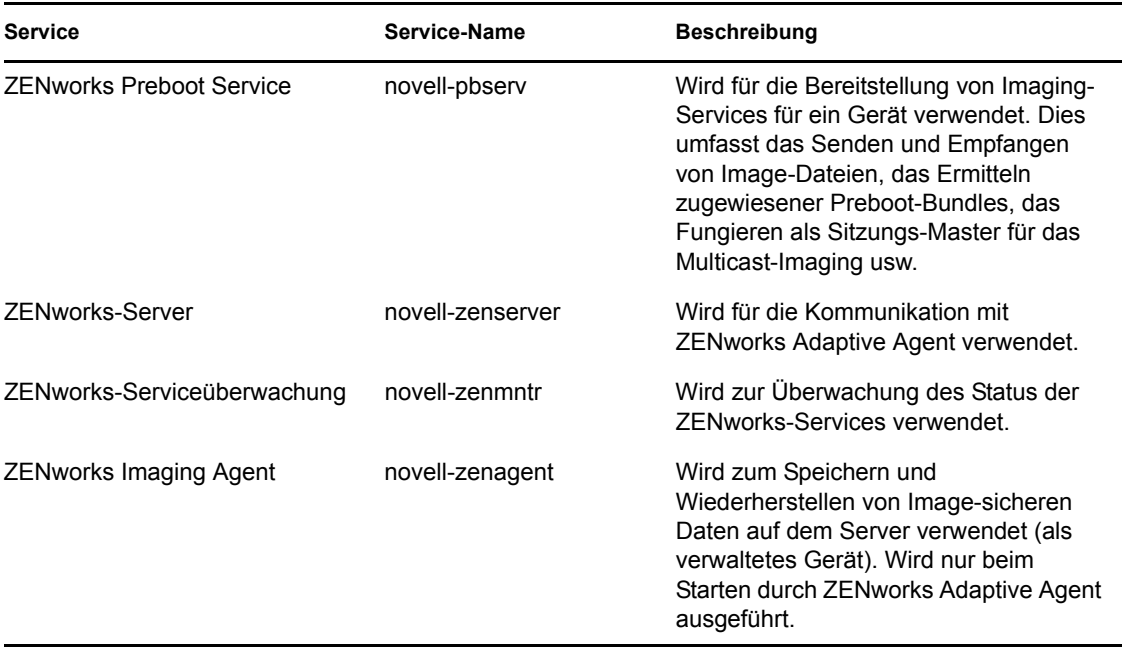

Die Services befinden sich im Verzeichnis /etc/init.d. Anweisungen und Hilfe zur Steuerung der ZENworks-Services finden Sie in folgenden Abschnitten:

- [Abschnitt 6.2.1, "Überprüfen des Status eines ZENworks-Services", auf Seite 88](#page-87-0)
- [Abschnitt 6.2.2, "Starten eines ZENworks-Services", auf Seite 88](#page-87-1)
- [Abschnitt 6.2.3, "Stoppen eines ZENworks-Services", auf Seite 89](#page-88-1)
- [Abschnitt 6.2.4, "Neustarten eines ZENworks-Services", auf Seite 89](#page-88-2)

#### <span id="page-87-0"></span>**6.2.1 Überprüfen des Status eines ZENworks-Services**

**1** Geben Sie an der Server-Eingabeaufforderung den·folgenden Befehl ein:

/etc/init.d/*servicename* status

Ersetzen Sie *servicename* durch den Namen des Services unter [Tabelle 6-2 auf Seite 87](#page-86-2).

#### <span id="page-87-1"></span>**6.2.2 Starten eines ZENworks-Services**

Geben Sie an der Server-Eingabeaufforderung den·folgenden Befehl ein:

/etc/init.d/*servicename* start

Ersetzen Sie *servicename* durch den Namen des Services unter [Tabelle 6-2 auf Seite 87](#page-86-2).

Verwenden Sie folgenden Befehl, um alles Services zu starten:

/opt/novell/zenworks/bin/novell-zenworks-configure -c Start

Die ZENworks-Services werden gestartet, sobald der ZENworks-Server hochgefahren wird. Es sollte normalerweise nicht erforderlich sein, sie neu zu starten. Wenn die Dienste häufig neu gestartet werden müssen, vergewissern Sie sich, dass Ihre Serverhardware die Mindestanforderungen für ZENworks erfüllt. Wenn der Server nicht über ausreichend RAM verfügt, werden die ZENworks-Services eventuell nicht weiterhin ausgeführt. Weitere Informationen finden Sie im *ZENworks 10 Configuration Management-Installationshandbuch* im Abschnitt "Mindestanforderungen für Primärserver".

#### <span id="page-88-1"></span>**6.2.3 Stoppen eines ZENworks-Services**

Verwenden Sie folgenden Befehl, um einen Service zu stoppen:

```
/etc/init.d/servicename stop
```
Ersetzen Sie *servicename* durch den Namen des Services unter [Tabelle 6-2 auf Seite 87](#page-86-2).

#### <span id="page-88-2"></span>**6.2.4 Neustarten eines ZENworks-Services**

Verwenden Sie folgenden Befehl, um einen Service neu zu starten, der bereits ausgeführt wird:

/etc/init.d/*servicename* restart

Ersetzen Sie *servicename* durch den Namen des Services unter [Tabelle 6-2 auf Seite 87](#page-86-2).

### <span id="page-88-0"></span>**6.3 Konfigurieren von zusätzlichem Zugriff auf einen ZENworks-Server**

Wenn sich in Ihrem System verwaltete Geräte befinden, die sich nicht über die IP-Adresse oder den DNS-Namen Ihres ZENworks-Servers authentifizieren können, beispielsweise Geräte außerhalb der Firewall oder Geräte, die einen Proxyserver verwenden, können Sie für den ZENworks-Server weitere IP-Adressen oder DNS-Namen festlegen, die von diesen Geräten für den Zugriff auf den Server verwendet werden können.

- [Abschnitt 6.3.1, "Bedingungen für das Adressieren von nicht zu erkennenden IP-Adressen",](#page-88-3)  [auf Seite 89](#page-88-3)
- [Abschnitt 6.3.2, "Bedingungen für das Adressieren von nicht erkennbaren DNS-Namen", auf](#page-89-1)  [Seite 90](#page-89-1)

#### <span id="page-88-3"></span>**6.3.1 Bedingungen für das Adressieren von nicht zu erkennenden IP-Adressen**

Im Bereich "Nicht zu erkennende IP-Adressen" können Sie die Adressen angeben, über die ein Zugriff auf den ZENworks-Server möglich ist, wenn das Gerät die IP-Adresse des Servers nicht findet.

- <span id="page-88-4"></span>**1** Klicken Sie im linken Bereich des ZENworks-Kontrollzentrums auf *Geräte*, wählen Sie in der Kontrollleiste "Geräte" *Server* aus, wählen Sie ein Serverobjekt aus, klicken Sie auf die Registerkarte *Einstellungen*, klicken Sie auf *Infrastrukturverwaltung* und wählen Sie *Nicht zu erkennende IP-Adressen* aus.
- **2** Füllen Sie das folgende Feld aus:

**IP-Adresse:** Standard-Schreibweise mit Dezimalpunkt. Zum Beispiel 123.45.167.100.

- <span id="page-88-5"></span>**3** Klicken Sie auf *Hinzufügen*, um die Adresse zur Liste hinzuzufügen.
- **4** Wiederholen Sie [Schritt 1](#page-88-4) bis [Schritt 3,](#page-88-5) um weitere IP-Adressen hinzuzufügen.

**5** Ordnen Sie die Liste im Bedarfsfall mithilfe der Schaltflächen *Nach oben* und *Nach unten* neu.

Die IP-Adressen werden in der aufgeführten Reihenfolge von oben nach unten verwendet.

**6** Klicken Sie zum Speichern der Adressen auf *Anwenden* bzw. auf *OK*, wenn Sie das Hinzufügen der Adressen abgeschlossen haben.

#### <span id="page-89-1"></span>**6.3.2 Bedingungen für das Adressieren von nicht erkennbaren DNS-Namen**

Im Bereich "Zusätzliche DNS-Namen" können Sie zusätzliche Namen angeben, über die ein Zugriff auf den ZENworks-Server möglich ist, wenn das Gerät den DNS-Namen des Servers nicht findet.

Die in diesem Bereich hinzugefügten DNS-Namen werden an alle verwalteten Geräte verteilt, damit sie für eine Verbindung zum Server benutzt werden können.

So fügen Sie einen DNS-Namen hinzu:

- **1** Klicken Sie im linken Bereich des ZENworks-Kontrollzentrums auf *Geräte*, wählen Sie in der Kontrollleiste "Geräte" *Server* aus, wählen Sie ein Serverobjekt aus, klicken Sie auf die Registerkarte *Einstellungen*, klicken Sie auf *Infrastrukturverwaltung* und wählen Sie *Zusätzliche DNS-Namen* aus.
- **2** Geben Sie im Feld *Liste von Server-DNS-Namen* den DNS-Namen für die IP-Adresse des Servers (z. B. eines Proxyservers) an, auf den die Geräte zugreifen können.
- **3** Klicken Sie auf *Hinzufügen*, um den DNS-Namen zur Liste hinzuzufügen.
- **4** Ordnen Sie die Liste im Bedarfsfall mithilfe der Schaltflächen *Nach oben* und *Nach unten* neu. Die DNS-Namen werden in der aufgeführten Reihenfolge von oben nach unten verwendet.
- **5** Klicken Sie zum Speichern der Adressen auf *Anwenden* bzw. auf *OK*, wenn Sie das Hinzufügen der Adressen abgeschlossen haben.

### <span id="page-89-0"></span>**6.4 Ermitteln der auf Servern installierten ZENworks-Softwareversion**

Verwenden Sie zu Aktualisierungs- und Fehlersuchezwecken das ZENworks-Kontrollzentrum, um zu ermitteln, welche Versionen von ZENworks Configuration Management (ZCM), ZENworks Asset Management (ZAM) und ZENworks Patch Management (ZPM) auf den ZENworks-Primärservern und in Ihrer Verwaltungszone ausgeführt werden.

So sehen Sie die Informationen zur ZENworks-Version für einen spezifischen Primärserver in Ihrer Verwaltungszone:

- **1** Klicken Sie im ZENworks-Kontrollzentrum auf die Registerkarte *Geräte*.
- **2** Klicken Sie auf *Server* und anschließend auf den gewünschten Primärserver.
- **3** Die jeweilige Versionsnummer sehen Sie in den Zeilen *ZENworks Configuration Management-Version*, *ZENworks Asset Management-Version* und *ZENworks Patch Management-Version*.
- **4** (Optional) Klicken Sie auf die unterstrichene Versionsnummer neben *ZENworks Configuration Management-Version*, um eine Liste der installierten Pakete anzuzeigen.

So sehen Sie die ZENworks-Versionsinformationen für alle Primärserver in Ihrer Verwaltungszone:

- **1** Klicken Sie im ZENworks-Kontrollzentrum auf die Registerkarte *Konfiguration*.
- 2 In der Kontrollleiste "Serverhierarchie" sehen Sie die Versionsinformationen für den jeweiligen Server in den Spalten *ZCM-Version*, *ZAM-Version* und *ZPM-Version*.

### <span id="page-90-0"></span>**6.5 Deinstallieren eines ZENworks-Servers**

Anweisungen zum Deinstallieren eines ZENworks-Servers finden Sie im *ZENworks 10 Configuration Management-Installationshandbuch* im Abschnitt "Deinstallieren von ZENworks-Software".

## <span id="page-90-1"></span>**6.6 Löschen eines ZENworks-Primärservers**

Wenn Sie das Deinstallationsprogramm zum Deinstallieren eines ZENworks-Primärservers nicht ausführen können, können Sie ihn in der Kontrollleiste "Serverhierarchie" einfach löschen.

**Warnung:** Beim Löschen eines ZENworks-Primärservers in Ihrem ZENworks-System sollten Sie äußerst vorsichtig vorgehen.

Die Löschung eines ZENworks-Primärservers kann nicht rückgängig gemacht werden. Die Ausführung des Deinstallationsprogramms vom Server aus ist die bevorzugte Methode zur Löschung eines Primärservers. Ein Primärserver sollte nur gelöscht werden, wenn die Ausführung des Deinstallationsprogramms nicht möglich ist (zum Beispiel, wenn am Primärserver ein Festplattenfehler auftritt). Weitere Informationen zur Ausführung des Deinstallationsprogramms finden Sie im *ZENworks 10 Configuration Management-Installationshandbuch* im Abschnitt "Deinstallieren von ZENworks-Software".

Wenn Sie einen Primärserver entfernen, der als Host für eine interne ZENworks Sybase-Datenbank fungiert, wird die gesamte ZENworks-Verwaltungszone funktionsunfähig.

Wenn Sie einen Primärserver entfernen wollen, auf dem der Abonnementdienst "Patch Management" zur Ausführung konfiguriert ist, müssen Sie die Patch Management-Einstellungen vor dem Löschen des Servers zurücksetzen. Informationen zum Zurücksetzen der Patch Management-Einstellungen finden Sie im Handbuch *ZENworks 10 Patch Management-Referenz* im Abschnitt "Anzeigen der Informationen zum Abonnementdienst".

Durch Löschen eines ZENworks-Servers wird er vollständig aus der Verwaltungszone entfernt. Es ist keine Wiederherstellung möglich.

Verwaltete Server- und Arbeitsstationsgeräte können mithilfe der Optionen auf der Registerkarte *Geräte* gelöscht werden. Erläuterungen hierzu finden Sie unter "Löschen von Geräten am ZENworks-System" im Handbuch *ZENworks 10 Configuration Management-Referenz für die Ermittlung, Bereitstellung und Stilllegung*.

So entfernen Sie einen ZENworks-Primärserver aus der Verwaltungszone:

- **1** Klicken Sie im ZENworks-Kontrollzentrum auf die Registerkarte *Konfiguration*.
- 2 Aktivieren Sie im Abschnitt "Serverhierarchie" das Kontrollkästchen neben dem Primärserver (Sie können mehrere Geräte auswählen).
- **3** Klicken Sie auf *Aktion* > *ZENworks Server löschen*.

# <span id="page-91-0"></span>**6.7 ZENworks-Serverberichte**

Zur Anzeige der vordefinierten Berichte muss der ZENworks Reporting Server installiert sein. Weitere Informationen zur Installation des ZENworks Reporting Servers finden Sie im *ZENworks 10 Configuration Management Reporting Server-Installationshandbuch*.

So zeigen Sie einen vordefinierten Bericht für den ZENworks-Server an:

- **1** Klicken Sie im ZENworks-Kontrollzentrum auf den Karteireiter *Berichte*.
- 2 Klicken Sie in der Kontrollleiste "ZENworks Reporting Server" auf *ZENworks Reporting Server-InfoView*, um den ZENworks Reporting Server-InfoView zu starten.
- **3** Navigieren Sie zu den Ordnern *Novell ZENworks-Berichte* > *Vordefinierte Berichte* > *ZENworks-System*.

Am ZENworks-Server ist der folgende vordefinierte Bericht verfügbar:

**ZENworks-Serverstatistiken** Zeigt Serverstatistiken wie die Datenbank-, die Speicherplatz- und die CPU-Auslastung sowie verschiedene Verbindungsdetails wie die Gesamtanzahl der Verbindungen pro Tag und die durchschnittliche Anzahl von Verbindungen pro Tag an.

Weitere Informationen zum Erstellen und Verwalten von Berichten finden Sie in der Dokumentation *ZENworks 10 Configuration Management-Referenz für Systemberichte*.

# <span id="page-92-0"></span><sup>7</sup>**Satelliten**

Ein Satellit ist ein verwaltetes Gerät, das einige der normalerweise vom ZENworks®-Primärserver ausgeführten Rollen übernehmen kann. Hierzu gehören die Authentifizierung, die Informationserfassung, die Inhaltsverteilung und das Imaging. Ein Satellitenserver kann jedes verwaltete Windows-Gerät (Server oder Arbeitsstation) mit Ausnahme eines Primärservers sein. Ein Satellit kann auch ein nicht verwaltetes Linux-Gerät (Server oder Arbeitsstation) sein, auf dem ZENworks Agent für Linux installiert ist. Weitere Informationen finden Sie im Abschnitt "Satellitenanforderungen" im *ZENworks 10 Configuration Management-Installationshandbuch* sowie im Abschnitt "Bereitstellen des ZENworks Adaptive Agent" im Handbuch *ZENworks 10 Configuration Management-Referenz für die Ermittlung, Bereitstellung und Stilllegung*.

Bei der Konfiguration eines Satelliten geben Sie die Rollen an, die das Gerät ausüben soll (Authentifizierung, Erfassung, Inhalt oder Imaging). Darüber hinaus kann ein Satellit auch Rollen übernehmen, die durch Produkte von Drittanbietern in Form von Snapins zum ZENworks 10 Configuration Management-Framework hinzugefügt wurden.

Hinweis: Die Rolle "Imaging-Satellit" wird unter Windows 2000 nicht unterstützt.

Zur Verbesserung der Leistung Ihres ZENworks-Systems an einem Standort mit einer langsamen WAN-Verbindung können Sie beispielsweise einen Satelliten erstellen und mittels Regeln für den nächstgelegenen Server eine oder mehrere Rollen des Primärservers auf den Satelliten übertragen, um den Primärserver zu entlasten.

**Hinweis:** Informationen zu Satelliten aus der Perspektive von Endbenutzern, die den ZENworks Adaptive Agent verwenden, finden Sie in der *Novell ZENworks Adaptive Agent-Hilfe* im Abschnitt "Satellitenrollen".

Die folgenden Abschnitte enthalten weitere Informationen:

- [Abschnitt 7.1, "Erläuterungen zu den Satellitenrollen", auf Seite 94](#page-93-0)
- [Abschnitt 7.2, "Hinzufügen und Konfigurieren von Satellitengeräten", auf Seite 96](#page-95-0)
- [Abschnitt 7.3, "Entfernen der Rollen von einem Satelliten", auf Seite 104](#page-103-0)
- [Abschnitt 7.4, "Entfernen von Satelliten aus der Serverhierarchie", auf Seite 104](#page-103-1)
- [Abschnitt 7.5, "Festlegen des bereitzustellenden Inhalts", auf Seite 105](#page-104-0)
- [Abschnitt 7.6, "Inhalte manuell von einem Primärserver auf Satellitengeräte reproduzieren",](#page-105-0)  [auf Seite 106](#page-105-0)
- [Abschnitt 7.7, "Verschieben eines Satelliten von einem Primärserver zu einem anderen](#page-106-0)  [Primärserver", auf Seite 107](#page-106-0)
- \* Abschnitt 7.8, "Angeben eines anderen Repositorys für den Satelliten mit der Rolle "Inhalt" [\(nur Windows\)", auf Seite 107](#page-106-1)
- [Abschnitt 7.9, "Entfernen eines Satellitengeräts", auf Seite 108](#page-107-0)
- [Abschnitt 7.10, "Aktualisieren eines Satelliten", auf Seite 108](#page-107-1)
- [Abschnitt 7.11, "Fehlersuche bei Satelliten", auf Seite 109](#page-108-0)

# <span id="page-93-0"></span>**7.1 Erläuterungen zu den Satellitenrollen**

Ein Satellit ist ein Gerät, das einige der normalerweise vom ZENworks-Primärserver ausgeführten Rollen übernehmen kann. Hierzu gehören die Authentifizierung, die Informationserfassung, die Inhaltsverteilung und das Imaging. In den folgenden Abschnitten werden die einzelnen Rollen näher beschrieben:

- [Abschnitt 7.1.1, "Grundlagen zur Rolle "Authentifizierung"", auf Seite 94](#page-93-1)
- [Abschnitt 7.1.2, "Grundlagen zur Erfassungsrolle", auf Seite 94](#page-93-2)
- [Abschnitt 7.1.3, "Grundlagen zur Inhaltsrolle", auf Seite 95](#page-94-0)
- [Abschnitt 7.1.4, "Grundlagen zur Imaging-Rolle", auf Seite 96](#page-95-1)

#### <span id="page-93-1"></span>**7.1.1 Grundlagen zur Rolle "Authentifizierung"**

Wenn sich Benutzer in früheren Versionen von ZENworks angemeldet haben, erfolgte die Authentifizierung in der Verwaltungszone über den ZENworks-Primärserver, der seinerseits die Benutzerquelle kontaktierte, die den Benutzer enthielt.

Der Authentifizierungsprozess kann nun durch Satellitengeräte mit der Rolle "Authentifizierung" beschleunigt werden. Durch diese Satelliten wird die Arbeitslast auf mehrere Geräte aufgeteilt und die Authentifizierung auf verwalteten Geräten kann lokal erfolgen. Sie können mehrere Satellitengeräte mit der Rolle "Authentifizierung" einrichten. Außerdem können für jeden Satelliten mit der Rolle "Authentifizierung" mehrere Benutzerquellen eingerichtet sein und zur Bereitstellung von Failover kann jeder Satellit über mehrere Verbindungen zu den einzelnen Benutzerquellen verfügen.

Wenn ein verwaltetes Gerät einen Satelliten zur Authentifizierung verwendet, gibt der Satellit ein Zertifikat für das verwaltete Gerät aus, mit dem sich das Gerät mittels SSL in der Verwaltungszone authentifizieren kann.

Auf einem verwalteten Gerät bleibt das Modul "Authentifizierung" so lange inaktiv, bis das Gerät zu einem Satelliten mit der Rolle "Authentifizierung" hochgestuft wird bzw., falls es sich bei dem Gerät bereits um einen Satelliten handelt, bis ihm die Rolle "Authentifizierung" hinzugefügt wird.

Hinweis: Wenn ein Satellitengerät mit der Rolle "Authentifizierung" ein Mitglied einer Domäne ist, müssen alle verwalteten Geräte, die sich über diesen Satelliten authentifizieren, der gleichen Domäne angehören.

#### <span id="page-93-2"></span>**7.1.2 Grundlagen zur Erfassungsrolle**

Wenn Sie den Informations-Rollup-Zugriff für eine bestimmte Gerätegruppe verbessern möchten, um den Datenverkehr zum ZENworks-Primärserver, auf dem sich die ZENworks-Datenbank befindet, zu reduzieren, sollten Sie auf einem Gerät die Rolle "Erfassung" aktivieren. Wenn einige Ihrer Geräte beispielsweise Informationen an einen Primärserver außerhalb ihres Netzwerksegments übermitteln, können Sie den Netzwerkverkehr reduzieren, indem Sie die Rolle "Erfassung" auf einem Gerät innerhalb des Netzwerksegments aktivieren, das die Informationen der anderen Geräte dieses Segments annimmt. Das Gerät mit der Rolle "Erfassung" ist dann das einzige Gerät in diesem Segment, das Informationen an den Primärserver übergibt.

Die Rolle "Erfassung" kann auf jedem verwalteten Gerät aktiviert werden. Für die Rolle "Erfassung" ist lediglich das Modul "Erfassung" erforderlich, das automatisch mit dem ZENworks Adaptive Agent installiert wird. Das Modul ist inaktiv, bis Sie die Erfassungsrolle auf dem verwalteten Gerät aktivieren.

Wenn Sie eine Erfassungsrolle an einem Gerät aktivieren, können Sie einen beliebigen ZENworks-Primärserver als dessen übergeordneten Server zuweisen. Das Gerät mit der Rolle "Erfassung" lädt Informationen nur auf seinen übergeordneten Primärserver hoch. Wenn der Primärserver keinem anderen Primärserver untergeordnet ist, schreibt er die Informationen direkt in die Datenbank. Ist der Primärserver hingegen einem anderen Primärserver untergeordnet, so leitet er die vom Gerät übermittelten Informationen an seinen übergeordneten Primärserver weiter, der die Informationen wiederum in die Datenbank schreibt.

Ein Satellit mit der Rolle "Erfassung" erfasst Inventarinformationen und Meldungen (Fehler, Warnung, Information usw.) sowie den Status von Richtlinien und Bundles. Danach übergibt er diese Informationen mittels Rollup an seinen übergeordneten Primärserver, der die Daten entweder direkt in die Datenbank schreibt oder sie an seinen eigenen übergeordneten Primärserver übergibt, der die Daten dann in die Datenbank schreibt. Zur Rolle gehört auch ein Rollup-Zeitplan, den Sie bearbeiten können.

Auf einem verwalteten Gerät bleibt das Modul "Erfassung" so lange inaktiv, bis das Gerät zu einem Satelliten mit der Rolle "Erfassung" hochgestuft wird bzw., falls es sich bei dem Gerät bereits um einen Satelliten handelt, bis ihm die Rolle "Erfassung" hinzugefügt wird.

#### <span id="page-94-0"></span>**7.1.3 Grundlagen zur Inhaltsrolle**

Die Inhalte bestehen aus Bundles, Richtlinien, Systemaktualisierungen (ZENworks Server und Adaptive Agent) und Patches.

Wenn Sie den Zugriff auf Inhalte für eine bestimmte Gerätegruppe verbessern, aber keinen neuen Primärserver einrichten möchten, können Sie stattdessen die Inhaltsrolle auf einem Gerät definieren. Greifen einige Ihrer Geräte beispielsweise auf einen Primärserver außerhalb ihres Netzwerksegments zu, können Sie für die Bereitstellung von Inhalten auf diesen Geräten auf einem verwalteten Gerät innerhalb des Netzwerksegments die Rolle "Inhalt" aktivieren.

Die Rolle "Inhalt" bietet den gleichen Inhaltsbereitstellungsservice wie ein Primärserver, benötigt aber nur das mit dem ZENworks Adaptive Agent installierte Modul für die Rolle "Inhalt". Das Modul ist inaktiv, bis Sie es am verwalteten Gerät aktivieren.

Wenn Sie die Inhaltsrolle an einem Gerät aktivieren, weisen Sie ihm einen Primärserver als übergeordneten Inhaltsserver zu. Ein Satellit mit der Rolle "Inhalt" lädt nur Inhalte von seinem übergeordneten Primärserver herunter. Inhalte, die auf einem Satelliten mit der Rolle "Inhalt" gehostet werden sollen, müssen daher auch auf dessen übergeordnetem Primärserver gehostet werden.

Auf einem verwalteten Gerät bleibt das Modul "Inhalt" so lange inaktiv, bis das Gerät zu einem Satelliten mit der Rolle "Inhalt" hochgestuft wird bzw., falls es sich bei dem Gerät bereits um einen Satelliten handelt, bis ihm die Rolle "Inhalt" hinzugefügt wird.

#### <span id="page-95-1"></span>**7.1.4 Grundlagen zur Imaging-Rolle**

Die Imaging-Rolle installiert die Imaging-Dienste und fügt dem Gerät die Imaging-Rolle hinzu. Mit dieser Rolle kann das Gerät als Imaging-Server verwendet werden und so alle Imaging-Vorgänge ausführen, zum Beispiel ein Image erstellen oder ein Image mit Unicast- oder Multicast-Imaging innerhalb von Teilnetzen oder über Teilnetze hinweg anwenden.

Die Imaging-Rolle dient der Entlastung des Primärservers und unterstützt zudem Imaging über Teilnetze hinweg. Der Satellit verwendet zur Kommunikation mit dem Primärserver das ZENworks-Kontrollzentrum, um Imaging-Vorgänge im Modus "Automatisch" auszuführen.

Auf einem verwalteten Gerät bleibt das Modul "Imaging" so lange inaktiv, bis das Gerät zu einem Satelliten mit der Rolle "Imaging" hochgestuft wird bzw., falls es sich bei dem Gerät bereits um einen Satelliten handelt, bis ihm die Rolle "Imaging" hinzugefügt wird. Durch Hinzufügen der Imaging-Rolle werden auf dem Gerät die Imaging-Services aktiviert. Dadurch kann das Gerät Imaging-Vorgänge im automatischen und im Wartungsmodus durchführen. Zu den auf verwalteten Geräten installierten Imaging-Services zählen die Services TFTP, Preboot Policy, pbserv und Proxy-DHCP. Alle Services mit Ausnahme des Proxy-DHCP-Dienstes werden automatisch gestartet. Der Proxy DHCP Service kann manuell über das ZENworks-Kontrollzentrum gestartet bzw. gestoppt werden.

### <span id="page-95-0"></span>**7.2 Hinzufügen und Konfigurieren von Satellitengeräten**

Sie können neue Satellitengeräte erstellen oder vorhandene Satellitengeräte konfigurieren. Dabei können Sie dem Satelliten die Rollen "Authentifizierung", "Inhalt", "Imaging" und "Erfassung" zuweisen, seinen Standardport ändern und die Zeitpläne der Rollen einstellen. Bei einem vorhandenen Satelliten können Sie auch Rollen entfernen.

**Wichtig:** Stellen Sie vor dem Hochstufen eines verwalteten Geräts zu einem Satelliten sicher, dass die auf dem verwalteten Gerät installierte ZENworks 10 Configuration Management-Version identisch mit derjenigen des Primärservers ist.

**1** Zum Hinzufügen eines neuen Satelliten zur Kontrollleiste "Serverhierarchie" klicken Sie im ZENworks-Kontrollzentrum auf die Registerkarte *Konfiguration*. Aktivieren Sie in der Kontrollleiste "Serverhierarchie" das Kontrollkästchen des gewünschten Primärservers, klicken Sie dann auf *Aktion* und danach auf *Satellitenserver hinzufügen*.

oder

Zum Konfigurieren eines vorhandenen Satelliten in der Kontrollleiste "Serverhierarchie" klicken Sie im ZENworks-Kontrollzentrum auf die Registerkarte *Konfiguration*. Aktivieren Sie in der Kontrollleiste "Serverhierarchie" das Kontrollkästchen des Satelliten, den Sie konfigurieren möchten, und klicken Sie dann auf *Aktion* und danach auf *Satellitenserver konfigurieren*.

Es kann nur jeweils ein Satellit konfiguriert werden.

oder

Zum Konfigurieren eines vorhandenen Satelliten in der Geräteansicht klicken Sie im ZENworks-Kontrollzentrum auf die Registerkarte *Geräte*, dann auf die Registerkarte *Verwaltet* und dort auf *Server* oder *Arbeitsstationen*. Aktivieren Sie in der Kontrollleiste "Server" bzw. "Arbeitsstationen" das Kontrollkästchen des Satelliten, den Sie konfigurieren möchten, und klicken Sie dann auf *Aktion* und danach auf *Satellitenserver konfigurieren*.

Es kann nur jeweils ein Satellit konfiguriert werden.

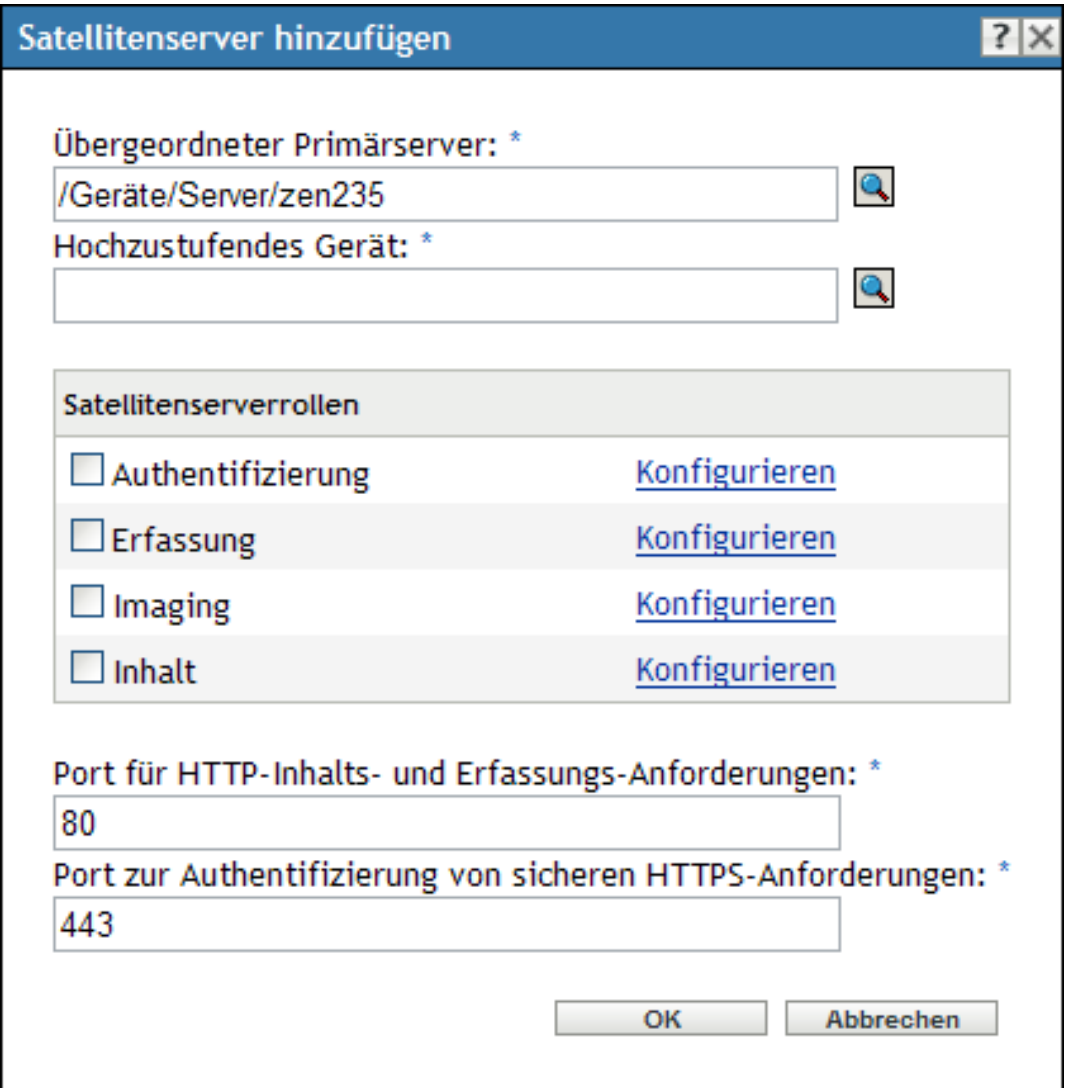

Der Titel des Dialogfelds passt sich der jeweiligen Aktion an. Er lautet "Satellitenserver hinzufügen", wenn Sie ein neues Satellitengerät hinzufügen, bzw. "Satellitenserver konfigurieren", wenn Sie ein vorhandenes Satellitengerät konfigurieren. Die Einstellungen und Optionen auf den Seiten sind identisch.

**2** (Bedingt) Zum Entfernen von Satellitenrollen von einem Gerät deaktivieren Sie die entsprechenden Rollen im Abschnitt "Satellitenserverrollen" und klicken Sie dann auf OK.

Sie können auch den Befehl zman satellite-server-delete (ssd) verwenden, um Rollen von einem Satelliten zu entfernen. Weitere Informationen finden Sie im Handbuch *ZENworks 10 Configuration Management: Referenz für Befehlszeilenprogramme* im Abschnitt "Satellitenbefehle".

**3** (Bedingt) Zum Hinzufügen einer Rolle zu einem Satelliten wählen Sie die gewünschte Rolle im Abschnitt *Satellitenserverrollen* aus.

Wenn der Link *Konfigurieren* für eine Rolle deaktiviert ist, kann diese Rolle auf dem Gerät nicht eingerichtet werden. Verfügt der übergeordnete Primärserver des Satelliten beispielsweise nicht über die Rolle "Erfassung", dann ist die Rolle "Erfassung" auch auf dem Satelliten deaktiviert, kann also nicht konfiguriert werden. In diesem Dialogfeld werden auch die nicht konfigurierbaren Rollen des verwalteten Geräts aufgeführt. Diese können allerdings nicht bearbeitet werden.

In den folgenden Abschnitten werden die einzelnen Rollen näher beschrieben:

- [Abschnitt 7.2.1, "Rolle "Authentifizierung"", auf Seite 98](#page-97-0)
- [Abschnitt 7.2.2, "Rolle "Erfassung"", auf Seite 99](#page-98-0)
- $\bullet$  [Abschnitt 7.2.3, "Rolle "Inhalt"", auf Seite 100](#page-99-0)
- [Abschnitt 7.2.4, "Imaging-Rolle", auf Seite 101](#page-100-0)
- <span id="page-97-1"></span>**4** (Optional) Geben Sie im Abschnitt *Port für HTTP-Inhalts- und Erfassungs-Anforderungen* einen Port an.

Der Standardport ist 80. Inhalts- und Erfassungsserver verwenden den gleichen Webserver und den gleichen Port. Stellen Sie sicher, dass der angegebene Port nicht anderweitig belegt ist.

**5** (Optional) Geben Sie im Feld *Port zur Authentifizierung sicherer HTTP-Anforderungen* die Portnummer an.

Der Standardport ist 443. Hierbei handelt es sich um den Port für die Überwachung durch das Satellitengerät bei der Kommunikation mit den verwalteten Geräten. Vergewissern Sie sich, dass der angegebene Port nicht bereits verwendet wird.

- **6** Klicken Sie zum Speichern der Änderungen und Schließen des Dialogfelds auf *OK*.
- **7** Wiederholen Sie die oben genannten Schritte, um weitere Satelliten zu konfigurieren.

#### <span id="page-97-0"></span>**7.2.1 Rolle "Authentifizierung"**

Durch diese Rolle wird der Authentifizierungsprozess beschleunigt. Die Arbeitslast wird dadurch auf mehrere Geräte aufgeteilt und die Authentifizierung kann auf verwalteten Geräten lokal erfolgen.

**Hinweis:** Wenn Sie für das Satellitengerät ein externes Zertifikat verwenden, müssen Sie das Zertifikat mithilfe des Befehls zac import-authentication-cert (iac) importieren, bevor Sie die Authentifizierungsrolle konfigurieren können.

- **1** (Optional) Zum Konfigurieren der Rolle "Authentifizierung" für einen Satelliten aktivieren Sie das Kontrollkästchen *Authentifizierung* und klicken Sie dann auf *Konfigurieren*, um das Dialogfeld "Authentifizierung konfigurieren" anzuzeigen.
- **2** Geben Sie den Port für die Authentifizierung an.
- **3** Wählen Sie in der Dropdown-Liste "Benutzerquelle" eine Benutzerquelle aus.
- **4** Klicken Sie auf *Hinzufügen*, um das Dialogfeld "Benutzerquelle hinzufügen Verbindungen" anzuzeigen.

Füllen Sie die Felder aus:

**Verbindungsname:** (Optional) Geben Sie den Namen der Verbindung zum LDAP-Verzeichnis ganz oder teilweise ein und klicken Sie anschließend auf *Filter*, um die Verbindungsliste an die Kriterien anzupassen.

Wenn sich in Ihrer ZENworks-Verwaltungszone viele Verbindungen befinden, können Sie das Feld *Verbindungsname* verwenden, um nur die Verbindungen anzuzeigen, die den Suchkriterien entsprechen. Um beispielsweise alle Verbindungen anzuzeigen, die das Wort "London" enthalten, geben Sie im Feld *Verbindungsname* den Suchbegriff London ein und klicken Sie anschließend auf *Filter*.

**Verbindungsadresse:** (Optional) Geben Sie die IP-Adresse oder den DNS-Hostnamen der Verbindung zum LDAP-Verzeichnis ganz oder teilweise ein und klicken Sie anschließend auf *Filter*, um nur Verbindungen mit dieser IP-Adresse anzuzeigen.

Wenn sich in Ihrer ZENworks-Verwaltungszone viele Verbindungen befinden, können Sie das Feld *Verbindungsadresse* verwenden, um nur die Verbindungen anzuzeigen, die den Kriterien entsprechen. Um beispielsweise alle Verbindungen mit einer IP-Adresse anzuzeigen, die mit 172 beginnt, geben Sie im Feld *Verbindungsadresse* den Wert 172 ein und klicken Sie anschließend auf *Filter*.

**Benutzerquellenverbindungen:** Aktivieren Sie das Kontrollkästchen der Verbindung, die Sie hinzufügen möchten.

- **5** Klicken Sie auf *OK*, um zum Dialogfeld "Authentifizierung konfigurieren" zurückzukehren.
- **6** (Optional) Ändern Sie die Reihenfolge der Verbindungen in der Liste "Benutzerquellenverbindungen", indem Sie das Kontrollkästchen einer Verbindung aktivieren und dann auf *Nach oben* oder *Nach unten* klicken.

Das Gerät verwendet die Verbindungen zur Authentifizierung in der ZENworks-Verwaltungszone in der angegebenen Reihenfolge.

- **7** Klicken Sie auf *OK*, um zum Dialogfeld "Satellitenserver hinzufügen" bzw. "Satellitenserver konfigurieren" zurückzukehren.
- **8** Fahren Sie mit [Schritt 4 auf Seite 98](#page-97-1) fort.

#### <span id="page-98-0"></span>**7.2.2 Rolle "Erfassung"**

Durch diese Rolle erfasst das Gerät Inventarinformationen und Meldungen (Fehler, Warnung, Information usw.) sowie den Status von Richtlinien und Bundles. Danach übergibt es diese Informationen mittels Rollup an seinen übergeordneten Primärserver, der die Daten entweder direkt in die Datenbank schreibt oder sie an seinen eigenen übergeordneten Primärserver übergibt, der die Daten dann in die Datenbank schreibt.

- **1** Aktivieren Sie das Kontrollkästchen für *Erfassung* und klicken Sie anschließend auf *Konfigurieren*.
- **2** Füllen Sie das folgende Feld aus:

**Zeitplan für Erfassungs-Rollup:** Geben Sie die Anzahl der Tage, Stunden und Minuten zwischen den Rollups der erfassten Daten von den Geräten auf den Erfassungsserver an.

Im Zeitplan für Erfassungs-Rollup wird festgelegt, wie oft die erfassten Inventarinformationen an den übergeordneten Primärserver zur Einbindung in die ZENworks-Datenbank übertragen werden sollen. Sobald sich die Informationen in der Datenbank befinden, können Sie im ZENworks-Kontrollzentrum angezeigt werden.

Um die Geräte anzugeben, die die Rolle "Erfassungs-Rollup" verwenden, konfigurieren Sie die Einstellung unter *Regeln für nächstgelegenen Server* in den Einstellungen unter *Verwaltungszone* auf der Seite *Konfiguration*.

- **3** Klicken Sie auf *OK*.
- **4** Fahren Sie mit [Schritt 4 auf Seite 98](#page-97-1) fort.

#### <span id="page-99-0"></span>**7.2.3 Rolle "Inhalt"**

Durch diese Rolle verteilt das verwaltete Gerät Inhalte (Bundles, Richtlinien, Systemaktualisierungen und Patches) auf andere Geräte.

Wenn Sie ein Gerät mit der Rolle "Inhalt" konfigurieren, müssen Sie für dieses Gerät einen übergeordneten Primärserver festlegen. Das Gerät mit der Rolle "Inhalt" erhält seine Inhalte von seinem übergeordneten Primärserver. Sämtliche Inhalte, die auf einem Satelliten mit der Rolle "Inhalt" gehostet werden sollen, müssen auch auf seinem übergeordneten Primärserver gehostet werden. Wenn ein Inhalt nicht auf dem neuen Primärserver bereitgestellt ist, wird er hinzugefügt.

Zur Festlegung der Geräte, die von diesem Satellitenserver Inhalte erhalten, konfigurieren Sie die *Regeln für nächstgelegenen* in den Einstellungen unter *Verwaltungszone* auf der Seite *Konfiguration*.

**1** Aktivieren Sie das Kontrollkästchen *Inhalt* und klicken Sie dann auf *Konfigurieren* und danach auf *Hinzufügen*.

Füllen Sie die Felder aus:

**Inhaltstyp:** Wählen Sie einen Inhaltstyp aus (zum Beispiel *Richtlinien*, *Nicht-Patch-Bundles* oder *Systemaktualisierung*).

**Hinweis:** Wenn Sie als *Inhaltstyp > Imaging* ausgewählt und die Reproduktionseinstellungen für den Imaging-Inhalt konfiguriert haben, werden diese Einstellungen bei der Konfiguration der Rolle "Imaging" für das Gerät im Dialogfeld "Imaging-Inhaltsreproduktion konfigurieren" übernommen. Ebenso werden die bei der Konfiguration der Rolle "Imaging" für ein Gerät konfigurierten Reproduktionseinstellungen für den Imaging-Inhalt bei der Konfiguration der Rolle "Inhalt" mit dem Inhaltstyp "Imaging-Inhalt" für das Gerät im Dialogfeld "Inhaltstyp-Reproduktion konfigurieren" übernommen.

**Drosselung (in kbit/s):** Wählen Sie den Drosselungsgrad aus. Dieser Grad stellt den maximalen Grad dar, bei dem Inhalte reproduziert werden. Der tatsächliche Grad kann geringer sein, abhängig von anderen Faktoren einschließlich der Anzahl der Downloads.

**Dauer:** Klicken Sie auf den Aufwärts- oder Abwärtspfeil, um die Aktualisierungsdauer für den Inhalt in Minuten einzustellen. Abhängig vom Zeitplantyp und den von Ihnen ausgewählten Optionen müssen Sie Folgendes beachten:

 Bei allen drei Zeitplantypen (*Wochentage*, *Monat* und *Festes Intervall*) bezeichnet die Einstellung *Endzeit* nicht tatsächlich den Zeitpunkt, zu dem die Inhaltsaktualisierung beendet wird. Vielmehr gibt die Endzeit den letzten Zeitpunkt an, zu dem die Aktualisierung gestartet werden kann.

Wenn Sie *Wochentage* oder *Monat* auswählen und eine Start- und Endzeit festlegen, wird die Aktualisierung zwischen diesen beiden Zeitpunkten gestartet und über die angegebene Dauer fortgesetzt. Wenn *Dauer* beispielsweise auf den Standardwert von 60 Minuten gesetzt ist, werden die Inhalte 60 Minuten lang aktualisiert, selbst wenn die Aktualisierung erst 10 Minuten vor der angegebenen Endzeit startet. Dasselbe Konzept

gilt für den Zeitplan *Festes Intervall*. Wenn *Dauer* auf den Standardwert von 60 Minuten gesetzt ist, werden die Inhalte 60 Minuten lang aktualisiert, selbst wenn die Zeit bis zur Endzeit kürzer als die angegebene Dauer ist.

 Wenn die angegebene Dauer nicht für die Aktualisierung des gesamten Inhalts des Primärservers ausreicht, wird die Aktualisierung zum nächsten geplanten Zeitpunkt fortgesetzt. Inhalte, die bereits auf dem Satellitengerät vorhanden sind, werden nicht erneut aktualisiert. Es werden nur Inhalte aktualisiert, die bei der vorangegangenen Aktualisierung nicht aktualisiert wurden bzw. die neu zum Primärserver hinzugefügt wurden.

**Zeitplantyp:** Geben Sie mittels eines Zeitplans an, wie häufig der Inhalt des Satelliten vom übergeordneten Primärserver aktualisiert werden soll:

- **Kein Zeitplan:** Bei *Kein Zeitplan* wird der Inhalt nicht automatisch vom übergeordneten Primärserver aktualisiert. Führen Sie zur manuellen Reproduktion des Inhalts den Befehl zac wake-cdp (cdp) auf dem Satelliten aus.
- **Wiederkehrend:** Wählen Sie *Wochentage*, *Monat* oder *Festes Intervall* aus und füllen Sie danach die angezeigten Felder aus. Weitere Informationen finden Sie unter [Abschnitt B.4,](#page-406-0)  . Wiederkehrend", auf Seite 407.

Beachten Sie, dass der Vorgang der Bereinigung von Inhalten jede Nacht um Mitternacht durchgeführt wird.

Wenn Sie für einen bestimmten Inhaltstyp keinen Zeitplan festlegen, wird der Zeitplan *<Standard>* auf alle Inhalte dieses Typs angewendet.

- **2** Klicken Sie zweimal hintereinander auf *OK*, um zum Dialogfeld "Satellitenserver hinzufügen" bzw. "Satellitenserver konfigurieren" zurückzukehren.
- **3** Fahren Sie mit [Schritt 4 auf Seite 98](#page-97-1) fort.
- **4** (Optional) Geben Sie den Inhalt an, der auf dem Inhaltsserver bereitgestellt werden soll. Weitere Informationen finden Sie unter Abschnitt 29.4, "Ein- oder Ausschließen von Inhalten", [auf Seite 279](#page-278-0).

Bei der Angabe des auf dem Satellitenserver bereitzustellenden Inhalts haben Sie die Möglichkeit, Inhalte in die Reproduktion auf den einzuschließen oder davon auszuschließen.

Falls der Inhalt, den Sie auf dem Satellitenserver bereitstellen möchten, noch nicht auf seinem übergeordneten Primärserver bereitsteht, müssen Sie den Inhalt zunächst dem übergeordneten Primärserver hinzufügen.

#### <span id="page-100-0"></span>**7.2.4 Imaging-Rolle**

Durch Auswahl dieser Option werden die Imaging-Dienste installiert und dem Gerät die Rolle "Imaging" hinzugefügt. Mithilfe dieser Rolle kann das Gerät als Imagingserver zur Durchführung aller Imaging-Vorgänge wie dem Erstellen eines Image, Anwenden eines Image und Multicasting eines Image verwendet·werden. ZENworks-Images werden jedoch nicht vom Primärserver auf Imaging-Satelliten reproduziert.

**Hinweis:** Die Imaging-Rolle ist an den Status Ihrer ZENworks Configuration Management-Lizenz gebunden. Wenn der Lizenzstatus deaktiviert ist, ist die Imaging-Rolle deaktiviert. Wenn Sie beispielsweise über eine lizenzierte Kopie von ZENworks Asset Management verfügen und

ZENworks Configuration Management evaluieren, wird die Imaging-Rolle deaktiviert, sobald die Lizenz für ZENworks Configuration Management abgelaufen ist. Weitere Informationen finden Sie unter [Abschnitt 33.5, "Mögliche Lizenzstatusänderungen", auf Seite 325.](#page-324-0)

- **1** Aktivieren Sie das Kontrollkästchen für *Imaging* und klicken Sie anschließend auf *Konfigurieren*.
- **2** (Bedingt) Aktivieren Sie das Kontrollkästchen *PXE-Dienste aktivieren*, um den Proxy DHCP Service auf dem Gerät, dem die Rolle "Imaging-Server" zugewiesen wurde, automatisch zu starten.

Prüfen Sie, ob der Proxy DHCP Service auf dem Gerät gestartet wurde, indem Sie das Meldungsprotokoll des Geräts ansehen (Registerkarte *Geräte* > Ordner *Arbeitsstationen* > Klicken Sie auf Arbeitsstation > *Übersicht* > Bereich "Meldungsprotokoll").

**3** (Bedingt) Aktivieren Sie das Kontrollkästchen *Imagedateien vom Server löschen, wenn die Imaging-Rolle entfernt wird*, wenn die ZENworks-Imagedateien automatisch vom Gerät gelöscht werden sollen, sobald die Imaging-Rolle vom Gerät entfernt wird.

Die Meldungen werden in der Kontrollleiste "Meldungsprotokoll" protokolliert, wenn der Schweregrad der lokalen Datei und das Systemprotokoll auf der Seite "Lokale Geräteprotokollierung" auf *Informationen und darüber* festgelegt wurden. (Registerkarte *Konfiguration* > *Geräteverwaltung* > *Lokale Geräteprotokollierung*).

Diese Option steht nur zur Verfügung, wenn Sie die Rolle "Imaging" vom Gerät entfernen.

**4** Klicken Sie neben *Imaging-Inhaltsreproduktion konfigurieren* auf *Optionen*, um das Dialogfeld "Imaging-Inhaltsreproduktion konfigurieren" zu öffnen.

Das Dialogfeld "Imaging-Inhalt konfigurieren" enthält bereits eine Standardkonfiguration, die für den Imaging-Inhalt übernommen werden kann. Sie umfasst einen Zeitplan mit festen Intervallen von je fünf Minuten, keine Drosselung sowie eine Dauer von 60 Minuten für die Inhaltsreproduktion.

- **5** Konfigurieren Sie die Reproduktionseinstellungen für den Imaging-Inhalt.
	- **5a** Wählen Sie einen Drosselungsgrad (in KB/Sek.) aus. Dieser Grad stellt den maximalen Grad dar, bei dem Inhalte reproduziert werden. Der tatsächliche Grad kann geringer sein, abhängig von anderen Faktoren einschließlich der Anzahl der Downloads.
	- **5b** Wählen Sie die Dauer für die Inhaltsreproduktion aus.

Beachten Sie Folgendes, wenn Sie die Dauer festlegen:

 Die Einstellung *Endzeit* in allen drei Zeitplanungsoptionen im Zeitplantyp "Periodisch auftretend" (*Wochentage*, *Monat* und *Festes Intervall*) bezeichnet nicht die Endzeit, zu der die Reproduktion der Inhalte abgeschlossen ist. Die Startzeit- und Endzeiteinstellungen geben den Zeitraum an, in dem eine Reproduktion starten kann.

Wenn Sie *Wochentage* oder *Monat* auswählen und eine zufällige Start- und Endzeit festlegen, so wird die Reproduktion zwischen diesen Zeiten gestartet und für die angegebene Dauer fortgesetzt. Wenn die *Dauer* beispielsweise auf den Standardwert von 60 Minuten festgelegt ist und die Reproduktion 10 Minuten vor der angegebenen Endzeit startet, werden die Inhalte 60 Minuten lang reproduziert. Dasselbe Konzept

gilt für den Zeitplan *Festes Intervall*. Wenn die *Dauer* auf den Standardwert von 60 Minuten festgelegt ist und die Endzeit nicht genug Zeit für die angegebene Dauer lässt, werden die Inhalte 60 Minuten lang reproduziert.

- Wenn der Primärserver zur Reproduktion innerhalb der angegebenen Dauer zu viele Inhalte enthält, wird die Reproduktion zum nächsten regelmäßig geplanten Zeitpunkt fortgesetzt. Inhalte, die bereits auf dem Satellitengerät vorhanden sind, werden nicht erneut reproduziert. Inhalte, die bei der vorigen Reproduktionssitzung nicht reproduziert wurden, sowie neu zum Primärserver hinzugefügte Inhalte werden reproduziert.
- **5c** Wählen Sie einen Zeitplan, *Kein Zeitplan* oder *Periodisch auftretend* aus.

Der Zeitplan für die Reproduktion des Imaging-Inhalts legt fest, wie häufig die Imaging-Inhalte des übergeordneten Primärservers auf den untergeordneten Satelliten übertragen werden. Beachten Sie, dass der Vorgang der Bereinigung von Inhalten jede Nacht um Mitternacht durchgeführt wird.

Wenn Sie keinen Zeitplan festlegen, gilt für die Imaging-Inhalte der Zeitplan *<Standard>*.

**5d** Klicken Sie zum Speichern der Änderungen auf *OK.*

**Hinweis:** Die Reproduktionseinstellungen für den Imaging-Inhalt können Sie auch bei der Konfiguration der Rolle "Inhalt" für ein Gerät festlegen. Diese Einstellungen werden bei der Konfiguration der Rolle "Imaging" für das Gerät im Dialogfeld "Imaging-Inhaltsreproduktion konfigurieren" übernommen. Ebenso werden die bei der Konfiguration der Rolle "Imaging" für ein Gerät konfigurierten Reproduktionseinstellungen für den Imaging-Inhalt bei der Konfiguration der Rolle "Inhalt" mit dem Inhaltstyp "Imaging-Inhalt" für das Gerät im Dialogfeld "Inhaltstyp-Reproduktion konfigurieren" übernommen.

- **6** Klicken Sie auf *OK*.
- **7** (Bedingt) Die Imaging-Rolle wird dem Gerät normalerweise sofort nach ihrer Konfiguration hinzugefügt. Ist dies nicht der Fall, wird die Rolle bei der nächsten geplanten Geräteaktualisierung hinzugefügt. Wenn die Rolle jedoch sofort auf das Gerät angewendet werden soll, müssen Sie das Gerät auf eine der folgenden Weisen manuell aktualisieren:
	- Aktivieren Sie unter *Konfiguration* > *Serverhierarchie* die Kontrollkästchen der Geräte, die aktualisiert werden sollen, und klicken Sie dann auf *Aktion* > *Gerät aktualisieren*.
	- Klicken Sie auf dem von Windows verwalteten Gerät mit der rechten Maustaste auf das Symbol **z** und klicken Sie dann auf *Aktualisieren*.
	- Öffnen Sie auf dem nicht verwalteten Linux-Gerät ein Terminal, ändern Sie Ihr aktuelles Arbeitsverzeichnis zu /opt/novell/zenworks/bin/ und führen Sie aus./zac ref.

Wenn Sie wissen möchten, ob der Proxy DHCP Service auf dem Gerät gestartet wurde, prüfen Sie das Meldungsprotokoll des Geräts (Registerkarte *Geräte* > Ordner *Arbeitsstationen* > auf Arbeitsstation klicken > Zusammenfassung > Kontrollleiste "Meldungsprotokoll" oder Registerkarte *Geräte* > Ordner *Servers* > auf Server klicken > *Zusammenfassung* > Kontrollleiste "Meldungsprotokoll").

Die Meldungen werden in der Kontrollleiste "Meldungsprotokoll" nur dann protokolliert, wenn der Schweregrad der lokalen Datei und das Systemprotokoll auf der Seite "Lokale Geräteprotokollierung" auf *Informationen und darüber* festgelegt wurden. (Registerkarte *Konfiguration* > *Geräteverwaltung* > *Lokale Geräteprotokollierung*).

**8** (Bedingt) Wenn auf dem Linux-Satelliten die Imaging-Rolle konfiguriert ist, müssen Sie vor der Ausführung von Imaging-Vorgängen die Firewall auf dem Gerät deaktivieren.

# <span id="page-103-0"></span>**7.3 Entfernen der Rollen von einem Satelliten**

Von einem Satelliten können Sie eine oder auch mehrere Rollen entfernen. Wenn der Satellit jedoch weiterhin als Satellit betrieben werden soll, muss auf ihm mindestens eine Rolle zurückbleiben. Wenn alle Rollen entfernt werden, wird der Satellit zu einem verwalteten Gerät zurückgestuft.

 Durch das Entfernen einer Satellitenrolle wird das Gerät nicht aus den nicht standardgemäßen Regeln für den nächstgelegenen Server entfernt. Das Gerät wird erst dann aus den nicht standardgemäßen Regeln für den nächstgelegenen Server entfernt, wenn es kein Satellit mehr ist.

So entfernen Sie Rollen von einem Satelliten:

- **1** Klicken Sie im ZENworks-Kontrollzentrum auf die Registerkarte *Konfiguration*.
- **2** Aktivieren Sie in der Kontrollleiste "Serverhierarchie" das Kontrollkästchen des Satelliten, von dem Sie die Rolle entfernen möchten.
- **3** Klicken Sie auf *Aktionen* > *Satellitenserver konfigurieren*.
- 4 Deaktivieren Sie im Dialogfeld "Satellitenserver konfigurieren" das Kontrollkästchen der Satellitenrolle, die Sie entfernen möchten.
- **5** Klicken Sie auf *OK*.

### <span id="page-103-1"></span>**7.4 Entfernen von Satelliten aus der Serverhierarchie**

Sie können einen Satelliten aus der Liste "Serverhierarchie" entfernen, falls das Gerät nicht mehr für Satellitenrollen benötigt wird. Das Objekt des Geräts wird dabei nicht aus ZENworks entfernt; es wird lediglich aus der Liste "Serverhierarchie" entfernt. Allerdings werden auch die Inhalts-, Imaging- oder Erfassungs-Rollup-Informationen vom Gerät entfernt, wenn Sie den Satelliten aus der Hierarchieliste entfernen.

Wenn Sie einen Satellitenserver entfernen, muss den verwalteten Geräten, die den für Inhaltsverteilungs- und Erfassungszwecke genutzt haben, ein anderer Server zugewiesen werden. Weitere Informationen finden Sie unter Kapitel 9, "Regeln für nächstgelegenen Server", auf [Seite 115](#page-114-0).

Einen Primärserver können Sie mit dieser Option nicht aus der Liste entfernen.

So entfernen Sie einen Satelliten:

- **1** Notieren Sie vor dem Entfernen des Satelliten sämtliche verwalteten Geräte, die den Satelliten für das Rollup von Inhalts- und Erfassungsinformationen nutzen.
- **2** Klicken Sie im ZENworks-Kontrollzentrum auf die Registerkarte *Konfiguration*.
- **3** Aktivieren Sie in der Kontrollleiste "Serverhierarchie" das Kontrollkästchen des Satelliten, den Sie aus der Zone entfernen möchten.
- **4** Klicken Sie auf *Aktion* > *Satellitenserver entfernen*.

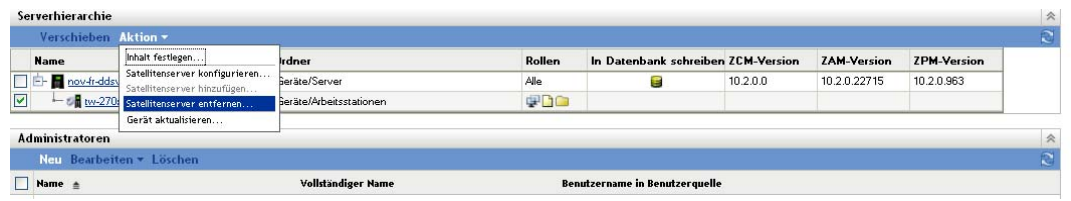

- **5** Um den Vorgang zu bestätigen, klicken Sie auf *OK*.
- **6** Konfigurieren Sie gegebenenfalls die verwalteten Geräte, die den entfernten Satelliten bislang genutzt haben, neu, damit sie weiterhin Inhalts- und Erfassungs-Rollup-Informationen erhalten.

Weitere Informationen finden Sie unter Kapitel 9, "Regeln für nächstgelegenen Server", auf [Seite 115.](#page-114-0)

- **7** (Bedingt) Die Imaging-Rolle wird normalerweise sofort vom Gerät entfernt. Ist dies nicht der Fall, wird die Rolle bei der nächsten geplanten Geräteaktualisierung entfernt. Wenn die Rolle sofort vom Gerät entfernt·werden soll, müssen Sie das Gerät manuell aktualisieren, indem Sie einen der folgenden Schritte durchführen:
	- Aktivieren Sie unter *Konfiguration* > *Serverhierarchie* die Kontrollkästchen der Geräte, die aktualisiert werden sollen, und klicken Sie dann auf *Aktion* > *Gerät aktualisieren*.
	- Klicken Sie auf dem von Windows verwalteten Gerät mit der rechten Maustaste auf das Symbol **z** und klicken Sie dann auf *Aktualisieren*.
	- Öffnen Sie auf dem nicht verwalteten Linux-Gerät ein Terminal, ändern Sie Ihr aktuelles Arbeitsverzeichnis zu /opt/novell/zenworks/bin/ und führen Sie aus./zac ref.

### <span id="page-104-0"></span>**7.5 Festlegen des bereitzustellenden Inhalts**

Da mit der Rolle "Inhalt" ihren Inhalt von ihren übergeordneten Primärservern erhalten, muss der gesamte Inhalt, der auf einem Server bereitgestellt werden soll, auch auf seinem übergeordneten Primärserver bereitgestellt werden.

Sie können festlegen, welche Inhalte auf einem bestimmten Primärserver oder Satelliten mit der Rolle "Inhalt" bereitgestellt werden. Dazu können Sie Inhalte ein- bzw. ausschließen.

Sie können dazu mithilfe des Assistenten "Zu aktualisierenden Inhalt auswählen" Beziehungen zwischen Inhalten und Inhaltsservern (ZENworks-Primärservern und Satelliten) erstellen. Die mit diesem Assistenten erstellten Beziehungen haben Vorrang vor allen anderen vorhandenen Beziehungen. Nehmen Sie beispielsweise an, Sie möchten Bundle A und Richtlinie B auf Server 1, nicht jedoch auf Server 2 bereitstellen. Zurzeit wird der Inhalt auf beiden Servern bereitgestellt. Sie wählen Bundle A und Richtlinie B aus und verwenden dann den Assistenten "Zu aktualisierenden Inhalt auswählen", um den Inhalt auf Server 1 bereitzustellen, ihn jedoch von Server 2 auszuschließen. Während der nächsten geplanten Reproduktion werden Bundle A und Richtlinie B von Server 2 entfernt.

So geben Sie den bereitzustellenden Inhalt an:

- **1** Klicken Sie im ZENworks-Kontrollzentrum auf die Registerkarte *Konfiguration*. Aktivieren Sie im Abschnitt "Serverhierarchie" die Kontrollkästchen der Satelliten mit der Rolle "Inhalt", die Sie als Hosts für einen oder mehrere Inhalte festlegen möchten.
- **2** Klicken Sie auf *Aktion > Inhalt angeben*, um den Assistenten "Zu aktualisierenden Inhalt auswählen" zu starten.

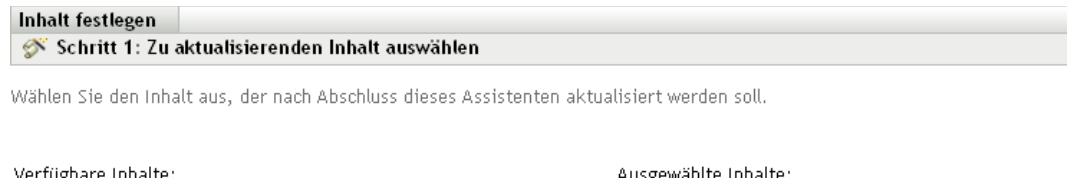

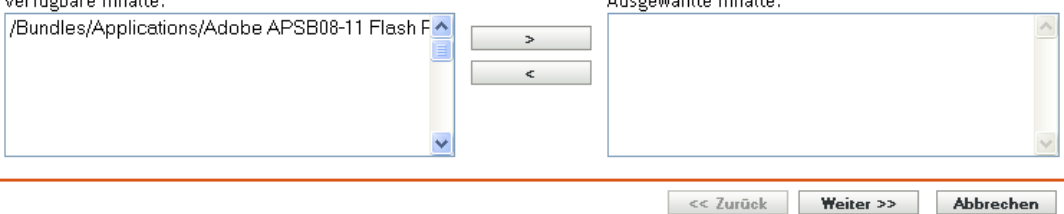

**3** Wählen Sie in der Liste *Verfügbarer Inhalt* den gewünschten Inhalt aus.

Wenn Sie bei gedrückt gehaltener Umschalttaste bzw. STRG-Taste klicken, können Sie mehrere Bundles oder Richtlinien auswählen.

- **4** Klicken Sie auf  $\rightarrow$ , um den ausgewählten Inhalt in die Liste *Ausgewählte Inhalte* zu verschieben.
- **5** Klicken Sie auf *Weiter*.
- **6** Klicken Sie auf *Fertig stellen*, um die Beziehungen zwischen dem Inhalt und den Inhaltsservern zu definieren.

Je nach den erstellten Beziehungen wird der Inhalt während der nächsten geplanten Reproduktion auf die Inhaltsserver reproduziert oder von ihnen entfernt.

### <span id="page-105-0"></span>**7.6 Inhalte manuell von einem Primärserver auf Satellitengeräte reproduzieren**

Sie können den Inhalt des Inhaltsrepositorys eines ZENworks-Primärservers exportieren und diesen Inhalt dann manuell in das Inhaltsrepository eines Satellitengeräts importieren. Dieser Vorgang wird auch als Offline-Inhaltsreproduktion bezeichnet.

Weitere Informationen zum Exportieren von Inhalt aus dem Inhaltsrepository finden Sie im Handbuch *ZENworks 10 Configuration Management: Referenz für Befehlszeilenprogramme* im Abschnitt "Satellitenbefehle" unter der Beschreibung des Befehls zman satellite-serverexport-content (ssec). Nach dem Export des Inhalts können Sie ihn auf ein Netzlaufwerk oder ein Speichergerät kopieren und ihn dann manuell in das Inhaltsrepository des Satellitengeräts importieren.

Weitere Informationen zum Importieren von Inhalt in das Inhaltsrepository eines Satellitengeräts finden Sie im Handbuch *ZENworks 10 Configuration Management: Referenz für Befehlszeilenprogramme* im Abschnitt "Inhaltsverteilungsbefehle" unter der Beschreibung des Befehls zac cdp-import-content (cic).

Der Inhalt eines ZENworks-Primärservers kann nicht manuell exportiert und dann auf einen anderen Primärserver importiert werden. Informationen zur Reproduktion von Inhalten zwischen Primärservern finden Sie im Abschnitt [Kapitel 29, "Inhaltsreproduktion", auf Seite 275.](#page-274-0)

### <span id="page-106-0"></span>**7.7 Verschieben eines Satelliten von einem Primärserver zu einem anderen Primärserver**

Sie können einen Satelliten von seinem übergeordneten Primärserver auf einen anderen Primärserver verschieben.

- **1** Klicken Sie im ZENworks-Kontrollzentrum auf die Registerkarte *Konfiguration*.
- 2 Aktivieren Sie in der Kontrollleiste "Serverhierarchie" das Kontrollkästchen des Satelliten, der verschoben werden soll, und klicken Sie anschließend auf *Verschieben*.
- **3** Wählen Sie den Primärserver aus, der der neue übergeordnete Server des Satelliten sein soll, und klicken Sie anschließend auf *OK*.

Alle Inhalte (Bundles, Richtlinien und Patches), die auf einem Satelliten mit der Rolle "Inhalt" gehostet werden sollen, müssen auch auf dessen übergeordnetem Primärserver gehostet werden. Wenn ein Inhalt nicht auf dem neuen Primärserver bereitgestellt ist, wird er hinzugefügt.

### <span id="page-106-1"></span>**7.8 Angeben eines anderen Repositorys für den Satelliten mit der Rolle "Inhalt" (nur Windows)**

Das Inhalts-Repository befindet sich auf Windows-Satelliten im folgenden Standardverzeichnis:

*Installationspfad*\zenworks\work\content-repo

So ändern Sie den Standardpfad zu einem anderen Speicherort, auf den der Server zugreifen kann:

<span id="page-106-2"></span>**1** Stellen Sie sicher, dass das Festplattenlaufwerk, das Sie verwenden möchten, am Satelliten angeschlossen und korrekt formatiert ist.

Sie brauchen keinen Laufwerkbuchstaben einzugeben; vielmehr sollte der Server die Hardware automatisch erkennen.

<span id="page-106-3"></span>**2** Stellen Sie sicher, dass das Standardverzeichnis

(*Installationspfad*\zenworks\work\content-repo) leer ist. Führen Sie dazu einen der folgenden Schritte aus:

- Falls das Verzeichnis content-repo im oben angegebenen Pfad noch nicht vorhanden ist, erstellen Sie das Verzeichnis content-repo in diesem Pfad.
- Falls das Verzeichnis bereits vorhanden ist und Inhalt enthält, den Sie noch benötigen, benennen Sie das Verzeichnis um und erstellen Sie am gleichen Speicherort ein neues Verzeichnis mit dem Namen content-repo.

Den Inhalt dieses umbenannten Verzeichnisses können Sie später in das Verzeichnis des neuen Inhalts-Repositorys kopieren (siehe [Schritt 9](#page-107-2) ).

 Wenn Sie den Inhalt des vorhandenen Verzeichnisses content-repo nicht mehr benötigen, löschen Sie das Verzeichnis und erstellen Sie das Verzeichnis content-repo anschließend neu.

Das Verzeichnis content-repo muss vorhanden und leer sein. Sie verwenden es später als Verweis auf den neuen Speicherort des Inhalts-Repositorys des Satelliten.

**3** Klicken Sie auf *Start* und anschließend mit der rechten Maustaste auf *Arbeitsplatz* und wählen Sie *Verwalten* aus.

Sie können auch auf *Start* klicken und unter *Ausführen* den Befehl compmgmt.msc eingeben.

**4** Wählen Sie auf der linken Seite unter *Datenspeicher* die Option *Datenträgerverwaltung* aus.

Das in [Schritt 1](#page-106-2) ausgewählte Festplattenlaufwerk sollte nun angezeigt werden.

**5** Klicken Sie mit der rechten Maustaste auf die Partition des Festplattenlaufwerks, die Sie als Inhalts-Repository des Satelliten verwenden möchten, und wählen Sie anschließend *Laufwerkbuchstaben und -pfade ändern* aus.

Dies ist das Festplattenlaufwerk (siehe [Schritt 1\)](#page-106-2), das Sie später in das Verzeichnis contentrepo einhängen.

**6** Klicken Sie auf *Hinzufügen*.

Das Dialogfeld "Laufwerkbuchstaben oder -pfad hinzufügen" wird geöffnet.

**7** Wählen Sie *In folgendem leeren NTFS-Ordner bereitstellen* aus und suchen Sie anschließend das Verzeichnis content-repo und wählen Sie es aus:

*Installationspfad*\zenworks\work\content-repo

- **8** Klicken Sie so oft wie nötig auf *OK*, um die Dialogfolge zu schließen und die Konfigurationsänderung zu speichern.
- <span id="page-107-2"></span>**9** Verschieben Sie gegebenenfalls die Dateien aus dem alten umbenannten [Schritt 2c](#page-106-3)ontent-repo-Verzeichnis (siehe ) in das neue content-repo-Verzeichnis.

Dadurch werden die Dateien auf die Festplattenpartition kopiert, die Sie als neues Inhalts-Repository festgelegt haben.

### <span id="page-107-0"></span>**7.9 Entfernen eines Satellitengeräts**

Sie können jeden Satelliten, der in der Kontrollleiste "Serverhierarchie" aufgelistet ist, aus der Verwaltungszone entfernen. Beim Entfernen eines Satelliten werden die dem Satelliten zugewiesenen Rollen entfernt. Das Gerät verbleibt aber nach wie vor als verwaltetes Gerät in Ihrer ZENworks-Verwaltungszone.

Weitere Informationen zum Löschen eines Primärservers finden Sie unter Abschnitt 6.6, "Löschen [eines ZENworks-Primärservers", auf Seite 91](#page-90-1).

- **1** Klicken Sie im ZENworks-Kontrollzentrum auf die Registerkarte "Konfiguration". Aktivieren Sie im Abschnitt "Serverhierarchie" das Kontrollkästchen des Satellitengeräts, das Sie entfernen möchten.
- **2** Klicken Sie auf *Aktion* > *Satellitenserver entfernen*.
- **3** Bestätigen Sie, dass Sie den Server vollständig löschen möchten und klicken Sie dann auf *OK*.

### <span id="page-107-1"></span>**7.10 Aktualisieren eines Satelliten**

Sie können ein Gerät aktualisieren, um alle anstehenden Aktionen sofort auszuführen.

- **1** Aktivieren Sie das Kontrollkästchen neben dem Satelliten, der aktualisiert werden soll.
- **2** Klicken Sie auf *Aktion* > *Gerät aktualisieren*.

Das Feld "Schnellaufgabenstatus" wird angezeigt, während die Aktion läuft.

**3** (Optional) Um das Status-Dialogfeld zu schließen, klicken Sie auf *Ausblenden*.

Die Aktualisierung fährt im Hintergrund fort.

**4** (Optional) Um die Aktualisierung abzubrechen, klicken Sie auf das Kontrollkästchen für das Gerät, dann auf *Stopp* und schließlich auf *Ausblenden*, um das Dialogfeld zu schließen.
# **7.11 Fehlersuche bei Satelliten**

Im folgenden Abschnitt finden Sie Lösungen zu Problemen, die im Zusammenhang mit Satelliten auftreten können.

- \* "Einem verwalteten Windows-Gerät lässt sich mit dem Befehl "zman ssc" kein Satellit mit der [Rolle "Imaging" hinzufügen" auf Seite 109](#page-108-0)
- ["Ein Satellit mit der Rolle "Imaging" auf einem Windows-Gerät lässt sich nicht mit dem Befehl](#page-108-1)  ["zman ssd" entfernen" auf Seite 109](#page-108-1)
- \* "Das verwaltete Gerät wird nicht zur Rolle "Imaging-Satellit" hochgestuft, obwohl ihm die [Rolle zugewiesen wurde" auf Seite 109](#page-108-2)
- ["Aktualisierte Imaging-Statistiken werden nicht im ZENworks-Symbol angezeigt, wenn ein](#page-109-0)  verwaltetes Gerät mit Windows Vista SP2 zu einem Satelliten mit der Rolle "Imaging" [hochgestuft wird" auf Seite 110](#page-109-0)
- "Wenn Sie einen Inhaltsreproduktionszeitplan bearbeiten, der auf "Kein Zeitplan" gesetzt ist, wird die Ausnahme "Nullzeiger" generiert, wenn die ZENworks-Datenbank unter Oracle [ausgeführt wird" auf Seite 110](#page-109-1)

#### <span id="page-108-0"></span>Einem verwalteten Windows-Gerät lässt sich mit dem Befehl "zman ssc" kein Satellit **mit der Rolle "Imaging" hinzufügen**

- Ursprung: ZENworks 10 Configuration Management; Satellit.
	- Aktion: Verwenden Sie zum Hochstufen eines verwalteten Windows-Geräts zu einem Satelliten mit der Rolle "Imaging" den Befehl zman ssaimg.

Informationen zum Befehl zman ssaimg finden Sie auf dem ZENworks-Server auf der zman-man-Seite (man zman) oder im Handbuch *ZENworks 10 Configuration Management: Referenz für Befehlszeilenprogramme* im Abschnitt "Satellitenbefehle".

#### <span id="page-108-1"></span>Ein Satellit mit der Rolle "Imaging" auf einem Windows-Gerät lässt sich nicht mit dem Befehl "zman ssd" entfernen

- Ursprung: ZENworks 10 Configuration Management; Satellit.
	- Aktion: Verwenden Sie zum Entfernen der Rolle "Imaging-Satellit" von einem verwalteten Windows-Gerät den Befehl zman ssrimg.

Dieser Befehl entfernt keine anderen Rollen des Satelliten, zum Beispiel "Inhalt" oder "Erfassung", wenn diese dem Gerät zugewiesen sind.

Informationen zum Befehl zman ssrimg finden Sie auf dem ZENworks-Server auf der zman-man-Seite (man zman) oder im Handbuch *ZENworks 10 Configuration Management: Referenz für Befehlszeilenprogramme* im Abschnitt "Satellitenbefehle".

#### <span id="page-108-2"></span>**Das verwaltete Gerät wird nicht zur Rolle "Imaging-Satellit" hochgestuft, obwohl ihm die Rolle zugewiesen wurde**

Ursprung: ZENworks 10 Configuration Management; Satellit.

- Mögliche Ursache: Das verwaltete Gerät kann wegen der Firewall-Einstellungen, die auf dem verwalteten Gerät konfiguriert sind, nicht mit dem Primärserver kommunizieren.
	- Aktion: Führen Sie am verwalteten Gerät die folgenden Aktionen aus:
		- **1** Deaktivieren Sie die Firewall-Einstellungen.
		- **2** Senden Sie Ping an den Primärserver, um sicherzustellen, dass das verwaltete Gerät mit dem Server kommunizieren kann.
		- **3** Aktualisieren Sie die Informationen des Symbols **Z**, indem Sie mit der rechten Maustaste auf das Symbol und danach auf *Aktualisieren* klicken.

#### <span id="page-109-0"></span>**Aktualisierte Imaging-Statistiken werden nicht im ZENworks-Symbol angezeigt, wenn ein verwaltetes Gerät mit Windows Vista SP2 zu einem Satelliten mit der Rolle "Imaging" hochgestuft wird**

Ursprung: ZENworks 10 Configuration Management; Satellit.

- Erklärung: Wenn Sie ein verwaltetes Gerät mit Windows Vista SP2 zu einem Satelliten mit der Rolle "Imaging" hochstufen, werden aktualisierte Imaging-Statistiken nicht im Symbol **a** angezeigt (*Eigenschaften anzeigen* > *Satellit* > *Imaging*).
	- Aktion: So können Sie die neuesten Imaging-Statistiken auf dem Satelliten anzeigen:
		- **1** Wechseln Sie an der Eingabeaufforderung der Konsole zu *ZENworks\_Installationsverzeichnis*\novell\zenworks\bin\pre boot.
		- **2** Führen Sie den folgenden Befehl aus:

zmgmcast -status -i *IP\_Adresse\_des\_Satelliten*

#### <span id="page-109-1"></span>Wenn Sie einen Inhaltsreproduktionszeitplan bearbeiten, der auf "Kein Zeitplan" gesetzt ist, wird die Ausnahme "Nullzeiger" generiert, wenn die ZENworks-**Datenbank unter Oracle ausgeführt wird**

- Ursprung: ZENworks 10 Configuration Management; Satellit.
- Erklärung: Wenn die ZENworks-Datenbank unter Oracle ausgeführt wird und der Inhaltsreproduktionszeitplan für einen Satelliten auf *Kein Zeitplan* gesetzt ist, wird die Ausnahme "Nullzeiger" generiert, wenn Sie den Zeitplan im ZENworks-Kontrollzentrum bearbeiten.
	- Aktion: Verwenden Sie zur Bearbeitung des Inhaltsreproduktionszeitplans den Befehl zman ssucrs.

Weitere Informationen zum Befehl "ssucrs" finden Sie im Handbuch *ZENworks 10 Configuration Management: Referenz für Befehlszeilenprogramme* im Abschnitt "Satellitenbefehle".

# <sup>8</sup>**Serverhierarchie**

Die Serverhierarchie Ihrer Verwaltungszone bestimmt die Beziehungen zwischen den ZENworks®- Primärservern und den Satelliten. Diese Beziehungen steuern den Inhaltsfluss und die Informationen innerhalb der Zone. Sinnvolle Konfiguration kann dazu beitragen, den Netzwerkverkehr zwischen Netzwerksegmenten zu minimieren, die mit langsamen Verbindungen angeschlossen sind.

- [Abschnitt 8.1, "Primärserver: Beziehungen von Peer zu Peer und von übergeordneten zu](#page-110-0)  [untergeordneten Servern", auf Seite 111](#page-110-0)
- [Abschnitt 8.2, "Beziehungen der Satellitenrolle", auf Seite 112](#page-111-0)
- [Abschnitt 8.3, "Ändern der übergeordneten/untergeordneten Beziehungen von Primärservern",](#page-112-0)  [auf Seite 113](#page-112-0)

## <span id="page-110-0"></span>**8.1 Primärserver: Beziehungen von Peer zu Peer und von übergeordneten zu untergeordneten Servern**

Jeder Primärserver, den Sie dem System hinzufügen, wird standardmäßig als Peer zu allen anderen Primärservern erstellt. Als Peer hat ein Primärserver die folgenden Möglichkeiten:

- Direkter Zugriff auf die ZENworks-Datenbank zum Hinzufügen von Informationen (Inventar, Nachrichten und Status).
- Direkter Datenbankabruf von Informationen zur Gerätekonfiguration.
- Abruf von Inhalten (Bundles, Richtlinien, Systemaktualisierungen und Patches) von einem beliebigen Primärserver.

Für einen direkten Schreibzugriff auf die ZENworks-Datenbank ist eine \*JDBC/ODBC-Verbindung erforderlich. Wenn sich ein Primärserver im Netzwerk befindet und keinen effizienten Zugriff über eine JDBC/ODBC-Verbindung auf die ZENworks-Datenbank hat, können Sie den Primärserver als einen zu einem anderen Primärserver untergeordneten Server konfigurieren, der direkten Schreibzugriff auf die Datenbank hat. Sie sollten jedoch versuchen, zwischen Ihren Primärservern eine Peer-Beziehung beizubehalten, vorausgesetzt, Ihre Netzwerkverbindungen ermöglichen dies.

Wenn ein Primärserver einem anderen Primärserver untergeordnet ist, muss er HTTP verwenden, um ein Rollup für Inventar, Meldungen und Statusinformationen zum übergeordneten Primärserver durchzuführen, der diese Informationen dann in die Datenbank schreibt. Der untergeordnete Primärserver kann jedoch immer noch Konfigurationsinformationen aus der Datenbank abrufen und Konfigurationsinformationen wieder in die Datenbank zurück übertragen. Aus diesem Grund muss der untergeordnete Primärserver eine direkte Verbindung zur ZENworks-Datenbank haben.

Es ist nicht zu empfehlen, einen Primärserver über WAN-Verbindung mit der ZENworks-Datenbank zu verbinden, da dies ein erhöhtes Verkehrsaufkommen im Netzwerk zur Folge hat. Sie sollten stattdessen einen Satellitenserver mit WAN-Verbindung verwenden. Weitere Informationen finden Sie in [Abschnitt 8.2, "Beziehungen der Satellitenrolle", auf Seite 112.](#page-111-0)

# <span id="page-111-0"></span>**8.2 Beziehungen der Satellitenrolle**

Ein Satellit ist ein Gerät, das bestimmte Rollen eines ZENworks-Primärservers übernimmt. Ein Satellitenserver kann jedes verwaltete Windows-Gerät (Server oder Arbeitsstation) mit Ausnahme eines Primärservers sein. Ein Satellit kann auch ein unverwaltetes Linux-Gerät (Server oder Arbeitsstation) sein. Bei der Konfiguration eines Satelliten geben Sie die Rollen an, die das Gerät ausüben soll (Authentifizierung, Erfassung, Inhalt oder Imaging). Darüber hinaus kann ein Satellit auch Rollen übernehmen, die durch Produkte von Drittanbietern in Form von Snapins zum ZENworks 10 Configuration Management-Framework hinzugefügt wurden. Weitere Informationen zu den verschiedenen Aufgaben, die Sie auf Satelliten ausführen können, finden Sie unter [Kapitel 7,](#page-92-0)  ["Satelliten", auf Seite 93](#page-92-0).

Die folgenden Abschnitte enthalten weitere Informationen:

- Abschnitt 8.2.1, "Beziehungen eines Satellitenservers mit der Rolle "Authentifizierung"", auf [Seite 112](#page-111-1)
- [Abschnitt 8.2.2, "Beziehungen eines Satellitenservers mit der Rolle "Inhalt"", auf Seite 112](#page-111-2)
- Abschnitt 8.2.3, "Beziehungen eines Satellitenservers mit der Rolle "Erfassung"", auf [Seite 112](#page-111-3)
- [Abschnitt 8.2.4, "Beziehungen eines Satellitenservers mit der Rolle "Imaging"", auf Seite 113](#page-112-1)

### <span id="page-111-1"></span>**8.2.1 Beziehungen eines Satellitenservers mit der Rolle "Authentifizierung"**

Ein verwaltetes Gerät mit der Rolle "Authentifizierung" kann andere Geräte in der ZENworks-Verwaltungszone authentifizieren. Wenn Sie ein Gerät mit der Rolle "Authentifizierung" konfigurieren, müssen Sie für dieses Gerät einen übergeordneten Primärserver festlegen.

### <span id="page-111-2"></span>**8.2.2 Beziehungen eines Satellitenservers mit der Rolle "Inhalt"**

Ein verwaltetes Gerät mit der Rolle "Inhalt" kann Inhalte (Bundles, Richtlinien, Systemaktualisierungen und Patches) an andere Geräte verteilen. Wenn Sie ein Gerät mit der Rolle "Inhalt" konfigurieren, müssen Sie für dieses Gerät einen übergeordneten Primärserver festlegen. Das Gerät mit der Rolle "Inhalt" erhält seine Inhalte von seinem übergeordneten Primärserver.

#### <span id="page-111-3"></span>**8.2.3 Beziehungen eines Satellitenservers mit der Rolle "Erfassung"**

Ein verwaltetes Gerät mit der Rolle "Erfassung" kann Inventarinformationen und Meldungen (Fehler, Warnung, Information usw.) sowie den Status von Richtlinien und Bundles erfassen. Danach übergibt es diese Informationen mittels Rollup an seinen übergeordneten Primärserver, der die Daten entweder direkt in die Datenbank schreibt oder sie an seinen eigenen übergeordneten Primärserver übergibt, der die Daten dann in die Datenbank schreibt.

## <span id="page-112-1"></span>**8.2.4 Beziehungen eines Satellitenservers mit der Rolle "Imaging"**

Ein verwaltetes Gerät mit der Rolle "Imaging" erstellt Images und stellt diese mittels Unicast- oder Multicast-Imaging innerhalb von Teilnetzen oder über Teilnetze hinweg wieder her.

## <span id="page-112-0"></span>**8.3 Ändern der übergeordneten/untergeordneten Beziehungen von Primärservern**

Sie können einen Primärserver als Peer oder untergeordneten Server von anderen Primärservern einrichten:

- [Abschnitt 8.3.1, "Einen Primärserver als untergeordneten Server definieren", auf Seite 113](#page-112-2)
- [Abschnitt 8.3.2, "Einen Primärserver als Peer definieren", auf Seite 113](#page-112-3)

## <span id="page-112-2"></span>**8.3.1 Einen Primärserver als untergeordneten Server definieren**

Sie können einen Primärserver als untergeordneten Server zu einem anderen Primärserver festlegen. Dieser untergeordnete Primärserver schreibt dann seine Erfassungsdaten nicht länger direkt in die ZENworks-Datenbank, sondern gibt seine Informationen an den ihm übergeordneten Primärserver weiter, der sie in die Datenbank schreibt. Der untergeordnete Primärserver kann jedoch immer noch Konfigurationsinformationen aus der Datenbank abrufen und Konfigurationsinformationen wieder in die Datenbank zurück übertragen. Aus diesem Grund muss der untergeordnete Primärserver eine direkte Verbindung zur ZENworks-Datenbank haben.

So ordnen Sie einen Primärserver einem anderen Server unter:

- **1** Klicken Sie im ZENworks-Kontrollzentrum auf die Registerkarte *Konfiguration*.
- 2 Aktivieren Sie in der Kontrollleiste "Serverhierarchie" das Kontrollkästchen des Primärservers, den Sie als Child konfigurieren möchten.
- **3** Klicken Sie auf *Verschieben*, um das Dialogfeld *Gerät verschieben* anzuzeigen.
- **4** Wählen Sie den Primärserver aus, der als übergeordneter Server dienen soll.
- **5** Klicken Sie auf *OK*.

#### <span id="page-112-3"></span>**8.3.2 Einen Primärserver als Peer definieren**

Ein Primärserver, der als Peer konfiguriert ist, steht entweder an oberster Stelle der Serverhierarchie oder er befindet sich als Child unter einem anderen Primärserver, wenn die Hierarchie aus mehreren Ebenen besteht.

Wenn Sie einen Primärserver zurück auf die oberste Ebene der Hierarchie verschieben, schreibt er direkt in die ZENworks-Datenbank.

- **1** Klicken Sie im ZENworks-Kontrollzentrum auf die Registerkarte *Konfiguration*.
- **2** Aktivieren Sie in der Kontrollleiste "Serverhierarchie" das Kontrollkästchen des Primärservers, den Sie als Peer konfigurieren möchten.
- **3** Klicken Sie auf *Verschieben*, um das Dialogfeld *Gerät verschieben* anzuzeigen.
- **4** Führen Sie einen der folgenden Vorgänge aus:
	- Wählen Sie *Keine* aus, um den Server in die oberste Ebene der Serverhierarchie zu verschieben.
	- Wählen Sie einen anderen Primärserver als übergeordneten Server aus.
- **5** Klicken Sie auf *OK*.

# <sup>9</sup>**Regeln für nächstgelegenen Server**

Wenn Ihre Umgebung mehrere ZENworks-Server (Primärserver und Satelliten) enthält, können Sie mittels der Regeln für den nächstgelegenen Server festlegen, mit welchem ZENworks-Server ein verwaltetes Gerät Kontakt aufnimmt, damit dieser die folgenden Funktionen ausführt.

- Erfassung
- Inhalt
- Konfiguration
- Authentifizierung

Die Regeln für den nächstgelegenen Server unterstützen den Lastausgleich zwischen ZENworks-Servern, stellen einen Failover-Mechanismus bereit und verbessern bei langsamen Verbindungen zwischen den verwalteten Geräten und den Servern die Leistung.

Die Regeln für den nächstgelegenen Server ordnen Geräte mittels ihrer Netzwerkadressen (DNS-Namen und IP-Adressen) bestimmten ZENworks-Servern zu.

Sie können zum Beispiel eine Regel einrichten, durch die alle Geräte innerhalb des IP-Adressbereichs 123.45.67.1 bis 123.45.67.100 dem Server1 zugeordnet werden.

In den nachfolgenden Abschnitten erhalten Sie Informationen und Anweisungen zur Einrichtung der Regeln für den nächstgelegenen Server:

- [Abschnitt 9.1, "Zum Verständnis der Regeln für nächstgelegenen Server", auf Seite 115](#page-114-0)
- [Abschnitt 9.2, "Konfigurieren der Standardregel für den nächstgelegenen Server", auf](#page-116-0)  [Seite 117](#page-116-0)
- [Abschnitt 9.3, "Erstellen von Regeln für nächstgelegenen Server", auf Seite 127](#page-126-0)
- [Abschnitt 9.4, "Sichern der Regeln für den nächstgelegenen Server", auf Seite 139](#page-138-0)

## <span id="page-114-0"></span>**9.1 Zum Verständnis der Regeln für nächstgelegenen Server**

Wenn Ihre ZENworks-Verwaltungszone mehrere Server enthält (Primärserver und Satelliten), muss den Geräten mitgeteilt werden, mit welchem Server sie Kontakt aufnehmen sollen. In der Kontrollleiste "Regeln für nächstgelegenen Server" können Sie Regeln erstellen, die bestimmen, mit welchem Server ein Gerät Kontakt aufnimmt.

Im Hinblick auf die Regeln für den nächstgelegenen Server werden Geräte, die als Satelliten konfiguriert sind, als Server betrachtet. Sie können daher in den Listen *Erfassungsserver*, *Inhaltsserver* und *Authentifizierungsserver* aufgeführt sein.

In den nachfolgenden Abschnitten finden Sie Informationen, mit denen Sie sich vor der Erstellung von Regeln für nächstgelegenen Server vertraut machen sollten:

• [Abschnitt 9.1.1, "Funktionen eines ZENworks-Servers", auf Seite 116](#page-115-0)

- [Abschnitt 9.1.2, "Zuordnen von Geräten zu Servern", auf Seite 116](#page-115-1)
- [Abschnitt 9.1.3, "Effektive Regeln", auf Seite 117](#page-116-1)

#### <span id="page-115-0"></span>**9.1.1 Funktionen eines ZENworks-Servers**

Ein Gerät nimmt zur Ausführung der folgenden grundlegenden Funktionen Kontakt mit einem Server auf:

- **Erfassung:** Inventar- und Meldungsprotokollinformationen werden von allen Geräten erfasst, im ZENworks-Kontrollzentrum angezeigt und in Form von Berichten ausgegeben. Jeder ZENworks-Primärserver und jeder Satellit kann als Erfassungsserver fungieren.
- **Inhalt:** Den verwalteten Geräten wird Inhalt bereitgestellt. Jeder ZENworks-Primärserver und jeder Satellit kann als Inhaltsserver fungieren.
- **Konfiguration:** Konfigurationseinstellungen und Registrierungsinformationen werden auf Geräte angewendet. Nur ZENworks-Primärserver können als Konfigurationsserver fungieren.
- **Authentifizierung:** Verwaltete Geräte kontaktieren einen ZENworks-Server zur Authentifizierung in der Verwaltungszone. Jeder ZENworks-Primärserver und jeder Satellit kann als Authentifizierungsserver fungieren.

Ein Gerät kann hinsichtlich aller Funktionen mit demselben Server Kontakt aufnehmen. Es kann auch hinsichtlich jeder einzelnen Rolle mit einem anderen Server Kontakt aufnehmen.

#### <span id="page-115-1"></span>**9.1.2 Zuordnen von Geräten zu Servern**

Eine Regel für nächstgelegenen Server ordnet Geräte mit bestimmten Netzwerkadressen folgenden Listen zu:

- Liste *Erfassungsserver*
- Liste *Inhaltsserver*
- Liste *Konfigurationsserver*
- Liste *Authentifizierungsserver*

Angenommen, es soll beispielsweise eine Regel für Geräte erstellt werden, die im IP-Adressbereich zwischen 123.45.678.1 und 123.45.678.100 liegen. Sie geben den IP-Adressbereich an und erstellen dann die drei folgenden Listen:

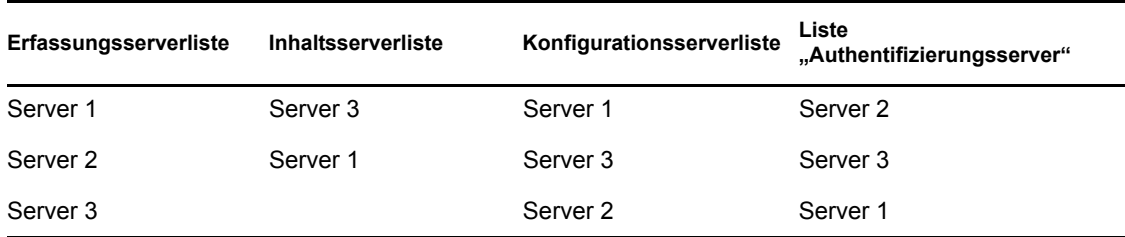

Basierend auf den Listen kontaktiert jedes Gerät, dessen IP-Adresse im betreffenden Bereich liegt, Server 1 für die Erfassung, Server 1 für den Inhalt, Server 2 für die Konfiguration und Server 3 für die Authentifizierung. Falls einer dieser Server nicht verfügbar ist, nimmt das Gerät mit dem nächsten Server in der Liste Kontakt auf.

### <span id="page-116-1"></span>**9.1.3 Effektive Regeln**

Die Regeln für nächstgelegenen Server können auf drei Ebenen konfiguriert werden.

- **Verwaltungszone:** Die Regeln werden von sämtlichen Geräteordnern und Geräten übernommen.
- **Geräteordner:** Die Regeln werden von sämtlichen Geräten übernommen, die im Ordner bzw. den zugehörigen Unterordnern enthalten sind. Sie setzen die Einstellungen der Verwaltungszone außer Kraft.
- **Gerät:** Die Regeln haben nur für das Gerät Gültigkeit, für das sie konfiguriert wurden. Sie setzen die Einstellungen auf Verwaltungszonen- und Ordnerebene außer Kraft.

Auf jedes Gerät kann nur eine Regel für nächstgelegenen Server angewendet werden. Die effektive Regel eines Geräts wird folgendermaßen bestimmt:

- **1. Geräteeinstellungen:** Es werden sämtliche Regeln ausgewertet, die für das Gerät festgelegt wurden. Wenn das Gerät die Kriterien einer Regel erfüllt, wird diese Regel zur effektiven Regel des Geräts.
- **2. Ordnereinstellungen:** Wenn keine Geräteregel zutrifft, werden sämtliche Regeln ausgewertet, die für den übergeordneten Ordner des Geräts festgelegt wurden. Wenn das Gerät die Kriterien einer Regel erfüllt, wird diese Regel zur effektiven Regel des Geräts. Anderenfalls werden die Regeln für den nächsthöheren Ordner in der Hierarchie ausgewertet.
- **3. Verwaltungszone:** Wenn keine Ordnerregel verwendet werden kann, werden sämtliche Regeln ausgewertet, die in der Verwaltungszone festgelegt wurden. Wenn das Gerät die Kriterien einer Regel erfüllt, wird diese Regel zur effektiven Regel des Geräts. Wenden Sie andernfalls die [Standardregel](#page-116-0) auf das Gerät an.
- **4. Standardregel:** Wenn keine Regel für ein Gerät, einen Ordner oder die Verwaltungszone anwendbar ist, wenden Sie die Standardregel auf das Gerät an. Bei der Standardregel handelt es sich lediglich um eine Auflistung aller Inhaltsserver in der Reihenfolge, in der die Geräte mit den Servern Kontakt aufnehmen sollen.

## <span id="page-116-0"></span>**9.2 Konfigurieren der Standardregel für den nächstgelegenen Server**

Mit der Standardregel für den nächstgelegenen Server definieren Sie die Regel, mit deren Hilfe ein Gerät den nächstgelegenen Authentifizierungsserver, Erfassungs- und Inhaltsserver und Konfigurationsserver ermittelt, wenn keine Regel für den nächstgelegenen Server definiert wurde oder gilt. Bei dieser Regel handelt es sich lediglich um eine Auflistung von Servern in der Reihenfolge, in der die Geräte mit ihnen Kontakt aufnehmen sollen. Es ist nicht möglich, Server den Listen hinzuzufügen oder daraus zu entfernen.

In Hinblick auf die Standardregeln für den nächstgelegenen Server werden Geräte, die als Satelliten konfiguriert sind, als Server betrachtet. Sie können daher in den entsprechenden Listen aufgeführt sein.

Standardmäßig fungieren alle ZENworks-Server als Authentifizierungs-, Erfassungs-, Inhalts- und Konfigurationsserver und werden in den entsprechenden Listen angezeigt. Außerdem werden alle Geräte, die mit der Inhalts- oder Imaging-Rolle definiert wurden, auch in der Liste Inhaltsserver angezeigt, alle Geräte, die mit der Erfassungsrolle definiert wurden, auch in der Liste Erfassungsserver und alle Geräte, die mit der Authentifizierungsrolle definiert wurden, auch in der Liste Authentifizierungsserver.

So konfigurieren Sie eine Standardregel für nächstgelegene Server:

**1** Klicken Sie im ZENworks-Kontrollzentrum auf die Registerkarte *Konfiguration*, dann auf Infrastrukturverwaltung (in der Kontrollleiste "Verwaltungszoneneinstellungen") und danach auf *Standardregel für nächstgelegenen Server*.

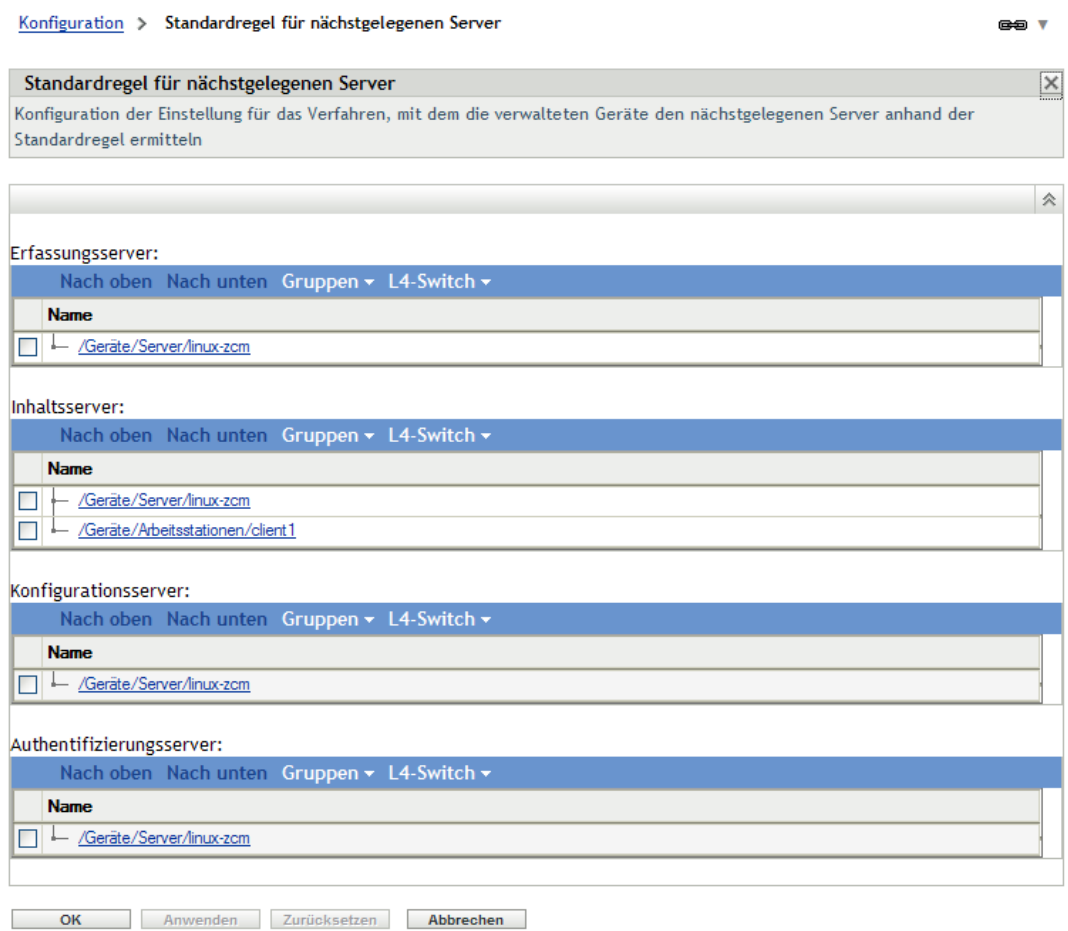

- **2** Führen Sie eine der folgenden Aktionen aus, um die in den einzelnen Abschnitten aufgelisteten Server zu konfigurieren:
	- **2a** (Bedingt) Sie können die folgenden Aufgaben ausführen, um einzelne Server in den jeweiligen Serverlisten (Erfassung, Inhalt, Konfiguration und Authentifizierung) zu verwalten:

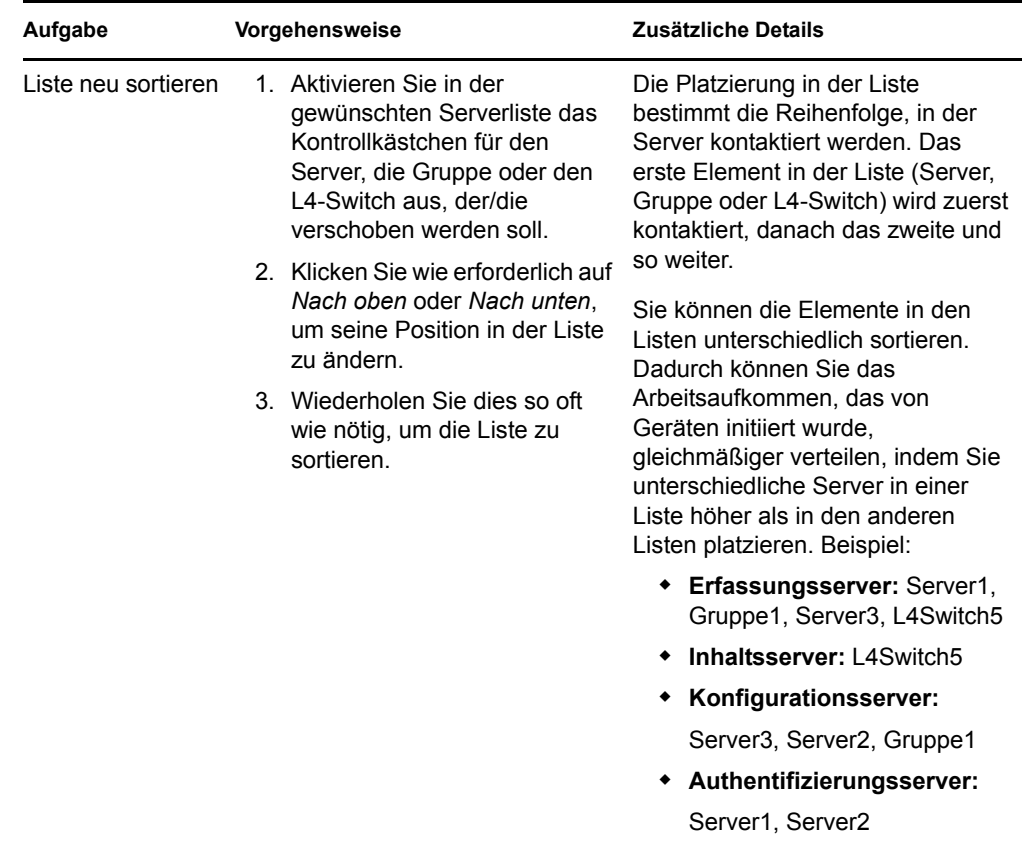

**2b** (Bedingt) Sie können eine Gruppe verwenden, um die Verbindungen zu den Servern nach dem Zufallsprinzip auszuwählen. Bei jedem Senden der Serverliste an ein Gerät wird diese zufällig sortiert, sodass nicht alle Geräte identisch sortierte Listen erhalten.

Angenommen, die Serverliste enthält beispielsweise die folgenden Verbindungen:

- Server 1
- Gruppe 1 (Server 2, Server 3, Server 4)
- $\triangleleft$  Server 5

Ein Gerät erhält möglicherweise die folgende Liste: Server 1, Server 3, Server 2, Server 4, Server 5.

Ein anderes Gerät erhält möglicherweise eine andere Liste: Server 1, Server 4, Server 3, Server 2, Server 5.

In allen Fällen wird Server 1 zuerst und Server 5 zuletzt aufgeführt, doch die Reihenfolge der Server in Gruppe 1 ist zufällig sortiert.

Sie können die folgenden Aufgaben ausführen, um Servergruppen beliebig in den Serverlisten (Erfassung, Inhalt, Konfiguration und Authentifizierung) zu verwalten:

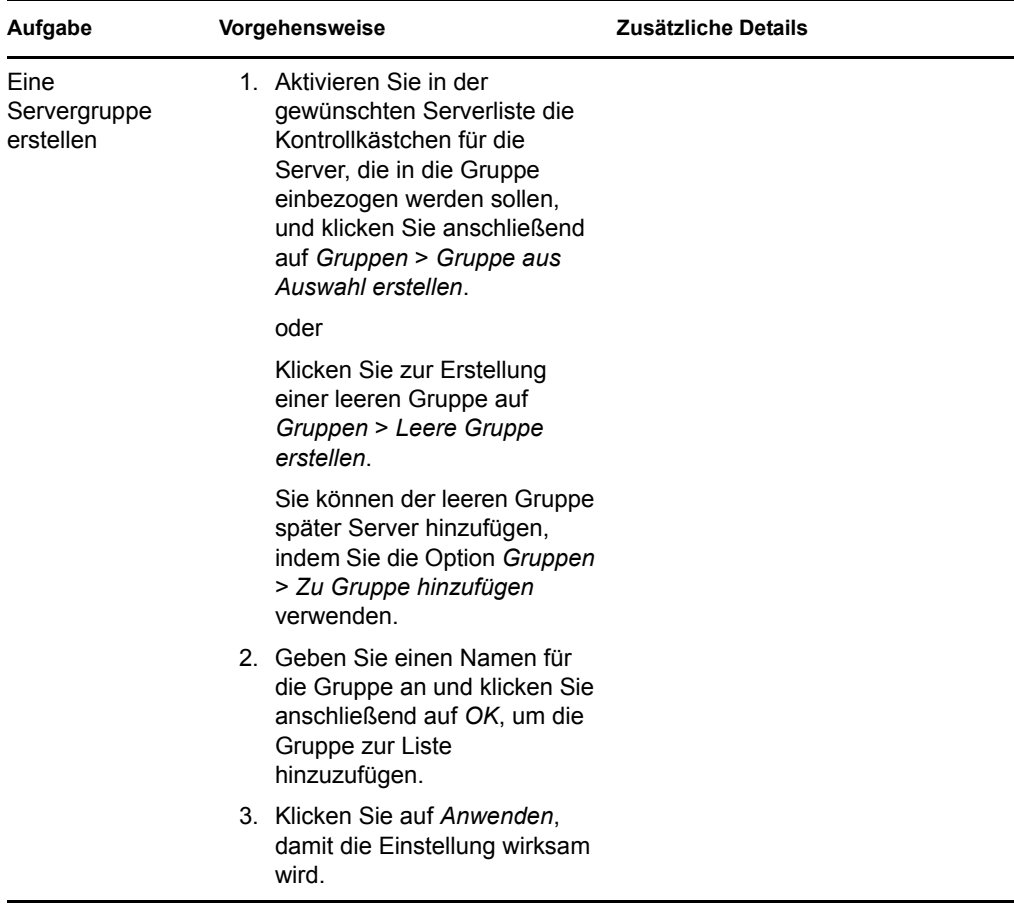

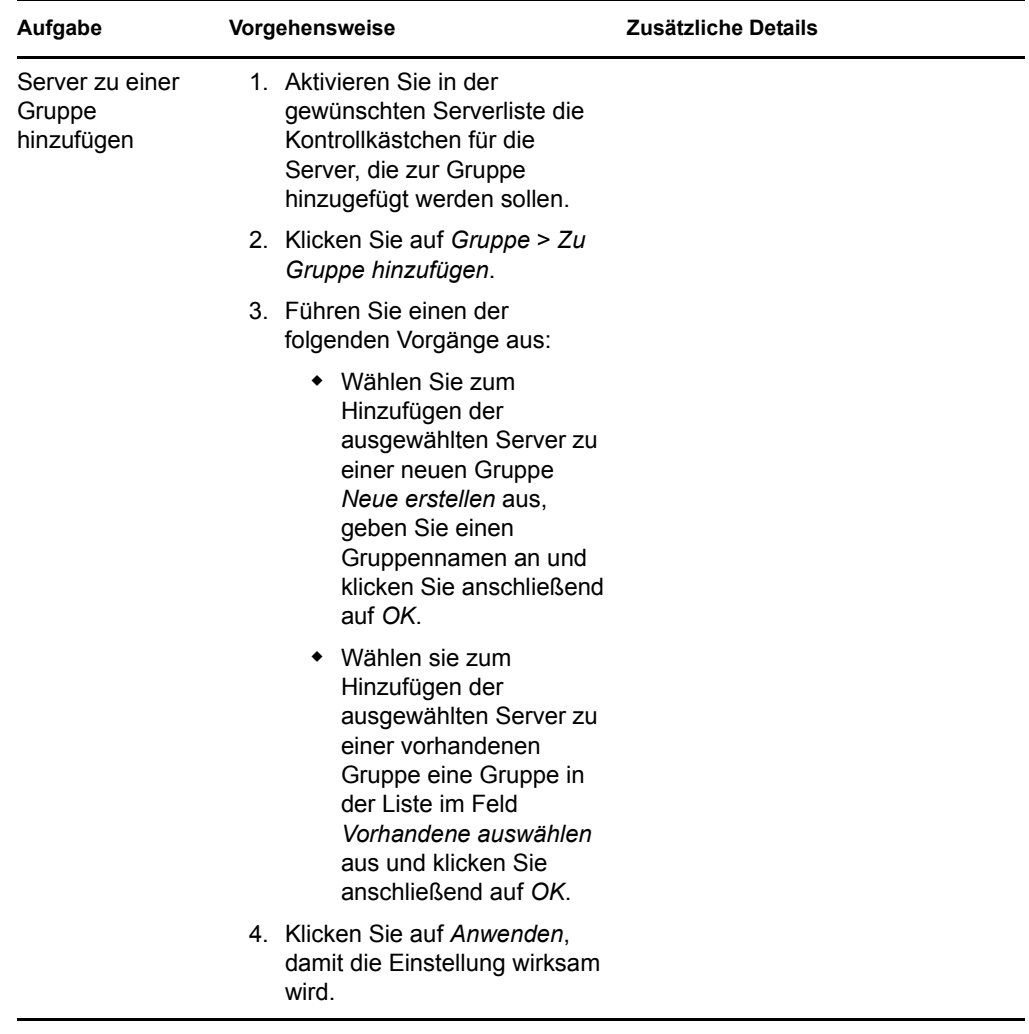

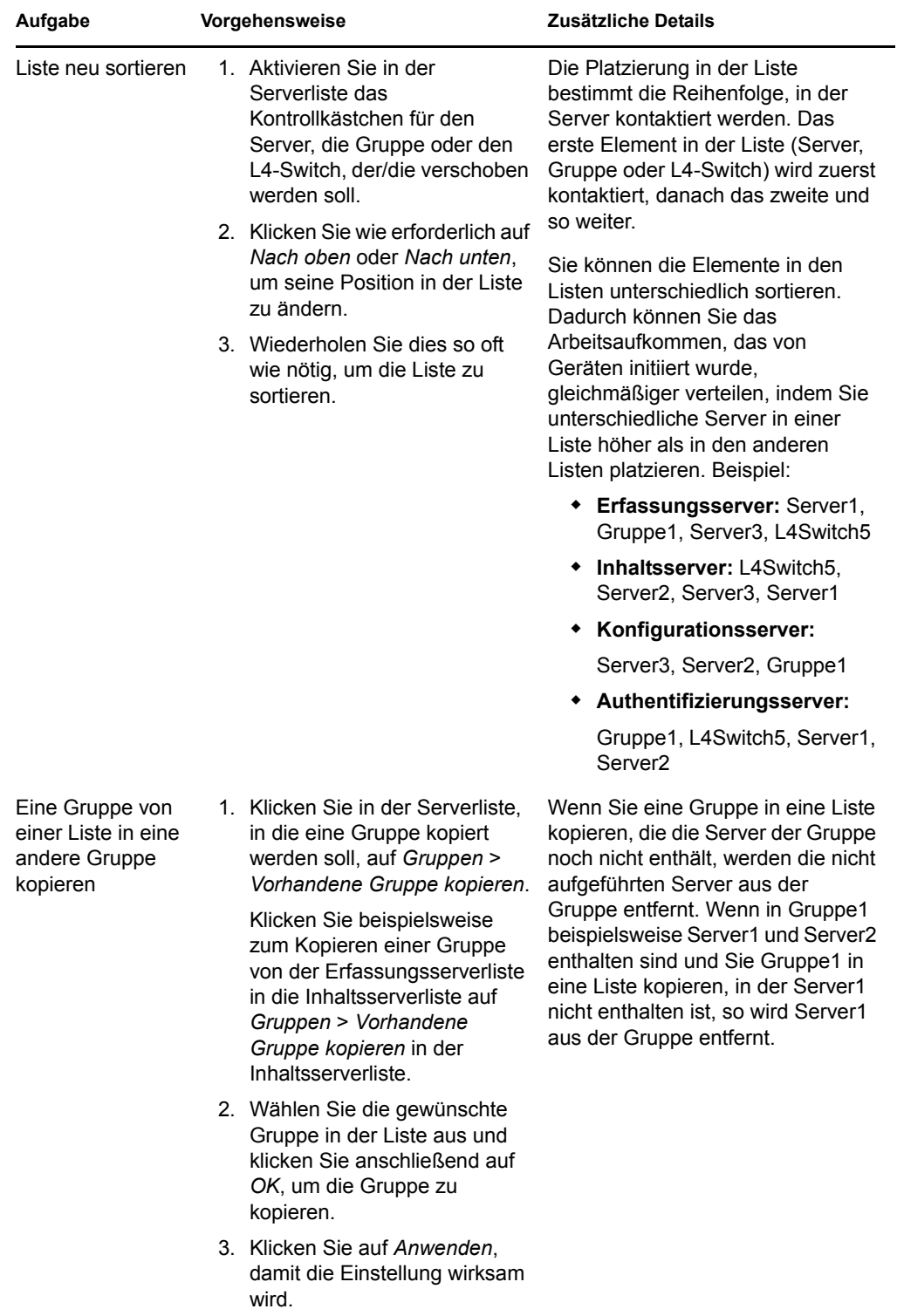

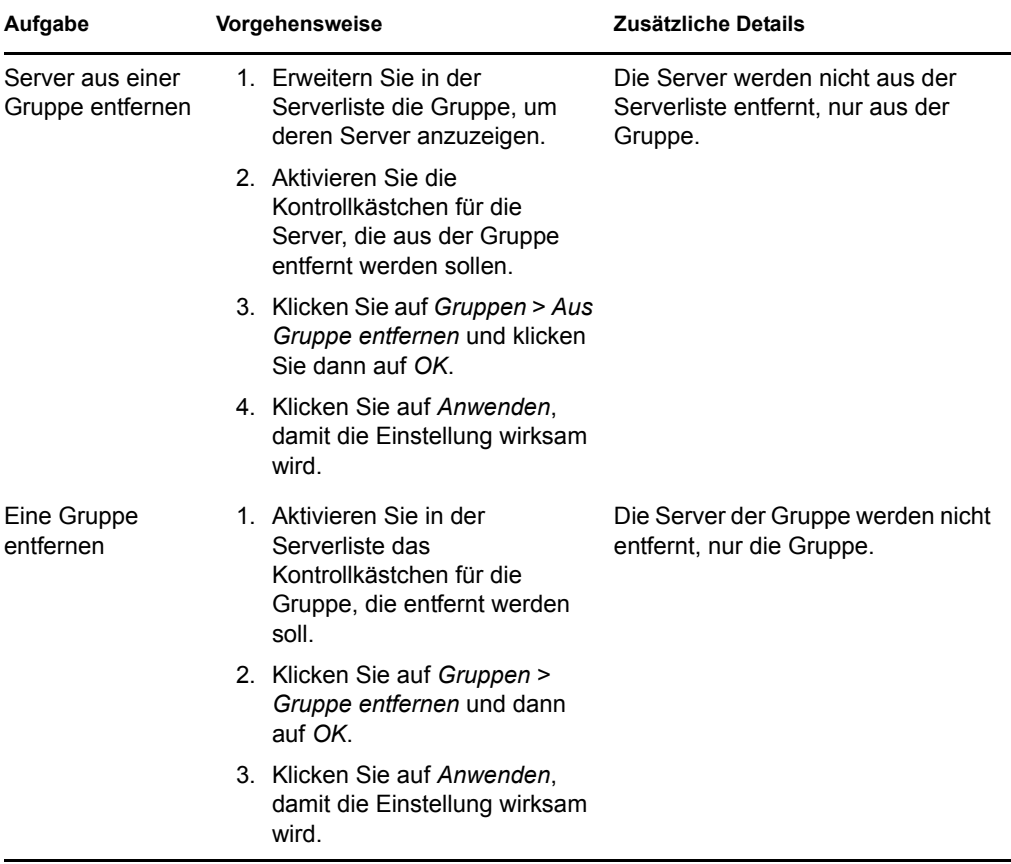

**2c** (Bedingt) Bei ZENworks-Servern oder -Satelliten, die sich in einem Cluster hinter einem L4-Switch befinden, können Sie den L4-Switch definieren und die Server zur Definition hinzufügen. Dadurch kann der L4-Switch weiterhin den Datenverkehr zwischen diesen Servern gleichmäßig verteilen.

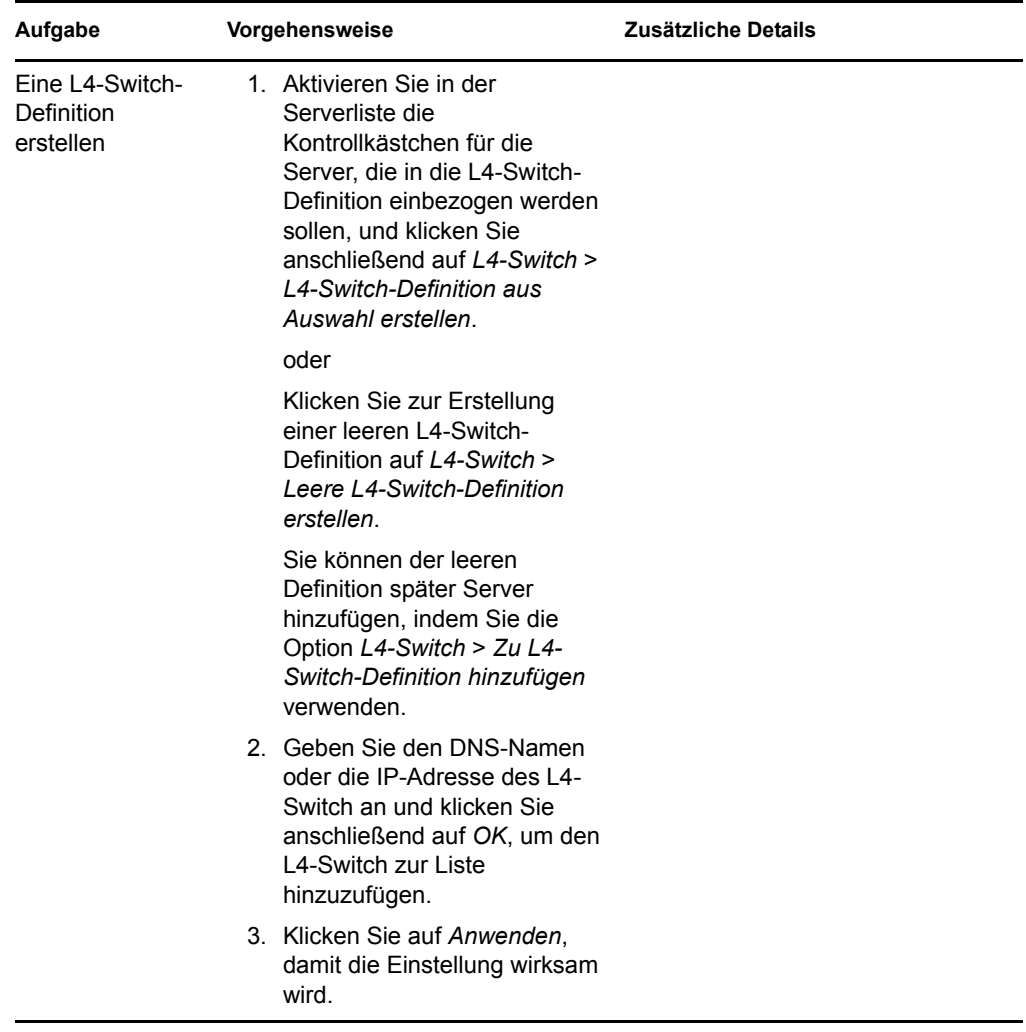

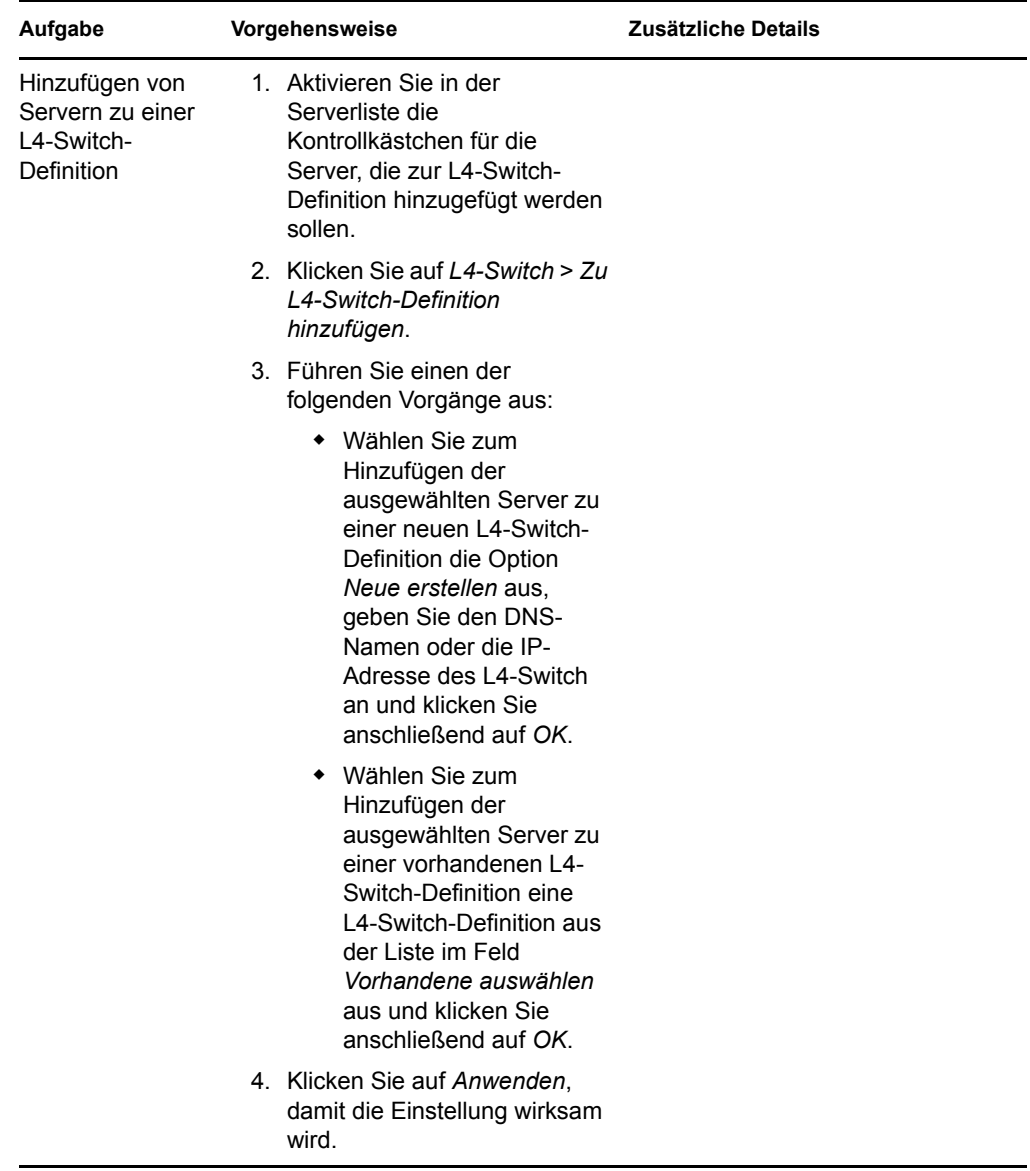

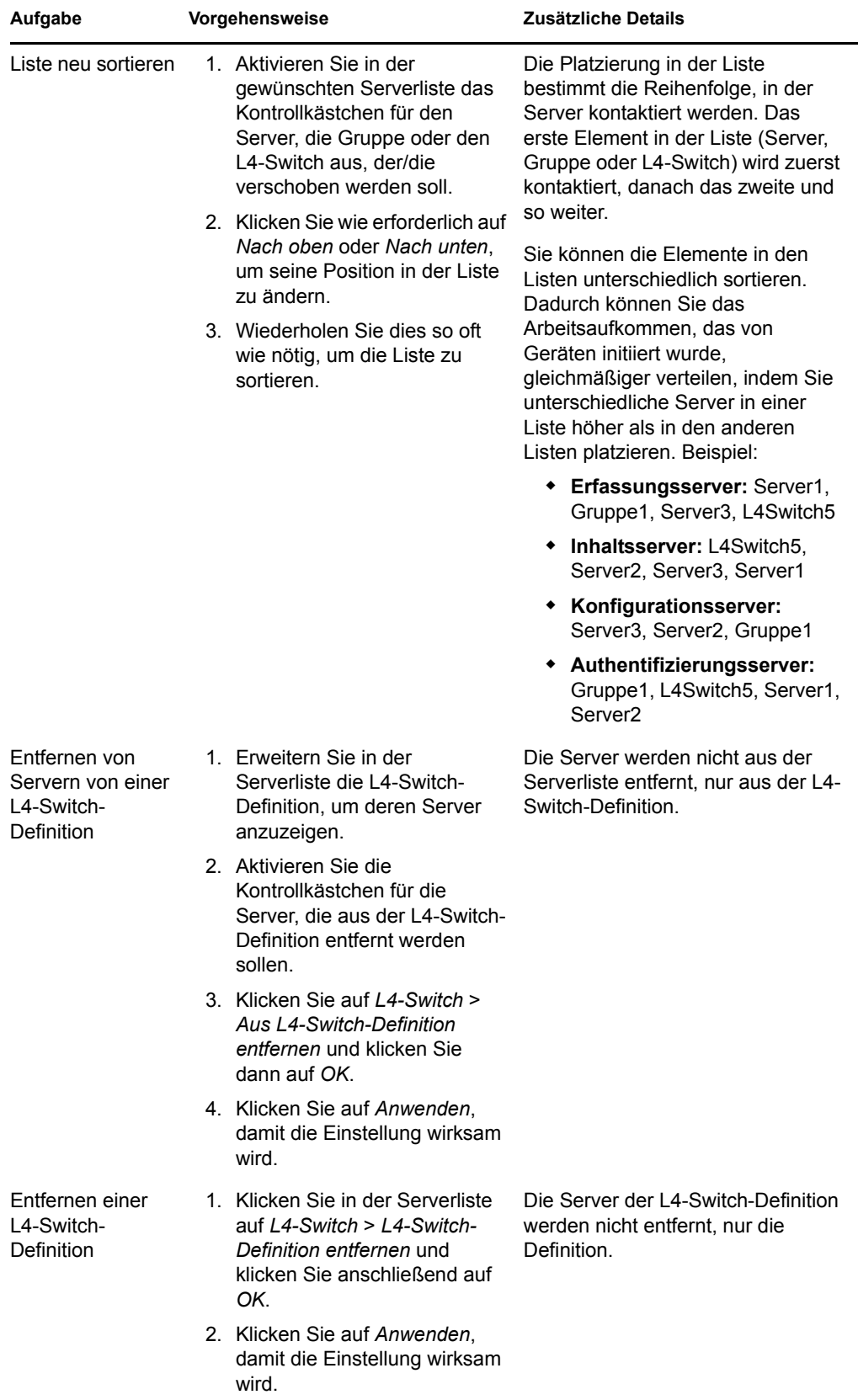

**3** Klicken Sie zum Speichern der Änderungen auf *OK* oder auf *Anwenden*.

## <span id="page-126-0"></span>**9.3 Erstellen von Regeln für nächstgelegenen Server**

- **1** Starten Sie das ZENworks-Kontrollzentrum.
- <span id="page-126-1"></span>**2** Führen Sie einen der folgenden Vorgänge aus:
	- Zur Erstellung einer Regel für den nächstgelegenen Server für Ihre Verwaltungszone klicken Sie auf die·Registerkarte *Konfiguration* und dort auf *Infrastrukturverwaltung* (in der Kontrollleiste "Verwaltungszoneneinstellungen" ) > *Regeln für nächstgelegenen Server*.
	- Zur Erstellung einer Regel für den nächstgelegenen Server für einen Geräteordner öffnen Sie die Seite "Details" des Ordners und klicken dort auf *Einstellungen* > *Infrastrukturverwaltung* (in der Kontrollleiste "Einstellungen") > *Regeln für nächstgelegenen Server*.
	- Zur Erstellung einer Regel für den nächstgelegenen Server für ein Gerät öffnen Sie die Seite "Details" des Geräts und klicken dort auf *Einstellungen* > *Infrastrukturverwaltung* (in der Kontrollleiste "Einstellungen") > *Regeln für nächstgelegenen Server*.

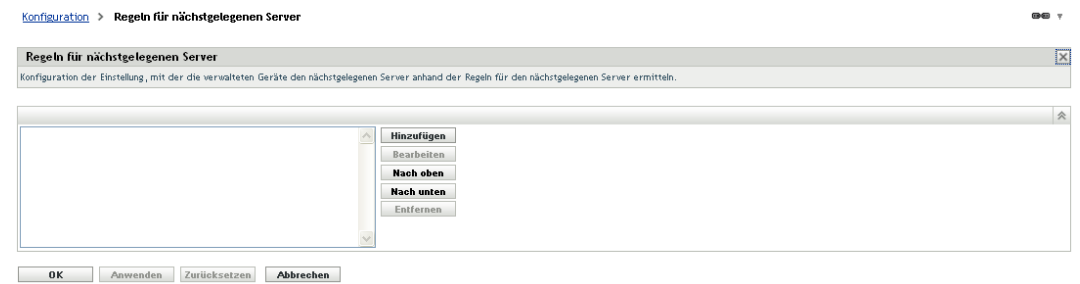

**3** (Bedingt) Wenn Sie Regeln für den nächstgelegenen Server für ein Gerät oder einen Geräteordner erstellen, klicken Sie auf *Einstellungen überschreiben*, um die Kontrollleiste "Regeln für nächstgelegenen Server" zu aktivieren.

Die Option *Überschreiben* (nicht abgebildet) wird nur auf Geräteebene und Geräteordnerebene angezeigt.

**4** Klicken Sie zum Öffnen des Dialogfelds "Regelaufbau" auf *Hinzufügen*:

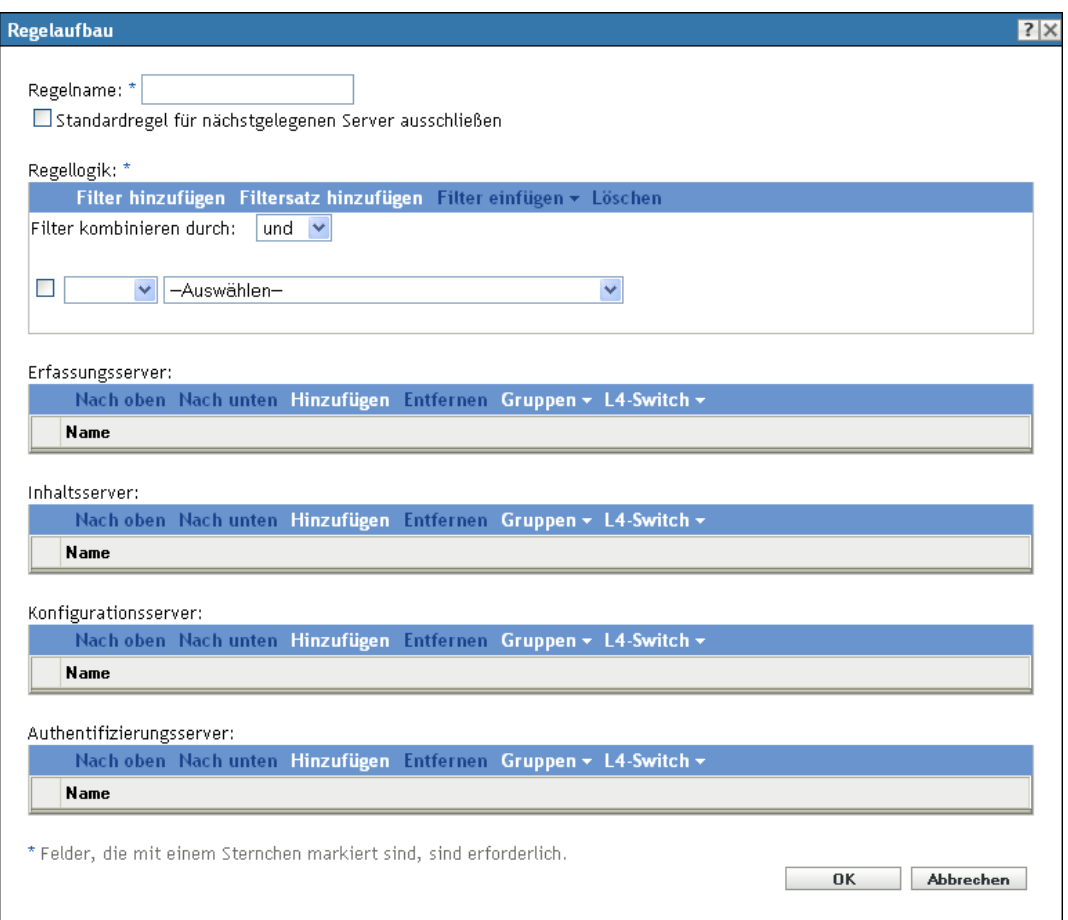

**5** Geben Sie im Feld *Regelname* einen Namen für die Regel ein.

Der Name wird in der Liste "Regeln für nächstgelegenen Server" im ZENworks-Kontrollzentrum angezeigt. Klicken Sie für den Zugriff auf diese Liste im linken Fenster auf *Konfiguration*, klicken Sie auf die Registerkarte *Konfiguration* und dann auf die Kontrollleiste *Verwaltungszoneneinstellungen*, um sie zu öffnen. Klicken Sie auf den Abschnitt *Infrastrukturverwaltung*, um ihn zu öffnen, und klicken Sie anschließend auf *Regeln für nächstgelegenen Server*. Alle definierten Regeln für die aktuelle Ebene werden dort angezeigt.

**6** Wenn Sie die Standardregel für nächstgelegene Server nicht an die aufgelisteten Server in dieser Regel für nächstgelegenen Server anhängen möchten, markieren Sie das Kontrollkästchen *Standardregel für nächstgelegenen Server ausschließen*.

Die Regelrolle für nächstgelegene Server verwendet zunächst die in der Regel angegebenen Server, fährt dann mit etwaigen anderen Servern fort, die in der Standardregel für nächstgelegene Server aufgelistet sind, sofern die angegebenen Server dem verwalteten Gerät nicht zur Verfügung stehen. Wenn Sie also nur von den in dieser Regel angegebenen Servern Inhalte beziehen möchten, markieren Sie dieses Kontrollkästchen, um alle anderen Server auszuschließen.

**7** Erstellen Sie mithilfe der Felder *Regellogik* den Regelausdruck.

Ein Ausdruck setzt sich aus Kriteriumsoption, Operator und Wert zusammen. Beispiel:

DNS-Namensfilter gleich \*.novell.com

DNS-Namensfilter ist die Kriteriumsoption, gleich ist der Operator und \*.novell.com ist der Wert. Im obigen Beispiel wird die Regel für nächstgelegenen Server nur auf Geräte angewendet, deren DNS-Name mit .novell.com endet.

Bei Bedarf können Sie NICHT verwenden, um eine logische Verneinung des Ausdrucks zu bewirken. Beispiel:

NICHT DNS-Namensfilter gleich \*.novell.com

Im obigen Beispiel wird die Regel für nächstgelegenen Server nur auf Geräte angewendet, deren DNS-Name nicht mit .novell.com endet.

Es können mehrere Ausdrücke für die Regel verwendet werden. Beispiel:

DNS-Namensfilter gleich provo.novell.com oder IP-Adresse gleich 123.45.678.12/24

Sie können folgende Kriterien verwenden:

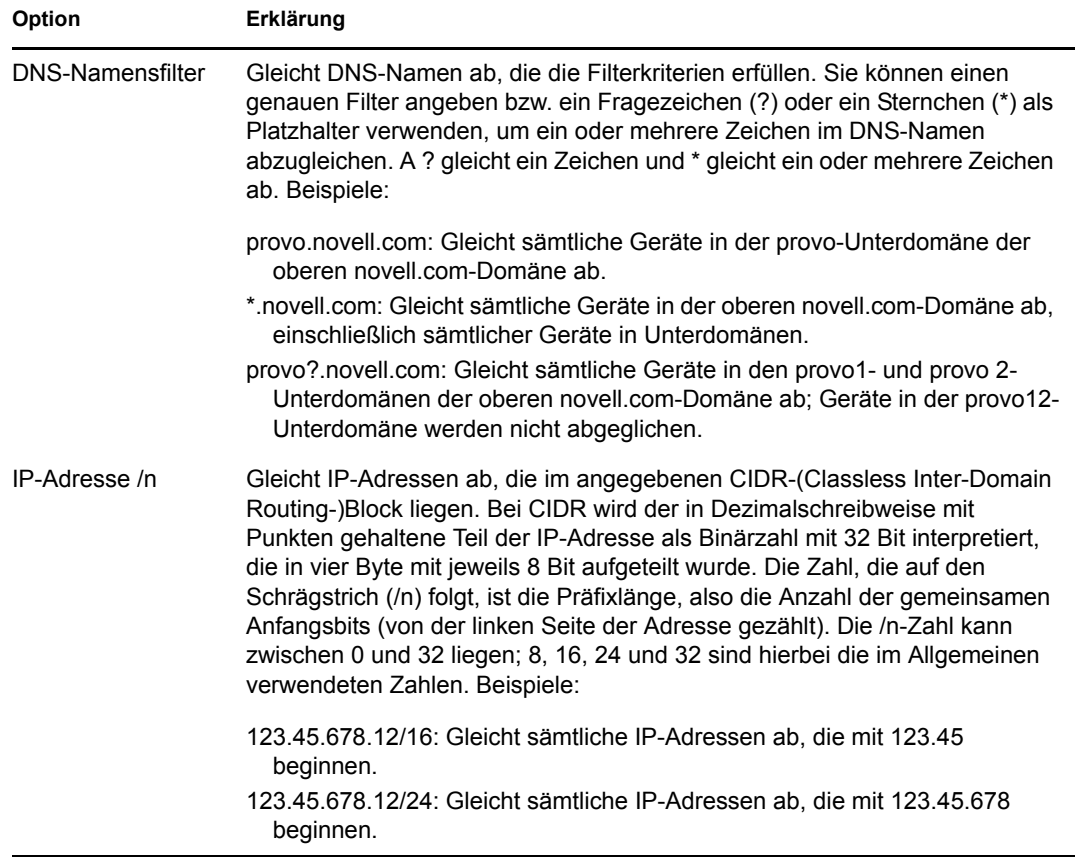

- **8** Führen Sie eine der folgenden Aktionen aus, um die in den einzelnen Abschnitten aufgelisteten Server zu konfigurieren:
	- **8a** (Bedingt) Sie können die folgenden Aufgaben ausführen, um einzelne Server in den jeweiligen Serverlisten (Erfassung, Inhalt, Konfiguration und Authentifizierung) zu verwalten:

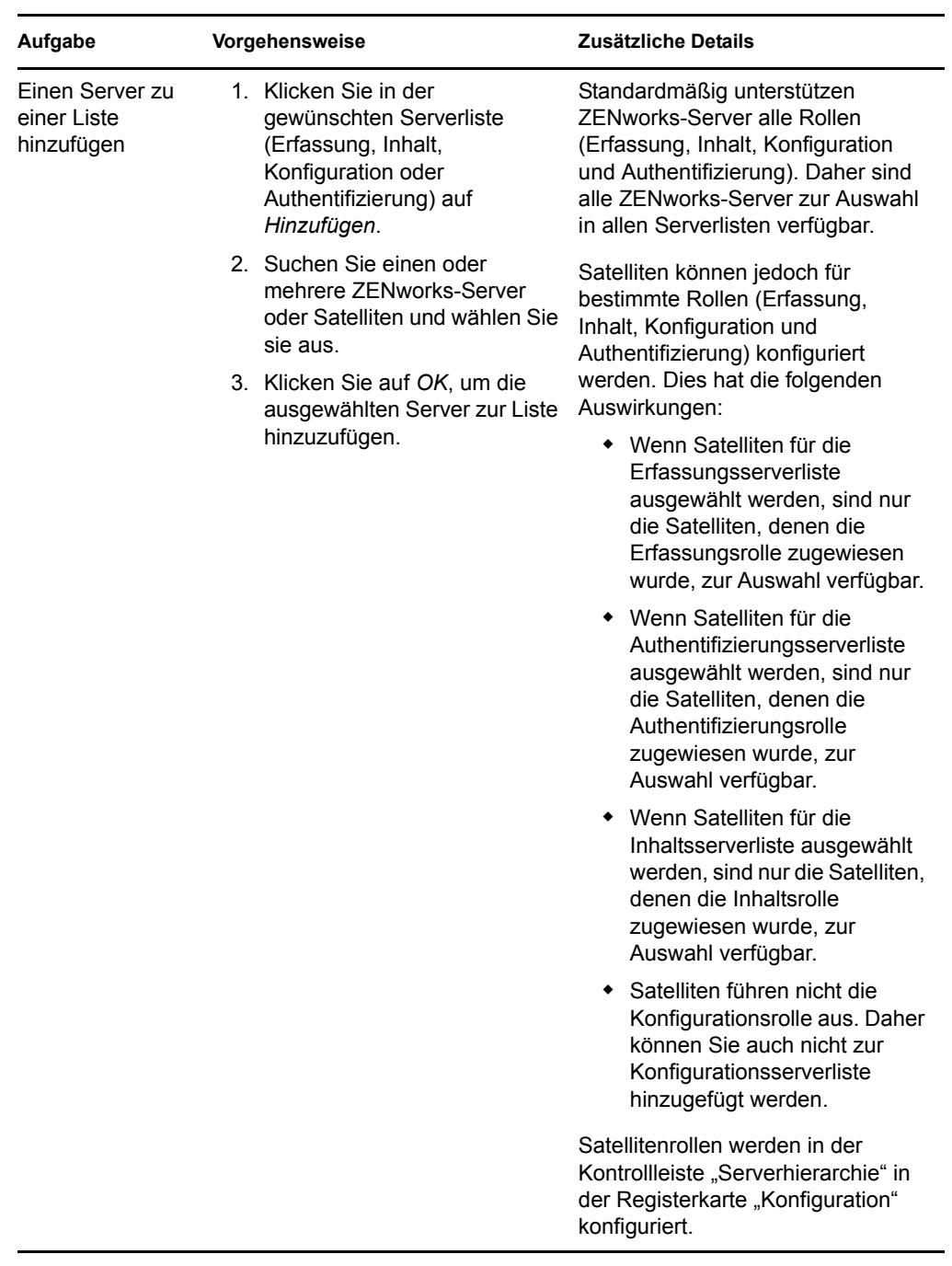

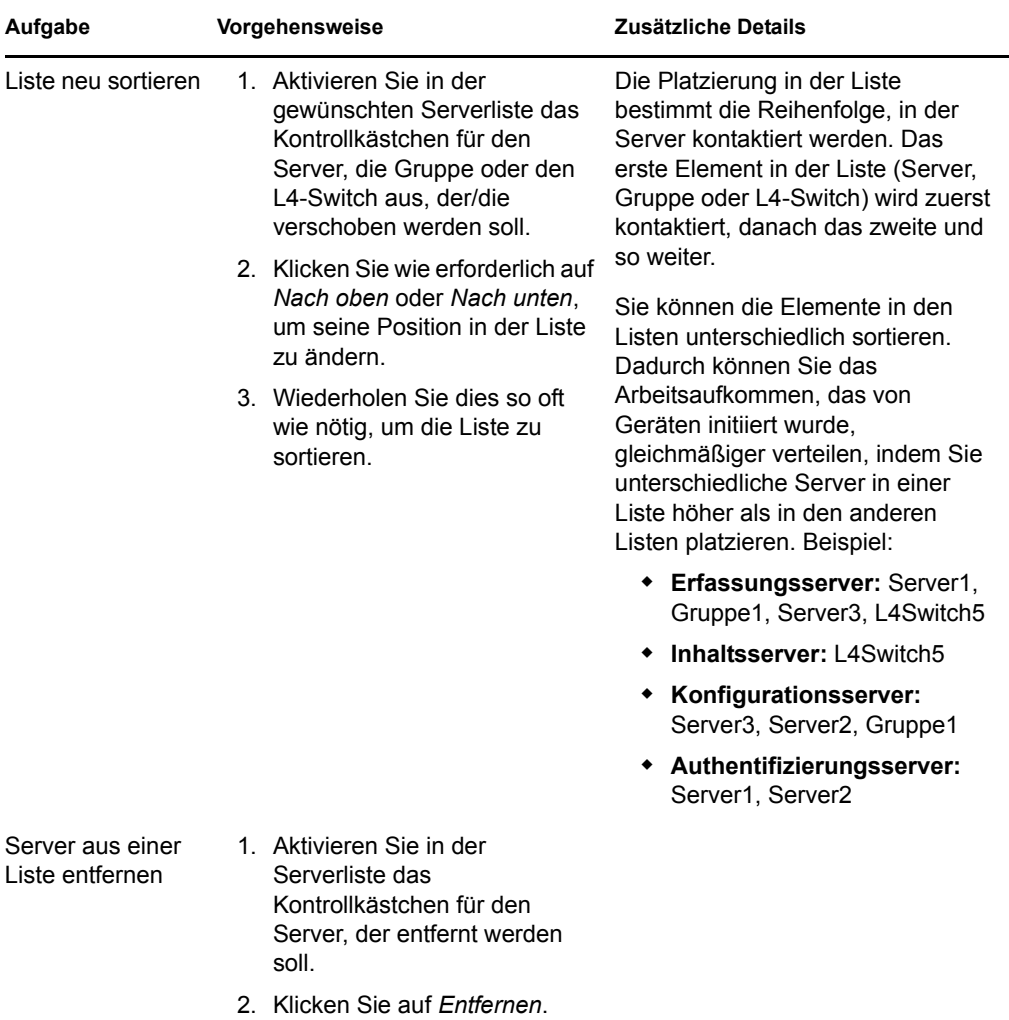

**8b** (Bedingt) Sie können eine Gruppe verwenden, um die Verbindungen zu den Servern nach dem Zufallsprinzip auszuwählen. Bei jedem Senden der Serverliste an ein Gerät wird diese zufällig sortiert, sodass nicht alle Geräte identisch sortierte Listen erhalten.

Angenommen, die Serverliste enthält beispielsweise die folgenden Verbindungen:

- Server 1
- Gruppe 1 (Server 2, Server 3, Server 4)
- $\bullet$  Server 5

Ein Gerät erhält möglicherweise die folgende Liste: Server 1, Server 3, Server 2, Server 4, Server 5.

Ein anderes Gerät erhält möglicherweise eine andere Liste: Server 1, Server 4, Server 3, Server 2, Server 5.

In allen Fällen wird Server 1 zuerst und Server 5 zuletzt aufgeführt, doch die Reihenfolge der Server in Gruppe 1 ist zufällig sortiert.

Sie können die folgenden Aufgaben ausführen, um Servergruppen beliebig in den Serverlisten (Erfassung, Inhalt, Konfiguration und Authentifizierung) zu verwalten:

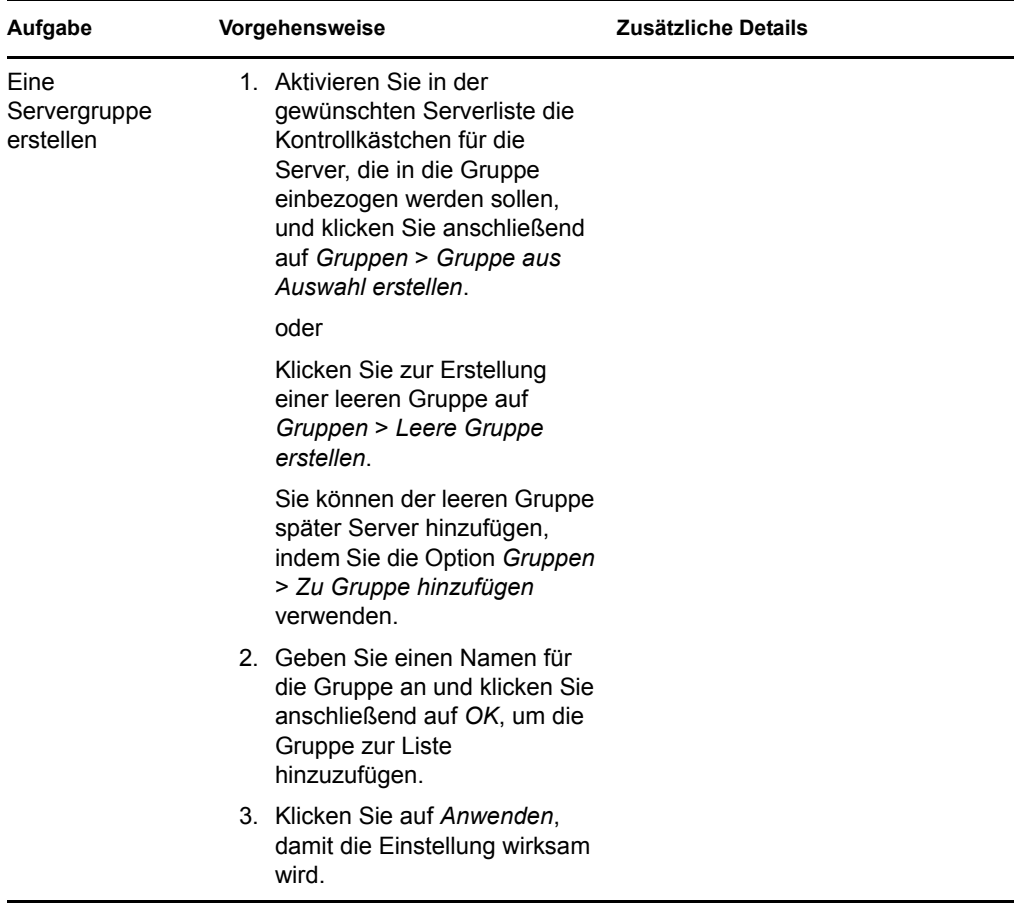

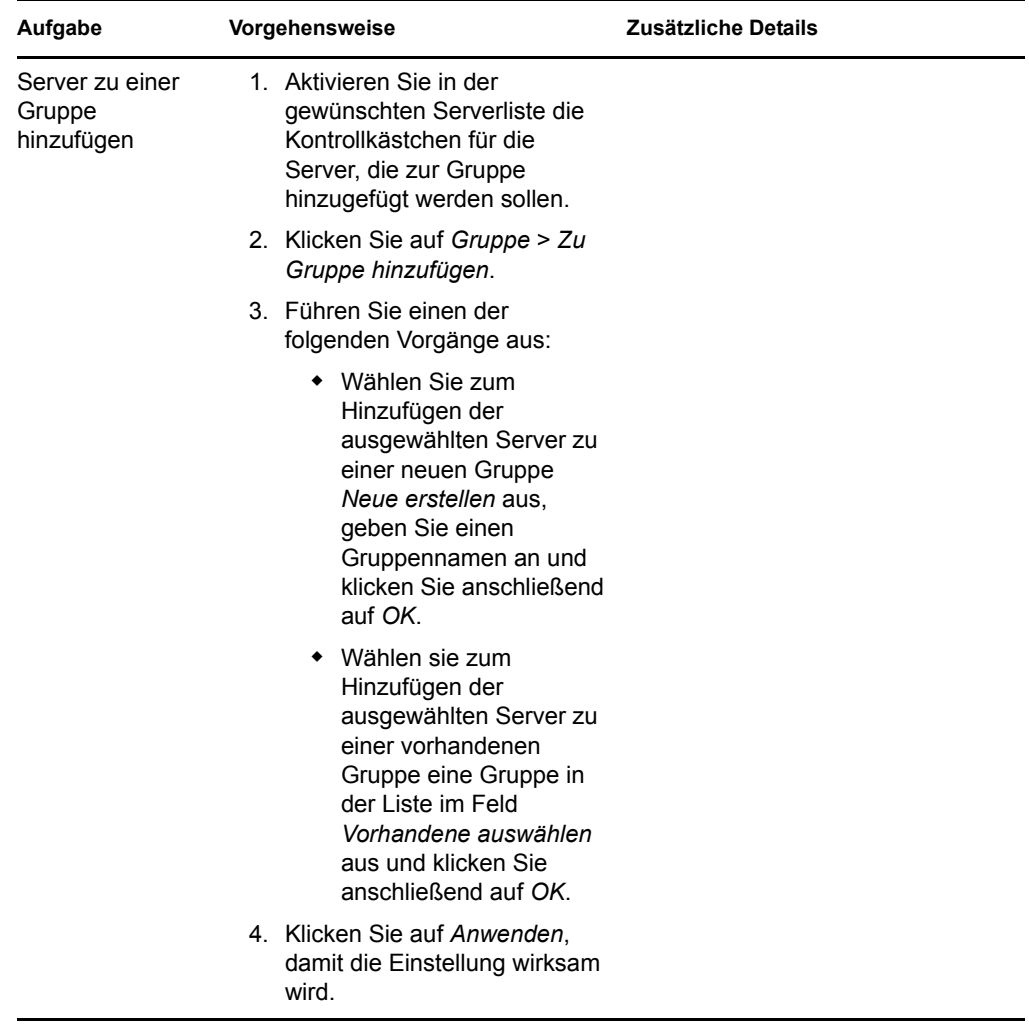

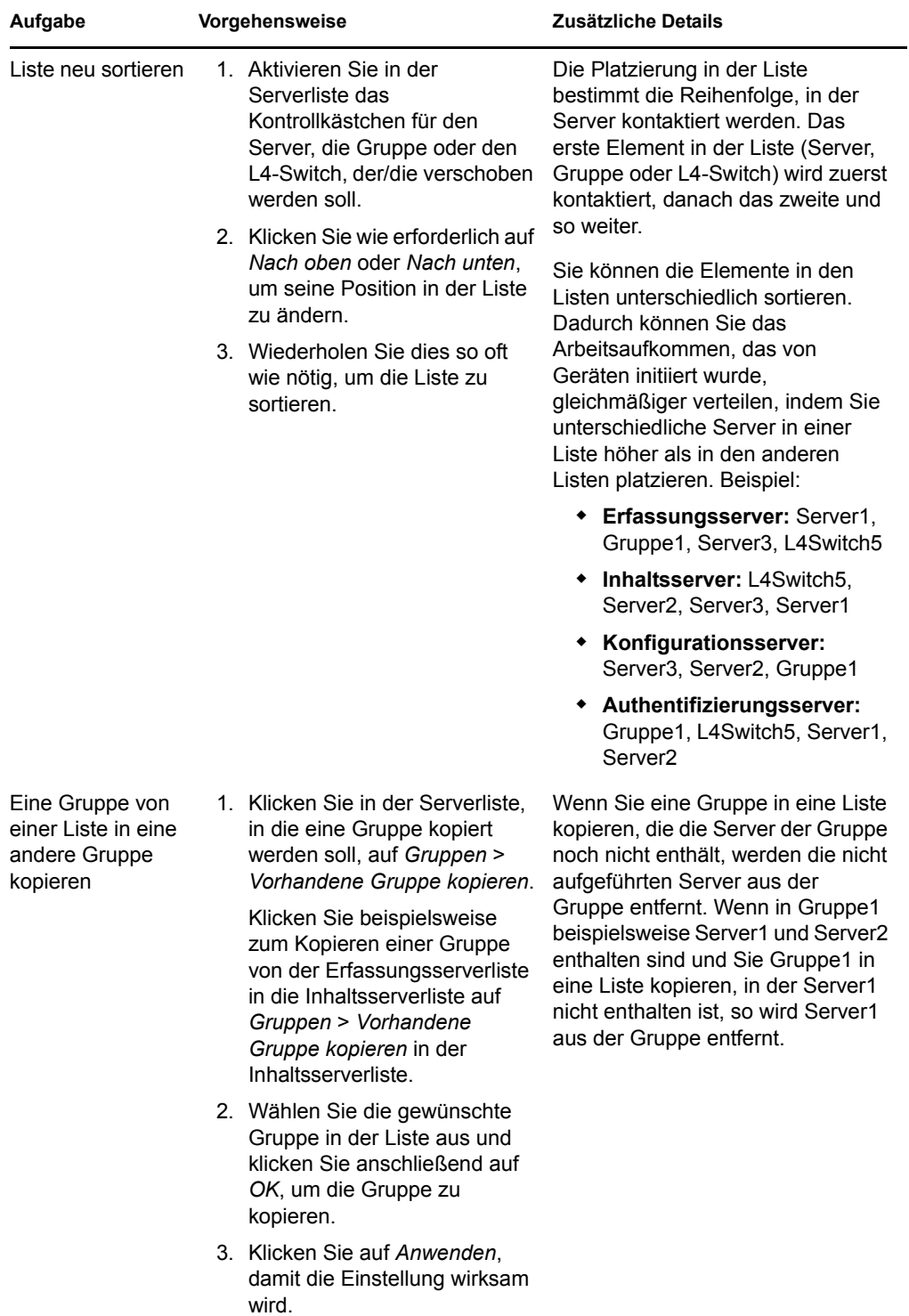

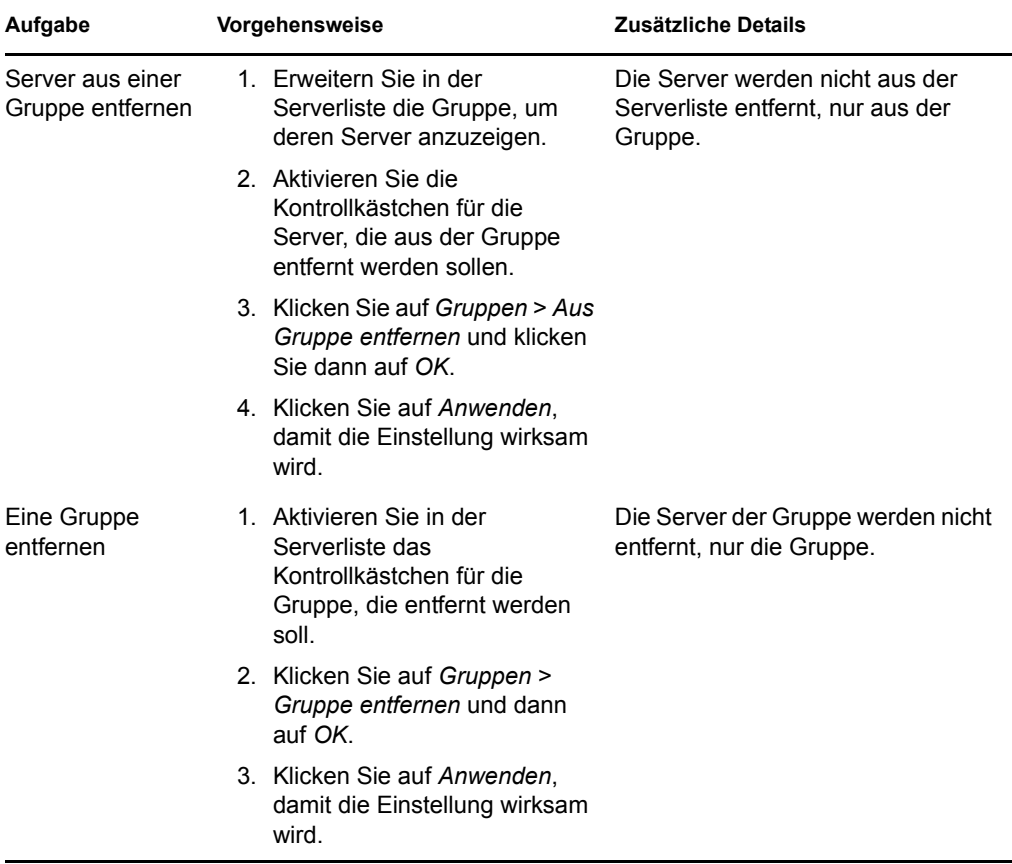

**8c** (Bedingt) Bei ZENworks-Servern oder -Satelliten, die sich in einem Cluster hinter einem L4-Switch befinden, können Sie den L4-Switch definieren und die Server zur Definition hinzufügen. Dadurch kann der L4-Switch weiterhin den Datenverkehr zwischen diesen Servern gleichmäßig verteilen.

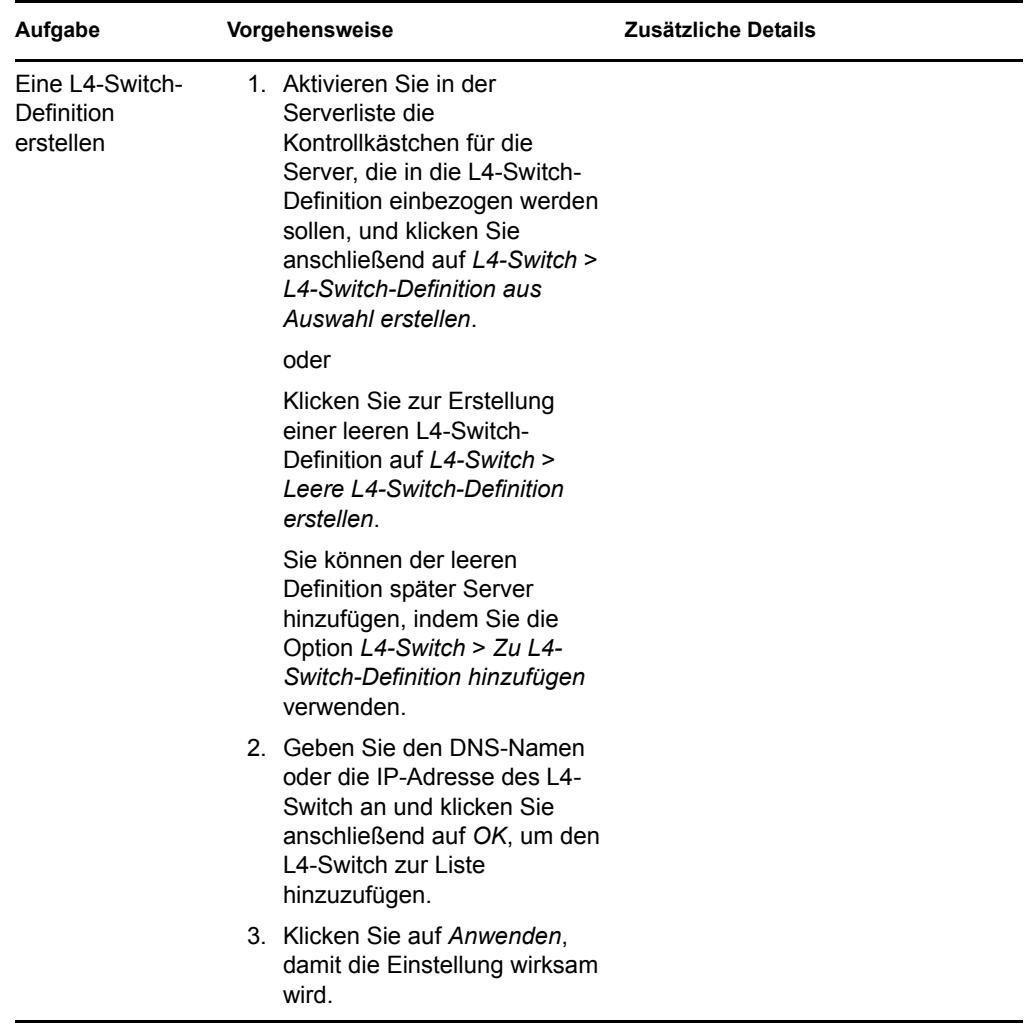

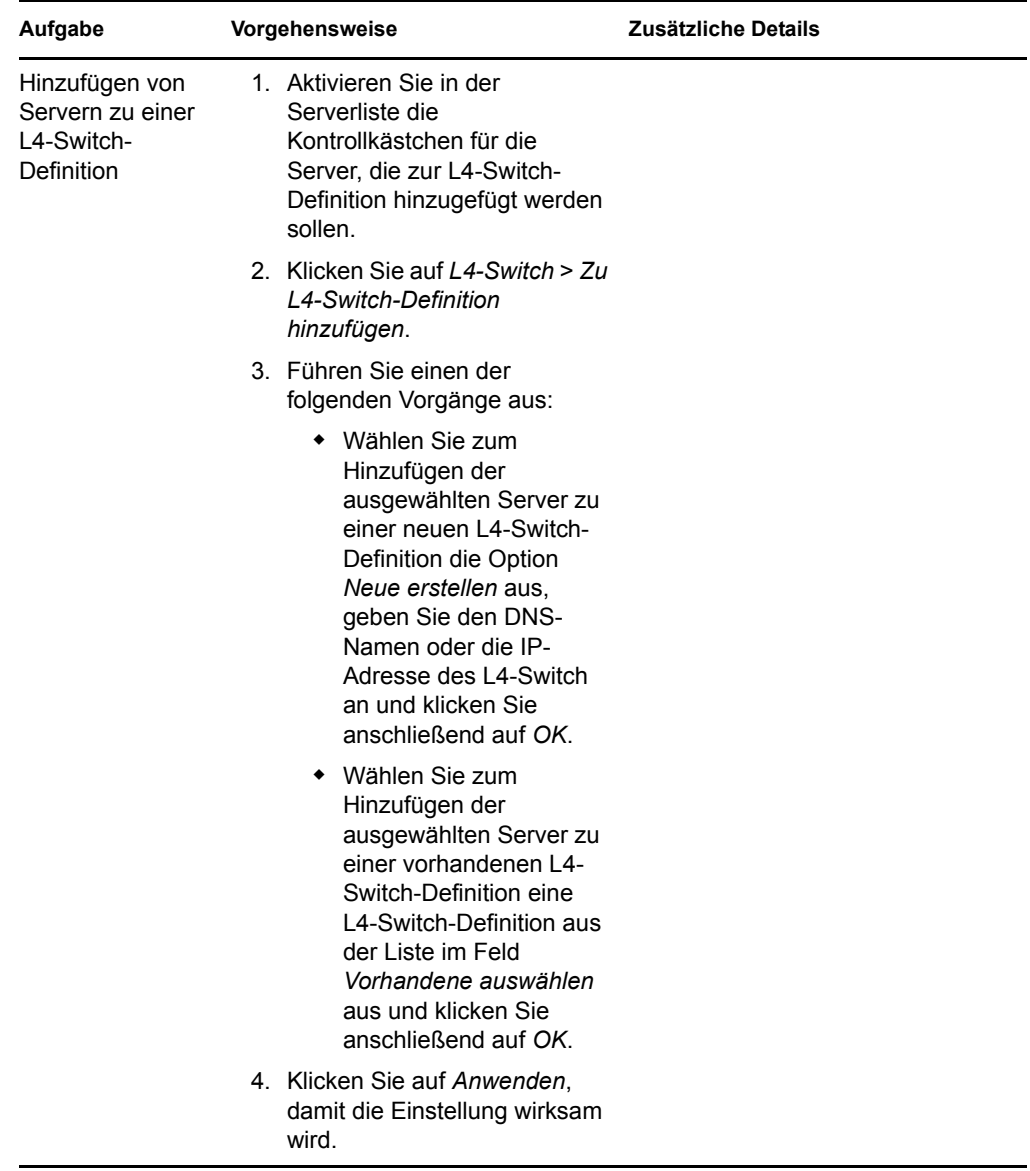

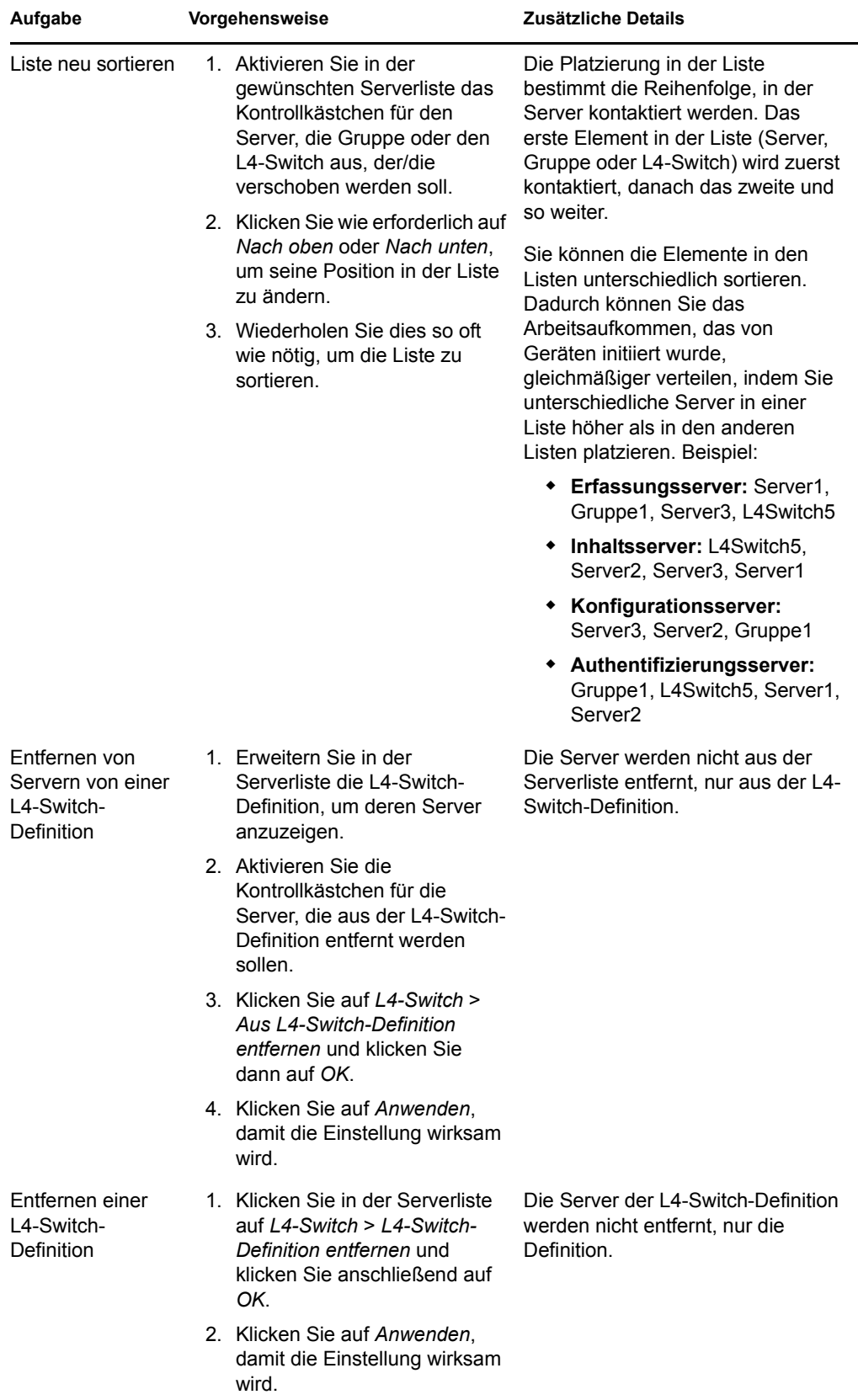

- <span id="page-138-1"></span>**9** Wenn Sie den Vorgang abgeschlossen haben, klicken Sie auf *OK*, um die Regel der Liste *Regeln für nächstgelegenen Server* hinzuzufügen.
- **10** Wiederholen Sie [Schritt 2](#page-126-1) bis [Schritt 9,](#page-138-1) um weitere Regeln zu erstellen.
- **11** Führen Sie nach der Erstellung der Regeln gegebenenfalls die folgenden Schritte aus:
	- Sortieren Sie die Regeln in der Liste *Regeln für nächstgelegenen Server* mit den Schaltflächen *Nach oben* und *Nach unten*.

Die Aktionen werden in der Reihenfolge, in der sie aufgelistet sind, ausgeführt. Es empfiehlt sich, die Regeln in die Reihenfolge zu bringen, in der sie evaluiert werden sollen.

 Wenn Sie die Einstellungen einer Regel ändern möchten, wählen Sie die betreffende Regel aus und klicken Sie auf *Bearbeiten*.

## <span id="page-138-0"></span>**9.4 Sichern der Regeln für den nächstgelegenen Server**

Wenn Sie für Ihre ZENworks-Verwaltungszone komplexe Regeln für den nächstgelegenen Server konfiguriert haben, empfiehlt es sich, diese im Zuge Ihres Sicherungsverfahrens zu exportieren.

Zum Sichern der Regeln für den nächstgelegenen Server können Sie folgende zman-Befehle verwenden:

- **location-copy-rules (loccp):** Kopiert die Daten der Regeln für den nächstgelegenen Server von einem Ursprungsgerät oder einem Geräteordner auf ein oder mehrere Zielgeräte bzw. in einen oder mehrere Geräteordner.
- **location-export-rules-to-file (loctf):** Exportiert die Daten der Regeln für den nächstgelegenen Server im XML-Format in eine Datei. Die XML-Datei kann beim Erstellen oder Bearbeiten der Regeln für den nächstgelegenen Server als Eingabe verwendet werden.
- **location-import-rules-from-file (locff):** Importiert die Daten der Regeln für den nächstgelegenen Server im XML-Format aus einer Datei.

Weitere Informationen zu diesen Befehlen und deren Verwendung finden Sie im Handbuch *ZENworks 10 Configuration Management: Referenz für Befehlszeilenprogramme* im Abschnitt "Befehle für Standortregeln".

ZENworks 10 Configuration Management-Referenz für die Systemverwaltung

# <sup>10</sup>**Sichern und Wiederherstellen des ZENworks-Servers und der Zertifizierungsstelle**

In den folgenden Abschnitten erhalten Sie weitere Informationen zum Sichern und Wiederherstellen eines ZENworks-Servers und der Zertifizierungsstelle:

- [Abschnitt 10.1, "Sichern eines ZENworks-Servers", auf Seite 141](#page-140-0)
- [Abschnitt 10.2, "Wiederherstellen eines ZENworks-Servers", auf Seite 142](#page-141-0)
- [Abschnitt 10.3, "Sichern der Zertifizierungsstelle", auf Seite 143](#page-142-0)
- [Abschnitt 10.4, "Wiederherstellen der Zertifizierungsstelle", auf Seite 144](#page-143-0)

## <span id="page-140-0"></span>**10.1 Sichern eines ZENworks-Servers**

Mit Novell® ZENworks® 10 Configuration Management können Sie die Konfigurationsdateien eines ZENworks-Primärservers sichern und wiederherstellen. Dadurch bleiben die Identität und die Konfiguration eines ZENworks-Servers auch bei einem Ausfall des Servers oder bei einem Hardwareupgrade erhalten.

Ein ZENworks-Server muss nur einmal gesichert werden. Bei der Sicherung werden nur die Konfigurationsdateien gespeichert. Die folgenden Elemente müssen separat gesichert werden:

- Das Inhalts-Repository (Bundle, Richtlinie und Image-Dateien). Sie sollten für das Inhalts-Repository eine separate Sicherung erstellen, wenn in der Verwaltungszone nur ein Primärserver vorhanden ist. Wenn zwei oder mehrere Primärserver vorhanden sind und Sie alle Inhalte auf beiden Servern reproduziert haben, fungieren sie gegenseitig als Sicherungsserver.
- Die ZENworks-Datenbank (falls auf dem ZENworks-Server vorhanden). Sichern des ZENworks-Servers und Sichern der ZENworks-Datenbank sind zwei separate Vorgänge. Wenn sich Ihre ZENworks-Datenbank auf demselben Server befindet wie einer Ihrer ZENworks-Server, müssen Sie zuerst die Datenbank sichern und anschließend den ZENworks-Server. Da an der ZENworks-Datenbank häufig Änderungen vorgenommen werden, sollten Sie die Datenbank regelmäßig sichern. Informationen zum Sichern der ZENworks-Datenbank finden Sie in [Teil IX, "Datenbankverwaltung", auf Seite 329.](#page-328-0)

Beim Sichern eines ZENworks-Servers mithilfe eines zman-Befehls werden alle Dateien aus dem Verzeichnis Novell\ZENworks\conf (bei einem Windows-Server) bzw. alle Dateien aus dem Verzeichnis etc/opt/novell/zenworks/ (bei einem Linux-Server) in einer verschlüsselten Sicherungsdatei im angegebenen Zielverzeichnis gespeichert.

<span id="page-140-1"></span>**1** (Bedingt) Wenn der zu sichernde Server als Host für die ZENworks-Datenbank fungiert, sichern Sie die Datenbankdatei manuell an einem sicheren Speicherort.

Informationen zum Sichern der ZENworks-Datenbank finden Sie in [Teil IX,](#page-328-0)  ["Datenbankverwaltung", auf Seite 329.](#page-328-0)

<span id="page-140-2"></span>**2** Geben Sie an der Eingabeaufforderung am ZENworks-Server den folgenden Befehl ein:

zman zenserver-backup *pfad\_zu\_anzulegender\_backup\_datei*

Beispiel:

zman zenserver-backup c:\zcm\_backups\zone\_backup.bak

oder

zman zenserver-backup /root/zcm\_backups/zone\_backup.bak

- **3** Geben Sie auf Aufforderung den Benutzernamen und das Passwort eines ZENworks-Administrators ein.
- <span id="page-141-2"></span>**4** Geben Sie bei entsprechender Aufforderung einen Passwortsatz (mindestens 10 Zeichen) ein, der zum Verschlüsseln der Sicherungsdatei verwendet werden soll.

Merken Sie sich diesen Passwortsatz gut. Sie müssen ihn eingeben, falls der Server einmal wiederhergestellt werden muss.

<span id="page-141-1"></span>**5** (Bedingt) Wenn dieser Server der einzige Primärserver ist bzw. wenn dieser Server der einzige ist, auf dem alle in der Verwaltungszone definierten Inhalte enthalten sind, müssen Sie das Inhalts-Repository an einem sicheren Speicherort sichern.

Informationen zum Inhalts-Repository finden Sie unter Kapitel 28, "Inhalts-Repository", auf [Seite 269](#page-268-0).

**Wichtig:** Wenn dies der einzige Primärserver ist, der alle von Ihnen definierten Inhalte für die Verwaltungszone enthält, und wenn Sie das Inhalts-Repository nicht sichern, sind Sie im Fall eines Fehlers nicht in der Lage, die Daten vollständig wiederherzustellen.

**6** Wiederholen Sie [Schritt 1](#page-140-1) und [Schritt 5](#page-141-1) in regelmäßigen Abständen.

Der in [Schritt 2](#page-140-2) bis [Schritt 4](#page-141-2) dokumentierte zman-Befehl muss nur einmal ausgeführt werden.

## <span id="page-141-0"></span>**10.2 Wiederherstellen eines ZENworks-Servers**

Für eine erfolgreiche und möglichst vollständige Wiederherstellung wird Folgendes vorausgesetzt:

- Sie verfügen über eine Sicherung des ZENworks-Servers, die die Konfigurationsdaten des Servers enthält. Weitere Informationen hierzu finden Sie unter Abschnitt 10.1, "Sichern eines [ZENworks-Servers", auf Seite 141](#page-140-0).
- Wenn sich die ZENworks-Datenbank auf dem ZENworks-Server befindet, verfügen Sie über eine Sicherungskopie der Datenbank. Weitere Informationen hierzu finden Sie unter [Abschnitt 34.3, "Sichern der eingebetteten Sybase SQL Anywhere-Datenbank", auf Seite 333.](#page-332-0)
- Die auf dem ZENworks-Server gespeicherten Bundles und Richtlinien wurden auf anderen ZENworks-Servern repliziert. Anderenfalls tritt bei der Verteilung der Richtlinien und Bundles vom wiederhergestellten ZENworks-Server ein Fehler auf.
- Die auf dem ZENworks-Server gespeicherten Imagedateien stehen auf einem anderen ZENworks-Server zur Verfügung. Anderenfalls ist die Verteilung der Imagedateien vom wiederhergestellten ZENworks-Server nicht möglich.

**Wichtig:** Zur Wiederherstellung des ZENworks-Servers und der Datenbank müssen Sie zunächst den ZENworks-Server wiederherstellen und danach die zuletzt gesicherte ZENworks-Datenbank.

So stellen Sie einen ZENworks-Server wieder her:

**1** Installieren Sie den ZENworks-Server mit seiner früheren IP-Adresse und seinem früheren DNS-Namen neu.

Wenn Sie eine andere IP-Adresse oder einen anderen DNS-Namen verwenden, müssen sich alle Geräte, die eine Verbindung mit dem Server herstellen, neu registrieren.

Wenn in einer Zone nur ein Primärserver mit einer externen Datenbank verbunden ist, installieren Sie den Primärserver neu und erstellen Sie bei der Installation eine Dummy-Datenbank. Sie brauchen keine interne Datenbank zu erstellen.

Wenn in einer Zone mehrere Primärserver mit einer externen Datenbank verbunden sind, installieren Sie den fehlerhaften Primärserver als zweiten Primärserver neu. Sie werden nicht dazu aufgefordert, die Datenbank bei der Installation zu konfigurieren.

- **2** Stellen Sie sicher, dass Sie über Lese-/Schreibrechte verfügen, und zwar auf Windows-Servern für das Verzeichnis Novell\ZENworks\conf und auf Linux-Servern für das Verzeichnis etc/ opt/novell/zenworks.
- **3** Geben Sie an der Eingabeaufforderung am ZENworks-Server den folgenden Befehl ein:

```
zman zenserver-restore Pfad_zu_wiederherzustellender_Sicherungsdatei
Beispiel:
```
zman zenserver-restore c:\zcm\_backups\zone\_backup.bak oder

zman zenserver-restore /root/zcm\_backups/zone\_backup.bak

- **4** Geben Sie auf Aufforderung den Benutzernamen und das Passwort eines ZENworks-Administrators ein.
- **5** Geben Sie bei entsprechender Aufforderung den Passwortsatz (mindestens 10 Zeichen) ein, der zum Entschlüsseln der Sicherungsdatei verwendet werden soll.

Hierbei handelt es sich um den Passwortsatz, der beim Sichern des Servers zum Verschlüsseln der Datei eingegeben wurde.

- **6** (Bedingt) Wenn sich die Datenbank auf dem Server befindet, stellen Sie die Datenbank wieder her, nachdem die ZENworks-Serverinformationen wiederhergestellt wurden. Eine Anleitung dazu finden Sie in [Abschnitt 34.4, "Wiederherstellen der eingebetteten Sybase SQL Anywhere-](#page-338-0)[Datenbank", auf Seite 339.](#page-338-0)
- **7** (Bedingt) Wenn Sie über Sicherungskopien der Imagedateien verfügen, stellen Sie die Dateien auf Windows-Servern im Verzeichnis Novell\Zenworks\work\content-repo\images bzw. auf Linux-Servern im Verzeichnis /var/opt/novell/zenworks/content-repo/images wieder her.
- **8** Starten Sie den ZENworks-Server erneut.

## <span id="page-142-0"></span>**10.3 Sichern der Zertifizierungsstelle**

So sichern Sie die Dateien der Zertifizierungsstelle auf dem Primärserver, der als interne Zertifizierungsstelle von ZENworks konfiguriert ist:

**1** Geben Sie an der Eingabeaufforderung des ZENworks-Servers den folgenden Befehl ein:

```
zman certificate-authority-export (certificate-authority-export/cae) 
[Optionen] (Dateipfad)
```
Dieser Befehl exportiert die Schlüsselpaar-Berechtigungsnachweise der Zertifizierungsstelle der Zone in eine Datei. Weitere Informationen zu den Zertifizierungsstellenbefehlen von "zman" finden Sie im Handbuch *ZENworks 10 Configuration Management: Referenz für Befehlszeilenprogramme* im Abschnitt "zman(1)".

- **2** Geben Sie den Benutzernamen und das Passwort des Administrators der Verwaltungszone ein.
- <span id="page-143-1"></span>**3** Geben Sie einen Passwortsatz ein.

Merken Sie sich diesen Passwortsatz gut. Sie müssen ihn eingeben, falls der Server einmal wiederhergestellt werden muss.

## <span id="page-143-0"></span>**10.4 Wiederherstellen der Zertifizierungsstelle**

So stellen Sie die Dateien der Zertifizierungsstelle auf dem Primärserver wieder her, der als interne Zertifizierungsstelle von ZENworks konfiguriert ist:

**1** Geben Sie an der Eingabeaufforderung des ZENworks-Servers den folgenden zman-Befehl ein:

```
zman certificate-authority-import (certificate-authority-import/cai) 
(Dateipfad)
```
Dieser Befehl importiert den Schlüsselpaar-Berechtigungsnachweis der Zertifizierungsstelle der Zone aus einer Datei. Weitere Informationen zu den Zertifizierungsstellenbefehlen von "zman" finden Sie im Handbuch *ZENworks 10 Configuration Management: Referenz für Befehlszeilenprogramme* im Abschnitt "zman(1)".

- **2** Geben Sie den Benutzernamen und das Passwort des Administrators der Verwaltungszone ein.
- **3** Geben Sie den Passwortsatz ein, den Sie bei der Sicherung der Zertifizierungsstelle zur Verschlüsselung der gesicherten Datei angegeben haben [\(Schritt 3](#page-143-1) in Abschnitt 10.3, "Sichern [der Zertifizierungsstelle", auf Seite 143\)](#page-142-0).
- <span id="page-143-2"></span>**4** Öffnen Sie die Datei CaConfig.xml (unter Windows im Verzeichnis *ZENworks\_Installationsverzeichnis*\conf\security\, unter Linux im Verzeichnis /etc/opt/novell/zenworks/security/) manuell und überprüfen Sie im Tag <Keystore>, ob der Pfad der Datei zenca.keystore richtig angegeben ist. Die Datei zenca.keystore befindet sich unter Windows standardmäßig im Verzeichnis

*ZENworks\_Installationsverzeichnis*\security\ bzw. unter Linux im Verzeichnis /etc/opt/novell/zenworks/security/.

- **5** (Bedingt) Wenn Sie den Pfad der Datei zenca.keystore in der Datei CaConfig.xml in [Schritt 4](#page-143-2) bearbeiten, müssen Sie den Service "Novell ZENworks Server" neu starten:
	- **Unter Windows:** Führen Sie folgende Schritte aus:
		- 1. Klicken Sie auf dem Windows-Desktop auf das Menü Start und dort auf *Einstellungen* > *Systemsteuerung*.
		- 2. Doppelklicken Sie auf *Verwaltung* > *Dienste*.
		- 3. Starten Sie *Novell ZENworks Server* neu.
	- **Unter Linux:** Geben Sie an der Eingabeaufforderung der Konsole den Befehl /etc/ init.d/novell-zenserver restart ein.
# <sup>11</sup>**Problembehebung**

In den folgenden Abschnitten werden die in Novell® ZENworks® 10 Configuration Management vorhandenen Disaster Recovery-Mechanismen erklärt, die Ihnen dabei helfen, den ersten Primärserver einer Verwaltungszone zu schützen, falls durch eine organisatorische Risikobewertung die Notwendigkeit für einen derartigen Schritt erkannt wird:

- [Abschnitt 11.1, "Ersetzen des ersten Primärservers durch den zweiten Primärserver", auf](#page-144-0)  [Seite 145](#page-144-0)
- [Abschnitt 11.2, "Ersetzen eines vorhandenen Primärservers durch einen neuen Primärserver",](#page-148-0)  [auf Seite 149](#page-148-0)
- [Abschnitt 11.3, "Neuerstellen von Zertifikaten", auf Seite 150](#page-149-0)

## <span id="page-144-0"></span>**11.1 Ersetzen des ersten Primärservers durch den zweiten Primärserver**

Sie können den ersten Primärserver in Ihrer Verwaltungszone durch einen vorhandenen zweiten Primärserver oder auch durch einen neuen Server ersetzen. Wenn Sie den ersten Primärserver durch einen neuen Server ersetzen möchten, der einen anderen Hostnamen und eine andere IP-Adresse hat, müssen Sie ZENworks 10 Configuration Management auf dem neuen Server in derselben Verwaltungszone installieren. Folglich wird der neue Server der zweite Primärserver.

Auf dem ersten und dem zweiten Primärserver muss dieselbe Version von ZENworks 10 Configuration Management installiert sein.

**Hinweis:** Dieses Szenario wurde auf den folgenden Plattformkombinationen getestet:

- Windows Server\* 2003 (32-Bit) auf Windows Server 2008 (32-Bit)
- SUSE® Linux Enterprise Server (SLES) 10 (32-Bit) auf SLES 10 (32-Bit)

Es wurde nicht mit ZENworks Reporting Server getestet.

Dieses Szenario wird bei der Kombination Windows-zu-Linux-Plattform (und umgekehrt) nicht unterstützt.

So ersetzen Sie den ersten Primärserver durch den zweiten Primärserver:

**1** Vergewissern Sie sich, dass alle Inhalte des Verzeichnisses content-repo des ersten Primärservers auf dem zweiten Primärserver reproduziert wurden.

Das Verzeichnis content-repo befindet sich unter Windows im Verzeichnis *ZENworks\_Installationsverzeichnis*\work\ und unter Linux im Verzeichnis /var/opt/ novell/zenworks/.

- **2** (Bedingt) Wenn sich auf dem ersten Primärserver Zusatzimages befinden:
	- **2a** Klicken Sie im ZENworks-Kontrollzentrum für den zweiten Primärserver auf die Registerkarte *Bundles* und anschließend auf das Imaging-Bundle.

Die Registerkarte *Zusammenfassung* wird angezeigt.

**2b** Klicken Sie auf *Bearbeiten* neben *Zusatzimagedatei*.

Der Assistent für das Bundle-Zusatzimage wird angezeigt.

- **2c** Wählen Sie auf der Seite *Adresse des Image-Servers hinzufügen* den mit dem Bundle verknüpften ersten Primärserver aus und klicken Sie anschließend auf *Entfernen*.
- **2d** Klicken Sie auf *Hinzufügen*.
- **2e** Klicken Sie auf  $\tau$  neben dem Ordner *Server*, um durch die Ordner zu navigieren, bis Sie den zweiten Primärserver gefunden haben.
- **2f** Wählen Sie den zweiten Primärserver aus, um dessen Namen in der Liste *Ausgewählt* anzuzeigen und klicken Sie anschließend auf *OK*.
- **2g** Klicken Sie auf *Fertig stellen*.

Das Zusatzimage wird mit dem zweiten Primärserver verknüpft und die Inhalte des Zusatzimages werden auf dem zweiten Primärserver erstellt.

- **2h** Klicken Sie auf der Registerkarte *Zusammenfassung* des Bundles auf den unterstrichenen Link *Version erhöhen* für *Version* und klicken Sie anschließend im Dialogfeld "Erhöhung der Version bestätigen" auf *Ja*.
- **3** (Bedingt) Wenn sich auf dem ersten Primärserver ein ZENworks-Imaging-Bundle befindet, kopieren Sie dieses Bundle an den zweiten Primärserver:
	- **3a** Kopieren Sie alle Dateien mit der Erweiterung .zmg manuell vom Verzeichnis /contentrepo/images des ersten Primärservers in das Verzeichnis /content-repo/images auf dem zweiten Primärserver.
	- **3b** Klicken Sie im ZENworks-Kontrollzentrum des ersten Primärservers auf die Registerkarte *Bundles* und anschließend auf das Imaging-Bundle.
	- **3c** Klicken Sie auf die Registerkarte *Aktionen*.
	- **3d** Klicken Sie auf die ZENworks-Image-Aktion.

Das Dialogfeld "Aktion bearbeiten" wird angezeigt.

**3e** Klicken Sie im Feld *ZENworks-Image* auf a.

Das Dialogfeld "Server- und Pfadinformationen" wird angezeigt.

- **3f** Klicken Sie im Feld *Serverobjekt, IP oder DNS* auf **,** um den zweiten Primärserver zu suchen und auszuwählen.
- **3g** Klicken Sie im Feld *Dateipfad auf Server* auf **J**, um die Datei image. zmg zu suchen und auszuwählen.
- 4 Exportieren Sie die Rolle "Zertifizierungsstelle".
	- **4a** Erstellen Sie eine verlässliche Sicherung der Zertifizierungsstelle des ersten Primärservers.

Detaillierte Informationen zur Erstellung einer Sicherung der Zertifizierungsstelle finden Sie unter [Abschnitt 10.3, "Sichern der Zertifizierungsstelle", auf Seite 143.](#page-142-0)

Wichtig: Sie müssen die Option -d mit dem Befehl zman certificate-authorityexport verwenden, um die Rolle "Zertifizierungsstelle" des lokalen Servers zu entfernen.

**4b** Stellen Sie die gesicherte Zertifizierungsstelle auf dem zweiten Primärserver wieder her.

Detaillierte Informationen zur Wiederherstellung einer gesicherten Zertifizierungsstelle finden Sie unter Abschnitt 10.4, "Wiederherstellen der Zertifizierungsstelle", auf [Seite 144](#page-143-0).

- **5** Verschieben Sie in der Standardregel für den nächstgelegenen Server in der Verwaltungszone den ersten Primärserver auf den letzten Platz der Einträge in der Serverliste.
	- **5a** Klicken Sie im ZENworks-Kontrollzentrum auf die Registerkarte *Konfiguration*.
	- **5b** Klicken Sie in der Kontrollleiste "Verwaltungszoneneinstellungen" auf *Infrastrukturverwaltung* > *Standardregel für nächstgelegenen Server*.
	- **5c** Aktivieren Sie in der Liste *Erfassungsserver* das Kontrollkästchen neben dem ersten Primärserver und klicken Sie anschließend auf *Nach unten*, bis der Server der letzte Eintrag in der Liste ist.
	- **5d** Aktivieren Sie in der Liste *Inhaltsserver* das Kontrollkästchen neben dem ersten Primärserver und klicken Sie anschließend auf *Nach unten*, bis der Server der letzte Eintrag in der Liste ist.
	- **5e** Aktivieren Sie in der Liste *Konfigurationsserver* das Kontrollkästchen neben dem ersten Primärserver und klicken Sie anschließend auf *Nach unten*, bis der Server der letzte Eintrag in der Liste ist.
	- **5f** Klicken Sie auf *OK*.
- **6** (Bedingt) Wenn Sie weitere Regeln für den nächstgelegenen Server konfiguriert haben, entfernen Sie den ersten Primärserver aus den Regeln.
	- **6a** Klicken Sie im ZENworks-Kontrollzentrum auf die Registerkarte *Konfiguration*.
	- 6b Klicken Sie in der Kontrollleiste "Verwaltungszoneneinstellungen" auf *Infrastrukturverwaltung* > *Regeln für nächstgelegenen Server*.
	- **6c** Wählen Sie eine Regel für den nächstgelegenen Server aus und klicken Sie anschließend auf *Bearbeiten*.

Das Dialogfeld "Regelaufbau" wird angezeigt.

- **6d** Aktivieren Sie in der Liste *Erfassungsserver* das Kontrollkästchen neben dem ersten Primärserver und klicken Sie anschließend auf *Entfernen*.
- **6e** Aktivieren Sie in der Liste *Inhaltsserver* das Kontrollkästchen neben dem ersten Primärserver und klicken Sie anschließend auf *Entfernen*.
- **6f** Aktivieren Sie in der Liste *Konfigurationsserver* das Kontrollkästchen neben dem ersten Primärserver und klicken Sie anschließend auf *Entfernen*.
- **6g** Klicken Sie zwei Mal auf *OK*.
- **7** Aktualisieren Sie alle Geräte (Primärserver, Satelliten und verwaltete Geräte) in der Verwaltungszone, damit diese die neuesten Regeln für den nächstgelegenen Server erhalten.
- **8** (Bedingt) Verschieben Sie die Datenbank zu einem anderen Gerät in einem der folgenden Szenarien:
	- Sie verwenden eine interne ZENworks-Datenbank (Sybase SQL\* Anywhere (eingebettet)).
	- Sie verwenden eine externe Datenbank, die auf dem Gerät installiert ist, auf dem sich der erste Primärserver befindet, und Sie haben nicht vor, das Gerät nach der Deinstallation des Primärservers zu verwenden.

So verschieben Sie die Datenbank zu einem anderen Gerät:

- **8a** (Bedingt) Wenn Sie eine externe Datenbank verwenden, stellen Sie sicher, dass Sie über eine verlässliche Sicherung der Datenbank verfügen.
- **8b** Rufen Sie die Berechtigungsnachweise der Datenbank ab.

Verwenden Sie einen der folgenden Befehle, um den Berechtigungsnachweis der internen Datenbank zu ermitteln:

zman dgc -U *Administratorname* -P *Administratorpasswort* oder

zman database-get-credentials -U *Administratorname* -P *Administratorpasswort*

Wenden Sie sich an den Datenbankadministrator, um die Berechtigungsnachweise der externen Datenbank abzurufen.

**8c** Entfernen Sie die Datenbankrolle vom ersten Primärserver:

**8c1** Melden Sie sich bei der Datenbank an.

**8c2** Führen Sie im SQL-Editor die folgende SQL-Abfrage durch, um den Eintrag für die Datenbankrolle für den ersten Primärserver aus der Tabelle "zZENServerRoles" zu entfernen:

delete from zZENServerRoles where Roles='Database';

**8c3** Führen Sie im SQL-Editor den folgenden SQL-Befehl aus:

commit;

**8d** Verschieben Sie die Datenbank, falls sie auf demselben Gerät installiert ist wie der erste Primärserver.

**Interne Sybase-Datenbank:** Detaillierte Informationen zum Verschieben der Daten von einer internen Sybase-Datenbank zu einer externen Sybase-Datenbank finden Sie unter [Abschnitt 34.5, "Verschieben der Daten aus einer eingebetteten Sybase-Datenbank in eine](#page-340-0)  [externe Sybase-Datenbank", auf Seite 341.](#page-340-0)

**Externe Sybase-Datenbank:** Detaillierte Informationen zum Verschieben der Daten von einer externen Sybase-Datenbank zu einer anderen externen Sybase-Datenbank finden Sie unter Abschnitt 35.3, "Verschieben der Daten aus einer externen Sybase-Datenbank in [eine andere externe Sybase-Datenbank", auf Seite 364](#page-363-0).

**MS SQL:** Detaillierte Informationen zum Verschieben der Daten zu einer neuen MS SQL-Datenbank finden Sie in der Dokumentation für MS SQL. Führen Sie später die unter [Abschnitt 35.5, "Verweisen des ZENworks-Servers auf eine neue MS SQL-](#page-368-0)[Datenbank mit den aus einer anderen MS SQL-Datenbank verschobenen Daten", auf](#page-368-0)  [Seite 369](#page-368-0) beschriebenen Schritte aus.

**Oracle:** Detaillierte Informationen zum Verschieben der Daten von einer Oracle-Datenbank zu einer anderen Oracle-Datenbank finden Sie in der Dokumentation für Oracle. Führen Sie später die unter [Abschnitt 35.6, "Konfigurieren des ZENworks-](#page-369-0)[Servers mit Verweis auf eine neue Oracle-Datenbank mit den aus einer anderen Oracle-](#page-369-0)[Datenbank verschobenen Daten", auf Seite 370](#page-369-0) beschriebenen Schritte aus.

**9** Entfernen Sie alle Satelliten unter dem ersten Primärserver aus der Serverhierarchie.

Weitere Informationen zum Entfernen der Satelliten aus der Liste der Serverhierarchie im ZENworks-Kontrollzentrum finden Sie unter [Abschnitt 7.4, "Entfernen von Satelliten aus der](#page-103-0)  [Serverhierarchie", auf Seite 104.](#page-103-0)

**10** Legen Sie den ersten Primärserver still, indem Sie an der Eingabeaufforderung des zweiten Primärservers einen der folgenden Befehle eingeben:

```
zman zsret Objektname_des_ersten_Primärservers
oder
```
zman zenserver-retire *Objektname\_des\_ersten\_Primärservers*

Weitere Informationen zu zman finden Sie auf dem Server auf der zman-man-Seite (man zman) bzw. im Handbuch *ZENworks 10 Configuration Management: Referenz für Befehlszeilenprogramme* im Abschnitt "zman(1)".

**11** Nachdem Sie sich vergewissert haben, dass alle Vorgänge in der Verwaltungszone wie erwartet funktionieren, deinstallieren Sie ZENworks 10 Configuration Management auf dem ersten Primärserver.

Ausführliche Informationen zur Deinstallation von ZENworks 10 Configuration Management finden Sie im *ZENworks 10 Configuration Management-Installationshandbuch* im Abschnitt "Deinstallieren von ZENworks-Software".

# <span id="page-148-0"></span>**11.2 Ersetzen eines vorhandenen Primärservers durch einen neuen Primärserver**

Wenn sich in Ihrer Verwaltungszone nur ein Primärserver befindet und wenn Sie das Gerät mit dem Primärserver durch ein neues Gerät ersetzen möchten, das denselben Hostnamen und dieselbe IP-Adresse wie das alte Gerät hat, müssen Sie den Primärserver an das neue Gerät verschieben.

Auf dem vorhandenen und dem neuen Primärserver muss dieselbe Version von ZENworks 10 Configuration Management installiert sein.

**Hinweis:** Dieses Szenario wurde auf den folgenden Plattformkombinationen getestet:

- Windows Server\* 2003 (32-Bit) auf Windows Server 2008 (32-Bit)
- SUSE® Linux Enterprise Server (SLES) 10 (32-Bit) auf SLES 10 (32-Bit)

Es wurde nicht mit ZENworks Reporting Server getestet.

Dieses Szenario wird bei der Kombination Windows-zu-Linux-Plattform (und umgekehrt) nicht unterstützt.

**1** Erstellen Sie eine verlässliche Sicherung des vorhandenen ZENworks-Servers.

Detaillierte Informationen zum Erstellen einer Sicherung des ZENworks-Servers finden Sie unter [Abschnitt 10.1, "Sichern eines ZENworks-Servers", auf Seite 141](#page-140-0).

**2** Erstellen Sie eine verlässliche Sicherung der Zertifizierungsstelle des Primärservers.

Detaillierte Informationen zum Erstellen einer Sicherung der Zertifizierungsstelle finden Sie unter [Abschnitt 10.3, "Sichern der Zertifizierungsstelle", auf Seite 143.](#page-142-0)

- **3** (Bedingt) Erstellen Sie eine verlässliche Sicherung der Datenbank in einem der folgenden Szenarien:
	- Sie verwenden eine interne ZENworks-Datenbank (Sybase SQL Anywhere (eingebettet)).
	- Sie verwenden eine externe Datenbank, die auf dem Gerät installiert ist, auf dem sich der Primärserver befindet, und Sie haben nicht vor, das Gerät nach der Deinstallation des Primärservers zu verwenden.

Detaillierte Informationen zum Erstellen einer Sicherung einer internen Datenbank finden Sie unter Abschnitt 34.3, "Sichern der eingebetteten Sybase SQL Anywhere-Datenbank", auf [Seite 333](#page-332-0).

Informationen zum Sichern einer externen Datenbank finden Sie in der Dokumentation der Datenbank.

**4** Stoppen Sie alle ZENworks-Services auf dem Primärserver.

Detaillierte Informationen zum Stoppen der ZENworks-Services auf Windows finden Sie unter [Abschnitt 6.1.3, "Stoppen eines ZENworks-Services", auf Seite 87.](#page-86-0) Detaillierte Informationen zum Stoppen der ZENworks-Services auf Linux finden Sie unter Abschnitt 6.2.3, "Stoppen [eines ZENworks-Services", auf Seite 89](#page-88-0).

**5** Erstellen Sie eine verlässliche Sicherung des Verzeichnisses content-repo des Primärservers.

Das Verzeichnis content-repo befindet sich unter Windows im Verzeichnis *ZENworks\_Installationspfad*\work\ und unter Linux im Verzeichnis /var/opt/novell/ zenworks/.

- **6** Trennen Sie das Gerät vom Netzwerk.
- **7** Vergewissern Sie sich, dass der Hostname und die IP-Adresse des neuen Servers identisch sind mit denen des alten Primärservers.
- **8** Installieren Sie ZENworks 10 Configuration Management auf dem neuen Server mit demselben Verwaltungszonennamen und denselben Ports wie auf dem alten Primärserver.

Ausführliche Informationen zur Installation von ZENworks 10 Configuration Management finden Sie im *ZENworks 10 Configuration Management-Installationshandbuch* im Abschnitt "Installieren des ZENworks-Servers".

- **9** Führen Sie am neuen Primärserver die folgenden Schritte aus:
	- **9a** Stellen Sie den gesicherten ZENworks-Server wieder her.

Detaillierte Informationen zum Wiederherstellen des ZENworks-Servers finden Sie unter [Abschnitt 10.2, "Wiederherstellen eines ZENworks-Servers", auf Seite 142](#page-141-0).

**9b** Stellen Sie die gesicherte Zertifizierungsstelle wieder her.

Detaillierte Informationen zum Wiederherstellen der Zertifizierungsstelle finden Sie unter [Abschnitt 10.4, "Wiederherstellen der Zertifizierungsstelle", auf Seite 144.](#page-143-0)

**9c** (Bedingt) Stellen Sie die gesicherte Datenbank wieder her.

Detaillierte Informationen zum Wiederherstellen der internen ZENworks-Datenbank finden Sie unter Abschnitt 34.4, "Wiederherstellen der eingebetteten Sybase SQL [Anywhere-Datenbank", auf Seite 339.](#page-338-0)

- **9d** Kopieren Sie das gesicherte Verzeichnis content-repo unter Windows in das Verzeichnis *ZENworks\_Installationsverzeichnis*\work\ bzw. unter Linux in das Verzeichnis /var/opt/novell/zenworks/.
- **10** Vergewissern Sie sich, dass der neue Server korrekt arbeitet. Deinstallieren Sie ZENworks Configuration Management danach auf dem alten Gerät.

Ausführliche Informationen zur Deinstallation von ZENworks 10 Configuration Management finden Sie im *ZENworks 10 Configuration Management-Installationshandbuch* im Abschnitt "Deinstallieren von ZENworks-Software".

# <span id="page-149-0"></span>**11.3 Neuerstellen von Zertifikaten**

In den folgenden Szenarios müssen Sie Zertifikate neu erstellen:

 [Abschnitt 11.3.1, "Umwandeln des internen Zertifikats auf einem Primärserver in ein externes](#page-150-0)  [Zertifikat", auf Seite 151](#page-150-0)

- Abschnitt 11.3.2, "Ändern der IP-Adresse des Primärservers nach der Installation von [ZENworks 10 Configuration Management", auf Seite 155](#page-154-0)
- [Abschnitt 11.3.3, "Ändern des DNS-Namens oder der IP-Adresse und des DNS-Namens des](#page-155-0)  [Primärservers nach der Installation von ZENworks 10 Configuration Management", auf](#page-155-0)  [Seite 156](#page-155-0)

**Wichtig:** ZENworks 10 Configuration Management SP3 unterstützt auf Primärservern zurzeit noch nicht die Umwandlung eines externen Zertifikats in ein internes Zertifikat.

## <span id="page-150-0"></span>**11.3.1 Umwandeln des internen Zertifikats auf einem Primärserver in ein externes Zertifikat**

Wenn Sie das vorhandene interne Zertifikat auf einem Windows- oder Linux-Primärserver in ein externes Zertifikat umwandeln oder ein abgelaufenes Serverzertifikat durch ein neues externes Zertifikat ersetzen möchten, müssen Sie die folgenden Schritte ausführen, um ein neues externes Zertifikat zu erstellen:

- **1** Erstellen Sie vor der Umwandlung des internen Zertifikats in ein externes Zertifikat auf allen Primärservern der Verwaltungszone eine zuverlässige Sicherung der folgenden Komponenten:
	- **Verzeichnis "content-repo":** Das Verzeichnis content-repo befindet sich unter Windows standardmäßig im Verzeichnis *ZENworks\_Installationsverzeichnis*\work bzw. unter Linux im Verzeichnis /var/opt/novell/zenworks/.

Stellen Sie sicher, dass das Unterverzeichnis images des Verzeichnisses content-repo erfolgreich gesichert wurde.

- **Zertifizierungsstelle:** Detaillierte Informationen zur Erstellung einer Sicherung der Zertifizierungsstelle finden Sie unter Abschnitt 10.3, "Sichern der Zertifizierungsstelle", [auf Seite 143](#page-142-0).
- **Eingebettete Datenbank:** Detaillierte Informationen zur Erstellung einer Sicherung der eingebetteten Datenbank finden Sie im Abschnitt Abschnitt 34.3, "Sichern der [eingebetteten Sybase SQL Anywhere-Datenbank", auf Seite 333](#page-332-0).
- **2** Erstellen Sie eine Anforderung zum Signieren des Zertifikats (CSR) und geben Sie den Hostnamen des Primärservers als Betreff an.

Weitere Informationen zum Erstellen einer CSR finden Sie im *ZENworks 10 Configuration Management-Installationshandbuch* im Abschnitt "Erstellen einer externen Zertifizierungsstelle".

- **3** Ersetzen Sie das vorhandene Zertifikat auf allen Geräten der Verwaltungszone in der unten angegebenen Reihenfolge durch das neu erstellte externe Zertifikat:
	- 1. "Ersetzen des vorhandenen Zertifikats auf Primärservern durch das neue externe [Zertifikat" auf Seite 152](#page-151-0)
	- 2. ["Ersetzen des vorhandenen Zertifikats auf Satelliten durch das neue externe Zertifikat"](#page-152-0)  [auf Seite 153](#page-152-0)
	- 3. ["Ersetzen des vorhandenen Zertifikats auf verwalteten Geräten durch das neue externe](#page-153-0)  [Zertifikat" auf Seite 154](#page-153-0)

#### <span id="page-151-0"></span>**Ersetzen des vorhandenen Zertifikats auf Primärservern durch das neue externe Zertifikat**

Führen Sie auf allen Primärservern der Verwaltungszone, deren Zertifikat Sie ändern möchten, die folgenden Tasks aus:

**1** Konfigurieren Sie die Zertifikate auf dem Primärserver, dessen IP-Adresse und DNS-Namen Sie in [Schritt 2](#page-155-1) geändert haben, neu, indem Sie an der Eingabeaufforderung des Servers den folgenden Befehl eingeben:

```
novell-zenworks-configure -c SSL -Z
```
Befolgen Sie die Anweisungen.

**2** Starten Sie alle ZENworks-Dienste neu, indem Sie den folgenden Befehl ausführen:

novell-zenworks-configure -c Start

Standardmäßig werden alle Dienste ausgewählt. Sie müssen *Neu starten* als *Aktion* auswählen.

**3** Heben Sie die Registrierung des auf dem Primärserver installierten ZENworks Adaptive Agent in der Verwaltungszone auf, indem Sie folgenden Befehl an der Eingabeaufforderung des Servers eingeben:

zac unr -f

Weitere Informationen zu zac finden Sie auf dem Gerät auf der zac-man-Seite (man zac) bzw. im Handbuch *ZENworks 10 Configuration Management: Referenz für Befehlszeilenprogramme* im Abschnitt  $\Box$ zac $(1)$ ".

**4** Löschen Sie den ZENworks-Cache.

**Unter Windows:** Führen Sie folgende Befehle aus:

zac cc

```
delete ZENworks_Installationsverzeichnis>\Novell\ZENworks\ cache\zmd\ /s
```
**Unter Linux:** Führen Sie die folgenden Befehle aus:

zac cc

rm -rf /var/opt/novell/zenworks/zmd/cache

- **5** Starten Sie den ZENworks Adaptive Agent Service neu.
- **6** Registrieren Sie den auf dem Primärserver installierten ZENworks Adaptive Agent auf dem richtigen Primärserver, indem Sie den folgenden Befehl an der Eingabeaufforderung des Geräts eingeben:

zac reg https://*IP\_Adresse\_des\_Primärservers*:*Port*

Weitere Informationen zu zac finden Sie auf dem Gerät auf der zac-man-Seite (man zac) bzw. im Handbuch *ZENworks 10 Configuration Management: Referenz für Befehlszeilenprogramme* im Abschnitt  $\text{zac}(1)$ ".

Dadurch wird das Serverzertifikat im lokalen Cache ersetzt.

**7** Ändern Sie die erste Zeile der Datei initial-web-service (unter Windows im Verzeichnis *ZENworks\_Installationsverzeichnis*\Novell\ZENworks\conf bzw. unter Linux im Verzeichnis /etc/opt/novell/zenworks/) wie folgt:

https://localhost:*port\_number*;https://127.0.0.1:*port\_number*

Dabei ist *Portnummer* der Port, an dem der Server ausgeführt wird.

**8** Löschen Sie den ZENworks-Cache mit dem Befehl zac cc.

- **9** Starten Sie den ZENworks Adaptive Agent Service neu.
- **10** Erstellen Sie alle standardmäßigen und benutzerdefinierten Bereitstellungspakete neu.

**Standardbereitstellungspakete:** Geben Sie an der Eingabeaufforderung des Servers den·folgenden Befehl ein:

novell-zenworks-configure -c CreateExtractorPacks -Z ein

**Benutzerdefinierte Bereitstellungspakete:** Geben Sie an der Eingabeaufforderung des Servers den·folgenden Befehl ein:

novell-zenworks- configure -c RebuildCustomPacks -Z

#### <span id="page-152-0"></span>**Ersetzen des vorhandenen Zertifikats auf Satelliten durch das neue externe Zertifikat**

Führen Sie die folgenden Tasks an der Eingabeaufforderung aller Satelliten aus, die beim Primärserver registriert sind und deren Zertifikate Sie geändert haben:

**1** Führen Sie den folgenden Befehl aus, um zu erzwingen, dass die Registrierung des Geräts lokal aufgehoben wird:

```
zac unr -f
```
Weitere Informationen zu zac finden Sie auf dem Gerät auf der zac-man-Seite (man zac) bzw. im Handbuch *ZENworks 10 Configuration Management: Referenz für Befehlszeilenprogramme* im Abschnitt  $\text{zac}(1)$ ".

**2** Löschen Sie den ZENworks-Cache.

**Unter Windows:** Führen Sie folgende Befehle aus:

```
zac cc
```
delete c:\program files\novell\zenworks\cache\zmd /s

**Unter Linux:** Führen Sie die folgenden Befehle aus:

zac cc

rm -rf /var/opt/novell/zenworks/zmd/cache

- **3** Starten Sie den ZENworks Adaptive Agent Service neu.
- **4** Starten Sie die Proxy-DHCP-Dienste auf allen Satelliten neu.
- **5** Führen Sie den folgenden Befehl aus, um das Gerät in der Verwaltungszone zu registrieren:

zac reg https://*ZENworks\_Server\_DNS\_Name:Portnummer*

Weitere Informationen zu zac finden Sie auf dem Gerät auf der zac-man-Seite (man zac) bzw. im Handbuch *ZENworks 10 Configuration Management: Referenz für Befehlszeilenprogramme* im Abschnitt  $\text{zac}(1)$ ".

Dadurch wird das Serverzertifikat im lokalen Cache ersetzt.

- 6 (Bedingt) Wenn ein Satellit in der Verwaltungszone mit der Rolle "Authentifizierung" konfiguriert ist, führen Sie die folgenden Tasks aus:
	- **6a** Entfernen Sie die Authentifizierungsrolle vom Gerät.

Informationen zum Entfernen der Authentifizierungsrolle von einem Gerät finden Sie im Abschnitt [Abschnitt 7.3, "Entfernen der Rollen von einem Satelliten", auf Seite 104](#page-103-1).

**6b** Konfigurieren Sie den Satelliten mit den neuen externen Zertifikaten, indem Sie folgenden Befehl an der Eingabeaufforderung des Satelliten eingeben:

```
zac import-authentication-cert(iac)[-pk <private-key.der>] [-c
<signed-servercertificate.der>] [-ca <signing-authority-public-
certificate.der>] [-ks<keystore.jks>] [-ksp <keystore-pass-phrase>] [-
a <signed-cert-alias>] [-ks<signed-cert-passphrase>] [-u Benutzername] 
[-p Passwort]
```
Weitere Informationen zu zac finden Sie auf dem Gerät auf der zac-man-Seite (man zac) bzw. im Handbuch *ZENworks 10 Configuration Management: Referenz für Befehlszeilenprogramme* im Abschnitt "zac(1)".

**6c** Fügen Sie dem Gerät die Authentifizierungsrolle hinzu.

Informationen zum Hinzufügen der Authentifizierungsrolle zu einem Gerät finden Sie im Abschnitt [Abschnitt 7.2.1, "Rolle "Authentifizierung"", auf Seite 98](#page-97-0).

- **6d** (Bedingt) Wenn auf dem Satelliten nur die Authentifizierungsrolle konfiguriert ist und wenn das Gerät in der Regel für den nächstgelegenen Server eingeschlossen war, sollten Sie die Regel für den nächstgelegenen Server nun so konfigurieren, dass auch der Satellit in die Regel für den nächstgelegenen Server eingeschlossen ist.
	- 1. Stellen Sie in der standardmäßigen Regel für den nächstgelegenen Server sicher, dass das Gerät korrekt in die Liste der Authentifizierungsserver aufgenommen wurde. Ändern Sie gegebenenfalls die Position des Geräts innerhalb der Liste.
	- 2. (Optional) Fügen Sie das Gerät manuell zu anderen, nicht standardmäßigen Regeln für den nächstgelegenen Server hinzu.

Weitere Informationen zur Bearbeitung der Regeln für den nächstgelegenen Server finden Sie im Abschnitt [Kapitel 9, "Regeln für nächstgelegenen Server", auf Seite 115](#page-114-0).

### <span id="page-153-0"></span>**Ersetzen des vorhandenen Zertifikats auf verwalteten Geräten durch das neue externe Zertifikat**

Führen Sie die folgenden Schritte an der Eingabeaufforderung aller verwalteten Geräte aus, die beim Primärserver registriert sind und deren Zertifikate Sie geändert haben:

**1** Heben Sie die Registrierung aller verwalteten Geräte lokal auf, indem Sie folgenden Befehl an der Eingabeaufforderung der verwalteten Geräte eingeben:

```
zac unr -f
```
Weitere Informationen zu zac finden Sie auf dem Gerät auf der zac-man-Seite (man zac) bzw. im Handbuch *ZENworks 10 Configuration Management: Referenz für Befehlszeilenprogramme* im Abschnitt  $\text{zac}(1)$ ".

**2** Löschen Sie den Cache und den Inhalt des Verzeichnisses *ZENworks\_Installationsverzeichnis*\Novell\ZENworks\cache\zmd, indem Sie folgende Befehle an der Eingabeaufforderung der verwalteten Geräte eingeben.

zac cc

delete *ZENworks\_Installationsverzeichnis*>\Novell\ZENworks\cache\zmd\ /s

- **3** Starten Sie den ZENworks Adaptive Agent Service neu.
- **4** Führen Sie den folgenden Befehl aus, um das Gerät in der Verwaltungszone zu registrieren: zac reg https://*ZENworks\_Server\_DNS\_Name:Portnummer*

Weitere Informationen zu zac finden Sie auf dem Gerät auf der zac-man-Seite (man zac) bzw. im Handbuch *ZENworks 10 Configuration Management: Referenz für Befehlszeilenprogramme* im Abschnitt  $\text{zac}(1)$ ".

Dadurch wird das Serverzertifikat im lokalen Cache ersetzt.

## <span id="page-154-0"></span>**11.3.2 Ändern der IP-Adresse des Primärservers nach der Installation von ZENworks 10 Configuration Management**

Wenn Sie nach der Installation von ZENworks 10 Configuration Management SP3 die IP-Adresse des Primärservers ändern möchten und die IP-Adresse nicht im CN des Zertifikats konfiguriert ist, führen Sie die folgenden Schritte aus:

**Hinweis:** Das folgende Szenario wurde nur mit dem Primärserver unter Windows und nur mit der eingebetteten Sybase-Datenbank getestet. In diesem Setup sind der DNS- und der DHCP-Server auf dem gleichen Gerät konfiguriert.

- **1** Erstellen Sie vor der Änderung der IP-Adresse des Primärservers auf allen Primärservern der Verwaltungszone eine zuverlässige Sicherung der folgenden Komponenten:
	- **Verzeichnis "content-repo":** Das Verzeichnis content-repo befindet sich unter Windows standardmäßig im Verzeichnis *ZENworks\_Installationsverzeichnis*\work bzw. unter Linux im Verzeichnis /var/opt/novell/zenworks/.

Stellen Sie sicher, dass das Unterverzeichnis images des Verzeichnisses content-repo erfolgreich gesichert wurde.

- **Zertifizierungsstelle:** Detaillierte Informationen zur Erstellung einer Sicherung der Zertifizierungsstelle finden Sie unter Abschnitt 10.3, "Sichern der Zertifizierungsstelle", [auf Seite 143](#page-142-0).
- **Eingebettete Datenbank:** Detaillierte Informationen zur Erstellung einer Sicherung der eingebetteten Datenbank finden Sie im Abschnitt Abschnitt 34.3, "Sichern der [eingebetteten Sybase SQL Anywhere-Datenbank", auf Seite 333](#page-332-0).
- <span id="page-154-1"></span>**2** Ändern Sie die IP-Adresse des Primärservers.

**Wichtig:** Den DNS-Namen des Servers dürfen Sie nicht ändern.

- **3** Stellen Sie sicher, dass die neue IP-Adresse des Primärservers auf dem DNS-Server korrekt dem vorhandenen DNS-Namen des Primärservers zugeordnet ist.
- **4** Starten Sie alle ZENworks-Services neu, indem Sie folgenden Befehl an der Eingabeaufforderung des Servers eingeben:

```
novell-zenworks-configure -c Start
```
Standardmäßig werden alle Dienste ausgewählt. Sie müssen *Neu starten* als *Aktion* auswählen.

**5** Erstellen Sie alle standardmäßigen und benutzerdefinierten Bereitstellungspakete neu.

**Standardbereitstellungspakete:** Geben Sie an der Eingabeaufforderung des Servers den·folgenden Befehl ein:

novell-zenworks-configure -c CreateExtractorPacks -Z ein

**Benutzerdefinierte Bereitstellungspakete:** Geben Sie an der Eingabeaufforderung des Servers den·folgenden Befehl ein:

```
novell-zenworks- configure -c RebuildCustomPacks -Z
```
- **6** Wenn sich die Datenbank auf dem Primärserver befindet, dessen IP-Adresse Sie in [Schritt 2](#page-154-1) geändert haben, müssen Sie die Datenbankserveradresse auf allen sekundären Primärservern ändern. Ändern Sie die Datenbankserveradresse in der Datei *ZENworks\_Installationsverzeichnis*\Novell\ZENworks\conf\datamodel\zdm.xml auf allen sekundären Primärservern so, dass sie auf die neue IP-Adresse des ersten Primärservers verweist.
- **7** Starten Sie den ZENworks Adaptive Agent neu.
- **8** Starten Sie die Proxy-DHCP-Dienste auf allen Satelliten neu.

## <span id="page-155-0"></span>**11.3.3 Ändern des DNS-Namens oder der IP-Adresse und des DNS-Namens des Primärservers nach der Installation von ZENworks 10 Configuration Management**

Wenn Sie nach der Installation von ZENworks 10 Configuration Management SP3 nur den DNS-Namen oder sowohl die IP-Adresse und den DNS-Namen des Primärservers ändern möchten und für den CN des Zertifikats ein vollständig qualifizierter DNS-Name konfiguriert ist, führen Sie die folgenden Schritte aus:

**Hinweis:** Das folgende Szenario wurde nur mit dem Primärserver unter Windows und nur mit der eingebetteten Sybase-Datenbank getestet. In diesem Setup sind der DNS- und der DHCP-Server auf dem gleichen Gerät konfiguriert.

- **1** Erstellen Sie vor der Änderung der IP-Adresse des Primärservers auf allen Primärservern der Verwaltungszone eine zuverlässige Sicherung der folgenden Komponenten:
	- **Verzeichnis "content-repo":** Das Verzeichnis content-repo befindet sich unter Windows standardmäßig im Verzeichnis *ZENworks\_Installationsverzeichnis*\work bzw. unter Linux im Verzeichnis /var/opt/novell/zenworks/.

Stellen Sie sicher, dass das Unterverzeichnis images des Verzeichnisses content-repo erfolgreich gesichert wurde.

- **Zertifizierungsstelle:** Detaillierte Informationen zur Erstellung einer Sicherung der Zertifizierungsstelle finden Sie unter Abschnitt 10.3, "Sichern der Zertifizierungsstelle", [auf Seite 143](#page-142-0).
- **Eingebettete Datenbank:** Detaillierte Informationen zur Erstellung einer Sicherung der eingebetteten Datenbank finden Sie im Abschnitt Abschnitt 34.3, "Sichern der [eingebetteten Sybase SQL Anywhere-Datenbank", auf Seite 333](#page-332-0).
- <span id="page-155-1"></span>**2** Führen Sie einen der folgenden Vorgänge aus:
	- Ändern Sie die IP-Adresse und den DNS-Namen des Primärservers.
	- Ändern Sie den DNS-Namen nur für den Primärserver.
- **3** Starten Sie den Primärserver neu.
- **4** Vergewissern Sie sich, dass der Eintrag des Primärservers mit dem neuen DNS-Namen aktualisiert wurde.
- **5** Erstellen Sie eine Anforderung zum Signieren des Zertifikats (CSR) und geben Sie den Hostnamen des Primärservers als Betreff an.

Weitere Informationen zum Erstellen einer CSR finden Sie im *ZENworks 10 Configuration Management-Installationshandbuch* im Abschnitt "Erstellen einer externen Zertifizierungsstelle".

- **6** (Bedingt) Wenn der Primärserver, dessen DNS-Name geändert wurde, die Datenbank enthält und wenn die IP-Adresse oder der DNS-Name des Datenbankservers geändert wurde, führen Sie auf allen Primärservern die folgenden Schritte aus:
	- **6a** Stellen Sie sicher, dass die IP-Adresse bzw. der DNS-Name des Datenbankservers korrekt in der Datei zdm.xml konfiguriert ist. Diese Datei befindet sich unter Windows im Verzeichnis

*ZENworks\_Installationsverzeichnis*\Novell\ZENworks\conf\datamodel\ bzw. unter Linux im Verzeichnis /etc/opt/novell/zenworks/datamodel/.

- **6b** Starten Sie die folgenden Services neu:
	- Novell ZENworks Server
	- Novell ZENworks Loader
	- Novell ZENworks Agent Service
- **7** Ersetzen Sie das vorhandene Zertifikat auf allen Geräten der Verwaltungszone in der unten angegebenen Reihenfolge durch das neu erstellte externe Zertifikat:
	- 1. ["Ersetzen des vorhandenen Zertifikats auf Primärservern durch das neue externe](#page-156-0)  [Zertifikat" auf Seite 157](#page-156-0)
	- 2. ["Ersetzen des vorhandenen Zertifikats auf Satelliten durch das neue externe Zertifikat"](#page-157-0)  [auf Seite 158](#page-157-0)
	- 3. ["Ersetzen des vorhandenen Zertifikats auf verwalteten Geräten durch das neue externe](#page-159-0)  [Zertifikat" auf Seite 160](#page-159-0)

#### <span id="page-156-0"></span>**Ersetzen des vorhandenen Zertifikats auf Primärservern durch das neue externe Zertifikat**

Führen Sie auf allen Primärservern der Verwaltungszone, deren Zertifikat Sie ändern möchten, die folgenden Tasks aus:

**1** Konfigurieren Sie die Zertifikate auf dem Primärserver, dessen IP-Adresse und DNS-Namen Sie in [Schritt 2 auf Seite 156](#page-155-1) geändert haben, neu, indem Sie an der Eingabeaufforderung des Servers den folgenden Befehl eingeben:

```
novell-zenworks-configure -c SSL -Z
```
Befolgen Sie die Anweisungen.

**2** Starten Sie alle ZENworks-Dienste neu, indem Sie den folgenden Befehl ausführen:

novell-zenworks-configure -c Start

Standardmäßig werden alle Dienste ausgewählt. Sie müssen *Neu starten* als *Aktion* auswählen.

**3** Heben Sie die Registrierung des auf dem Primärserver installierten ZENworks Adaptive Agent in der Verwaltungszone auf, indem Sie folgenden Befehl an der Eingabeaufforderung des Servers eingeben:

```
zac unr -f
```
Weitere Informationen zu zac finden Sie auf dem Gerät auf der zac-man-Seite (man zac) bzw. im Handbuch *ZENworks 10 Configuration Management: Referenz für Befehlszeilenprogramme* im Abschnitt "zac $(1)$ ".

**4** Löschen Sie den ZENworks-Cache.

**Unter Windows:** Führen Sie folgende Befehle aus:

zac cc

delete *ZENworks\_Installationsverzeichnis*>\Novell\ZENworks\ cache\zmd\ /s

**Unter Linux:** Führen Sie die folgenden Befehle aus:

zac cc

rm -rf /var/opt/novell/zenworks/zmd/cache

- **5** Starten Sie den ZENworks Adaptive Agent Service neu.
- **6** Registrieren Sie den auf dem Primärserver installierten ZENworks Adaptive Agent auf dem richtigen Primärserver, indem Sie den folgenden Befehl an der Eingabeaufforderung des Geräts eingeben:

zac reg https://*IP\_Adresse\_des\_Primärservers*:*Port*

Weitere Informationen zu zac finden Sie auf dem Gerät auf der zac-man-Seite (man zac) bzw. im Handbuch *ZENworks 10 Configuration Management: Referenz für Befehlszeilenprogramme* im Abschnitt  $\Box$ zac $(1)$ ".

Dadurch wird das Serverzertifikat im lokalen Cache ersetzt.

**7** Ändern Sie die erste Zeile der Datei initial-web-service (unter Windows im Verzeichnis *ZENworks\_Installationsverzeichnis*\Novell\ZENworks\conf bzw. unter Linux im Verzeichnis /etc/opt/novell/zenworks/) wie folgt:

https://localhost:*port\_number*;https://127.0.0.1:*port\_number*

Dabei ist *Portnummer* der Port, an dem der Server ausgeführt wird.

- **8** Löschen Sie den ZENworks-Cache mit dem Befehl zac cc.
- **9** Starten Sie den ZENworks Adaptive Agent Service neu.
- **10** Erstellen Sie alle standardmäßigen und benutzerdefinierten Bereitstellungspakete neu.

**Standardbereitstellungspakete:** Geben Sie an der Eingabeaufforderung des Servers den·folgenden Befehl ein:

novell-zenworks-configure -c CreateExtractorPacks -Z ein

**Benutzerdefinierte Bereitstellungspakete:** Geben Sie an der Eingabeaufforderung des Servers den·folgenden Befehl ein:

novell-zenworks- configure -c RebuildCustomPacks -Z

#### <span id="page-157-0"></span>**Ersetzen des vorhandenen Zertifikats auf Satelliten durch das neue externe Zertifikat**

Führen Sie die folgenden Tasks an der Eingabeaufforderung aller Satelliten aus, die beim Primärserver registriert sind und deren Zertifikate Sie geändert haben:

**1** Führen Sie den folgenden Befehl aus, um zu erzwingen, dass die Registrierung des Geräts lokal aufgehoben wird:

```
zac unr -f
```
Weitere Informationen zu zac finden Sie auf dem Gerät auf der zac-man-Seite (man zac) bzw. im Handbuch *ZENworks 10 Configuration Management: Referenz für Befehlszeilenprogramme* im Abschnitt  $\Box$ zac $(1)$ ".

**2** Löschen Sie den ZENworks-Cache.

**Unter Windows:** Führen Sie folgende Befehle aus:

```
zac cc
delete c:\program files\novell\zenworks\cache\zmd /s
```
**Unter Linux:** Führen Sie die folgenden Befehle aus:

zac cc

```
rm -rf /var/opt/novell/zenworks/zmd/cache
```
- **3** Starten Sie den ZENworks Adaptive Agent Service neu.
- **4** Starten Sie die Proxy-DHCP-Dienste auf allen Satelliten neu.
- **5** Führen Sie den folgenden Befehl aus, um das Gerät in der Verwaltungszone zu registrieren:

zac reg https://*ZENworks\_Server\_DNS\_Name:Portnummer*

Weitere Informationen zu zac finden Sie auf dem Gerät auf der zac-man-Seite (man zac) bzw. im Handbuch *ZENworks 10 Configuration Management: Referenz für Befehlszeilenprogramme* im Abschnitt  $\text{zac}(1)$ ".

Dadurch wird das Serverzertifikat im lokalen Cache ersetzt.

- **6** (Bedingt) Wenn ein Satellit in der Verwaltungszone mit der Rolle "Authentifizierung" konfiguriert ist, führen Sie die folgenden Tasks aus:
	- **6a** Entfernen Sie die Authentifizierungsrolle vom Gerät.

Informationen zum Entfernen der Authentifizierungsrolle von einem Gerät finden Sie im Abschnitt [Abschnitt 7.3, "Entfernen der Rollen von einem Satelliten", auf Seite 104](#page-103-1).

**6b** Konfigurieren Sie den Satelliten mit den neuen externen Zertifikaten, indem Sie folgenden Befehl an der Eingabeaufforderung des Satelliten eingeben:

```
zac import-authentication-cert(iac)[-pk <private-key.der>] [-c 
<signed-servercertificate.der>] [-ca <signing-authority-public-
certificate.der>] [-ks<keystore.jks>] [-ksp <keystore-pass-phrase>] [-
a <signed-cert-alias>] [-ks<signed-cert-passphrase>] [-u Benutzername] 
[-p Passwort]
```
Weitere Informationen zu zac finden Sie auf dem Gerät auf der zac-man-Seite (man zac) bzw. im Handbuch *ZENworks 10 Configuration Management: Referenz für Befehlszeilenprogramme* im Abschnitt "zac(1)".

**6c** Fügen Sie dem Gerät die Authentifizierungsrolle hinzu.

Informationen zum Hinzufügen der Authentifizierungsrolle zu einem Gerät finden Sie im Abschnitt [Abschnitt 7.2.1, "Rolle "Authentifizierung"", auf Seite 98](#page-97-0).

- **6d** (Bedingt) Wenn auf dem Satelliten nur die Authentifizierungsrolle konfiguriert ist und wenn das Gerät in der Regel für den nächstgelegenen Server eingeschlossen war, sollten Sie die Regel für den nächstgelegenen Server nun so konfigurieren, dass auch der Satellit in die Regel für den nächstgelegenen Server eingeschlossen ist.
	- 1. Stellen Sie in der standardmäßigen Regel für den nächstgelegenen Server sicher, dass das Gerät korrekt in die Liste der Authentifizierungsserver aufgenommen wurde. Ändern Sie gegebenenfalls die Position des Geräts innerhalb der Liste.
	- 2. (Optional) Fügen Sie das Gerät manuell zu anderen, nicht standardgemäßen Regeln für den nächstgelegenen Server hinzu.

Weitere Informationen zur Bearbeitung der Regeln für den nächstgelegenen Server finden Sie im Abschnitt [Kapitel 9, "Regeln für nächstgelegenen Server", auf Seite 115](#page-114-0).

## <span id="page-159-0"></span>**Ersetzen des vorhandenen Zertifikats auf verwalteten Geräten durch das neue externe Zertifikat**

Führen Sie die folgenden Schritte an der Eingabeaufforderung aller verwalteten Geräte aus, die beim Primärserver registriert sind und deren Zertifikate Sie geändert haben:

**1** Heben Sie die Registrierung aller verwalteten Geräte lokal auf, indem Sie folgenden Befehl an der Eingabeaufforderung der verwalteten Geräte eingeben:

```
zac unr -f
```
Weitere Informationen zu zac finden Sie auf dem Gerät auf der zac-man-Seite (man zac) bzw. im Handbuch *ZENworks 10 Configuration Management: Referenz für Befehlszeilenprogramme* im Abschnitt "zac $(1)$ ".

**2** Löschen Sie den Cache und den Inhalt des Verzeichnisses *ZENworks\_Installationsverzeichnis*\Novell\ZENworks\cache\zmd, indem Sie folgende Befehle an der Eingabeaufforderung der verwalteten Geräte eingeben.

```
zac cc
```
delete *ZENworks\_Installationsverzeichnis*>\Novell\ZENworks\cache\zmd\ /s

- **3** Starten Sie den ZENworks Adaptive Agent Service neu.
- **4** Führen Sie den folgenden Befehl aus, um das Gerät in der Verwaltungszone zu registrieren:

zac reg https://*ZENworks\_Server\_DNS\_Name:Portnummer*

Weitere Informationen zu zac finden Sie auf dem Gerät auf der zac-man-Seite (man zac) bzw. im Handbuch *ZENworks 10 Configuration Management: Referenz für Befehlszeilenprogramme* im Abschnitt  $\Box$ zac $(1)$ ".

Dadurch wird das Serverzertifikat im lokalen Cache ersetzt.

# **ZENworks Adaptive Agent**

ZENworks® Adaptive Agent ist Teil der·Novell® ZENworks 10 Configuration Management-Software, mit der Sie·Geräte über das Netzwerk verwalten können. ZENworks Adaptive Agent, allgemein als Adaptive Agent bezeichnet, bietet Dienste, die folgende Aufgaben ausführen, ohne dass Sie bei den einzelnen Geräten vor Ort sein müssen:

- Übermittlung von Software, Patches und Systemaktualisierungen an Geräte.
- Richtlinien verwalten, die das Verhalten von Geräten bestimmen.
- Den Hardware- und Softwarebestand von Geräten aufnehmen.
- Von einem anderen Standort aus auf Geräte zugreifen, um Probleme mit Hardware und Software zu analysieren und zu beheben.
- Übernehmen der Satellitenfunktion zur Verteilung von Inhalt, Erstellung von Images von Geräten und Erfassung von Inventar und Gerätemeldungen.

Jeder dieser Dienste wird durch Module bereitgestellt, die sich in den Adaptive Agent integrieren lassen. Mithilfe des ZENworks-Kontrollzentrums können Sie konfigurieren, welche Module auf Geräten aktiv sind, und dadurch steuern, welche Dienste auf diesen Geräten verfügbar sind. Sie können außerdem eine Vielzahl anderer Adaptive Agent-Einstellungen konfigurieren.

Die folgenden Abschnitte enthalten weitere Informationen:

- Kapitel 12, "Anzeigen der Version von Software und Modulen des Adaptive Agent auf einem [Gerät", auf Seite 163](#page-162-0)
- Kapitel 13, "Suchen nach Geräten mit einer bestimmten Version von Adaptive Agent", auf [Seite 165](#page-164-0)
- **Kapitel 14, "Konfigurieren von Adaptive Agent-Einstellungen nach der Bereitstellung", auf** [Seite 167](#page-166-0)
- [Kapitel 15, "Konfigurieren von ZENworks Explorer", auf Seite 181](#page-180-0)
- \* [Kapitel 16, "Entfernen des ZENworks Pre-Agent von einem Gerät", auf Seite 185](#page-184-0)
- [Kapitel 17, "Konfigurieren des Systemaktualisierungsverhaltens des ZENworks Adaptive](#page-186-0)  [Agent", auf Seite 187](#page-186-0)
- [Kapitel 18, "Fehlersuche bei Problemen mit Adaptive Agent", auf Seite 189](#page-188-0)

III

ZENworks 10 Configuration Management-Referenz für die Systemverwaltung

# <span id="page-162-0"></span>**Anzeigen der Version von Software und Modulen des Adaptive Agent auf einem Gerät**

- **1** Klicken Sie im ZENworks-Kontrollzentrum auf die Registerkarte *Geräte*.
- **2** Klicken Sie auf *Server*, um die Version der Adaptive Agent-Software auf einem Server anzuzeigen.

oder

Klicken Sie auf *Arbeitsstationen*, um die Version der Adaptive Agent-Software auf einer Arbeitsstation anzuzeigen.

- **3** Klicken Sie auf den unterstrichenen Link für das gewünschte Gerät.
- 4 Die Version sehen Sie im Abschnitt "Allgemein" in der Zeile *ZENworks Agent-Version*.
- **5** (Optional) Klicken Sie auf die unterstrichene Versionsnummer, um eine Liste der auf dem Gerät installierten ZENworks Agent-Module mit ihren Versionsnummern anzuzeigen.

Sie können die ZENworks-Module über die ZENworks-Agent-Einstellungen auf der Seite "Einstellungen" des Geräts deinstallieren, aktivieren oder deaktivieren. Weitere Informationen finden Sie in ["Agentenfunktionen" auf Seite 172.](#page-171-0)

ZENworks 10 Configuration Management-Referenz für die Systemverwaltung

# <span id="page-164-0"></span><sup>13</sup>**Suchen nach Geräten mit einer bestimmten Version von Adaptive Agent**

Für die Aktualisierung oder Fehlersuche können Sie mithilfe der Funktion "Erweiterte Suche" die Geräte in Ihrer ZENworks-Verwaltungszone auflisten, auf denen eine bestimmte Version der Adaptive Agent-Software installiert ist.

- **1** Abhängig davon, ob Sie alle Geräte (Server und Arbeitsstationen), nur Server oder nur Arbeitsstationen suchen möchten, auf denen die angegebene Version von Adaptive Agent installiert ist, führen Sie im ZENworks-Kontrollzentrum die entsprechende folgende Aktion aus:
	- Klicken Sie zur Suche nach allen Geräten auf die Registerkarte *Geräte*.
	- Zur Suche nach allen Servern klicken Sie auf die Registerkarte *Geräte* > und auf *Server*.
	- Zur Suche nach allen Arbeitsstationen klicken Sie auf die Registerkarte *Geräte* > und auf *Arbeitsstationen*.
- **2** Klicken Sie im Bereich "Suchen" auf *Erweiterte Suche*.
- **3** Klicken Sie auf *Hinzufügen*, um das Dialogfeld "Suchkriterien" anzuzeigen.
- **4** Klicken Sie auf *Filter hinzufügen*, wählen Sie *Geräte/Agentenversion* aus der Dropdown-Liste und klicken Sie dann auf *OK*.

ZENworks 10 Configuration Management-Referenz für die Systemverwaltung

# <span id="page-166-0"></span><sup>14</sup>**Konfigurieren von Adaptive Agent-Einstellungen nach der Bereitstellung**

14

Standardmäßig wird ZENworks Adaptive Agent mit den Rollen bereitgestellt, die auf Verwaltungszonenebene in der Kontrollleiste "Agentenrollen" im ZENworks-Kontrollzentrum ausgewählt wurden. Weitere Informationen zum Anpassen der Agentenrollen bei der Bereitstellung finden Sie unter "Anpassen der Rollen vor der Bereitstellung". Nach der Bereitstellung können Sie die Adaptive Agent-Rollen deinstallieren, aktivieren oder deaktivieren, den Cache des Agenten konfigurieren, die Einstellungen für Wiederholungen festlegen und auswählen, ob Benutzer den Agenten deinstallieren dürfen.

Die Einstellungen können auf drei Ebenen konfiguriert werden:

- **Verwaltungszone:** Die Einstellung gilt für sämtliche Geräte in der Verwaltungszone.
- **Geräteordner:** Die Einstellung gilt für alle Geräte im Ordner oder dessen Unterordner. Setzt die Einstellungen der Verwaltungszone außer Kraft.
- **Gerät:** Die Einstellung gilt nur für das Gerät, für das sie konfiguriert wurde. Setzt die auf Verwaltungszonen- und Ordnerebene erstellten Einstellungen außer Kraft.

Die folgenden Abschnitte enthalten weitere Informationen:

- [Abschnitt 14.1, "Konfigurieren von Agenteneinstellungen auf Ebene der Verwaltungszone",](#page-166-1)  [auf Seite 167](#page-166-1)
- [Abschnitt 14.2, "Konfigurieren von Agenteneinstellungen auf Ebene des Geräteordners", auf](#page-168-0)  [Seite 169](#page-168-0)
- [Abschnitt 14.3, "Konfigurieren von Agenteneinstellungen auf Geräteebene", auf Seite 169](#page-168-1)
- [Abschnitt 14.4, "Einstellungen von ZENworks Agent", auf Seite 170](#page-169-0)

## <span id="page-166-1"></span>**14.1 Konfigurieren von Agenteneinstellungen auf Ebene der Verwaltungszone**

- **1** Klicken Sie im ZENworks-Kontrollzentrum auf die·Registerkarte *Konfiguration*.
- **2** Klicken Sie in der Kontrollleiste *Einstellungen für die Verwaltungszone* auf *Geräteverwaltung*.

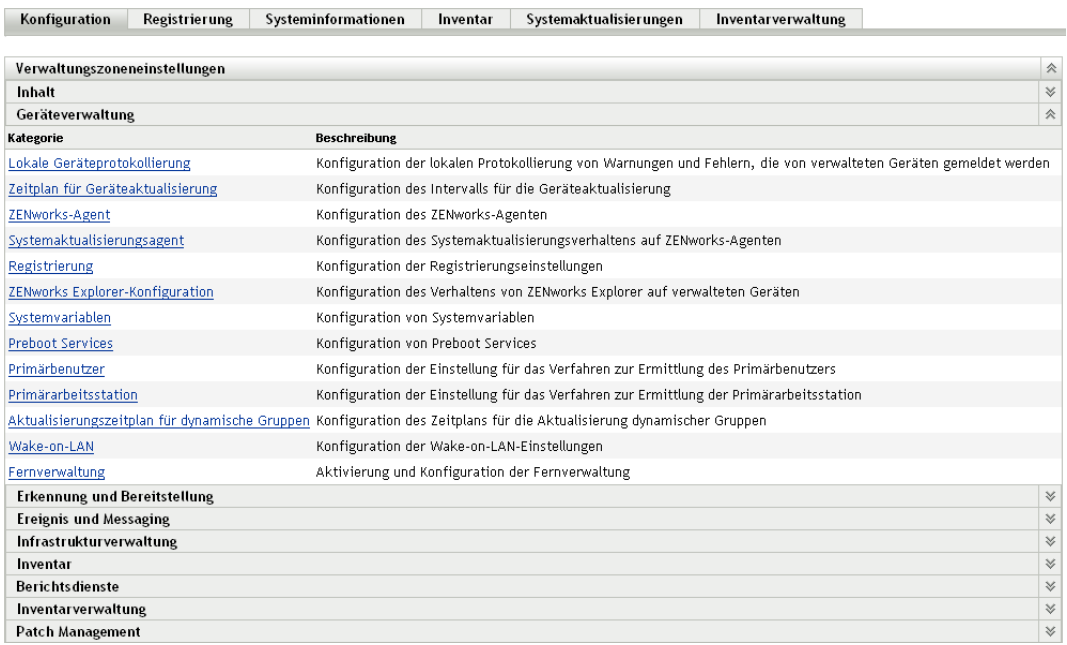

### Klicken Sie auf *ZENworks Agent*.

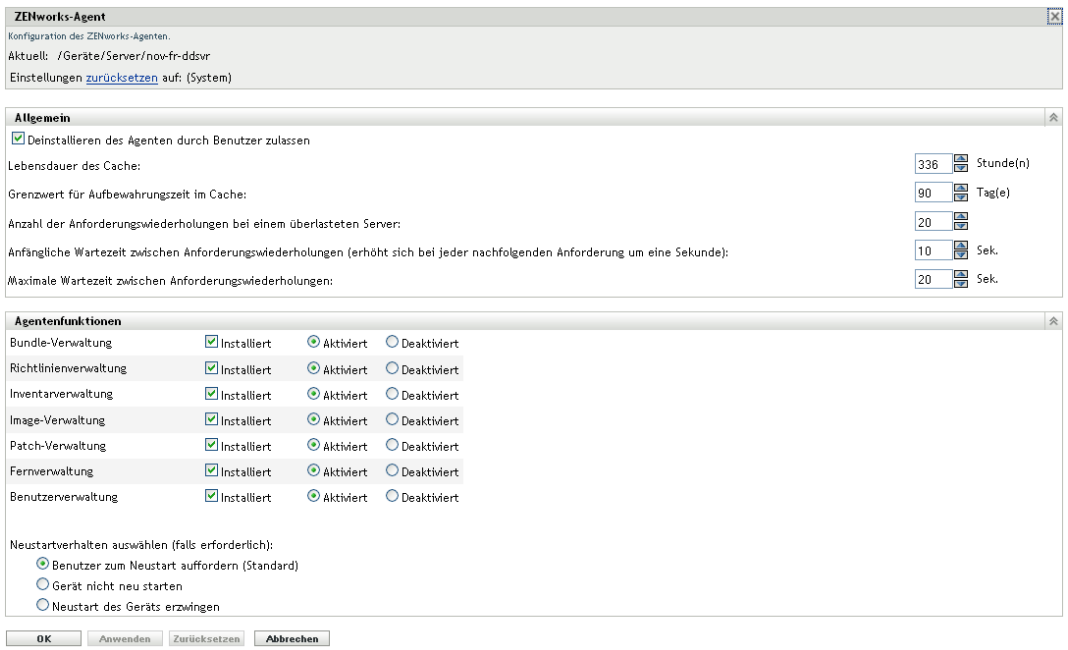

- Füllen Sie die Felder aus. Weitere Informationen finden Sie unter [Abschnitt 14.4,](#page-169-0)  ["Einstellungen von ZENworks Agent", auf Seite 170](#page-169-0).
- Klicken Sie auf *OK*, um die Änderungen zu übernehmen.

## <span id="page-168-0"></span>**14.2 Konfigurieren von Agenteneinstellungen auf Ebene des Geräteordners**

- **1** Klicken Sie im ZENworks-Kontrollzentrum auf die Registerkarte *Geräte*.
- **2** Klicken Sie auf den Ordner *Server* oder *Arbeitsstationen*.
- **3** Klicken Sie neben dem Ordner, dessen Einstellungen Sie konfigurieren möchten, auf *Details*.
- **4** Klicken Sie auf die Registerkarte *Einstellungen* und danach auf *Geräteverwaltung* und *ZENworks Agent*.

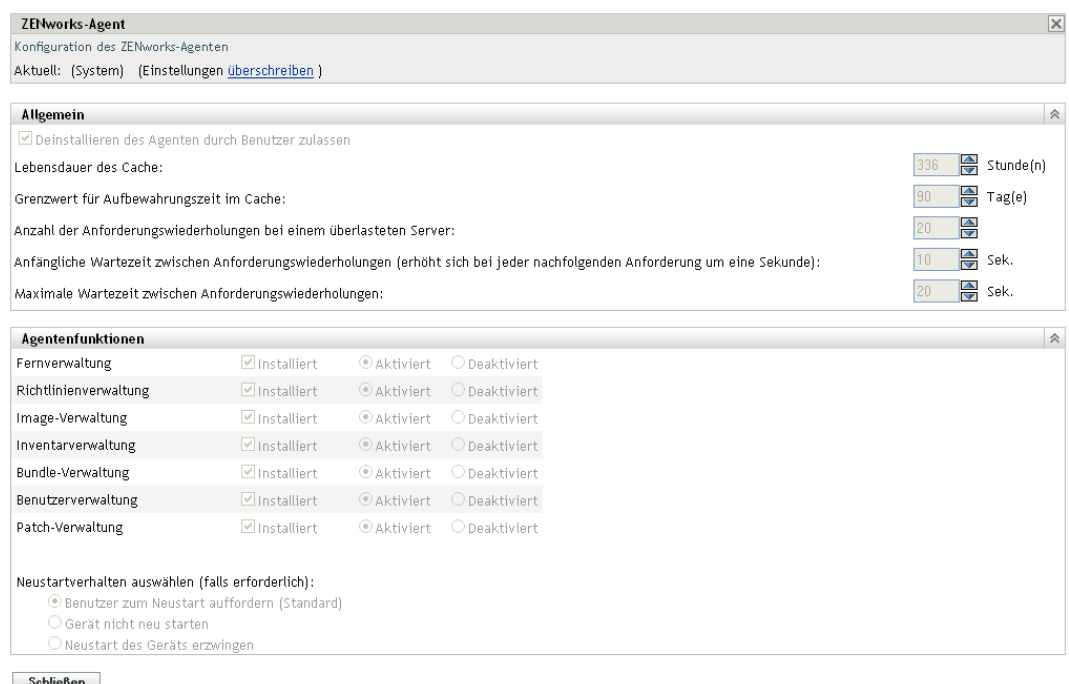

- **5** Füllen Sie die Felder aus. Weitere Informationen finden Sie unter [Abschnitt 14.4,](#page-169-0)  ["Einstellungen von ZENworks Agent", auf Seite 170](#page-169-0).
- **6** Klicken Sie auf *OK*, um die Änderungen zu übernehmen.

## <span id="page-168-1"></span>**14.3 Konfigurieren von Agenteneinstellungen auf Geräteebene**

- **1** Klicken Sie im ZENworks-Kontrollzentrum auf die·Registerkarte *Geräte*.
- **2** Klicken Sie auf den Ordner *Server* oder *Arbeitsstationen*.
- **3** Klicken Sie auf das Gerät, dessen Einstellungen Sie konfigurieren möchten.
- **4** Klicken Sie auf die Registerkarte *Einstellungen*, dann auf *Geräteverwaltung* und schließlich auf *ZENworks Agent*.

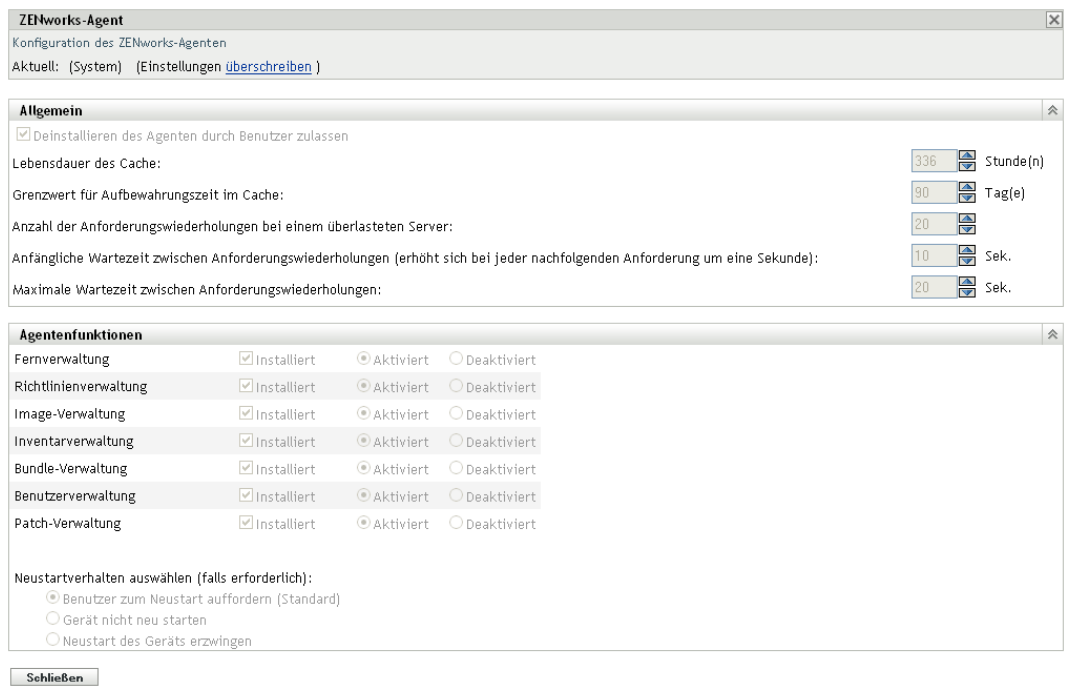

- **5** Füllen Sie die Felder aus. Weitere Informationen finden Sie unter [Abschnitt 14.4,](#page-169-0)  ["Einstellungen von ZENworks Agent", auf Seite 170](#page-169-0).
- **6** Klicken Sie auf *OK*, um die Änderungen zu übernehmen.

# <span id="page-169-0"></span>**14.4 Einstellungen von ZENworks Agent**

- [Abschnitt 14.4.1, "Allgemein", auf Seite 170](#page-169-1)
- [Abschnitt 14.4.2, "Agentenfunktionen", auf Seite 172](#page-171-0)

## <span id="page-169-1"></span>**14.4.1 Allgemein**

Sie können den Cache von ZENworks Adaptive Agent konfigurieren und festlegen, ob Benutzer den Adaptive Agent deinstallieren und Wiederholversuche einstellen können.

Wenn Sie die Einstellungen für den ZENworks-Agenten für einen Geräteordner oder ein Gerät konfigurieren, klicken Sie auf *Einstellungen überschreiben*.

Die folgenden Einstellungen können konfiguriert werden:

- **Deinstallieren des Agenten durch Benutzer zulassen:** Aktivieren Sie diese Option, wenn Sie Benutzern die Deinstallation des ZENworks Adaptive Agent ermöglichen möchten. Diese Option kann nur bei der Deinstallation vor Ort angewendet werden.
- **Lebensdauer des Cache:** Das ZENworks Adaptive Agent-Cache-Verzeichnis enthält Inhaltsdaten, die vom Agenten verwendet werden. Sämtliche Datensegmente, die als Cache-Eintrag bezeichnet werden, werden in der Cache-Datenbank gespeichert.

Wenn der Cache-Datenbank ein Cache-Eintrag hinzugefügt wird, wird ihm eine Erstellungsund ein Ablaufzeit zugewiesen. Bei der Erstellungszeit handelt es sich um den Zeitpunkt, zu dem er der Datenbank hinzugefügt wurde. Die Ablaufzeit setzt sich aus Erstellungszeit plus der unter *Lebensdauer des Cache* angegebenen Anzahl an Stunden zusammen (standardmäßig 336 Stunden bzw. 14 Tage). Angenommen, ein Cacheeintrag wird am 10. Juni um 15:00 Uhr hinzugefügt. Unter Verwendung der Standardeinstellung unter *Lebensdauer des Cache* wird die Ablaufzeit auf den 24. Juni, 15:00 Uhr, festgelegt.

Der Agent versucht erst nach Ablaufzeit des jeweiligen Eintrags, einen Cacheeintrag zu aktualisieren. Der Cacheeintrag wird in diesem Fall vom Agenten bei der nächsten Kontaktaufnahme mit dem ZENworks-Server zu Aktualisierungszwecken aktualisiert.

**Hinweis:** Aktualisierungen abgelaufener Cacheeinträge werden nur für Cacheeinträge vorgenommen, die sich auf Inhalte (Bundles, Richtlinien, Konfigurationseinstellungen, Registrierungseinstellungen usw.) beziehen. Aktualisierungen von Cacheeinträgen, die sich auf Ereignisse (Fernverwaltung, Inventar, Berichterstellung usw.) beziehen, werden nur zu dem Zeitpunkt vorgenommen, zu dem das jeweilige Ereignis auf dem Gerät stattfindet.

Wenn die Einstellung *Lebensdauer des Cache* auf einen höheren Wert eingestellt wird, verringert sich die datenverkehrsbezogene Auslastung des Netzwerks, da Cacheeinträge weniger häufig aktualisiert werden. Bei einem niedrigeren Wert erhalten Sie aktuellere Informationen, die Datenverkehrslast erhöht sich jedoch.

Diese Einstellung wirkt sich nur darauf aus, wie oft der Agent Aktualisierungen für einen Cacheeintrag anfordert. Cacheeinträge können auch vor ihrer Ablaufzeit aktualisiert werden, wenn durch Änderung von Daten im ZENworks-Kontrollzentrum die Daten per Push-Vorgang vom ZENworks-Server an den Agenten übertragen werden.

 **Grenzwert für Aufbewahrungszeit im Cache:** Im Laufe der Zeit kann es vorkommen, dass Einträge in die Cache-Datenbank eingefügt, jedoch nicht entfernt werden. Dies kann zu unnötigem Anwachsen des Cache führen.

Als bezugsloser Eintrag wird ein Eintrag bezeichnet, der in den Cache aufgenommen, auf den jedoch innerhalb der unter *Grenzwert für Aufbewahrungszeit im Cache* angegebenen Anzahl an Tagen nicht zugegriffen wurde. Angenommen, der Zugriff auf einen Cacheeintrag erfolgt am 1. Juli um 10:00 Uhr. Gemäß der Standardeinstellung von *Grenzwert für Aufbewahrungszeit im Cache* (30 Tage) wird der Eintrag zum bezuglosen Eintrag, wenn vor dem 31. Juli, 10:00, kein erneuter Zugriff auf den Eintrag erfolgt.

Ein höherer *Grenzwert für Aufbewahrungszeit im Cache* stellt sicher, dass Daten, auf die selten zugegriffen wird, nicht aus der Cachedatenbank entfernt werden. Bei einem niedrigeren Wert verringert sich unter Umständen die Cachegröße.

 **Anzahl der Anforderungswiederholungen bei einem überlasteten Server:** Legt fest, wie oft der Agent eine Anforderung an einen überlasteten Server wiederholt, bevor der Server nicht mehr als überlastet, sondern als fehlerhaft betrachtet wird.

Der Standardwert ist 15. Der Höchstwert, den Sie angeben können, ist 20.

 **Anfängliche Wartezeit zwischen Anforderungswiederholungen:** Mit der Einstellung *Anfängliche Wartezeit zwischen Anforderungswiederholungen* können Sie die Zeitdauer angeben, die der Agent wartet, bis er eine Webservice-Anforderung erneut versucht, nachdem vom Server als Reaktion "überlastet" gemeldet wurde. Die Wartedauer erhöht sich mit jeder Überlastet-Antwort um eine Sekunde. Die Standardeinstellung ist vier Sekunden. Der Höchstwert, den Sie angeben können, ist zehn Sekunden. Jede weitere Anforderung wird um eine weitere Sekunde verzögert.

Bei Verwendung der Standardeinstellung (vier Sekunden) ergibt sich folgender Ablauf: Nach einer Belegt-Reaktion vom Server wartet der Agent vier Sekunden bis zum ersten Wiederholversuch. Wenn der Server immer noch belegt ist, wartet der Agent fünf weitere Sekunden (4 + 1), bevor er den zweiten Wiederholversuch unternimmt. Der dritte

Wiederholversuch erfolgt 15 Sekunden nach dem ersten Wiederholversuch (4 + 5 + 6). Die Dauer wird erhöht, bis der Wert erreicht wird, der in der Einstellung *Maximale Wartezeit zwischen Anforderungswiederholungen* festgelegt ist. Die Wiederholversuche stoppen, sobald der in der Einstellung *Anzahl der Anforderungswiederholungen bei einem überlasteten Server* angegebene Wert erreicht ist.

 **Maximale Wartezeit zwischen Anforderungswiederholungen:** Legt fest, wie lange der Agent nach Erhalt einer Besetzt-Antwort des Servers maximal wartet, bevor er eine Webservice-Anforderung wiederholt.

Die Standardeinstellung beträgt 16 Sekunden. Der maximale Wert, den Sie angeben können, beträgt 20 Sekunden.

## <span id="page-171-0"></span>**14.4.2 Agentenfunktionen**

ZENworks® Adaptive Agent verwendet Module, um die folgenden Rollen auf verwalteten Geräten auszuführen:

- Inventarverwaltung
- Bundle-Verwaltung
- Image-Verwaltung
- Patchverwaltung
- Richtlinienverwaltung
- Fernverwaltung
- Benutzerverwaltung

Bei der Anzeige der Eigenschaften eines Windows 2000-Geräts sind die Benutzerverwaltungsoptionen deaktiviert, da die Benutzerverwaltung von Windows 2000- Geräten nicht deaktiviert oder deinstalliert werden kann. Wenn Sie die Eigenschaften der Verwaltungszone oder eines Ordners anzeigen, werden Benutzerverwaltungseinstellungen für Windows 2000-Geräte ignoriert.

**Hinweis:** Sie können ZENworks 10 Asset Management gemeinsam mit dem in Ihrer Umgebung installierten ZENworks 7 Desktop Management verwenden.

Wenn Sie Agentenfunktionen neben der Inventarverwaltung aktivieren und ZENworks 7 Desktop Management in Ihrer Umgebung ausführen, werden Sie aufgefordert, den ZENworks 7 Desktop Management Agent zu deinstallieren.

Stellen Sie sicher, dass Sie die Inventarverwaltungs-Rolle nur dann aktivieren, wenn ZENworks 10 Asset Management weiterhin neben ZENworks 7 Desktop Management in Ihrer Umgebung verwendet werden soll.

Standardmäßig sind alle Module auf einem Gerät installiert. Sie können jedoch beliebig viele Module deinstallieren. Sie können auch beliebig viele der installierten Module deaktivieren (oder aktivieren).

Sie können die Module auf drei Ebenen installieren, deinstallieren, aktivieren oder deaktivieren:

- **Verwaltungszone:** Die Einstellung gilt für sämtliche Geräte in der Verwaltungszone.
- **Geräteordner:** Die Einstellung gilt für alle Geräte im Ordner oder dessen Unterordner. Setzt die Einstellungen der Verwaltungszone außer Kraft.

 **Gerät:** Die Einstellung gilt nur für das Gerät, für das sie konfiguriert wurde. Setzt die auf Verwaltungszonen- und Ordnerebene erstellten Einstellungen außer Kraft.

So ändern Sie den Status eines Moduls:

- **1** (Bedingt) Wenn Sie die Einstellungen für den ZENworks-Agenten auf einem Geräteordner oder Gerät konfigurieren, klicken Sie auf *Einstellungen überschreiben*.
- **2** Aktivieren Sie zum Installieren eines Moduls das Kontrollkästchen für *Installiert*.

oder

Deaktivieren Sie zum Deinstallieren eines Moduls das Kontrollkästchen für *Installiert*.

Standardmäßig sind die Kontrollkästchen für *Installiert* für alle Module aktiviert, was bedeutet, dass alle Module auf Geräten installiert sind, wenn sie sich bei Ihrer ZENworks-Verwaltungszone registrieren. Wenn Sie das Kontrollkästchen eines Geräts für *Installiert* deaktivieren, wird das entsprechende Modul bei der nächsten Aktualisierung vom Gerät deinstalliert.

**3** Klicken Sie zur Aktivierung eines installierten Moduls auf die Schaltfläche *Aktiviert*.

oder

Klicken Sie zur Deaktivierung eines installierten Moduls auf die Schaltfläche *Deaktiviert*.

Standardmäßig ist die Option *Aktiviert* für alle Module aktiviert, was bedeutet, dass alle Module auf den Geräten aktiviert sind. Wenn Sie ein Modul deaktivieren, wird dieses nicht von den aktuell verwalteten Geräten deinstalliert. Das Modul bleibt auf dem Gerät installiert, ist aber deaktiviert.

**4** Geben Sie das Neustart-Verhalten an, falls ein Neustart erforderlich ist.

Diese Option trifft nur bei der Installation oder Deinstallation eines Moduls zu. In einigen Fällen erfordert Windows Installer bei der Installation oder Deinstallation des Moduls möglicherweise einen Neustart des Geräts. Wenn bei der Installation ein Neustart erforderlich ist, funktioniert das Modul erst nach dem Neustart. Wenn bei der Deinstallation ein Neustart erforderlich ist, so werden die Dateien des Moduls vor dem Neustart noch nicht vollständig entfernt, das Modul funktioniert dann aber nicht mehr.

- *Benutzer zum Neustart auffordern (Standard)*: Der Benutzer wird aufgefordert, das Gerät neu zu starten. Der Benutzer kann den Neustart sofort oder erst später ausführen.
- *Gerät nicht neu starten*: Es wird kein Neustart durchgeführt. Der Benutzer muss einen Neustart initiieren.
- *Neustart des Geräts erzwingen*: Das Gerät wird automatisch neu gestartet. Der Benutzer wird nicht darüber benachrichtigt, dass das Gerät in 5 Minuten neu startet.
- **5** Klicken Sie auf *Anwenden*, um die Änderungen zu speichern.
- **6** (Bedingt) Wenn Sie das Modul "Fernverwaltung" oder "Image-Verwaltung" auf einem Gerät installieren, muss das Gerät neu gestartet werden, damit die Installation wirksam wird.

Die Auswirkungen der Aktivierung, Deaktivierung oder Deinstallation der einzelnen Module werden in den folgenden Tabellen beschrieben:

- [Tabelle 14-1, "Bundle-Verwaltung", auf Seite 175](#page-174-0)
- [Tabelle 14-2, "Image-Verwaltung", auf Seite 176](#page-175-0)
- [Tabelle 14-3, "Patchverwaltung", auf Seite 177](#page-176-0)
- [Tabelle 14-4, "Richtlinienverwaltung", auf Seite 178](#page-177-0)
- [Tabelle 14-5, "Fernverwaltung", auf Seite 180](#page-178-0)

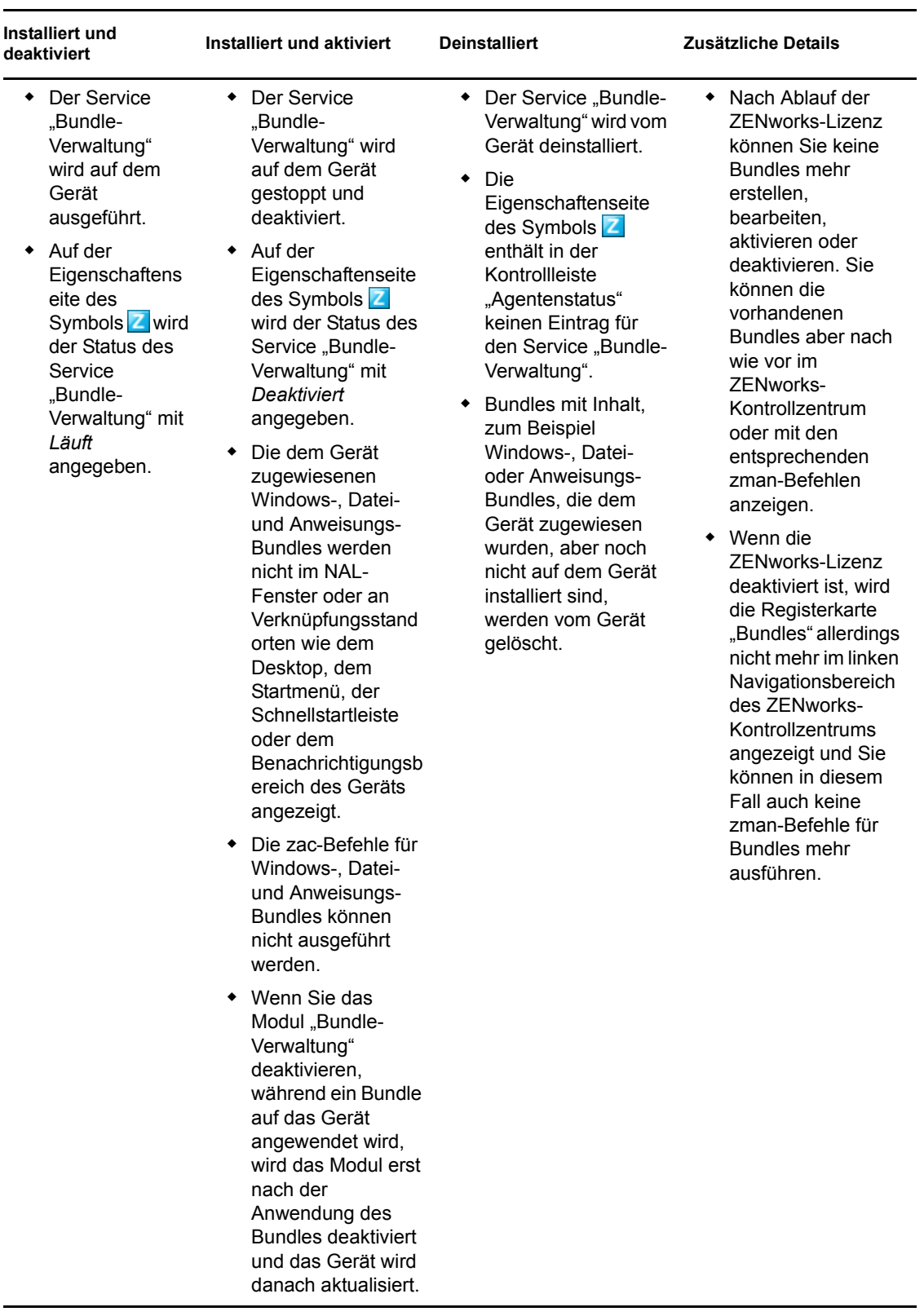

### <span id="page-174-0"></span>*Tabelle 14-1 Bundle-Verwaltung*

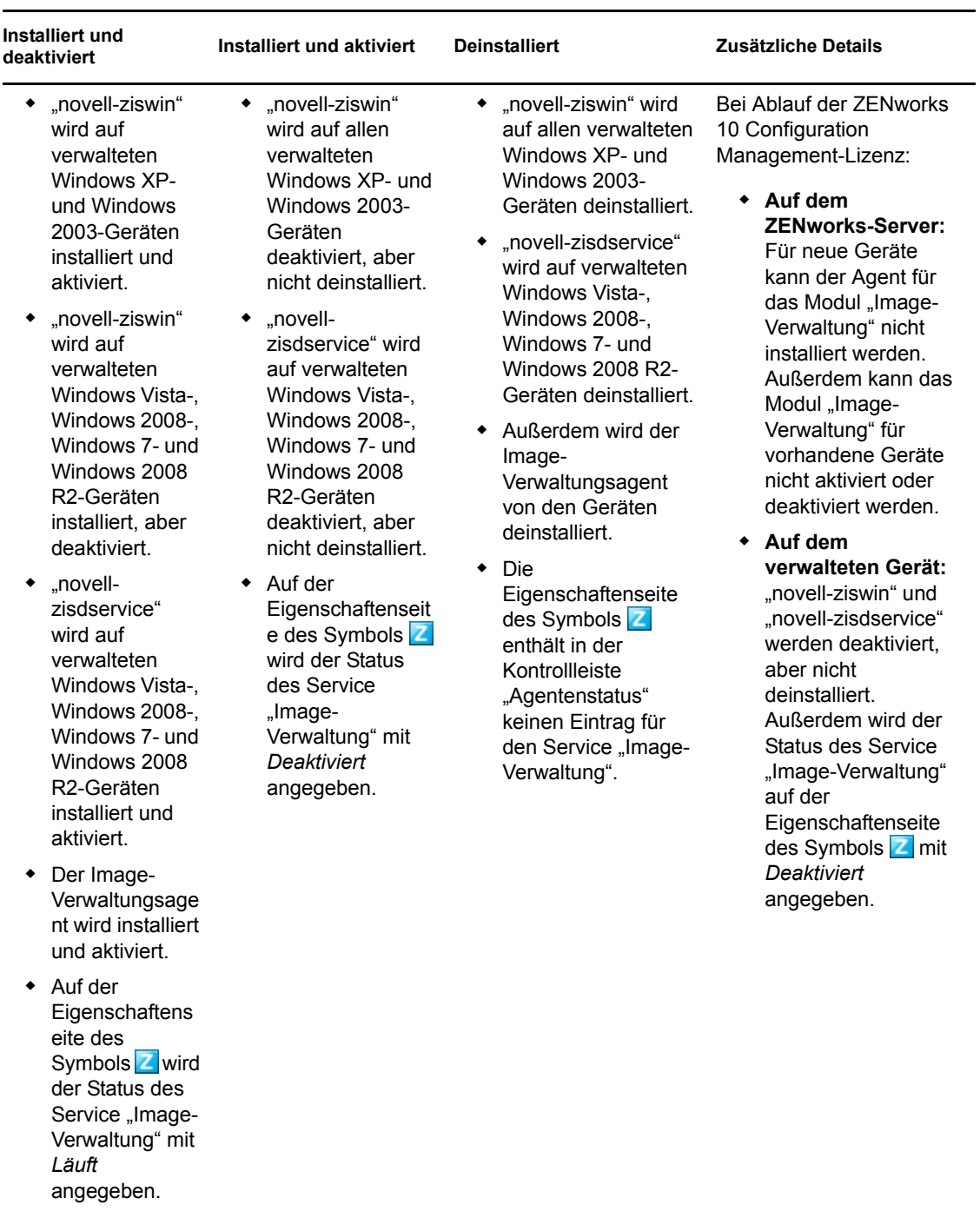

### <span id="page-175-0"></span>*Tabelle 14-2 Image-Verwaltung*

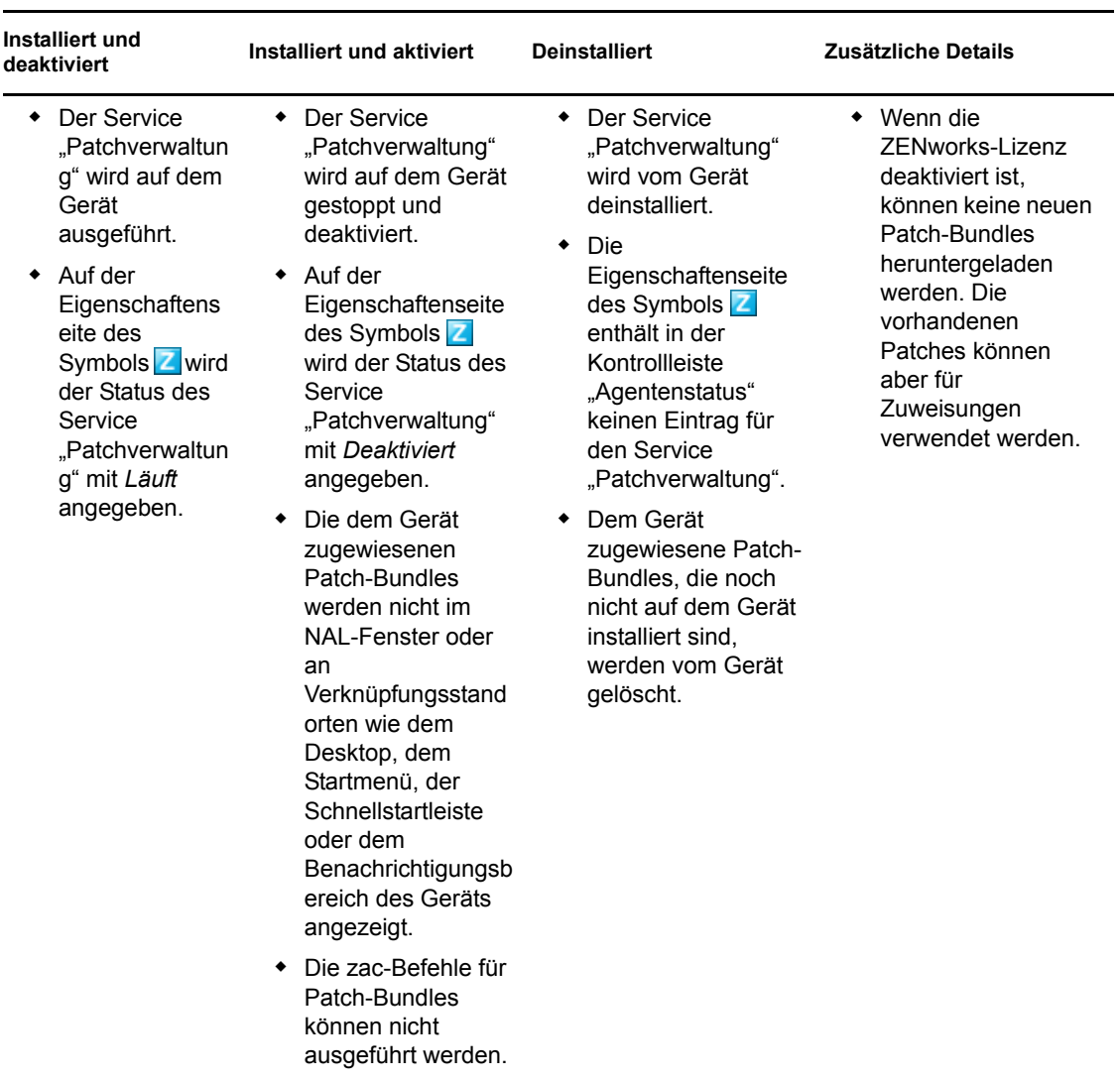

### <span id="page-176-0"></span>*Tabelle 14-3 Patchverwaltung*

<span id="page-177-0"></span>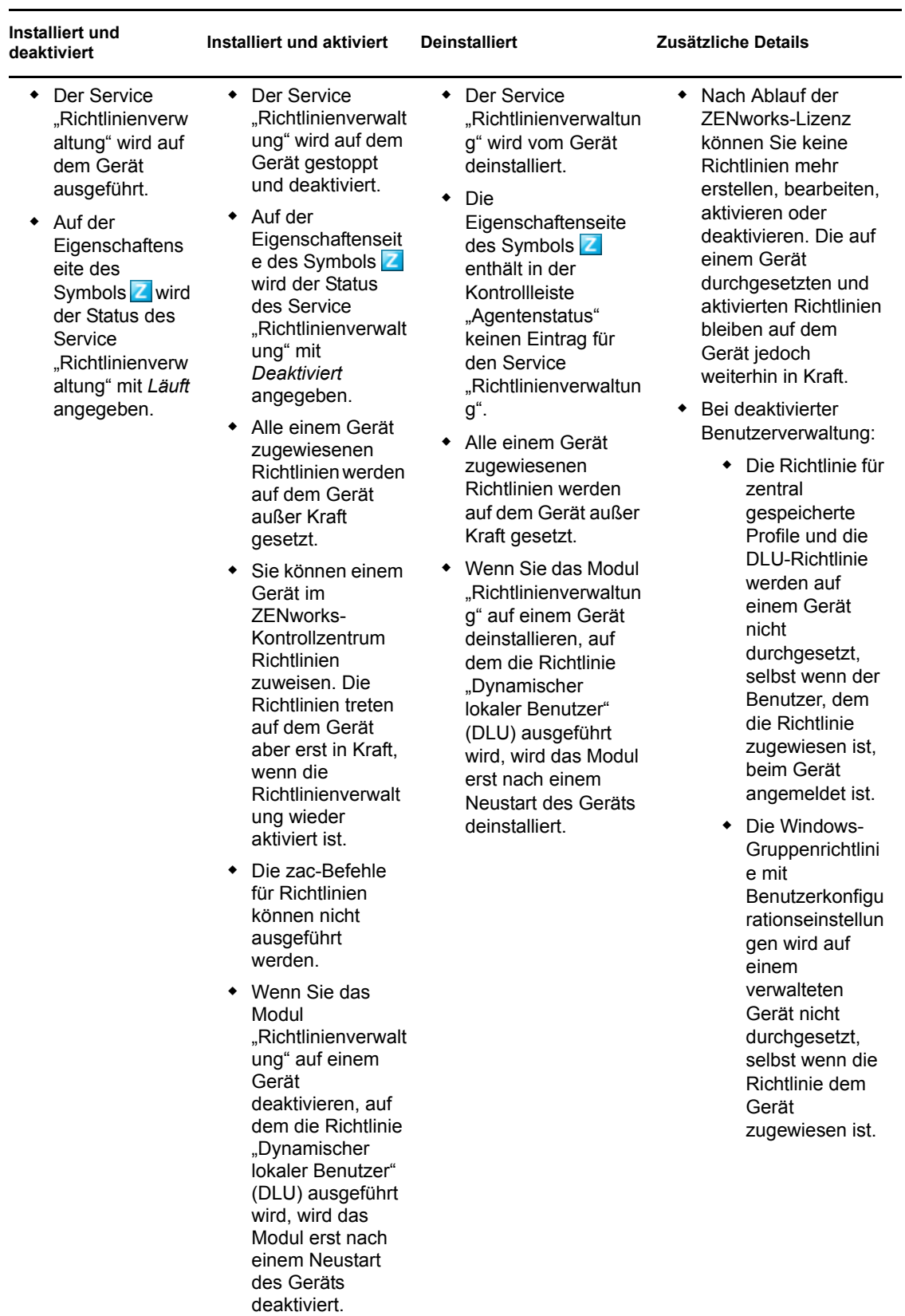

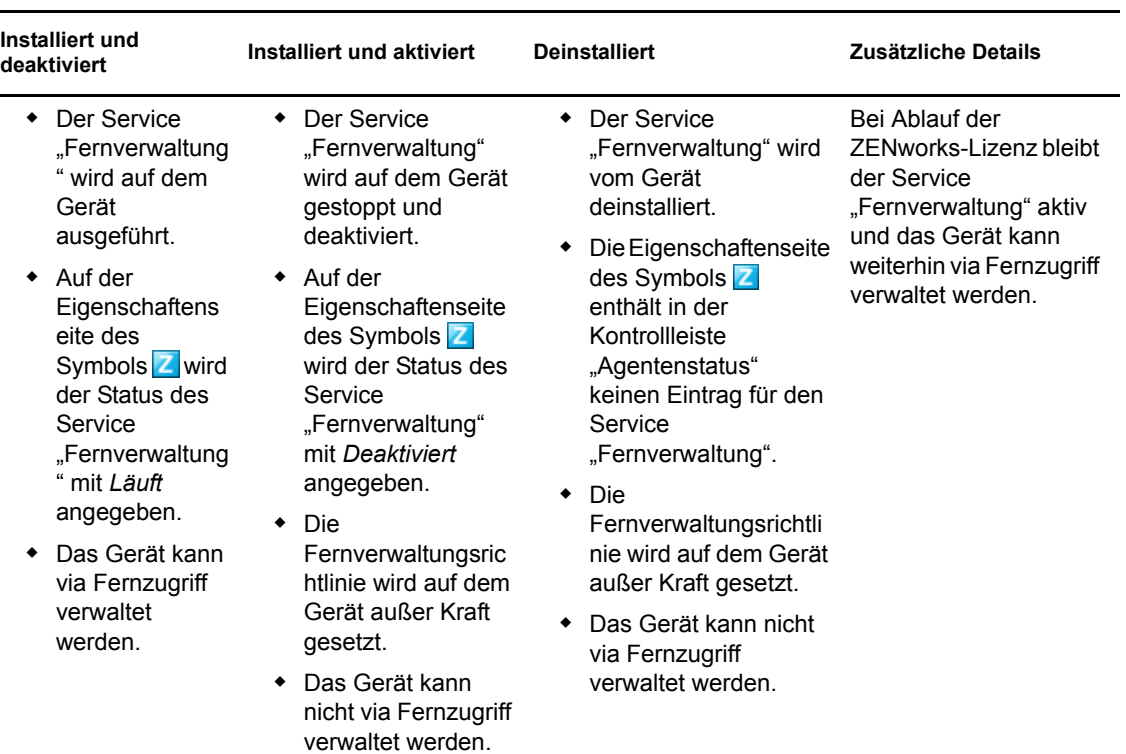

#### <span id="page-178-0"></span>*Tabelle 14-5 Fernverwaltung*

ZENworks 10 Configuration Management-Referenz für die Systemverwaltung
# <sup>15</sup>**Konfigurieren von ZENworks Explorer**

Die allgemeinen Einstellungen der im ZENworks Adaptive Agent enthaltenen Komponente ZENworks Explorer können auf drei Ebenen konfiguriert werden:

- **Verwaltungszone:** Die Einstellungen werden von sämtlichen Geräteordnern und Geräten übernommen.
- **Geräteordner:** Die Bundle-Einstellungen werden von sämtlichen Geräten übernommen, die im Ordner bzw. den zugehörigen Unterordnern enthalten sind.
- **Gerät:** Die Bundle-Einstellungen haben nur für das Gerät Gültigkeit, für das sie konfiguriert wurden.

Die folgenden Abschnitte enthalten weitere Informationen:

- Abschnitt 15.1, "Konfigurieren von ZENworks Explorer-Einstellungen auf Ebene der [Verwaltungszone", auf Seite 181](#page-180-0)
- Abschnitt 15.2, "Konfigurieren von ZENworks Explorer-Einstellungen auf Ebene der [Geräteordner", auf Seite 182](#page-181-0)
- [Abschnitt 15.3, "Konfigurieren von ZENworks Explorer-Einstellungen auf Geräteebene", auf](#page-182-0)  [Seite 183](#page-182-0)

# <span id="page-180-0"></span>**15.1 Konfigurieren von ZENworks Explorer-Einstellungen auf Ebene der Verwaltungszone**

**1** Klicken Sie im ZENworks-Kontrollzentrum auf die·Registerkarte *Konfiguration*.

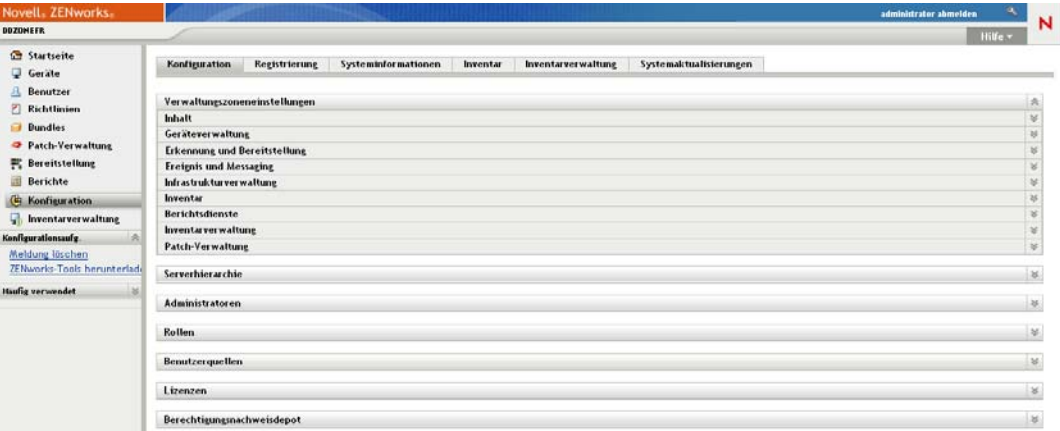

- **2** Klicken Sie auf die Registerkarte *Geräteverwaltung*.
- **3** Klicken Sie auf *ZENworks Explorer-Konfiguration*.

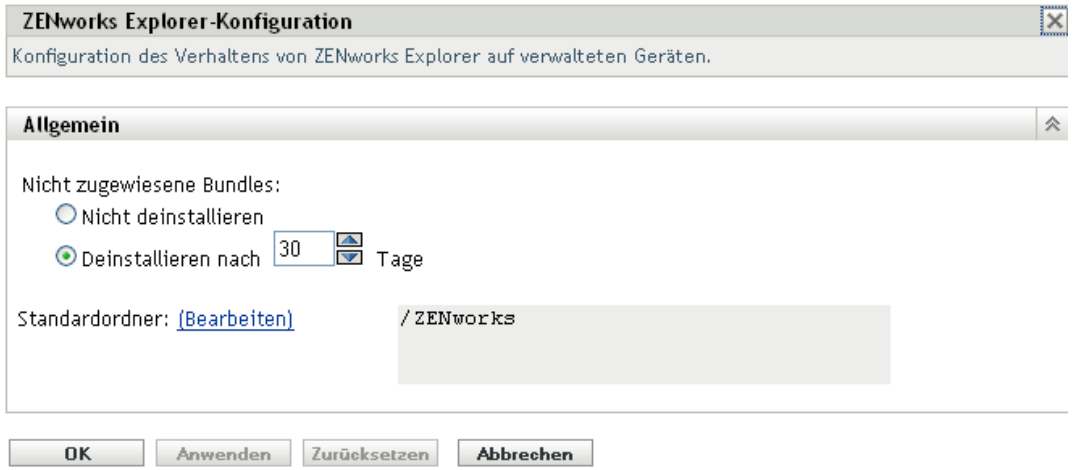

- 4 Füllen Sie die Felder aus. Weitere Informationen finden Sie unter Abschnitt 15.4, "Allgemeine [Einstellungen von ZENworks Explorer", auf Seite 184](#page-183-0).
- **5** Klicken Sie auf *OK*, um die Änderungen zu übernehmen.

## <span id="page-181-0"></span>**15.2 Konfigurieren von ZENworks Explorer-Einstellungen auf Ebene der Geräteordner**

**1** Klicken Sie im ZENworks-Kontrollzentrum auf die·Registerkarte *Geräte*.

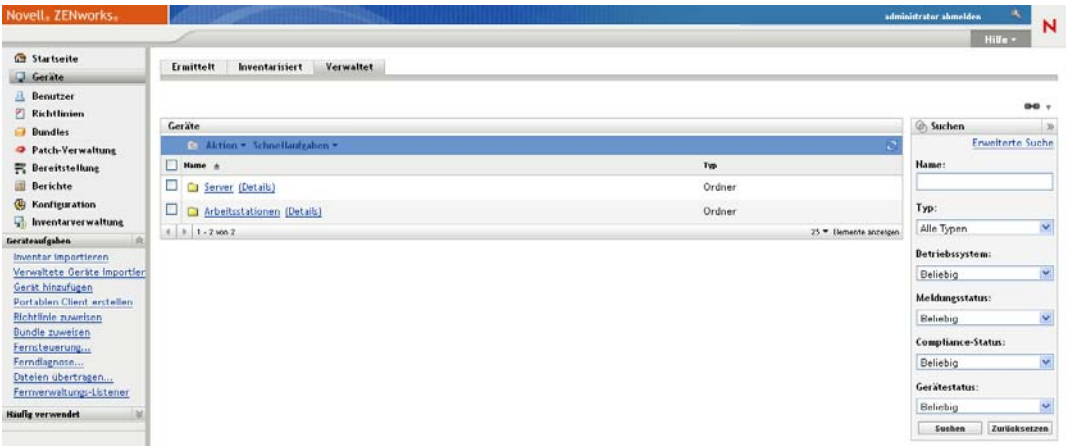

- **2** Klicken Sie auf den Ordner *Server* oder *Arbeitsstationen*.
- **3** Klicken Sie neben dem Ordner, dessen Einstellungen Sie konfigurieren möchten, auf *Details*.
- **4** Klicken Sie auf die Registerkarte *Einstellungen*, danach auf die Registerkarte *Inhalt* und dann auf *ZENworks Explorer-Konfiguration*.

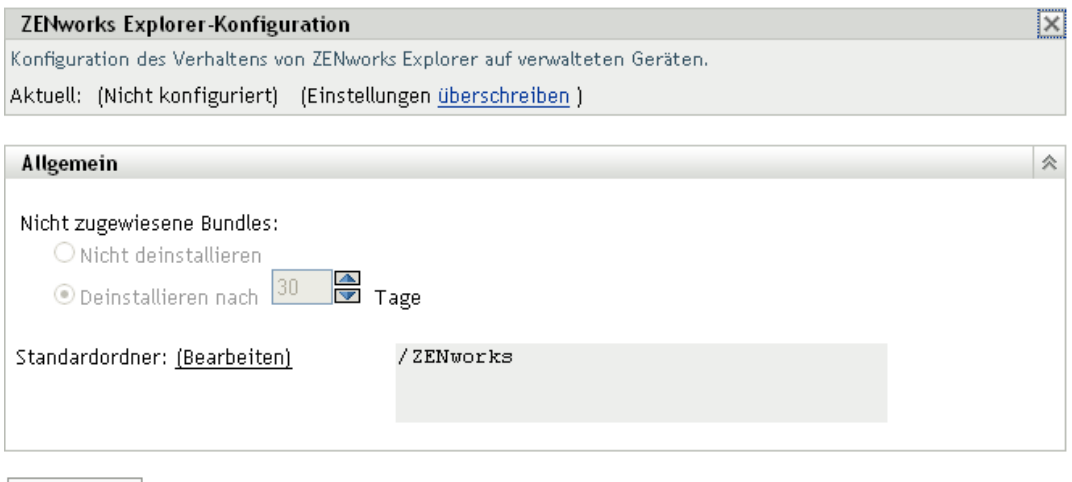

- Schließen
- **5** Klicken Sie auf *Einstellungen überschreiben*.

Wenn Sie die Einstellungen für einen Geräteordner oder ein Gerät konfigurieren, müssen Sie zunächst auf *Einstellungen überschreiben* klicken, um die Auswahl von Einstellungen zu ermöglichen.

- **6** Füllen Sie die Felder aus. Weitere Informationen finden Sie unter Abschnitt 15.4, "Allgemeine [Einstellungen von ZENworks Explorer", auf Seite 184](#page-183-0).
- **7** Klicken Sie auf *OK*, um die Änderungen zu übernehmen.

# <span id="page-182-0"></span>**15.3 Konfigurieren von ZENworks Explorer-Einstellungen auf Geräteebene**

**1** Klicken Sie im ZENworks-Kontrollzentrum auf die·Registerkarte *Geräte*.

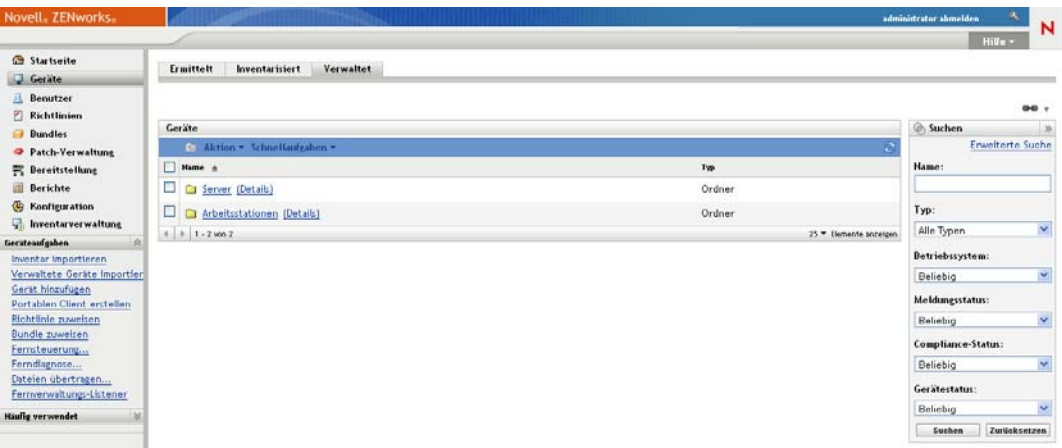

- **2** Klicken Sie auf den Ordner *Server* oder *Arbeitsstationen*.
- **3** Klicken Sie auf das Gerät, dessen Einstellungen Sie konfigurieren möchten.
- **4** Klicken Sie auf die Registerkarte *Einstellungen*, auf die Registerkarte *Inhalt* und dann auf *ZENworks Explorer-Konfiguration*.

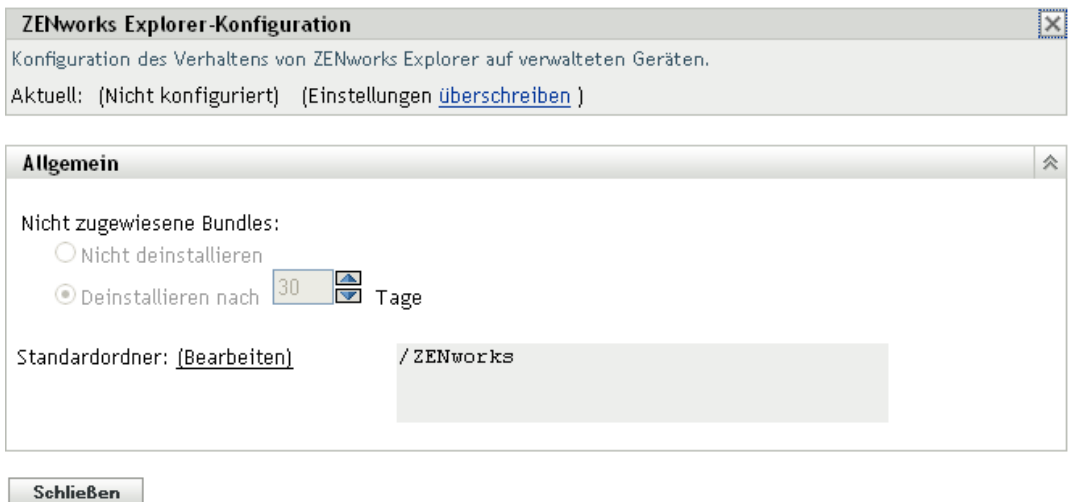

**5** Klicken Sie auf *Einstellungen überschreiben*.

Wenn Sie die Einstellungen für einen Geräteordner oder ein Gerät konfigurieren, müssen Sie zunächst auf *Einstellungen überschreiben* klicken, um die Auswahl von Einstellungen zu ermöglichen.

- **6** Füllen Sie die Felder aus. Weitere Informationen finden Sie unter Abschnitt 15.4, "Allgemeine [Einstellungen von ZENworks Explorer", auf Seite 184](#page-183-0).
- **7** Klicken Sie auf *OK*, um die Änderungen zu übernehmen.

## <span id="page-183-0"></span>**15.4 Allgemeine Einstellungen von ZENworks Explorer**

In der Kontrollleiste "Allgemein" von ZENworks Explorer können Sie festlegen, dass ein Bundle, das keinem Gerät mehr zugewiesen ist, deinstalliert wird. Des Weiteren können Sie die Anzahl der Tage bis zur Deinstallation des Bundles und den von ZENworks Explorer verwendeten Standardordner festlegen:

 **Nicht zugewiesene Bundles:** Wählen Sie aus, ob ein Bundle deinstalliert werden soll, wenn es keinem Gerät mehr bzw. dem Benutzer des jeweiligen Geräts nicht mehr zugewiesen ist.

Wenn Sie sich für die Deinstallation des Bundles entscheiden, wählen Sie aus, wie viele Tage bis zur Deinstallation der Anwendung verstreichen sollen. Wenn Sie 0 angeben, wird die Anwendung deinstalliert, sobald sie dem Gerät oder Benutzer nicht mehr zugewiesen ist.

 **Standardordner:** Der ZENworks Explorer zeigt im Windows Explorer sowie im Windows-Startmenü und im ZENworks-Fenster einen Standardordner (ZENworks) an. Bundles werden in den Standardordner gestellt, außer Sie überschreiben den Standardordner, indem Sie einen Ordner auf der Seite "Zusammenfassung" eines Bundles angeben.

Der Standardordner kann umbenannt und so an die Anforderungen Ihres Unternehmens angepasst werden. Klicken Sie auf *Bearbeiten*, um den Namen zu ändern.

# **Entfernen des ZENworks Pre-Agent von einem Gerät**

16

Wenn Sie bei der Deinstallation der ZENworks-Software von einem Gerät den ZENworks Pre-Agent auf dem Gerät belassen, antwortet der ZENworks Pre-Agent bei der Durchführung einer IPbasierten Ermittlung auf dem Gerät auf Anforderungen für bekannt gegebene Ermittlungen sowie auf ZENworks-Ping-Anforderungen.

Führen Sie die folgenden Schritte aus, wenn Sie den ZENworks Pre-Agent nach der Deinstallation von ZENworks von einem Gerät deinstallieren möchten:

**1** Löschen Sie das Verzeichnis ZENPreAgent aus dem folgenden Registrierungseintrag:

HKLM\SYSTEM\CurrentControlSet\Services\

- **2** Löschen Sie das Verzeichnis zenworks auf dem Gerät aus dem Installationsverzeichnis des Betriebssystems. Wenn das Betriebssystem auf Laufwerk C:/ installiert ist:
	- **Auf einem Windows XP-Gerät:** Entfernen Sie das Verzeichnis C:\Windows\Novell\zenworks.
	- **Auf einem Windows 2000-Gerät:** Entfernen Sie das Verzeichnis C:\WINNT\Novell\zenworks.

ZENworks 10 Configuration Management-Referenz für die Systemverwaltung

# <sup>17</sup>**Konfigurieren des Systemaktualisierungsverhaltens des ZENworks Adaptive Agent**

Sie können das Systemaktualisierungsverhalten des ZENworks Adaptive Agent auf verwalteten Geräten steuern. Sie können zum Beispiel festlegen, dass auf den verwalteten Geräten ein Dialogfeld angezeigt wird, in dem die Benutzer die Systemaktualisierung oder einen nach der Systemaktualisierung erforderlichen Neustart erlauben oder auf einen späteren Zeitpunkt verschieben können. Für die bei Systemaktualisierungen angezeigten Eingabeaufforderungen können Sie auch eigene Texte angeben.

Weitere Informationen finden Sie unter Kapitel 26, "Konfigurieren des [Systemaktualisierungsverhaltens des ZENworks Adaptive Agent", auf Seite 251.](#page-250-0)

ZENworks 10 Configuration Management-Referenz für die Systemverwaltung

# <sup>18</sup>**Fehlersuche bei Problemen mit Adaptive Agent**

Im folgenden Abschnitt finden Sie Lösungen zu Problemen, die im Zusammenhang mit ZENworks Adaptive Agent auftreten können.

- ["Im linken Navigationsbereich der Seite "ZENworks Adaptive Agent" wird kein Satelliten-](#page-188-0)[Menü angezeigt" auf Seite 189](#page-188-0)
- ["Rechtebasierte Authentifizierung zur Fernverwaltung eines Geräts nicht möglich" auf](#page-188-1)  [Seite 189](#page-188-1)
- ["Starten einer Terminalsitzung mit einem Citrix Server, auf dem ZENworks Adaptive Agent](#page-189-0)  [installiert ist, nicht möglich" auf Seite 190](#page-189-0)
- \* ["Auf der Seite "ZENworks Adaptive Agent-Richtlinien" wird der korrekte Status der DLU-](#page-189-1)[Richtlinie nicht angezeigt" auf Seite 190](#page-189-1)
- ["Die generelle oder teilweise Aktualisierung eines Terminalservers kann die Systemressourcen](#page-189-2)  [stark beanspruchen und sehr lange dauern" auf Seite 190](#page-189-2)

## <span id="page-188-0"></span>**Im linken Navigationsbereich der Seite "ZENworks Adaptive Agent" wird kein Satelliten-Menü angezeigt**

Ursprung: ZENworks 10 Configuration Management; ZENworks Adaptive Agent.

- Erklärung: Wenn Sie ein Gerät im ZENworks-Kontrollzentrum zu einem Satelliten hochstufen, wird dem Gerät die konfigurierte Satellitenrolle hinzugefügt. Wenn Sie allerdings auf das Symbol  $\overline{z}$  doppelklicken, wird im linken Navigationsbereich der Seite "ZENworks Adaptive Agent" kein Satelliten-Menü angezeigt.
	- Aktion: Aktualisieren Sie das verwaltete Gerät. Klicken Sie dazu im Benachrichtigungsbereich des Geräts mit der rechten Maustaste auf das Symbol **z** und wählen Sie *Aktualisieren* aus.

## <span id="page-188-1"></span>**Rechtebasierte Authentifizierung zur Fernverwaltung eines Geräts nicht möglich**

- Ursprung: ZENworks 10 Configuration Management; ZENworks Adaptive Agent.
- Erklärung: Wenn Sie zur Fernverwaltung eines Geräts die rechtebasierte Authentifizierung verwenden, wird am Gerät der folgende Fehler protokolliert:

Rights Authentication failed. An internal error occurred while communicating to ZENworks Management Daemon. Contact Novell Technical Services.

- Mögliche Ursache: ZENworks Adaptive Agent ist am Gerät nicht installiert. Auf dem Gerät ist nur der Dienst "Fernverwaltung"installiert.
	- Aktion: Installieren Sie ZENworks Adaptive Agent auf dem Gerät. Weitere Informationen zur Installation von ZENworks Adaptive Agent finden Sie im Handbuch *ZENworks 10 Configuration Management-Verwaltungsschnellstart* im Abschnitt "Installieren von ZENworks Adaptive Agent".

## <span id="page-189-0"></span>**Starten einer Terminalsitzung mit einem Citrix Server, auf dem ZENworks Adaptive Agent installiert ist, nicht möglich**

- Ursprung: ZENworks 10 Configuration Management; ZENworks Adaptive Agent.
- Erklärung: Nach der Bereitstellung von ZENworks Adaptive Agent auf einem Citrix\*- Server treten möglicherweise die folgenden Probleme bei der ICA-Anmeldesitzung auf:
	- Die ICA-Anmeldesitzung, die vom Citrix-Agenten gestartet wurde, wird nach einiger Zeit beendet.
	- Die ICA-Anmeldesitzung zeigt die folgende Ausnahme an:

winlogon.exe ..Application Error

Wenn Sie versuchen, das Ausnahmefenster zu schließen, bleibt die Sitzung hängen und die folgende Meldung wird angezeigt:

Running login scripts

- Aktion: Führen Sie einen der folgenden Schritte aus, bevor Sie eine Terminalsitzung über den Citrix-Server starten:
	- Benennen Sie die Datei NWGina.dll um.
		- 1. Benennen Sie die Datei NWGina.dll im Verzeichnis c:\windows\system32 um.
		- 2. Wechseln Sie im Registrierungseditor zu HKLM\Software\Microsoft\WindowsNT\CurrentVersion\Winl ogon und ändern Sie den Wert des Schlüssels CtxGinaDLL zu dem neuen Namen NWGina.dll.
		- 3. Starten Sie den Server neu.
	- Installieren Sie den Novell Client.

**Hinweis:** Das ist nur einmal erforderlich.

## <span id="page-189-1"></span>**Auf der Seite "ZENworks Adaptive Agent-Richtlinien" wird der korrekte Status der DLU-Richtlinie nicht angezeigt**

Ursprung: ZENworks 10 Configuration Management; ZENworks Adaptive Agent.

- Erklärung: Wenn die Agentenfunktion zur Benutzerverwaltung im ZENworks-Kontrollzentrum deaktiviert oder deinstalliert wird (Kontrollleiste "Agentenfunktionen" auf der Seite "ZENworks-Agent"), wird der Status der DLU-Richtlinie auf der Seite "ZENworks Adaptive Agent-Richtlinien" als *Erfolgreich durchgeführt* angezeigt, auch wenn die Richtlinie auf dem Gerät nicht wirksam ist
	- Aktion: Keine.

## <span id="page-189-2"></span>**Die generelle oder teilweise Aktualisierung eines Terminalservers kann die Systemressourcen stark beanspruchen und sehr lange dauern**

Ursprung: ZENworks 10 Configuration Management; ZENworks Adaptive Agent.

- Erklärung: Bei einer generellen oder teilweisen Aktualisierung eines Terminalservers aktualisiert der ZENworks-Agent auf dem Server gleichzeitig die Sitzungen aller Benutzer, die beim Terminalserver angemeldet sind. Wenn sehr viele Benutzer beim Terminalserver angemeldet sind, kann die Aktualisierung des Terminalservers sehr lange dauern und die Systemressourcen des Servers stark beanspruchen.
	- Aktion: Führen Sie die folgenden Schritte aus, um die Benutzersitzungen in Stapeln zu aktualisieren:
		- **1** Öffnen Sie den Registrierungseditor.
		- **2** Wechseln Sie zu HKLM\Software\Novell\ZENworks\.
		- **3** Erstellen Sie zur Aktivierung von Stapelaktualisierungen den DWORD-Eintrag "EnableBatchRefresh" und setzen Sie dessen Wert auf 1.

Ein Stapel umfasst standardmäßig 5 Sitzungen.

**4** (Optional) Wenn Sie die Anzahl der Benutzersitzungen pro Stapel ändern möchten, erstellen Sie den DWORD-Eintrag "maxUserRefreshThreads" und stellen Sie für ihn den gewünschten Wert ein.

ZENworks 10 Configuration Management-Referenz für die Systemverwaltung

# **ZENworks-Systemaktualisierungen**

Über die Funktion "Systemaktualisierungen" erhalten Sie regelmäßig Aktualisierungen für die Novell® ZENworks® 10 Configuration Management-Software. Mit dieser Funktion können Sie auch einen Zeitplan für automatische Downloads der Aktualisierungen festlegen.

- [Kapitel 19, "Einführung in ZENworks-Systemaktualisierungen", auf Seite 195](#page-194-0)
- [Kapitel 20, "Konfigurieren von Aktualisierungen", auf Seite 197](#page-196-0)
- [Kapitel 21, "Verwalten der Aktualisierungsdownloads", auf Seite 217](#page-216-0)
- [Kapitel 22, "Bereitstellen von Aktualisierungen", auf Seite 225](#page-224-0)
- [Kapitel 23, "Löschen von Aktualisierungen", auf Seite 243](#page-242-0)
- [Kapitel 24, "Anzeigen der Informationen zum Inhalt einer Aktualisierung", auf Seite 245](#page-244-0)
- [Kapitel 25, "Aktualisierungsstatus", auf Seite 249](#page-248-0)
- [Kapitel 26, "Konfigurieren des Systemaktualisierungsverhaltens des ZENworks Adaptive](#page-250-1)  [Agent", auf Seite 251](#page-250-1)

ZENworks 10 Configuration Management-Referenz für die Systemverwaltung

# <span id="page-194-0"></span>**Einführung in ZENworks-Systemaktualisierungen**

Über die Funktion "Systemaktualisierungen" erhalten Sie regelmäßig Aktualisierungen für die Novell® ZENworks® 10 Configuration Management-Software. Mit dieser Funktion können Sie auch einen Zeitplan für automatische Downloads der Aktualisierungen festlegen.

Softwareaktualisierungen werden regelmäßig angeboten, und Sie können wählen, ob Sie jede Aktualisierung bereitstellen, nachdem Sie ihren Inhalt angesehen haben.

Die ersten ZENworks 10 Configuration Management-Aktualisierungen sind kumulativ, spätere Aktualisierungen sind additiv. Wenn Sie ZENworks zum ersten Mal aktualisieren und die Aktualisierung für Version 10.0.3 anwenden, enthält diese Aktualisierung sämtliche Aktualisierungen, die auch in der Aktualisierung für Version 10.0.2 enthalten sind. Vor der Anwendung der Aktualisierung für Version 10.0.4 müssen Sie jedoch die Aktualisierung für Version 10.0.3 anwenden.

Zur Aktualisierung Ihrer Wissensdatenbank können Sie auch die neueste [Produkterkennungsaktualisierung](#page-220-0) (Product Recognition Update, PRU) herunterladen. Damit erkennt ZENworks Inventory auch neuere Software.

Bei der Aktualisierung können Sie angeben, ob die ZENworks-Software global in einem Schritt oder in Staging-Ebenen aktualisiert werden soll. Sie können auch entscheiden, nur bestimmte Geräte, Gerätegruppen oder alle Geräte in der Verwaltungszone zu aktualisieren, auf denen die ZENworks-Software installiert ist. Im ZENworks-Kontrollzentrum können Sie den Verlauf jeder Softwareaktualisierung für jedes einzelne Gerät verfolgen.

Folgende Abbildung zeigt die Seite "Systemaktualisierungen":

*Abbildung 19-1 Kontrollleisten der Seite "Systemaktualisierungen" ("Verfügbare Systemaktualisierungen", "Systemaktualisierungen werden bereitgestellt" und "Staging-Ebenen für Bereitstellung")*

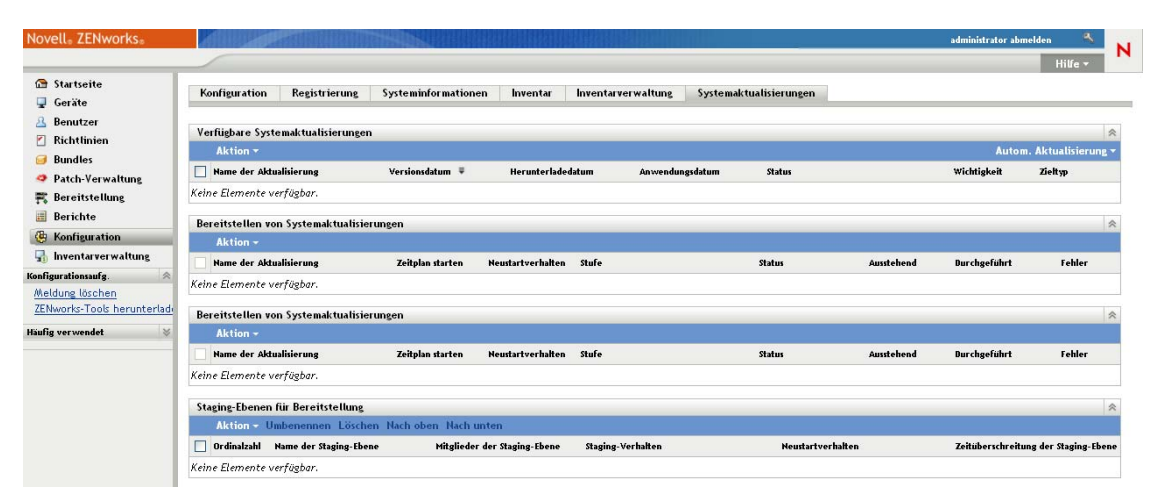

In den folgenden Abschnitten erfahren Sie, wie Sie die Aktualisierungen für Ihre ZENworks-Software einrichten und verwalten:

- [Kapitel 20, "Konfigurieren von Aktualisierungen", auf Seite 197](#page-196-0)
- [Kapitel 21, "Verwalten der Aktualisierungsdownloads", auf Seite 217](#page-216-0)
- [Kapitel 22, "Bereitstellen von Aktualisierungen", auf Seite 225](#page-224-0)
- [Kapitel 23, "Löschen von Aktualisierungen", auf Seite 243](#page-242-0)
- [Kapitel 24, "Anzeigen der Informationen zum Inhalt einer Aktualisierung", auf Seite 245](#page-244-0)
- [Kapitel 25, "Aktualisierungsstatus", auf Seite 249](#page-248-0)

# <span id="page-196-0"></span><sup>20</sup>**Konfigurieren von Aktualisierungen**

Die Konfiguration des Aktualisierungsvorgangs umfasst folgende Aufgaben:

- [Abschnitt 20.1, "Konfigurieren der Einstellungen für die Systemaktualisierung", auf Seite 197](#page-196-1)
- [Abschnitt 20.2, "Erstellen der Staging-Ebenen für die Bereitstellung", auf Seite 207](#page-206-0)

# <span id="page-196-1"></span>**20.1 Konfigurieren der Einstellungen für die Systemaktualisierung**

Sie sollten "Systemaktualisierungen" konfigurieren, bevor Sie die Option verwenden. Konfigurieren Sie beliebig viele der folgenden Einstellungen wie für Ihr System erforderlich:

- [Abschnitt 20.1.1, "Zeitplan für Ermittlung von Aktualisierungen", auf Seite 197](#page-196-2)
- [Abschnitt 20.1.2, "Zeitplan für Herunterladen", auf Seite 199](#page-198-0)
- [Abschnitt 20.1.3, "E-Mail-Benachrichtigung", auf Seite 201](#page-200-0)
- [Abschnitt 20.1.4, "Proxyserver-Einstellungen", auf Seite 203](#page-202-0)
- [Abschnitt 20.1.5, "Einstellungen des dedizierten Servers", auf Seite 204](#page-203-0)
- [Abschnitt 20.1.6, "Zeitüberschreitungseinstellungen für Staging-Ebenen", auf Seite 205](#page-204-0)
- [Abschnitt 20.1.7, "Neustartverhalten", auf Seite 206](#page-205-0)

## <span id="page-196-2"></span>**20.1.1 Zeitplan für Ermittlung von Aktualisierungen**

Standardmäßig erfolgt keine Prüfung auf Aktualisierungen. (*Kein Zeitplan* wird im Feld *Zeitplantyp* angezeigt.) Wenn diese Zeitplanoption ausgewählt ist, können Sie eine Prüfung auf Software-Aktualisierungen nur manuell über die Kontrollleiste "Verfügbare Systemaktualisierungen" der Registerkarte *Systemaktualisierungen* ausführen.

Sie können angeben, wie häufig die Ermittlung von Aktualisierungen erfolgen soll. Wenn Sie einen Zeitplan angeben, werden die Informationen zu den verfügbaren Aktualisierungen automatisch von Novell auf die Kontrollleiste "Verfügbare Systemaktualisierungen" der Registerkarte *Systemaktualisierungen* heruntergeladen, sobald die Zeitplanaktion ausgelöst wird. Damit wird nicht der eigentliche Aktualisierungsinhalt heruntergeladen. Der Download-Zeitplan kann in der Kontrollleiste ["Zeitplan für Herunterladen"](#page-198-0) festgelegt werden (siehe "Zeitplan für Herunterladen" [auf Seite 199](#page-198-0)).

So legen Sie den Zeitplan für die Ermittlung von ZENworks-Softwareaktualisierungen fest:

- **1** Klicken Sie im linken Bereich des ZENworks-Kontrollzentrums auf *Konfiguration* und danach auf die Registerkarte *Konfiguration*.
- **2** Klicken Sie auf *Verwaltungszoneneinstellungen* und danach auf *Infrastrukturverwaltung* und wählen Sie *Einstellungen für Systemaktualisierungen* aus.

Die Kontrollleiste "Auf Aktualisierungen überprüfen" bietet zwei Zeitplanoptionen für Aktualisierungen:

- **Kein Zeitplan:** Standardmäßig erfolgt keine geplante Überprüfung auf Aktualisierungen. Wenn diese Zeitplanoption ausgewählt ist, ist nur eine manuelle Prüfung auf Softwareaktualisierungen im Bereich [Verfügbare Systemaktualisierungen](#page-217-0) der Registerkarte *Softwareaktualisierungen* möglich. Fahren Sie für die Angabe der Option *Kein Zeitplan* mit [Schritt 3](#page-197-0) fort.
- **Wiederkehrend:** Hier können Sie angeben, wie häufig die Verfügbarkeit neuer Aktualisierungen ermittelt wird. Wenn Sie diese Option auswählen, werden die Informationen zu den verfügbaren Aktualisierungen automatisch von Novell auf die Kontrollleiste [Verfügbare Systemaktualisierungen](#page-217-0) der Registerkarte *Systemaktualisierungen* heruntergeladen, sobald die Zeitplanaktion ausgelöst wird. Damit wird nicht der eigentliche Aktualisierungsinhalt heruntergeladen. Für die Einrichtung eines wiederkehrenden Zeitplans fahren Sie mit [Schritt 4](#page-197-1) fort.
- <span id="page-197-0"></span>**3** (Bedingt) Um die zeitliche Überprüfung auf Software-Aktualisierungen (Standardeinstellung) auszuschließen, klicken Sie auf den Abwärtspfeil im Feld *Zeitplantyp*, wählen *Kein Zeitplan* aus und klicken dann auf *Anwenden*, um die Änderung des Zeitplans zu speichern. Fahren Sie dann mit [Schritt 6](#page-198-1) fort.

Wenn diese Option ausgewählt ist, müssen Sie manuell prüfen, ob Aktualisierungen vorhanden sind. Weitere Informationen finden Sie unter "Manuelles Herunterladen von Aktualisierungen" [auf Seite 219](#page-218-0).

<span id="page-197-1"></span>**4** (Bedingt) Wenn die Ermittlung der verfügbaren ZENworks-Softwareaktualisierungen nach Zeitplan erfolgen soll, klicken Sie auf den Abwärtspfeil im Feld *Zeitplantyp* und wählen Sie *Wiederkehrend* aus.

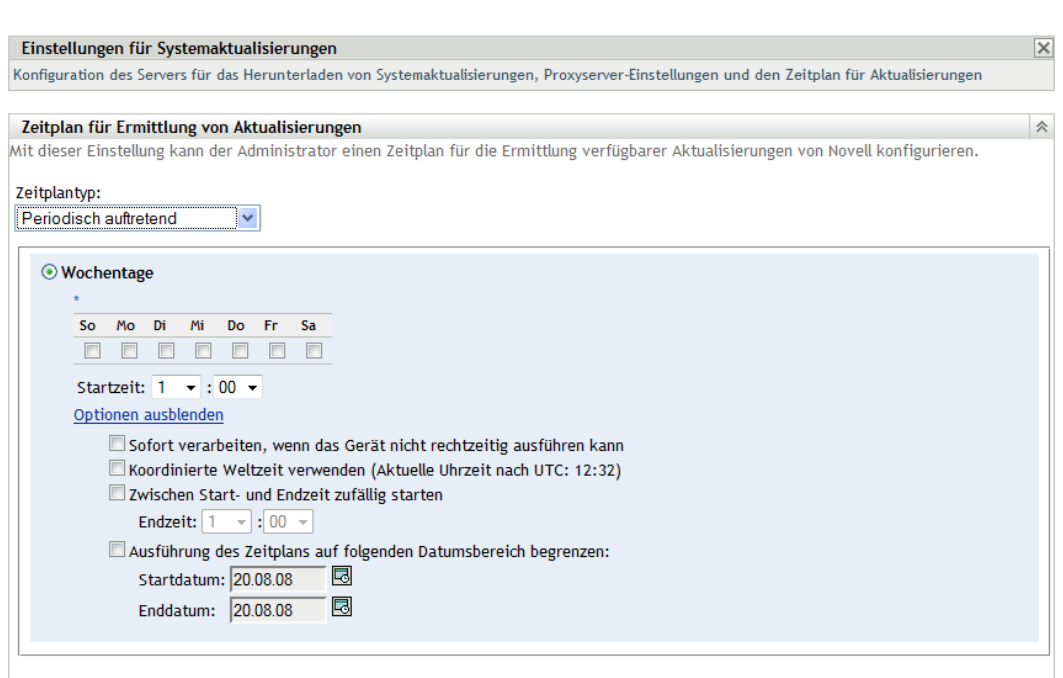

Konfiguration > Einstellungen für Systemaktualisierunger

- <span id="page-198-2"></span>**5** Füllen Sie die Felder aus:
	- **5a** Markieren Sie ein oder mehrere Kontrollkästchen für die Wochentage.
	- **5b** Im Feld *Startzeit* können Sie die Uhrzeit für die Überprüfung angeben.
	- **5c** (Optional) Klicken Sie für zusätzliche Zeitplanoptionen auf *Weitere Optionen* und wählen Sie dann wie erforderlich die folgenden Optionen aus:
		- **Sofort verarbeiten, wenn das Gerät nicht rechtzeitig ausführen kann:** Wenn die Ermittlung der Aktualisierungen nicht nach Zeitplan durchgeführt werden kann, wird sie so bald wie möglich nachgeholt. Ist ein Server zum Beispiel zum geplanten Zeitpunkt nicht betriebsbereit, wird die Ermittlung sofort durchgeführt, sobald der Server wieder online ist.
		- **Anwendung von Universal Time Coordinated (koordinierte Weltzeit, UTC):**

Damit interpretiert der Zeitplan die angegebene Zeit als UTC statt Ortszeit.

- **Zwischen Start- und Endzeit zufällig starten:** Die Prüfung auf Aktualisierungen kann somit zu einer beliebigen Zeit zwischen der hier angegebenen Zeit und der unter [Schritt 5b](#page-198-2) angegebenen Zeit starten. Füllen Sie die Felder für *Endzeit* aus.
- **Ausführung des Zeitplans auf folgenden Datumsbereich begrenzen:** Zusätzlich zu den anderen Optionen können Sie einen Datumsbereich für die Überprüfung angeben.
- **5d** Wenn Sie die Konfiguration des periodisch auftretenden Zeitplans abgeschlossen haben, klicken Sie auf *Anwenden*, um die Änderungen des Zeitplans zu speichern.
- <span id="page-198-1"></span>**6** Um diese Seite zu verlassen, klicken Sie auf *OK*, wenn Sie die Konfiguration des Zeitplans abgeschlossen haben.

Wenn Sie nicht auf *Anwenden* geklickt haben, damit Ihre Änderungen wirksam werden, erfolgt dies nun durch Klicken auf *OK*. Durch Klicken auf *Abbrechen* wird die Seite ebenfalls geschlossen, aber die nicht angewendeten Änderungen gehen verloren.

## <span id="page-198-0"></span>**20.1.2 Zeitplan für Herunterladen**

Standardmäßig ist für das Herunterladen von Aktualisierungen kein Zeitplan vorgesehen (im Feld *Zeitplantyp* wird *Kein Zeitplan* angezeigt). Wenn diese Zeitplanoption ausgewählt ist, können Sie Aktualisierungen nur manuell über die Kontrollleiste "Verfügbare Systemaktualisierungen" der Registerkarte *Systemaktualisierungen* herunterladen.

Wenn Sie einen Zeitplan für das Herunterladen von Aktualisierungen angeben, sollten Sie auch einen Zeitplan für die Ermittlung der verfügbaren Aktualisierungen festlegen (siehe "Zeitplan für [Ermittlung von Aktualisierungen" auf Seite 197](#page-196-2)).

Nach der Prüfung auf eine Aktualisierung und der Anzeige von deren Informationen in der Kontrollleiste "Verfügbare Systemaktualisierungen" der Registerkarte *Systemaktualisierungen* können Sie festlegen, dass der Download von Novell automatisch erfolgt, wenn der Zeitplan ausgelöst wird.

So legen Sie einen Zeitplan für ZENworks-Softwareaktualisierungen fest:

- **1** Klicken Sie im linken Bereich des ZENworks-Kontrollzentrums auf *Konfiguration* und danach auf die Registerkarte *Konfiguration*.
- **2** Klicken Sie auf *Verwaltungszoneneinstellungen* und danach auf *Infrastrukturverwaltung* und wählen Sie *Einstellungen für Systemaktualisierungen* aus.

Die Kontrollleiste "Zeitplan für Herunterladen" bietet zwei Zeitplanoptionen für das Herunterladen von Aktualisierungen:

- **Kein Zeitplan:** Standardmäßig ist für das Herunterladen von Aktualisierungen kein Zeitplan vorgesehen (im Feld *Zeitplantyp* wird *Kein Zeitplan* angezeigt). Wenn diese Zeitplanoption ausgewählt ist, können Sie Aktualisierungen nur manuell über die Kontrollleiste [Verfügbare Systemaktualisierungen](#page-217-0) der Registerkarte *Systemaktualisierungen* herunterladen. Wenn Sie sich für die Option *Kein Zeitplan* entscheiden, fahren Sie mit [Schritt 3](#page-199-0) fort.
- **Wiederkehrend:** Hier können Sie angeben, wie häufig Aktualisierungen heruntergeladen werden sollen. Nach der Prüfung auf eine Aktualisierung und der Anzeige von deren Informationen in der Kontrollleiste [Verfügbare Systemaktualisierungen](#page-217-0) der Registerkarte *Systemaktualisierungen* können Sie festlegen, dass der Download von Novell automatisch erfolgt, wenn der Zeitplan ausgelöst wird. Für die Einrichtung eines wiederkehrenden Zeitplans fahren Sie mit [Schritt 4](#page-199-1) fort.
- <span id="page-199-0"></span>**3** (Bedingt) Um die zeitliche Planung des Herunterladens von Software-Aktualisierungen (Standardeinstellung) auszuschließen, klicken Sie auf Abwärtspfeil im Feld *Zeitplantyp*, wählen *Kein Zeitplan* aus und klicken dann auf *Anwenden*, um die Änderung des Zeitplans zu speichern. Fahren Sie dann mit [Schritt 6](#page-200-1) fort.

Wenn diese Option ausgewählt ist, müssen Sie Aktualisierungen manuell herunterladen. Weitere Informationen finden Sie unter Abschnitt 21.2, "Herunterladen von Aktualisierungen", [auf Seite 218](#page-217-0).

<span id="page-199-1"></span>**4** (Bedingt) Wenn das Herunterladen von ZENworks-Softwareaktualisierungen nach Zeitplan erfolgen soll, klicken Sie auf den Abwärtspfeil im Feld *Zeitplantyp* und wählen Sie *Wiederkehrend* aus.

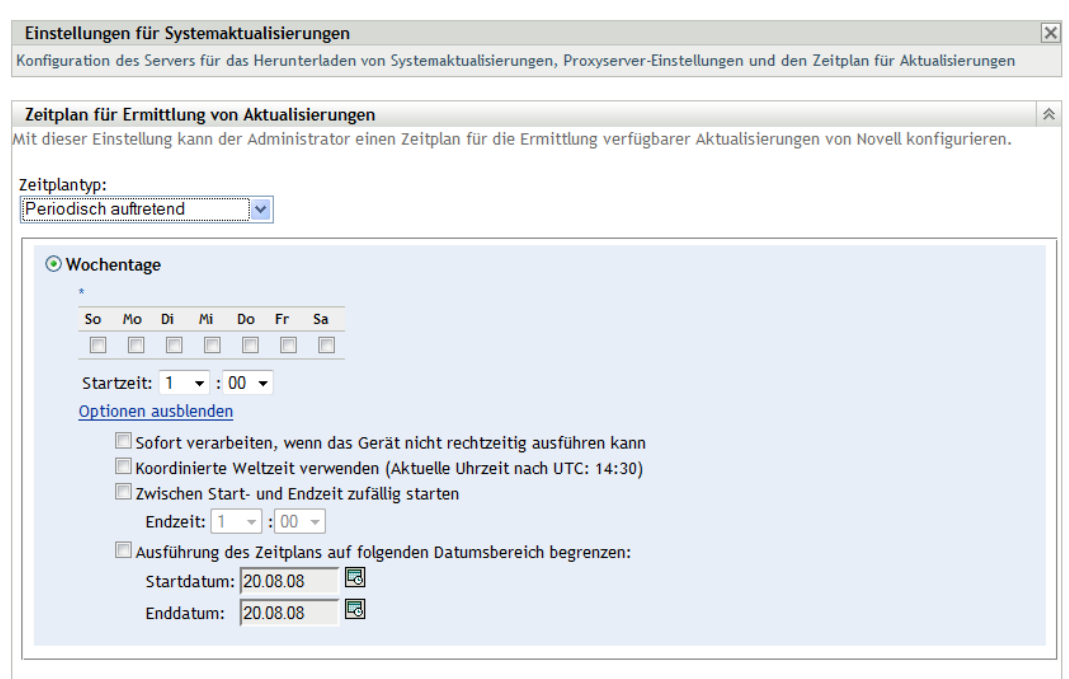

Konfiguration > Einstellungen für Systemaktualisierungen

- <span id="page-200-2"></span>**5** Füllen Sie die Felder aus:
	- **5a** Markieren Sie ein oder mehrere Kontrollkästchen für die Wochentage.
	- **5b** Die Uhrzeit für das Herunterladen können Sie im Feld *Startzeit* einstellen.
	- **5c** (Optional) Klicken Sie für zusätzliche Zeitplanoptionen auf *Weitere Optionen* und wählen Sie dann wie erforderlich die folgenden Optionen aus:
		- **Sofort verarbeiten, wenn das Gerät nicht rechtzeitig ausführen kann:** Wenn die Ermittlung der Aktualisierungen nicht nach Zeitplan durchgeführt werden kann, wird sie so bald wie möglich nachgeholt. Ist ein Server zum Beispiel zum geplanten Zeitpunkt nicht betriebsbereit, wird die Ermittlung sofort durchgeführt, sobald der Server wieder online ist.
		- **Anwendung von Universal Time Coordinated (koordinierte Weltzeit, UTC):**  Damit interpretiert der Zeitplan die angegebene Zeit als UTC statt Ortszeit.
		- **Zwischen Start- und Endzeit zufällig starten:** Der Download von Aktualisierungen kann zu einer beliebigen Zeit zwischen der hier angegebenen Zeit und der unter [Schritt 5b](#page-200-2) angegebenen Zeit starten. Füllen Sie die Felder für *Endzeit* aus.
		- **Ausführung des Zeitplans auf folgenden Datumsbereich begrenzen:** Zusätzlich zu den anderen Optionen können Sie einen Datumsbereich angeben, in dem das Herunterladen stattfinden soll.
	- **5d** Wenn Sie die Konfiguration des periodisch auftretenden Zeitplans abgeschlossen haben, klicken Sie auf *Anwenden*, um die Änderungen des Zeitplans zu speichern.
- <span id="page-200-1"></span>**6** Um diese Seite zu verlassen, klicken Sie auf *OK*, wenn Sie die Konfiguration des Zeitplans abgeschlossen haben.

Wenn Sie nicht auf *Anwenden* geklickt haben, damit Ihre Änderungen wirksam werden, erfolgt dies nun durch Klicken auf *OK*. Sie können die Seite auch mit *Abbrechen* schließen. Die noch nicht angewendeten Änderungen gehen dabei jedoch verloren.

## <span id="page-200-0"></span>**20.1.3 E-Mail-Benachrichtigung**

In Verbindung mit [Staging-Ebenen](#page-206-0) können Sie E-Mail-Benachrichtigungen einrichten, die zur Benachrichtigung über den Abschluss einer Staging-Ebene gesendet werden. Die E-Mail-Benachrichtigungen werden bei der Bereitstellung einer Aktualisierung eingerichtet.

- **1** Klicken Sie im ZENworks-Kontrollzentrum im linken Bereich auf *Konfiguration* und dann auf die Registerkarte *Konfiguration*.
- **2** Klicken Sie auf *Verwaltungszoneneinstellungen*, um die Optionen einzublenden, klicken Sie auf *Ereignis und Messaging* und wählen Sie dann *SMTP-Einstellungen* aus, um den Bereich "E-Mail-Benachrichtigung" anzuzeigen:

#### Konfiguration > SMTP-Einstellungen

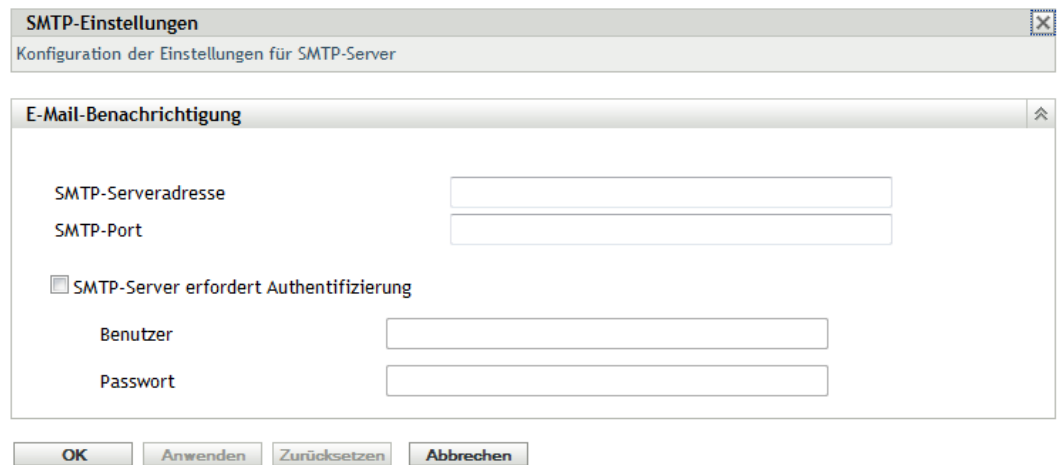

Staging-Ebenen müssen verwendet werden, um Benachrichtigungen zu empfangen, und das Staging-Verhalten muss auf einen der folgenden Werte eingestellt sein:

- *Staging-Ebene automatisch durchlaufen (mit Benachrichtigung)*
- *Mit nächster Staging-Ebene fortfahren und bei Fertigstellung benachrichtigen*

SMTP muss eingerichtet sein, damit die Konfiguration der E-Mail-Benachrichtigung für Staging-Ebenen möglich ist.

- **3** (Bedingt) Wenn SMTP noch nicht konfiguriert ist:
	- **3a** Klicken Sie im linken Bereich auf *Konfiguration*, um die Seite "SMTP-Einstellungen" zu öffnen. Klicken Sie dann auf die Pfeile neben *Verwaltungszoneneinstellungen* und danach auf *Ereignis und Messaging* und wählen Sie *SMTP-Einstellungen* aus.
	- **3b** Füllen Sie im Bereich *E-Mail-Benachrichtigung* die folgenden Felder aus:

**SMTP-Serveradresse:** Geben Sie den DNS-Namen bzw. die IP-Adresse des SMTP-Servers an.

**SMTP-Port:** Geben Sie den Kommunikationsport des SMTP-Servers an.

**SSL verwenden:** Zur Verwendung eines verschlüsselten SSL-Kanals für das Senden von E-Mails. Diese Option ist standardmäßig deaktiviert.

**SMTP-Server erfordert Authentifizierung:** Falls Authentifizierung erforderlich ist, markieren Sie dieses Kontrollkästchen und geben Sie dann die Daten für *Benutzer* und *Passwort* an.

**3c** Klicken Sie zum Speichern der Änderungen auf *OK*.

**3d** Klicken Sie auf *Verwaltungszoneneinstellungen* und danach auf *Infrastrukturverwaltung* und wählen Sie *Einstellungen für Systemaktualisierungen* aus, um die Kontrollleiste "E-Mail-Benachrichtigung" anzuzeigen:

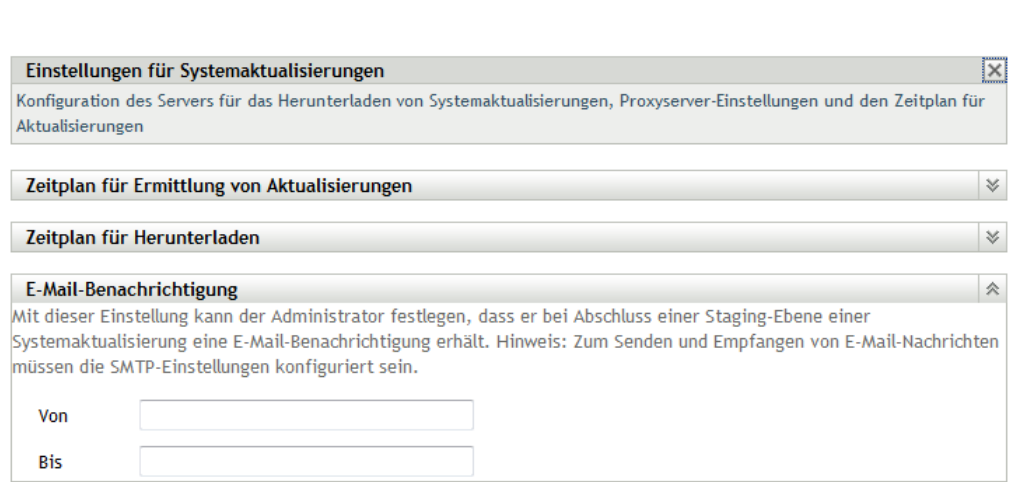

**4** Füllen Sie die Felder aus:

**Von:** Geben Sie Ihre Administrator-E-Mail-Adresse oder einen beschreibenden Text wie Systemaktualisierung – Staging-Benachrichtigung ein. Geben Sie keine Leerzeichen zwischen den Wörtern ein.

**An:** Geben Sie die E-Mail-Adresse Ihres Administrators ein.

Konfiguration > Einstellungen für Systemaktualisierungen

Das ist die Person, die benachrichtigt wird, wenn die Staging-Ebene endet.

- **5** Klicken Sie auf *Anwenden*, damit die Änderungen wirksam werden.
- **6** Klicken Sie auf *OK*, um die Seite zu schließen, oder fahren Sie mit [einer anderen](#page-196-1)  [Konfigurationsaufgabe](#page-196-1) fort.

Wenn Sie nicht auf *Anwenden* geklickt haben, damit Ihre Änderungen wirksam werden, erfolgt dies nun durch Klicken auf *OK*. Durch Klicken auf *Abbrechen* wird die Seite ebenfalls geschlossen, aber die nicht angewendeten Änderungen gehen verloren.

## <span id="page-202-0"></span>**20.1.4 Proxyserver-Einstellungen**

Diese Option ist in restriktiven Umgebungen erforderlich, in denen nicht alle Produktionsserver Internetzugang haben sollen. Sie wird in Verbindung mit dem Bereich [Einstellungen des dedizierten](#page-203-0)  [Servers](#page-203-0) verwendet.

So geben Sie einen Proxyserver an:

- **1** Klicken Sie im ZENworks-Kontrollzentrum im linken Bereich auf *Konfiguration*.
- **2** Erweitern Sie auf der Registerkarte *Konfiguration* den Abschnitt *Verwaltungszoneneinstellungen* (sofern noch nicht geöffnet), klicken Sie auf *Infrastrukturverwaltung* und danach auf *Einstellungen für Systemaktualisierungen*, um die Kontrollleiste "Proxyserver-Einstellungen" anzuzeigen.

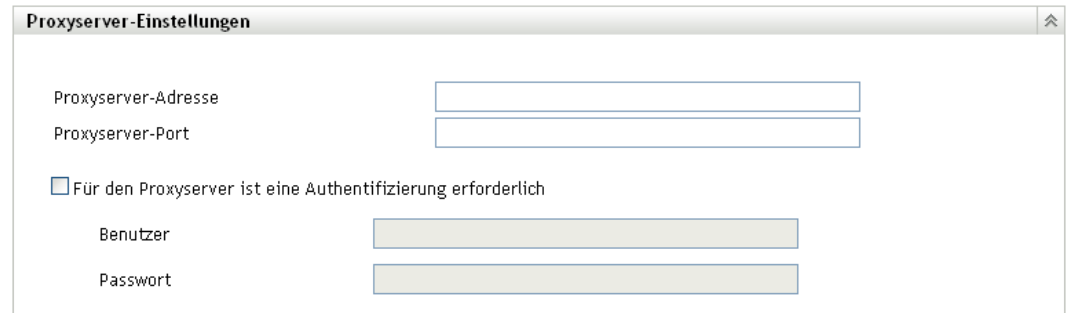

**3** Füllen Sie die Felder aus:

**Proxyserver-Adresse:** Geben Sie den DNS-Namen bzw. die IP-Adresse des Proxyservers an.

**Proxyserver-Port:** Geben Sie den Kommunikationsport des Proxyservers an.

**Für den Proxyserver ist eine Authentifizierung erforderlich:** Wenn Sie dieses Kontrollkästchen markieren, werden die Felder *Benutzer* und *Passwort* editierbar. Wenn Authentifizierung erforderlich ist, markieren Sie dieses Kontrollkästchen und geben Sie Benutzername und Passwort für den Zugriff auf den Proxyserver ein.

- **4** Klicken Sie auf *Anwenden*, damit die Änderungen wirksam werden.
- **5** Klicken Sie auf *OK*, um die Seite zu schließen, oder fahren Sie mit [einer anderen](#page-196-1)  [Konfigurationsaufgabe](#page-196-1) fort.

Wenn Sie nicht auf *Anwenden* geklickt haben, damit Ihre Änderungen wirksam werden, erfolgt dies nun durch Klicken auf *OK*. Durch Klicken auf *Abbrechen* wird die Seite ebenfalls geschlossen, aber die nicht angewendeten Änderungen gehen verloren.

## <span id="page-203-0"></span>**20.1.5 Einstellungen des dedizierten Servers**

Standardmäßig kann jeder Primärserver der Verwaltungszone in beliebiger Auswahl Aktualisierungen herunterladen. Sie können für das Herunterladen der Aktualisierungen jedoch auch einen dedizierten ZENworks-Server festlegen. Der ausgewählte Server muss direkt oder über einen [Proxyserver](#page-202-0) Zugang zum Internet haben.

Die folgenden Abschnitte enthalten weitere Informationen:

- ["Festlegen eines dedizierten Servers für Aktualisierungen" auf Seite 204](#page-203-1)
- ["Entfernen des dedizierten Servers für Aktualisierungen" auf Seite 205](#page-204-1)

### <span id="page-203-1"></span>**Festlegen eines dedizierten Servers für Aktualisierungen**

- **1** Klicken Sie im linken Bereich des ZENworks-Kontrollzentrums auf *Konfiguration*.
- **2** Erweitern Sie auf der Registerkarte *Konfiguration* den Abschnitt *Verwaltungszoneneinstellungen* (sofern noch nicht geöffnet), klicken Sie auf *Infrastrukturverwaltung* und danach auf *Einstellungen für Systemaktualisierungen*, um die Kontrollleiste "Einstellungen des dedizierten Servers" anzuzeigen:

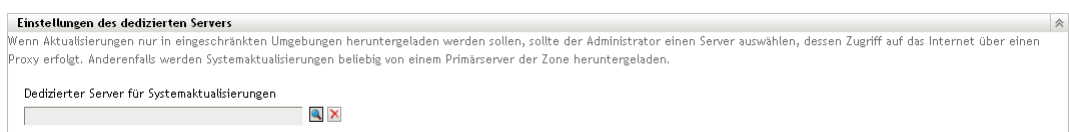

**3** Wählen Sie einen ZENworks-Primärserver aus.

Die Server-ID wird im Feld *Dedizierter Server für Systemaktualisierungen* angezeigt.

Der ZENworks Server muss ein Mitglied der Verwaltungszone sein.

- **4** Klicken Sie auf *Anwenden*, damit die Änderungen wirksam werden.
- **5** Klicken Sie auf *OK*, um die Seite zu schließen, oder fahren Sie mit [einer anderen](#page-196-1)  [Konfigurationsaufgabe](#page-196-1) fort.

Wenn Sie nicht auf *Anwenden* geklickt haben, damit Ihre Änderungen wirksam werden, erfolgt dies nun durch Klicken auf *OK*. Sie können die Seite auch mit *Abbrechen* schließen. Die noch nicht angewendeten Änderungen gehen dabei jedoch verloren.

### <span id="page-204-1"></span>**Entfernen des dedizierten Servers für Aktualisierungen**

Wenn Sie den dedizierten Server für Aktualisierungen aus den Einstellungen entfernen, werden die Aktualisierungen wieder von einem beliebigen Primärserver der Verwaltungszone heruntergeladen.

- **1** Klicken Sie im linken Bereich des ZENworks-Kontrollzentrums auf *Konfiguration*.
- **2** Erweitern Sie auf der Registerkarte *Konfiguration* den Abschnitt *Verwaltungszoneneinstellungen* (sofern noch nicht geöffnet), klicken Sie auf *Infrastrukturverwaltung* und danach auf *Einstellungen für Systemaktualisierungen*, um die Kontrollleiste "Einstellungen des dedizierten Servers" anzuzeigen:

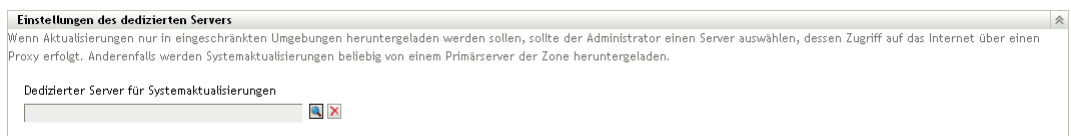

- **3** Klicken Sie auf *Löschen*, um den dedizierten Server aus dem Feld *Dedizierter Server für Systemaktualisierungen* zu entfernen.
- **4** (Bedingt) Wenn Sie zur zuletzt gespeicherten Einstellung eines dedizierten Servers zurückkehren möchten, klicken Sie auf *Zurücksetzen*.

Damit wird der dedizierte Server auf die zuletzt gespeicherte Einstellung zurückgesetzt, die beim letzten Klicken auf *Anwenden* oder *OK* festgelegt war.

**5** Klicken Sie auf *Anwenden*, damit die Einstellung wirksam wird.

**Wichtig:** Frühere Einstellungen können nach dem Klicken auf *Anwenden* nicht mehr wiederhergestellt werden.

## <span id="page-204-0"></span>**20.1.6 Zeitüberschreitungseinstellungen für Staging-Ebenen**

Staging-Ebenen für die Bereitstellung sind optional. Allerdings empfiehlt sich diese Option, wenn eine Aktualisierung schrittweise zunächst für eine Gerätegruppe bereitgestellt werden soll, um die Aktualisierung zu testen, und die Bereitstellung auf allen übrigen verwalteten Geräten erst nach der erfolgreichen Bereitstellung auf diesen Geräten erfolgen soll. Tritt während des Aktualisierungsvorgangs ein Fehler auf, wird die Aktualisierung angehalten. [E-Mail-](#page-200-0)

[Benachrichtigungen](#page-200-0) können Sie informieren, wenn jede Staging-Ebene abgeschlossen wurde.

Die globale Einstellung für die Zeitüberschreitung ist 3 Tage. Das ist die Zeitüberschreitungsdauer für jede Staging-Ebene. Information über das Einstellen der Zeitüberschreitung für einzelne Staging-Ebenen finden Sie in ["Ändern der Zeitüberschreitung einer Staging-Ebene" auf Seite 212](#page-211-0).

Stellen Sie diesen Wert auf eine geeignete Dauer ein, damit alle vorgesehenen Geräte in diesem Zeitraum aktualisiert werden können.

Wenn der Zeitüberschreitungswert erreicht ist, wird die Staging-Bereitstellung angehalten und eine E-Mail-Nachricht gesendet, falls die E-Mail-Benachrichtigung konfiguriert wurde. Sie können die Bereitstellung abbrechen, Sie können aber auch den Fehler beheben, um die Staging-Ebene neu zu starten und die Zeitüberschreitung zurückzusetzen. Außerdem können Sie alle ausstehenden Geräte ignorieren, um eine Staging-Fortsetzung auszulösen (entweder automatisch oder Sie warten auf die Administratoraktion basierend auf der Einstellung).

Mithilfe der [E-Mail-Benachrichtigung](#page-200-0) können Sie informiert werden, wenn eine Staging-Ebene abgeschlossen wurde.

So konfigurieren Sie globale Zeitüberschreitungseinstellungen für Staging-Ebenen:

- **1** Klicken Sie im linken Bereich des ZENworks-Kontrollzentrums auf *Konfiguration*.
- **2** Erweitern Sie auf der Registerkarte *Konfiguration* den Abschnitt *Verwaltungszoneneinstellungen* (sofern noch nicht geöffnet), klicken Sie auf *Infrastrukturverwaltung* und danach auf *Einstellungen für Systemaktualisierungen*, um die Kontrollleiste "Zeitüberschreitungseinstellungen für Staging-Ebenen" anzuzeigen:

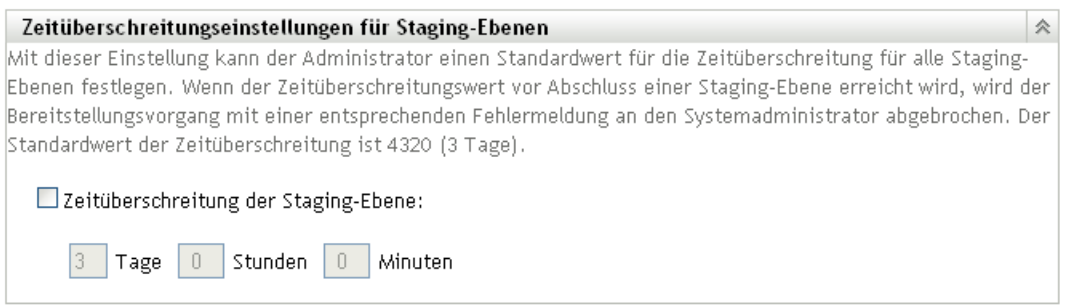

- **3** Aktivieren Sie das Kontrollkästchen *Zeitüberschreitung der Staging-Ebene* und geben Sie die Tage, Stunden und Minuten nach Bedarf an.
- **4** Klicken Sie auf *Anwenden*, damit die Änderungen wirksam werden.
- **5** Klicken Sie auf *OK*, um die Seite zu schließen, oder fahren Sie mit [einer anderen](#page-196-1)  [Konfigurationsaufgabe](#page-196-1) fort.

Wenn Sie nicht auf *Anwenden* geklickt haben, damit Ihre Änderungen wirksam werden, erfolgt dies nun durch Klicken auf *OK*. Durch Klicken auf *Abbrechen* wird die Seite ebenfalls geschlossen, aber die nicht angewendeten Änderungen gehen verloren.

## <span id="page-205-0"></span>**20.1.7 Neustartverhalten**

Einige Aktualisierungen erfordern nach ihrer Bereitstellung auf einem Gerät keinen Neustart des Geräts. Wenn jedoch ein Neustart erforderlich ist, um den Aktualisierungsprozess abzuschließen, wird die Bereitstellung erst dann abgeschlossen, wenn das Gerät neu gestartet wird.

So konfigurieren Sie das Neustartverhalten:

- **1** Klicken Sie im linken Bereich des ZENworks-Kontrollzentrums auf *Konfiguration*.
- **2** Erweitern Sie auf der Registerkarte *Konfiguration* den Abschnitt *Verwaltungszoneneinstellungen* (sofern noch nicht geöffnet), klicken Sie auf *Infrastrukturverwaltung* und danach auf *Einstellungen für Systemaktualisierungen*, um die Kontrollleiste "Neustartverhalten" anzuzeigen:

```
Neustartverhalten
, nuw wie von die handels auch der Administrator das Neustartverhalten aller Geräte festlegen, die nach der Aufnahme einer Aktualisierung in die Grundkonfiguration in der Zone registrier<br>Wit diesen Einstellungen kann der A
wardan
  Neustartverhalten auswählen:
       Nach Anwendung der Aktualisierung Benutzer zum Neustart auffordern (Standard)
       O Gerät nicht neu starten
       O Neustart des Geräts erzwingen
```
- **3** Wählen Sie eine der folgenden Optionen aus:
	- **Nach Anwendung der Aktualisierung Benutzer zum Neustart auffordern (Standard):** Nachdem die Aktualisierung angewendet wurde, wird sofort eine Aufforderung zum Neustart angezeigt. Wenn der Benutzer anfangs den Neustart verweigert, wird er so lange regelmäßig aufgefordert, das Gerät neu zu starten, bis das Gerät neu gestartet wird.
	- **Gerät nicht neu starten:** Das Gerät wird nicht neu gestartet. Jedoch wird der Benutzer regelmäßig aufgefordert, das Gerät neu zu starten, bis das Gerät neu gestartet wird.
	- **Neustart des Geräts erzwingen:** Nachdem eine Aktualisierung angewendet wurde, wird das Gerät ohne Benutzereingriff automatisch neu gestartet, wenn für die Aktualisierung ein Neustart erforderlich ist.
- **4** Klicken Sie auf *Anwenden*, damit die Änderungen wirksam werden.
- **5** Klicken Sie auf *OK*, um die Seite zu schließen, oder fahren Sie mit [einer anderen](#page-196-1)  [Konfigurationsaufgabe](#page-196-1) fort.

Wenn Sie nicht auf *Anwenden* geklickt haben, damit Ihre Änderungen wirksam werden, können Sie dies mit einem Klick auf *OK* erledigen. Durch Klicken auf *Abbrechen* wird die Seite ebenfalls geschlossen, aber die nicht angewendeten Änderungen gehen verloren.

# <span id="page-206-0"></span>**20.2 Erstellen der Staging-Ebenen für die Bereitstellung**

Staging-Ebenen für die Bereitstellung sind optional. Allerdings empfiehlt sich diese Option, wenn eine Aktualisierung schrittweise zunächst für eine Gerätegruppe bereitgestellt werden soll, um die Aktualisierung zu testen, und die Bereitstellung auf allen übrigen verwalteten Geräten erst nach der erfolgreichen Bereitstellung auf diesen Geräten erfolgen soll. [Tritt während des](#page-200-0)  [Aktualisierungsvorgangs ein Fehler auf, wird die Aktualisierung angehalten. E-Mail-](#page-200-0)[Benachrichtigungen](#page-200-0) können Sie darüber informieren, wann jeweils eine Staging-Ebene abgeschlossen wurde.

Die folgenden Abschnitte enthalten weitere Informationen:

- [Abschnitt 20.2.1, "Grundlagen zu Staging-Ebenen", auf Seite 208](#page-207-0)
- [Abschnitt 20.2.2, "Erstellen und Füllen einer Staging-Ebene für Bereitstellung", auf Seite 210](#page-209-0)
- [Abschnitt 20.2.3, "Ändern der Zeitüberschreitung einer Staging-Ebene", auf Seite 212](#page-211-0)
- [Abschnitt 20.2.4, "Ändern des Staging-Verhaltens", auf Seite 213](#page-212-0)
- [Abschnitt 20.2.5, "Ändern des Neustartverhaltens", auf Seite 214](#page-213-0)
- [Abschnitt 20.2.6, "Ändern der Mitgliedschaft einer Staging-Ebene für Bereitstellung", auf](#page-213-1)  [Seite 214](#page-213-1)
- [Abschnitt 20.2.7, "Umbenennen einer Staging-Ebene für Bereitstellung", auf Seite 215](#page-214-0)
- [Abschnitt 20.2.8, "Löschen einer Staging-Ebene für Bereitstellung", auf Seite 216](#page-215-0)
- [Abschnitt 20.2.9, "Ändern der Reihenfolge von Staging-Ebenen", auf Seite 216](#page-215-1)

## <span id="page-207-0"></span>**20.2.1 Grundlagen zu Staging-Ebenen**

Staging-Ebenen können Sie wie folgt verwenden:

- Richten Sie sie für verschiedene Geräte oder Gruppen ein, zum Beispiel für eine Testgruppe, spezifische Geräte oder Gerätegruppen oder für alle verwalteten Geräte in der Zone.
- Ändern Sie die Mitgliedschaft einer vorhandenen Staging-Ebene.
- Ändern Sie die Reihenfolge, in der Staging-Ebenen ausgeführt werden.
- Benennen Sie Staging-Ebenen um oder löschen Sie sie.
- Geben Sie die Standard-Zeitüberschreitung für eine Staging-Ebene an. Wenn der Zeitüberschreitungswert erreicht ist, wird die Staging-Bereitstellung angehalten und eine E-Mail-Nachricht gesendet, falls die E-Mail-Benachrichtigung konfiguriert wurde. Sie können die Bereitstellung abbrechen, Sie können aber auch den Fehler beheben, um die Staging-Ebene neu zu starten und die Zeitüberschreitung zurückzusetzen. Außerdem können Sie alle ausstehenden Geräte ignorieren, um eine Staging-Fortsetzung auszulösen (entweder automatisch oder Sie warten auf die Administratoraktion basierend auf der Einstellung).
- Geben Sie das Neustartverhalten an, wenn die Geräte die Aktualisierung abschließen: zum Neustart auffordern, einen Neustart erzwingen oder den Neustart unterdrücken.
- Geben Sie an, wie der Aktualisierungsvorgang durch die Staging-Ebenen verlaufen soll:
	- Automatisch, mit oder ohne Benachrichtigung
	- Jeweils eine Staging-Ebene mit Benachrichtigung nach Abschluss jeder Staging-Ebene
	- Umgehen der konfigurierten Staging-Ebenen und sofortige Anwendung der Aktualisierung auf alle Geräte

Es gibt viele Gründe für das Erstellen von Staging-Ebenen für eine Bereitstellung:

- Testen der Aktualisierung an bestimmten Geräten, bevor sie in der Produktionsumgebung bereitgestellt wird
- Aufnehmen aller Primärserver in eine Staging-Ebene, damit sie gleichzeitig aktualisiert werden.
- Gruppieren der Server in mehrere Staging-Ebenen, damit der Primärserver, der die Aktualisierungen ausführt, nicht überlastet wird.
- Gruppieren der Arbeitsstationen in mehrere Staging-Ebenen, damit der Primärserver, der die Aktualisierungen ausführt, nicht überlastet wird.

Alle verwalteten Geräte, die keiner Staging-Ebene angehören, werden automatisch aktualisiert, nachdem die letzte Staging-Ebene der Bereitstellung abgeschlossen wurde.

Während einer laufenden Aktualisierung können keine Staging-Ebenen konfiguriert werden.

Folgende Abbildung zeigt die Kontrollleiste "Staging-Ebenen für Bereitstellung" der Seite "Systemaktualisierungen":

*Abbildung 20-1 Kontrollleiste "Staging-Ebenen für Bereitstellung"*

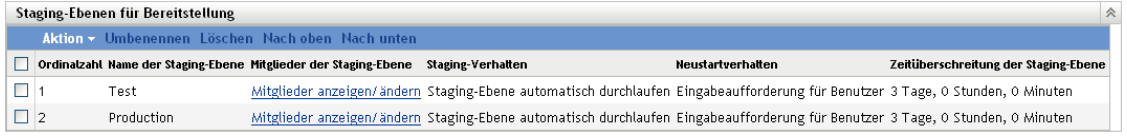

Die folgende Tabelle erklärt die Spalteninformationen. Für einige Spalten können Sie die Informationen sortieren, indem Sie auf die Spaltenüberschrift klicken. Klicken Sie erneut auf die Überschrift, um die Reihenfolge umzukehren.

*Tabelle 20-1 Beschreibungen zur Spalte "Staging-Ebenen für Bereitstellung"*

| Spaltenüberschrift Erklärung    |                                                                                                    |
|---------------------------------|----------------------------------------------------------------------------------------------------|
| Ordinalzahl                     | Zeigt die Reihenfolge an, in der die Staging-Ebenen ausgeführt werden. Sie können<br>die Reihenfolge der Staging-Ebenen mithilfe der Optionen Nach oben und Nach<br>unten ändern. Weitere Informationen finden Sie unter "Ändern der Reihenfolge von<br>Staging-Ebenen" auf Seite 216.                                    |
|                                 | Die erste aufgeführte Staging-Ebene zeigt immer Ordinalzahl 1, die zweite zeigt<br>Ordinalzahl 2 usw. Daher müssen Sie keine Nummer für die Reihenfolge in den<br>Namen Ihrer Staging-Ebenen angeben.                                                                                                    |
| Name der<br>Staging-Ebene       | Name der Staging-Ebene, den Sie beim Erstellen der Staging-Ebenen über die<br>Option Aktion > Staging-Ebene hinzufügen angeben.                                                                                                    |
|                                 | Verwenden Sie einen beschreibenden Namen, der auf den Zweck der Staging-<br>Ebene hinweist.                                                                                                    |
| Mitglieder der<br>Staging-Ebene | Diese Spalte enthält die Option Mitglieder anzeigen/ändern, mit der Sie das Fenster<br>"Mitglieder der Staging-Ebene ändern" öffnen können, in dem alle Mitglieder der<br>Staging-Ebene aufgelistet werden. In diesem Dialogfeld können Sie der Staging-<br>Ebene Mitglieder hinzufügen bzw. Mitglieder daraus entfernen. |
|                                 | Mitglieder der Staging-Ebene können einzelne Geräte und Gruppen sein, die Geräte<br>enthalten.                                                                                                    |
|                                 | Weitere Informationen finden Sie unter "Ändern der Mitgliedschaft einer Staging-<br>Ebene für Bereitstellung" auf Seite 214.                                                                                                    |
| Staging-Verhalten               | Zeigt das aktuelle Verhalten für jede Staging-Ebene an, das Sie über die Option<br>Aktion > Staging-Verhalten ändern ändern können. Weitere Informationen finden Sie<br>unter "Ändern des Staging-Verhaltens" auf Seite 213.                                                                                              |

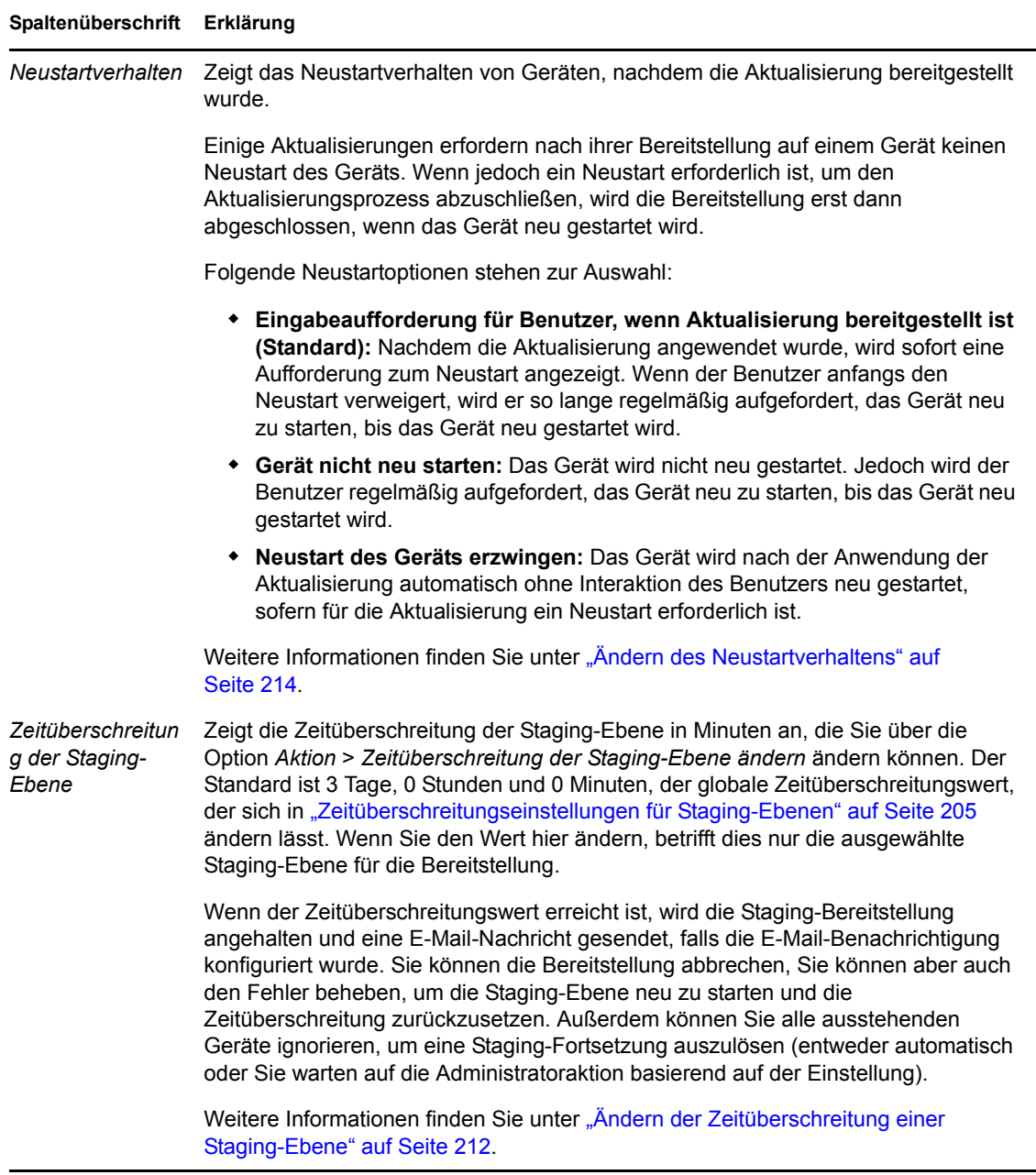

## <span id="page-209-0"></span>**20.2.2 Erstellen und Füllen einer Staging-Ebene für Bereitstellung**

**1** Klicken Sie im ZENworks-Kontrollzentrum im linken Bereich auf *Konfiguration* und dann auf die Registerkarte *Systemaktualisierungen*.

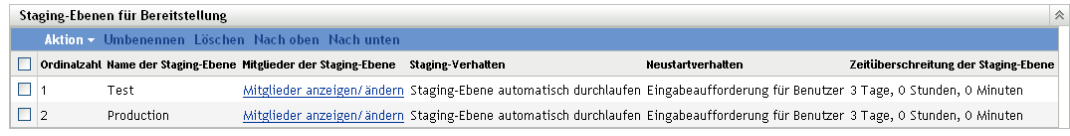

<span id="page-210-3"></span>**2** Klicken Sie im Bereich "Staging-Ebenen für Bereitstellung" auf *Aktion* und wählen Sie dann *Staging-Ebene hinzufügen* aus.

Sie können keine Staging-Ebene hinzufügen, während eine Bereitstellung läuft.

**3** Geben Sie einen Namen für die Staging-Ebene ein und klicken Sie auf *OK*.

Staging-Ebenen für Bereitstellung erscheinen als Geräteordner in der Registerkarte *Geräte*, daher sollten Sie Namen verwenden, die auf den Zweck eines Ordners hinweisen.

Sie könnten etwa am Beginn des Namens "Bereitstellungs-Stage" angeben, um die Gruppen in der Geräteliste im ZENworks-Kontrollzentrum zu sortieren.

Informationen zum Vergeben von Namen im ZENworks-Kontrollzentrum erhalten Sie unter[Anhang A, "Benennungskonventionen im ZENworks-Kontrollzentrum", auf Seite 403](#page-402-0).

Eine neu erstellte Staging-Ebene hat keine Mitglieder. Sie müssen die Mitgliedschaft der Staging-Ebene ändern, um Mitglieder hinzuzufügen.

- <span id="page-210-4"></span><span id="page-210-1"></span>**4** Fügen Sie der Staging-Ebene Geräte hinzu:
	- **4a** Klicken Sie in der Spalte *Mitglieder der Staging-Ebene* der Staging-Ebene, der Sie Mitglieder hinzufügen möchten, auf *Mitglieder anzeigen/ändern*.

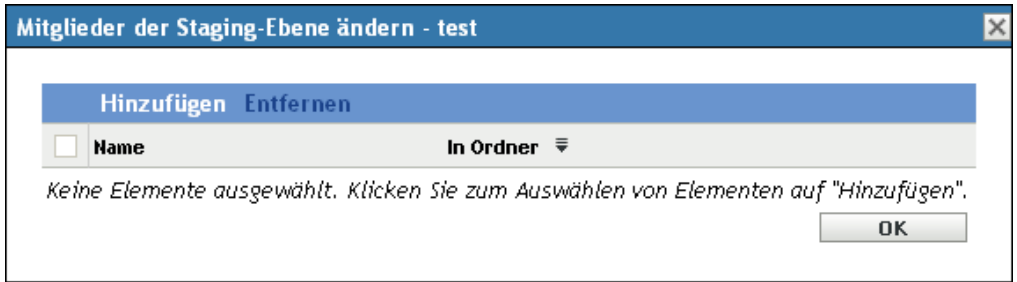

<span id="page-210-0"></span>**4b** Klicken Sie auf *Hinzufügen*, wählen Sie die Geräte aus und klicken Sie dann auf *OK*.

Sie können einzelne Geräte oder Gerätegruppen oder eine beliebige Kombination aus beidem hinzufügen.

Sie können Ihre verwalteten Server und Arbeitsstationen derselben oder verschiedenen Staging-Ebenen zuordnen oder sie auch je nach Typ auf verschiedene Staging-Ebenen aufteilen.

**Wichtig:** Einige Ihrer Netzwerkserver werden als Primärserver für die ZENworks-Verwaltung eingesetzt, während es sich bei anderen Servern in Ihrem Netzwerk lediglich um verwaltete Geräte handelt, auf denen ZENworks Adaptive Agent installiert ist.

Sie müssen Ihre Primärserver vor den anderen verwalteten Servern und vor allem vor den verwalteten Arbeitsstationen aktualisieren.

- <span id="page-210-2"></span>**4c** Wiederholen Sie [Schritt 4b](#page-210-0) so oft, bis Sie der Staging-Ebene alle gewünschten Mitglieder hinzugefügt haben.
- **4d** Wiederholen Sie [Schritt 4a](#page-210-1) bis [Schritt 4c](#page-210-2), um einer anderen Staging-Ebene Mitglieder hinzuzufügen.
- **5** Wiederholen Sie [Schritt 2](#page-210-3) bis [Schritt 4,](#page-210-4) bis alle Staging-Ebenen für Bereitstellung erstellt sind.

**6** Wenn Sie die Reihenfolge der Staging-Ebenen für Bereitstellung ändern möchten, wählen Sie eine Staging-Ebene aus und klicken Sie auf *Nach oben* oder *Nach unten*.

Wenn Sie eine der Staging-Ebenen zu Testzwecken eingerichtet haben, sollte sich diese an erster Stelle der Liste befinden.

## <span id="page-211-0"></span>**20.2.3 Ändern der Zeitüberschreitung einer Staging-Ebene**

Die Zeitüberschreitung einer Staging-Ebene legt die maximale Dauer einer Staging-Ebene fest, bevor die Staging-Ebene aufgrund einer Zeitüberschreitung abgebrochen wird. Der Standardwert der Zeitüberschreitung beträgt 3 Tage. Wenn Sie die Zeitüberschreitung für einzelne Staging-Ebenen individuell festlegen möchten, gehen Sie nach den Anweisungen in diesem Abschnitt vor. Wie Sie die global für alle Staging-Ebenen gültige Zeitüberschreitung einstellen, erfahren Sie im Abschnitt ["Zeitüberschreitungseinstellungen für Staging-Ebenen" auf Seite 205](#page-204-0).

Während einer laufenden Aktualisierung kann eine Staging-Ebene nicht geändert werden.

So legen Sie den Zeitüberschreitungswert für eine ausgewählte Staging-Ebene fest:

- **1** Klicken Sie im ZENworks-Kontrollzentrum im linken Bereich auf *Konfiguration* und dann auf die Registerkarte *Systemaktualisierungen*.
- 2 Markieren Sie im Bereich "Staging-Ebenen für Bereitstellung" ein Kontrollkästchen für eine Staging-Ebene, klicken Sie auf *Aktion* und wählen Sie dann *Zeitüberschreitung der Staging-Ebene ändern*, um folgendes Dialogfeld zu öffnen:

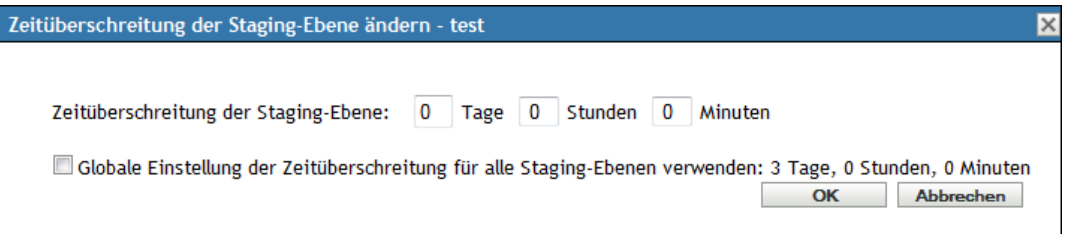

**3** Geben Sie den Zeitüberschreitungswert an.

Diese Änderung des Zeitüberschreitungswerts gilt nur für die ausgewählte Staging-Ebene. Wenn Sie einen Zeitüberschreitungswert für diese Staging-Ebene angeben, achten Sie darauf, dass die Zeit für die Aktualisierung aller Geräte in dieser Staging-Ebene ausreicht.

Wenn der Zeitüberschreitungswert erreicht ist, wird die Staging-Bereitstellung angehalten und eine E-Mail-Nachricht gesendet, falls die E-Mail-Benachrichtigung konfiguriert wurde. Sie können die Bereitstellung abbrechen, Sie können aber auch den Fehler beheben, um die Staging-Ebene neu zu starten und die Zeitüberschreitung zurückzusetzen. Außerdem können Sie alle ausstehenden Geräte ignorieren, um eine Staging-Fortsetzung auszulösen (entweder automatisch oder Sie warten auf die Administratoraktion basierend auf der Einstellung).

**4** (Optional) Markieren Sie das Kontrollkästchen *Globale Einstellung der Staging-Zeitüberschreitung für alle Staging-Ebenen verwenden*, um den globalen Zeitüberschreitungswert anzugeben (Standard 3 Tage, 0 Stunden und 0 Minuten).

Weitere Informationen finden Sie unter "Zeitüberschreitungseinstellungen für Staging-Ebenen" [auf Seite 205](#page-204-0).

**5** Klicken Sie auf *OK*.

## <span id="page-212-0"></span>**20.2.4 Ändern des Staging-Verhaltens**

Als standardmäßiges Staging-Verhalten werden die konfigurierten Staging-Ebenen nacheinander ausgeführt. Dieses Standardverhalten kann geändert werden. Wenn Sie das Staging-Verhalten für eine Staging-Ebene ändern, wirkt sich die Änderung auf alle Staging-Ebenen aus.

- **1** Klicken Sie im linken Bereich des ZENworks-Kontrollzentrums auf *Konfiguration* und danach auf die Registerkarte *Systemaktualisierungen*.
- 2 Aktivieren Sie in der Kontrollleiste "Staging-Ebenen für Bereitstellung" das Kontrollkästchen neben einer Staging-Ebene, klicken Sie auf *Aktion* und wählen Sie anschließend *Verhalten der Staging-Ebene ändern* aus, um das folgende Dialogfeld anzuzeigen:

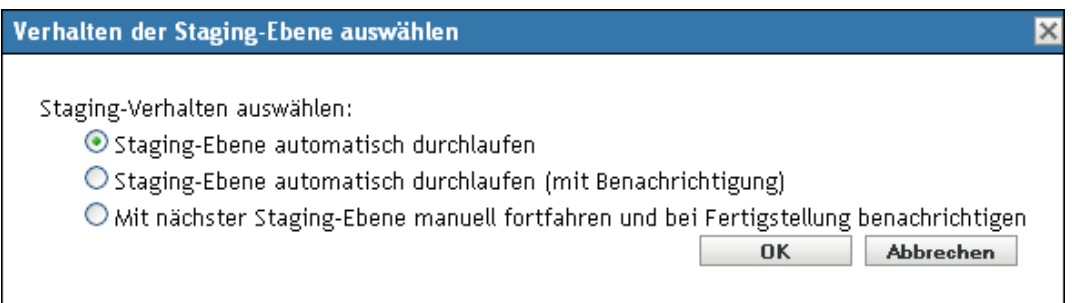

**3** Wählen Sie eines der folgenden Staging-Verhalten:

**Automatisch in Phasen fortfahren:** Sobald eine Staging-Ebene ihre Aktualisierungen abgeschlossen hat, beginnt die nächste Staging-Ebene. Dies ist das Standardverhalten (das Kontrollkästchen ist markiert).

Nach Abschluss der letzten Staging-Ebene werden alle betroffenen Geräte verarbeitet, die keiner Staging-Ebene angehören.

**Staging-Ebenen automatisch durchlaufen (mit Benachrichtigung):** Startet die erste Staging-Ebene, sendet nach Abschluss dieser Staging-Ebene eine E-Mail-Benachrichtigung, startet dann automatisch die nächste Staging-Ebene und so weiter.

Für diese Option muss auf der Seite [Einstellungen für Herunterladen von](#page-200-0)  [Systemaktualisierungen](#page-200-0) im Bereich *E-Mail-Benachrichtigung* eine Benachrichtigungsmethode eingestellt sein.

### **Mit nächster Staging-Ebene manuell fortfahren und bei Fertigstellung benachrichtigen:**

Diese Option gibt dem Benutzer zwischen den Staging-Ebenen die Gelegenheit zur Durchführung eigener Aktionen, zum Beispiel zur Überprüfung der Ergebnisse nach der Aktualisierung einer Testgruppe.

Diese Option startet automatisch die erste Staging-Ebene. Nach dem Abschluss einer Staging-Ebene wird eine E-Mail-Benachrichtigung gesendet und das System wartet mit der Fortsetzung der Aktualisierung, bis Sie die nächste Staging-Ebene manuell starten.

Für diese Option muss auf der Seite [Einstellungen für Herunterladen von](#page-200-0)  [Systemaktualisierungen](#page-200-0) im Bereich *E-Mail-Benachrichtigung* eine Benachrichtigungsmethode eingestellt sein.

**4** Klicken Sie auf *OK*.

## <span id="page-213-0"></span>**20.2.5 Ändern des Neustartverhaltens**

Einige Aktualisierungen erfordern nach ihrer Bereitstellung auf einem Gerät keinen Neustart des Geräts. Wenn jedoch ein Neustart erforderlich ist, um den Aktualisierungsprozess abzuschließen, wird die Bereitstellung erst dann abgeschlossen, wenn das Gerät neu gestartet wird.

So ändern Sie das Neustartverhalten:

- **1** Klicken Sie im ZENworks-Kontrollzentrum im linken Bereich auf *Konfiguration* und dann auf die Registerkarte *Systemaktualisierungen*.
- 2 Markieren Sie im Bereich "Staging-Ebenen für Bereitstellung" das Kontrollkästchen für eine oder mehrere Staging-Ebenen, klicken Sie auf *Aktion* und dann auf *Neustartverhalten ändern*.

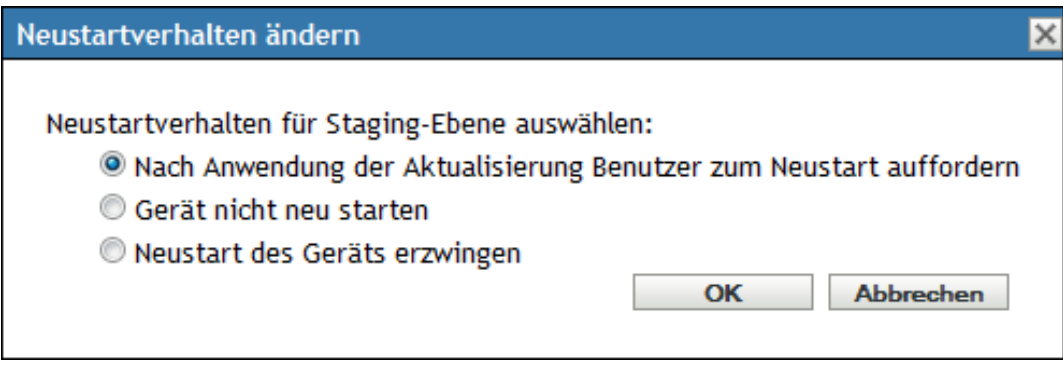

- **3** Wählen Sie eine der folgenden Optionen aus:
	- **Nach Anwendung der Aktualisierung Benutzer zum Neustart auffordern (Standard):** Nachdem die Aktualisierung angewendet wurde, wird sofort eine Aufforderung zum Neustart angezeigt. Wenn der Benutzer anfangs den Neustart verweigert, wird er so lange regelmäßig aufgefordert, das Gerät neu zu starten, bis das Gerät neu gestartet wird.
	- **Gerät nicht neu starten:** Das Gerät wird nicht neu gestartet. Jedoch wird der Benutzer regelmäßig aufgefordert, das Gerät neu zu starten, bis das Gerät neu gestartet wird.
	- **Neustart des Geräts erzwingen:** Das Gerät wird nach der Anwendung der Aktualisierung automatisch ohne Interaktion des Benutzers neu gestartet, sofern für die Aktualisierung ein Neustart erforderlich ist.
- **4** Klicken Sie auf *OK*.

## <span id="page-213-1"></span>**20.2.6 Ändern der Mitgliedschaft einer Staging-Ebene für Bereitstellung**

- **1** Klicken Sie im ZENworks-Kontrollzentrum im linken Bereich auf *Konfiguration* und dann auf die Registerkarte *Systemaktualisierungen*.
- <span id="page-213-2"></span>**2** (Optional) Fügen Sie der Staging-Ebene Geräte hinzu:
	- **2a** Klicken Sie in der Spalte *Mitglieder der Staging-Ebene* der Staging-Ebene, der Sie Mitglieder hinzufügen möchten, auf *Mitglieder anzeigen/ändern*.

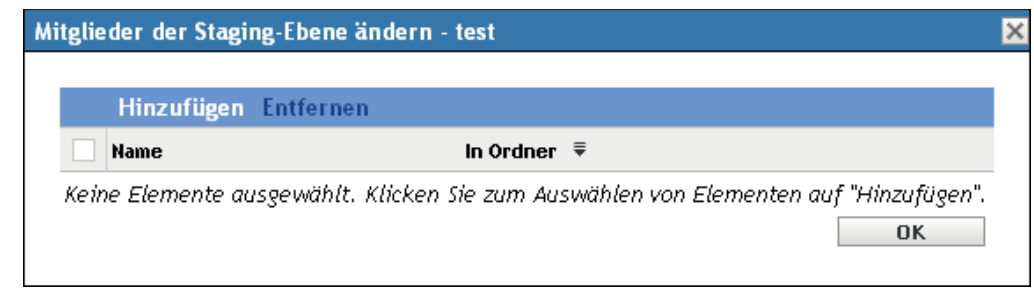

<span id="page-214-1"></span>**2b** Klicken Sie auf *Hinzufügen*, wählen Sie die Geräte aus und klicken Sie dann auf *OK*.

Sie können einzelne Geräte oder Gerätegruppen oder eine beliebige Kombination aus beidem hinzufügen.

Sie können Ihre verwalteten Server und Arbeitsstationen derselben oder verschiedenen Staging-Ebenen zuordnen oder sie auch je nach Typ auf verschiedene Staging-Ebenen aufteilen.

**Wichtig:** Einige Ihrer Netzwerkserver werden als Primärserver für die ZENworks-Verwaltung eingesetzt, während es sich bei anderen Servern in Ihrem Netzwerk lediglich um verwaltete Geräte handelt, auf denen ZENworks Adaptive Agent installiert ist.

Sie müssen Ihre Primärserver vor den anderen verwalteten Servern und vor allem vor den verwalteten Arbeitsstationen aktualisieren.

- <span id="page-214-2"></span>**2c** Wiederholen Sie [Schritt 2b](#page-214-1) so oft, bis Sie der Staging-Ebene alle gewünschten Mitglieder hinzugefügt haben.
- **2d** Wiederholen Sie [Schritt 2a](#page-213-2) bis [Schritt 2c](#page-214-2), um einer anderen Staging-Ebene Mitglieder hinzuzufügen.
- **3** (Optional) Entfernen Sie aus der Staging-Ebene Geräte:
	- **3a** Klicken Sie in der Spalte *Mitglieder der Staging-Ebene* der Staging-Ebene, aus der Sie Mitglieder entfernen möchten, auf *Mitglieder anzeigen/ändern*.

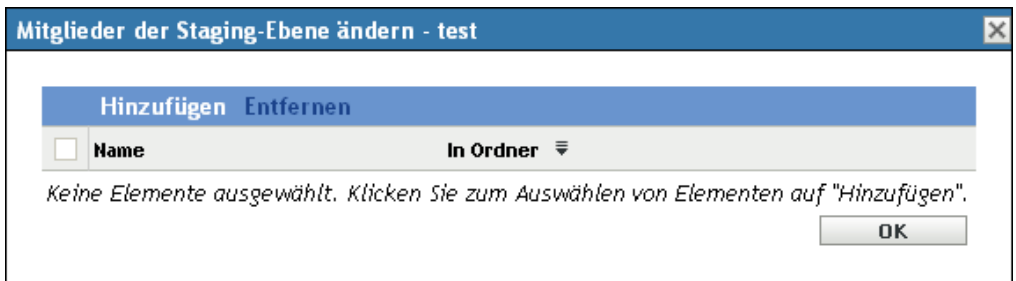

- **3b** Aktivieren Sie die Kontrollkästchen der Geräte, die Sie entfernen möchten, und klicken Sie auf *Entfernen*.
- **4** Klicken Sie auf *OK*, wenn die Mitgliedschaft der Staging-Ebene wie gewünscht konfiguriert ist.

## <span id="page-214-0"></span>**20.2.7 Umbenennen einer Staging-Ebene für Bereitstellung**

**1** Klicken Sie im ZENworks-Kontrollzentrum im linken Bereich auf *Konfiguration* und dann auf die Registerkarte *Systemaktualisierungen*.

- 2 Markieren Sie im Bereich "Staging-Ebenen für Bereitstellung" das Kontrollkästchen für die umzubenennende Staging-Ebene.
- **3** Klicken Sie auf *Umbenennen*.
- **4** Geben Sie im Dialogfeld "Umbenennen" den neuen Namen ein und klicken Sie dann auf *OK*.

Informationen zum Vergeben von Namen im ZENworks-Kontrollzentrum erhalten Sie unter [Anhang A, "Benennungskonventionen im ZENworks-Kontrollzentrum", auf Seite 403.](#page-402-0)

## <span id="page-215-0"></span>**20.2.8 Löschen einer Staging-Ebene für Bereitstellung**

- **1** Klicken Sie im ZENworks-Kontrollzentrum im linken Bereich auf *Konfiguration* und dann auf die Registerkarte *Systemaktualisierungen*.
- 2 Markieren Sie im Bereich "Staging-Ebenen für Bereitstellung" das Kontrollkästchen für eine oder mehrere Staging-Ebenen, die Sie löschen möchten.
- **3** Klicken Sie auf *Löschen*.

Gelöschte Staging-Ebenen lassen sich nicht wiederherstellen.

## <span id="page-215-1"></span>**20.2.9 Ändern der Reihenfolge von Staging-Ebenen**

Alle Aktualisierungen, die Staging-Ebenen verwenden, werden Geräten in der Reihenfolge bereitgestellt, in der die Staging-Ebenen aufgeführt sind, denen diese Geräte angehören.

So ändern Sie die Reihenfolge der Staging-Ebenen:

- **1** Klicken Sie im ZENworks-Kontrollzentrum im linken Bereich auf *Konfiguration* und dann auf die Registerkarte *Systemaktualisierungen*.
- <span id="page-215-2"></span>2 Markieren Sie im Bereich "Staging-Ebenen für Bereitstellung" das Kontrollkästchen für die Staging-Ebene, die Sie verschieben möchten.
- <span id="page-215-3"></span>**3** Klicken Sie wie erforderlich auf *Nach oben* oder *Nach unten*, um die Reihenfolge der Staging-Ebenen zu ändern.
- **4** Wiederholen Sie [Schritt 2](#page-215-2) und [Schritt 3](#page-215-3), bis Sie mit der Reihenfolge der Staging-Ebenen zufrieden sind.
# <sup>21</sup>**Verwalten der Aktualisierungsdownloads**

In der Kontrollleiste "Verfügbare Systemaktualisierungen" der Seite "Systemaktualisierungen" werden alle verfügbaren Aktualisierungen angezeigt, die bei der Ermittlung gefunden wurden. Hierzu zählt auch die Produkterkennungsaktualisierung (Product Recognition Update, PRU), die Novell<sup>®</sup> zur Aktualisierung Ihrer Wissensdatenbank bereitstellt, damit ZENworks<sup>®</sup> Inventory auch neuere Software erkennt. Die Anzeige wird entsprechend dem Zeitplan aktualisiert, den Sie im Abschnitt ["Zeitplan für Ermittlung von Aktualisierungen" auf Seite 197](#page-196-0) festgelegt haben.

Die ersten ZENworks 10 Configuration Management-Aktualisierungen sind kumulativ, spätere Aktualisierungen sind additiv. Wenn Sie ZENworks zum ersten Mal aktualisieren und die Aktualisierung für Version 10.0.3 anwenden, enthält diese Aktualisierung sämtliche Aktualisierungen, die auch in der Aktualisierung für Version 10.0.2 enthalten sind. Vor der Anwendung der Aktualisierung für Version 10.0.4 müssen Sie jedoch die Aktualisierung für Version 10.0.3 anwenden.

Die folgenden Abschnitte enthalten weitere Informationen:

- [Abschnitt 21.1, "Erläuterungen zu verfügbaren Aktualisierungen", auf Seite 217](#page-216-0)
- [Abschnitt 21.2, "Herunterladen von Aktualisierungen", auf Seite 218](#page-217-0)
- [Abschnitt 21.3, "Herunterladen und Installieren der PRU", auf Seite 221](#page-220-0)
- [Abschnitt 21.4, "Abbrechen oder Löschen einer Systemaktualisierung", auf Seite 222](#page-221-0)

### <span id="page-216-0"></span>**21.1 Erläuterungen zu verfügbaren Aktualisierungen**

Folgende Abbildung zeigt die Kontrollleiste "Verfügbare Systemaktualisierungen":

Abbildung 21-1 *Kontrollleiste "Verfügbare Systemaktualisierungen"* 

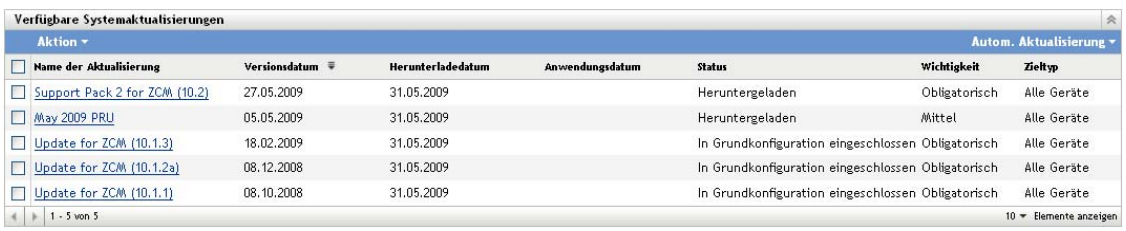

Die folgende Tabelle erklärt die Spalteninformationen und die Dropdown-Liste *Automatische Aktualisierung* (rechts im Bereich, über *Zieltyp*). Für einige Spalten können Sie die Informationen sortieren, indem Sie auf die Spaltenüberschrift klicken. Klicken Sie erneut auf die Überschrift, um die Reihenfolge umzukehren.

| Spaltenüberschrift<br>oder Liste | Erklärung                                                                                                    |  |  |  |
|----------------------------------|----------------------------------------------------------------------------------------------------|--|--|--|
| Aktualisierungsnam               | Zeigt den von Novell festgelegten Namen der Aktualisierung an.                                                                                                    |  |  |  |
| е                                | Klicken Sie auf den Namen, um die Seite Versionsdetails zu öffnen.                                                                                                    |  |  |  |
|                                  | Weitere Informationen finden Sie unter Kapitel 24, "Anzeigen der Informationen<br>zum Inhalt einer Aktualisierung", auf Seite 245.                                                                                              |  |  |  |
| Versionsdatum                    | Zeigt das Datum an, an dem Novell die Aktualisierung erstellt hat.                                                                                                    |  |  |  |
| Download-Datum                   | Zeigt das Datum an, an dem Sie die Aktualisierung heruntergeladen haben.                                                                                                    |  |  |  |
| Anwendungsdatum                  | Zeigt das Datum an, an dem Sie die Aktualisierung angewendet haben.                                                                                                    |  |  |  |
| Status                           | Zeigt den aktuellen Status der Aktualisierung an. Dieser wird automatisch alle<br>15 Sekunden aktualisiert. Weitere Informationen zu einzelnen Status erhalten Sie<br>unter Kapitel 25, "Aktualisierungsstatus", auf Seite 249. |  |  |  |
| Wichtigkeit                      | Zeigt die relative Wichtigkeit des Aktualisierungsinhalts für Ihre ZENworks-<br>Installation an. Einige mögliche Einträge:                                                                                                    |  |  |  |
|                                  | <b>OPTIONAL:</b> Nicht erforderlich für normalen Betrieb von ZENworks.                                                                                                    |  |  |  |
|                                  | <b>OBLIGATORISCH:</b> Eine erforderliche Aktualisierung, die angewendet werden<br>muss.                                                                                                    |  |  |  |
| Zieltyp                          | Zeigt die Art der Aktualisierung an, zum Beispiel:                                                                                                    |  |  |  |
|                                  | ZENworks Server: Die Aktualisierung betrifft nur ZENworks Server.                                                                                                    |  |  |  |
|                                  | Alle Geräte: Die Aktualisierung betrifft alle verwalteten Geräte, einschließlich<br><b>ZENworks Server.</b>                                                                                                    |  |  |  |
| Autom.<br>Aktualisierung         | Klicken Sie auf Automatische Aktualisierung (das Menüelement rechts im Bereich<br>über Zieltyp) und wählen Sie dann eine der folgenden Optionen:                                                                                |  |  |  |
|                                  | ◆ Keine automatische Aktualisierung                                                                                                    |  |  |  |
|                                  | ◆ Automatische Aktualisierung alle 15 Sekunden                                                                                                    |  |  |  |
|                                  | ◆ Automatische Aktualisierung alle 30 Sekunden                                                                                                    |  |  |  |
|                                  | + Automatische Aktualisierung alle 60 Sekunden                                                                                                    |  |  |  |
|                                  | Standardmäßig wird diese Bereichsanzeige nicht automatisch aktualisiert. Sie<br>können die Anzeige aber auch manuell aktualisieren, indem Sie auf die<br>Registerkarte Systemaktualisierungen klicken.                          |  |  |  |

*Tabelle 21-1 Beschreibungen zur Spalte "Verfügbare Systemaktualisierungen"*

# <span id="page-217-1"></span><span id="page-217-0"></span>**21.2 Herunterladen von Aktualisierungen**

Sie können einen Zeitplan für das Herunterladen von Aktualisierungen einrichten oder die Aktualisierungen manuell herunterladen:

- [Abschnitt 21.2.1, "Einrichten eines Zeitplans für das Herunterladen von Aktualisierungen", auf](#page-218-0)  [Seite 219](#page-218-0)
- [Abschnitt 21.2.2, "Manuelles Ermitteln von Aktualisierungen", auf Seite 219](#page-218-1)
- [Abschnitt 21.2.3, "Manuelles Herunterladen von Aktualisierungen", auf Seite 219](#page-218-2)
- Abschnitt 21.2.4, "Manuelles Importieren von Aktualisierungen auf Server ohne [Internetverbindung", auf Seite 220](#page-219-0)

#### <span id="page-218-0"></span>**21.2.1 Einrichten eines Zeitplans für das Herunterladen von Aktualisierungen**

Sie können sowohl für die Ermittlung als auch für das Herunterladen von Aktualisierungen einen Zeitplan einrichten.

- ["Zeitplan für Ermittlung von Aktualisierungen" auf Seite 197](#page-196-0)
- \* ["Zeitplan für Herunterladen" auf Seite 199](#page-198-0)

#### <span id="page-218-1"></span>**21.2.2 Manuelles Ermitteln von Aktualisierungen**

Wenn die Kontrollleiste "Verfügbare Systemaktualisierungen" der Seite "Systemaktualisierungen" nicht automatisch aktualisiert wird, die neuesten Aktualisierungen also fehlen, können Sie die Anzeige manuell aktualisieren.

**1** Klicken Sie im linken Bereich des ZENworks-Kontrollzentrums auf *Konfiguration* und danach auf die Registerkarte *Systemaktualisierungen*.

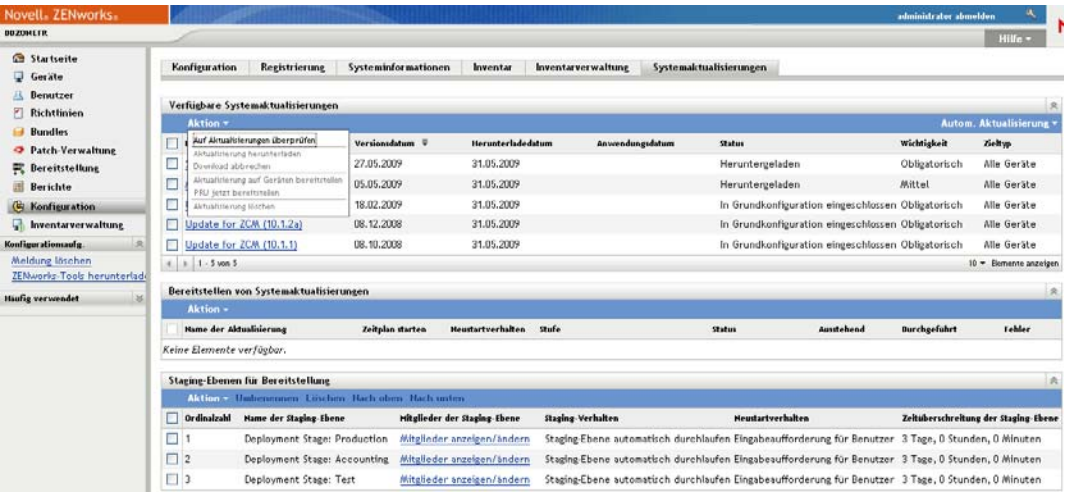

**2** Klicken Sie in der Kontrollleiste "Verfügbare Systemaktualisierungen" auf *Aktion* > *Auf Aktualisierungen überprüfen*.

Alle verfügbaren Aktualisierungen werden mit dem Status *Verfügbar* angezeigt.

**3** Für eine Umsortierung der aufgeführten Aktualisierungen klicken Sie im Bereich "Verfügbare Systemaktualisierungen" auf die Überschrift einer beliebigen Spalte.

Klicken Sie ein zweites Mal auf die Spaltenüberschrift, um die Sortierung umzukehren.

#### <span id="page-218-2"></span>**21.2.3 Manuelles Herunterladen von Aktualisierungen**

**1** Klicken Sie im linken Bereich des ZENworks-Kontrollzentrums auf *Konfiguration* und danach auf die Registerkarte *Systemaktualisierungen*.

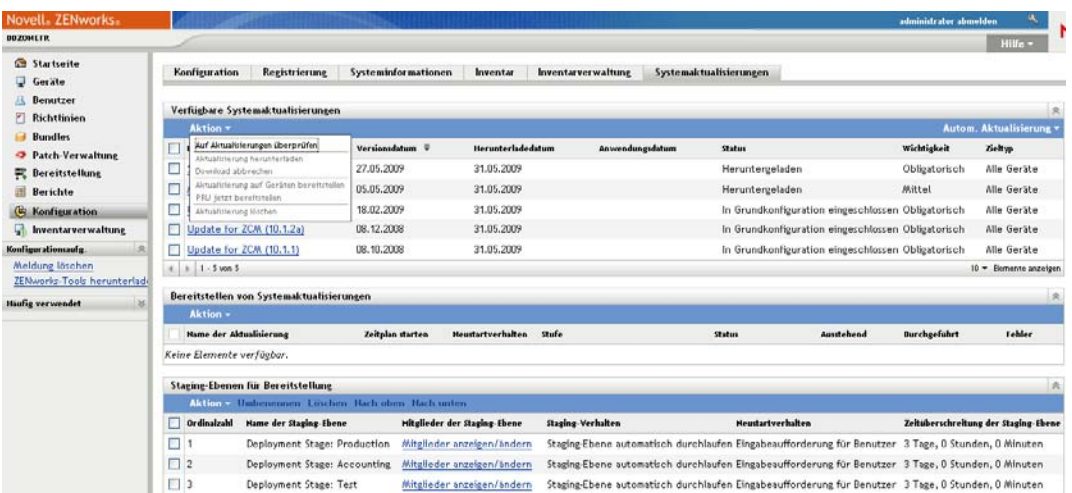

2 Markieren Sie im Bereich "Verfügbare Systemaktualisierungen" das Kontrollkästchen neben einem oder mehreren Aktualisierungen, klicken Sie auf *Aktion* und dann auf *Aktualisierung herunterladen*.

Die Aktualisierung wird heruntergeladen. Nach Abschluss des Downloads ändert sich ihr Status in Heruntergeladen.

Je nach Größe der Aktualisierung kann es eine Weile dauern, bis die Aktualisierung heruntergeladen ist.

- **3** Wenn Sie die Anzeige des Downloadverlaufs (Spalte *Status*) aktualisieren möchten, klicken Sie auf die Registerkarte *Systemaktualisierungen* oder auf die Option [Autom. Aktualisierung.](#page-217-1)
- **4** Wenn die ausgewählten Aktualisierungen mittels Staging-Ebenen angewendet werden sollen, fahren Sie mit [Kapitel 22, "Bereitstellen von Aktualisierungen", auf Seite 225](#page-224-0) fort, um die Staging-Ebenen zu konfigurieren und die Aktualisierungen bereitzustellen.

oder

Um die heruntergeladenen Aktualisierungen sofort auf alle betroffenen Geräte in der Verwaltungszone anzuwenden, markieren Sie das Kontrollkästchen für die heruntergeladene Aktualisierung, die Sie bereitstellen möchten, und klicken Sie dann auf *Aktion* > *Aktualisierung*  auf Geräten bereitstellen. Der Assistent "Bereitstellung für Systemaktualisierung erstellen" begleitet Sie durch den Bereitstellungsvorgang. Weitere Informationen finden Sie unter [Kapitel 22, "Bereitstellen von Aktualisierungen", auf Seite 225.](#page-224-0)

#### <span id="page-219-0"></span>**21.2.4 Manuelles Importieren von Aktualisierungen auf Server ohne Internetverbindung**

Falls Ihre Umgebung Server ohne Internetzugang enthält, können Sie die Dateien für die Aktualisierung bzw. für die Produkterkennungsaktualisierung (PRU) von der [Novell-Downloadseite](http://download.novell.com)  (http://download.novell.com) herunterladen, sie auf eine CD oder ein anderes Speichermedium kopieren und sie dann mit dem Befehl zman system-update-import von dem Speichermedium auf einen ZENworks-Primärserver importieren. Weitere Informationen finden Sie im Handbuch "ZENworks 10 Configuration Management: Referenz für Befehlszeilenprogramme" im Abschnitt "Befehle für Systemaktualisierung/Produkterkennungsaktualisierung".

Nach dem Import der Dateien auf einen ZENworks-Primärserver wird die Aktualisierung bzw. die PRU im ZENworks-Kontrollzentrum in der Kontrollleiste "Verfügbare Systemaktualisierungen" der Registerkarte *Systemaktualisierungen* angezeigt (die Registerkarte öffnen Sie über *Konfiguration* > *Systemaktualisierungen*). Danach können Sie die Aktualisierung, wie in [Kapitel 22, "Bereitstellen](#page-224-0)  [von Aktualisierungen", auf Seite 225](#page-224-0) beschrieben, auf den verwalteten Geräten bereitstellen.

# <span id="page-220-0"></span>**21.3 Herunterladen und Installieren der PRU**

Novell bietet eine Aktualisierung zur Produkterkennung (PRU=Product Recognition Update), um Ihre Wissensdatenbank zu aktualisieren, damit ZENworks Inventory neuere Software erkennen kann.

Diese Aktion stellt die PRU für Ihre Datenbank bereit und setzt ihre Bereitstellung für Ihre verwalteten Geräte auf geplant. Die Bereitstellung auf den Geräten erfolgt dann über ZENworks Adaptive Agent.

Wenn PRU nicht aktuell ist, könnte das Inventar einige Softwareprodukte als nicht erkannt zurückweisen. Sie können jedoch das Hilfsprogramm Lokale Softwareprodukte verwenden, um einen Fingerabdruck der nicht erkannten Software zu erstellen, die Ihre Wissensdatenbank aktualisieren soll.

So laden Sie die PRU herunter und installieren sie:

**1** Klicken Sie im ZENworks-Kontrollzentrum im linken Bereich auf *Konfiguration* und dann auf die Registerkarte *Systemaktualisierungen*.

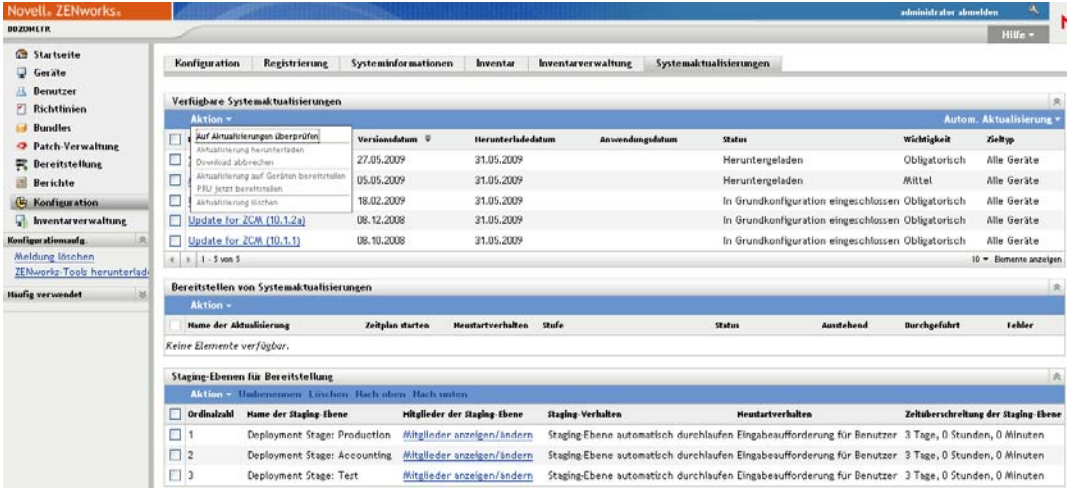

**2** Wenn eine PRU nicht im Bereich "Verfügbare Systemaktualisierungen" angezeigt wird, klicken Sie auf *Aktion* > *Auf Aktualisierungen überprüfen*.

Informationen für die neueste PRU werden angezeigt, falls verfügbar.

**3** Zum Herunterladen einer angegebenen PRU markieren Sie im Bereich "Verfügbare Systemaktualisierungen" das Kontrollkästchen für eine aufgelistete PRU und klicken Sie auf *Aktion* > *Aktualisierung herunterladen*.

4 Eine heruntergeladene PRU installieren Sie, indem Sie im Bereich "Verfügbare Systemaktualisierungen" auf *Aktion* > *PRU jetzt bereitstellen* klicken.

Die PRU wird nun im Bereich "Systemaktualisierungen werden bereitgestellt" aufgelistet, wo auch der Fortschritt angezeigt wird.

## <span id="page-221-0"></span>**21.4 Abbrechen oder Löschen einer Systemaktualisierung**

Sie können eine Aktualisierung während des Downloads abbrechen oder die Aktualisierung aus der Liste "Verfügbare Systemaktualisierungen" löschen.

So brechen Sie eine Aktualisierung ab:

**1** Klicken Sie im ZENworks-Kontrollzentrum im linken Bereich auf *Konfiguration* und dann auf die Registerkarte *Systemaktualisierungen*.

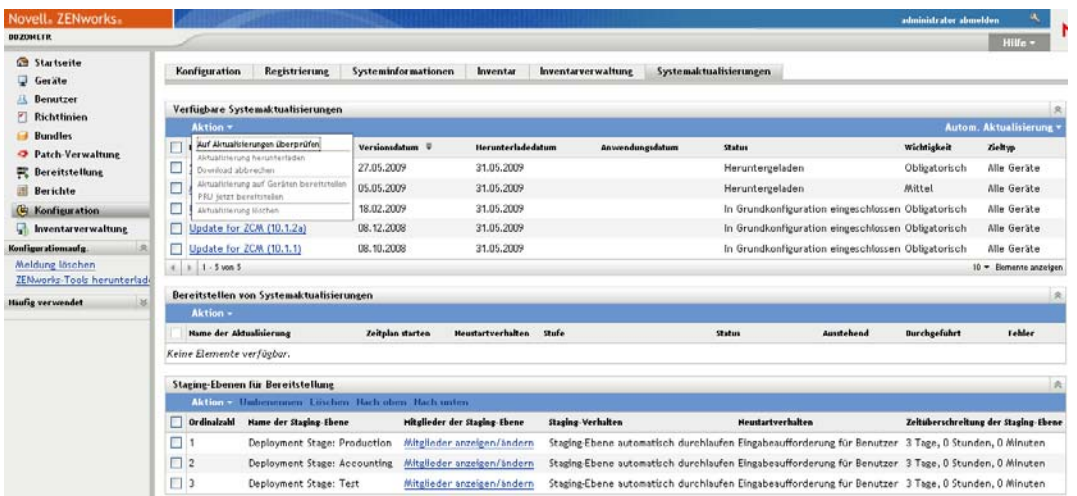

**2** Aktivieren Sie das Kontrollkästchen einer Systemaktualisierung, die gerade heruntergeladen wird, und klicken Sie dann auf *Aktion* > *Download abbrechen*.

Durch Abbrechen einer Aktualisierung brechen Sie den Downloadvorgang für die Aktualisierung ab. Bereits heruntergeladene Dateien werden nicht automatisch entfernt, aber wenn Sie die Aktualisierung löschen, werden alle entsprechenden heruntergeladenen Dateien entfernt.

Wenn die Serververbindung mit der ZENworks-Datenbank während des Herunterladens einer Aktualisierung getrennt wird, wird der Download nach der Wiederherstellung der Verbindung nicht wiederaufgenommen. Wenn Sie den Downloadvorgang einer Aktualisierung mit der Aktion *Download abbrechen* abbrechen, verbleibt die Aktualisierung im Status "Abbruch". Löschen Sie die Aktualisierung in diesem Fall mit dem Befehl zman sudu --force.

So löschen Sie eine Aktualisierung:

**1** Klicken Sie im ZENworks-Kontrollzentrum im linken Bereich auf *Konfiguration* und dann auf die Registerkarte *Systemaktualisierungen*.

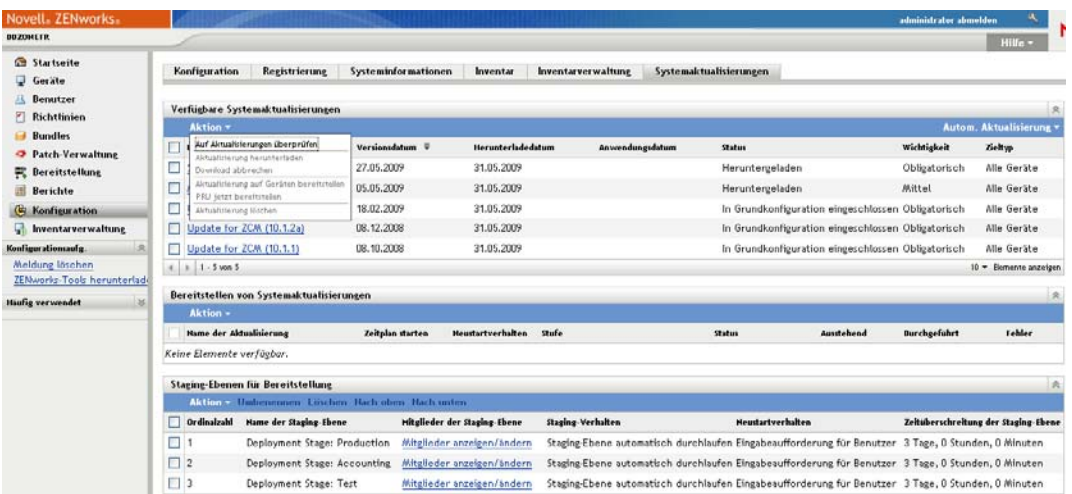

**2** Aktivieren Sie das Kontrollkästchen der Systemaktualisierung, die Sie löschen möchten, und klicken Sie dann auf *Aktion* > *Aktualisierung löschen*.

Durch das Löschen einer Aktualisierung wird die Aktualisierung aus der Liste gelöscht und alle für diese Aktualisierung heruntergeladenen Dateien werden entfernt. Wenn die gelöschte Aktualisierung allerdings noch auf dem Aktualisierungsserver zur Verfügung steht, wird sie bei der nächsten Ermittlung der zum Herunterladen bereitstehenden Aktualisierungen wieder in der Liste angezeigt.

**3** Klicken Sie auf *OK*, um den Löschvorgang zu bestätigen.

ZENworks 10 Configuration Management-Referenz für die Systemverwaltung

# <span id="page-224-0"></span><sup>2</sup>**Bereitstellen von Aktualisierungen**

- [Abschnitt 22.1, "Erläuterungen zur Bereitstellung von Aktualisierungen", auf Seite 225](#page-224-1)
- [Abschnitt 22.2, "Bereitstellen von Aktualisierungen", auf Seite 228](#page-227-0)
- [Abschnitt 22.3, "Starten einer ausstehenden Staging-Ebene", auf Seite 236](#page-235-0)
- [Abschnitt 22.4, "Neuplanung einer Bereitstellung", auf Seite 236](#page-235-1)
- [Abschnitt 22.5, "Ignorieren der Staging-Ebenen", auf Seite 237](#page-236-0)
- [Abschnitt 22.6, "Abbrechen einer Bereitstellung", auf Seite 237](#page-236-1)
- [Abschnitt 22.7, "Entfernen eines Fehlers und Fortsetzen der Bereitstellung", auf Seite 238](#page-237-0)
- [Abschnitt 22.8, "Anzeigen des Status nach Gerät", auf Seite 238](#page-237-1)

# <span id="page-224-1"></span>**22.1 Erläuterungen zur Bereitstellung von Aktualisierungen**

Sie haben folgende Möglichkeiten, eine Aktualisierung bereitzustellen:

- Bereitstellen der Aktualisierung auf allen Geräten ohne Verwendung von Staging-Ebenen. Für die Bereitstellung können Sie einen Zeitplan einrichten.
- Bereitstellen der Aktualisierung mittels Staging-Ebenen. Dabei beginnt eine Staging-Ebene automatisch, sobald die vorangegangene Ebene abgeschlossen ist (es sei denn, die Bereitstellung wird nach Abschluss einer Staging-Ebene angehalten, um den Administrator per E-Mail darüber zu informieren). Für die Bereitstellung können Sie einen Zeitplan einrichten.
- Bereitstellen der Aktualisierung mittels Staging-Ebenen und E-Mail-Benachrichtigung an den Administrator, um ihm die Möglichkeit zu geben, die nächste Staging-Ebene manuell zu starten. Diese Option eignet sich zum Beispiel für den Test einer Aktualisierung, bevor sie auf allen Geräten einer Produktionsumgebung bereitgestellt wird. Sie können einen Zeitplan für die Bereitstellung festlegen:
- Stellen Sie die Aktualisierung für spezifische Geräte bereit (einzeln ausgewählt oder Gerätegruppen), ohne Staging-Ebenen zu verwenden. Mithilfe dieser Option können Sie die Aktualisierung testen, bevor Sie sie für alle Geräte in Ihrer Produktionsumgebung bereitstellen. Sie können einen Zeitplan für die Bereitstellung festlegen:

Wenn Sie ein verwaltetes Gerät im ZENworks-Kontrollzentrum stilllegen möchten, bevor Sie eine Aktualisierung auf allen Geräten in der Verwaltungszone bereitstellen, müssen Sie sich vergewissern, dass das Gerät stillgelegt ist, und können erst danach die Aktualisierung anwenden. Das Gerät wird nur stillgelegt, wenn der auf dem Gerät installierte ZENworks Adaptive Agent aktualisiert wurde. Wenn Sie die Aktualisierung bereitstellen, bevor der Agent aktualisiert wurde, wird die Aktualisierung auch auf dem stillgelegten Gerät angewendet. Der Agent wird bei der nächsten geplanten Geräteaktualisierung automatisch aktualisiert (das Standardintervall zur Geräteaktualisierung ist auf 12 Stunden festgelegt). Wenn Sie die Aktualisierung vor der nächsten geplanten Geräteaktualisierung bereitstellen möchten, müssen Sie den Agenten manuell aktualisieren.

Der Fortschritt und die Ergebnisse eines Aktualisierungsvorgangs werden in der Kontrollleiste "Systemaktualisierungen werden bereitgestellt" angezeigt.

Sobald der Aktualisierungsvorgang vollständig abgeschlossen ist, wird die Aktualisierung aus dieser Kontrollleiste entfernt. Sie können im Bereich "Bereitstellungsverlauf" der Seite "Versionsdetails" Informationen über bereitgestellte Aktualisierungen nachsehen.

Die folgende Grafik illustriert den Bereich "Systemaktualisierungen werden bereitgestellt":

Abbildung 22-1 *Bereich "Systemaktualisierungen werden bereitgestellt"* 

| Systemaktualisierungen werden bereitgestellt |       |                                                                             |              |               |            |                    |  |
|----------------------------------------------|-------|-----------------------------------------------------------------------------|--------------|---------------|------------|--------------------|--|
| Aktion $\sim$                                |       |                                                                             |              |               |            |                    |  |
| Aktualisierungsname                          |       | Zeitplan starten Reboot-Verhalten                                           | <b>Stage</b> | <b>Status</b> | Ausstehend | Erfolgreich Fehler |  |
| ZCM Update 10.0.2                            | Jetzt | Eingabeaufforderung für Benutzer Staging-Ebene aller Geräte In Verarbeitung |              |               |            |                    |  |

Die folgende Tabelle erklärt die Spalteninformationen. Für einige Spalten können Sie die Informationen sortieren, indem Sie auf die Spaltenüberschrift klicken. Klicken Sie erneut auf die Überschrift, um die Reihenfolge umzukehren.

Tabelle 22-1 Beschreibungen zur Spalte "Bereitstellen von Systemaktualisierungen"

| Spaltenüberschrift  | Erklärung                                                                                                    |  |  |
|---------------------|----------------------------------------------------------------------------------------------------|--|--|
| Aktualisierungsname | Zeigt den von Novell festgelegten Namen der Aktualisierung an.                                                                                                    |  |  |
|                     | Klicken Sie auf den Namen, um die Seite Status nach Gerät zu öffnen. Sie<br>können auch auf die unterstrichene Zahl in der Spalte Ausstehend.<br>Erfolgreich oder Fehlgeschlagen klicken, um die entsprechende Seite "Status<br>nach Gerät" zu öffnen, deren Anzeige für Geräte mit diesem Status gefiltert<br>ist. |  |  |
| Zeitplan starten    | Zeigt den aktuellen Zeitplan an, falls einer festgelegt wurde. Verwenden Sie<br>die Aktion "Bereitstellung erneut planen", um die Aktualisierung neu zu<br>planen. Weitere Informationen finden Sie unter Abschnitt 22.4, "Neuplanung<br>einer Bereitstellung", auf Seite 236.                                      |  |  |
|                     | Jedes Gerät kann seinen eigenen Zeitplan haben.                                                                                                    |  |  |

<span id="page-226-0"></span>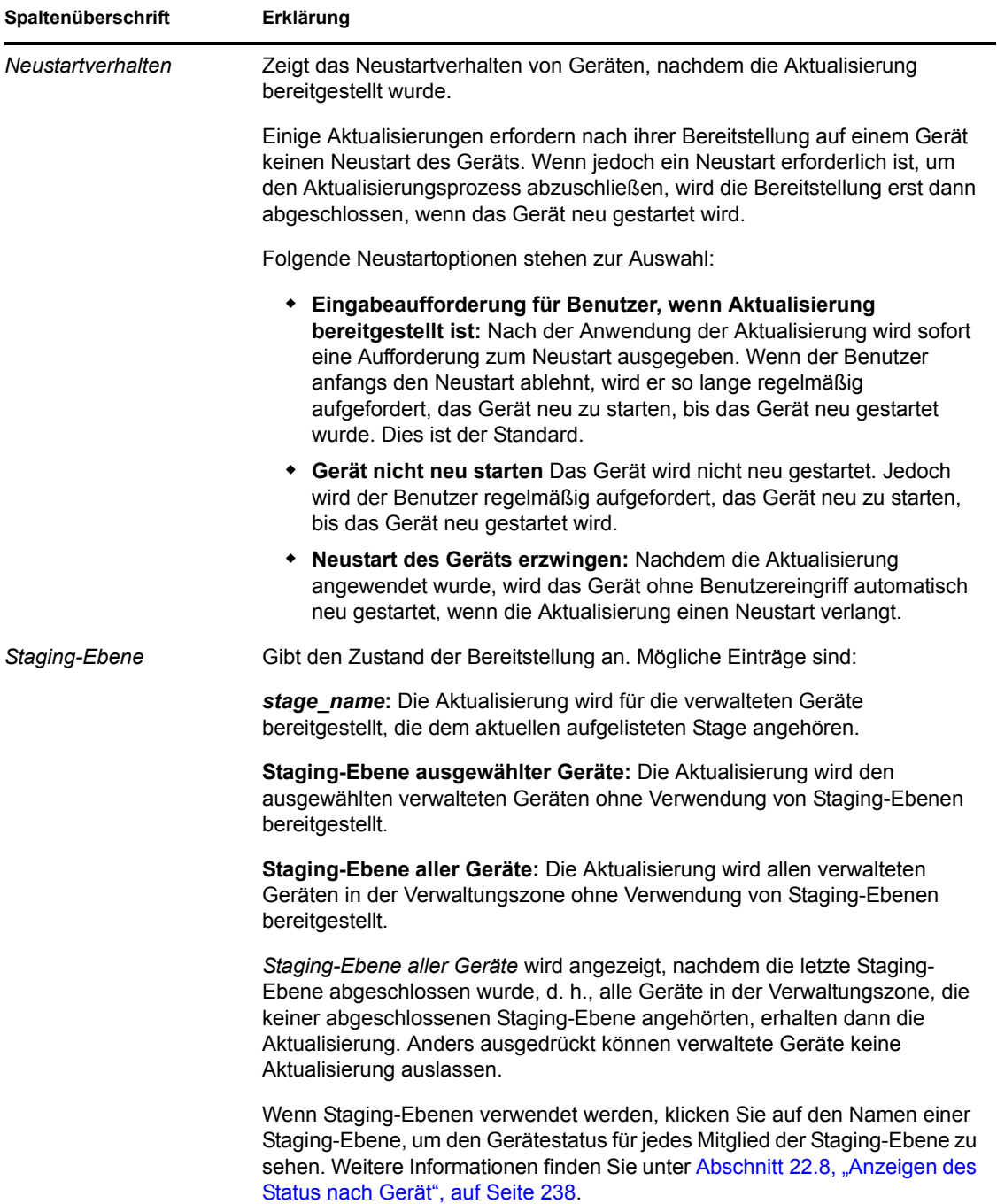

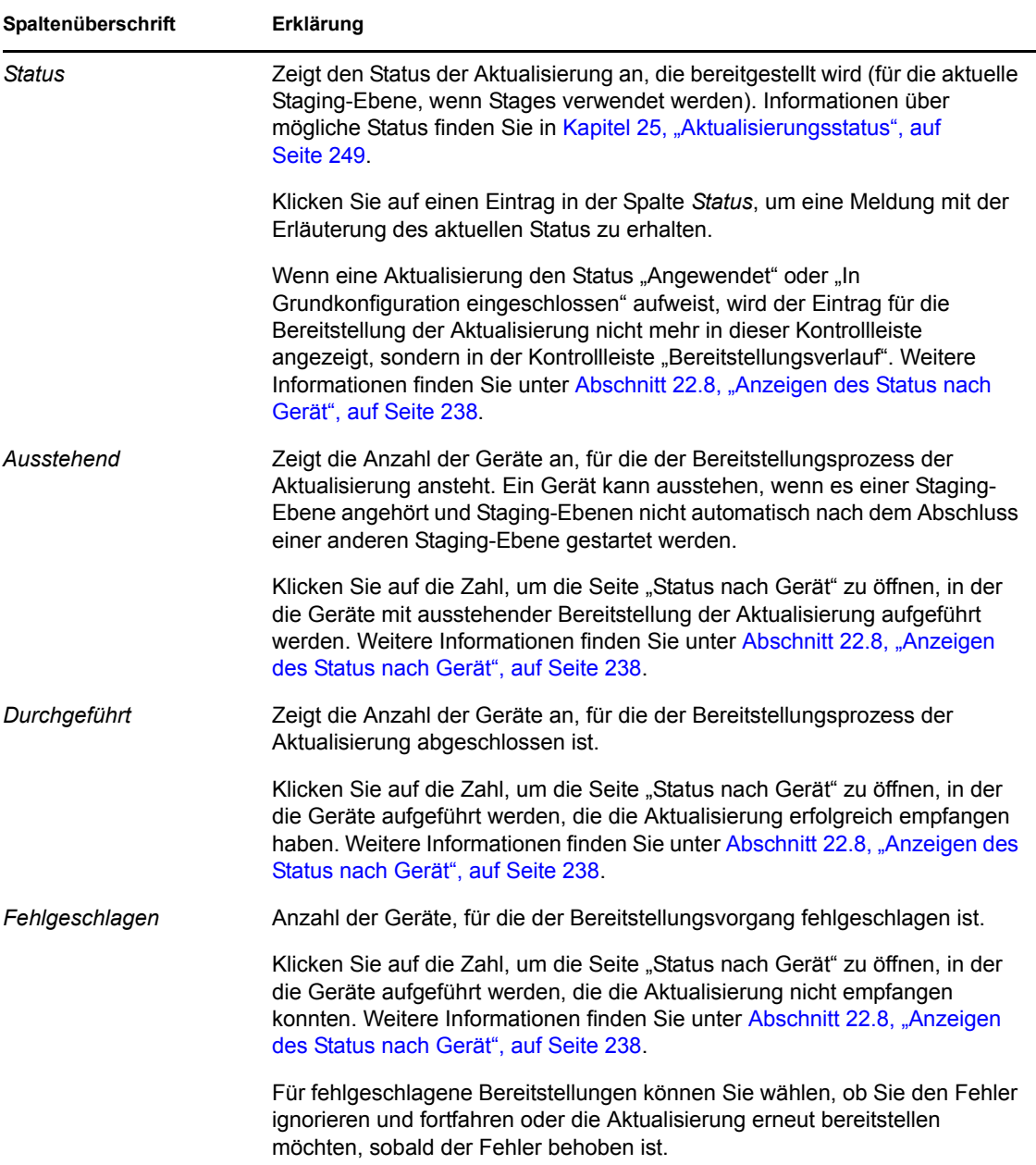

# <span id="page-227-0"></span>**22.2 Bereitstellen von Aktualisierungen**

**1** (Optional) Wenn Sie Staging-Ebenen für die Bereitstellung verwenden möchten, richten Sie sie ein, falls noch nicht geschehen.

Weitere Informationen finden Sie unter Abschnitt 20.2, "Erstellen der Staging-Ebenen für die [Bereitstellung", auf Seite 207](#page-206-0).

**2** Klicken Sie im ZENworks-Kontrollzentrum im linken Bereich auf *Konfiguration* und dann auf die Registerkarte Systemaktualisierungen, um den Bereich "Verfügbare Systemaktualisierungen" anzuzeigen:

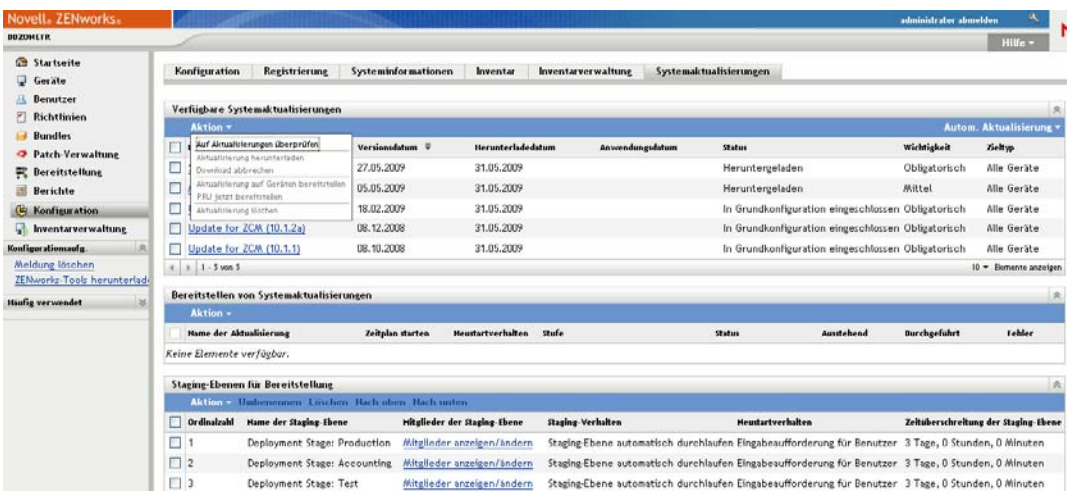

**3** (Bedingt) Wenn keine neuen Aktualisierungen angezeigt werden, klicken Sie auf *Aktion* > *Auf Aktualisierungen überprüfen*.

Folgende Abbildung zeigt die Kontrollleiste mit verfügbaren Aktualisierungen:

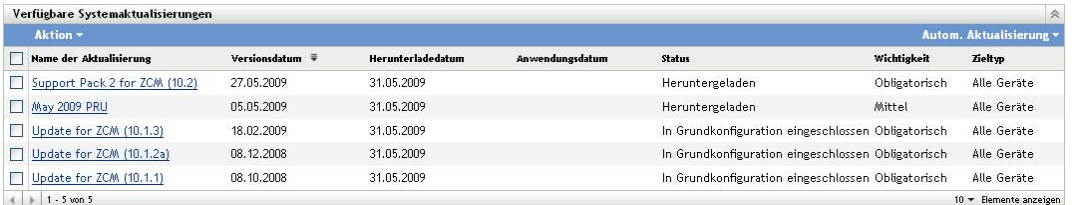

<span id="page-228-0"></span>**4** (Optional) Wenn Sie mehr über den Inhalt einer verfügbaren Aktualisierung wissen möchten, klicken Sie in der Spalte *Name der Aktualisierung* auf den Namen der Aktualisierung, um die Seite "Versionsdetails" anzuzeigen:

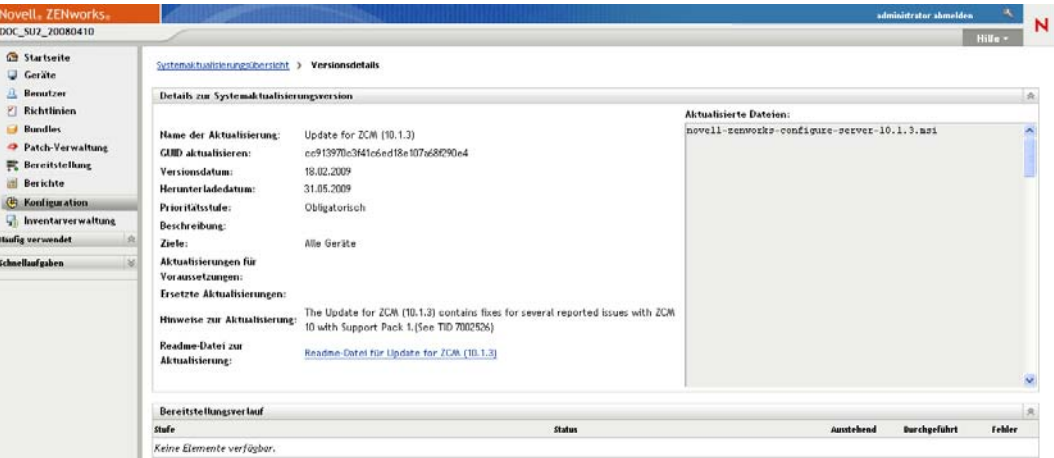

Weitere Informationen finden Sie unter Kapitel 24, "Anzeigen der Informationen zum Inhalt [einer Aktualisierung", auf Seite 245](#page-244-0).

**5** Zum Herunterladen einer Aktualisierung aktivieren Sie deren Kontrollkästchen und klicken dann auf *Aktion* > *Aktualisierung herunterladen*.

Sobald die Aktualisierung heruntergeladen ist, ändert sich ihr Status automatisch in Heruntergeladen. Die Dauer des Downloadvorgangs hängt von der Größe der Aktualisierung und Ihrer Hardwarekonfiguration ab.

Sie können mehrere Aktualisierungen gleichzeitig herunterladen, aber Sie können nur jeweils eine bereitstellen. Da diese Schritte für jede Aktualisierung wiederholt werden, brauchen Sie nur die Aktualisierung herunterzuladen, die Sie zum aktuellen Zeitpunkt bereitstellen können.

Folgende Abbildung zeigt die Kontrollleiste mit heruntergeladenen Aktualisierungen:

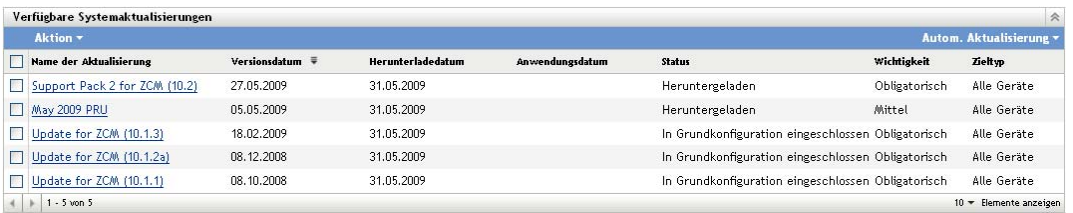

**6** Überprüfen Sie, ob Sie die heruntergeladene Aktualisierung tatsächlich bereitstellen möchten, und aktivieren Sie dann ihr Kontrollkästchen.

Sie können jeweils nur eine Aktualisierung bereitstellen.

Wenn Sie mehr über den Inhalt der heruntergeladenen Aktualisierung wissen möchten, fahren Sie mit Kapitel 24, "Anzeigen der Informationen zum Inhalt einer Aktualisierung", auf [Seite 245](#page-244-0) fort.

Wenn Sie eine andere Aktualisierung zur Bereitstellung herunterladen möchten, kehren Sie zu [Schritt 4](#page-228-0) zurück.

**7** Klicken Sie auf *Aktion* > *Aktualisierung auf Geräten bereitstellen*.

Damit wird der Assistent "Bereitstellung für Systemaktualisierung erstellen" gestartet, um die Aktualisierung für alle betroffenen Geräte bereitzustellen Wenn Staging-Ebenen für die Bereitstellung aktiviert sind, können sie benutzt werden.

Der Bereitstellungsassistent bietet Ihnen viele Optionen, einschließlich der zeitlichen Planung der Bereitstellung.

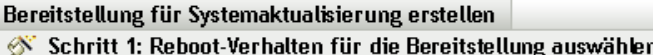

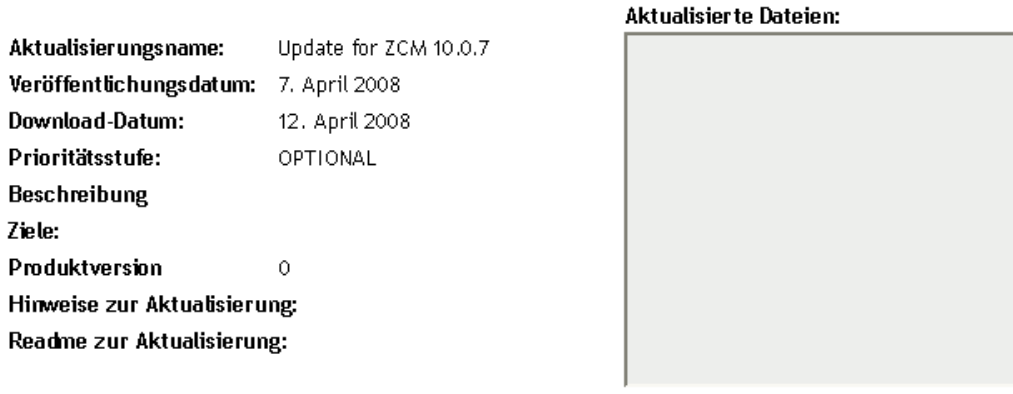

#### Bereitstellungsoption für die Verwaltungszone auswählen

- $\bigcirc$  Systemaktualisierungen auf ausgewählten Geräten in der Verwaltungszone bereitstellen
- Systemaktualisierungen auf allen Geräten in der Verwaltungszone bereitstellen
- $\bigcirc$  Systemaktualisierungen mittels Staging-Ebenen auf den Geräten in der Verwaltungszone bereitstellen

 $<<$  Zurück Weiter  $\gg$ Abbrechen

- <span id="page-230-0"></span>**8** Führen Sie im Bereitstellungsassistenten die folgenden Schritte aus:
	- 8a Wählen Sie auf der Seite "Option für Systemaktualisierung und Bereitstellung auswählen" eine Bereitstellungsoption aus (für jede dieser Optionen kann auf einer nachfolgenden Assistentenseite ein Zeitplan festgelegt werden).

**Hinweis:** Je nach Größe Ihres ZENworks-Systems empfehlen wir Ihnen als bewährte Methode, die ausgewählte Aktualisierung zunächst nur auf einem ZENworks-Primärserver bereitzustellen, bevor Sie sie auf den anderen Primärservern und auf den verwalteten Geräten, die diese Server kontaktieren, bereitstellen.

Dabei sollten Sie die folgenden Aktionen in der angegebenen Reihenfolge ausführen:

- 1. Bestimmen Sie den ZENworks-Primärserver, auf den Sie die Systemaktualisierung herunterladen möchten.
- 2. Weisen Sie die Systemaktualisierung, sobald sie sich im Status *Heruntergeladen* befindet, nur dem zuvor ausgewählten Primärserver zu.
- 3. Aktualisieren Sie den ZENworks-Agenten auf dem Server, warten Sie, bis die Systemaktualisierung abgeschlossen ist, und starten Sie den Server danach neu.
- 4. Aktualisieren Sie, sobald der Server nach dem Neustart wieder betriebsbereit ist, die anderen Primärserver Ihres Systems und danach die verwalteten Geräte.

In einer Produktionsumgebung sollte zur Aktualisierung des ersten Primärservers die Option *Systemaktualisierungen auf ausgewählten Geräten in der Verwaltungszone bereitstellen* verwendet werden. Danach sollten die verbleibenden Primärserver und erst dann die verwalteten Geräte aktualisiert werden. Alternativ kann auch die Option *Systemaktualisierungen mittels Staging-Ebenen auf den Geräten in der Verwaltungszone bereitstellen* verwendet werden. Damit stellen Sie die Aktualisierung zunächst mittels

einer Staging-Ebene bereit, die nur den ersten Primärserver umfasst, und erst danach mittels weiterer Staging-Ebenen, die die verbleibenden Primärserver und die verwalteten Geräte enthalten.

- **Systemaktualisierungen auf ausgewählten Geräten in der Verwaltungszone bereitstellen:** Stellt die ausgewählte Aktualisierung nur für die Geräte bereit, die Sie in [Schritt 8e](#page-232-0) auswählen. Staging-Ebenen werden nicht verwendet. Wenn Sie diese Option auswählen, können Sie im Assistenten auf der nächsten Seite das Neustart-Verhalten für die in der Bereitstellung enthaltenen Geräte auswählen.
- **Systemaktualisierungen auf allen Geräten in der Verwaltungszone bereitstellen:** Stellt die ausgewählte Aktualisierung für alle Geräte in der Verwaltungszone bereit. Staging-Ebenen werden nicht verwendet. Wenn Sie diese Option auswählen, können Sie im Assistenten auf der nächsten Seite das Neustart-Verhalten für die in der Bereitstellung enthaltenen Geräte auswählen.

Diese Option garantiert jedoch nicht, dass ZENworks-Server vor den verwalteten Geräten aktualisiert werden. In einem großen ZENworks-System oder in einer Produktionsumgebung empfehlen wir Ihnen die Verwendung einer der anderen Optionen.

 **Systemaktualisierungen mittels Staging-Ebenen auf den Geräten in der Verwaltungszone bereitstellen:** Die ausgewählte Aktualisierung wird nur für die Geräte bereitgestellt, die Mitglied von einer der Staging-Ebenen sind. Die Staging-Ebenen werden nacheinander ausgeführt, d. h. eine Staging-Ebene beginnt erst, nachdem die vorhergehende Staging-Ebene abgeschlossen ist. Wenn alle Staging-Ebenen abgeschlossen sind, wird die Staging-Ebene *Alle Geräte* ausgeführt. Wenn Sie diese Option auswählen, und weil das Neustartverhalten pro Staging-Ebene festgelegt ist, können Sie auf der nächsten Seite des Assistenten das Neustartverhalten für die Staging-Ebene [Alle Geräte](#page-226-0) auswählen, die automatisch nach allen anderen Staging-Ebenen ausgeführt wird.

Weitere Informationen zu Staging-Ebenen finden Sie in Abschnitt 20.2, "Erstellen [der Staging-Ebenen für die Bereitstellung", auf Seite 207](#page-206-0).

**8b** Klicken Sie auf *Weiter*, um die nächste Seite anzuzeigen:

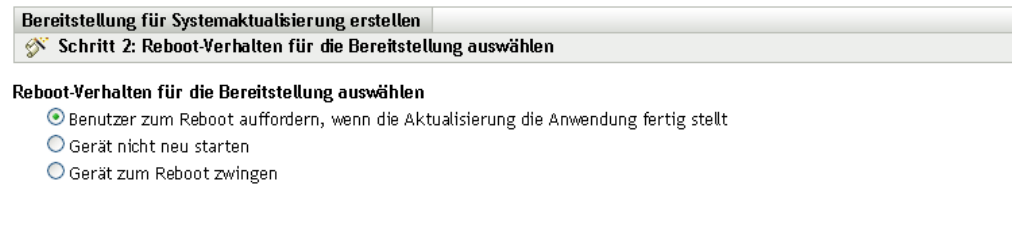

 $\lt$ Zurück Weiter >> Abbrechen

**8c** Wählen Sie eine der folgenden Optionen aus:

 **Eingabeaufforderung für Benutzer, wenn Aktualisierung bereitgestellt ist:** Nach der Anwendung der Aktualisierung wird sofort eine Aufforderung zum Neustart ausgegeben. Wenn der Benutzer anfangs den Neustart ablehnt, wird er so lange regelmäßig aufgefordert, das Gerät neu zu starten, bis das Gerät neu gestartet wurde. Dies ist der Standard.

- **Gerät nicht neu starten** Das Gerät wird nicht neu gestartet. Jedoch wird der Benutzer regelmäßig aufgefordert, das Gerät neu zu starten, bis das Gerät neu gestartet wird.
- **Neustart des Geräts erzwingen:** Das Gerät wird nach der Anwendung der Aktualisierung automatisch ohne Interaktion des Benutzers neu gestartet, sofern für die Aktualisierung ein Neustart erforderlich ist.

Einige Aktualisierungen erfordern nach ihrer Bereitstellung auf einem Gerät keinen Neustart des Geräts. Wenn jedoch ein Neustart erforderlich ist, um den Aktualisierungsprozess abzuschließen, wird die Bereitstellung erst dann abgeschlossen, wenn das Gerät neu gestartet wird.

- **8d** Klicken Sie auf *Weiter*.
- <span id="page-232-0"></span>**8e** (Bedingt) Wenn Sie *Systemaktualisierungen auf ausgewählten Geräten* in der Verwaltungszone bereitstelle[nSchritt 8a](#page-230-0) ausgewählt haben, wird die folgende Assistentenseite angezeigt:

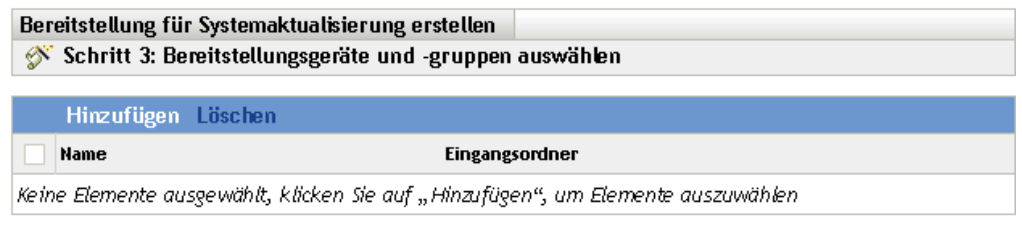

 $\prec$ Zurück  $W$ eiter >> | Abbrechen

- 8f Klicken Sie zum Hinzufügen von Geräten und Gerätegruppen in die Bereitstellungskonfiguration auf *Hinzufügen*, wählen Sie die Geräte und Gerätegruppen für die Bereitstellung aus und klicken Sie auf *OK*.
- **8g** Klicken Sie auf *Weiter*, um die Seite "Bereitstellungszeitplan auswählen" anzuzeigen.
- <span id="page-232-1"></span>**8h** Füllen Sie die Felder aus:

**Zeitplantyp:** Wählen Sie eine der folgenden Zeitplanoptionen aus:

**Aktuell:** Stellt die Aktualisierung sofort bereit, wenn Sie den Assistenten beenden.

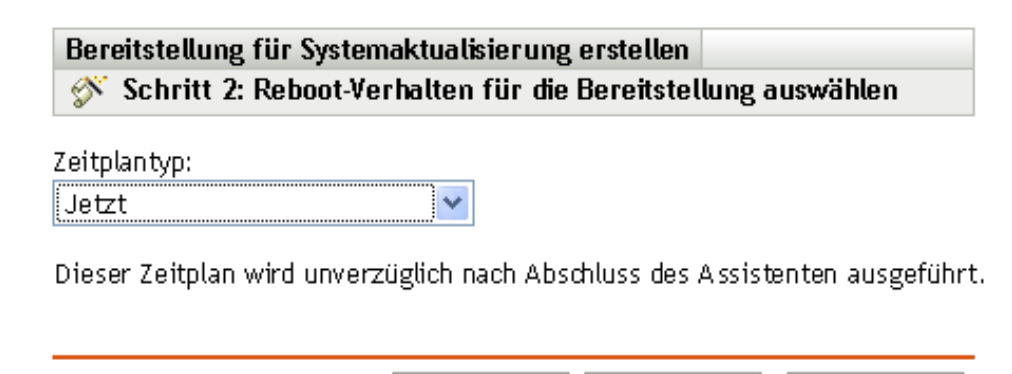

 **Datum:** Stellt die Aktualisierung gemäß dem festgelegten Zeitplan bereit. Die folgenden Optionen werden für die Option *Datum* angezeigt:

<< Zurück

Weiter  $\gg$ 

Abbrechen

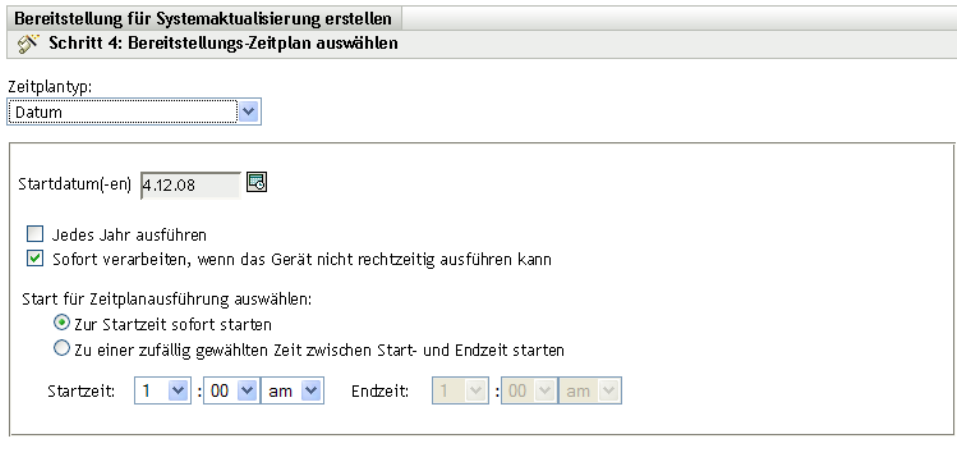

 $\lt$  Zurück Weiter >> Abbrechen

Füllen Sie die Felder aus:

- **Startdatum:** Wählen Sie das Bereitstellungsdatum aus dem Kalender.
- **Ereignis jedes Jahr ausführen:** Wählen Sie diese Option aus, um die Aktualisierung jedes Jahr zum Startdatum bereitzustellen.
- **Sofort verarbeiten, wenn das Gerät nicht rechtzeitig ausführen kann:**  Verwenden Sie diese Option nicht für Aktualisierungen. Sie ist nicht auf Aktualisierungen anwendbar.
- **Zur Startzeit sofort starten:** Ermöglicht Ihnen, Aktualisierungen zu der angegebenen Startzeit bereitzustellen.
- **Zwischen Start- und Endzeit zufällig starten:** Ermöglicht Ihnen, Aktualisierungen zu einem beliebigen Zeitpunkt zwischen den beiden angegebenen Zeiten bereitzustellen. Füllen Sie die Felder für *Endzeit* aus.
- 8i Klicken Sie auf *Weiter*, um die Seite "Bereitstellungsoptionen überprüfen" zu öffnen, und überprüfen Sie dann die Informationen.

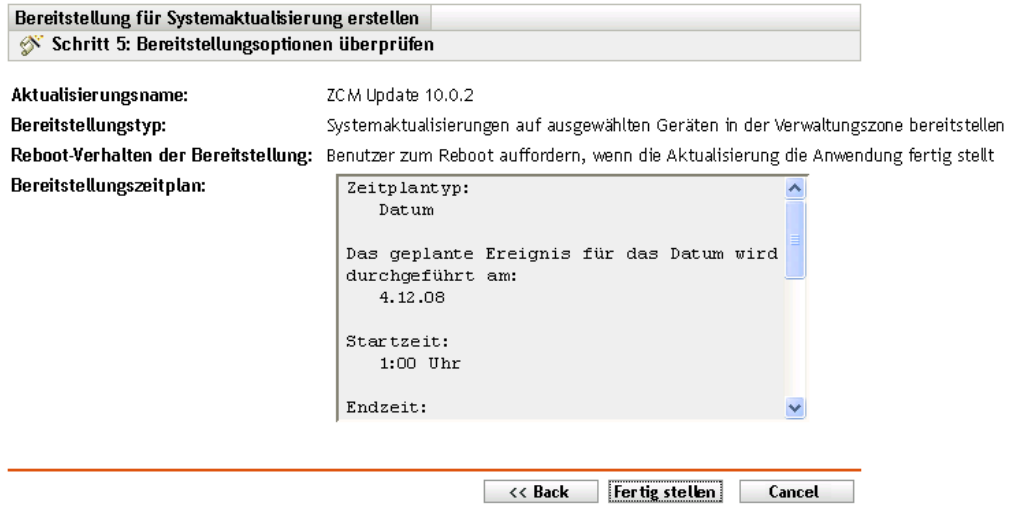

- **9** Klicken Sie danach auf *Fertig stellen*, um die Bereitstellung der Aktualisierung zu starten, oder auf *Zurück*, wenn Sie Ihre Einstellungen ändern möchten.
- **10** (Bedingt) Wenn Sie für den Bereitstellungszeitraum den Typ *Jetzt* in [Schritt 8h](#page-232-1) gewählt haben, so wird die Aktualisierung erst bei der nächsten geplanten Geräteaktualisierung bereitgestellt. Wenn die Aktualisierung auf dem Gerät sofort angewendet werden soll, müssen Sie das verwaltete Gerät auf eine der folgenden Weisen manuell aktualisieren:
	- Klicken Sie auf die Registerkarte *Geräte* > die Registerkarte *Verwaltet* > *Server* oder *Arbeitsstationen*, aktivieren Sie anschließend die Kontrollkästchen neben den Geräten, die aktualisiert werden sollen, und klicken Sie auf *Schnellaufgaben* > *Gerät aktualisieren*.
	- Klicken Sie auf dem verwalteten Gerät mit der rechten Maustaste auf das Symbol **z** und klicken Sie anschließend auf *Aktualisieren*.
	- Öffnen Sie auf dem nicht verwalteten Linux-Gerät ein Terminal, ändern Sie Ihr aktuelles Arbeitsverzeichnis zu /opt/novell/zenworks/bin/ und führen Sie aus./zac ref.
- **11** So überprüfen Sie den Fortschritt der Bereitstellung:
	- Überprüfen Sie die Kontrollleisten der Seite "Systemaktualisierungen" im ZENworks-Kontrollzentrum:
		- In der Spalte Status der Kontrollleiste "Verfügbare Systemaktualisierungen" wird automatisch In Grundkonfiguration eingeschlossen angezeigt, sobald die Bereitstellung abgeschlossen ist.
		- Die Aktualisierung wird in die Liste der Kontrollleiste "Bereitgestellte Systemaktualisierungen" aufgenommen, sobald die Bereitstellung abgeschlossen ist.
	- Klicken Sie auf einem Windows-Gerät, auf dem die Aktualisierung bereitgestellt wird, mit der rechten Maustaste auf das ZENworks-Symbol und wählen Sie *Status anzeigen* aus, um das Dialogfeld "ZENworks-Fortschritt" zu öffnen.

Auf einem Linux-Gerät kann der Bereitstellungsstatus nicht angezeigt werden, da diese Geräte keine verwalteten ZENworks-Geräte sind und über kein ZENworks-Symbol verfügen.

Im Dialogfeld "ZENworks-Fortschritt" wird der Downloadfortschritt der MSI-Dateien der Aktualisierung angezeigt. Sobald die Dateien heruntergeladen sind, wird das Dialogfeld geschlossen und die Option *Status anzeigen* wird abgeblendet.

Nach einer 5-minütigen Wartephase werden sämtliche ZENworks-Services auf dem Gerät geschlossen. Dann werden die MSIs (für Windows) oder RPMs (für Linux) installiert und die Dienste werden neu gestartet.

- <span id="page-234-0"></span>**12** So prüfen Sie, ob die Aktualisierung erfolgreich bereitgestellt wurde:
	- **12a** In den folgenden Protokolldateien können Sie prüfen, ob die MSIs bzw. RPMs installiert wurden und der Aktualisierungsvorgang abgeschlossen ist:

**Windows:** *installationspfad*\novell\zenworks\logs\systemupdate.log

**Linux:** /var/opt/novell/log/zenworks/SystemUpdate.log

Sie können auch überprüfen, ob folgende Datei vorhanden ist (der Pfad ist unter Windows und Linux identisch):

*installation\_path*\novell\zenworks\work\systemupdate\systemupdate.ini.*timestamp*

**12b** Testen Sie die ZENworks-Software auf dem Gerät, um die ordnungsgemäße Funktion sicherzustellen.

- <span id="page-235-2"></span>**12c** Gehen Sie folgendermaßen vor, um sicherzustellen, dass die Aktualisierung erfolgreich bereitgestellt wurde, und um zu ermitteln, ob die Versionsnummer erhöht wurde (bei der ersten Aktualisierung von ZENworks sollte sich die Version zum Beispiel von 10.0.*x* auf 10.0.2 erhöhen).
	- Öffnen Sie die Windows-Registrierung und gehen Sie zu folgendem Eintrag:

HKEY\_LOCAL\_MACHINE/Software/Novell

Durch die Aktualisierung sollte der Wert *version* des *ZCM*-Schlüssels erhöht worden sein.

Prüfen Sie auf einem Windows-Gerät die folgende Datei:

*Installation\_path*\Novell\ZENworks\version.txt

Prüfen Sie auf einem Linux-Gerät die folgende Datei:

/etc/opt/novell/zenworks/version.txt

**12d** Wiederholen Sie [Schritt 12a](#page-234-0) bis [Schritt 12c](#page-235-2) für jedes Testgerät.

- **13** (Bedingt) Wenn Sie beim Abschluss von Staging-Ebenen E-Mail-Benachrichtigungen erhalten und bereit für die nächste Staging-Ebene sind, klicken Sie im Bereich "Bereitgestellte Systemaktualisierungen" auf *Aktion* > *Mit nächster Staging-Ebene fortfahren*.
- **14** Zur Bereitstellung einer weiteren Aktualisierung wiederholen Sie die Schritte ab [Schritt 4](#page-228-0).

# <span id="page-235-0"></span>**22.3 Starten einer ausstehenden Staging-Ebene**

Als standardmäßiges Staging-Verhalten werden die konfigurierten Staging-Ebenen nacheinander ausgeführt. Sie können jedoch Staging-Verhalten für einzelne oder für alle Staging-Ebenen konfigurieren.

Die Option *Staging-Ebene starten* ist nur verfügbar, wenn die Option *Mit nächster Staging-Ebene manuell fortfahren und bei Fertigstellung benachrichtigen* aktiviert ist, damit bei Abschluss jeder Staging-Ebene vor dem Fortfahren auf eine manuelle Eingabe gewartet wird, anstatt die Staging-Ebenen automatisch auszuführen.

So starten Sie eine ausstehende Staging-Ebene:

- **1** Klicken Sie im ZENworks-Kontrollzentrum im linken Bereich auf *Konfiguration* und dann auf die Registerkarte *Systemaktualisierungen*.
- **2** Markieren Sie im Bereich "Systemaktualisierungen werden bereitgestellt" die Kontrollkästchen für eine Aktualisierung.
- **3** Klicken Sie auf *Aktion* > *Staging-Ebene starten*.

# <span id="page-235-1"></span>**22.4 Neuplanung einer Bereitstellung**

Eine Bereitstellung kann nicht neu geplant werden, nachdem sie gestartet wurde:

- Abschnitt 22.4.1, "Ändern des Bereitstellungszeitplans für den Status "Alle Staging-Ebenen"", [auf Seite 237](#page-236-2)
- [Abschnitt 22.4.2, "Ändern des Bereitstellungszeitplans für andere Status", auf Seite 237](#page-236-3)

#### <span id="page-236-2"></span>**22.4.1 Ändern des Bereitstellungszeitplans für den Status "Alle Staging-Ebenen"**

**1** Aktivieren Sie das Kontrollkästchen einer Aktualisierung.

Da eine Aktualisierung nicht für alle Geräte gleichzeitig bereitgestellt werden muss, können Sie für einzelne Geräte individuelle Bereitstellungszeitpläne festlegen.

- 2 Klicken Sie auf *Aktion* > *Bereitstellung erneut planen*, um das Dialogfeld "Zeitplan für erneute Bereitstellung" zu öffnen.
- **3** Klicken Sie entweder auf *OK*, um die Standardzeitplanoption *Jetzt* zu übernehmen, oder wählen Sie im Feld *Zeitplantyp* die Option *Datum*, geben Sie das neue Datum ein und klicken Sie auf *OK*.

#### <span id="page-236-3"></span>**22.4.2 Ändern des Bereitstellungszeitplans für andere Status**

- **1** Aktivieren Sie das Kontrollkästchen einer Aktualisierung.
- **2** Klicken Sie auf *Aktion* > *Bereitstellung erneut planen*.
- **3** Aktivieren Sie auf der Seite "Status nach Gerät" das Kontrollkästchen einer Aktualisierung und klicken Sie auf *Bereitstellung erneut planen*.
- 4 Wählen Sie auf der Seite "Status nach Gerät" ein oder mehrere Geräte aus, die in der Spalte *Gerät* aufgelistet sind.
- **5** Klicken Sie auf *Bereitstellung erneut planen*, um das Dialogfeld "Zeitplan für erneute Bereitstellung" zu öffnen.
- **6** Klicken Sie entweder auf *OK*, um den Standardzeitplan *Jetzt*zu akzeptieren, oder wählen Sie *Datum* im Feld *Zeitplantyp* aus, geben Sie das neue Datum an und klicken Sie dann auf *OK*.

# <span id="page-236-0"></span>**22.5 Ignorieren der Staging-Ebenen**

Sie können die Staging-Ebenen jederzeit umgehen und die Aktualisierung sofort für alle verwalteten Geräte in der Verwaltungszone bereitstellen.

- **1** Markieren Sie das Kontrollkästchen für eine Aktualisierung.
- **2** Klicken Sie auf *Aktion* > *Staging-Ebenen ignorieren und auf alle Geräte anwenden*.

# <span id="page-236-1"></span>**22.6 Abbrechen einer Bereitstellung**

Diese Option dient hauptsächlich dem Abbruch einer Bereitstellung, die noch nicht gestartet wurde.

Wenn Sie eine Aktualisierung ausschließlich unter Verwendung von Staging-Ebenen bereitstellen und die Bereitstellung abbrechen, ändert sich der Status in der Kontrollleiste "Verfügbare Systemaktualisierungen" automatisch in *Abgebrochen*.

Allerdings haben Sie auch die Möglichkeit, eine Aktualisierung auf individuell ausgewählten Geräten manuell, auf anderen Geräten hingegen mittels Staging-Ebenen bereitzustellen. Daher wird der Status in der Kontrollleiste "Verfügbare Systemaktualisierungen" in

- *Bereit*, wenn Sie nur die Bereitstellung durch Staging-Ebenen abbrechen.
- *Abgebrochen*, wenn Sie sowohl die Bereitstellung durch Staging-Ebenen als auch die Bereitstellung für individuell gewählte Geräte abbrechen.

So brechen Sie eine Bereitstellung ab:

- **1** Aktivieren Sie das Kontrollkästchen einer Aktualisierung.
- **2** Klicken Sie auf *Aktion* > *Bereitstellung abbrechen*.

**Warnung:** Wenn Sie eine Bereitstellung abbrechen, die zurzeit abläuft (nicht nur geplant ist), lassen sich alle Bereitstellungsaktionen, die bis zu diesem Zeitpunkt erfolgt sind, nicht rückgängig machen. Zurzeit gibt es keine Rollback-Option.

**3** Klicken Sie auf *OK*, um den Abbruch der Bereitstellung zu bestätigen.

## <span id="page-237-0"></span>**22.7 Entfernen eines Fehlers und Fortsetzen der Bereitstellung**

Wenn Sie eine Bereitstellung nach einem Fehler fortsetzen möchten, nachdem Sie festgestellt haben, dass der Schweregrad des Fehlers keinen Abbruch rechtfertigt, führen Sie den folgenden Schritt aus:

**1** Klicken Sie auf *Aktion* > *Fehler entfernen und fortfahren*.

### <span id="page-237-1"></span>**22.8 Anzeigen des Status nach Gerät**

Die folgenden Abschnitte enthalten weitere Informationen:

- [Abschnitt 22.8.1, "Grundlagen zu Gerätestatus", auf Seite 238](#page-237-2)
- [Abschnitt 22.8.2, "Anzeigen der Eigenschaften eines Geräts", auf Seite 239](#page-238-0)
- [Abschnitt 22.8.3, "Anzeigen der Statusinformationen eines Geräts", auf Seite 240](#page-239-0)
- [Abschnitt 22.8.4, "Umschalten ignorierter Geräte", auf Seite 240](#page-239-1)
- [Abschnitt 22.8.5, "Erneute Bereitstellung von Aktualisierungen für Geräte", auf Seite 241](#page-240-0)
- [Abschnitt 22.8.6, "Neuplanung von Aktualisierungen für Geräte", auf Seite 241](#page-240-1)
- [Abschnitt 22.8.7, "Aktualisieren von Geräten", auf Seite 242](#page-241-0)

#### <span id="page-237-2"></span>**22.8.1 Grundlagen zu Gerätestatus**

Die folgende Grafik illustriert den Bereich "Systemaktualisierungen werden bereitgestellt" auf der Seite "Systemaktualisierungen":

*Abbildung 22-2 Bereich "Systemaktualisierungen werden bereitgestellt"*

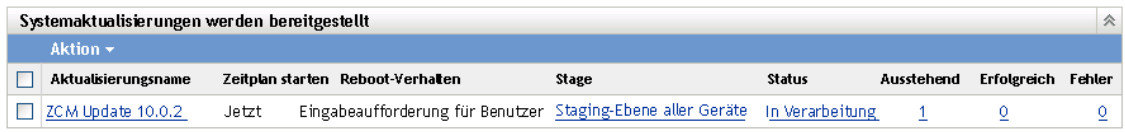

Sie können auf einen beliebigen der unterstrichenen Links klicken, um den entsprechenden Gerätestatus anzuzeigen. Wenn Sie beispielsweise auf den Link in der Spalte *Ausstehend* klicken, sehen Sie den Status der Geräte, für die die Bereitstellung aussteht, wie in folgender Abbildung:

Abbildung 22-3 "Geräte nach Status" für Geräte mit dem Status "Ausstehend"

| Aktualisierung für ZCM 10.0.7 - Geräte mit Status "Ausstehend" |          |                           |           |                            |
|----------------------------------------------------------------|----------|---------------------------|-----------|----------------------------|
| Aktion $\star$                                                 |          |                           |           |                            |
| Gerat ignorieren                                               | Gerat ≜  | Status                    | Geratetyp | <b>Eingangsordner</b>      |
|                                                                | zendoc3a | Aktualisierung zugewiesen | Server    | /devices/servers/zendoc3al |
| $1 - 1$ von $1$                                                |          |                           |           | 5 anzeigen ▼ Elemente      |

Die möglichen Status, die auf dieser Seite angezeigt werden können:

**Alle Geräte:** Listet unabhängig vom Status alle Geräte auf, die für den Empfang der ausgewählten Aktualisierung konfiguriert sind.

**Ausstehende Geräte:** Listet nur die Geräte auf, bei denen die ausgewählte Aktualisierung aussteht.

**Erfolgreiche Geräte:** Listet alle Geräte auf, bei denen die ausgewählte Aktualisierung erfolgreich bereitgestellt wurde.

**Fehlgeschlagene Geräte:** Listet nur die Geräte auf, bei denen die ausgewählte Aktualisierung fehlgeschlagen ist.

**Aktualisierung zugewiesen:** Listet nur die Geräte auf, denen die ausgewählte Aktualisierung zugewiesen wurde.

Die folgende Tabelle erklärt die Spalteninformationen. Für einige Spalten können Sie die Informationen sortieren, indem Sie auf die Spaltenüberschrift klicken. Klicken Sie erneut, um die Reihenfolge umzukehren. Diese Seite wird automatisch aktualisiert, damit Sie mit Geräten arbeiten können, während die Aktualisierung auf sie angewendet wird.

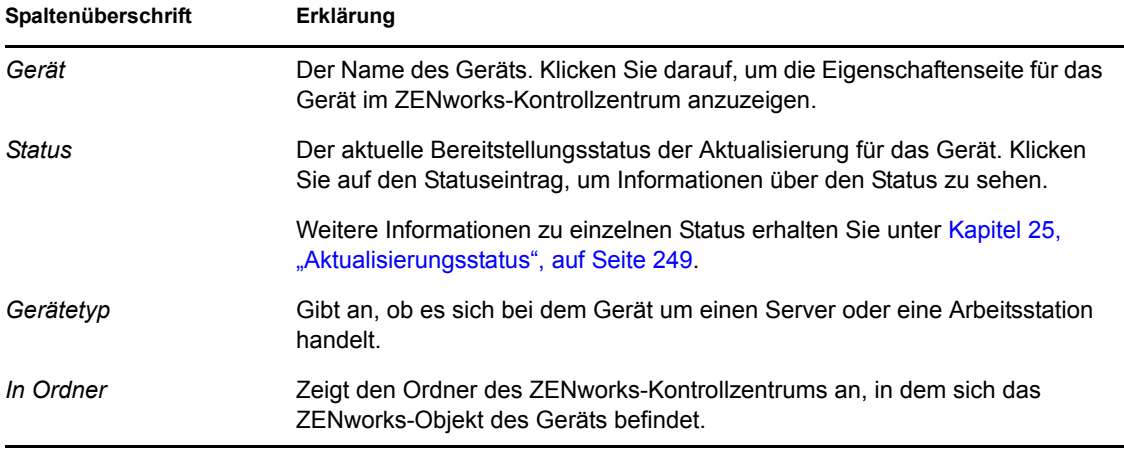

#### <span id="page-238-0"></span>**22.8.2 Anzeigen der Eigenschaften eines Geräts**

**1** Klicken Sie im linken Bereich des ZENworks-Kontrollzentrums auf *Konfiguration* und danach auf die Registerkarte *Systemaktualisierungen*.

**2** Klicken Sie im Bereich "Systemaktualisierungen werden bereitgestellt" auf einen unterstrichenen Link in der Spalte *Name der Aktualisierung*, *Staging-Ebene*, *Ausstehend*, *Erfolgreich* oder *Fehlgeschlagen*, um die entsprechende Seite "Status nach Gerät" zu öffnen.

Wenn Sie beispielsweise auf den Link in der Spalte *Ausstehend* klicken, sehen Sie den Status der Geräte, für die die Bereitstellung aussteht, wie in folgender Abbildung:

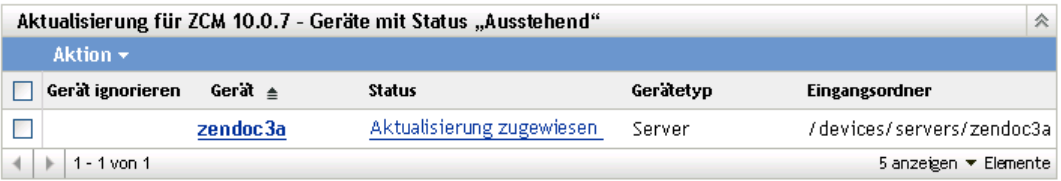

**3** Klicken Sie auf den unterstrichenen Link in der Spalte *Gerät*, um die Eigenschaften des Geräts anzuzeigen.

#### <span id="page-239-0"></span>**22.8.3 Anzeigen der Statusinformationen eines Geräts**

- **1** Klicken Sie im linken Bereich des ZENworks-Kontrollzentrums auf *Konfiguration* und danach auf die Registerkarte *Systemaktualisierungen*.
- **2** Klicken Sie im Bereich "Systemaktualisierungen werden bereitgestellt" auf einen unterstrichenen Link in der Spalte *Name der Aktualisierung*, *Staging-Ebene*, *Ausstehend*, *Erfolgreich* oder *Fehlgeschlagen*, um die entsprechende Seite "Status nach Gerät" zu öffnen.

Wenn Sie beispielsweise auf den Link in der Spalte *Ausstehend* klicken, sehen Sie den Status der Geräte, für die die Bereitstellung aussteht, wie in folgender Abbildung:

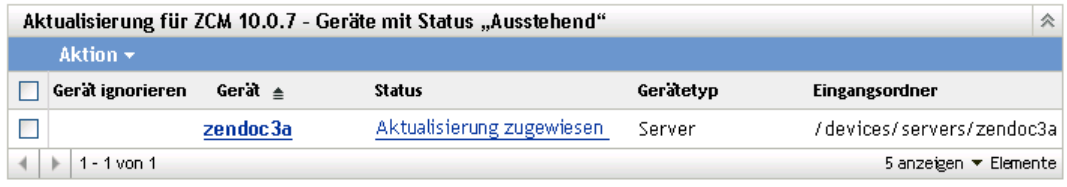

**3** Klicken Sie auf den unterstrichenen Link in der Spalte *Status*, um die Statusinformationen des Geräts anzuzeigen.

#### <span id="page-239-1"></span>**22.8.4 Umschalten ignorierter Geräte**

Die Möglichkeit, Geräte zu ignorieren, ist praktisch, wenn bei einer Aktualisierung auf wenigen Geräten Fehler auftreten, Sie aber die Bereitstellung fortsetzen möchten, ohne die Fehler zu beheben. Wenn ein Gerät zum Beispiel gerade offline ist, können Sie dieses Gerät ignorieren, um die Bereitstellung fortzusetzen.

- **1** Klicken Sie im ZENworks-Kontrollzentrum im linken Bereich auf *Konfiguration* und dann auf die Registerkarte *Systemaktualisierungen*.
- **2** Klicken Sie im Bereich "Systemaktualisierungen werden bereitgestellt" auf einen unterstrichenen Link in der Spalte *Name der Aktualisierung*, *Staging-Ebene*, *Ausstehend*, *Erfolgreich* oder *Fehlgeschlagen*, um die entsprechende Seite "Status nach Gerät" zu öffnen.

Wenn Sie beispielsweise auf den Link in der Spalte *Ausstehend* klicken, sehen Sie den Status der Geräte, für die die Bereitstellung aussteht, wie in folgender Abbildung:

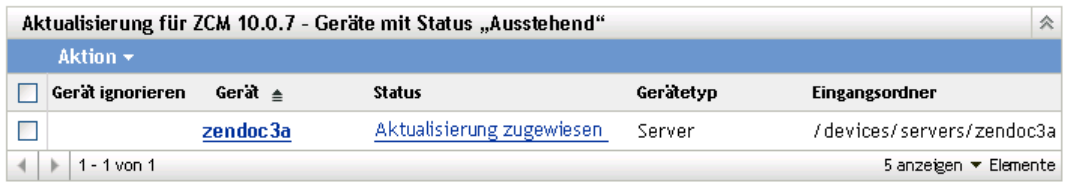

- **3** Markieren Sie das Kontrollkästchen neben einem oder mehreren Geräten.
- **4** Klicken Sie auf *Aktion* > *Ignorierte Geräte umschalten*.

Die im Menü *Aktion* verfügbaren Optionen unterscheiden sich abhängig davon, ob die Kontrollleiste "Status aller zugewiesenen Geräte", die Kontrollleiste "Geräte mit Status 'Ausstehend'" oder die Kontrollleiste "Geräte mit Status 'Fehler'" angezeigt wird. Wenn Sie den Bereich "Geräte mit Status 'Erfolg" anzeigen, sind keine Optionen verfügbar.

#### <span id="page-240-0"></span>**22.8.5 Erneute Bereitstellung von Aktualisierungen für Geräte**

- **1** Klicken Sie im ZENworks-Kontrollzentrum im linken Bereich auf *Konfiguration* und dann auf die Registerkarte *Systemaktualisierungen*.
- **2** Klicken Sie im Bereich "Systemaktualisierungen werden bereitgestellt" auf einen unterstrichenen Link in der Spalte *Name der Aktualisierung*, *Staging-Ebene*, *Ausstehend*, *Erfolgreich* oder *Fehlgeschlagen*, um die entsprechende Seite "Status nach Gerät" zu öffnen.

Wenn Sie beispielsweise auf den Link in der Spalte *Ausstehend* klicken, sehen Sie den Status der Geräte, für die die Bereitstellung aussteht, wie in folgender Abbildung:

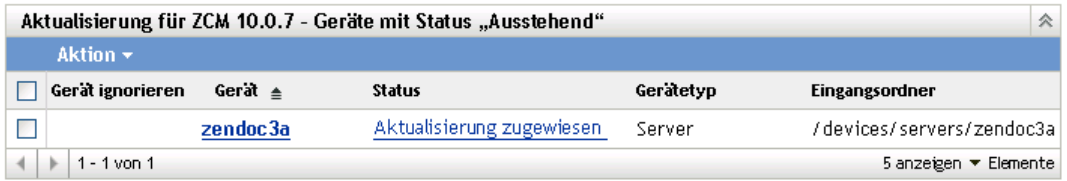

- **3** Markieren Sie das Kontrollkästchen neben einem oder mehreren Geräten.
- **4** Klicken Sie auf *Aktion* > *Aktualisierung erneut auf Gerät(en) bereitstellen*.

Die im Menü *Aktion* verfügbaren Optionen unterscheiden sich abhängig davon, ob die Kontrollleiste "Status aller zugewiesenen Geräte", die Kontrollleiste "Geräte mit Status 'Ausstehend'" oder die Kontrollleiste "Geräte mit Status 'Fehler'" angezeigt wird. Wenn Sie den Bereich "Geräte mit Status 'Erfolg" anzeigen, sind keine Optionen verfügbar.

#### <span id="page-240-1"></span>**22.8.6 Neuplanung von Aktualisierungen für Geräte**

- **1** Klicken Sie im ZENworks-Kontrollzentrum im linken Bereich auf *Konfiguration* und dann auf die Registerkarte *Systemaktualisierungen*.
- **2** Klicken Sie im Bereich "Systemaktualisierungen werden bereitgestellt" auf einen unterstrichenen Link in der Spalte *Name der Aktualisierung*, *Staging-Ebene*, *Ausstehend*, *Erfolgreich* oder *Fehlgeschlagen*, um die entsprechende Seite "Status nach Gerät" zu öffnen.

Wenn Sie beispielsweise auf den Link in der Spalte *Ausstehend* klicken, sehen Sie den Status der Geräte, für die die Bereitstellung aussteht, wie in folgender Abbildung:

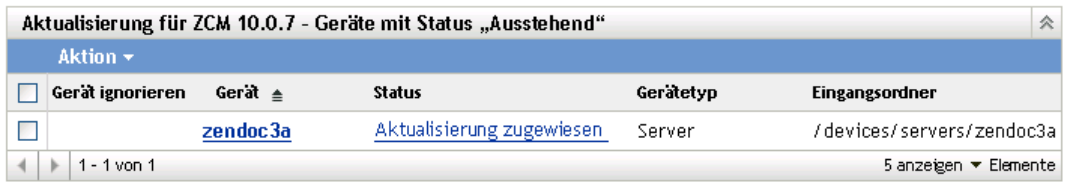

- **3** Markieren Sie das Kontrollkästchen neben einem oder mehreren Geräten.
- **4** Klicken Sie auf *Aktion* > *Gerät(e) erneut planen*.

Die im Menü *Aktion* verfügbaren Optionen unterscheiden sich abhängig davon, ob die Kontrollleiste "Status aller zugewiesenen Geräte", die Kontrollleiste "Geräte mit Status 'Ausstehend" oder die Kontrollleiste "Geräte mit Status 'Fehler" angezeigt wird. Wenn die Kontrollleiste "Geräte mit Status 'Erfolg" angezeigt wird, stehen keine Optionen zur Verfügung.

Die Option *Gerät(e) erneut planen* wird nur angezeigt, wenn für die Bereitstellung der Aktualisierung ein Zeitplan eingerichtet ist. Wenn für die Aktualisierung der Zeitpunkt *Jetzt* gewählt ist, steht diese Option nicht zur Verfügung.

#### <span id="page-241-0"></span>**22.8.7 Aktualisieren von Geräten**

- **1** Klicken Sie im ZENworks-Kontrollzentrum im linken Bereich auf *Konfiguration* und dann auf die Registerkarte *Systemaktualisierungen*.
- **2** Klicken Sie im Bereich "Systemaktualisierungen werden bereitgestellt" auf einen unterstrichenen Link in der Spalte *Name der Aktualisierung*, *Staging-Ebene*, *Ausstehend*, *Erfolgreich* oder *Fehlgeschlagen*, um die entsprechende Seite "Status nach Gerät" zu öffnen.

Wenn Sie beispielsweise auf den Link in der Spalte *Ausstehend* klicken, sehen Sie den Status der Geräte, für die die Bereitstellung aussteht, wie in folgender Abbildung:

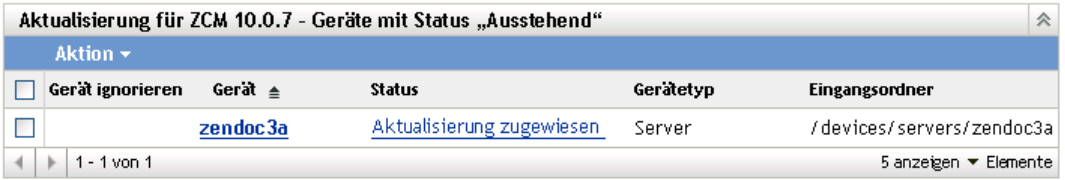

- **3** Markieren Sie das Kontrollkästchen neben einem oder mehreren Geräten.
- **4** Klicken Sie auf *Aktion* > *Gerät aktualisieren*.

Die im Menü *Aktion* verfügbaren Optionen unterscheiden sich abhängig davon, ob die Kontrollleiste "Status aller zugewiesenen Geräte", die Kontrollleiste "Geräte mit Status 'Ausstehend" oder die Kontrollleiste "Geräte mit Status 'Fehler'" angezeigt wird. Wenn die Kontrollleiste "Geräte mit Status 'Erfolg" angezeigt wird, stehen keine Optionen zur Verfügung.

# <sup>23</sup>**Löschen von Aktualisierungen**

Eine Aktualisierung, die sich nicht herunterladen lässt oder die Sie nicht mehr bereitstellen möchten, können Sie löschen.

- **1** Klicken Sie im linken Bereich des ZENworks-Kontrollzentrums auf *Konfiguration* und danach auf die Registerkarte *Systemaktualisierungen*.
- 2 Markieren Sie im Bereich "Verfügbare Systemaktualisierung" die Kontrollkästchen für ein oder mehrere Aktualisierungen.
- **3** Klicken Sie auf *Aktion* > *Aktualisierung löschen*.

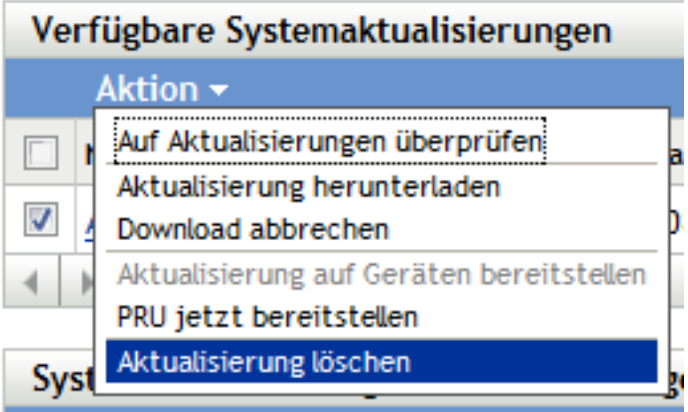

Die Aktualisierung wird aus der Liste gelöscht und alle heruntergeladenen Dateien der Aktualisierung werden entfernt. Wenn die gelöschte Aktualisierung allerdings noch nicht vom Aktualisierungsserver entfernt wurde, wird sie bei der nächsten Ermittlung verfügbarer Aktualisierungen wieder in der Liste der herunterladbaren Aktualisierungen angezeigt.

ZENworks 10 Configuration Management-Referenz für die Systemverwaltung

# <span id="page-244-0"></span><sup>24</sup>**Anzeigen der Informationen zum Inhalt einer Aktualisierung**

Die Informationen zum Inhalt einer Aktualisierung können Sie aus den verschiedensten Gründen anzeigen:

- Um festzustellen, ob es nötig ist, eine Aktualisierung herunterzuladen
- Bestimmen, ob die heruntergeladene Aktualisierung bereitgestellt werden soll
- Überprüfen, was durch die Aktualisierung bereitgestellt wurde
- Den Verlauf der Aktualisierung überprüfen

Dieser Abschnitt enthält die folgenden Informationen:

- [Abschnitt 24.1, "Anzeigen der Seite "Versionsdetails"", auf Seite 245](#page-244-1)
- [Abschnitt 24.2, "Details zur Systemaktualisierungsversion", auf Seite 246](#page-245-0)
- [Abschnitt 24.3, "Bereitstellungsverlauf", auf Seite 246](#page-245-1)

# <span id="page-244-1"></span>**24.1 Anzeigen der Seite "Versionsdetails"**

- **1** Klicken Sie im linken Bereich des ZENworks®-Kontrollzentrums auf *Konfiguration* und danach auf die Registerkarte *Systemaktualisierungen*.
- **2** Klicken Sie in der Kontrollleiste "Verfügbare Systemaktualisierungen" in der Spalte *Name der Aktualisierung* auf den Namen einer Aktualisierung, um die Seite "Versionsdetails" anzuzeigen:

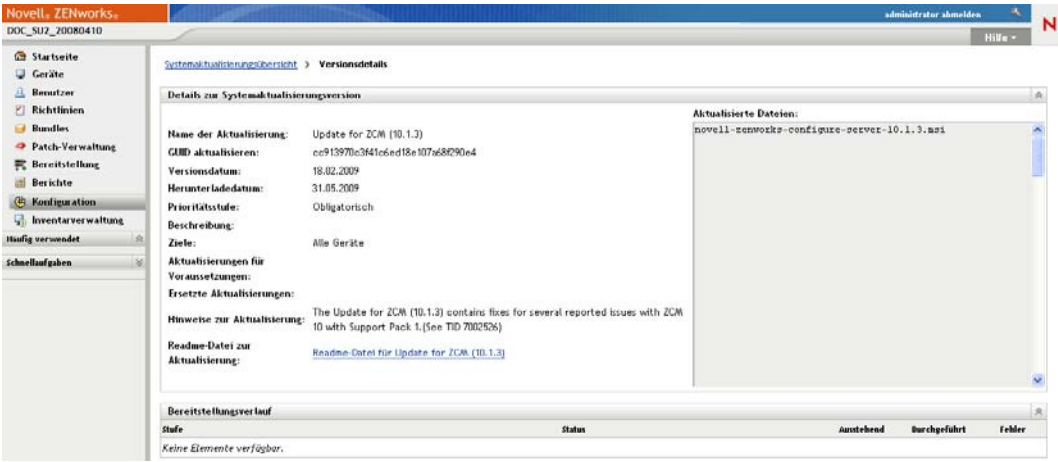

# <span id="page-245-0"></span>**24.2 Details zur Systemaktualisierungsversion**

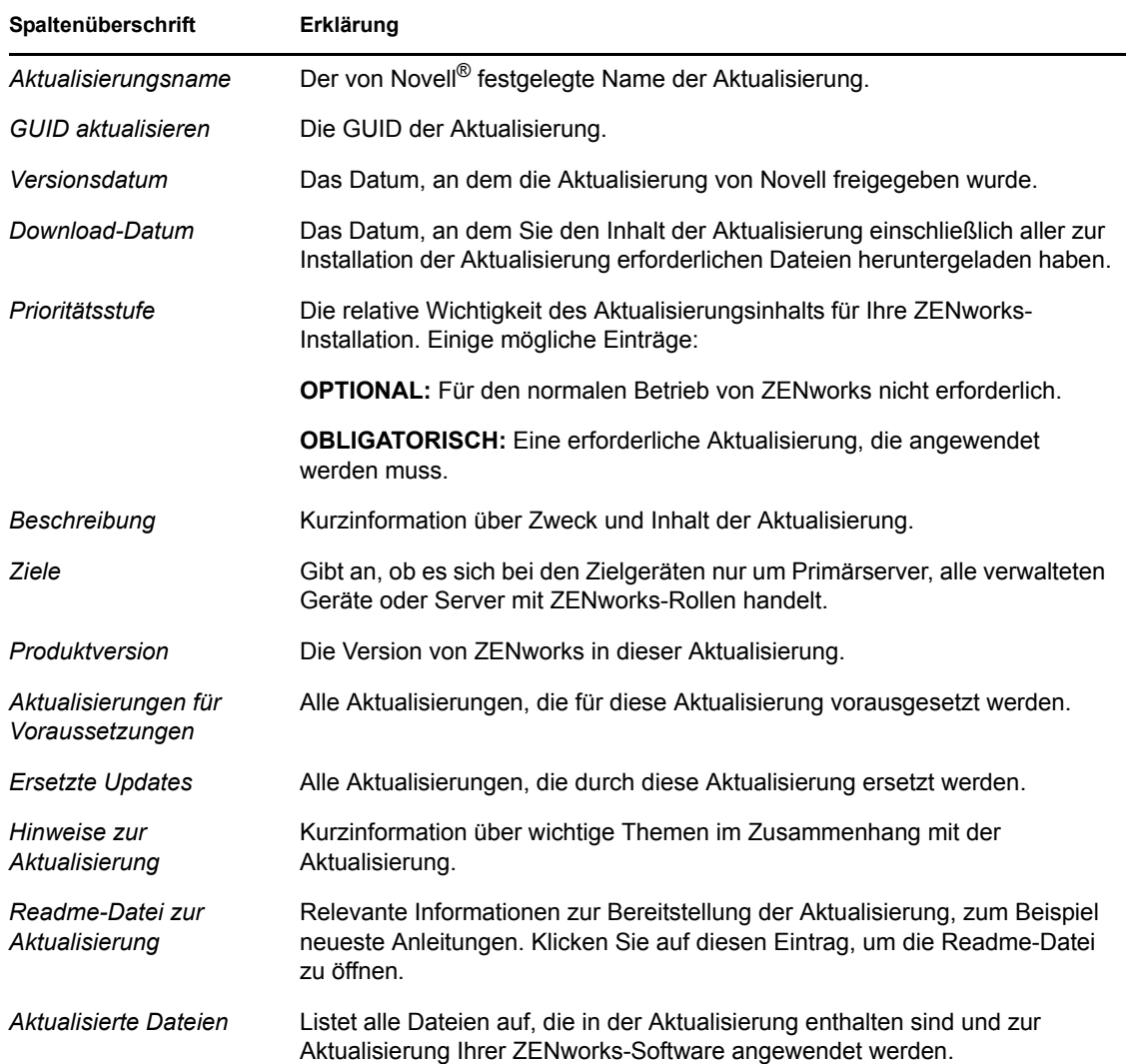

*Tabelle 24-1 Informationen in der Kontrollleiste "Details zur Systemaktualisierungsversion"*

# <span id="page-245-1"></span>**24.3 Bereitstellungsverlauf**

Die Kontrollleiste "Bereitstellungsverlauf" zeigt eine aktuelle Momentaufnahme des Bereitstellungsverlaufs der ausgewählten Aktualisierung an. Das Fenster aktualisiert seinen Inhalt nicht automatisch.

Die folgenden Abschnitte enthalten weitere Informationen:

- [Abschnitt 24.3.1, "Grundlagen zu den Details des Bereitstellungsverlaufs", auf Seite 247](#page-246-0)
- Abschnitt 24.3.2, "Aufgaben im Zusammenhang mit dem Bereitstellungsverlauf", auf [Seite 248](#page-247-0)

### <span id="page-246-0"></span>**24.3.1 Grundlagen zu den Details des Bereitstellungsverlaufs**

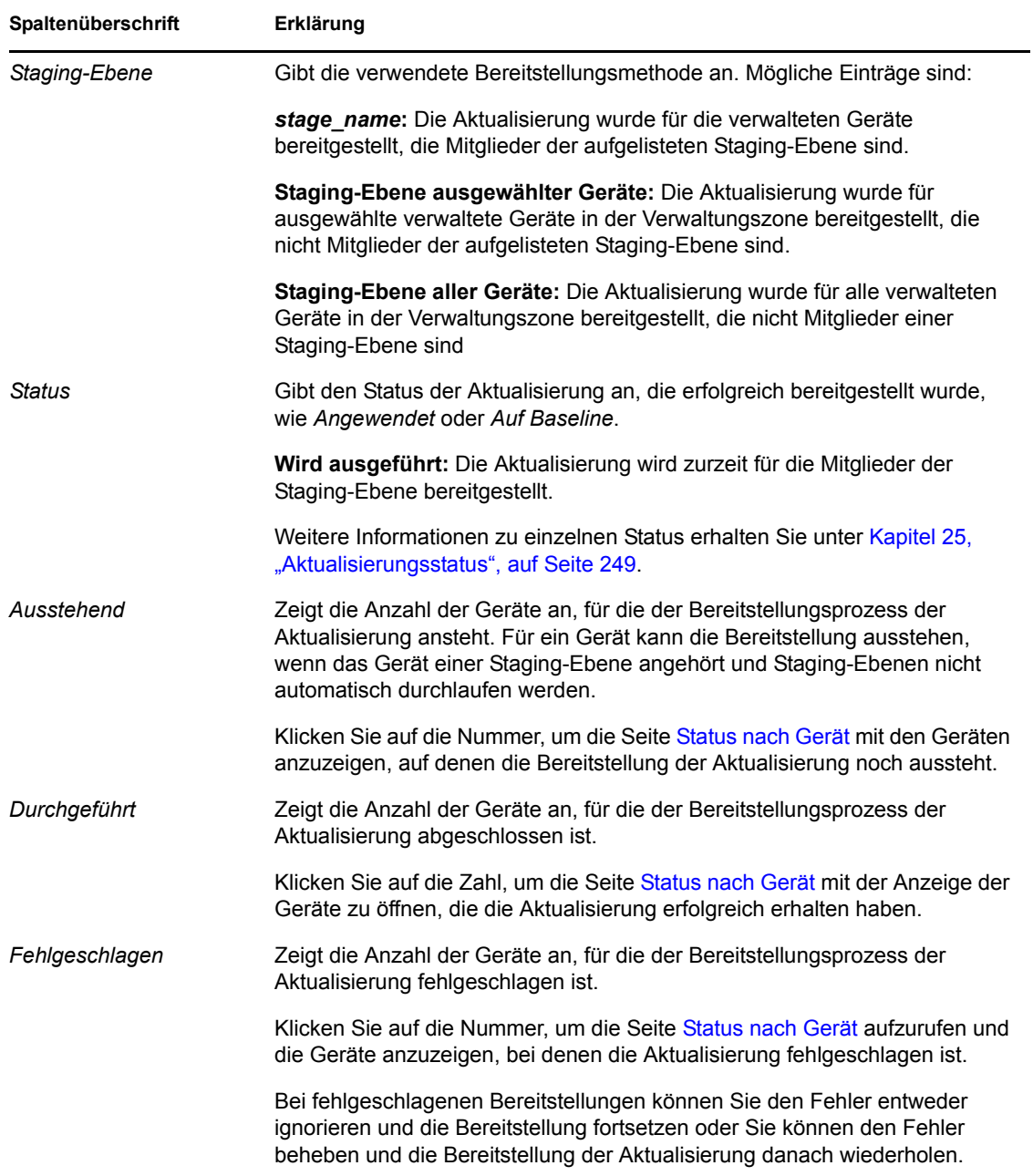

*Tabelle 24-2 Spalten der Kontrollleiste "Bereitstellungsverlauf"*

### <span id="page-247-0"></span>**24.3.2 Aufgaben im Zusammenhang mit dem Bereitstellungsverlauf**

| Aufgabe                                              | Vorgehensweise                                                                                                  | Zusätzliche Details                                                                                                    |  |  |
|------------------------------------------------------|----------------------------------------------------------------------------------------------------|----------------------------------------------------------------------------------------------------|--|--|
| Anzeigen, für welche<br>Geräte die<br>Bereitstellung | 1. Klicken Sie im Bereich "Staging-<br>Ebenen für Bereitstellung" auf die<br>Zahl in der Spalte Ausstehend.     | Zeigt die Geräte an, auf denen die<br>Bereitstellung der Aktualisierung noch<br>aussteht.                                                                                                    |  |  |
| aussteht                                             | 2. Überprüfen Sie die Informationen<br>auf der Seite "Status nach Gerät".                                       |                                                                                                    |  |  |
| Geräte anzeigen, bei<br>denen die<br>Bereitstellung  | 1. Klicken Sie im Bereich "Staging-<br>Ebenen für Bereitstellung" auf die<br>Zahl in der Spalte Erfolgreich.    | Zeigt die Geräte an, auf denen die<br>ausgewählte Aktualisierung erfolgreich<br>bereitgestellt wurde.                                                                                                    |  |  |
| erfolgreich war                                      | 2. Überprüfen Sie die Informationen<br>auf der Seite "Status nach Gerät".                                       |                                                                                                    |  |  |
| Anzeigen, für welche<br>Geräte die<br>Bereitstellung | 1. Klicken Sie im Bereich "Staging-<br>Ebenen für Bereitstellung" auf die<br>Zahl in der Spalte Fehlgeschlagen. | Zeigt die Geräte an, auf denen die<br>Bereitstellung der Aktualisierung<br>fehlschlug.                                                                                                    |  |  |
| fehlschlug                                           | 2. Überprüfen Sie die Informationen<br>auf der Seite "Status nach Gerät".                                       | Damit eine Bereitstellung trotz Geräten,<br>auf denen die Bereitstellung fehlschlägt,<br>als erfolgreich abgeschlossen gilt,<br>sollten Sie die Geräte mit den<br>Bereitstellungsfehlern ignorieren oder<br>die Fehler beheben und die<br>Aktualisierung für diese Geräte<br>anschließend erneut bereitstellen. |  |  |

*Tabelle 24-3 Aufgaben zur Auswertung des Bereitstellungsverlaufs einer Aktualisierung*

# <span id="page-248-0"></span><sup>25</sup>**Aktualisierungsstatus**

Die folgenden Aktualisierungsstatus werden im ZENworks-Kontrollzentrum in der Spalte *Status* verschiedener Systemaktualisierungsfenster angezeigt:

**Abgebrochen:** Die Bereitstellung der Aktualisierung wurde abgebrochen, zum Beispiel durch Auswählen von *Aktion* > *Bereitstellung abbrechen*.

**Angewendet:** Die Aktualisierung wurde erfolgreich auf die verwalteten Geräte angewendet.

**Verfügbar:** Zu Aktualisierungen mit diesem Status wurden Informationen heruntergeladen. Diese zeigen Sie an, indem Sie in der Spalte *Aktualisierungs-ID* auf den Namen der Aktualisierung klicken.

**Auf Neustart warten:** Das Gerät wartet nach der Anwendung der Aktualisierung auf einen manuellen Neustart.

**In Grundkonfiguration eingeschlossen:** Die Aktualisierung wurde dem Ordner /Geräte zugewiesen. Dies bedeutet, dass alle in der Verwaltungszone hinzugefügten neuen Geräte automatisch die Aktualisierung erhalten, es sei denn, diese Aktualisierungsstufe ist bereits auf den Geräten vorhanden. Wenn eine Aktualisierung in die Grundkonfiguration eingeschlossen ist, werden alle Pakete (MSIs und RPMs), die durch die Systemaktualisierung aktualisiert wurden, gelöscht und durch die neuen Pakete ersetzt. Eine in der Grundkonfiguration eingeschlossene Aktualisierung wird als abgeschlossen betrachtet. Dabei könnten einzelne Geräte allerdings ignoriert worden sein.

In früheren Versionen von ZENworks Configuration Management wurden die ZENworks Agent-Pakete auf allen ZENworks-Servern durch die neueste Software ersetzt, wenn eine Aktualisierung in die Grundkonfiguration eingeschlossen war. In dieser Version werden die Agentenpakete hingegen während der Aktualisierung der einzelnen Server ersetzt.

**Abgebrochen:** Wird angezeigt, nachdem *Aktion* > *Download abbrechen* gewählt wurde und das Herunterladen bzw. die Bereitstellung erfolgreich abgebrochen wurde.

**Abbrechen:** Wird vorübergehend angezeigt, nachdem *Aktion* > *Download abbrechen* gewählt wurde.

**Wird bereitgestellt:** Die Aktualisierung wird gerade bereitgestellt. Unter Kapitel 22, "Bereitstellen [von Aktualisierungen", auf Seite 225](#page-224-0) finden Sie weitere Informationen zur Bereitstellung sowie zu den Aktionen, die Sie bei einer Aktualisierung, die bereitgestellt wird, durchführen können.

**Heruntergeladen:** Der Inhalt der Aktualisierung wurde heruntergeladen; die Aktualisierung kann bereitgestellt werden. Unter [Kapitel 22, "Bereitstellen von Aktualisierungen", auf Seite 225](#page-224-0) finden Sie weitere Informationen zur Bereitstellung sowie zu den Aktionen, die Sie bei einer Aktualisierung, die bereitgestellt wurde, durchführen können.

**Herunterladen:** Zeigt die prozentuale Fertigstellung während des Download-Vorgangs. Dieser Status ändert sich zu *Heruntergeladen*, wenn der Download abgeschlossen ist.

**Fehler:** Die Staging-Ebene konnte nicht abgeschlossen werden, da auf einem oder mehreren der zu aktualisierenden Geräte ein Fehler aufgetreten ist. Sie können wählen, ob Sie den Fehler ignorieren und fortfahren oder ob Sie den Fehler korrigieren, bevor Sie fortfahren. Dieser Status kann auch auf einen Fehler beim Herunterladen der Aktualisierung hinweisen.

**In Verarbeitung:** Die aktuelle Staging-Ebene wird gerade durchgeführt.

**Aktualisierung wird installiert:** Die Aktualisierung wird gerade auf dem Gerät installiert.

**Bereit:** Die aktuelle Staging-Ebene ist startbereit.

**Neustart läuft:** Das Gerät wird gerade neu gestartet.

**Neustart abgebrochen:** Der nach der Aktualisierung erforderliche Neustart des Geräts wurde abgebrochen.

Geplant: Für die Aktualisierung ist ein Zeitplan definiert. Unter Kapitel 22, "Bereitstellen von [Aktualisierungen", auf Seite 225](#page-224-0) finden Sie Informationen zum Erstellen der Bereitstellung im Assistenten "Bereitstellung für Systemaktualisierung erstellen". Sie können den Zeitplan der Aktualisierung mithilfe der Option *Aktion* > *Bereitstellung erneut planen* ändern.

**Staging-Ebene abgeschlossen:** Die Staging-Ebene ist abgeschlossen.

**Status: Unbekannt:** Der Aktualisierungsstatus des Geräts ist unbekannt.

**Ersetzt:** Gibt an, dass die Aktualisierung durch eine andere im Abschnitt "Verfügbare Systemaktualisierungen" aufgelistete Aktualisierung ersetzt wurde. Diesen Status sollten Sie nur dann sehen, wenn Sie diese Aktualisierung bereitstellen und ausstehende Geräte vorhanden sind. Sie können eine ersetzte Aktualisierung löschen, sie aber nicht bereitstellen.

**Aktualisierung abgebrochen:** Die Aktualisierung wurde für das Gerät abgebrochen.

**Aktualisierung abgeschlossen:** Die Installation der Aktualisierung auf dem Gerät wurde abgeschlossen.

**Aktualisierung mit Fehlern abgeschlossen:** Die Installation der Aktualisierung auf dem Gerät wurde abgeschlossen, allerdings sind während der Aktualisierung Fehler aufgetreten. Prüfen Sie Einzelheiten im Aktualisierungsprotokoll.

**Aktualisierung zugewiesen:** Die Aktualisierung wurde dem Gerät zugewiesen.

**Aktionen in der Zone vor der Aktualisierung:** In der Verwaltungszone werden gerade die vor Beginn der Serveraktualisierung erforderlichen Aktionen durchgeführt.

**Aktionen in der Zone nach der Aktualisierung:** In der Verwaltungszone werden gerade die nach Abschluss der Serveraktualisierung erforderlichen Aktionen durchgeführt.

# <sup>26</sup>**Konfigurieren des Systemaktualisierungsverhaltens des ZENworks Adaptive Agent**

Sie können das Systemaktualisierungsverhalten des ZENworks Adaptive Agent auf verwalteten Geräten steuern.

- **1** Klicken Sie im ZENworks-Kontrollzentrum auf die Registerkarte *Konfiguration*.
- **2** Klicken Sie im Bereich "Verwaltungszoneneinstellungen" auf *Geräteverwaltung* und dann auf *System Update Agent*.
- **3** Füllen Sie die Felder aus:

**Aufforderung zur Eingabe der Berechtigung anzeigen:** Wählen Sie *Ein* aus, um ein Dialogfeld auf dem verwalteten Gerät anzuzeigen, wenn eine Systemaktualisierung beginnen kann. Wenn diese Einstellung auf *An* festgelegt ist, kann der Benutzer die Aktualisierung abbrechen, auf einen späteren Zeitpunkt verschieben oder mit der Aktualisierung beginnen.

Standardmäßig ist diese Einstellung auf *Aus* festgelegt, wodurch der Benutzer die Aktualisierung nicht abbrechen oder verschieben kann; die Aktualisierung beginnt sofort, ohne dass der Benutzer dazu aufgefordert wird.

**Aufforderung zur Eingabe der Berechtigung - Maximale Verschiebung:** Diese Einstellung gibt an, wie oft der Benutzer die Aktualisierung verschieben kann. Wenn Sie *An* für die Einstellung *Aufforderung zur Eingabe der Berechtigung anzeigen* auswählen, wird der Benutzer zu einer Eingabe aufgefordert, bevor eine Systemaktualisierung beginnt. Der Benutzer kann dann die Aktualisierung verschieben. Wählen Sie *Unbegrenzt* aus, wenn der Benutzer die Aktualisierung beliebig oft wiederholen darf. Sie können auch *Limit* auswählen und eine Zahl angeben, um es dem Benutzer zu ermöglichen, die Aktualisierung so oft wie angegeben zu verschieben. Standardmäßig kann der Benutzer die Aktualisierung fünfmal verschieben.

**Hinweis:** Da diese Rolle nach der Lokalisierung in nichtenglische Sprachen hinzugefügt wurde, ist für die Zeichenkette, die dem Benutzer die Anzahlenbegrenzung für Verschiebungsversuche angibt, keine Übersetzung verfügbar. Falls für die lokale Sprache keine lokalisierte Zeichenkette verfügbar ist (also bei allen nichtenglischen Sprachen), wird diese Einstellung ignoriert und der Benutzer kann die Aktualisierung beliebig oft verschieben. Sie können diese Beschränkung aufheben, indem Sie die Zeichenkette

*PERMISSION\_MSG\_POSTPONES\_REMAINING* in der Registrierung unter *HKEY\_LOCAL\_MACHINE\Software\Novell\ZCM\SystemUpdate* auf {0} festlegen, um damit die Anzahl der verbleibenden Verschiebungen anzugeben.

**Zeitüberschreitung für Erlaubnisabfrage** Wenn der Benutzer aufgefordert wird, seine Erlaubnis für die Aktualisierung zu geben, können Sie angeben, wie lange auf eine Antwort gewartet werden soll, bevor die Aktualisierung beginnt. Um die Erlaubnisabfrage so lange anzuzeigen, bis der Benutzer antwortet, wählen Sie *Keine Zeitüberschreitung* aus. Sie können auch *Zeitüberschreitung nach \_ Minuten* auswählen und angeben, wie lange in Minuten eine

unbeantwortete Erlaubnisabfrage auf dem Bildschirm des Benutzers angezeigt werden soll, bevor die Aktualisierung startet. Standardmäßig hat der Benutzer fünf Minuten Zeit, auf die Erlaubnisabfrage zu reagieren.

Geben Sie diesen Wert in Minuten an.

**Wiederholungen der Erlaubnisabfrage** Wenn der Benutzer wählt, den Start der Aktualisierung zu verschieben, gibt diese Einstellung an, wie oft die Erlaubnisabfrage angezeigt wird, um den Benutzer daran zu erinnern, dass eine Aktualisierung gestartet werden soll. Standardmäßig wird diese Abfrage alle 15 Minuten angezeigt.

Geben Sie diesen Wert in Minuten an.

Geben Sie diesen Wert in Minuten an. Der Standardwert ist 120 Minuten.

**Dialogfeld mit Neustartaufforderung** Wenn diese Einstellung auf *Ein* gesetzt ist, wird auf dem verwalteten Gerät ein Dialogfeld angezeigt, das den Benutzer an den für den Abschluss der Aktualisierung erforderlichen Neustart erinnert. Diese Einstellung ist standardmäßig auf *Ein* gesetzt und das Dialogfeld wird alle 15 Minuten angezeigt.

**Neustartaufforderung - Maximale Verschiebung** Diese Einstellung gibt an, wie oft der Benutzer den Neustart verschieben kann, falls für die Aktualisierung ein Neustart erforderlich ist. Wenn Sie *Ein* für die Einstellung *Wiederholung der Aufforderung zum Neustart* auswählen, wird der Benutzer vor Ausführung eines Neustarts zu einer Eingabe aufgefordert. Der Benutzer kann den Neustart dann verschieben. Wählen Sie *Unbegrenzt* aus, damit der Benutzer den Neustart unbegrenzt oft verschieben kann. Sie können auch *Limit* auswählen und anschließend eine Zahl angeben, um es dem Benutzer zu ermöglichen, den Neustart so oft wie angegeben zu verschieben. Standardmäßig kann der Benutzer den Neustart fünfmal verschieben.

**Hinweis:** Da diese Rolle nach der Lokalisierung in nichtenglische Sprachen hinzugefügt wurde, ist für die Zeichenkette, die dem Benutzer die Anzahlenbegrenzung für Verschiebungsversuche angibt, keine Übersetzung verfügbar. Falls für die lokale Sprache keine lokalisierte Zeichenkette verfügbar ist (also bei allen nichtenglischen Sprachen), wird diese Einstellung ignoriert und der Benutzer kann die Aktualisierung beliebig oft verschieben. Sie können diese Beschränkung aufheben, indem Sie die Zeichenkette *REBOOT\_MSG\_POSTPONES\_REMAINING* in der Registrierung unter *HKEY\_LOCAL\_MACHINE\Software\Novell\ZCM\SystemUpdate* auf {0} festlegen, um damit die Anzahl der verbleibenden Verschiebungen anzugeben.

**Zeitüberschreitung der Neustartaufforderung** Wenn eine Aktualisierung mit der Option *Benutzer zum Neustart auffordern* zugewiesen wurde, wird standardmäßig fünf Minuten auf die Reaktion des Benutzers gewartet und bei Ausbleiben der Reaktion der Neustart schließlich automatisch initiiert. Wählen Sie *Keine Zeitüberschreitung* aus, um das Dialogfeld bis zur Reaktion des Benutzers anzuzeigen, ohne den Neustart zu initiieren. Sie können auch *Zeitüberschreitung nach \_ Minuten* auswählen und anschließend angeben, wie lange in Minuten auf die Reaktion zur Neustartabfrage gewartet wird, bevor der Neustart initiiert wird.

**Wiederholung der Neustartaufforderung** Wenn eine Aktualisierung mit der Option *Neustart unterdrücken* zugewiesen wurde oder wenn ein Benutzer wählt, einen erforderlichen Neustart abzubrechen, wird ein Dialogfeld angezeigt, das den Benutzer daran erinnert, dass ein Neustart zum Abschluss der Aktualisierung erforderlich ist. Standardmäßig wird das Dialogfeld alle 15 Minuten angezeigt. Mit dieser Einstellung kann der Administrator definieren, wie oft die Aufforderung an den Benutzer ergeht.

Geben Sie diesen Wert in Minuten an.
**Symbol für Aktualisierungsüberwachung** Sie können ein anderes Symbol angeben, das am verwalteten Gerät im Benachrichtigungsbereich der Taskleiste angezeigt wird. Der Pfad zur Datei muss auf dem verwalteten Gerät aufgelöst werden. Wenn die Datei nicht vorhanden ist oder wenn die Datei keine gültige .ico-Datei ist, wird das Standardsymbol angezeigt.

**Überschreiben von Agentenmeldungen** Sie können einen benutzerdefinierten Text für Meldungen des Agenten zur Systemaktualisierung angeben, der bei der Aktualisierung in den Dialogfeldern angezeigt wird. Klicken Sie auf *Hinzufügen*, um das Dialogfeld "Meldungen des Agenten zur Systemaktualisierung bearbeiten" anzuzeigen. Wählen Sie einen Meldungsschlüssel in der Dropdown-Liste aus, geben Sie den gewünschten Text ein und klicken Sie anschließend auf *OK*.

Sie können auch von Ihnen erstellte benutzerdefinierte Meldungen entfernen und bearbeiten.

**4** Klicken Sie auf "OK".

ZENworks 10 Configuration Management-Referenz für die Systemverwaltung

# **Zonenverwaltung**

Dieser Abschnitt enthält Informationen zu den Einstellungen für die Konfiguration der Verwaltungszone, mit denen Sie zahlreiche Rollen für Ihre Zone steuern können.

• [Kapitel 27, "Einstellungen für die Konfiguration der Verwaltungszone", auf Seite 257](#page-256-0)

V

ZENworks 10 Configuration Management-Referenz für die Systemverwaltung

# <span id="page-256-0"></span>**Einstellungen für die Konfiguration der Verwaltungszone**

# 27

Mit den Einstellungen für die Konfiguration der Verwaltungszone können Sie zahlreiche Rollen für Ihre Zone steuern. Mit Inhaltseinstellungen können Sie steuern, wann Inhalte an Geräte verteilt werden und wie häufig Inhalte zwischen ZENworks-Servern reproduziert werden (falls Sie über mehrere Server verfügen). Es gibt Einstellungen zur Geräteverwaltung, mit denen Sie steuern können, wie oft Geräte für aktualisierte Daten auf einen ZENworks-Server zugreifen, wie häufig dynamische Gruppen aktualisiert werden und welche Meldungsstufen (Information, Warnung oder Fehler) des ZENworks Adaptive Agent protokolliert werden. Des Weiteren gibt es Einstellungen für Inventar, Erkennung und Bereitstellung und vieles mehr.

Die Konfigurationseinstellungen sind in Kategorien unterteilt:

- [Abschnitt 27.1, "Zugreifen auf Konfigurationseinstellungen", auf Seite 257](#page-256-1)
- [Abschnitt 27.2, "Inhaltseinstellungen", auf Seite 261](#page-260-0)
- [Abschnitt 27.3, "Geräteverwaltungseinstellungen", auf Seite 261](#page-260-1)
- [Abschnitt 27.4, "Ermittlungs- und Bereitstellungseinstellungen", auf Seite 262](#page-261-0)
- [Abschnitt 27.5, "Ereignis- und Messaging-Einstellungen", auf Seite 263](#page-262-0)
- $\bullet$  Abschnitt 27.6, ... Einstellungen zur Infrastrukturverwaltung", auf Seite 263
- [Abschnitt 27.7, "Inventareinstellungen", auf Seite 264](#page-263-0)
- [Abschnitt 27.8, "Einstellungen für Berichtsdienste", auf Seite 265](#page-264-0)
- [Abschnitt 27.9, "Einstellungen für Asset Management", auf Seite 265](#page-264-1)
- [Abschnitt 27.10, "Einstellungen für Patch Management Services", auf Seite 265](#page-264-2)

## <span id="page-256-1"></span>**27.1 Zugreifen auf Konfigurationseinstellungen**

Verwaltungszoneneinstellungen, die für Geräte gelten, werden von allen Geräten in der Zone geerbt (übernommen). Sie können Zoneneinstellungen überschreiben, indem Sie sie für Geräteordner oder einzelne Geräte konfigurieren. Auf diese Weise können Sie Zoneneinstellungen festlegen, die für die meisten Geräte gelten, und dann wie erforderlich die Einstellungen für einzelne Ordner und Geräte überschreiben.

Ihre Zoneneinstellungen sind standardmäßig mit Werten vorkonfiguriert, die häufig verwendete Funktionen bereitstellen. Sie können jedoch die Einstellungen so festlegen, dass sie dem benötigten Verhalten in Ihrer Umgebung entsprechen.

- [Abschnitt 27.1.1, "Ändern von Konfigurationseinstellungen in der Zone", auf Seite 258](#page-257-0)
- Abschnitt 27.1.2, "Bearbeiten von Konfigurationseinstellungen für einen Ordner", auf [Seite 258](#page-257-1)
- [Abschnitt 27.1.3, "Ändern von Konfigurationseinstellungen an einem Gerät", auf Seite 260](#page-259-0)

#### <span id="page-257-0"></span>**27.1.1 Ändern von Konfigurationseinstellungen in der Zone**

- **1** Klicken Sie im ZENworks-Kontrollzentrum auf die Registerkarte *Konfiguration*.
- **2** Klicken Sie in den Verwaltungszoneneinstellungen auf die Einstellungskategorie (*Inhalt*, *Geräteverwaltung*, *Erkennung und Bereitstellung*, *Ereignis und Messaging* usw.), deren Einstellungen Sie ändern möchten.

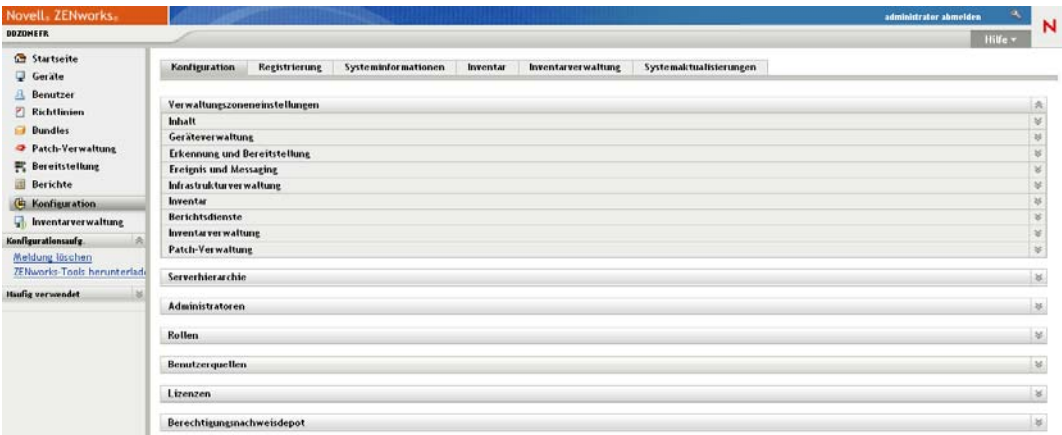

- **3** Klicken Sie auf die Einstellung, um die Detailseite anzuzeigen.
- **4** Ändern Sie die Einstellung wie gewünscht.

Weitere Informationen zu den Einstellungen erhalten Sie, wenn Sie im ZENworks-Kontrollzentrum auf die Schaltfläche *Hilfe* klicken, bzw. in den folgenden Abschnitten:

- ["Inhaltseinstellungen" auf Seite 261](#page-260-0)
- ["Geräteverwaltungseinstellungen" auf Seite 261](#page-260-1)
- ["Ermittlungs- und Bereitstellungseinstellungen" auf Seite 262](#page-261-0)
- ["Ereignis- und Messaging-Einstellungen" auf Seite 263](#page-262-0)
- ["Einstellungen zur Infrastrukturverwaltung" auf Seite 263](#page-262-1)
- ["Inventareinstellungen" auf Seite 264](#page-263-0)
- ["Einstellungen für Berichtsdienste" auf Seite 265](#page-264-0)
- ["Einstellungen für Asset Management" auf Seite 265](#page-264-1)
- ["Einstellungen für Patch Management Services" auf Seite 265](#page-264-2)
- **5** Wenn Sie die Einstellung wie gewünscht festgelegt haben, klicken Sie auf *OK* (oder *Anwenden*), um Ihre Änderungen zu speichern.

Wenn die Konfigurationseinstellung für Geräte gilt, wird sie von allen Geräten in der Zone geerbt, es sei denn, die Einstellung wird auf Ordner- oder Geräteebene überschrieben.

#### <span id="page-257-1"></span>**27.1.2 Bearbeiten von Konfigurationseinstellungen für einen Ordner**

- **1** Klicken Sie im ZENworks-Kontrollzentrum auf die Registerkarte *Geräte*.
- **2** Navigieren Sie im Bereich "Geräte" (auf der Registerkarte *Verwaltet*) zu dem Ordner, dessen Einstellungen Sie ändern möchten.
- **3** Wenn Sie den Ordner gefunden haben, klicken Sie neben dem Ordnernamen auf *Details*, um die Ordnerdetails anzuzeigen.
- **4** Klicken Sie auf die Registerkarte *Einstellungen*.
- **5** Klicken Sie in der Kontrollleiste "Einstellungen" auf die Einstellungskategorie (*Inhalt*, *Geräteverwaltung*, *Infrastrukturverwaltung* usw.), deren Einstellungen Sie ändern möchten.

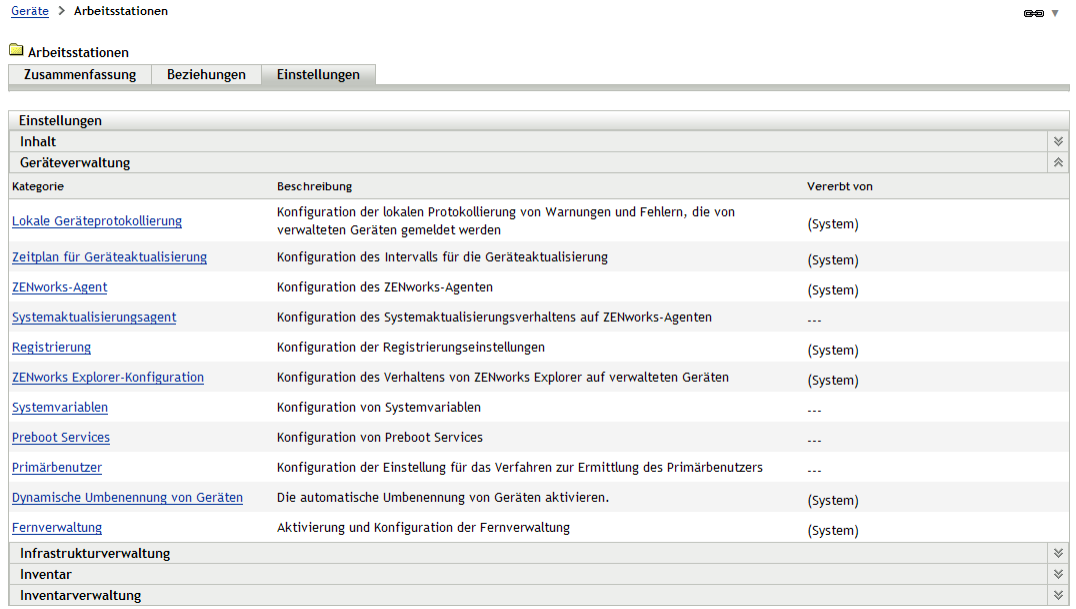

- **6** Klicken Sie auf die Einstellung, um die Detailseite anzuzeigen.
- **7** Ändern Sie die Einstellung wie gewünscht.

Informationen zu dieser Einstellung erhalten Sie durch Klicken auf die Schaltfläche *Hilfe* im ZENworks-Kontrollzentrum oder in den folgenden Abschnitten:

- ["Inhaltseinstellungen" auf Seite 261](#page-260-0)
- ["Geräteverwaltungseinstellungen" auf Seite 261](#page-260-1)
- ["Ermittlungs- und Bereitstellungseinstellungen" auf Seite 262](#page-261-0)
- ["Ereignis- und Messaging-Einstellungen" auf Seite 263](#page-262-0)
- ["Einstellungen zur Infrastrukturverwaltung" auf Seite 263](#page-262-1)
- $\bullet$ , Inventareinstellungen" auf Seite 264
- ["Einstellungen für Berichtsdienste" auf Seite 265](#page-264-0)
- ["Einstellungen für Asset Management" auf Seite 265](#page-264-1)
- ["Einstellungen für Patch Management Services" auf Seite 265](#page-264-2)
- **8** Wenn Sie die Einstellung wie gewünscht festgelegt haben, klicken Sie auf *OK* (oder *Anwenden*), um Ihre Änderungen zu speichern.

Die Konfigurationseinstellung wird an alle Geräte im Ordner vererbt, einschließlich etwaiger Geräte in Unterordnern, es sei denn, die Einstellung wird für einen Unterordner oder individuelle Geräte überschrieben.

#### <span id="page-259-0"></span>**27.1.3 Ändern von Konfigurationseinstellungen an einem Gerät**

- **1** Klicken Sie im ZENworks-Kontrollzentrum auf die Registerkarte *Geräte*.
- **2** Navigieren Sie im Bereich "Geräte" (auf der Registerkarte *Verwaltet*) zu dem Gerät, dessen Einstellungen Sie ändern möchten.
- **3** Wenn Sie das Gerät gefunden haben, klicken Sie auf den Gerätenamen, um seine Details anzuzeigen.
- **4** Klicken Sie auf die Registerkarte *Einstellungen*.
- **5** Klicken Sie in der Kontrollleiste "Einstellungen" auf die Einstellungskategorie (*Inhalt*, *Geräteverwaltung*, *Infrastrukturverwaltung* usw.), deren Einstellungen Sie ändern möchten.

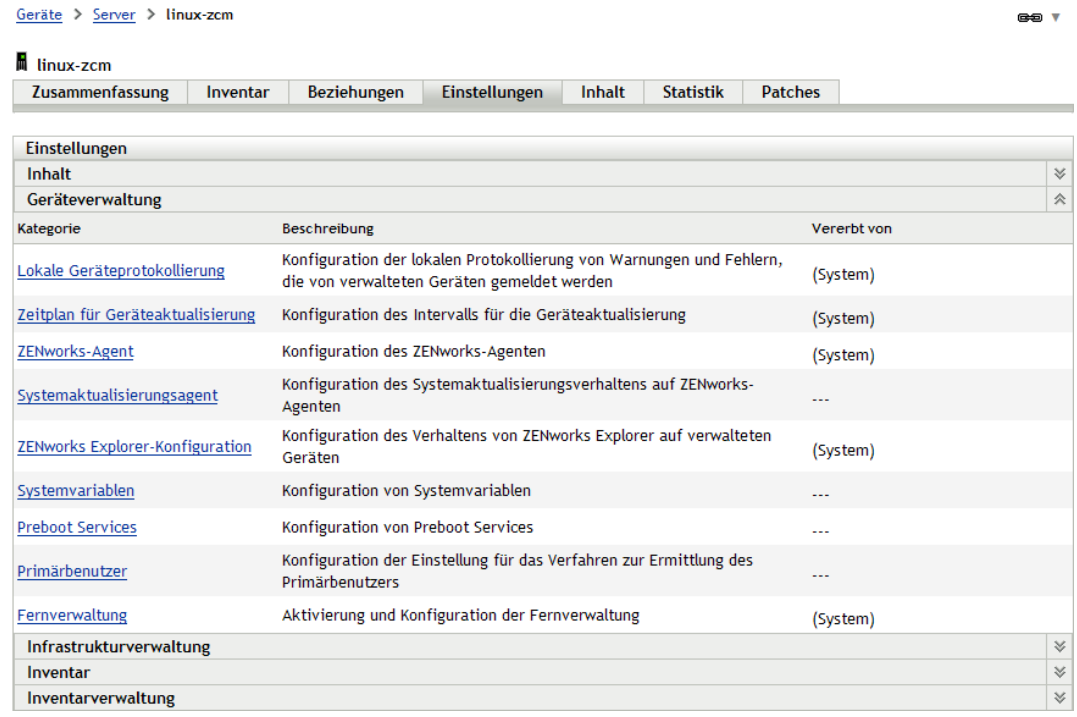

- **6** Klicken Sie auf die Einstellung, um die Detailseite anzuzeigen.
- **7** Ändern Sie die Einstellung wie gewünscht.

Informationen zu dieser Einstellung erhalten Sie durch Klicken auf die Schaltfläche *Hilfe* im ZENworks-Kontrollzentrum oder in den folgenden Abschnitten:

- ["Inhaltseinstellungen" auf Seite 261](#page-260-0)
- ["Geräteverwaltungseinstellungen" auf Seite 261](#page-260-1)
- ["Ermittlungs- und Bereitstellungseinstellungen" auf Seite 262](#page-261-0)
- ["Ereignis- und Messaging-Einstellungen" auf Seite 263](#page-262-0)
- ["Einstellungen zur Infrastrukturverwaltung" auf Seite 263](#page-262-1)
- ["Inventareinstellungen" auf Seite 264](#page-263-0)
- ["Einstellungen für Berichtsdienste" auf Seite 265](#page-264-0)
- ["Einstellungen für Asset Management" auf Seite 265](#page-264-1)
- ["Einstellungen für Patch Management Services" auf Seite 265](#page-264-2)
- **8** Wenn Sie die Einstellung wie gewünscht festgelegt haben, klicken Sie auf *OK* (oder *Anwenden*), um Ihre Änderungen zu speichern.

## <span id="page-260-0"></span>**27.2 Inhaltseinstellungen**

Der Abschnitt "Inhalt" enthält die folgenden Einstellungen:

**Zeitplan für Inhalts-Blackout:** Definieren Sie die Zeitpunkte, zu denen keine Inhalte (Bundles, Richtlinien, Konfigurationseinstellungen usw.) für Geräte bereitgestellt werden. Weitere Informationen finden Sie unter [Zeitplan für Inhalts-Blackout](../../resources/help/settings_sysreplication.html) (../../resources/help/ settings sysreplication.html).

**Inhaltsreproduktion:** Legen Sie fest, wie oft Inhalte (Bundle- und Richtliniendateien) auf den ZENworks-Primärservern und -Satelliten aktualisiert werden sollen. Weitere Informationen finden Sie unter [Inhaltsreproduktion](../../resources/help/settings_contentreplication.html) (../../resources/help/settings\_contentreplication.html).

## <span id="page-260-1"></span>**27.3 Geräteverwaltungseinstellungen**

Der Abschnitt "Geräteverwaltung" enthält die folgenden Einstellungen:

**Lokale Geräteprotokollierung:** Konfigurieren Sie die Protokollierung von Meldungen auf der lokalen Festplatte eines verwalteten Geräts. Sie können festlegen, welche Schweregrade der Meldungen protokolliert werden und wann die Protokolldatei gesichert wird. Sie können außerdem festlegen, welche Schweregrade der Meldungen an den ZENworks-Server zur Anzeige im ZENworks-Kontrollzentrum gesendet werden. Weitere Informationen finden Sie unter [Lokale](../../resources/help/settings_syslocallogging.html)  [Geräteprotokollierung](../../resources/help/settings_syslocallogging.html) (../../resources/help/settings\_syslocallogging.html).

**Zeitplan für Geräteaktualisierung:** Geben Sie an, wie oft ein Gerät hinsichtlich der Aktualisierung der Informationen zu Bundles, Richtlinien, Konfiguration und Registrierung mit einem ZENworks-Server Kontakt aufnimmt. Sie können auch angeben, wie hinsichtlich eines Geräts vorgegangen werden soll, das seit einer bestimmten Anzahl an Tagen keinen Kontakt mit einem ZENworks-Server aufgenommen hat. Weitere Informationen finden Sie unter [Zeitplan für](../../resources/help/settings_sysrefreshsched.html)  [Geräteaktualisierung](../../resources/help/settings_sysrefreshsched.html) (../../resources/help/settings\_sysrefreshsched.html).

**ZENworks-Agent:** Konfigurieren Sie Deinstallations- und Caching-Einstellungen für ZENworks Adaptive Agent und aktivieren bzw. deaktivieren Sie spezifische Adaptive Agent-Module. Weitere Informationen finden Sie unter [ZENworks Agent](../../resources/help/settings_agent.html) (../../resources/help/settings\_agent.html).

**Registrierung:** Überprüfen Sie die Einstellungen, die bei der Registrierung von Geräten verwendet werden, einschließlich wie registrierte Geräte benannt, ob Registrierungsregeln aktiviert sind und ob Geräteobjekte im ZENworks-Kontrollzentrum umbenannt werden können, wenn deren Registrierungsinformationen aktualisiert werden. Weitere Informationen finden Sie unter [Registrierung](../../resources/help/settings_registration.html) (../../resources/help/settings\_registration.html).

**Konfiguration des ZENworks Explorer:** Konfigurieren Sie die allgemeinen Einstellungen für die ZENworks Explorer-Komponente von ZENworks Adaptive Agent. Sie können auswählen, ob ein Bundle deinstalliert werden soll, wenn es keinem Gerät bzw. Benutzer des jeweiligen Geräts mehr zugewiesen ist. Sie können auch den Standardordner in Windows Explorer im Startmenü sowie im

ZENworks-Fenster, in dem alle Bundles angezeigt werden, umbenennen. Weitere Informationen finden Sie unter [ZENworks Explorer-Konfiguration](../../resources/help/settings_applicationbundles.html) (../../resources/help/ settings applicationbundles.html).

**Systemvariablen:** Definieren Sie die Variablen, die bei der Dateneingabe im ZENworks-Kontrollzentrum durch Pfade, Namen usw. ersetzt werden können. Weitere Informationen finden Sie unter [Systemvariablen](../../resources/help/settings_systemvariables.html) (../../resources/help/settings\_systemvariables.html).

**Preboot Services:** Konfigurieren Sie die Einstellungen für Geräte, die Preboot Services verwenden. Weitere Informationen finden Sie unter [Preboot Services](../../resources/help/settings_sysimaging.html) (../../resources/help/ settings sysimaging.html).

**Primärbenutzer:** Legen Sie fest, wie und wann der Primärbenutzer eines Geräts berechnet wird. Weitere Informationen finden Sie unter [Primärbenutzer](../../resources/help/settings_primaryuser.html) (../../resources/help/ settings primaryuser.html).

**Primärarbeitsstation:** Legen Sie fest, wie und wann die Primärarbeitsstation eines Geräts berechnet wird. Sie können die Berechnung auch deaktivieren, indem Sie die Option *Keine (nicht berechnen)* aktivieren. Weitere Informationen finden Sie unter [Primärarbeitsstation](../../resources/help/settings_primaryws.html) (../../resources/ help/settings\_primaryws.html).

**Aktualisierungszeitplan für dynamische Gruppen:** Legen Sie fest, wie oft die Kriterien einer dynamischen Gruppe auf Geräte angewendet werden, um deren Mitgliedschaft in der Gruppe zu aktualisieren. Die Mitgliedschaft bei einer dynamischen Gruppe wird durch Anwendung der Kriterien für dynamische Gruppen auf die Geräte bestimmt. Wenn ein Gerät die Kriterien erfüllt, wird es der Gruppe hinzugefügt; es ist nicht möglich, Geräte einer dynamischen Gruppe manuell hinzuzufügen bzw. daraus zu entfernen. Weitere Informationen finden Sie unter [Aktualisierungszeitplan für dynamische Gruppen](../../resources/help/settings_dynamicgroupschedule.html) (../../resources/help/ settings dynamicgroupschedule.html).

**Wake-on-LAN:** Konfigurieren Sie, wie oft versucht werden soll, ein Gerät zu reaktivieren, sowie das Zeitintervall zwischen den wiederholten Versuchen. Weitere Informationen finden Sie unter [Wake-on-LAN](../../resources/help/settings_wakeonlan.html) (../../resources/help/settings\_wakeonlan.html).

**Fernverwaltung:** Konfigurieren Sie die aus einer Reihe von Regeln bestehenden Fernverwaltungseinstellungen, die das Verhalten oder die Ausführung des Fernverwaltungsdiensts auf dem verwalteten Gerät festlegen. Weitere Informationen finden Sie unter [Fernverwaltung](../../resources/help/settings_sysremotemanagement.html)  (../../resources/help/settings\_sysremotemanagement.html).

## <span id="page-261-0"></span>**27.4 Ermittlungs- und Bereitstellungseinstellungen**

Der Abschnitt "Ermittlung und Bereitstellung" enthält die folgenden Einstellungen:

**Einstellungen für bekanntgegebene Ermittlungen:** Geben Sie an, wie oft das ZENworks-System versuchen soll, Geräte in Ihrem Netzwerk zu ermitteln, auf denen der ZENworks-Pre-Agent installiert ist. Weitere Informationen finden Sie unter [Einstellungen für bekanntgegebene](../../resources/help/settings_discovery_advertised.html)  [Ermittlungen](../../resources/help/settings_discovery_advertised.html) (../../resources/help/settings\_discovery\_advertised.html).

**Ermittlung:** Überprüfen Sie die im Ermittlungsprozess verwendeten Einstellungen, einschließlich der maximalen Anzahl an Ermittlungsanfragen, die gleichzeitig ausgeführt werden können, sowie die Techniken, die zur Ermittlung verwendet werden sollen. Sie können auch die IP- und SNMP-

Einstellungen für die Ermittlungstechnologien WMI (Windows\* Management Instrumentation) und SNMP angeben. Weitere Informationen finden Sie unter [Ermittlung](../../resources/help/settings_discoverysettings.html) (../../resources/help/ settings discovery settings.html).

**Windows-Proxy:** Geben Sie ein verwaltetes Windows-Gerät in Ihrer Zone an, das Ermittlungs- und Bereitstellungsaufgaben anstelle eines ZENworks-Servers durchzuführen soll. Dies dient hauptsächlich dazu, es unter Linux\* ausgeführten ZENworks-Servern zu ermöglichen, Ermittlungstasks, die Windows-spezifische Ermittlungstechnologien (z. B. WMI und WinAPI) verwenden, sowie Bereitstellungstasks, die mit verwalteten Windows-Geräten in Zusammenhang stehen, abzuladen. Weitere Informationen finden Sie unter [Windows-Proxy](../../resources/help/settings_winproxysettings.html) (../../resources/help/ settings winproxysettings.html).

## <span id="page-262-0"></span>**27.5 Ereignis- und Messaging-Einstellungen**

Der Abschnitt "Ereignis und Messaging" enthält die folgenden Einstellungen:

**Zentrale Protokollierung von Meldungen:** Konfigurieren Sie die Einstellungen für die Meldungsprotokollierung durch den Primärserver, einschließlich der automatischen Löschung von Meldungen, E-Mail-Benachrichtigung, SNMP-Traps und UDP-Weiterleitung. Weitere Informationen finden Sie unter [Zentrale Protokollierung von Meldungen](../../resources/help/settings_syscentralizedlogging.html) (../../resources/help/ settings syscentralizedlogging.html)

**SMTP-Einstellungen:** Konfigurieren Sie den SMTP-Server zum Senden von E-Mail-Benachrichtigungen an ZENworks-Administratoren. Weitere Informationen finden Sie unter [SMTP-](../../resources/help/settings_smtpsettings.html)[Einstellungen](../../resources/help/settings_smtpsettings.html) (../../resources/help/settings\_smtpsettings.html).

## <span id="page-262-1"></span>**27.6 Einstellungen zur Infrastrukturverwaltung**

Der Abschnitt "Infrastrukturverwaltung" enthält die folgenden Einstellungen:

**Standardregel für nächstgelegenen Server:** Definieren Sie die Regel, mit deren Hilfe ein Gerät den nächstgelegenen Erfassungs-, Inhalts- und Konfigurationsserver ermittelt, wenn keine der Regeln für den nächstgelegenen Server definiert wurden oder gelten. Bei dieser Regel handelt es sich lediglich um eine Auflistung von Servern in der Reihenfolge, in der die Geräte mit ihnen Kontakt aufnehmen sollen. Es ist nicht möglich, Server den Listen hinzuzufügen oder daraus zu entfernen. Weitere Informationen finden Sie unter [Standardregel für nächstgelegenen Server](../../resources/help/settings_closestserverdefaultrule.html) (../../ resources/help/settings\_closestserverdefaultrule.html).

**Regeln für nächstgelegenen Server:** Erstellen Sie Regeln, mit deren Hilfe festgelegt werden kann, welche Server ein Gerät für die Erfassungs-, Inhalts- und Konfigurationsfunktionen kontaktiert, wenn in der ZENworks-Verwaltungszone mehr als ein Server vorhanden ist. Weitere Informationen finden Sie unter [Regeln für nächstgelegenen Server](../../resources/help/settings_closestserverrules.html) (../../resources/help/ settings closestserverrules.html).

**HTTP-Proxyeinstellungen:** Definieren Sie die Proxy-Server, die verwendet werden sollen. Über einen Proxyserver kann ein Gerät indirekt Verbindung mit einem ZENworks-Server herstellen. ZENworks Adaptive Agent des Geräts stellt die Verbindung mit dem Proxyserver her und fordert dann Ressourcen von einem ZENworks-Server an. Der Proxyserver stellt die Ressource entweder bereit, indem er eine Verbindung mit dem ZENworks-Server herstellt oder sie aus einem Cache abruft. Weitere Informationen finden Sie unter [HTTP-Proxyeinstellungen](../../resources/help/settings_httpproxy.html) (../../resources/help/ settings\_httpproxy.html)

**Einstellungen für die Systemaktualisierung:** Konfigurieren Sie, wie die Funktion für Systemaktualisierungen verwendet werden soll, einschließlich der Häufigkeit von Prüfung auf Aktualisierungen, Angeben eines Download-Zeitplans, Konfigurieren von E-Mail-Benachrichtigungen etc. Weitere Informationen finden Sie unter [Einstellungen für](../../resources/help/settings_systemupdate.html)  [Systemaktualisierungen](../../resources/help/settings_systemupdate.html) (../../resources/help/settings\_systemupdate.html).

**ZENworks-News-Einstellungen:** Konfiguriert den Server und den Zeitplan für das Herunterladen der ZENworks News. Weitere Informationen finden Sie unter [ZENworks-News-Einstellungen](../../resources/help/settings_zenworksnews.html) (../../ resources/help/settings\_zenworksnews.html).

## <span id="page-263-0"></span>**27.7 Inventareinstellungen**

Der Abschnitt "Inventar" enthält die folgenden Einstellungen:

**Inventar:** Konfigurieren Sie die Einstellungen für die Inventarabsuche, einschließlich Absuche nach Bedarf, Erstabsuche und periodisch auftretende Absuche. Sie können auch angeben, welche Verzeichnisse bei der Durchführung einer Absuche übersprungen werden sollen, und Softwareanwendungen angeben, die nicht in der ZENworks-Wissensdatenbank enthalten sind. Weitere Informationen finden Sie unter [Inventar](../../resources/help/settings_sysinventory.html) (../../resources/help/settings\_sysinventory.html).

**Inventarzeitplan:** Geben Sie an, wann eine Inventarabsuche durchgeführt werden soll; dabei können Sie auch angeben, dass die Absuche nicht automatisch bzw. zu einem bestimmten Datum, in periodischen Abständen oder bei bestimmten Ereignissen durchgeführt wird. Weitere Informationen finden Sie unter [Inventarzeitplan](../../resources/help/settings_sysinventoryschedule.html) (../../resources/help/settings\_sysinventoryschedule.html).

**Erfassungsdatenformular:** Konfigurieren Sie, welche Demografiedaten zu einem oder mehreren Geräten erfasst werden sollen, beispielsweise Namen oder Telefonnummer eines Benutzers, die Abteilung, der der Benutzer zugehörig ist, usw. Weitere Informationen finden Sie unter [Erfassungsdatenformular](../../resources/help/settings_sysinventorycollectwizard.html) (../../resources/help/settings\_sysinventorycollectwizard.html).

**Zeitplan für Erfassungsdatenformular:** Konfigurieren Sie, wie das Erfassungsdatenformular gesendet werden soll. Sie können dafür einen Zeitplan im Rahmen einer regelmäßigen Inventarabsuche erstellen, eine Schnellausführungsaufgabe für ein Gerät oder den Zeitplan für das Erfassungsdatenformular verwenden. Weitere Informationen finden Sie unter [Zeitplan für](../../resources/help/settings_sysinventorywizardschedule.html)  [Erfassungsdatenformular](../../resources/help/settings_sysinventorywizardschedule.html) (../../resources/help/settings\_sysinventorywizardschedule.html).

**Nur Inventar:** Konfigurieren Sie die Inventarabsucheeinstellungen für Geräte in der Zone, in der zwar nicht ZENworks Adaptive Agent installiert ist, jedoch das Inventar-Modul. Diese Art der Absuche ist für Geräte nützlich, auf denen Windows NT, Windows 95, Windows 98, Windows Me, NetWare und Mac OS\* X ausgeführt wird. Weitere Informationen finden Sie unter [Nur Inventar](../../resources/help/settings_sysumi.html) (../ ../resources/help/settings\_sysumi.html).

**Nur-Inventar-Zeitplan:** Konfigurieren Sie, wann eine Absuche vom Typ "Nur Inventar" ausgeführt werden soll. Weitere Informationen finden Sie unter [Nur Inventarzeitplan](../../resources/help/settings_sysumischedule.html) (../../resources/ help/settings\_sysumischedule.html).

**Abgleich nur für Inventar:** Überprüfen Sie, ob neue Arbeitsstationen abgeglichen wurden, um die Möglichkeit der Verdoppelung in der Datenbank auszuschließen. Wenn eine Arbeitsstation abgesucht wird, der neu in der Verwaltungszone ist, wird ihm eine Kennung zugewiesen. Wenn diese Kennung nicht mehr verfügbar ist, beispielsweise nach Ausfall der Festplatte, wird ihm beim nächsten Absuchvorgang eine neue Kennung zugewiesen. Mit "Automatischer Abgleich" können Sie prüfen, ob die Arbeitsstation bereits in der Datenbank vorhanden ist. Ist dies der Fall, wird die Kennung in der Datenbank in die neue Kennung geändert. Weitere Informationen finden Sie unter [Nur Inventarabgleich](../../resources/help/settings_sysinventoryreconcile.html) (../../resources/help/settings\_sysinventoryreconcile.html).

## <span id="page-264-0"></span>**27.8 Einstellungen für Berichtsdienste**

Der Abschnitt "Berichtsdienste" enthält die folgenden Einstellungen:

**Einstellungen für E-Mail-Benachrichtigung:** Konfigurieren Sie den ZENworks Reporting Server zum Senden von E-Mail-Benachrichtigungen an den ZENworks-Administrator. Weitere Informationen finden Sie unter [E-Mail-Benachrichtigungseinstellungen](../../resources/help/cfg_mzset_reptsvr_set.html) (../../resources/help/ cfg\_mzset\_reptsvr\_set.html).

**Zeitplan für die Ordnersynchronisierung:** Definieren Sie das Aktualisierungsintervall, gemäß dem die im ZENworks Reporting Server-InfoView erstellten Ordner für benutzerdefinierte Berichte mit dem ZENworks-Kontrollzentrum synchronisiert werden müssen. Weitere Informationen finden Sie unter [Ordnersynchronisierungszeitplan](../../resources/help/cfg_report_foldersync.html) (../../resources/help/cfg\_report\_foldersync.html).

**Den Passwortsatz des ZENworks Reporting Servers zurücksetzen:** Ermöglichen Sie es dem Benutzer, den Passwortsatz des ZENworks Reporting Servers zurückzusetzen. Weitere Informationen finden Sie unter [Passwortsatz zurücksetzen](../../resources/help/cfg_report_resetpassphrase.html) (../../resources/help/ cfg\_report\_resetpassphrase.html).

**Einstellungen zur Benachrichtigung des Speicherorts:** Legen Sie das Zielverzeichnis für die Berichtsinstanzen auf dem ZENworks Reporting Server oder einem anderen Fernserver fest. Weitere Informationen finden Sie unter [Einstellungen zur Benachrichtigung des Speicherorts](../../resources/help/cfg_report_filelocsettings.html)  (../../resources/help/cfg\_report\_filelocsettings.html).

**FTP-Server-Benachrichtigungseinstellungen:** Legen Sie das Ziel auf dem FTP-Server fest, in das die Berichtsinstanzen übertragen werden sollen. Weitere Informationen finden Sie unter [FTP-](../../resources/help/cfg_report_ftpsrvrsettings.html)[Server-Benachrichtigungseinstellungen](../../resources/help/cfg_report_ftpsrvrsettings.html) (../../resources/help/cfg\_report\_ftpsrvrsettings.html).

## <span id="page-264-1"></span>**27.9 Einstellungen für Asset Management**

Der Abschnitt "Asset Management" enthält die folgenden Einstellungen:

**Berichte:** Konfigurieren Sie die Berichtseinstellungen für Asset Management. Weitere Informationen finden Sie unter [Berichte](../../resources/help/settings_sysamreport.html) (../../resources/help/settings\_sysamreport.html).

**Compliance:** Legen Sie die Tageszeit fest, zu der die Lizenz-Konformitätsdaten aktualisiert werden. Weitere Informationen finden Sie unter [Compliance](../../resources/help/settings_sysamcompliance.html) (../../resources/help/ settings sysamcompliance.html).

**Überwachung der Auslastung:** Aktivieren Sie die Nutzungsüberwachung. Weitere Informationen finden Sie unter [Nutzungsüberwachung](../../resources/help/am_usagemonitor.html) (../../resources/help/am\_usagemonitor.html).

**Auslastungsanzeige:** Konfiguriert, ob Nutzungsdaten auf den Lizenzverwaltungsseiten (Registerkarte "Asset Management" > "Lizenzverwaltung") im ZENworks-Kontrollzentrum angezeigt werden. Weitere Informationen finden Sie unter [Nutzungsanzeige](../../resources/help/am_usagedisplay.html) (../../resources/help/ am\_usagedisplay.html).

## <span id="page-264-2"></span>**27.10 Einstellungen für Patch Management Services**

Der Abschnitt "Patch Management Services" enthält die folgenden Einstellungen:

**Informationen zum Abonnierdienst:** Zeigen Sie die Informationen zu Ihrem Abonnement einschließlich Status an. Sie können auch die Einstellungen für Ihr Abonnement aktualisieren. Weitere Informationen finden Sie unter [Informationen zum Abonnementdienst](../../resources/help/b9f6zcf.html) (../../resources/help/ b9f6zcf.html).

**HTTP-Proxy konfigurieren:** Konfigurieren Sie einen HTTP-Proxy für den Zugriff auf das Patch-Abonnement im Internet. Der HTTP-Proxyserver ermöglicht ZENworks Patch Management Services das Herunterladen des Abonnementdienstes über das Internet. Weitere Informationen finden Sie unter [HTTP-Proxy konfigurieren](../../resources/help/b9f9hi0.html) (../../resources/help/b9f9hi0.html).

**Abonnement-Download:** Konfigurieren Sie die Abonnement-Downloadoptionen für den ZENworks-Primärserver. Weitere Informationen finden Sie unter [Abonnement-Download](../../resources/help/b9fa3i3.html)  (../../resources/help/b9fa3i3.html).

## **Inhalt**

ZENworks® reproduziert die Inhalte und verteilt sie auf die Primärserver, Satelliten und verwalteten Geräte. Hierzu zählen die folgenden Inhalte:

- **Bundles:** Die Dateien, Konfigurationseinstellungen, Installationsanweisungen usw., die zur Bereitstellung und Verwaltung einer Anwendung oder von Dateien auf einem Gerät erforderlich sind. Verwendet bei ZENworks Configuration Management und ZENworks Patch Management.
- **Richtlinien:** Der Regelsatz, der eine Reihe von Hardware- und Software-Konfigurationseinstellungen auf verwalteten Geräten steuert. Wird bei ZENworks Configuration Management verwendet.
- **Patches:** Die zur Aktualisierung vorhandener Software auf verwalteten Geräten erforderlichen Dateien und Anweisungen. Wird bei ZENworks Patch Management verwendet.
- **Systemaktualisierungen:** Die Softwareaktualisierungen für ZENworks-Systemkomponenten. Verwendet bei ZENworks Configuration Management, ZENworks Asset Management und ZENworks Patch Management.

Die folgenden Abschnitte enthalten weitere Informationen:

- [Kapitel 28, "Inhalts-Repository", auf Seite 269](#page-268-0)
- [Kapitel 29, "Inhaltsreproduktion", auf Seite 275](#page-274-0)
- [Kapitel 30, "Inhaltsübermittlung", auf Seite 283](#page-282-0)

ZENworks 10 Configuration Management-Referenz für die Systemverwaltung

# <span id="page-268-0"></span><sup>28</sup> **Inhalts-Repository**

Jeder ZENworks®-Server enthält ein Inhalts-Repository. Im Inhalts-Repository werden sämtliche Bundle- und Richtlinieninhalte gespeichert, die auf dem Server repliziert wurden, sowie sämtliche Images, die erfasst und auf dem Server gespeichert wurden.

Als Host für das Inhalts-Repository unterstützt ZENworks 10 Configuration Management alle Dateisysteme, wenn auch jedes Dateisystem seine Vor- und Nachteile hat. Das XFS-Dateisystem kann zum Beispiel sehr große Dateien handhaben, was je nach Art des Inhalts des Repositorys von Vorteil sein kann.

Ein Inhalts-Repository kann nicht gemeinsam von mehreren Primärservern verwendet werden. Jeder Server muss über ein eigenes Inhalts-Repository verfügen.

Das Inhalts-Repository verwaltet sich automatisch. Wann immer Sie ein Bundle oder eine Richtlinie hinzufügen, wird deren Inhalt abhängig von den Replikationseinstellungen den richtigen Inhalts-Repositorys hinzugefügt. Wann immer Sie ein Bundle oder eine Richtlinie entfernen oder den Server zum Speichern des Inhalts ändern, wird der Bundle- oder Richtlinieninhalt ebenfalls von den entsprechenden Servern entfernt.

Im Bedarfsfall kann das Inhalts-Repository an einen anderen Ort verschoben werden. Die folgenden Abschnitte enthalten entsprechende Anweisungen:

- [Abschnitt 28.1, "Ändern des Speicherorts des Inhalts-Repositorys auf einem Windows-](#page-268-1)[Server", auf Seite 269](#page-268-1)
- Abschnitt 28.2, "Ändern des Speicherorts des Inhalts-Repositorys auf einem Linux-Server", [auf Seite 271](#page-270-0)
- [Abschnitt 28.3, "Einhängen des Inhalts-Repositorys auf einem Linux-Server in ein NSS-](#page-272-0)[Laufwerk", auf Seite 273](#page-272-0)

## <span id="page-268-1"></span>**28.1 Ändern des Speicherorts des Inhalts-Repositorys auf einem Windows-Server**

Das Inhalts-Repository befindet sich auf einem Windows-Server an der folgenden Stelle:

*Installationspfad*\zenworks\work\content-repo

Sie können auch ein anderes Festplattenlaufwerk für das Inhalts-Repository auswählen. Unter Windows müssen Sie das Laufwerk dazu "einhängen". Beim Einhängen machen Sie im Prinzip nichts anderes, als einen vorhandenen Pfad ohne Verwendung zugeordneter Laufwerkbuchstaben auf eine andere Festplattenpartition zu verlegen.

In den folgenden Schritten hängen Sie den Standardspeicherort des Inhalts-Repositorys in eine Festplattenpartition ein, die dadurch als neues Inhalts-Repository erkannt wird:

<span id="page-268-2"></span>**1** Stellen Sie sicher, dass das Festplattenlaufwerk, das Sie verwenden möchten, am Server angeschlossen und korrekt als NTFS-Laufwerk formatiert ist.

Sie können ein neues oder auch ein bereits vorhandenes Festplattenlaufwerk verwenden. Die Hardware muss vom Server erkannt werden. Falls Sie eine neue Festplatte verwenden, geben Sie bitte keinen Laufwerkbuchstaben für die Festplatte an. Unter Windows wird das Einhängen in eine Festplatte mit einem zugeordneten Laufwerkbuchstaben nicht unterstützt.

#### <span id="page-269-2"></span>**2** Da am Standardspeicherort des Inhalts-Repositorys

(*Installationspfad*\zenworks\work\content-repo) ein leeres content-repo-Verzeichnis vorhanden sein muss, das später als Verweis auf den neuen Speicherort des Inhalts-Repositorys verwendet wird,·müssen Sie einen der folgenden Schritte ausführen, um sicherzustellen, dass das Verzeichnis am Standardspeicherort existiert und leer ist:

 Wenn Sie den Inhalt dieses Verzeichnisses noch benötigen, benennen Sie das vorhandene Verzeichnis um und erstellen Sie am gleichen Speicherort ein neues Verzeichnis namens content-repo.

Den Inhalt des umbenannten Verzeichnisses können Sie später in das Verzeichnis des neuen Inhalts-Repositorys kopieren (siehe [Schritt 10\)](#page-270-1).

- Wenn Sie den Inhalt des vorhandenen Verzeichnisses content-repo nicht mehr benötigen, löschen Sie das Verzeichnis und erstellen Sie es anschließend neu.
- Falls unter dem oben genannten Pfad kein Verzeichnis namens content-repo vorhanden ist, erstellen Sie den Pfad und das Verzeichnis.
- **3** Klicken Sie auf *Start* und anschließend mit der rechten Maustaste auf *Arbeitsplatz* und wählen Sie *Verwalten* aus.

Sie können auch auf *Start* klicken und unter *Ausführen* den Befehl compmgmt.msc eingeben.

**4** Wählen Sie auf der linken Seite unter *Datenspeicher* die Option *Datenträgerverwaltung* aus.

Das in [Schritt 1](#page-268-2) ausgewählte Festplattenlaufwerk sollte im rechten Fensterbereich angezeigt werden.

- **5** (Bedingt) Falls der Partition, die Sie als neuen Speicherort für das Inhalts-Repository verwenden möchten, ein Laufwerkbuchstabe zugeordnet ist, führen Sie die folgenden Schritte aus:
	- **5a** Klicken Sie im Dialogfeld "Computerverwaltung" mit der rechten Maustaste auf die Partition des Laufwerks.
	- **5b** Wählen Sie *Laufwerkbuchstaben und -pfade ändern* aus.
	- **5c** Wählen Sie den Laufwerkbuchstaben aus.
	- **5d** Klicken Sie auf *Entfernen* und bestätigen Sie den Vorgang anschließend mit *Ja*.
- <span id="page-269-1"></span>**6** Klicken Sie mit der rechten Maustaste auf die Partition des Festplattenlaufwerks, die Sie für das Inhalts-Repository verwenden möchten, und wählen Sie *Laufwerkbuchstaben und -pfade ändern* aus.

Dieses Festplattenlaufwerk hängen Sie in [Schritt 8](#page-269-0) in das Verzeichnis content-repo ein.

**7** Klicken Sie auf *Hinzufügen*.

Das Dialogfeld "Laufwerkbuchstaben oder -pfad hinzufügen" wird geöffnet.

<span id="page-269-0"></span>**8** Aktivieren Sie *In folgendem leerem NTFS-Ordner bereitstellen*, wählen Sie das Standardverzeichnis content-repo aus und klicken Sie auf *Weiter*.

Das Standardverzeichnis befindet sich an folgendem Speicherort: *Installationspfad*\zenworks\work\content-repo.

Dadurch wird der Standardpfad in die in [Schritt 6](#page-269-1) ausgewählte Festplattenpartition eingehängt.

Formatieren Sie das Laufwerk mit der Funktion "Computerverwaltung" von Windows als NTFS-Laufwerk, sofern dies noch nicht geschehen ist.

- **9** Klicken Sie auf die entsprechenden Schaltflächen, um die Dialogfolge zu schließen und die Konfigurationsänderung zu speichern.
- <span id="page-270-1"></span>**10** (Bedingt; siehe [Schritt 2](#page-269-2)) Kopieren Sie die Dateien aus dem alten umbenannten contentrepo-Verzeichnis in das neue content-repo-Verzeichnis.

Ab jetzt werden sämtliche ZENworks 10 Configuration Management-Daten direkt an den neuen Speicherort des Inhalts-Repositorys auf der ausgewählten Festplattenpartition geschrieben.

## <span id="page-270-0"></span>**28.2 Ändern des Speicherorts des Inhalts-Repositorys auf einem Linux-Server**

Sie können Ihre Daten in einer lokalen Einhängung oder in einer Netzwerkfreigabe wie NFS, SMB oder CIFS speichern, und die Freigabe in Ihr content-repo-Verzeichnis einhängen, um auf die Daten zugreifen zu können.

Sie können auf Ihrer lokalen Festplatte auch einen symbolischen Link erstellen, wenn Sie Ihre Daten an einer anderen Stelle des lokalen Geräts speichern möchten. Das vorhandene content-repo-Verzeichnis muss in diesem Fall allerdings gelöscht werden.

**1** (Optional) Führen Sie den folgenden Befehl aus, um den Inhalt aus dem Verzeichnis contentrepo in ein anderes Verzeichnis der Festplatte zu verschieben, zu dem Sie einen symbolischen Link erstellen wollen:

```
mv /var/opt/novell/zenworks/content-repo/* 
anderes_lokales_Verzeichnis_auf_dem_Gerät
```
**2** Führen Sie den folgenden Befehl aus, um das Verzeichnis content-repo zu löschen:

rm -rf /var/opt/novell/zenworks/content-repo/

**3** Führen Sie den folgenden Befehl aus, um einen symbolischen Link zu dem neuen Verzeichnis zu erstellen, in dem Sie die Daten speichern möchten:

```
ln -s anderes lokales Verzeichnis auf dem Gerät /var/opt/novell/zenworks/
content-repo
```
Weitere Informationen zu symbolischen Verknüpfungen für Verzeichnisse finden Sie auf der man-Seite ln(1).

**4** ZENworks setzt voraus, dass der ZENworks-Benutzer über sämtliche Eigentumsrechte an dem Verzeichnis verfügt, zu dem Sie den symbolischen Link erstellt haben. Führen Sie den folgenden Befehl aus, um den ZENworks-Benutzer zum Eigentümer des Verzeichnisses zu machen:

chown zenworks:zenworks -R /var/opt/novell/zenworks/content-repo/

Weitere Informationen zum Ändern des Eigentums an Verzeichnissen finden Sie auf der man-Seite  $\phi$ , chown(1).

In den folgenden Abschnitten erhalten Sie Informationen zur Verwaltung der Speicherorte des Inhalts-Repositorys unter Linux:

- [Abschnitt 28.2.1, "Einhängen einer Freigabe", auf Seite 272](#page-271-0)
- [Abschnitt 28.2.2, "Aushängen einer Freigabe", auf Seite 272](#page-271-1)
- [Abschnitt 28.2.3, "Erstellen einer permanenten Einhängung", auf Seite 272](#page-271-2)
- [Abschnitt 28.2.4, "Verschieben von vorhandenem Inhalt in das neue Repository", auf Seite 273](#page-272-1)

#### <span id="page-271-0"></span>**28.2.1 Einhängen einer Freigabe**

Nachdem Sie auf einem entfernten Computer eine Freigabe konfiguriert haben, können Sie diese mit dem folgenden Befehl in /var/opt/novell/zenworks/content-repo einhängen:

```
mount -t cifs -o username=username //example.machine.com/share_name /var/opt/
novell/zenworks/content-repo
```
In diesem Beispielbefehl ist //*example.machine.com*/*share-name* die einzuhängende Freigabe und /var/opt/novell/zenworks/content-repo der Einhängepunkt.

Sie können auch nur Teile Ihres Inhalts-Repositorys in einer anderen Freigabe speichern. Wenn Sie beispielsweise nur Ihre ZENworks-Imagedateien in einer anderen Freigabe speichern möchten, geben Sie den folgenden Befehl ein:

```
mount -t cifs -o username=username //example.machine.com/share_name /var/opt/
novell/zenworks/content-repo/images
```
Mit folgendem Befehl speichern Sie hingegen den Bundle- und Richtlinieninhalt in einer anderen Freigabe:

```
mount -t cifs -o username=username //example.machine.com/share_name /var/opt/
novell/zenworks/content-repo/content
```
#### <span id="page-271-1"></span>**28.2.2 Aushängen einer Freigabe**

Die in [Abschnitt 28.2.1, "Einhängen einer Freigabe", auf Seite 272](#page-271-0) vorgenommene Einhängung ist nur temporär. Die Freigabe wird beim Herunterfahren oder Neustarten des Betriebssystems automatisch ausgehängt. Mit folgendem Befehl können Sie die Freigabe aber auch manuell aushängen:

```
umount /var/opt/novell/zenworks/content-repo
```
#### <span id="page-271-2"></span>**28.2.3 Erstellen einer permanenten Einhängung**

Soll die Einhängung bei jedem Start des Linux-Servers erneut erfolgen, müssen Sie der Konfigurationsdatei /etc/fstab folgenden Eintrag hinzufügen:

```
//example.machine.com/share_name /var/opt/novell/zenworks/content-repo cifs 
credentials=path_to_credentials_file 0 0
```
Die in diesem Befehl angegebene Berechtigungsnachweisdatei enthält einen Benutzernamen und ein Passwort. Weitere Informationen finden Sie auf der man-Seite mount.cifs(8). Die Berechtigungsnachweisdatei hat folgendes Format:

username=*value*

password=*value*

#### <span id="page-272-1"></span>**28.2.4 Verschieben von vorhandenem Inhalt in das neue Repository**

Nachdem Sie den Speicherort eines Inhalts-Repository durch das Mounten einer neuen Freigabe geändert haben, stehen am alten Speicherort keinerlei Inhalte mehr zur Verfügung. Um sie verfügbar zu machen, müssen Sie sie in ein neues Repository verschieben.

Informationen zu Eigentumsproblemen finden Sie im Artikel [TID 7000673](http://support.novell.com) (http:// support.novell.com).

## <span id="page-272-0"></span>**28.3 Einhängen des Inhalts-Repositorys auf einem Linux-Server in ein NSS-Laufwerk**

Sie können das Verzeichnis content-repo auf einem Linux-Server in ein NSS-Laufwerk einhängen.

Zuvor sollten Sie allerdings sicherstellen, dass die folgenden Voraussetzungen erfüllt sind:

- Das NSS-Laufwerk ist eingerichtet und in das Verzeichnis /media/nss/NSSVOL/ des Servers eingehängt.
- Der Samba-Service ist installiert und so konfiguriert, dass er auf dem Server als root ausgeführt wird. Um dies zu überprüfen, führen Sie den folgenden Befehl aus. Stellen Sie dabei besonders bei Prozessen mit "PPID = 1" sicher, dass der Wert in der Spalte "UID" root lautet.

ps -Alf | grep samba

So hängen Sie das Verzeichnis content-repo ein:

- **1** Wechseln Sie in das Verzeichnis /etc/init.d/ und stoppen Sie die Services novellzenserver, novell-zenloader und novell-zenmntr.
- **2** Führen Sie den folgenden Befehl aus, um den Inhalt des Verzeichnisses content-repo in ein temporäres Verzeichnis auf der Festplatte zu verschieben, damit das Verzeichnis contentrepo leer ist:

```
mv /var/opt/novell/zenworks/content-repo/* 
anderes_lokales_Verzeichnis_auf_dem_Gerät
```
- **3** Wechseln Sie in das Verzeichnis /media/nss/NSSVOL und erstellen Sie darin das Unterverzeichnis zencontent.
- **4** Fügen Sie das neu erstellte Unterverzeichnis mit YaST® zur Liste der Samba-Freigaben (zum Beispiel zenshare) auf dem Server hinzu.
- **5** Starten Sie den Samba-Service neu.
- **6** (Bedingt) Führen Sie den folgenden Befehl aus, um den Samba-Root-Benutzer hinzuzufügen, wenn er noch nicht existiert:

```
smbpasswd -a root
```
Aus Sicherheitsgründen müssen Sie ein Root-Passwort angeben, das sich vom Anmeldepasswort unterscheidet.

- **7** (Optional) Testen Sie, ob die neu erstellte Freigabe über das Samba-Protokoll zugänglich ist. Greifen Sie dazu von einem Windows-Gerät unter Angabe der Samba-Root-Benutzerberechtigungen auf die Freigabe zu.
- **8** Führen Sie den folgenden Befehl aus, um die zenshare-Freigabe einzuhängen:

mount //*localhost*/zenshare /var/opt/novell/zenworks/content-repo -t cifs o username=root

- **9** Stellen Sie den gesicherten Inhalt im Verzeichnis /var/opt/novell/zenworks/contentrepo wieder her. Der Inhalt wird nun auf dem NSS-Laufwerk gespeichert.
- **10** Wechseln Sie in das Verzeichnis /etc/init.d/ und starten Sie die Services novellzenserver, novell-zenloader und novell-zenmntr neu.
- **11** (Bedingt) Fügen Sie der Datei /etc/fstab die folgende Zeile hinzu, um sicherzustellen, dass die Freigabe bei jedem Neustart des Servers automatisch eingehängt wird:

//localhost/zenshare /var/opt/novell/zenworks/content-repo cifs username=root,password=rootpass 0 0

# <span id="page-274-0"></span><sup>29</sup> **Inhaltsreproduktion**

Wenn Sie ein Bundle oder eine Richtlinie hinzufügen, das bzw. die Dateien enthält, werden die Dateien in das Inhalts-Repository auf dem ZENworks®-Server hochgeladen. Zusätzlich wird die ZENworks-Datenbank aktualisiert, um sie dem neuen Bundle oder der neuen Richtlinie und deren Inhalt anzupassen.

Die ZENworks-Server und -Satellitengeräte, beide als Inhaltsserver bezeichnet, fragen die ZENworks-Datenbank in regelmäßigen Abständen nach neuen Bundles und Richtlinien ab. Jeder Inhaltsserver, auf dem sich die neuen Bundle- oder Richtlinieninhalte noch nicht befinden, ruft diese von den Inhaltsservern ab, auf denen sie sich bereits befinden.

Diese Inhaltsreproduktion zwischen den Inhaltsservern Ihrer Verwaltungszone können Sie mit verschiedenen Einstellungen steuern.

Die Inhaltsreproduktionseinstellungen können von den folgenden Orten per Vererbung übernommen werden:

- **(System):** Das Bundle übernimmt die für die Verwaltungszone festgelegte Einstellung (Registerkarte *Konfiguration* > *Verwaltungszoneneinstellungen > Inhalt > Inhaltsreproduktion*).
- *Ordner***:** Das Bundle oder die Richtlinie übernimmt die Einstellung, die für einen seiner/ihrer übergeordneten Ordner festgelegt wurde.
- *Gerät***:** Die Einstellung wird nicht auf das Bundle vererbt, sondern direkt im Bundle konfiguriert.
- **---:** Die Einstellung wird nicht auf das Bundle vererbt und sie wird auch nicht direkt im Bundle konfiguriert. Anders ausgedrückt, die Einstellung wird nicht auf System-, Ordner- oder Bundle-Ebene konfiguriert.

Wenn die Einstellungen auf System- oder Ordnerebene konfiguriert sind, klicken Sie auf *Einstellungen überschreiben*, damit Sie die Einstellungen auf Bundle-, Richtlinien- oder Ordnerebene konfigurieren können.

Bei der Konfiguration der Einstellungen für einen Bundle- oder Richtlinienordner können Sie im linken Navigationsbereich in der Liste *Ordneraufgaben* auf *Vererbung erzwingen* klicken, um sicherzustellen, dass alle untergeordneten Elemente

(alle·Unterordner·sowie·einzelne·Bundles·und·Richtlinien) die Einstellungen übernehmen.

Die Inhaltsreproduktionseinstellungen bieten Ihnen folgende Möglichkeiten:

- Festlegen, ob Inhalte standardmäßig auf neue Inhaltsserver reproduziert werden
- Manuelles Ein- oder Ausschließen von Inhalten auf Inhaltsservern
- Festlegen des Reproduktionsintervalls
- Einstellen eines Grenz- oder Throttle-Werts, der die maximale Inhaltsmenge festlegt, die pro Sekunde von einem Inhaltsserver auf einen anderen Inhaltsserver reproduziert wird
- Festlegen, ob der ZENworks Agent auf verwalteten oder Satellitengeräten mittels Prüfsummenvergleich sicherstellen soll, dass die Inhaltsreproduktion fehlerfrei durchgeführt wurde und keine Änderungen am Inhalt vorgenommen wurden

Informationen zur Durchführung dieser Aufgaben finden Sie in den folgenden Abschnitten:

- [Abschnitt 29.1, "Konfigurieren der Inhaltsreproduktion auf Ebene der Verwaltungszone", auf](#page-275-0)  [Seite 276](#page-275-0)
- [Abschnitt 29.2, "Reproduzieren von Inhalten auf neue Inhaltsserver", auf Seite 277](#page-276-0)
- Abschnitt 29.3, "Inhalte manuell von einem Primärserver auf Satellitengeräte reproduzieren", [auf Seite 278](#page-277-0)
- [Abschnitt 29.4, "Ein- oder Ausschließen von Inhalten", auf Seite 279](#page-278-0)

### <span id="page-275-0"></span>**29.1 Konfigurieren der Inhaltsreproduktion auf Ebene der Verwaltungszone**

- **1** Klicken Sie im ZENworks-Kontrollzentrum auf die·Registerkarte *Konfiguration*.
- **2** Klicken Sie in der Kontrollleiste "Verwaltungszoneneinstellungen" auf *Inhalt* > *Inhaltsreproduktion*.
- **3** Füllen Sie die Felder aus:

**Zeitplan des Primärservers zur periodischen Inhaltsreproduktion:** Legen Sie den Zeitplan mithilfe der Felder *Tage*, *Stunden* und *Minuten* fest.

Die Einträge in diesen Feldern können beliebig kombiniert werden. Zur Angabe eines Zeitintervalls von 30 Stunden können Sie beispielsweise 30 Stunden, aber auch 1 Tag und 6 Stunden eingeben.

**Hinweis:** Bei einem Satellitengerät am Ende einer sehr langsamen Verbindung (z. B. bei 128K WAN) empfiehlt es sich eventuell, den Zeitplan für die Inhaltsreproduktion zu deaktivieren und den Inhalt manuell mit dem Befehl zac wake-cdp (cdp) zu reproduzieren. Eventuell empfiehlt es sich auch, diesen Befehl bei Bedarf mittels eines chron-Jobs auszuführen, da der derzeitige Inhaltsreproduktionszeitplan keine Einstellung bestimmter Tage, Daten oder Uhrzeiten zulässt (z. B. Samstag oder Sonntag). Weitere Informationen zum Befehl "zac wakecdp" finden Sie im Handbuch "*ZENworks 10 Configuration Management: Referenz für Befehlszeilenprogramme* im Abschnitt Inhaltsverteilungsbefehle".

Zum Deaktivieren des Inhaltsreproduktionszeitplans auf einem Satellitengerät setzen Sie den "Zeitplantyp" auf "Kein Zeitplan". Weitere Informationen zur Einstellung des Zeitplantyps finden Sie im Abschnitt [Abschnitt 7.2.3, "Rolle "Inhalt"", auf Seite 100](#page-99-0).

**Drosselung der Ausgabe des Primärservers in KB/Sek:** Wählen Sie den gewünschten Drosselungsgrad aus.

Diese Rate gilt für alle ZENworks-Server in Ihrer Zone. Eine individuelle Einstellung der Drosselungsrate für einzelne Server ist nicht möglich.

Die Drosselungsrate der Inhaltsreproduktion legt die maximale Inhaltsmenge (in Kilobyte pro Sekunde) fest, die ein ZENworks-Server überträgt, wenn er Inhalt auf andere Server reproduziert oder auf verwaltete Geräte verteilt.

Standardmäßig ist keine Drosselungsrate eingestellt, d. h. der jeweilige ZENworks-Server nutzt die gesamte verfügbare Bandbreite.

**Durch Agenten berechnete Prüfsumme für Inhalte** Geben Sie an, ob der ZENworks Agent auf verwalteten Geräten die Prüfsummen heruntergeladener Inhalte berechnen und diese mit den Prüfsummen vergleichen soll, die auf dem ZENworks-Primärserver für die jeweiligen Inhalte gespeichert sind.

Der Prüfsummenvergleich stellt sicher, dass der Inhalt fehlerfrei heruntergeladen wurde und keine Änderungen am Inhalt vorgenommen wurden.

Generell sollte die Standardeinstellung *Ein* übernommen werden. Bei ernsthaften Leistungsproblemen ist es eventuell aber ratsam, diese Einstellung auf *Aus* zu setzen, um die Leistung zu verbessern.

**Durch Satelliten berechnete Prüfsumme für Inhalte** Geben Sie an, ob der ZENworks Agent auf Satellitengeräten die Prüfsummen heruntergeladener Inhalte berechnen und diese mit den Prüfsummen vergleichen soll, die auf dem ZENworks-Primärserver für die jeweiligen Inhalte gespeichert sind.

Der Prüfsummenvergleich trägt dazu bei, sicherzustellen, dass die Inhaltsreproduktion fehlerfrei durchgeführt wurde und keine Änderungen am Inhalt vorgenommen wurden.

Generell sollte die Standardeinstellung *Ein* übernommen werden. Bei ernsthaften Leistungsproblemen ist es eventuell aber ratsam, diese Einstellung auf *Aus* zu setzen, um die Leistung zu verbessern.

**4** Klicken Sie auf *Anwenden* oder *OK*, um die Änderungen zu speichern.

#### **29.1.1 Manuelles Konfigurieren der Zeitüberschreitung für den Web-Service in den erweiterten Inhaltsreproduktionseinstellungen**

Die Zeitüberschreitung für den Web-Service können Sie nach Bedarf einstellen. Befindet sich ein Satellitengerät zum Beispiel am Ende einer langsamen WAN-Verbindung und es fehlen Inhalte, dann reicht der Standardzeitüberschreitungswert von 30 Sekunden vermutlich nicht für die Durchführung des Web-Service-Aufrufs aus.

So ändern Sie die Zeitüberschreitung für den Web-Service auf einem Satellitengerät:

Unter Windows: Erstellen Sie in der Registrierung des Satellitengeräts den folgenden Zeichenkettenwert:

HKEY-LOCAL-MACHINE\SOFTWARE\Novell\Zenworks\CDPWebCallWaitTimeout und stellen Sie den gewünschten Wert in Millisekunden ein.

Unter Linux: Fügen Sie der Datei /etc/opt/novell/zenworks/conf/xplatzmd.properties auf dem Satellitengerät folgende Zeile hinzu:

CDPWebCallWaitTimeout=*xxx*

Dabei ist *xxx* der gewünschte Zeitüberschreitungswert in Millisekunden.

## <span id="page-276-0"></span>**29.2 Reproduzieren von Inhalten auf neue Inhaltsserver**

Wenn der Zone ein neuer Inhaltsserver (ZENworks-Server oder Satellitengerät) hinzugefügt wird, reproduziert sich standardmäßig der gesamte Bundle- und Richtlinieninhalt auf diesen Server. Bestimmte Bundle- oder Richtlinieninhalte können Sie allerdings von der Reproduktion ausschließen.

Sie möchten zum Beispiel ein Bundle für Microsoft\* Office, Es befindet sich auf bestimmten Inhaltsservern und Sie möchten nicht, dass es auf weitere Server reproduziert wird. Um dies zu verhindern, schließen Sie die Reproduktion auf neue Inhaltsserver in den Replikationseinstellungen des Microsoft Office-Bundles aus.

- **1** Navigieren Sie im ZENworks-Kontrollzentrum zur Detailseite des Objekts (Bundle, Richtlinie oder Ordner), dessen Reproduktionseinstellungen Sie ändern möchten, und klicken Sie dort auf die Registerkarte *Einstellungen*.
- **2** Zur Konfiguration der Einstellungen eines Bundles klicken Sie auf *Bundle-Verwaltung* und dann auf *Reproduktionseinstellungen für Primärserver* oder auf *Reproduktionseinstellungen für Satellitenserver*.

oder

Zur Konfiguration der Einstellungen einer Richtlinie klicken Sie auf *Richtlinienverwaltung* und dann auf *Reproduktionseinstellungen für Primärserver* oder auf *Reproduktionseinstellungen für Satellitenserver*.

oder

Zur Konfiguration der Einstellungen eines Bundle- oder Richtlinienordners klicken Sie auf *Inhalt* und dann auf *Reproduktionseinstellungen für Primärserver* oder auf *Reproduktionseinstellungen für Satellitenserver*.

- **3** Klicken Sie im Abschnitt "Reproduktionsstatus für Primärserver" auf die entsprechenden Schaltflächen, um neue Primärserver oder Satellitengeräte als Host für Inhalte einzuschließen oder auszuschließen.
- **4** (Optional) Klicken Sie bei der Konfiguration der Einstellungen für einen Bundle- oder Richtlinienordner im linken Navigationsbereich in der Liste *Ordneraufgaben* auf *Vererbung erzwingen*, um sicherzustellen, dass alle untergeordneten Elemente (alle·Unterordner·sowie·einzelne·Bundles·und·Richtlinien) die Einstellungen übernehmen. Beachten Sie, dass auf untergeordneten Elementen konfigurierte Einstellungen verloren gehen und dass diese Aktion nicht rückgängig gemacht werden kann.
- **5** Klicken Sie zum Speichern der Änderungen auf *OK.*

## <span id="page-277-0"></span>**29.3 Inhalte manuell von einem Primärserver auf Satellitengeräte reproduzieren**

Sie können den Inhalt des Inhaltsrepositorys eines ZENworks-Primärservers exportieren und diesen Inhalt dann manuell in das Inhaltsrepository eines Satellitengeräts importieren. Dieser Vorgang wird auch als Offline-Inhaltsreproduktion bezeichnet.

Weitere Informationen zum Exportieren von Inhalt aus dem Inhaltsrepository finden Sie im Handbuch *ZENworks 10 Configuration Management: Referenz für Befehlszeilenprogramme* im Abschnitt "Satellitenbefehle" unter der Beschreibung des Befehls zman satellite-serverexport-content (ssec). Nach dem Export des Inhalts können Sie ihn auf ein Netzlaufwerk oder ein Speichergerät kopieren und ihn dann manuell in das Inhaltsrepository des Satellitengeräts importieren.

Weitere Informationen zum Importieren von Inhalt in das Inhaltsrepository eines Satellitengeräts finden Sie im Handbuch *ZENworks 10 Configuration Management: Referenz für Befehlszeilenprogramme* im Abschnitt "Inhaltsverteilungsbefehle" unter der Beschreibung des Befehls zac cdp-import-content (cic).

Der Inhalt eines ZENworks-Primärservers kann nicht manuell exportiert und dann auf einen anderen Primärserver importiert werden.

## <span id="page-278-0"></span>**29.4 Ein- oder Ausschließen von Inhalten**

Die Standardreplikationseinstellung legt fest, ob Inhalte automatisch auf neue Inhaltsserver reproduziert werden (siehe Abschnitt 29.2, "Reproduzieren von Inhalten auf neue Inhaltsserver", [auf Seite 277](#page-276-0)). Die Einstellung muss für jedes Bundle, jede Richtlinie und jeden Ordner gesondert vorgenommen werden. Wenn Sie den Inhalt eines neuen Bundles oder einer neuen Richtlinie für neue Inhaltsserver einschließen, wird dieser auf alle neuen Inhaltsserver reproduziert; schließen Sie den Inhalt aus, wird er nicht auf neue Inhaltsserver reproduziert.

Eventuell erreichen Sie mit den Standardreplikationseinstellungen nicht das für bestimmte Inhalte gewünschte Reproduktionsverhalten oder der gewünschte Reproduktionsbereich ändert sich im Laufe der Zeit. In diesem Fall können Sie Inhalte manuell auf bestimmten Inhaltsservern ein- oder ausschließen. Dazu haben Sie drei Möglichkeiten:

- [Abschnitt 29.4.1, "Verwalten einzelner Inhalte auf mehreren Inhaltsservern", auf Seite 279](#page-278-1)
- [Abschnitt 29.4.2, "Verwalten von Inhalten auf Ordnerebene", auf Seite 280](#page-279-0)
- [Abschnitt 29.4.3, "Verwalten mehrerer Inhalte auf einem einzigen Inhaltsserver", auf Seite 280](#page-279-1)
- [Abschnitt 29.4.4, "Verwalten mehrerer Inhalte auf mehreren Inhaltsservern", auf Seite 281](#page-280-0)

#### <span id="page-278-1"></span>**29.4.1 Verwalten einzelner Inhalte auf mehreren Inhaltsservern**

Dieser Abschnitt beschreibt die Verwaltung der Inhaltsreproduktion für einzelne Bundles oder Richtlinien auf mehreren Inhaltsservern.

- **1** Navigieren Sie im ZENworks-Kontrollzentrum zur Seite "Details" des Bundles oder der Richtlinie, dessen bzw. deren Inhaltsreproduktion Sie verwalten möchten.
- **2** Klicken Sie auf die Registerkarte *Einstellungen*, dort auf *Bundle-Verwaltung* oder *Richtlinienverwaltung* und dann auf *Reproduktionseinstellungen für Primärserver* oder auf *Reproduktionseinstellungen für Satellitenserver*.

In den Bereichen *Reproduktionsstatus für Primärserver* und *Reproduktionsstatus für Satellitenserver* werden alle Inhaltsserver der Verwaltungszone angezeigt. Wenn der Inhalt des Bundles oder der Richtlinie auf einem Inhaltsserver eingeschlossen ist, wird in der Spalte *Eingeschlossen* das Symbol  $\vee$  angezeigt.

**3** Zur Änderung des Reproduktionsstatus eines Inhaltsservers aktivieren Sie das Kontrollkästchen des jeweiligen Servers. Danach klicken Sie auf *Einschließen*, um den Inhalt auf dem Server einzuschließen, bzw. auf *Ausschließen*, um den Inhalt von diesem Server auszuschließen.

Beachten Sie beim Ein- und Ausschließen von Inhaltsservern folgende Reproduktionsregeln:

- Wenn ein ZENworks-Server der übergeordnete Server eines oder mehrerer Satellitengeräte ist, können Sie Inhalt erst dann auf dem ZENworks-Server ausschließen, wenn Sie den Inhalt zuvor auf den Satellitengeräten ausgeschlossen haben.
- Falls Ihre Verwaltungszone nur einen ZENworks-Server enthält, können Sie von diesem Server keine Inhalte ausschließen.
- Ein Satellitengerät können Sie nur dann einschließen, wenn der übergeordnete ZENworks-Server des Satellitengeräts bereits eingeschlossen ist.

#### <span id="page-279-0"></span>**29.4.2 Verwalten von Inhalten auf Ordnerebene**

In diesem Abschnitt erhalten Sie Anweisungen zur Verwaltung der Inhaltsreproduktion in einem Bundle- oder Richtlinienordner.

- **1** Navigieren Sie im ZENworks-Kontrollzentrum zur Detailseite des Bundle- oder Richtlinienordners, dessen Inhaltsreproduktion Sie verwalten möchten.
- **2** Klicken Sie auf die Registerkarte *Einstellungen* und danach auf *Inhalt*.
- **3** Klicken Sie auf *Reproduktionseinstellungen für Primärserver* oder auf *Reproduktionseinstellungen für Satellitenserver*.

In den Bereichen *Reproduktionsstatus für Primärserver* und *Reproduktionsstatus für Satellitenserver* werden alle Inhaltsserver der Verwaltungszone angezeigt. Wenn der Inhalt des Bundles oder der Richtlinie auf einem Inhaltsserver eingeschlossen ist, wird in der Spalte *Eingeschlossen* das Symbol  $\vee$  angezeigt.

**4** Zur Änderung des Reproduktionsstatus eines Inhaltsservers aktivieren Sie das Kontrollkästchen des jeweiligen Servers. Danach klicken Sie auf *Einschließen*, um den Inhalt auf dem Server einzuschließen, bzw. auf *Ausschließen*, um den Inhalt von diesem Server auszuschließen.

Beachten Sie beim Ein- und Ausschließen von Inhaltsservern folgende Reproduktionsregeln:

- Wenn ein ZENworks-Server der übergeordnete Server eines oder mehrerer Satellitengeräte ist, können Sie Inhalt erst dann auf dem ZENworks-Server ausschließen, wenn Sie den Inhalt zuvor auf den Satellitengeräten ausgeschlossen haben.
- Falls Ihre Verwaltungszone nur einen ZENworks-Server enthält, können Sie von diesem Server keine Inhalte ausschließen.
- Ein Satellitengerät können Sie nur dann einschließen, wenn der übergeordnete ZENworks-Server des Satellitengeräts bereits eingeschlossen ist.
- **5** (Optional) Klicken Sie im linken Navigationsbereich in der Liste *Ordneraufgaben* auf *Vererbung erzwingen*, um sicherzustellen, dass alle untergeordneten·Elemente·(alle·Unterordner·sowie·einzelne·Bundles·und·Richtlinien)·die·Einst ellungen·übernehmen.

#### <span id="page-279-1"></span>**29.4.3 Verwalten mehrerer Inhalte auf einem einzigen Inhaltsserver**

In diesem Abschnitt erhalten Sie Anweisungen zur Verwaltung der Inhaltsreproduktion für mehrere Bundles oder Richtlinien auf einem einzigen Inhaltsserver.

- **1** Navigieren Sie im ZENworks-Kontrollzentrum zur Seite "Details" des Inhaltsservers, dessen Inhaltsreproduktion Sie verwalten möchten.
- **2** Klicken Sie auf die·Registerkarte *Inhalt*.

In der Kontrollleiste "Replikationseinstellungen" werden alle Bundles und Richtlinien der Zone angezeigt. Wenn der Inhalt eines Bundles oder einer Richtlinie auf dem Inhaltsserver eingeschlossen ist, wird in der Spalte *Eingeschlossen* das Symbol , angezeigt.

**3** Zur Änderung des Reproduktionsstatus eines Bundles oder einer Richtlinie aktivieren Sie das Kontrollkästchen des Bundles oder der Richtlinie. Danach klicken Sie auf *Einschließen*, um den Inhalt des Bundles oder der Richtlinie auf dem Server einzuschließen, bzw. auf *Ausschließen*, um den Inhalt von dem Server auszuschließen.

Beachten Sie beim Ein- und Ausschließen von Inhalten auf einem Inhaltsserver folgende Reproduktionsregeln:

- Wenn ein ZENworks-Server der übergeordnete Server eines oder mehrerer Satellitengeräte ist, können Sie Inhalt erst dann auf dem ZENworks-Server ausschließen, wenn Sie den Inhalt zuvor auf den Satellitengeräten ausgeschlossen haben.
- Falls Ihre Verwaltungszone nur einen ZENworks-Server enthält, können Sie von diesem Server keine Inhalte ausschließen.
- Ein Satellitengerät können Sie nur dann einschließen, wenn der übergeordnete ZENworks-Server des Satellitengeräts bereits eingeschlossen ist.

#### <span id="page-280-0"></span>**29.4.4 Verwalten mehrerer Inhalte auf mehreren Inhaltsservern**

Zum Ein- und Ausschließen mehrerer Inhalte auf mehreren Inhaltsservern können Sie den Assistenten zum Festlegen von Inhalten verwenden. Sie haben beispielsweise vier Bundles, von denen nur zwei auf zwei Ihrer vier Inhaltsserver reproduziert werden sollen. Statt nun nach dem Verfahren für die Reproduktion einzelner Bundles (siehe Abschnitt 29.4.1, "Verwalten einzelner [Inhalte auf mehreren Inhaltsservern", auf Seite 279\)](#page-278-1) oder einzelner Inhaltsserver (siehe [Abschnitt 29.4.3, "Verwalten mehrerer Inhalte auf einem einzigen Inhaltsserver", auf Seite 280](#page-279-1)) vorzugehen, können Sie die Reproduktion aller vier Bundles und Inhaltsserver mit dem Assistenten verwalten.

- **1** Klicken Sie im ZENworks-Kontrollzentrum auf die·Registerkarte *Geräte* und danach auf den Ordner *Server*, um ihn zu öffnen.
- **2** Klicken Sie im linken Navigationsbereich in der Liste *Serveraufgaben* auf *Inhalt festlegen*, um den Assistenten zu starten.
- **3** Befolgen Sie die Anweisungen des Assistenten.

Informationen zu den einzelnen Assistentenseiten erhalten Sie im Assistenten über die Schaltfläche *Hilfe* bzw. in der nachfolgenden Tabelle:

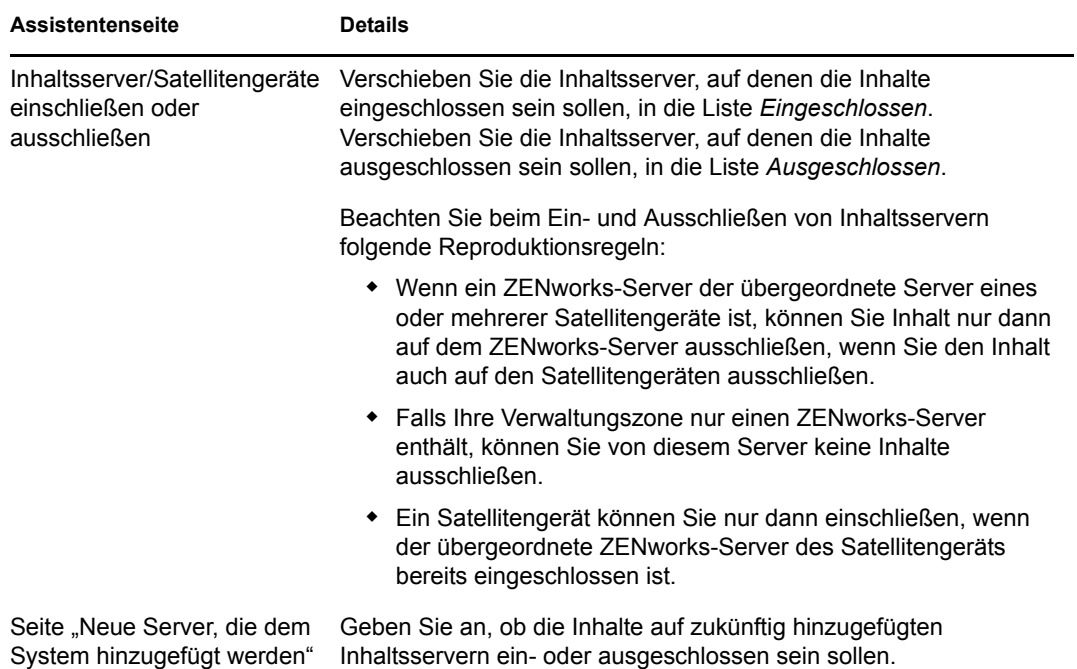

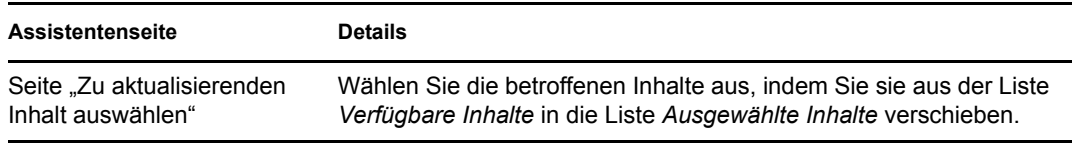

Der Assistent zum Festlegen von Inhalten kann auch auf folgenden Seiten gestartet werden:

- $\triangleleft$  Seite "Bundles"
- Seite "Richtlinien"
- Seite "Konfiguration" > Kontrollleiste "Serverhierarchie"

# <span id="page-282-0"></span><sup>30</sup> **Inhaltsübermittlung**

Mit Inhaltsübermittlung bzw. Inhaltsverteilung bezeichnet man die Übertragung von Bundle- und Richtlinieninhalten von einem Inhaltsserver (ZENworks®-Primärserver oder Satellit mit der Rolle "Inhalt") auf verwaltete Geräte.

Sie können anhand einer Vielzahl von Einstellungen bestimmen, wie Inhalte an verwaltete Geräte übertragen werden, z. B. Einrichten von Regeln für den nächstgelegenen Server, Festlegen von Zustellungs-Blackout-Terminen für den Fall, dass sich Inhalte nicht herunterladen lassen, und Festlegen, wie häufig verwaltete Geräte neue herunterzuladende Inhalte suchen sollen.

Informationen zur Durchführung dieser Aufgaben finden Sie in den folgenden Abschnitten:

- [Abschnitt 30.1, "Einrichten der Regeln für den nächstgelegenen Server", auf Seite 283](#page-282-1)
- [Abschnitt 30.2, "Festlegen des Zeitplans für Übermittlungs-Blackouts", auf Seite 283](#page-282-2)
- [Abschnitt 30.3, "Festlegen des Zeitplans für Geräteaktualisierung", auf Seite 285](#page-284-0)

## <span id="page-282-1"></span>**30.1 Einrichten der Regeln für den nächstgelegenen Server**

Wenn Ihnen mehrere Inhaltsserver zur Verfügung stehen, können Sie mithilfe der Regeln für den nächstgelegenen Server bestimmen, von welchem Inhaltsserver ein verwaltetes Gerät seine Inhalte herunterlädt. In diesen Regeln ordnen Sie Geräte mittels ihrer Netzwerkadressen (DNS-Namen und IP-Adressen) bestimmten Inhaltsservern zu.

Weitere Informationen finden Sie unter Kapitel 9, "Regeln für nächstgelegenen Server", auf [Seite 115](#page-114-0).

## <span id="page-282-2"></span>**30.2 Festlegen des Zeitplans für Übermittlungs-Blackouts**

Falls Ihre verwalteten Geräte zu bestimmten Zeiten keine Inhalte herunterladen sollen, können Sie einen Blackout-Zeitplan für die Inhaltsübermittlung festlegen. Zeitpläne können auf folgenden Ebenen festgelegt werden:

- **Verwaltungszone:** Der Zeitplan gilt für alle Geräte.
- **Geräteordner:** Der Zeitplan gilt für alle Geräte innerhalb des Ordners und seiner Unterordner. Er setzt den Blackout-Zeitplan der Verwaltungszone außer Kraft.
- **Gerät:** Der Zeitplan hat nur für das Gerät Gültigkeit, für das er festgelegt wurde. Setzt die auf Verwaltungszonen- und Ordnerebene festgelegten Zeitpläne außer Kraft.

Ein Blackout-Zeitplan kann auch mehrere Zeiträume umfassen.

So erstellen Sie einen Blackout-Zeitplan für die Inhaltsübermittlung:

**1** Starten Sie das ZENworks-Kontrollzentrum.

- **2** Führen Sie einen der folgenden Vorgänge aus:
	- Zur Erstellung eines Blackout-Zeitplans für die Inhaltsübermittlung für Ihre Verwaltungszone klicken Sie auf die Registerkarte·*Konfiguration* und dort auf *Inhalt* (in der Kontrollleiste "Verwaltungszoneneinstellungen") > *Zeitplan für Inhalts-Blackout*.
	- Öffnen Sie zur Erstellung eines Zeitplans für den Inhalts-Blackout für einen Geräteordner die Seite "Details" des Ordners und klicken Sie dort auf *Einstellungen* > *Inhalt* (in der Kontrollleiste "Einstellungen") > Zeitplan für Inhalts-Blackout.
	- Zur Erstellung eines Blackout-Zeitplans für die Inhaltsübermittlung für ein Gerät öffnen Sie die Seite "Details" des Geräts und klicken dort auf *Einstellungen* > *Inhalt* (in der Kontrollleiste "Einstellungen") > Zeitplan für Inhalts-Blackout.

Gerät > Arbeitsstationen > aexxus > Zeitplan für Inhalts-Blackout

 $\overline{a}$ 

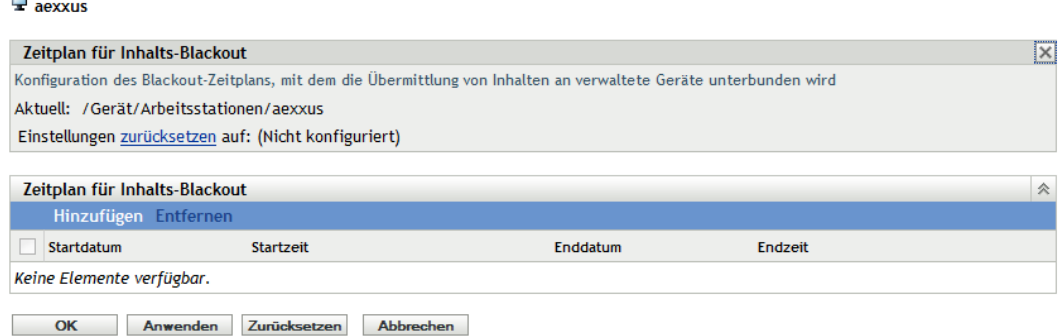

- **3** Wenn Sie einen Blackout-Zeitplan für ein Gerät oder einen Geräteordner festlegen, klicken Sie auf *Einstellungen überschreiben*, um die Kontrollleiste "Zeitplan für Inhalts-Blackout" zu aktivieren.
- <span id="page-283-0"></span>4 Klicken Sie auf *Hinzufügen*, um das Dialogfeld "Gesperrte Zeiträume angeben" zu öffnen, und füllen Sie dort die folgenden Felder aus:

**Startdatum:** Geben Sie das erste Datum an, das Sie im Zeitplan aufnehmen möchten.

**Enddatum:** Geben Sie das letzte Datum an, das Sie im Zeitplan aufnehmen möchten. Der durch die Start- und Endzeit festgelegte Blackout-Zeitraum gilt für jeden Tag vom Startdatum bis zum Enddatum.

**Startzeit:** Wählen Sie die Stunde aus, zu der der Blackout-Zeitraum an jedem dieser Tage beginnen soll.

**Endzeit:** Wählen Sie die Stunde aus, zu der der Blackout-Zeitraum an jedem dieser Tage enden soll. Soll das Blackout einen Zeitraum von 24 Stunden umfassen, wählen Sie als Endzeit die gleiche Uhrzeit aus wie für die Startzeit.

- **5** Klicken Sie auf *OK*, um den Blackout-Zeitraum zu speichern.
- **6** Wiederholen Sie [Schritt 4](#page-283-0), um weitere Blackout-Zeiträume zu erstellen.
- **7** Klicken Sie abschließend auf *OK* oder *Anwenden*, um den Zeitplan zu speichern.

## <span id="page-284-0"></span>**30.3 Festlegen des Zeitplans für Geräteaktualisierung**

Beim Starten des Geräts nimmt der ZENworks Adaptive Agent auf einem Gerät hinsichtlich der Aktualisierung der entsprechenden Informationen Kontakt mit einem ZENworks-Server auf. Wenn sich die Informationen nach dem Start ändern, muss der Adaptive Agent seine Informationen erneut aktualisieren, bevor die Änderungen auf dem Gerät ersichtlich sind.

Weisen die aktualisierten Informationen darauf hin, dass neue Inhalte zum Herunterladen verfügbar sind, nimmt der Adaptive Agent Kontakt mit seinen Inhaltsservern auf und startet den Download-Prozess.

Über den Zeitplan für die Geräteaktualisierung können Sie somit regulieren, wie häufig ein Gerät einen ZENworks-Server kontaktiert, um Bundle-, Richtlinien-, Konfigurations- und Registrierungsinformationen zu aktualisieren. Zeitpläne können auf folgenden Ebenen festgelegt werden:

- **Verwaltungszone:** Der Zeitplan gilt für alle Geräte.
- **Geräteordner:** Der Zeitplan gilt für alle Geräte innerhalb des Ordners und seiner Unterordner. Er setzt den Zeitplan der Verwaltungszone außer Kraft.
- **Gerät:** Der Zeitplan hat nur für das Gerät Gültigkeit, für das er festgelegt wurde. Setzt die auf Verwaltungszonen- und Ordnerebene festgelegten Zeitpläne außer Kraft.

So erstellen Sie einen Zeitplan für die Geräteaktualisierung:

- **1** Starten Sie das ZENworks-Kontrollzentrum.
- **2** Führen Sie einen der folgenden Vorgänge aus:
	- Zur Erstellung eines Zeitplans für die Geräteaktualisierung für Ihre Verwaltungszone klicken Sie auf die·Registerkarte *Konfiguration* und dort auf *Geräteverwaltung* (in der Kontrollleiste "Verwaltungszoneneinstellungen") > *Zeitplan für Geräteaktualisierung*.
	- Zur Erstellung eines Zeitplans für die Geräteaktualisierung für einen Geräteordner öffnen Sie die Seite "Details" des Ordners und klicken dort auf *Einstellungen* > *Geräteverwaltung* (in der Kontrollleiste "Einstellungen") > *Zeitplan für Geräteaktualisierung*.
	- Zur Erstellung eines Zeitplans für die Geräteaktualisierung für ein Gerät öffnen Sie die Seite "Details" des Geräts und klicken dort auf *Einstellungen* > *Inhalt* (in der Kontrollleiste "Einstellungen") > Zeitplan für Geräteaktualisierung.

Geräte > Arbeitsstationen > brvmwarexxx > Zeitplan für Geräteaktualisierung

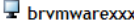

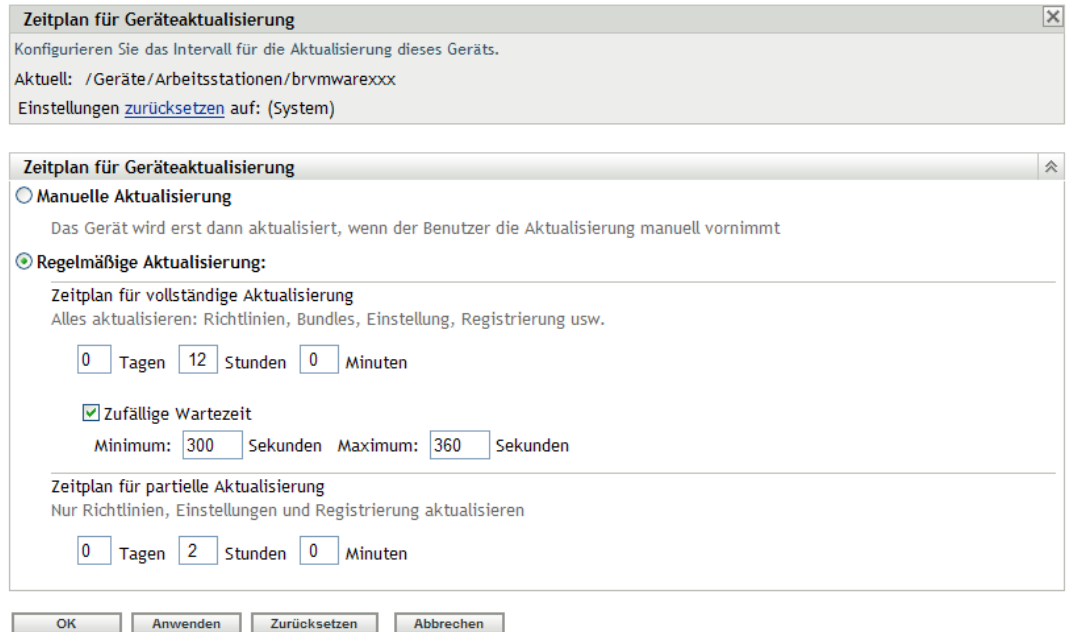

**3** Klicken Sie bei der Erstellung eines Geräteaktualisierungszeitplans für ein Gerät oder einen Geräteordner auf *Einstellungen überschreiben*, um die Kontrollleiste "Zeitplan für Geräteaktualisierung" zu aktivieren. Wählen Sie dort einen der folgenden Zeitpläne aus.

**Manuelle Aktualisierung:** Wenn ein Gerät nur aktualisiert werden soll, wenn der Aktualisierungsvorgang vom Benutzer manuell initiiert wird, wählen Sie *Manuelle Aktualisierung* aus und klicken Sie dann auf *Anwenden*. Benutzer können die Aktualisierung initiieren, indem sie im Benachrichtigungsbereich (Taskleiste) des Desktop auf das ZENworks-Symbol klicken.

**Regelmäßige Aktualisierung:** Wenn Sie einen Aktualisierungszeitplan definieren möchten, klicken Sie auf *Regelmäßige Aktualisierung*. Sie können mit einem Zeitplan für die vollständige oder teilweise Aktualisierung arbeiten:

- **Zeitplan für vollständige Aktualisierung:** Legt fest, wie oft ein Gerät mit dem ZENworks-Server Kontakt aufnimmt, um all seine Informationen (einschließlich Bundle-, Richtlinien-, Einstellungs- und Registrierungsinformationen) zu aktualisieren. Den Zeitplan für die vollständige Aktualisierung legen Sie über die folgenden Felder fest:
	- **Tage, Stunden, Minuten:** Legt den Abstand zwischen Aktualisierungen fest. Wenn Sie beispielsweise ein Aktualisierungsintervall von 8,5 Stunden festlegen möchten, geben Sie 0 Tage, 8 Stunden, 30 Minuten an. Der Standardwert ist 12 Stunden.
	- **Zufällige Wartezeit:** Aktivieren Sie diese Option, um sicherzustellen, dass mehrere Geräte mit identischem Aktualisierungszeitplan den jeweiligen Aktualisierungsvorgang nicht alle gleichzeitig initiieren. Beispiel: Bei 1000 Geräten mit identischem Aktualisierungszeitplan kann es zur Überlastung des ZENworks-Servers kommen. Wenn diese Option aktiviert ist, lässt das Gerät vor der Initiierung

der Aktualisierung einen nach dem Zufallsprinzip gewählten Zeitraum verstreichen. Geben Sie den Bereich für den nach dem Zufallsprinzip generierten Zeitraum (in Sekunden) mithilfe der Felder *Minimum* und *Maximum* an.

 **Zeitplan für partielle Aktualisierung:** Legt fest, wie oft ein Gerät mit dem ZENworks-Server Kontakt aufnimmt, um seine Richtlinien-, Konfigurations- und Registrierungsinformationen zu aktualisieren. Bundle-Informationen werden nicht aktualisiert.

Geben Sie mithilfe der Felder *Tage*, *Stunden* und *Minuten* den Zeitraum zwischen Aktualisierungen an. Wenn Sie beispielsweise ein Aktualisierungsintervall von 3 Stunden festlegen möchten, geben Sie 0 Tage, 3 Stunden, 0 Minuten an. Der Standardwert ist 2 Stunden.

Die Einstellung *Regelmäßige Aktualisierung* kann sowohl auf vollständige Aktualisierungen als auch auf Teilaktualisierungen angewendet werden.

Das Aktualisierungsintervall wird erst zurückgesetzt, nachdem die Geräteaktualisierung abgeschlossen ist. Angenommen, Sie legen ein Aktualisierungsintervall von beispielsweise 8 Stunden fest. Die erste Aktualisierung des Geräts erfolgt um 18:00 Uhr und dauert 13 Sekunden. Die zweite Aktualisierung erfolgt um 2:00:13 Uhr (8 Stunden, nachdem die Aktualisierung abgeschlossen war, nämlich um 6:00:13 Uhr) Falls die zweite Aktualisierung 15 Sekunden dauert, erfolgt die dritte Aktualisierung um 10:00:28 Uhr.

**4** Klicken Sie abschließend auf *OK* oder *Anwenden*, um den Zeitplan zu speichern.

ZENworks 10 Configuration Management-Referenz für die Systemverwaltung
# **Benutzer**

In den folgenden Abschnitten finden Sie Informationen zum Verbinden Ihrer ZENworks®- Verwaltungszone mit einer autorisierenden Benutzerquelle (Microsoft Active Directory\* oder Novell<sup>®</sup> eDirectory<sup>™</sup>) sowie zum Verwalten der Anmeldemethode für Benutzer bei der ZENworks-Verwaltungszone.

- [Kapitel 31, "Benutzerquellen", auf Seite 291](#page-290-0)
- [Kapitel 32, "Benutzerauthentifizierung", auf Seite 307](#page-306-0)

ZENworks 10 Configuration Management-Referenz für die Systemverwaltung

# <span id="page-290-0"></span><sup>31</sup>**Benutzerquellen**

Mit Novell® ZENworks® 10 Configuration Management können Sie Inhalte sowohl Benutzern als auch Geräten zuweisen. Inhalte, die Geräten zugewiesen wurden, sind immer verfügbar, wenn das Gerät aktiv und mit dem Netzwerk verbunden ist; Inhalte, die Benutzern zugewiesen wurden, sind nur verfügbar, wenn der jeweilige Benutzer in der Verwaltungszone angemeldet ist. Wenn Sie also beispielsweise ein Bundle einem Benutzer zuweisen, ist das Bundle erst verfügbar, nachdem sich der Benutzer angemeldet hat.

Im Gegensatz zu Geräten sind Benutzer in Ihrer Verwaltungszone nicht definiert. Stattdessen stellen Sie eine Verbindung zu dem LDAP-(Lightweight Access Directory Protocol-)Verzeichnis her, das Sie als autorisierte Benutzerquelle verwenden möchten. Im Bedarfsfall können Sie die Verbindung mit mehreren Verzeichnissen herstellen.

**Hinweis:** Nachdem Sie eine Benutzerquelle definiert haben, fordert ZENworks Adaptive Agent die Benutzer der Geräte dazu auf, sich bei der ZENworks-Verwaltungszone anzumelden. Wenn Benutzer diese Eingabeaufforderung nicht erhalten sollen, können Sie das Modul "Benutzerverwaltung" auf der Ebene von ZENworks Adaptive Agent deinstallieren oder deaktivieren. Weitere Informationen finden Sie in [Abschnitt 14, "Konfigurieren von Adaptive](#page-166-0)  [Agent-Einstellungen nach der Bereitstellung", auf Seite 167](#page-166-0).

In folgenden Abschnitten finden Sie Anweisungen zur Definition von Benutzerquellen:

- [Abschnitt 31.1, "Voraussetzungen", auf Seite 291](#page-290-1)
- [Abschnitt 31.2, "Verwalten von Benutzerquellen", auf Seite 292](#page-291-0)
- [Abschnitt 31.3, "Verwalten von Benutzerquellenverbindungen", auf Seite 299](#page-298-0)
- [Abschnitt 31.4, "Verwalten der Primärserververbindungen von Benutzerquellen", auf Seite 302](#page-301-0)
- [Abschnitt 31.5, "Verwalten der Authentifizierungsserververbindungen von Benutzerquellen",](#page-302-0)  [auf Seite 303](#page-302-0)
- [Abschnitt 31.6, "Konfigurieren von LDAP-Lastausgleich und Fehlertoleranz", auf Seite 305](#page-304-0)

# <span id="page-290-1"></span>**31.1 Voraussetzungen**

- **Mindestens erforderliche Verzeichnisversion:** Novell eDirectoryTM 8.7.3 oder Microsoft Active Directory unter Windows 2000 SP4.
- **Mindestens erforderliche LDAP-Version:** LDAPv3
- **Mindestens erforderliche Benutzerkontorechte:** Leserechte.

Für Active Directory können Sie ein grundlegendes Benutzerkonto verwenden. Dieses bietet ausreichenden Lesezugriff auf das Verzeichnis.

Für eDirectory brauchen Sie vererbbare Leserechte auf die folgenden Attribute: CN, O, OU, C, DC, GUID, WM:NAME DNS und Object Class. Sie können die Rechte am Root-Kontext des Verzeichnisses oder an jedem anderen Kontext zuweisen, den Sie als ZENworks-Root-Kontext bestimmen.

Der Benutzername und das Passwort für den Zugriff auf das Benutzerquellenverzeichnis werden auf ZENworks-Primärservern unter Linux in der Datei /etc/CASA/authtoken/svc/ iaRealms.xml in Klartext gespeichert. Der Zugriff auf diese Datei ist aus Sicherheitsgründen standardmäßig eingeschränkt.

 **DNS-Namenauflösung:** Mit Active Directory müssen Ihre ZENworks-Server (insbesondere die DNS-Clients auf dem ZENworks Server) fähig sein, den DNS-Namen jeder Active Directory-Domäne aufzulösen, die als Benutzerquelle definiert ist. Andernfalls können sich Benutzer aus der Active Directory-Domäne nicht bei der ZENworks-Verwaltungszone anmelden.

# <span id="page-291-0"></span>**31.2 Verwalten von Benutzerquellen**

Die folgenden Abschnitte enthalten weitere Informationen:

- [Abschnitt 31.2.1, "Hinzufügen von Benutzerquellen", auf Seite 292](#page-291-1)
- [Abschnitt 31.2.2, "Löschen von Benutzerquellen", auf Seite 297](#page-296-0)
- [Abschnitt 31.2.3, "Bearbeiten von Benutzerquellen", auf Seite 297](#page-296-1)
- [Abschnitt 31.2.4, "Hinzufügen eines Containers aus einer Benutzerquelle", auf Seite 298](#page-297-0)

## <span id="page-291-1"></span>**31.2.1 Hinzufügen von Benutzerquellen**

**1** Klicken Sie im ZENworks-Kontrollzentrum auf die·Registerkarte *Konfiguration*.

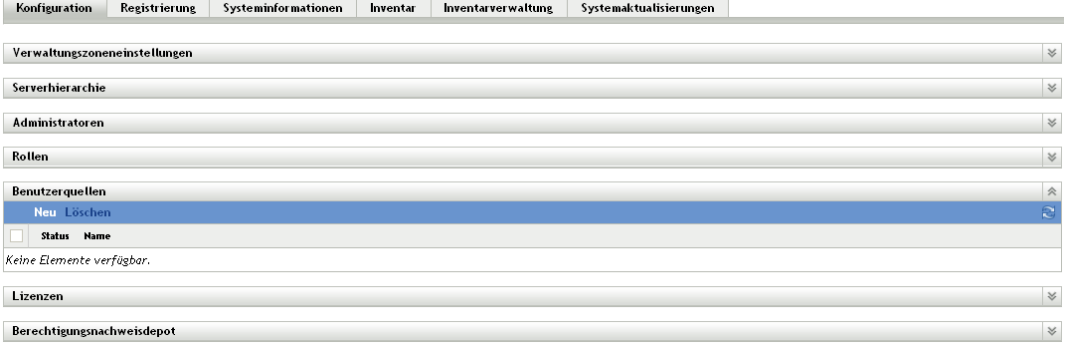

2 Klicken Sie in der Kontrollleiste "Benutzerquellen" auf *Neu*, um den Assistenten für die Erstellung neuer Benutzerquellen zu starten.

#### $\underline{\mathsf{Benutzer}}~\geqslant~\mathsf{Neue}~\mathsf{Benutzerquelle~erstellen}$

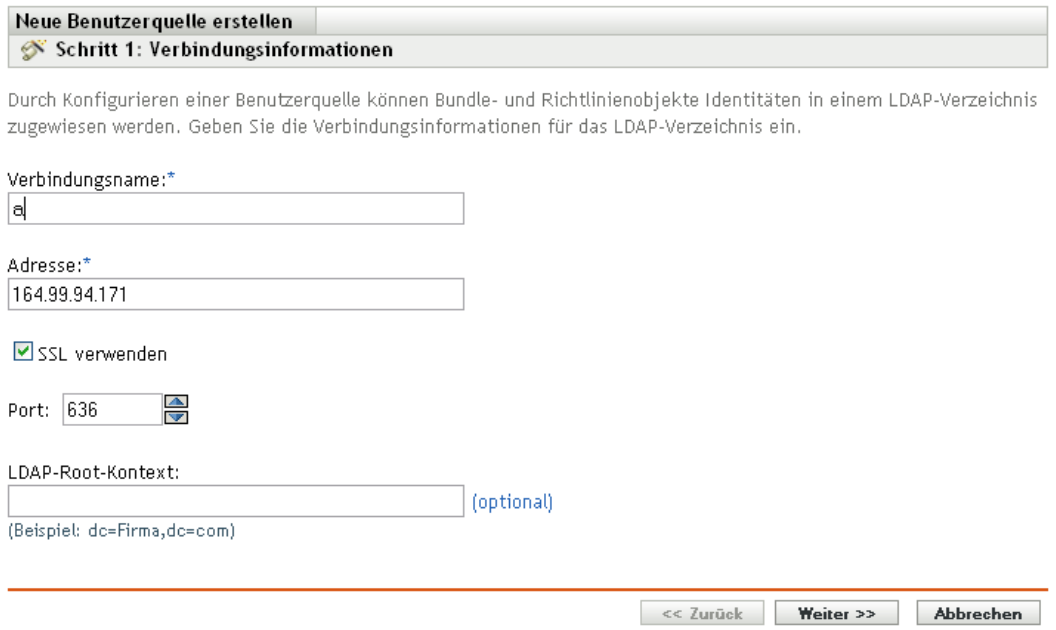

**3** Folgen Sie zur Herstellung der Verbindung mit der Benutzerquelle den Anweisungen.

Informationen zu den einzelnen Assistentenseiten erhalten Sie über die Schaltfläche *Hilfe* der jeweiligen Seite bzw. in folgender Tabelle:

<span id="page-292-0"></span>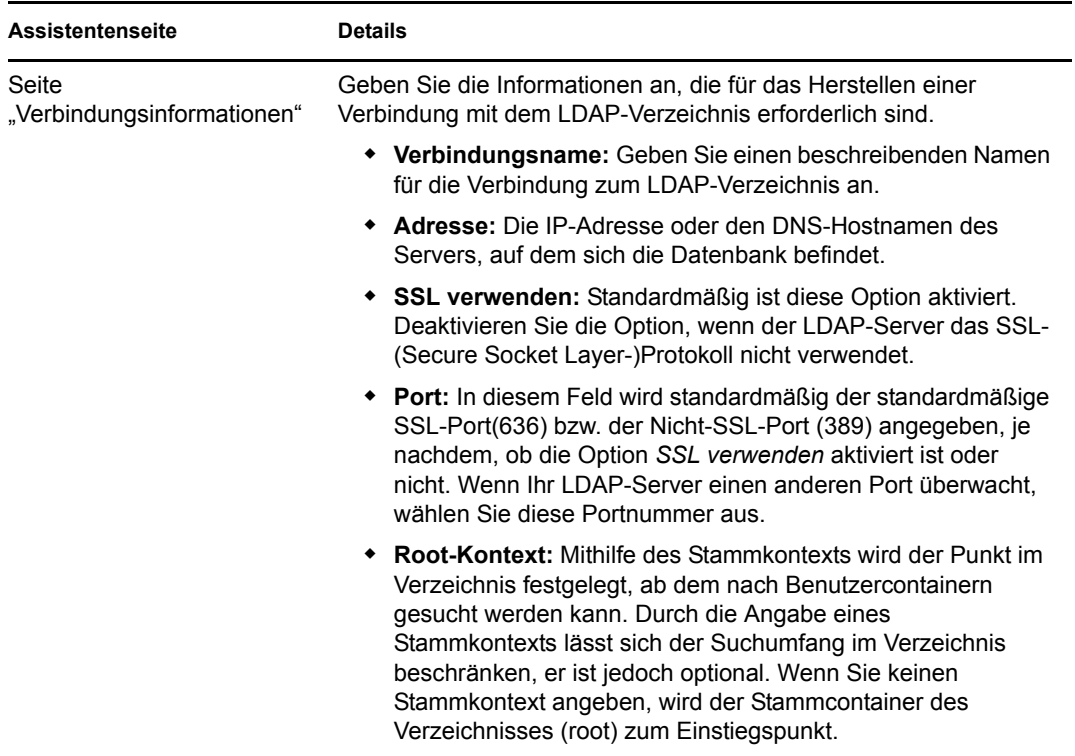

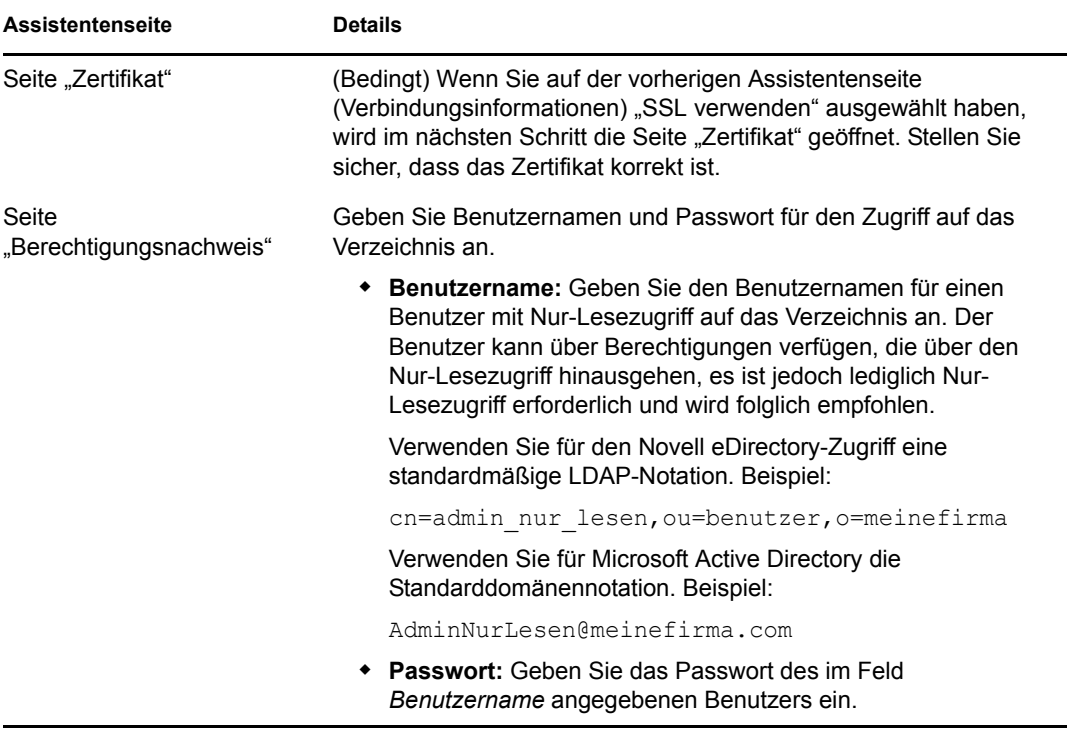

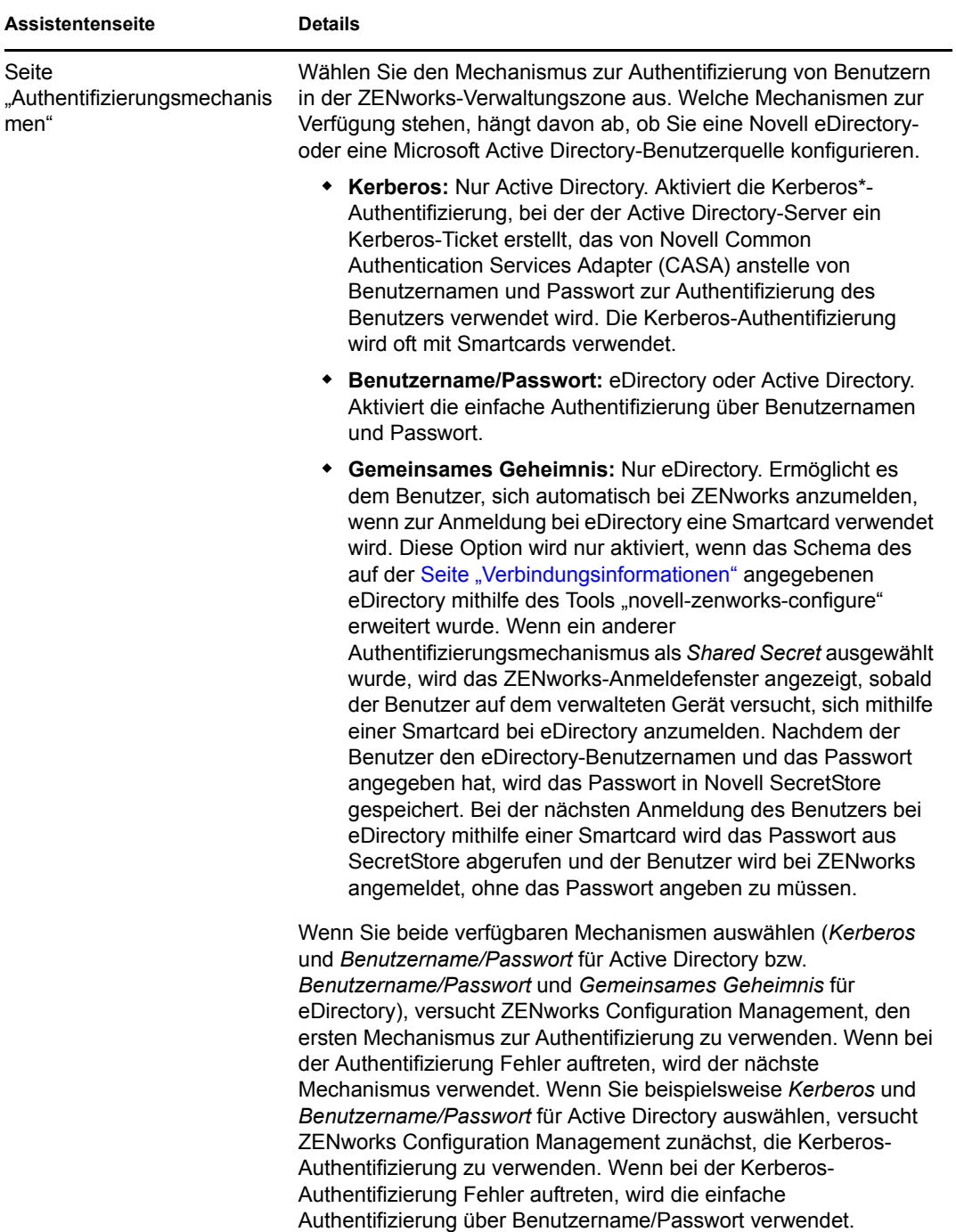

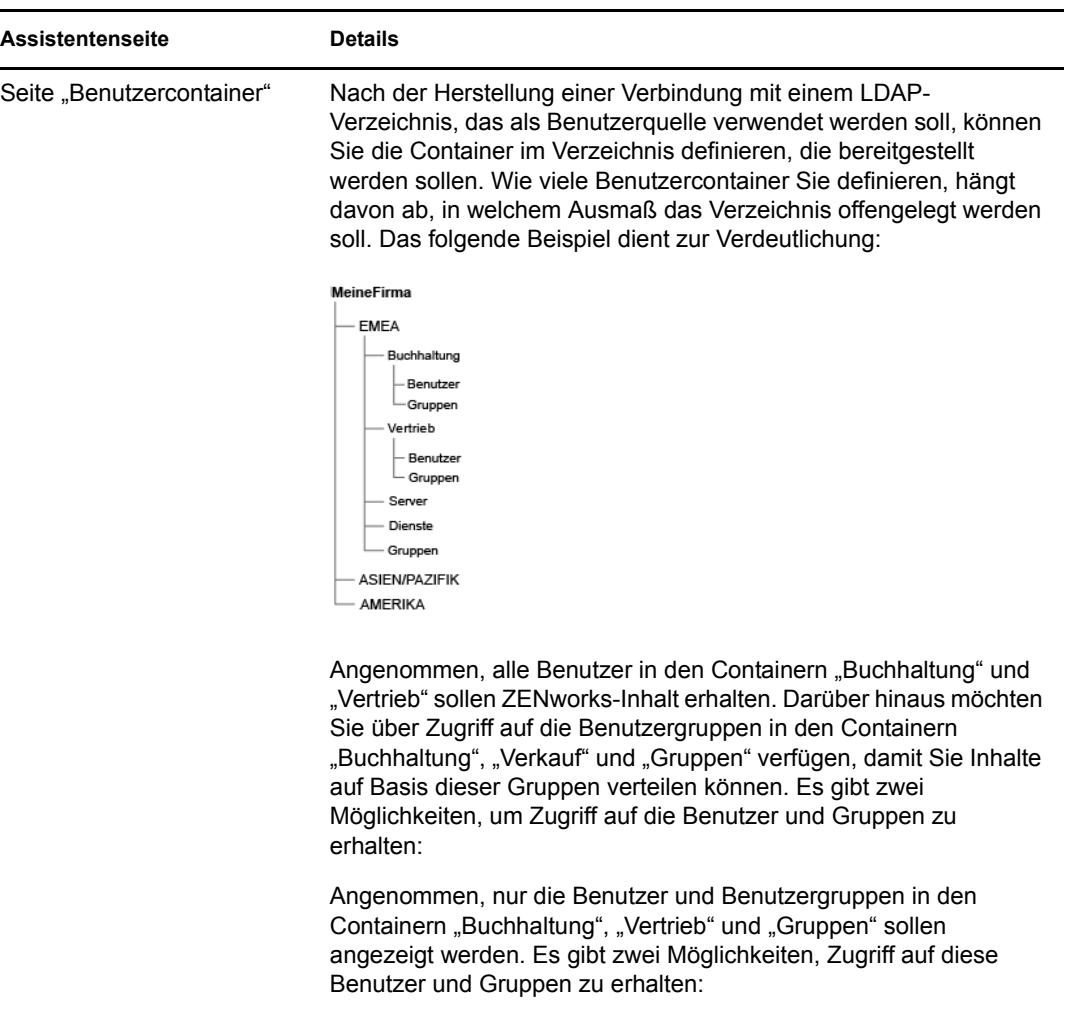

- Sie können "MeineFirma/EMEA" als Benutzercontainer hinzufügen. In diesem Fall sind alle Container unterhalb von EMEA, einschließlich der Container "Server" und "Dienste", im ZENworks-Kontrollzentrum sichtbar. Die in den EMEA-Containern enthaltenen Benutzer und Benutzergruppen sind ebenfalls sichtbar, nicht jedoch die Server und Dienste. Die Containerstruktur ist dadurch allerdings offengelegt.
- Sie können "MeineFirma/EMEA/Buchhaltung" als einen Benutzercontainer hinzufügen sowie "MeineFirma/EMEA/ Vertrieb" als zweiten Kontext und "MeineFirma/EMEA/ Gruppen" als dritten einrichten Container. In diesem Fall werden nur diese Container als Ordner unterhalb der MeineFirma-Verzeichnisreferenz im ZENworks-Kontrollzentrum angezeigt.

So fügen Sie die Container mit den Benutzern hinzu:

- 1. Klicken Sie auf Hinzufügen, um das Dialogfeld "Benutzer-Container hinzufügen" anzuzeigen.
- 2. Klicken Sie im Feld *Kontext* auf **4**, um den gewünschten Container zu suchen und auszuwählen.
- 3. Geben Sie im Feld *Anzeigename* den Namen an, der für den Benutzercontainer bei dessen Anzeige im ZENworks-Kontrollzentrum verwendet werden soll.
- 4. Klicken Sie auf *OK*, um den Benutzercontainer zur Liste hinzuzufügen.

# <span id="page-296-0"></span>**31.2.2 Löschen von Benutzerquellen**

Wenn Sie eine Quelle löschen, werden sämtliche Zuweisungen und Meldungen für die Benutzer der Quelle entfernt. Ein Löschvorgang kann nicht rückgängig gemacht werden.

- **1** Klicken Sie im ZENworks-Kontrollzentrum auf die Registerkarte *Konfiguration*.
- 2 Aktivieren Sie in der Kontrollleiste "Benutzerquellen" das Kontrollkästchen der betreffenden Benutzerquelle und klicken Sie auf *Löschen*.
- **3** Klicken Sie auf *OK*, um den Löschvorgang zu bestätigen.

## <span id="page-296-1"></span>**31.2.3 Bearbeiten von Benutzerquellen**

- **1** Klicken Sie im ZENworks-Kontrollzentrum auf die Registerkarte *Konfiguration*.
- 2 Klicken Sie in der Kontrollleiste "Benutzerquellen" auf den unterstrichenen Link einer Benutzerquelle.
- **3** Folgende Einstellungen können bearbeitet werden:

**Benutzername und Passwort:** Klicken Sie auf *Bearbeiten*, bearbeiten Sie die Felder und klicken Sie dann auf *OK*.

Das ZENworks-System verwendet den Benutzernamen für den Zugriff auf das LDAP-Verzeichnis. Der Benutzername muss schreibgeschützten Zugriff auf das Verzeichnis bieten. Sie können einen Benutzernamen angeben, der mehr als schreibgeschützten Zugriff bietet, es ist jedoch nur schreibgeschützter Zugriff erforderlich und empfohlen.

Verwenden Sie zum Zugreifen auf Novell eDirectory die Standard-LDAP-Notation, wenn Sie den Benutzernamen angeben. Beispiel:

cn=admin\_nur\_lesen,ou=benutzer,o=meinefirma

Verwenden Sie für Microsoft Active Directory die Standarddomänennotation. Beispiel:

AdminNurLesen@meinefirma.com

**Authentifizierungsmechanismen:** Klicken Sie auf *Bearbeiten*, wählen Sie den gewünschten Mechanismus aus und klicken Sie dann auf *OK*.

Weitere Informationen finden Sie unter Abschnitt 32.2, "Authentifizierungsmechanismen", auf [Seite 308](#page-307-0).

**SSL verwenden:** Standardmäßig ist diese Option aktiviert. Klicken Sie zum Deaktivieren der Option auf *Nein*, wenn der LDAP-Server das SSL-(Secure Socket Layer-)Protokoll nicht verwendet.

Wenn Sie diese Option bearbeiten, müssen Sie für jede in der Kontrollleiste "Verbindungen" aufgeführte Verbindung folgende Schritte ausführen:

- **Aktualisieren Sie das Zertifikat:** Informationen zum Aktualisieren des Zertifikats finden Sie im Abschnitt Abschnitt 31.3.4, "Aktualisieren des Zertifikats einer Benutzerquelle", [auf Seite 301](#page-300-0).
- **Aktualisieren Sie den Port:** Wenn Ihr LDAP-Server einen anderen Port überwacht, wählen Sie diese Portnummer aus.

**Hinweis:** Wenn Sie die Einstellung der Option *SSL verwenden* für die Benutzerquelle ändern, müssen Sie die ZENworks-Services auf dem Server neu starten. Anderenfalls schlägt die Authentifizierung bei der Benutzerquelle fehl.

**Root-Kontext:** Klicken Sie auf *Bearbeiten*, geben Sie den Root-Kontext an und klicken Sie dann auf *OK*.

Mithilfe des Root-Kontexts wird der Punkt im Verzeichnis festgelegt, ab dem nach Benutzercontainern gesucht werden kann. Durch die Angabe eines Root-Kontexts lässt sich der Suchumfang im Verzeichnis beschränken, er ist jedoch rein optional. Wenn Sie keinen Stammkontext angeben, wird der Stammcontainer des Verzeichnisses (root) zum Einstiegspunkt. Klicken Sie auf Bearbeiten, um den Stamm-Kontext zu bearbeiten.

**Beschreibung:** Klicken Sie auf *Bearbeiten*, ändern Sie die optionalen Angaben zur Benutzerquelle und klicken Sie dann auf *OK*.

Benutzercontainer: Weitere Informationen finden Sie unter Abschnitt 31.2.4, "Hinzufügen [eines Containers aus einer Benutzerquelle", auf Seite 298](#page-297-0). Benutzercontainer können auch entfernt oder umbenannt werden.

**Verbindungen:** Weitere Informationen finden Sie unter Abschnitt 31.3.2, "Bearbeiten von [Benutzerquellenverbindungen", auf Seite 300.](#page-299-0)

Authentifizierungsserver: Weitere Informationen finden Sie unter Abschnitt 31.5, "Verwalten [der Authentifizierungsserververbindungen von Benutzerquellen", auf Seite 303](#page-302-0).

## <span id="page-297-0"></span>**31.2.4 Hinzufügen eines Containers aus einer Benutzerquelle**

Nachdem Sie eine Benutzerquelle in Ihrer Verwaltungszone definiert haben, können Sie jederzeit Container aus dieser Quelle hinzufügen.

- **1** Klicken Sie im ZENworks-Kontrollzentrum auf die Registerkarte *Konfiguration*.
- 2 Klicken Sie im Bereich "Benutzerquellen" auf die Benutzerquelle.

Konfiguration > TREE67

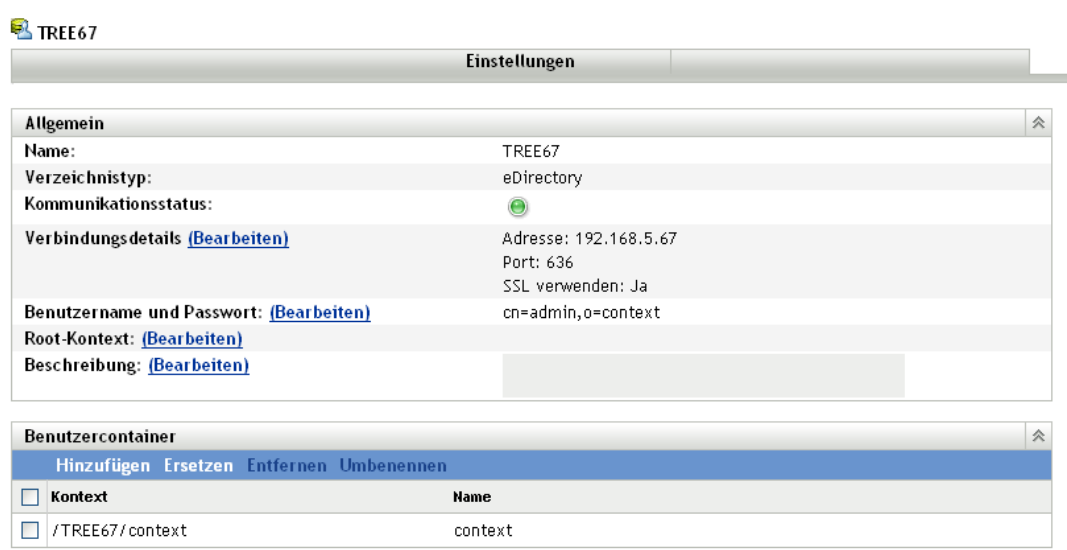

**3** Klicken Sie im Bereich "Benutzercontainer" auf *Hinzufügen*, um das Dialogfeld "Benutzercontainer hinzufügen" anzuzeigen, und füllen Sie dann folgende Felder aus:

**Kontext:** Klicken Sie auf **J**, um den hinzuzufügenden Container zu suchen und auszuwählen.

**Anzeigename:** Geben Sie den Namen an, der für den Benutzercontainer bei dessen Anzeige im ZENworks-Kontrollzentrum verwendet werden soll. Der Name darf nicht mit dem Namen eines anderen Benutzercontainers identisch sein.

**4** Klicken Sie auf *OK*, um den Benutzercontainer hinzuzufügen.

Der Container steht nun samt seinen Benutzern und Benutzergruppen auf der Seite *Benutzer* zur Verfügung.

# <span id="page-298-0"></span>**31.3 Verwalten von Benutzerquellenverbindungen**

Zur Authentifizierung von Benutzern in der ZENworks-Verwaltungszone können Sie Primärserver und Satellitengeräte mit der Rolle "Authentifizierung" verwenden. Zur Verbesserung der Leistung können Sie mehrere Verbindungen zu lokalen Reproduktionen der Novell eDirectory- oder Active Directoy-Bäume erstellen, sodass Satelliten die Benutzer nicht über WAN oder eine langsame Verbindung authentifizieren müssen. Mehrere Verbindungen zu lokalen LDAP-Benutzerquellen bieten zudem den Vorteil der Fehlertoleranz. Falls die Verbindung zu einer Benutzerquelle nicht funktioniert, kann sofort ein Failover zu einer anderen Benutzerquellenverbindung erfolgen.

Wenn Sie beispielsweise Novell eDirectory in Ihrer ZENworks-Umgebung verwenden, können Sie mehrere Authentifizierungsserver in Ihrem System verwenden, sodass Satelliten mit der Authentifizierungsrolle lokale Authentifizierungsserver zu Authentifizierungszwecken verwenden können, statt Fernserver kontaktieren zu müssen.

Falls eine Benutzerquellenverbindung nicht funktioniert, wartet das System mehr als eine Minute lang, bevor es einen weiteren Verbindungsversuch mit einer anderen Benutzerquellenverbindung unternimmt. Dies ergibt sich aus einer internen Verzögerung bei CASA, die zurzeit noch nicht konfigurierbar ist.

Die folgenden Abschnitte enthalten weitere Informationen.

- [Abschnitt 31.3.1, "Erstellen von Benutzerquellenverbindungen", auf Seite 299](#page-298-1)
- [Abschnitt 31.3.2, "Bearbeiten von Benutzerquellenverbindungen", auf Seite 300](#page-299-0)
- [Abschnitt 31.3.3, "Entfernen von Benutzerquellenverbindungen", auf Seite 300](#page-299-1)
- [Abschnitt 31.3.4, "Aktualisieren des Zertifikats einer Benutzerquelle", auf Seite 301](#page-300-0)

## <span id="page-298-1"></span>**31.3.1 Erstellen von Benutzerquellenverbindungen**

- **1** Klicken Sie im ZENworks-Kontrollzentrum auf *Konfiguration* und danach in der Kontrollleiste "Benutzerquellen" auf eine Benutzerquelle.
- 2 Klicken Sie in der Kontrollleiste "Verbindungen" auf *Hinzufügen*, um den Assistenten für die Erstellung einer neuen Verbindung zu starten.
- **3** Füllen Sie die Felder aus:

**Verbindungsname:** Geben Sie einen beschreibenden Namen für die Verbindung zum LDAP-Verzeichnis an.

**Adresse:** Die IP-Adresse oder den DNS-Hostnamen des Servers, auf dem sich die Datenbank befindet.

**Port:** Je nachdem, ob die Benutzerquelle SSL verwendet, ist in diesem Feld standardmäßig der SSL-Port 636 oder der Nicht-SSL-Port 389 angegeben. Wenn Ihr LDAP-Server einen anderen Port überwacht, wählen Sie diese Portnummer aus.

**Verbindung zu allen Primärservern hinzufügen:** Fügt die neue Verbindung allen ZENworks-Primärservern der Verwaltungszone hinzu.

**4** (Bedingt) Wenn die Benutzerquelle SSL (Secure Sockets Layer) verwendet, klicken Sie auf Weiter, um die Seite "Zertifikat" anzuzeigen, vergewissern Sie sich, dass das Zertifikat korrekt ist, und klicken Sie danach erneut auf *Weiter*, um die Zusammenfassungsseite anzuzeigen.

oder

Wenn die Benutzerquelle kein SSL verwendet, klicken Sie auf *Weiter*, um die Zusammenfassungsseite anzuzeigen.

**5** Überprüfen Sie die Informationen (über die Schaltfläche *Zurück* können Sie die Einstellungen gegebenenfalls ändern) und klicken Sie dann auf *Fertig stellen*.

Weitere Informationen zur Konfiguration von Satelliten mit der Rolle "Authentifizierung" finden Sie im Abschnitt [Kapitel 7, "Satelliten", auf Seite 93.](#page-92-0)

## <span id="page-299-0"></span>**31.3.2 Bearbeiten von Benutzerquellenverbindungen**

- **1** Klicken Sie im ZENworks-Kontrollzentrum auf *Konfiguration* und danach in der Kontrollleiste "Benutzerquellen" auf eine Benutzerquelle.
- **2** Klicken Sie in der Kontrollleiste "Verbindungen" auf den Namen einer Verbindung, um das Dialogfeld "Verbindungsdetails bearbeiten" anzuzeigen.
- **3** Bearbeiten Sie die Felder gegebenenfalls:

**Verbindungsname:** Zeigt einen beschreibenden Namen für die Verbindung zum LDAP-Verzeichnis an. Dieses Feld kann nicht bearbeitet werden.

**Adresse:** Die IP-Adresse oder den DNS-Hostnamen des Servers, auf dem sich die Datenbank befindet.

**SSL verwenden:** Zeigt je nachdem, ob die Benutzerquelle SSL verwendet, *Ja* oder *Nein* an. Dieses Feld kann nicht bearbeitet werden.

**Port:** Je nachdem, ob die Benutzerquelle SSL verwendet, ist in diesem Feld standardmäßig der SSL-Port 636 oder der Nicht-SSL-Port 389 angegeben. Wenn Ihr LDAP-Server einen anderen Port überwacht, wählen Sie diese Portnummer aus.

**Zertifikat:** Wenn die Benutzerquelle SSL verwendet, wird hier das Zertifikat der Benutzerquelle angezeigt. Das Zertifikat kann nicht bearbeitet werden.

**Aktualisierung:** Wenn die Benutzerquelle SSL verwendet, klicken Sie auf diese *Schaltfläche*, um das Zertifikat bei Vorliegen eines neuen Zertifikats zu aktualisieren.

**4** Klicken Sie auf *OK*.

## <span id="page-299-1"></span>**31.3.3 Entfernen von Benutzerquellenverbindungen**

- **1** Klicken Sie im ZENworks-Kontrollzentrum auf die Registerkarte *Konfiguration*.
- **2** Klicken Sie in der Kontrollleiste "Benutzerquellen" auf den unterstrichenen Link einer Benutzerquelle.
- 3 Aktivieren Sie das Kontrollkästchen für eine Verbindung in der Kontrollleiste "Verbindungen".
- **4** Klicken Sie auf *Entfernen*.

# <span id="page-300-0"></span>**31.3.4 Aktualisieren des Zertifikats einer Benutzerquelle**

Durch Zertifikate wird die sichere Kommunikation zwischen Geräten und Benutzerquellen sichergestellt. Wenn Ihr Zertifikat abgelaufen ist oder Sie ein anderes Zertifikat verwenden möchten, müssen Sie das Zertifikat aktualisieren.

**1** Klicken Sie im ZENworks-Kontrollzentrum auf die Registerkarte *Konfiguration*.

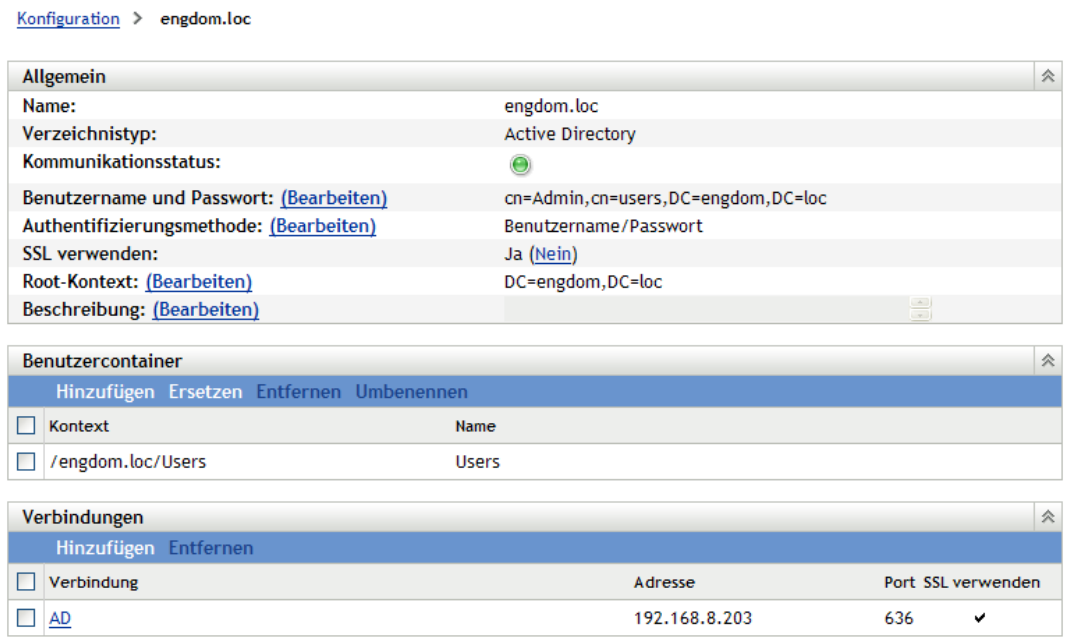

- 2 Klicken Sie im Bereich "Benutzerquellen" auf die Benutzerquelle.
- 3 Klicken Sie in der Kontrollleiste "Verbindungen" auf eine Verbindung, um das Dialogfeld "Verbindungsdetails bearbeiten" anzuzeigen.

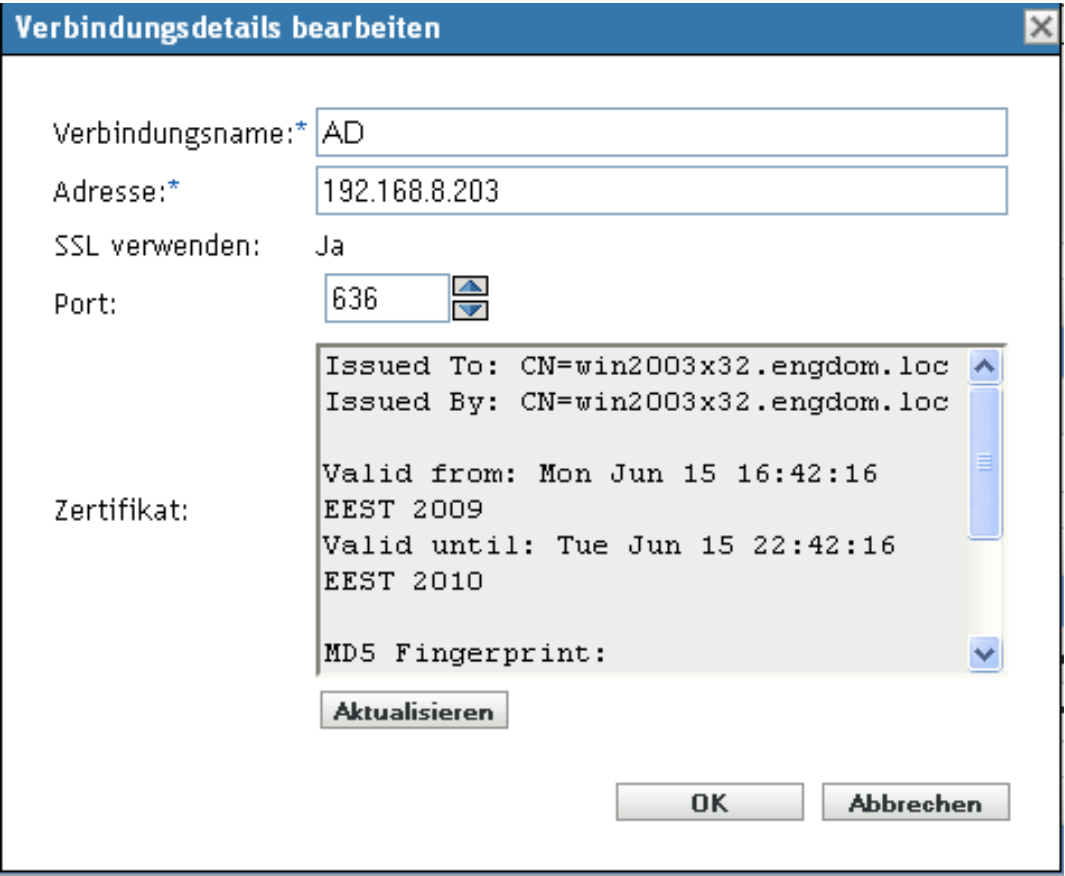

**4** Klicken Sie auf *Aktualisieren*.

# <span id="page-301-0"></span>**31.4 Verwalten der Primärserververbindungen von Benutzerquellen**

- **1** Klicken Sie im ZENworks-Kontrollzentrum auf die Registerkarte *Konfiguration*.
- 2 Aktivieren Sie in der Kontrollleiste "Serverhierarchie" das Kontrollkästchen des Primärservers, für den Sie Authentifizierungsverbindungen konfigurieren möchten.
- **3** Klicken Sie auf *Aktion* > *Primäre Authentifizierungsverbindungen konfigurieren*.
- **4** Wählen Sie in der Dropdown-Liste eine Benutzerquelle aus.
- **5** (Bedingt) Zum Hinzufügen einer Benutzerquellenverbindung klicken Sie auf "Hinzufügen", um das Dialogfeld "Benutzerquellenverbindungen hinzufügen" zu öffnen.
	- 1. (Optional) Geben Sie im Feld "Verbindungsname" den vollständigen Namen oder einen Teil davon für die Verbindung zum LDAP-Verzeichnis an und klicken Sie anschließend auf *Filter*, um die Liste der Verbindungen anzuzeigen, die den Suchkriterien entsprechen.
	- 2. (Optional) Geben Sie im Feld "Verbindungsadresse" einen Teil der IP-Adresse oder des DNS-Hostnamens der Verbindung zum LDAP-Verzeichnis an und klicken Sie anschließend auf *Filter*, um alle Verbindungen mit dieser IP-Adresse anzuzeigen.
	- 3. Aktivieren Sie das Kontrollkästchen der Verbindung, die Sie hinzufügen möchten, und klicken Sie dann auf *OK*, um zum Dialogfeld "Primäre Authentifizierungsverbindungen konfigurieren" zurückzukehren.
- **6** (Bedingt) Zum Entfernen einer Verbindung wählen Sie die Verbindung aus und klicken Sie auf *Entfernen*.
- **7** (Bedingt) Zum Verschieben von Verbindungen innerhalb der Verbindungsliste wählen Sie eine Verbindung aus und klicken Sie dann auf *Nach oben* oder *Nach unten*.
- **8** Klicken Sie auf *OK*.

# <span id="page-302-0"></span>**31.5 Verwalten der Authentifizierungsserververbindungen von Benutzerquellen**

In der Kontrollleiste "Authentifizierungsserver" der Detailseite einer Benutzerquelle können Sie die Authentifizierungsserververbindungen der Benutzerquelle bearbeiten. Sie können Verbindungen unter anderem hinzufügen, entfernen und innerhalb der Liste verschieben.

Die Kontrollleiste "Authentifizierungsserver" enthält Informationen zu den der Benutzerquelle zugewiesenen ZENworks-Primärservern und -Satellitengeräten mit der Rolle "Authentifizierung". Sie können auch die Benutzerquelleneinstellungen der einzelnen Geräte ändern.

Wenn sich Benutzer in früheren Versionen von ZENworks angemeldet haben, erfolgte die Authentifizierung in der Verwaltungszone über den ZENworks-Primärserver, der seinerseits die Benutzerquelle kontaktierte, die den Benutzer enthielt.

Der Authentifizierungsprozess kann nun durch Satellitengeräte mit der Rolle "Authentifizierung" beschleunigt werden. Durch diese Satelliten wird die Arbeitslast auf mehrere Geräte aufgeteilt und die Authentifizierung auf verwalteten Geräten kann lokal erfolgen. Sie können mehrere Satellitengeräte mit der Rolle "Authentifizierung" einrichten. Außerdem können für jeden Satelliten mit der Rolle "Authentifizierung" mehrere Benutzerquellen eingerichtet sein und zur Bereitstellung von Failover kann jeder Satellit über mehrere Verbindungen zu den einzelnen Benutzerquellen verfügen.

Auf einem verwalteten Gerät bleibt das Modul "Authentifizierung" so lange inaktiv, bis das Gerät zu einem Satelliten mit der Rolle "Authentifizierung" hochgestuft wird bzw., falls es sich bei dem Gerät bereits um einen Satelliten handelt, bis ihm die Rolle "Authentifizierung" hinzugefügt wird.

Die folgenden Abschnitte enthalten weitere Informationen:

- [Abschnitt 31.5.1, "Zuweisen einer Verbindung zu einem Authentifizierungsserver", auf](#page-302-1)  [Seite 303](#page-302-1)
- [Abschnitt 31.5.2, "Entfernen einer Verbindung", auf Seite 304](#page-303-0)
- [Abschnitt 31.5.3, "Verschieben von Verbindungen", auf Seite 304](#page-303-1)

# <span id="page-302-1"></span>**31.5.1 Zuweisen einer Verbindung zu einem Authentifizierungsserver**

- **1** Klicken Sie im ZENworks-Kontrollzentrum auf die Registerkarte *Konfiguration*.
- 2 Klicken Sie in der Kontrollleiste "Benutzerquellen" auf den Namen einer Benutzerquelle, um deren Details anzuzeigen.
- 3 Aktivieren·Sie·in·der·Kontrollleiste·, Authentifizierungsserver"·das·Kontrollkästchen·eines·Server s·und·klicken·Sie·dann·auf*·Bearbeiten*,·um·das·Dialogfeld·,,Authentifizierungsserververbindun gen bearbeiten" zu öffnen.
- **4** Klicken Sie auf *Hinzufügen*, um das Dialogfeld "Benutzerquelle hinzufügen Verbindungen" anzuzeigen.

Standardmäßig ist die Schaltfläche *Hinzufügen* deaktiviert, da alle Verbindungen zur Benutzerquelle angezeigt werden. Die *Schaltfläche* wird nur aktiviert, wenn eine Verbindung entfernt wurde.

**5** (Optional) Filtern Sie die Verbindungsliste mithilfe des Felds *Verbindungsname*.

Geben Sie den Namen der Verbindung zum LDAP-Verzeichnis ganz oder teilweise ein und klicken Sie anschließend auf *Filter*, um die Verbindungsliste an die Kriterien anzupassen.

Wenn sich in Ihrer ZENworks-Verwaltungszone viele Verbindungen befinden, können Sie das Feld *Verbindungsname* verwenden, um nur die Verbindungen anzuzeigen, die den Suchkriterien entsprechen. Um beispielsweise alle Verbindungen anzuzeigen, die das Wort "London" enthalten, geben Sie im Feld *Verbindungsname* den Suchbegriff London ein und klicken Sie anschließend auf *Filter*.

**6** (Optional) Filtern Sie die Verbindungsliste mithilfe des Felds *Verbindungsadresse*.

Geben Sie die IP-Adresse oder den DNS-Hostnamen der Verbindung zum LDAP-Verzeichnis ganz oder teilweise ein und klicken Sie anschließend auf *Filter*, um nur Verbindungen mit dieser IP-Adresse anzuzeigen.

Wenn sich in Ihrer ZENworks-Verwaltungszone viele Verbindungen befinden, können Sie das Feld *Verbindungsadresse* verwenden, um nur die Verbindungen anzuzeigen, die den Kriterien entsprechen. Um beispielsweise alle Verbindungen mit einer IP-Adresse anzuzeigen, die mit 172 beginnt, geben Sie im Feld *Verbindungsadresse* den Wert 172 ein und klicken Sie anschließend auf *Filter*.

- **7** Aktivieren Sie in der Liste "Benutzerquellenverbindungen" das Kontrollkästchen der Verbindung.
- **8** Klicken Sie auf *OK*.

## <span id="page-303-0"></span>**31.5.2 Entfernen einer Verbindung**

- **1** Klicken Sie im ZENworks-Kontrollzentrum auf die Registerkarte *Konfiguration*.
- **2** Klicken Sie in der Kontrollleiste "Benutzerquellen" auf den Namen einer Benutzerquelle, um deren Details anzuzeigen.
- 3 Aktivieren·Sie·in·der·Kontrollleiste·, Authentifizierungsserver"·das·Kontrollkästchen·eines·Server s·und·klicken·Sie·dann·auf*·Bearbeiten*,·um·das·Dialogfeld·,,Authentifizierungsserververbindun gen bearbeiten" zu öffnen.
- 4 Aktivieren Sie in der Liste "Benutzerquellenverbindungen" das Kontrollkästchen der Verbindung und klicken Sie dann auf *Entfernen*.
- **5** Klicken Sie auf *OK*.

# <span id="page-303-1"></span>**31.5.3 Verschieben von Verbindungen**

**1** Klicken Sie im ZENworks-Kontrollzentrum auf die Registerkarte *Konfiguration*.

- **2** Klicken Sie in der Kontrollleiste "Benutzerquellen" auf den Namen einer Benutzerquelle, um deren Details anzuzeigen.
- 3 Aktivieren·Sie·in·der·Kontrollleiste·, Authentifizierungsserver"·das·Kontrollkästchen·eines·Server s·und·klicken·Sie·dann·auf·*Bearbeiten*,·um·das·Dialogfeld·"Authentifizierungsserververbindun gen bearbeiten" zu öffnen.
- 4 Aktivieren Sie in der Liste "Benutzerquellenverbindungen" das Kontrollkästchen der Verbindung und klicken Sie dann auf *Nach oben* oder *Nach unten*.

Der Authentifizierungsserver verwendet die Verbindungen zur Authentifizierung in der ZENworks-Verwaltungszone in der angegebenen Reihenfolge.

**5** Klicken Sie auf *OK*.

# <span id="page-304-0"></span>**31.6 Konfigurieren von LDAP-Lastausgleich und Fehlertoleranz**

Wenn der Zugriff auf Ihre Benutzerquelle (Verzeichnis) über mehrere LDAP-Server möglich ist, können Sie die ZENworks-Server so konfigurieren, dass sie alle LDAP-Server erkennen. Dadurch wird sowohl Lastausgleich als auch Fehlertoleranz erreicht.

Wenn Sie beispielsweise über mehrere ZENworks-Server verfügen, können Sie jeden einzelnen so konfigurieren, dass er über einen jeweils anderen LDAP-Server auf die Benutzerquelle zugreift. Dadurch wird das Arbeitsaufkommen gleichmäßiger auf die LDAP-Server verteilt.

Entsprechend können Sie für jeden ZENworks-Server zur Herstellung einer Verbindung zur Benutzerquelle mehrere LDAP-Server aufführen. Wenn einer der LDAP-Server nicht mehr verfügbar ist, verwendet der ZENworks-Server einfach einen anderen LDAP-Server.

In Versionen vor ZENworks Configuration Management SP3 mussten Sie die zusätzlichen LDAP-Server eines ZENworks-Servers in der Konfigurationsdatei alt-servers.properties angeben. Diese Datei befindet sich auf dem ZENworks-Server im folgenden Verzeichnis:

- Windows: c:\program files\novell\zenworks\conf\datamodel\authsource
- Linux: /etc/opt/novell/zenworks/datamodel/authsource

In ZENworks 10 Configuration Management SP3 (10.3) werden die zusätzlichen LDAP-Server hingegen im ZENworks-Kontrollzentrum oder über das Befehlszeilenprogramm "zman" angegeben.

Nach einem Upgrade von Novell ZENworks 10 Configuration Management 10.2.x auf ZENworks 10 Configuration Management SP3 (10.3) müssen Sie die bisher in der Datei altservers.properties angegebenen zusätzlichen LDAP-Server manuell neu definieren. Informationen zum Hinzufügen bzw. erneuten Definieren der zusätzlichen LDAP-Server eines ZENworks-Servers finden Sie in den folgenden Abschnitten:

- [Abschnitt 31.6.1, "Definieren der zusätzlichen LDAP-Server eines ZENworks-Servers im](#page-305-0)  [ZENworks-Kontrollzentrum", auf Seite 306](#page-305-0)
- [Abschnitt 31.6.2, "Definieren der zusätzlichen LDAP-Server eines ZENworks-Servers mit](#page-305-1)  [dem Befehlszeilenprogramm "zman"", auf Seite 306](#page-305-1)

# <span id="page-305-0"></span>**31.6.1 Definieren der zusätzlichen LDAP-Server eines ZENworks-Servers im ZENworks-Kontrollzentrum**

- **1** Klicken Sie im ZENworks-Kontrollzentrum auf *Konfiguration* und danach in der Kontrollleiste "Benutzerquellen" auf eine Benutzerquelle.
- 2 Klicken Sie in der Kontrollleiste "Verbindungen" auf *Hinzufügen*, um den Assistenten für die Erstellung einer neuen Verbindung zu starten.
- **3** Füllen Sie die Felder aus:

**Verbindungsname:** Geben Sie einen beschreibenden Namen für die Verbindung zum LDAP-Verzeichnis an.

**Adresse:** Die IP-Adresse oder den DNS-Hostnamen des Servers, auf dem sich die Datenbank befindet.

**Port:** Je nachdem, ob die Benutzerquelle SSL verwendet, ist in diesem Feld standardmäßig der SSL-Port 636 oder der Nicht-SSL-Port 389 angegeben. Wenn Ihr LDAP-Server einen anderen Port überwacht, wählen Sie diese Portnummer aus.

**Verbindung zu allen Primärservern hinzufügen:** Fügt die neue Verbindung allen ZENworks-Primärservern der Verwaltungszone hinzu.

**4** (Bedingt) Wenn die Benutzerquelle SSL (Secure Sockets Layer) verwendet, klicken Sie auf Weiter, um die Seite "Zertifikat" anzuzeigen, vergewissern Sie sich, dass das Zertifikat korrekt ist, und klicken Sie danach erneut auf *Weiter*, um die Zusammenfassungsseite anzuzeigen. oder

Wenn die Benutzerquelle kein SSL verwendet, klicken Sie auf *Weiter*, um die Zusammenfassungsseite anzuzeigen.

**5** Überprüfen Sie die Informationen (über die Schaltfläche *Zurück* können Sie die Einstellungen gegebenenfalls ändern) und klicken Sie dann auf *Fertig stellen*.

# <span id="page-305-1"></span>**31.6.2 Definieren der zusätzlichen LDAP-Server eines**  ZENworks-Servers mit dem Befehlszeilenprogramm "zman"

Zum Definieren der zusätzlichen LDAP-Server eines ZENworks-Servers führen Sie den Befehl user-source-add-connection (usac) auf dem Server aus. Weitere Informationen zur Verwendung des Befehls "zman" finden Sie im Handbuch *ZENworks 10 Configuration Management: Referenz für Befehlszeilenprogramme* im Abschnitt "Benutzerbefehle".

# <span id="page-306-0"></span><sup>32</sup>**Benutzerauthentifizierung**

Die folgenden Abschnitte bieten Informationen über die Authentifizierung von Benutzern einer ZENworks® Verwaltungszone.

- [Abschnitt 32.1, "Authentifizierung von Benutzerquellen", auf Seite 307](#page-306-1)
- [Abschnitt 32.2, "Authentifizierungsmechanismen", auf Seite 308](#page-307-0)
- [Abschnitt 32.3, "Speichern von Berechtigungsnachweisen", auf Seite 314](#page-313-0)
- [Abschnitt 32.4, "Deaktivieren der ZENworks-Benutzerauthentifizierung", auf Seite 314](#page-313-1)
- [Abschnitt 32.5, "Fehlersuche bei Problemen mit der Benutzerauthentifizierung", auf Seite 315](#page-314-0)

# <span id="page-306-1"></span>**32.1 Authentifizierung von Benutzerquellen**

Standardmäßig wird ein Benutzer automatisch bei der Verwaltungszone authentifiziert, wenn er sich an einem LDAP-Verzeichnis (Novell<sup>®</sup> eDirectory<sup>™</sup> oder Microsoft\* Active Directory) anmeldet, das innerhalb der Verwaltungszone als Benutzerquelle definiert ist. Benutzerauthentifizierung bei ZENworks ist nur möglich, wenn das LDAP-Verzeichnis (oder der LDAP-Verzeichniskontext) des Benutzers in ZENworks als Benutzerquelle definiert ist.

ZENworks Adaptive Agent wird in den Client für die Windows- bzw. Novell-Anmeldung integriert, damit sich die Benutzer nur einmal anmelden müssen. Wenn Benutzer ihren eDirectory- bzw. Active Directory-Berechtigungsnachweis auf dem Windows- bzw. Novell-Client eingeben, werden sie in der Verwaltungszone angemeldet, wenn der Berechtigungsnachweis mit dem in einer ZENworks-Benutzerquelle übereinstimmt. Anderenfalls wird der Benutzer in einem separaten ZENworks Adaptive Agent-Anmeldebildschirm aufgefordert, den korrekten Berechtigungsnachweis einzugeben.

Angenommen, ein Benutzer verfügt über Konten in zwei eDirectory-Bäumen: Tree1 und Tree2. Tree1 ist in der Verwaltungszone als Benutzerquelle definiert, Tree2 hingegen nicht. Wenn sich der Benutzer bei Tree1 anmeldet, wird er automatisch in der Verwaltungszone angemeldet. Wenn sich der Benutzer jedoch bei Tree2 anmeldet, wird der Adaptive Agent-Anmeldebildschirm angezeigt und der Benutzer wird zur Eingabe des Berechtigungsnachweises für Tree1 aufgefordert.

Wenn sich ein Benutzer zum ersten Mal bei einem Gerät anmeldet, für das mehrere Benutzerquellen aktiviert sind, wird der Benutzer aufgefordert, eine Benutzerquelle auszuwählen und den Berechtigungsnachweis für diese Benutzerquelle anzugeben. Bei nachfolgenden Anmeldungen wird der Benutzer automatisch bei der gleichen Benutzerquelle angemeldet. Sie können allerdings auch verhindern, dass der Benutzer bei der ersten Anmeldung die Benutzerquelle auswählen muss. Dazu führen Sie die folgenden Schritte aus, um eine nahtlose Anmeldung beim Gerät zu ermöglichen:

- **1** Öffnen Sie den Registrierungseditor.
- **2** Wechseln Sie zu HKLM/Software/Novell/ZCM/ZenLgn/.
- **3** Erstellen Sie den DWORD-Eintrag "EnableSeamlessLogin" und setzen Sie dessen Wert auf 1.

Wenn die nahtlose Anmeldung aktiviert ist, kann die erste Anmeldung eines Benutzers bei einem Gerät etwas länger dauern. Dies liegt daran, dass alle vorhandenen Benutzerquellen nach der ersten Benutzerquelle durchsucht werden, die mit dem Benutzerkonto des Benutzers übereinstimmt. Wenn das Gerät von sehr vielen Benutzern verwendet wird, können auch die nachfolgenden Anmeldungen länger dauern, da sich die Benutzerinformationen in diesem Fall eventuell nicht mehr im Geräte-Cache befinden.

Die Anmeldezeit können Sie verkürzen, indem Sie eine Standardbenutzerquelle angeben, über die die Benutzer nahtlos beim Gerät angemeldet werden sollen:

- **1** Öffnen Sie den Registrierungseditor.
- **2** Wechseln Sie zu HKLM/Software/Novell/ZCM/ZenLgn/.
- **3** Erstellen Sie die Zeichenkette "DefaultRealm" und stellen Sie als deren Wert die gewünschte Benutzerquelle ein.

Wenn sich zum Beispiel alle Benutzer bei der Benutzerquelle POLICY-TREE anmelden sollen, erstellen Sie die Zeichenkette "DefaultRealm" und setzen Sie deren Wert auf POLICY-TREE.

Falls die Anmeldung über die angegebene Standardbenutzerquelle fehlschlägt, werden auch die anderen Benutzerquellen durchsucht und der Benutzer wird über die Benutzerquelle angemeldet, die seinem Benutzerkonto entspricht.

Unter Windows XP, Windows 2000 und Windows 2003 kann der Benutzer den Anmeldestatus während der Anmeldung bei ZENworks anzeigen.

So aktivieren Sie die Statusmeldungen, damit sie am Bildschirm angezeigt werden:

- **1** Öffnen Sie den Registrierungseditor.
- **2** Wechseln Sie zu HKEY\_LOCAL\_MACHINE\Software\Novell\NWGINA.
- **3** Erstellen Sie den DWORD-Eintrag "EnableStatusMessages" und setzen Sie dessen Wert auf 1.

# <span id="page-307-0"></span>**32.2 Authentifizierungsmechanismen**

Folgende Mechanismen können zur Authentifizierung verwalteter Geräte in der ZENworks-Verwaltungszone verwendet werden:

- [Abschnitt 32.2.1, "Kerberos \(nur Active Directory\)", auf Seite 308](#page-307-1)
- [Abschnitt 32.2.2, "Shared Secret", auf Seite 310](#page-309-0)
- [Abschnitt 32.2.3, "Benutzername und Passwort \(eDirectory und Active Directory\)", auf](#page-311-0)  [Seite 312](#page-311-0)

## <span id="page-307-1"></span>**32.2.1 Kerberos (nur Active Directory)**

Kerberos\*, ein von MIT entwickeltes Authentifizierungsprotokoll, verlangt von Entitäten (z. B. von einem Benutzer und einem Netzwerkservice), die über ein nicht sicheres Netzwerk miteinander kommunizieren müssen, den gegenseitigen Nachweis ihrer Identitäten. Auch auf diese Weise findet eine sichere Authentifizierung statt.

Die Funktionalität von Kerberos ist in Windows Active Directory-Umgebungen integriert.

Kerberos benötigt ein Key Distribution Center (KDC), das als vertrauenswürdige Drittinstanz zwischen den beiden Entitäten fungiert. Für alle Kerberos-Servercomputer ist eine Keytab-Datei zur Authentifizierung in einem Schlüsselverteilungszentrum (Key Distribution Center, KDC) erforderlich. Die Keytab-Datei ist eine verschlüsselte, lokale Kopie des Hostschlüssels auf der Festplatte.

Bei Verwendung der Kerberos-Authentifizierung generiert der Active Directory-Server ein Kerberos-Ticket, das von Novell Common Authentication Services Adapter (CASA) anstelle von Benutzernamen und Passwort zur Authentifizierung des Benutzers verwendet wird.

- ["Einrichten von Kerberos in einer ZENworks-Umgebung" auf Seite 309](#page-308-0)
- ["Aktivieren der Kerberos-Authentifizierung beim Hinzufügen einer Benutzerquelle" auf](#page-308-1)  [Seite 309](#page-308-1)
- ["Aktivieren der Kerberos-Authentifizierung für eine vorhandene Benutzerquelle" auf Seite 309](#page-308-2)
- ["Informationen zur Interaktion zwischen der Kerberos-Authentifizierung und dem ZENworks-](#page-309-1)[Anmeldefenster" auf Seite 310](#page-309-1)

#### <span id="page-308-0"></span>**Einrichten von Kerberos in einer ZENworks-Umgebung**

**1** Richten Sie ein Principal-Konto für den Kerberos-Service ein und generieren Sie für dieses Konto eine Keytab-Datei.

Weitere Informationen hierzu finden Sie auf der [Microsoft TechNet-Website](http://technet.microsoft.com/en-us/library/cc753771(WS.10).aspx) (http:// technet.microsoft.com/en-us/library/cc753771(WS.10).aspx).

Wenn sich in Ihrer Domäne zum Beispiel ein Benutzer namens "atsserver" befindet, würden Sie an der Eingabeaufforderung folgenden Befehl ausführen:

```
ktpass /princ host/atsserver.users.myserver.com@MYSERVER.COM -pass 
atsserver_passwort -mapuser atsserver -out atsserver.keytab -mapOp set -
ptype KRB5_NT_PRINCIPAL
```
Dieser Befehl erstellt eine Keytab-Datei und designiert den Benutzer "atsserver" als Kerberos-Principal.

- **2** Importieren Sie die Keytab-Datei in das ZENworks-Kontrollzentrum.
	- **2a** Klicken Sie im ZENworks-Kontrollzentrum auf die Registerkarte *Konfiguration*, klicken Sie dann auf *Infrastrukturverwaltung* und danach auf *Benutzerquelleneinstellungen*.
	- **2b** Klicken Sie auf **Q**, um die Keytab-Datei auszuwählen.
	- **2c** Klicken Sie auf "OK", um die Datei zu importieren.

#### <span id="page-308-1"></span>**Aktivieren der Kerberos-Authentifizierung beim Hinzufügen einer Benutzerquelle**

Die Kerberos-Authentifizierung kann beim Hinzufügen einer Benutzerquelle aktiviert werden. Weitere Informationen hierzu finden Sie in Abschnitt 31.2.1, "Hinzufügen von Benutzerquellen", [auf Seite 292](#page-291-1).

#### <span id="page-308-2"></span>**Aktivieren der Kerberos-Authentifizierung für eine vorhandene Benutzerquelle**

Die Kerberos-Authentifizierung kann auch für eine vorhandene Benutzerquelle aktiviert werden.

- **1** Klicken Sie im ZENworks-Kontrollzentrum auf die Registerkarte *Konfiguration*.
- **2** Klicken Sie in der Kontrollleiste "Benutzerquellen" auf die Benutzerquelle und danach im Abschnitt "Allgemein" neben *Authentifizierungsmechanismen* auf *Bearbeiten*.
- **3** Aktivieren Sie das Kontrollkästchen *Kerberos* und klicken Sie auf *OK*.

#### <span id="page-309-1"></span>**Informationen zur Interaktion zwischen der Kerberos-Authentifizierung und dem ZENworks-Anmeldefenster**

Die folgende Tabelle fasst zusammen, wie sich die Kerberos-Authentifizierung in Verbindung mit Active Directory auf ZENworks-Benutzer auswirkt.

| Windows-<br>Anmeldun<br>g stimmt<br>mit<br>Anmeldun<br>g über<br><b>Benutzerq</b><br>uelle<br>überein? | <b>ZENworks</b><br>verwendet auch<br>Authentifizierun<br>g mittels<br>Benutzername/<br>Passwort? | <b>Mitglied der</b><br>gleichen<br>Domäne? | Mitglied einer<br>anderen<br>Domäne? | Windows-und<br><b>ZENworks-</b><br><b>Berechtigungs</b><br>nachweise<br>stimmen<br>überein? | Anmeldung<br>bei<br>Verwaltungsz<br>one möglich? | <b>ZENworks-</b><br>Anmeldefenst<br>er wird<br>angezeigt? |
|----------------------------------------------------------------------------------------------------|--------------------------------------------------------------------------------------------------|--------------------------------------------|--------------------------------------|---------------------------------------------------------------------------------------------|--------------------------------------------------|-----------------------------------------------------------|
|                                                                                                    |                                                                                                  |                                            |                                      |                                                                                             | Ja                                               | <b>Nein</b>                                               |
|                                                                                                    |                                                                                                  |                                            |                                      |                                                                                             | Ja                                               | Nein                                                      |
|                                                                                                    |                                                                                                  |                                            |                                      |                                                                                             | Ja                                               | Ja                                                        |
|                                                                                                    |                                                                                                  |                                            |                                      |                                                                                             | <b>Nein</b>                                      | <b>Nein</b>                                               |
|                                                                                                    |                                                                                                  |                                            |                                      |                                                                                             | <b>Nein</b>                                      | <b>Nein</b>                                               |
|                                                                                                    |                                                                                                  |                                            |                                      |                                                                                             | <b>Nein</b>                                      | <b>Nein</b>                                               |
|                                                                                                    |                                                                                                  |                                            |                                      |                                                                                             | <b>Nein</b>                                      | Nein                                                      |
|                                                                                                    |                                                                                                  |                                            |                                      |                                                                                             | Ja                                               | <b>Nein</b>                                               |
|                                                                                                    |                                                                                                  |                                            |                                      |                                                                                             | Ja                                               | Nein                                                      |
|                                                                                                    |                                                                                                  |                                            |                                      |                                                                                             | Ja                                               | Ja                                                        |

*Tabelle 32-1 ZENworks-Kerberos-Authentifizierung in Verbindung mit Active Directory*

In der zweiten Zeile stimmen zum Beispiel die Erstanmeldung des Benutzers, die Benutzerquelle und die Berechtigungsnachweise für die ZENworks-Anmeldung überein. Der Benutzer kann sich daher in der ZENworks-Verwaltungszone anmelden, ohne dass das ZENworks-Anmeldefenster angezeigt wird.

In der dritten Zeile hingegen werden bei der Erstanmeldung des Benutzers der Berechtigungsnachweis einer anderen Domäne verwendet, der sich von den Berechtigungsnachweisen für die Anmeldung bei ZENworks unterscheidet. Der Benutzer kann sich in diesem Fall zwar in der ZENworks-Verwaltungszone anmelden, allerdings wird das ZENworks-Anmeldefenster angezeigt.

# <span id="page-309-0"></span>**32.2.2 Shared Secret**

Wenn Sie die Shared Secret-Authentifizierung verwenden möchten, müssen Sie Novell Identity Assurance Solution Client installieren. Weitere Informationen sowie eine Liste der unterstützten Smartcards und Smartcard-Reader finden Sie in der Dokumentation zu Identity Assurance Solution Client auf der [Dokumentations-Website von Novell](http://www.novell.com/documentation/) (http://www.novell.com/documentation/).

Die Authentifizierung bei ZENworks mittels Smartcard wird zurzeit nur unter Windows XP und in Terminalsitzungen auf Windows Server 2003-Geräten unterstützt.

Wenn sich ein Benutzer mittels einer Smartcard bei eDirectory anmeldet, wird der Benutzer automatisch bei ZENworks angemeldet, vorausgesetzt, das Schema des beim Hinzufügen der Benutzerquelle angegebenen eDirectory wurde mit dem Tool "novell-zenworks-configure" erweitert.

Informationen zum Hinzufügen einer Benutzerquelle finden Sie im Abschnitt [Abschnitt 31.2.1,](#page-291-1)  ["Hinzufügen von Benutzerquellen", auf Seite 292](#page-291-1).

Informationen zum Erweitern des eDirectory-Schemas finden Sie im Abschnitt "Erweitern des [eDirectory-Schemas zur Aktivierung der Shared Secret-Authentifizierung" auf Seite 311](#page-310-0).

Wenn das eDirectory-Schema nicht erweitert wurde, steht *Shared Secret* nicht als Authentifizierungsmechanismus zur Verfügung. In diesem Fall wird daher das ZENworks-Anmeldefenster angezeigt, wenn ein Benutzer versucht, sich auf einem verwalteten Gerät mit einer Smartcard bei eDirectory anzumelden. Nachdem der Benutzer den eDirectory-Benutzernamen und das Passwort angegeben hat, wird das Passwort in Novell SecretStore gespeichert. Bei der nächsten Anmeldung des Benutzers bei eDirectory mithilfe einer Smartcard wird das Passwort aus SecretStore abgerufen und der Benutzer wird bei ZENworks angemeldet, ohne das Passwort angeben zu müssen.

#### <span id="page-310-0"></span>**Erweitern des eDirectory-Schemas zur Aktivierung der Shared Secret-Authentifizierung**

Zur Authentifizierung bei ZENworks mittels des Authentifizierungsmechanismus Shared Secret muss das Schema des beim Hinzufügen der Benutzerquelle angegebenen eDirectory mit dem Tool "novell-zenworks-configure" erweitert werden.

Führen Sie zur Erweiterung des eDirectory-Schemas die folgenden Schritte aus:

**1** Führen Sie das Dienstprogramm novell-zenworks-configure auf einem ZENworks-Server aus:

**Unter Windows:** Wechseln Sie an der Eingabeaufforderung zu ZENworks Installationspfad\bin\ und geben Sie folgenden Befehl ein:

novell-zenworks-configure.bat -c ExtendSchemaForSmartCard

Unter Linux: Wechseln Sie an der Eingabeaufforderung der Konsole zu /opt/novell/ zenworks/bin und geben Sie folgenden Befehl ein:

./novell-zenworks-configure -c ExtendSchemaForSmartCard

- **2** Sie werden gefragt, ob Sie mit der Erweiterung des Novell eDirectory-Schemas fortfahren und der Benutzerklasse ein optionales zcmSharedSecret-Attribut hinzufügen möchten. Standardmäßig ist "1" ausgewählt. Drücken Sie die Eingabetaste.
- **3** Geben Sie den DNS-Namen oder die IP-Adresse des Novell eDirectory-Servers ein, dessen Schema erweitert werden soll.
- **4** Sie werden gefragt, ob für die Kommunikation mit dem eDirectory-Server SSL (Secure Sockets Layer) oder Klartext verwendet werden soll. Geben Sie 1 für die Kommunikation mittels SSL oder 2 für die Kommunikation in Klartext ein und drücken Sie die *Eingabetaste*.
- **5** Geben Sie den Port für die Kommunikation mit dem eDirectory-Server ein.

Der Standardport für die Kommunikation mittels SSL ist 636, der Standardport für die Kommunikation in Klartext ist 389.

<span id="page-310-1"></span>**6** Geben Sie den FDN (Fully Distinguished Name) des Administrators ein.

Beispiel: cn=admin,o=organization

- **7** Geben Sie das in [Schritt 6](#page-310-1) angegebene Passwort des Administrators ein.
- **8** (Optional) Geben Sie den FDN des ZENworks-Benutzerquellen-Administrators ein, auf den die ACL angewendet werden soll.

Der ZENworks-Benutzerquellen-Administrator ist in der ZENworks-Benutzerquellenkonfiguration als Benutzer konfiguriert, der Benutzer aus der Benutzerquelle auslesen kann. Es muss sich daher nicht um den in [Schritt 6](#page-310-1) angegebenen Administrator handeln. Wenn Sie den FDN dieses Benutzers eingeben, gewährt das Programm diesem Benutzer in den ACLs der angegebenen Container Lesezugriff auf das zcmSharedSecret-Attribut.

**9** Geben Sie die Benutzercontainer ein, für die das Schema erweitert werden soll.

Wenn Sie mehrere Container angeben, müssen Sie die einzelnen Angaben durch ein Pluszeichen verbinden. Beispiel: o=sales oder o=sales + o=marketing.

- **10** Drücken Sie die *Eingabetaste*, um für alle Benutzer der angegebenen Container ein zufälliges Geheimnis zu generieren.
- **11** (Bedingt) Wenn Sie für die Kommunikation mit dem eDirectory-Server SSL ausgewählt haben, stellt der Server ein Zertifikat bereit. Geben Sie *y* (für Yes/Ja) ein, um das Zertifikat zu akzeptieren.

# <span id="page-311-0"></span>**32.2.3 Benutzername und Passwort (eDirectory und Active Directory)**

Wenn Sie für eine Novell eDirectory- oder eine Microsoft Active Directory-Benutzerquelle die Authentifizierung mittels Benutzername und Passwort verwenden und der vom Benutzer angegebene Berechtigungsnachweis für die Anmeldung bei der Arbeitsstation oder der Domäne mit dem Berechtigungsnachweis für die Anmeldung bei ZENworks übereinstimmen, wird das ZENworks-Anmeldefenster nicht angezeigt und der Benutzer wird in der ZENworks-Verwaltungszone authentifiziert.

Außerdem werden der Benutzername und das Passwort in Novell Secret Store gespeichert. Wenn sich der Benutzer später ohne Benutzername und Passwort bei ZENworks anmeldet (z. B. mittels Smartcard), wird der gespeicherte Berechtigungsnachweis abgerufen, wodurch das ZENworks-Anmeldefenster umgangen wird.

#### **Aktivieren der Authentifizierung mittels Benutzername und Passwort beim Hinzufügen einer Benutzerquelle**

Die Authentifizierung mittels Benutzername und Passwort kann beim Hinzufügen einer Benutzerquelle aktiviert werden. Weitere Informationen hierzu finden Sie in [Abschnitt 31.2.1,](#page-291-1)  ["Hinzufügen von Benutzerquellen", auf Seite 292](#page-291-1).

#### **Aktivieren der Authentifizierung mittels Benutzername und Passwort für eine vorhandene Benutzerquelle**

Die Authentifizierung mittels Benutzername und Passwort kann auch für eine vorhandene Benutzerquelle aktiviert werden.

- **1** Klicken Sie im ZENworks-Kontrollzentrum auf die Registerkarte *Konfiguration*, wählen Sie die Benutzerquelle aus und klicken Sie dann im Abschnitt "Allgemein" neben *Authentifizierungsmechanismen* auf *Bearbeiten*.
- **2** Klicken Sie in der Kontrollleiste "Benutzerquellen" auf die Benutzerquelle und danach im Abschnitt "Allgemein" neben *Authentifizierungsmechanismen* auf *Bearbeiten*.
- **3** Aktivieren Sie das Kontrollkästchen *Benutzername/Passwort* und klicken Sie auf *OK*.

#### **Informationen zur Interaktion zwischen der Authentifizierung mittels Benutzername und Passwort und dem ZENworks-Anmeldefenster**

Die folgende Tabelle fasst zusammen, wie sich die Authentifizierung mittels Benutzername und Passwort in Verbindung mit Active Directory auf ZENworks-Benutzer auswirkt:

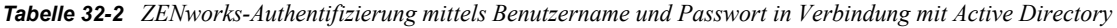

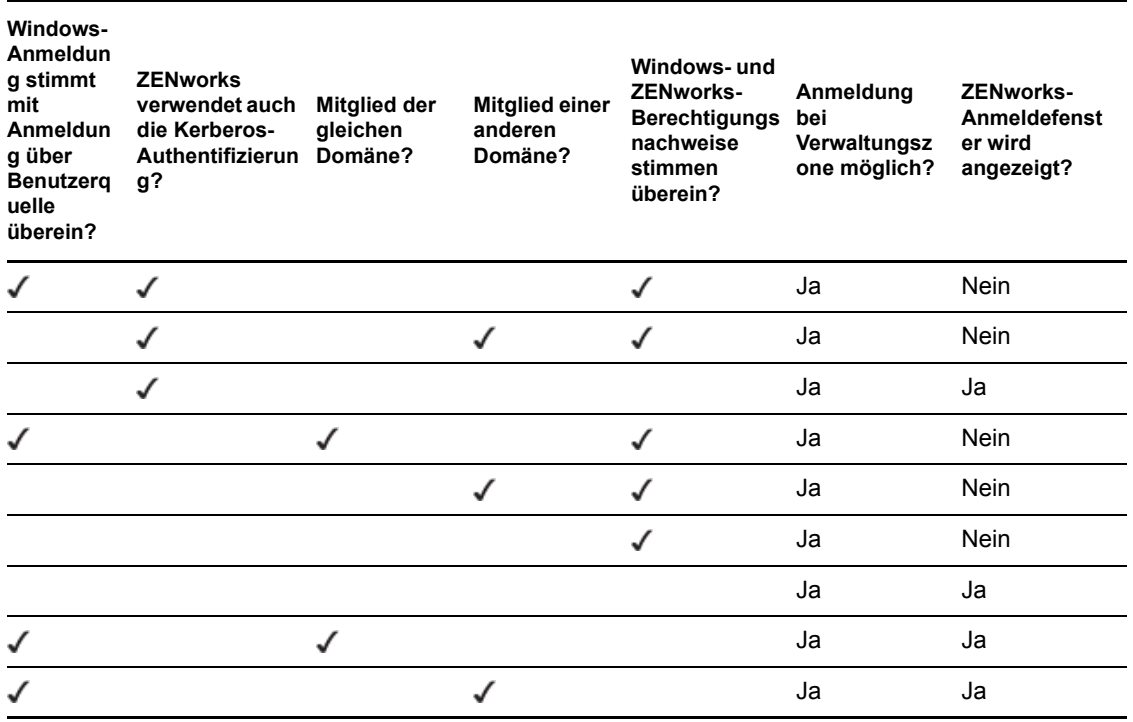

In der ersten Zeile stimmen zum Beispiel die Erstanmeldung des Benutzers, die Benutzerquelle und die Berechtigungsnachweise für die ZENworks-Anmeldung überein. Der Benutzer kann sich daher in der ZENworks-Verwaltungszone anmelden, ohne dass das ZENworks-Anmeldefenster angezeigt wird.

In der zweiten Zeile hingegen werden bei der Erstanmeldung des Benutzers Berechtigungsnachweise einer anderen Domäne verwendet, die allerdings mit dem Berechtigungsnachweis für die Anmeldung bei ZENworks übereinstimmen. Der Benutzer kann sich daher in der ZENworks-Verwaltungszone anmelden, ohne dass das ZENworks-Anmeldefenster angezeigt wird.

# <span id="page-313-0"></span>**32.3 Speichern von Berechtigungsnachweisen**

ZENworks verwendet Novell CASA (Common Authentication Services Adapter), um einmalige Anmeldung zu aktivieren. Wenn ZENworks Adaptive Agent einen Benutzer bei der Verwaltungszone mithilfe des Berechtigungsnachweises authentifiziert, der im Microsoft-Client, Novell-Client oder ZENworks-Anmeldebildschirm eingegeben wurde, werden Benutzername und Passwort im sicheren CASA-Speicherdepot auf dem Gerät des Benutzers gespeichert.

CASA wird mit ZENworks Adaptive Agent installiert. Es umfasst den CASA Manager, eine Schnittstelle zur Verwaltung der Berechtigungsnachweise im Speicherdepot. Der CASA Manager ist im Menü *Start* > *Programme* > *Novell CASA* verfügbar. In der Regel müssen der Administrator oder der Gerätebenutzer jedoch nicht auf den CASA Manager zugreifen. Falls sich die Berechtigungsnachweise eines Benutzers im LDAP-Verzeichnis ändern, werden sie bei der nächsten Anmeldung des Benutzers automatisch im CASA-Speicherdepot aktualisiert. Sollten Sie den CASA Manager dennoch ausführen, werden Sie aufgefordert, die GTK#-Bibliothek zu installieren. Wenn Sie die Bibliothek installieren möchten (was zur Ausführung des CASA Manager erforderlich ist), werden Sie auf eine Novell-Website geleitet, von der aus Sie die Bibliothek installieren können.

CASA darf keinesfalls vom verwalteten Gerät entfernt werden. Wenn der CASA Manager für Benutzer nicht angezeigt werden soll, können Sie den Ordner "Novell CASA" aus dem Menü Start > *Programme* entfernen.

# <span id="page-313-1"></span>**32.4 Deaktivieren der ZENworks-Benutzerauthentifizierung**

Wenn eine Benutzerquelle in der ZENworks Verwaltungszone definiert wird, versucht ZENworks Adaptive Agent standardmäßig, einen Benutzer für die Zone zu authentifizieren, soabld er sich über den Microsoft- oder Novell-Client anmeldet.

Bei Bedarf können Sie die Benutzerauthentifizierung für die Zone deaktivieren. Dies wäre zum Beispiel sinnvoll, wenn Benutzer nur gerätebezogenen Inhalt erhalten und Sie den zusätzlichen Aufwand, sie bei der Zone anzumelden, vermeiden möchten.

So deaktivieren Sie Benutzerauthentifizierung bei der Zone:

**1** Suchen Sie den folgenden Schlüssel in der Registrierung des Geräts, an dem der Benutzer arbeitet:

HKEY\_LOCAL\_MACHINE\SOFTWARE\Novell\ZCM\ZenLqn

**2** (Bedingt) Wenn Sie die Anmeldung deaktivieren möchten, fügen Sie den folgenden DWORD-Wert hinzu:

**Wertename:** DisablePassiveModeLogin

**Wertedaten:** Beliebiger Wert ungleich Null (z. B. 1, 2, 3, 100)

Bei deaktivierter Anmeldung erfolgt kein Authentifizierungsversuch bei der Verwaltungszone, wenn sich der Benutzer über den Microsoft- oder Novell-Client anmeldet.

**3** (Bedingt) Wenn Sie die ZENworks-Anmeldeaufforderung deaktivieren möchten, die bei einer fehlgeschlagenen Anmeldung über den Microsoft- oder Novell-Client angezeigt wird, fügen Sie den folgenden DWORD-Wert hinzu:

**Wertename:** DisablePassiveModeLoginPrompt

**Wertedaten:** Beliebiger Wert ungleich Null (z. B. 1, 2, 3, 100)

Normalerweise versucht Adaptive Agent, den Benutzer bei der Zone mithilfe des Berechtigungsnachweises zu authentifizieren, der am Microsoft- oder Novell-Client eingegeben wurde. Wenn die Anmeldung fehlschlägt, wird die ZENworks-Anmeldeaufforderung angezeigt, um dem Benutzer die Gelegenheit zu geben, sich mit einem anderen Berechtigungsnachweis zu authentifizieren. Durch diese Einstellung wird die ZENworks-Anmeldeaufforderung deaktiviert.

# <span id="page-314-0"></span>**32.5 Fehlersuche bei Problemen mit der Benutzerauthentifizierung**

Dieser Abschnitt enthält Erklärungen zu einigen Problemen in Bezug auf die Benutzerauthentifizierung. Informationen zur Fehlersuche bei Problemen, die möglicherweise bei der Authentifizierung auftreten, finden Sie in Artikel TID 3273870 in der [Novell-Support-](http://support.novell.com/search/kb_index.jsp)[Wissensdatenbank](http://support.novell.com/search/kb_index.jsp) (http://support.novell.com/search/kb\_index.jsp).

- ["Im Anmeldefenster von ZENworks wird ein falscher Benutzername angezeigt" auf Seite 315](#page-314-1)
- ["Anmelden am ZENworks-Server nicht möglich" auf Seite 316](#page-315-0)
- ["Eine große Anzahl an Client-Anmeldungen kann zu Anmeldungsfehlern führen" auf Seite 316](#page-315-1)
- ["Wie werden Debug-Protokolle auf Geräten unter Windows 2003, Windows XP und Windows](#page-316-0)  [Vista angezeigt?" auf Seite 317](#page-316-0)
- ["Wie werden die CASA-Debug-Protokolle aktiviert?" auf Seite 317](#page-316-1)
- ["Die Anmeldung bei der Benutzerquelle auf einem ZENworks-Server nimmt viel Zeit in](#page-316-2)  [Anspruch" auf Seite 317](#page-316-2)
- ["Anmeldung am ZENworks-Server bei Anmeldung bei einem Windows Vista-Gerät nicht](#page-317-0)  [möglich" auf Seite 318](#page-317-0)
- ["Die einem eDirectory-Benutzer zugewiesenen Einstellungen werden nicht auf das Gerät](#page-317-1)  [angewendet, an dem sich der Benutzer angemeldet hat" auf Seite 318](#page-317-1)
- ["Der ZENworks-Anmeldebildschirm wird nicht auf einem Gerät angezeigt, wenn der Novell-](#page-318-0)[Client vom Gerät deinstalliert wurde" auf Seite 319](#page-318-0)
- ["Wenn eine Smart Card zur Authentifizierung bei einem Gerät verwendet wird, muss der](#page-318-1)  [Benutzer das eDirectory-Passwort eingeben" auf Seite 319](#page-318-1)

#### <span id="page-314-1"></span>**Im Anmeldefenster von ZENworks wird ein falscher Benutzername angezeigt**

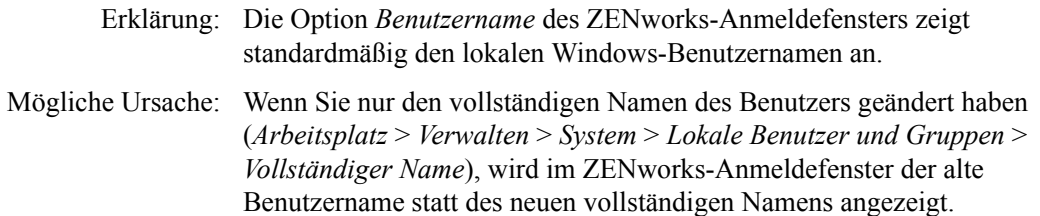

- Aktion: Zur Änderung der lokalen Benutzerkontodetails müssen Sie sowohl den Benutzernamen als auch den vollständigen Namen des Benutzers ändern:
	- **1** Klicken Sie auf das *Start*-Menü am Desktop und anschließend auf *Ausführen*.
	- **2** Geben Sie unter "Ausführen" *control userpasswords2* ein und klicken Sie auf *OK*.
	- **3** Doppelklicken Sie auf den Benutzernamen und ändern Sie sowohl den Benutzernamen als auch den vollständigen Namen des Benutzers.
	- **4** Klicken Sie auf *OK*.

#### <span id="page-315-0"></span>**Anmelden am ZENworks-Server nicht möglich**

- Mögliche Ursache: Ein Benutzer mit einem Konto in eDirectory, das auf einem OES 2.0-Server installiert ist, versucht sich bei einem ZENworks-Server ohne OES 2.0 anzumelden.
	- Aktion: Bei einem ZENworks-Server ohne OES 2.0 kann sich nur ein LUM-Benutzer (Linux User Management) anmelden. Informationen zu LUM-Benutzern finden Sie im *[Novell Linux User Management-Technologiehandbuch](http://www.novell.com/documentation/oes2/acc_linux_svcs_lx/index.html?page=/documentation/oes2/acc_linux_svcs_lx/data/fbdecbed.html) (http:// www.novell.com/documentation/oes2/acc\_linux\_svcs\_lx/index.html?page=/ documentation/oes2/acc\_linux\_svcs\_lx/data/fbdecbed.html)*.

#### <span id="page-315-1"></span>**Eine große Anzahl an Client-Anmeldungen kann zu Anmeldungsfehlern führen**

- Erklärung: Die maximale Anzahl gleichzeitiger Client-Verbindungen, die ein Server unterstützen kann, hängt vom konfigurierten Connector acceptCount ab. Wenn die Anzahl gleichzeitiger Client-Anforderungen den Wert von Connector acceptCount überschreitet, können die Client-Verbindungsanforderungen fehlschlagen, da der Server diese Verbindungen nicht annehmen kann.
	- Aktion: Erhöhen Sie die Anzahl der Client-Verbindungsanforderungen, die der Server unterstützen kann.

#### **Auf einem Windows -Server:**

- **1** Melden Sie sich als Administrator an.
- **2** Öffnen Sie die Datei *ZENworks\_Installationspfad*\share\ats\catalinabase\conf\se rver.xml.
- **3** Setzen Sie im Abschnitt Define a SSL Coyote HTTP/1.1 Connector on port 2645 den Wert von Connector acceptCount auf den gewünschten Wert. Ein Wert von 300 ist optimal.
- **4** Starten Sie den Authentifizierungs-Token-Dienst neu:
	- **4a** Klicken Sie auf *Start* > *Ausführen*.
	- 4b Geben Sie unter "Ausführen" service.msc ein und klicken Sie auf *OK*.
	- **4c** Starten Sie *CasaAuthTokenSvc* neu.

#### **Auf einem Linux-Server:**

- **1** Melden Sie sich als root-Benutzer an.
- **2** Öffnen Sie die Datei /srv/www/casaats/conf/server.xml.
- **3** Setzen Sie im Abschnitt Define a SSL Coyote HTTP/1.1 Connector on port 2645 den Wert von Connector acceptCount auf den gewünschten Wert. Ein Wert von 300 ist optimal.
- **4** Starten Sie den Authentifizierungs-Token-Dienst neu:
	- **4a** Wechseln Sie an der Eingabeaufforderung des Servers zu /etc/ init.d/.
	- 4b Führen Sie den Befehl casa atsd restart aus.

#### <span id="page-316-0"></span>**Wie werden Debug-Protokolle auf Geräten unter Windows 2003, Windows XP und Windows Vista angezeigt?**

Aktion: Informationen zur Aktivierung der Protokolle finden Sie in TID 3418069 in der [Novell Support-Wissensdatenbank](http://support.novell.com/search/kb_index.jsp) (http://support.novell.com/search/ kb index.jsp).

#### <span id="page-316-1"></span>**Wie werden die CASA-Debug-Protokolle aktiviert?**

Aktion: Informationen zur Aktivierung der Protokolle finden Sie in TID 3418069 in der [Novell Support-Wissensdatenbank](http://support.novell.com/search/kb_index.jsp) (http://support.novell.com/search/ kb index.jsp).

#### <span id="page-316-2"></span>**Die Anmeldung bei der Benutzerquelle auf einem ZENworks-Server nimmt viel Zeit in Anspruch**

- Erklärung: Die Anmeldung bei der Benutzerquelle am ZENworks-Server vom verwalteten Gerät aus kann einige Zeit in Anspruch nehmen, da der Anmeldevorgang synchron eine Geräteaktualisierung vornimmt.
	- Aktion: Um den Anmeldevorgang zu beschleunigen, können Sie die folgenden Schritte ausführen, bei denen der Anmeldevorgang dahingehend geändert wird, dass die Geräteaktualisierung asynchron ausgeführt wird:
		- **1** Öffnen Sie den Registrierungseditor.
		- **2** Wechseln Sie zu HKEY\_LOCAL\_MACHINE\Software\Novell\ZCM.
		- **3** Erstellen Sie eine Zeichenkette mit der Bezeichnung ZENLoginUserRefreshAsync und legen Sie den Wert auf TRUE fest.
		- **4** Melden Sie sich erneut am Gerät an.

**Wichtig:** Wenn Sie den Anmeldevorgang dahingehend ändern, dass die Geräteaktualisierung asynchron ausgeführt wird, so sind die neuesten Richtlinien möglicherweise nicht sofort verfügbar. Bei dieser Einstellung hat die Anmeldegeschwindigkeit Vorrang vor der Aktualität der Richtlinien.

Erklärung: Wenn in einer Verwaltungszone sowohl die Primärserver als auch die Satelliten mit der Rolle "Authentifizierung" konfiguriert sind, kann die Anmeldung bei der Benutzerquelle auf dem ZENworks-Server sehr lange dauern, wenn das Satellitengerät, das die Authentifizierungsanforderung verarbeiten soll, heruntergefahren ist und Port 2645 auf dem Gerät nicht geöffnet ist.

Aktion: Öffnen Sie auf dem Satellitengerät mit der Authentifizierungsrolle Port 2645.

#### <span id="page-317-0"></span>**Anmeldung am ZENworks-Server bei Anmeldung bei einem Windows Vista-Gerät nicht möglich**

- Erklärung: Wenn Sie sich bei einem Windows Vista\*-Gerät anmelden, auf dem Novell SecureLogin installiert und Active Directory als Benutzerquelle konfiguriert ist, werden Sie nicht automatisch am ZENworks-Server angemeldet.
	- Aktion: Führen Sie folgende Schritte aus:
		- **1** Öffnen Sie den Registrierungseditor.
		- **2** Wechseln Sie zu HKLM\Software\Protocom\SecureLogin\.
		- **3** Erstellen Sie ein DWORD mit der Bezeichnung ForceHKLMandNoDPAPI und legen Sie den Wert auf 1 fest.
		- **4** Starten Sie das Gerät neu.

#### <span id="page-317-1"></span>**Die einem eDirectory-Benutzer zugewiesenen Einstellungen werden nicht auf das Gerät angewendet, an dem sich der Benutzer angemeldet hat**

- Mögliche Ursache: Möglicherweise enthält der eDirectory-Baum in verschiedenen Kontexten zwei oder mehr eDirectory-Benutzer mit dem gleichen Benutzernamen und Passwort.
	- Erklärung: Wenn ein eDirectory-Benutzer bei der Anmeldung am Gerät seinen Benutzernamen und sein Passwort angibt, kann es sein, dass ein Benutzer, für den in einem anderen Kontext des eDirectory-Baums der gleiche Benutzername und das gleiche Passwort angegeben sind, beim Gerät angemeldet wird und die Einstellungen dieses Benutzers auf das Gerät angewendet werden. Zu dieser Verwechslung kann es kommen, weil die Anmelde-GINA keine Kontexte unterscheidet.

Beispiel: Benutzer1 und Benutzer2 haben den gleichen Benutzernamen und das gleiche Passwort:

**Benutzer1:**  $CN = bob$ ,  $OU = ord$ ,  $O = Company1$ (bob.org1.company1)

**Benutzer2:**  $CN = bob$ ,  $OU = org2$ ,  $O = Company1$ (bob.org2.company1)

Wenn Benutzer2 zur Anmeldung am Gerät seinen Benutzernamen und sein Passwort eingibt, wird Benutzer1 angemeldet, da Benutzer1 in der von Novell CASA durchgeführten Suche zuerst gefunden wird. Daher werden die Einstellungen von Benutzer1 auf das Gerät angewendet.

Aktion: Die Benutzernamen und Passwörter von eDirectory-Benutzern sollten eindeutig sein, d. h. kein eDirectory-Benutzer sollte den gleichen Benutzernamen und das gleiche Passwort wie ein anderer eDirectory-Benutzer haben. Falls sich gleiche Benutzernamen nicht vermeiden lassen, sollten zumindest die Passwörter unterschiedlich sein.

#### <span id="page-318-0"></span>**Der ZENworks-Anmeldebildschirm wird nicht auf einem Gerät angezeigt, wenn der Novell-Client vom Gerät deinstalliert wurde**

- Erklärung: Wenn Sie Novell Client 2 for Windows Vista/2008 (IR1a) von einem Gerät deinstallieren, wird der ZENworks-Anmeldebildschirm bei der Anmeldung beim Gerät nicht auf dem Gerät angezeigt.
	- Aktion: Klicken Sie zur Anmeldung bei ZENworks Configuration Management mit der rechten Maustaste auf das ZENworks-Symbol auf dem Gerät und klicken Sie anschließend auf *Anmelden*.

#### <span id="page-318-1"></span>**Wenn eine Smart Card zur Authentifizierung bei einem Gerät verwendet wird, muss der Benutzer das eDirectory-Passwort eingeben**

- Erklärung: Wenn Sie zur Authentifizierung bei einem Gerät zum ersten Mal eine Smart Card verwenden, werden Sie nach der Angabe der Smart Card-PIN aufgefordert, das eDirectory-Passwort einzugeben.
	- Aktion: Sie müssen die ZENworks-Services nach dem Hinzufügen einer Benutzerquelle neu starten.

ZENworks 10 Configuration Management-Referenz für die Systemverwaltung

# **ZENworks 10-Produktlizenzierung**

# VIII

Dieser Abschnitt enthält Informationen zur Evaluierung, Aktivierung und Deaktivierung von ZENworks®-Produkten.

• [Kapitel 33, "ZENworks 10-Produktlizenzierung", auf Seite 323](#page-322-0)

ZENworks 10 Configuration Management-Referenz für die Systemverwaltung

# <span id="page-322-0"></span><sup>3</sup>**ZENworks 10-Produktlizenzierung**

Zur Familie der ZENworks<sup>®</sup> 10-Produkte gehören folgende Programme:

- ZENworks 10 Configuration Management
- ZENworks 10 Asset Management
- ZENworks 10 Patch Management
- Asset Inventory für UNIX/Linux

Alle Produkte werden standardmäßig installiert. Dadurch können Sie Produkte aktivieren, indem Sie einen Lizenzschlüssel angeben, oder Sie können Produkte evaluieren, für die Sie keine Lizenz gekauft haben. Sie können lizenzierte Produkte oder Evaluierungsprodukte auch deaktivieren, falls Sie sie nicht mehr verwenden möchten.

In den folgenden Abschnitten erhalten Sie Informationen zur Verwaltung der Produktlizenzen:

- [Abschnitt 33.1, "Evaluieren eines Produkts", auf Seite 323](#page-322-1)
- [Abschnitt 33.2, "Verlängern des Evaluierungszeitraums für ein Produkt", auf Seite 324](#page-323-0)
- [Abschnitt 33.3, "Aktivieren eines Produkts", auf Seite 324](#page-323-1)
- [Abschnitt 33.4, "Deaktivieren eines Produkts", auf Seite 325](#page-324-0)
- [Abschnitt 33.5, "Mögliche Lizenzstatusänderungen", auf Seite 325](#page-324-1)
- [Abschnitt 33.6, "Verwenden von ZENworks 10 Asset Management in Verbindung mit](#page-326-0)  [ZENworks 7 Desktop Management", auf Seite 327](#page-326-0)
- [Abschnitt 33.7, "Anzeigen der vordefinierten Berichte", auf Seite 327](#page-326-1)

Informationen zu weiteren Aktionen, die Sie zur Anzeige der Lizenzinformationen durchführen können, finden Sie im Handbuch *ZENworks 10 Configuration Management: Referenz für*  Befehlszeilenprogramme im Abschnitt "Lizenzbefehle".

Informationen zum Erneuern der Abonnementlizenzen für Patch Management finden Sie im Handbuch *ZENworks 10 Configuration Management-Verwaltungsschnellstart* im Abschnitt "Erneuern einer Patch Management-Lizenz".

# <span id="page-322-1"></span>**33.1 Evaluieren eines Produkts**

- **1** Melden Sie sich beim ZENworks-Kontrollzentrum an.
- **2** Klicken Sie auf die Registerkarte *Konfiguration*.
- **3** Klicken Sie in der Kontrollleiste "Produktlizenzierung" auf das Produkt, das Sie evaluieren möchten.
- 4 Wählen Sie in der Kontrollleiste "Produktaktivierung" die Option *Produkt evaluieren*/ *aktivieren* aus.

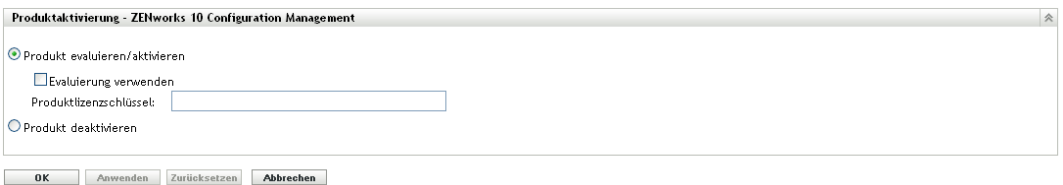

- **5** Wählen Sie die Option *Evaluierung verwenden* aus und klicken Sie anschließend auf *Anwenden*.
- **6** Klicken Sie auf *OK*.

Weitere Informationen zu den Änderungen am Lizenzstatus finden Sie unter [Abschnitt 33.5,](#page-324-1)  ["Mögliche Lizenzstatusänderungen", auf Seite 325](#page-324-1).

# <span id="page-323-0"></span>**33.2 Verlängern des Evaluierungszeitraums für ein Produkt**

- **1** Melden Sie sich beim ZENworks-Kontrollzentrum an.
- **2** Klicken Sie auf die Registerkarte *Konfiguration*.
- **3** Klicken Sie in der Kontrollleiste "Produktlizenzierung" auf das Produkt, das Sie evaluieren möchten.
- 4 Wählen Sie in der Kontrollleiste "Produktaktivierung" die Option Produkt evaluieren/ *aktivieren* aus.

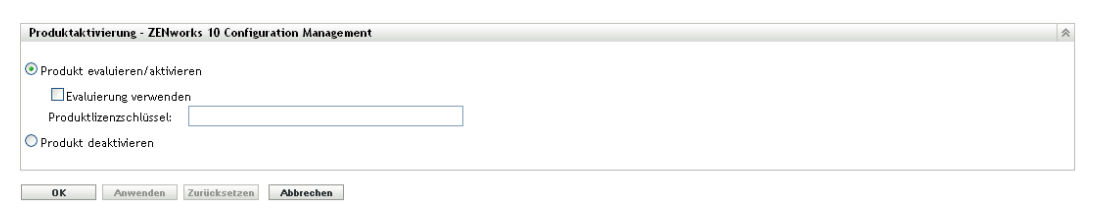

- **5** Geben Sie den Lizenzschlüssel für den verlängerten Evaluierungszeitraum unter *Produktlizenzschlüssel* an und klicken Sie anschließend auf *Anwenden*.
- **6** Klicken Sie auf *OK*.

Weitere Informationen zu den Änderungen am Lizenzstatus finden Sie unter [Abschnitt 33.5,](#page-324-1)  ["Mögliche Lizenzstatusänderungen", auf Seite 325](#page-324-1).

# <span id="page-323-1"></span>**33.3 Aktivieren eines Produkts**

- **1** Melden Sie sich beim ZENworks-Kontrollzentrum an.
- **2** Klicken Sie auf die Registerkarte *Konfiguration*.
- **3** Klicken Sie in der Kontrollleiste "Produktlizenzierung" auf das Produkt, das Sie aktivieren möchten.
- 4 Wählen Sie in der Kontrollleiste "Produktaktivierung" die Option Produkt evaluieren/ *aktivieren* aus.
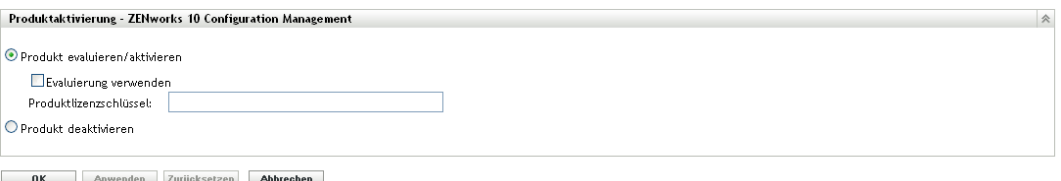

- **5** Geben Sie den Lizenzschlüssel unter *Produktlizenzschlüssel* an und klicken Sie auf *Anwenden*.
- **6** Klicken Sie auf *OK*.

Weitere Informationen zu den Änderungen am Lizenzstatus finden Sie unter [Abschnitt 33.5,](#page-324-0)  ["Mögliche Lizenzstatusänderungen", auf Seite 325](#page-324-0).

## **33.4 Deaktivieren eines Produkts**

- **1** Melden Sie sich beim ZENworks-Kontrollzentrum an.
- **2** Klicken Sie auf die Registerkarte *Konfiguration*.
- 3 Klicken Sie in der Kontrollleiste "Produktlizenzierung" auf das Produkt, das Sie deaktivieren möchten.

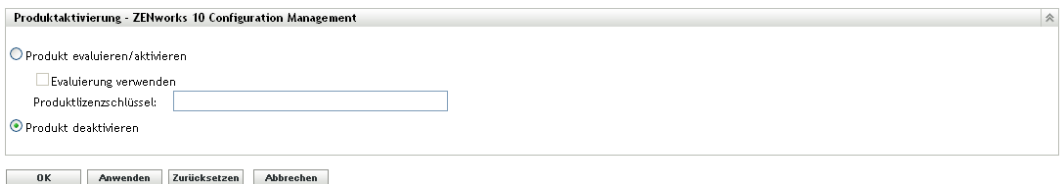

- 4 Wählen Sie in der Kontrollleiste "Produktaktivierung" die Option Produkt deaktivieren aus.
- **5** Klicken Sie auf *Anwenden*.
- **6** Klicken Sie auf *OK*.

Weitere Informationen zu möglichen Lizenzstatusänderungen finden Sie unter [Abschnitt 33.5,](#page-324-0)  ["Mögliche Lizenzstatusänderungen", auf Seite 325](#page-324-0).

## <span id="page-324-0"></span>**33.5 Mögliche Lizenzstatusänderungen**

Der Wechsel eines Produkts zu einem neuen Lizenzstatus hängt von dem aktuellen Lizenzstatus des Produkts und dem Lizenzstatus des Produkts vor dem aktuellen Lizenzstatus ab. Sie können entsprechend wählen, ob Sie ein Produkt evaluieren, aktivieren oder deaktivieren möchten.

Beispiel:

- Ein Produkt, das aktuell deaktiviert ist, kann in den Status "Evaluierung", "Erweiterte Evaluierung" oder "Aktiv" versetzt werden.
- Ein Produkt, dessen Status von "Evaluierung" zu "Deaktiviert" geändert wurde, kann nun in den Status "Aktiv", "Evaluierung" oder "Erweiterte Evaluierung" versetzt werden.

**Hinweis:** Nach der Änderung des Lizenzstatus eines ZENworks-Servers kann es bis zu 30 Minuten dauern, bis die Statusänderung auf dem verwalteten Gerät erkannt wird. Wenn die Änderung des Lizenzstatus sofort auf dem verwalteten Gerät erkannt werden soll, müssen Sie die zenserver-Services auf dem ZENworks-Server neu starten.

| Vorheriger Lizenzstatus Aktueller Lizenzstatus Neuer Lizenzstatus |             |                           | <b>Weitere Informationen</b>                                                                                                    |
|-------------------------------------------------------------------|-------------|---------------------------|----------------------------------------------------------------------------------------------------|
|                                                                   | Deaktiviert | Evaluierung               | Sie können das Produkt 60 Tage<br>lang evaluieren.                                                                                                    |
|                                                                   | Deaktiviert | Erweiterte<br>Evaluierung | Sie können das Produkt 120 Tage<br>lang evaluieren.                                                                                                    |
|                                                                   | Deaktiviert | Aktiv                     |                                                                                                    |
|                                                                   | Evaluierung | Erweiterte<br>Evaluierung | Sie erhalten 60 Tage zusätzlich zu<br>den verbleibenden<br>Evaluierungstagen.                                                                                                    |
|                                                                   | Evaluierung | Aktiv                     |                                                                                                    |
|                                                                   | Evaluierung | Deaktiviert               |                                                                                                    |
|                                                                   | Aktiv       | Deaktiviert               |                                                                                                    |
| Evaluierung                                                       | Deaktiviert | Aktiv                     |                                                                                                    |
| Evaluierung                                                       | Deaktiviert | Evaluierung               | Sie erhalten die verbleibenden<br>Evaluierungstage. Wenn Sie das<br>Produkt beispielsweise für 10<br>Tage innerhalb des<br>Evaluierungszeitraums<br>verwenden und es deaktivieren,<br>so erhalten Sie für eine erneute<br>Evaluierung des Produkts einen<br>Evaluierungszeitraum von 50<br>Tagen. |
| Evaluierung                                                       | Deaktiviert | Erweiterte<br>Evaluierung | Sie erhalten 60 Tage zusätzlich zu<br>den verbleibenden<br>Evaluierungstagen.                                                                                                    |
| Erweiterte<br>Evaluierung                                         | Deaktiviert | Erweiterte<br>Evaluierung | Sie erhalten die verbleibenden<br>Evaluierungstage.                                                                                                    |
| Erweiterte<br>Evaluierung                                         | Deaktiviert | Aktiv                     |                                                                                                    |
| Aktiv                                                             | Deaktiviert | Aktiv                     |                                                                                                    |

*Tabelle 33-1 Mögliche Lizenzstatusänderungen für ZENworks-Produkte*

## **33.6 Verwenden von ZENworks 10 Asset Management in Verbindung mit ZENworks 7 Desktop Management**

Sie können ZENworks 10 Asset Management zusammen mit ZENworks 7 Desktop Management verwenden, das in Ihrer Umgebung installiert ist.

Wenn Sie allerdings Funktionen von ZENworks 10 Configuration Management oder ZENworks Patch Management Agent aktivieren (im ZENworks-Kontrollzentrum: Registerkarte *Konfiguration* > *Geräteverwaltung* > *ZENworks Agent*), wird Ihnen mitgeteilt, dass ZENworks 7 Desktop Management Agent deinstalliert wird.

Zu den Funktionen von ZENworks 10 Configuration Management Agent gehören die folgenden:

- Bundle-Verwaltung
- Richtlinienverwaltung
- Image-Verwaltung
- Patchverwaltung
- Fernverwaltung
- Benutzerverwaltung

Diese Funktionen dürfen Sie nicht aktivieren, wenn Sie ZENworks 7 Desktop Management weiterhin in Ihrer Umgebung verwenden möchten.

## **33.7 Anzeigen der vordefinierten Berichte**

Zur Anzeige der vordefinierten Berichte muss der ZENworks Reporting Server installiert sein. Weitere Informationen zur Installation des ZENworks Reporting Servers finden Sie im *ZENworks 10 Configuration Management Reporting Server-Installationshandbuch*.

So zeigen Sie die vordefinierten Berichte für die Lizenzierung an:

- **1** Klicken Sie im ZENworks-Kontrollzentrum auf den Karteireiter *Berichte*.
- **2** Klicken Sie im Bereich "Bericht" des ZENworks Reporting Servers auf *ZENworks Reporting Server-InfoView*, um den ZENworks Reporting Server-InfoView zu starten.
- **3** Navigieren Sie zu *Novell ZENworks-Berichte* > *Vordefinierte Berichte > ZENworks-System*.
- **4** Der folgende vordefinierte Bericht ist zur Lizenzierung enthalten:

**ZENworks License Information:** Zeigt die Lizenzierungsdetails für die Produkte Asset Inventory für UNIX/Linux, ZENworks Configuration Management und ZENworks Asset Management an, die auf allen Geräten in Ihrer Verwaltungszone installiert sind. Sie können Informationen wie den Lizenzstatus der Produkte, das Ablaufdatum der Lizenzen, die Anzahl der verwalteten Geräte und der Inventargeräte, die mit dem Server mit der Lizenz verbunden sind, und die Anzahl der verwalteten Benutzer anzeigen.

Weitere Informationen zum Erstellen und Verwalten von Berichten finden Sie in der Dokumentation *ZENworks 10 Configuration Management-Referenz für Systemberichte*.

ZENworks 10 Configuration Management-Referenz für die Systemverwaltung

# **Datenbankverwaltung**

Novell® ZENworks® 10 Configuration Management ermöglicht die Sicherung und Wiederherstellung der eingebetteten Sybase SQL Anywhere-Datenbank mit dem Befehlszeilenprogramm zman. Informationen zur Sicherung und Wiederherstellung der Oracle\* oder Microsoft SQL Server\*-Datenbanken finden Sie in der Dokumentation der jeweiligen Datenbank.

**Wichtig:** Wenn Sie vorhaben, den ZENworks-Server zu aktualisieren, auf dem sich die ZENworks-Datenbank befindet, müssen Sie sich vorher vergewissern, dass die Datenbank mindestens einmal gesichert wurde, bevor Sie eine Sicherung des ZENworks-Servers erstellen (was nur einmal erforderlich ist). Sie können von der ZENworks-Datenbank auch regelmäßig Sicherungen erstellen. Sie können den Server und die Datenbank jedoch in beliebiger Reihenfolge sichern.

Zur Wiederherstellung des ZENworks-Servers und der Datenbank müssen Sie zunächst den ZENworks-Server wiederherstellen und anschließend die zuletzt gesicherte ZENworks-Datenbank. Weitere Informationen zur Sicherung und Wiederherstellung des ZENworks-Servers finden Sie in Kapitel 10, "Sichern und Wiederherstellen des ZENworks-Servers und der Zertifizierungsstelle", [auf Seite 141](#page-140-0).

Zudem ermöglicht ZENworks 10 Configuration Management die Migration der Daten der Sybase SQL Anywhere-Datenbank in eine Oracle-Datenbank.

Detaillierte Informationen hierzu finden Sie in folgenden Abschnitten:

- [Kapitel 34, "Wartung von eingebetteten Datenbanken", auf Seite 331](#page-330-0)
- [Kapitel 35, "Wartung der externen Datenbank", auf Seite 353](#page-352-0)
- [Kapitel 36, "Optimale Datenbankverfahren und Tipps", auf Seite 373](#page-372-0)

ZENworks 10 Configuration Management-Referenz für die Systemverwaltung

# <span id="page-330-0"></span><sup>34</sup>**Wartung von eingebetteten Datenbanken**

- [Abschnitt 34.1, "Abrufen und Speichern des Berechtigungsnachweises für die eingebettete](#page-330-1)  [Sybase SQL Anywhere-Datenbank", auf Seite 331](#page-330-1)
- Abschnitt 34.2, "Ändern der von der eingebetteten Sybase SQL Anywhere-Datenbank [verwendeten Ports", auf Seite 332](#page-331-0)
- [Abschnitt 34.3, "Sichern der eingebetteten Sybase SQL Anywhere-Datenbank", auf Seite 333](#page-332-0)
- [Abschnitt 34.4, "Wiederherstellen der eingebetteten Sybase SQL Anywhere-Datenbank", auf](#page-338-0)  [Seite 339](#page-338-0)
- [Abschnitt 34.5, "Verschieben der Daten aus einer eingebetteten Sybase-Datenbank in eine](#page-340-0)  [externe Sybase-Datenbank", auf Seite 341](#page-340-0)
- [Abschnitt 34.6, "Migrieren der Daten von einer eingebetteten Sybase SQL Anywhere-](#page-342-0)[Datenbank zu einer externen Oracle-Datenbank", auf Seite 343](#page-342-0)

## <span id="page-330-1"></span>**34.1 Abrufen und Speichern des Berechtigungsnachweises für die eingebettete Sybase SQL Anywhere-Datenbank**

Wenn Sie ZENworks® 10 Configuration Management mit der von ZENworks bereitgestellten, eingebetteten Sybase SQL Anywhere-Datenbank installiert haben, empfehlen wir Ihnen, die Berechtigungsnachweise für die Datenbank zur späteren Verwendung zu speichern.

**1** Rufen Sie den Berechtigungsnachweis für die eingebettete Sybase SQL Anywhere-Datenbank ab, indem Sie an der Eingabeaufforderung des Servers folgende Befehle eingeben:

```
zman database-get-credentials
```
oder

zman dgc

Die Berechtigungsnachweise werden an der Konsole angezeigt.

Weitere Informationen zu zman finden Sie auf dem Server auf der zman-man-Seite (man zman) bzw. im Handbuch *ZENworks 10 Configuration Management: Referenz für Befehlszeilenprogramme* im Abschnitt "zman(1)".

**2** Kopieren Sie die Berechtigungsnachweise und speichern Sie sie in einer Datei.

Informationen zum Abrufen und Speichern von Berechtigungsnachweisen für entfernte Sybase SQL Anywhere-, Oracle- oder Microsoft SQL Server-Datenbanken finden Sie in der jeweiligen Dokumentation.

## <span id="page-331-0"></span>**34.2 Ändern der von der eingebetteten Sybase SQL Anywhere-Datenbank verwendeten Ports**

Sybase SQL Anywhere verwendet standardmäßig Port 2638. Sie können den Port, an dem die Datenbank ausgeführt wird, jedoch auch ändern.

<span id="page-331-1"></span>**1** Geben Sie in der Datei zenworks\_database.conf die Nummer des neuen Ports an, den der Server überwachen soll.

Die Datei zenworks\_database.conf befindet sich unter Windows im Verzeichnis %*ZENWORKS\_HOME%*\conf und unter Linux im Verzeichnis /etc/opt/novell/zenworks.

**2** Geben Sie auf allen Primärservern in der Datei zdm.xml die neue Portnummer im folgenden Eintrag ein:

```
<entry key="Port">2638</entry>
```
Standardmäßig ist in diesem Eintrag die Standardportnummer 2638 angegeben.

Die Datei zdm.xml befindet sich unter Windows im Verzeichnis *%ZENWORKS\_HOME%*\conf\datamodel und unter Linux im Verzeichnis /etc/opt/novell/ zenworks/datamodel.

- **3** (Bedingt) Wenn der ZENworks Reporting Server auf dem Primärserver installiert ist, müssen Sie die neue Portnummer in die ODBC-Dateninformationen eintragen:
	- **Auf einem Windows-Server:** Führen Sie folgende Schritte aus:
		- 1. Klicken Sie auf dem Desktop auf *Start* > *Einstellungen > Systemsteuerung* und doppelklicken Sie dann auf *ODBC-Datenquelle*..

Der ODBC-Datenquellenadministrator wird geöffnet.

- 2. Klicken Sie auf die Registerkarte *System-DSN*.
- 3. Doppelklicken Sie auf *ZENworks Datastore*.

Das ODBC-Konfigurationsfenster wird geöffnet.

- 4. Klicken Sie auf die Registerkarte *Networks* (Netzwerke).
- 5. Ändern Sie in der Kontrollleiste *Select the Network Protocols and Options* (Netzwerkprotokolle und -optionen auswählen) die TCP/IP-Portnummer (standardmäßig 2638) in die neue Portnummer, die Sie in [Schritt 1](#page-331-1) in der Datei zenworks database.conf angegeben haben.
- **Auf einem Linux-Server:** Ändern Sie in der Datei /opt/novell/zenworks/share/ boe/bobje/odbc.ini den Wert von "TCP/IP" in die neue Portnummer, die Sie in [Schritt 1](#page-331-1) in der Datei zenworks database.conf angegeben haben.
- **4** Führen Sie auf allen Primärservern einen Neustart des Datenbankservice sowie der Services ZENServer und ZENLoader aus:
	- **Unter Windows:** Führen Sie folgende Schritte aus:
		- 1. Klicken Sie auf dem Windows-Desktop auf das Menü Start und dort auf *Einstellungen* > *Systemsteuerung*.
		- 2. Doppelklicken Sie auf *Verwaltung* > *Dienste*.
		- 3. Starten Sie die folgenden Services neu: *Eingebettete Novell ZENworks-Datenablage*, *Novell ZENworks-Ladeprogramm* und *Novell ZENworks-Server*.
- **Unter Linux:** Geben Sie an der Eingabeaufforderung der Konsole die folgenden Befehle in der angegebenen Reihenfolge ein:
	- /etc/init.d/novell-zenmntr stop
	- /etc/init.d/novell-zenserver stop
	- /etc/init.d/novell-zenloader stop
	- /etc/init.d/sybase-asa restart
	- /etc/init.d/novell-zenserver start
	- /etc/init.d/novell-zenloader start
	- /etc/init.d/novell-zenmntr start

Auch wenn die Standardeinstellung der TCP- und UDP-Ports (2638) geändert wurde, überwacht der Datenbankserver nach wie vor auch UDP-Port 2638. Weitere Informationen finden Sie in der [Dokumentation zur Sybase-Datenbank](http://www.ianywhere.com/developer/product_manuals/sqlanywhere/1001/en/html/dbdaen10/da-serverport-network-conparm.html) (http://www.ianywhere.com/developer/product\_manuals/ sqlanywhere/1001/en/html/dbdaen10/da-serverport-network-conparm.html).

## <span id="page-332-0"></span>**34.3 Sichern der eingebetteten Sybase SQL Anywhere-Datenbank**

Die eingebettete Sybase SQL Anywhere-Datenbank kann in ein Verzeichnis auf dem lokalen Computer bzw. im Netzwerk gesichert werden.

- [Abschnitt 34.3.1, "Sichern der eingebetteten Sybase SQL Anywhere-Datenbank auf einem](#page-332-1)  [Windows- bzw. Linux-Server", auf Seite 333](#page-332-1)
- [Abschnitt 34.3.2, "Sichern der eingebetteten Sybase SQL Anywhere-Datenbank \(auf einem](#page-334-0)  [Windows-Server\) in ein Netzwerkverzeichnis auf einem entfernten Windows-Computer", auf](#page-334-0)  [Seite 335](#page-334-0)
- [Abschnitt 34.3.3, "Sichern der eingebetteten Sybase SQL Anywhere-Datenbank \(auf einem](#page-336-0)  [Linux-Server\) in ein Netzwerkverzeichnis auf einem entfernten Linux-Computer", auf](#page-336-0)  [Seite 337](#page-336-0)

### <span id="page-332-1"></span>**34.3.1 Sichern der eingebetteten Sybase SQL Anywhere-Datenbank auf einem Windows- bzw. Linux-Server**

<span id="page-332-3"></span>**1** Speichern Sie Namen und Passwort des ZENworks-Administrators, indem Sie an der Eingabeaufforderung folgenden Befehl eingeben:

zman admin-store-credential administrator

Wenn Sie den Berechtigungsnachweis nicht speichern, müssen Sie den Benutzernamen und das Passwort des ZENworks-Administrators in jedem zman-Befehl eingeben.

Sie können die eingebettete Sybase SQL Anywhere-Datenbank sofort sichern oder die Sicherung mittels eines Zeitplans zu bestimmten Zeiten ausführen. Wenn Sie die eingebettete Sybase SQL Anywhere-Datenbank sofort sichern möchten, fahren Sie mit [Schritt 2](#page-332-2) fort. Wenn Sie die Ausführung der Sicherung für einen spezifischen Zeitpunkt planen möchten, fahren Sie mit [Schritt 3](#page-333-0) fort.

<span id="page-332-2"></span>**2** (Bedingt) Wenn Sie die eingebettete Sybase SQL Anywhere-Datenbank sofort in ein Verzeichnis auf dem Datenbankserver sichern möchten, geben Sie an der Eingabeaufforderung folgenden Befehl ein:

zman database-backup *kompletter\_Pfad\_für\_Sicherungsverzeichnis\_auf\_Datenbankserver*

Beispiel: Um die Datenbank im Verzeichnis c:\dbbackup auf einem Windows-Datenbankserver zu sichern, führen Sie zman database-backup c:\dbbackup aus. Wenn Sie die Datenbank in das Verzeichnis /root/dbBackup auf einem Linux-Datenbankserver sichern möchten, führen Sie zman database-backup /root/dbBackup aus.

- <span id="page-333-0"></span>**3** (Bedingt) Wenn die Sicherung täglich zu einer bestimmten Uhrzeit oder an bestimmten Tagen des Monats erfolgen soll, müssen Sie eine Zeitplandatei erstellen und ausführen.
	- **3a** Erstellen Sie mit dem Ereignis "Create" (Erstellen) die Zeitplandatei backupschedule.sql mit folgendem Inhalt:

CREATE EVENT *backup\_schedule\_name* SCHEDULE

*specify\_the\_schedule*

Nachfolgend sehen Sie den Inhalt einer Beispielzeitplandatei, mit der die Datenbank jeden Tag um 23.00 Uhr gesichert wird:

CREATE EVENT ZENDBBackup

SCHEDULE

START TIME '11:00 PM' EVERY 24 HOURS

Eine Zeitplandatei, die die Datenbank jeweils um 1:00 Uhr morgens am ersten, zweiten, dritten und vierten Tag des Monats sichert, würde wie folgt aussehen:

```
CREATE EVENT ZENDBBackup1
```
SCHEDULE

START TIME '1:00 AM'

ON (1,2,3,4)

Beispiel-Zeitplandateien finden Sie auf Windows-Servern unter

```
ZENworks_installationsverzeichnis:\Novell\Zenworks\share\zman\samples
\database und auf Linux-Servern unter /opt/novell/zenworks/share/zman/
samples/database.
```
**3b** Geben Sie an der Eingabeaufforderung folgenden Befehl ein:

zman database-backup *Vollständiger\_Pfad\_des\_Sicherungsverzeichnisses Vollständiger\_Pfad\_des\_Sicherungszeitplans.sql* -d *SQL\_Funktionsaufruf*

Um die Datenbank zum Beispiel auf einem Windows-Server nach dem Zeitplan der Datei c:\backupschedule.sql in das Verzeichnis c:\dbbackup\*Wochentag* zu sichern, führen Sie folgenden Befehl aus:

```
zman database-backup c:\dbbackup c:\backUpSchedule.sql -d 
\muDAYNAME(now())"
```
Weitere Informationen zu diesem Befehl finden Sie auf dem Gerät auf der zman-man-Seite (man zman) bzw. im Handbuch *ZENworks 10 Configuration Management: Referenz für Befehlszeilenprogramme* im Abschnitt zman(1).

**4** Löschen Sie den in [Schritt 1](#page-332-3) gespeicherten Berechtigungsnachweis, indem Sie an der Eingabeaufforderung folgenden Befehl eingeben:

zman admin-clear-credential

Zu den im Sicherungszeitplan festgelegten Zeiten werden die Datenbankdatei zenworks\_*Zonenname*.db sowie die Transaktionsprotokolldatei zenworks\_*Zonenname*.log im Sicherungsverzeichnis für die Datenbank erstellt.

Wenn Sie das Sicherungsverzeichnis oder den Sicherungszeitplan der Datenbank später ändern wollen, lesen Sie die folgenden Abschnitte:

- ["Ändern des Sicherungsverzeichnisses der eingebetteten Sybase SQL Anywhere-Datenbank](#page-375-0)  [nach der ersten Sicherung" auf Seite 377](#page-375-0)
- ["Ändern des Sicherungszeitplans der eingebetteten Sybase SQL Anywhere-Datenbank nach](#page-376-0)  [der ersten Sicherung" auf Seite 377](#page-376-0)

### <span id="page-334-0"></span>**34.3.2 Sichern der eingebetteten Sybase SQL Anywhere-Datenbank (auf einem Windows-Server) in ein Netzwerkverzeichnis auf einem entfernten Windows-Computer**

Zum Sichern einer eingebetteten Sybase SQL Anywhere-Datenbank, die sich auf einem Windows-Server befindet, in ein Netzwerkverzeichnis auf einem anderen Windows-Computer benötigen Sie einen lokalen und einen entfernten Computer. Der lokale Computer ist der Windows-Server, auf dem die ZENworks-Serverkomponenten und die eingebettete Sybase SQL Anywhere-Datenbank installiert sind. Der entfernte Computer ist der Windows-Server, auf dem sich das Netzwerkverzeichnis befindet, in das die Datenbank gesichert werden soll.

- <span id="page-334-1"></span>**1** Führen Sie auf dem lokalen Computer folgende Schritte durch:
	- **1a** Erstellen Sie einen verwaltungsbefugten Benutzer und geben Sie ein Passwort an.

Sie könnten beispielsweise als Namen des verwaltungsbefugten Benutzers Administrator und als Passwort novell angeben.

- **1b** Klicken Sie im Menü *Start* auf dem Desktop auf *Einstellungen*, klicken Sie auf *Systemsteuerung*, doppelklicken Sie auf *Verwaltung* und doppelklicken Sie dann auf *Dienste*.
- **1c** Klicken Sie mit der rechten Maustaste auf den Service *Novell ZENworks-Datenablage* und klicken Sie dann auf *Eigenschaften*.
- **1d** Aktivieren Sie die Registerkarte *Anmelden*.
- **1e** Wählen Sie *Dieses Konto* und geben Sie dann Namen und Passwort des in [Schritt 1a](#page-334-1) erstellten verwaltungsbefugten Benutzers an.

Sie können als Benutzernamen beispielsweise Administrator und als Passwort novell angeben.

- **1f** Klicken Sie auf *OK*.
- **2** Führen Sie die folgenden Schritte auf dem entfernten Computer aus, auf dem sich das Netzwerkverzeichnis befindet, in das die Datenbank gesichert werden soll:
	- **2a** Erstellen Sie ein Konto, das denselben Berechtigungsnachweis aufweist wie der in [Schritt 1a](#page-334-1) erstellte Benutzer.

Geben Sie als Benutzernamen beispielsweise Administrator und als Passwort novell an.

**2b** Erteilen Sie dem Benutzer die Lese-/Schreibberechtigung für das Verzeichnis im Netzwerk.

Wenn Sie die Datenbank sofort sichern möchten, fahren Sie mit [Schritt 3](#page-335-0) fort. Wenn Sie die Durchführung der Sicherung für einen spezifischen Zeitpunkt jedes Tages oder für spezifische Tage eines Monats zeitlich planen möchten, fahren Sie mit [Schritt 4](#page-335-1) fort.

<span id="page-335-0"></span>**3** (Bedingt) Wenn die Datenbank sofort in das Netzwerkverzeichnis auf dem entfernten Computer gesichert werden soll, geben Sie an der Eingabeaufforderung folgenden Befehl ein:

```
zman database-backup 
\\IP_Adresse_des_entfernten_Computers\Sicherungsverzeichnis\benutzerdefin
iertes_Verzeichnis
```
Dabei ist \\*IP\_Adresse\_des\_entfernten\_Computers*\*Sicherungsverzeichnis* das Netzwerkverzeichnis auf dem entfernten Computer und

*benutzerdefiniertes\_Verzeichnis* der Name eines Verzeichnisses, das von zman neu erstellt werden soll und in das die Datenbankdateien gesichert werden sollen.

- <span id="page-335-1"></span>**4** (Bedingt) So planen Sie die Sicherung:
	- **4a** Erstellen Sie eine Zeitplandatei (backupschedule.sql) mit dem folgenden Inhalt:

```
CREATE EVENT backup_schedule_name
SCHEDULE
```
*specify\_the\_schedule*

Nachfolgend sehen Sie den Inhalt einer Beispielzeitplandatei, mit der die Datenbank jeden Tag um 23.00 Uhr gesichert wird:

CREATE EVENT ZENDBBackup

**SCHEDULE** 

START TIME '11:00 PM' EVERY 24 HOURS

Eine Zeitplandatei, die die Datenbank jeweils um 1:00 Uhr morgens am ersten, zweiten, dritten und vierten Tag des Monats sichert, würde wie folgt aussehen:

```
CREATE EVENT ZENDBBackup1
```

```
SCHEDULE
START TIME '1:00 AM'
```
ON (1,2,3,4)

Beispiel-Zeitplandateien stehen im Verzeichnis *ZENworks\_Installationsverzeichnis*\Novell\Zenworks\ share\zman\samples\database zur Verfügung.

**4b** Führen Sie an der Eingabeaufforderung folgenden Befehl aus:

```
zman database-backup 
\\IP_Adresse_des_entfernten_Computers\Sicherungsverzeichnis\Benutzerd
efiniertes_Verzeichnis c:\backUpSchedule.sql -d SQL_Rollenaufruf
```
Dabei ist \\*IP\_Adresse\_des\_entfernten\_Computers*\*Sicherungsverzeichnis* das Netzwerkverzeichnis auf dem entfernten Computer und *benutzerdefiniertes\_Verzeichnis* der Name eines Verzeichnisses, das von zman neu erstellt werden soll und in das die Datenbankdateien gesichert werden sollen.

Weitere Informationen zu diesem Befehl finden Sie auf dem Gerät auf der zman-man-Seite (man zman) bzw. im Handbuch *ZENworks 10 Configuration Management: Referenz für Befehlszeilenprogramme* im Abschnitt zman(1).

Gemäß dem Sicherungszeitplan werden zenworks\_*zone\_name*.db und

zenworks\_*zone\_name*.log am Netzwerkstandort auf dem entfernten Computer erstellt. Die Datei zenworks\_*Zonenname*.db enthält die gesicherte Datenbank. Die Datei zenworks\_*Zonenname*.log enthält ein Protokoll mit dem Ergebnis der Datenbanksicherung.

Wenn Sie das Sicherungsverzeichnis oder den Sicherungszeitplan der Datenbank später ändern wollen, lesen Sie die folgenden Abschnitte:

- ["Ändern des Sicherungsverzeichnisses der eingebetteten Sybase SQL Anywhere-Datenbank](#page-375-0)  [nach der ersten Sicherung" auf Seite 377](#page-375-0)
- ["Ändern des Sicherungszeitplans der eingebetteten Sybase SQL Anywhere-Datenbank nach](#page-376-0)  [der ersten Sicherung" auf Seite 377](#page-376-0)

### <span id="page-336-0"></span>**34.3.3 Sichern der eingebetteten Sybase SQL Anywhere-Datenbank (auf einem Linux-Server) in ein Netzwerkverzeichnis auf einem entfernten Linux-Computer**

Zum Sichern einer eingebetteten Sybase SQL Anywhere-Datenbank, die sich auf einem Linux-Server befindet, in ein Netzwerkverzeichnis auf einem anderen Linux-Computer benötigen Sie einen lokalen und einen entfernten Computer. Der lokale Computer ist der Linux-Server, auf dem die ZENworks-Serverkomponenten und die eingebettete Sybase SQL Anywhere-Datenbank installiert sind. Der entfernte Computer ist der Linux-Server, auf dem sich das Netzwerkverzeichnis befindet, in das die Datenbank gesichert werden soll.

Sie können die Datenbank auf einem Linux-Computer mittels einer Linux-Freigabe (z. B. einer Samba- oder NFS-Freigabe) sichern.

Führen Sie zum Sichern der auf einem Linux-Server installierten und ausgeführten, eingebetteten Sybase SQL Anywhere-Datenbank in ein Netzwerkverzeichnis auf einem Linux-Computer mittels einer Samba-Freigabe die folgenden Schritte aus:

- <span id="page-336-2"></span><span id="page-336-1"></span>**1** Erstellen Sie auf dem entfernten Computer eine Samba-Freigabe:
	- **1a** Geben Sie an der Eingabeaufforderung den Befehl useradd *Benutzername* ein, um einen Benutzer zu erstellen.
	- **1b** Melden Sie ihn am entfernten Computer mit dem Benutzernamen an, den Sie in [Schritt 1a](#page-336-1) erstellt haben, und legen Sie das Passwort mit dem Befehl passwd *Passwort\_angeben* fest.
	- **1c** Erstellen Sie ein Verzeichnis, in dem die Datenbanksicherung gespeichert werden soll. Sie können beispielsweise ein Verzeichnis namens backup erstellen.
	- **1d** Rufen Sie die Samba-Servereinstellungen mithilfe des Befehls yast2 samba-server auf.
	- **1e** Klicken Sie auf die Registerkarte für die *Freigaben* und wählen Sie dann *Hinzufügen*, um den Freigabenamen und den Pfad zu dem Sicherungsverzeichnis anzugeben, das in [Schritt 1c](#page-336-2) erstellt wurde.

Geben Sie als Freigabenamen beispielsweise dbbackup ein.

- **1f** Wählen Sie die Freigabe dbbackup aus, klicken Sie auf *Edit* (Bearbeiten) und fügen Sie die folgenden Attribute hinzu:
	- $\bullet$  create mask = 0640
- force user = *benutzername\_der\_erstellt\_wurde\_in\_*[Schritt 1a](#page-336-1)
- $\triangleleft$  guest ok = yes
- $\bullet$  public = yes
- $\bullet$  wide links = no
- $\bullet$  writeable = yes
- **2** Erstellen Sie auf dem lokalen Computer ein Verzeichnis.

Sie können beispielsweise ein Verzeichnis namens zenworks\_dbbackup in /root erstellen.

**3** Hängen Sie die Samba-Freigabe im Verzeichnis zenworks\_dbbackup auf dem lokalen Computer ein, indem Sie den·folgenden Befehl an der Eingabeaufforderung eingeben:

```
mount -t smbfs //IP_Adresse_des_entfernten_Computers/Freigabe_name -o 
username=Benutzername_aus_Schritt_1a,password=Passwort_aus_Schritt_1b
lokaler_Verzeichnisname_mit_vollständigem_Pfad_aus_Schritt_2
```
Beispiel:

```
mount -t smbfs //IP_Adresse_des_entfernten_Computers/dbbackup -o 
username=Benutzername_aus_Schritt_1a,password=Passwort_aus_Schritt_1b /
root/zenworks_dbbackup
```
Wenn Sie die Datenbank sofort sichern möchten, fahren Sie mit [Schritt 4](#page-337-0) fort. Wenn Sie die Durchführung der Sicherung für einen spezifischen Zeitpunkt jedes Tages oder für spezifische Tage eines Monats zeitlich planen möchten, fahren Sie mit [Schritt 5](#page-337-1) fort.

<span id="page-337-0"></span>**4** (Bedingt) Wenn die Datenbank sofort in das Netzwerkverzeichnis auf dem entfernten Computer gesichert werden soll, geben Sie an der Eingabeaufforderung folgenden Befehl ein:

zman database-backup *Datenbank\_Sicherungsverzeichnis*

Beispiel:

zman database-backup /root/zenworks\_dbbackup

- <span id="page-337-1"></span>**5** (Bedingt) So planen Sie die Sicherung:
	- **5a** Erstellen Sie eine Zeitplandatei (backupschedule.sql) mit dem folgenden Inhalt:

CREATE EVENT *backup\_schedule\_name*

SCHEDULE

*specify\_the\_schedule*

Nachfolgend sehen Sie den Inhalt einer Beispielzeitplandatei, mit der die Datenbank jeden Tag um 23.00 Uhr gesichert wird:

CREATE EVENT ZENDBBackup SCHEDULE

START TIME '11:00 PM' EVERY 24 HOURS

Eine Zeitplandatei, die die Datenbank jeweils um 1.00 Uhr morgens am ersten, zweiten, dritten und vierten Tag des Monats sichert, würde wie folgt aussehen:

```
CREATE EVENT ZENDBBackup1
SCHEDULE
START TIME '1:00 AM'
ON (1,2,3,4)
```
Beispiel-Zeitplandateien finden Sie im Verzeichnis ZENworks\_installationsverzeichnis:\Novell\Zenworks\ share\zman\samples\database.

**5b** Geben Sie an der Eingabeaufforderung folgenden Befehl ein:

```
zman database-backup Sicherungsverzeichnis_für_Datenbank
c:\backUpSchedule.sql -d SQL_Funktionsaufruf
```
Beispiel:

zman database-backup /root/zenworks\_dbbackup c:\backUpSchedule.sql -d *SQL\_Funktionsaufruf*

Weitere Informationen zu diesem Befehl finden Sie auf dem Gerät auf der zman-man-Seite (man zman) bzw. im Handbuch *ZENworks 10 Configuration Management: Referenz für Befehlszeilenprogramme* im Abschnitt zman(1).

Gemäß dem Sicherungszeitplan werden zenworks\_*zone\_name*.db und zenworks\_*zone\_name*.log am Netzwerkstandort auf dem entfernten Computer erstellt (/root/ zenworks\_dbbackup). Die Datei zenworks\_*Zonenname*.db enthält die gesicherte Datenbank. Die Datei zenworks\_*Zonenname*.log enthält ein Protokoll mit dem Ergebnis der Datenbanksicherung.

Wenn Sie das Sicherungsverzeichnis oder den Sicherungszeitplan der Datenbank später ändern wollen, lesen Sie die folgenden Abschnitte:

- ["Ändern des Sicherungsverzeichnisses der eingebetteten Sybase SQL Anywhere-Datenbank](#page-375-0)  [nach der ersten Sicherung" auf Seite 377](#page-375-0)
- ["Ändern des Sicherungszeitplans der eingebetteten Sybase SQL Anywhere-Datenbank nach](#page-376-0)  [der ersten Sicherung" auf Seite 377](#page-376-0)

## <span id="page-338-0"></span>**34.4 Wiederherstellen der eingebetteten Sybase SQL Anywhere-Datenbank**

In folgenden Abschnitten finden Sie Informationen zum Wiederherstellen der gesicherten eingebetteten Sybase SQL Anywhere-Datenbank:

- [Abschnitt 34.4.1, "Wiederherstellen der eingebetteten Sybase SQL Anywhere-Datenbank auf](#page-339-0)  [einem Windows-Server", auf Seite 340](#page-339-0)
- [Abschnitt 34.4.2, "Wiederherstellen der eingebetteten Sybase SQL Anywhere-Datenbank auf](#page-339-1)  [einem Linux-Server", auf Seite 340](#page-339-1)

**Wichtig:** Wenn sich die Datenbank auf einem ZENworks-Server befindet, müssen Sie zunächst den ZENworks-Server wiederherstellen und anschließend die ZENworks-Datenbank. Vergewissern Sie sich, dass Sie den ZENworks-Server und die Datenbank (mindestens einmal) gesichert haben. Sie können von der ZENworks-Datenbank auch regelmäßig Sicherungen erstellen. Sie können den Server und die Datenbank jedoch in beliebiger Reihenfolge sichern. Weitere Informationen zur Sicherung und Wiederherstellung des ZENworks-Servers finden Sie in Kapitel 10, "Sichern und [Wiederherstellen des ZENworks-Servers und der Zertifizierungsstelle", auf Seite 141](#page-140-0).

### <span id="page-339-0"></span>**34.4.1 Wiederherstellen der eingebetteten Sybase SQL Anywhere-Datenbank auf einem Windows-Server**

**1** Wechseln Sie auf dem Windows-Server an der Eingabeaufforderung in das Verzeichnis *ZENworks\_Installationsverzeichnis:*\novell\zenworks\bin und geben Sie folgenden Befehl ein:

ZenworksWindowsDBRestore.bat *ZENworks\_Installationsverzeichnis:*\Novell\Zenworks\Database c:\dbBackup\zenworks\_*zone\_name*.db c:\dbBackup\zenworks\_*zone\_name*.log

**2** Drücken Sie eine beliebige Taste, wenn die folgende Meldung angezeigt wird:

Before proceeding, make sure you have backed up any files in:<Installation directory>:\Novell\ZENworks\database Press any key to continue.

**3** Wenn folgende Meldung angezeigt wird, geben Sie Y ein:

```
The following services are dependent on the Novell ZENworks Datastore 
service. Stopping the Novell ZENworks Datastore service will also stop 
these services: Novell ZENworks Loader, Novell ZENworks Agent Service, 
Novell ZENworks Server. Do you want to continue this operation? (Y/N) [N]:
```
**4** Wenn folgende Meldung angezeigt wird, drücken Sie eine beliebige Taste:

The Novell ZENworks Datastore service was stopped successfully. Press any key to continue...

**5** Wenn folgende Meldung angezeigt wird, geben Sie Yes ein:

```
Overwrite <installation 
directory>:\Novell\ZENworks\database\zenworks_<zone_name>.db? (Yes/No/
All)
```
**6** Geben Sie Ja ein, wenn die folgende Meldung angezeigt wird:

```
Overwrite <installation 
directory>:\Novell\ZENworks\database\zenworks <zone_name>.log? (Yes/No/
All):
```
Die Dateien backupFile und backupLogFile werden in das *ZENworks\_Installationsverzeichnis*:\Novell\ZENworks\database kopiert und die Datenbank wird wiederhergestellt.

**7** (Bedingt) Wenn Sie die Datenbank an einem Speicherort wiederherstellen, der sich von dem in der Datei

```
zenworks_installation_directory\novell\zenworks\database\conf\zenworks_da
tabase.conf unterscheidet, müssen Sie zenworks_database.conf manuell bearbeiten, um 
den neuen Speicherort der Datenbank anzugeben.
```
### <span id="page-339-1"></span>**34.4.2 Wiederherstellen der eingebetteten Sybase SQL Anywhere-Datenbank auf einem Linux-Server**

- **1** Melden Sie sich beim ZENworks-Server als root an.
- **2** Wechseln Sie in das Verzeichnis /opt/novell/zenworks/bin und geben Sie folgenden Befehl ein:

./ZenworksLinuxDBRestore.sh -F "/root/dbBackup/zenworks\_*zone\_name*.db"

**3** Geben Sie J ein, wenn die folgende Meldung angezeigt wird:

The backup database file will OVERWRITE the existing database. Is that OK?  $[y/n]$ 

**4** Drücken Sie Y, wenn folgende Meldung angezeigt wird:

The novell-zenloader needs to be stopped for the database restore to be performed. Would you like to proceed [y/n]?

Die Sicherungsdatei wird in das Verzeichnis /var/opt/novell/zenworks/database und das Wiederherstellungsprotokoll in das Verzeichnis /var/opt/novell/log/zenworks/ dbrestore.log kopiert und die Datenbank wird wiederhergestellt.

### <span id="page-340-0"></span>**34.5 Verschieben der Daten aus einer eingebetteten Sybase-Datenbank in eine externe Sybase-Datenbank**

Mit ZENworks 10 Configuration Management können Sie die Daten einer Sybase SQL Anywhere-Datenbank (eingebetteten Sybase-Datenbank) in eine OEM-Sybase-Datenbank (externe Sybase-Datenbank) verschieben.

- [Abschnitt 34.5.1, "Vorbereitung der Datenverschiebung", auf Seite 341](#page-340-1)
- [Abschnitt 34.5.2, "Verschieben der Daten aus der internen Sybase-Datenbank in die externe](#page-340-2)  [Sybase-Datenbank", auf Seite 341](#page-340-2)

#### <span id="page-340-1"></span>**34.5.1 Vorbereitung der Datenverschiebung**

Führen Sie vor dem Verschieben der Daten aus einer internen Sybase-Datenbank in eine externe Sybase-Datenbank folgende Schritte aus:

- Vergewissern Sie sich, dass ZENworks 10 Configuration Management mit einer internen Sybase-Datenbank auf einem Windows- oder Linux-Gerät installiert ist.
- Installieren Sie die externe Sybase-Datenbank. Informationen zur Installation einer externen Sybase-Datenbank finden Sie im *ZENworks 10 Configuration Management-Installationshandbuch* im Abschnitt "Installieren einer externen ZENworks-Datenbank".

### <span id="page-340-2"></span>**34.5.2 Verschieben der Daten aus der internen Sybase-Datenbank in die externe Sybase-Datenbank**

- **1** Beenden Sie auf dem Gerät, auf dem die externe Sybase-Datenbank installiert ist, den Service "Eingebettete Novell ZENworks-Datenablage".
	- **Unter Windows:** Führen Sie folgende Schritte aus:
		- 1. Klicken Sie auf dem Windows-Desktop auf das Menü *Start* und dort auf *Einstellungen* > *Systemsteuerung*.
		- 2. Doppelklicken Sie auf *Verwaltung* > *Dienste*.
		- 3. Klicken Sie mit der rechten Maustaste auf den Service *Eingebettete Novell ZENworks-Datenablage* und wählen Sie *Beenden* aus oder wählen Sie den Service *Eingebettete Novell ZENworks-Datenablage* aus und klicken Sie in der Symbolleiste auf $\blacksquare$ .
	- **Unter Linux:** Geben Sie an der Eingabeaufforderung /etc/init.d/./sybase-asa stop ein.

**2** Kopieren Sie von dem Gerät, auf dem die interne Sybase-Datenbank installiert ist, die Datei zenworks database.conf und alle Dateien aus dem Verzeichnis database in die entsprechenden Verzeichnisse auf dem Gerät, auf dem sich die externe Sybase-Datenbank befindet.

Die Datei zenworks\_database.conf befindet sich unter Windows im Verzeichnis *ZENworks\_Installationspfad*\conf\ und unter Linux im Verzeichnis /etc/opt/novell/ zenworks/.

Das Verzeichnis database befindet sich unter Windows im *ZENworks\_Installationspfad* und unter Linux im Verzeichnis /var/opt/novell/zenworks/.

- **3** Öffnen Sie auf dem Gerät, auf dem die externe Sybase-Datenbank installiert ist, die Datei zenworks database.conf und vergewissern Sie sich, dass sie den richtigen Pfad der Datenbankdatei enthält.
- **4** Bearbeiten Sie auf dem Gerät, auf dem die interne Sybase-Datenbank installiert ist, die Datei zdm.xml (unter Windows im Verzeichnis *ZENworks\_Installationspfad*\conf\datamodel und unter Linux im Verzeichnis /etc/opt/novell/zenworks/datamodel):
	- Geben Sie für den Schlüssel Embedded den Wert false ein. Standardmäßig lautet der Wert dieses Schlüssels true.
	- Geben Sie für den Schlüssel Server die IP-Adresse des Geräts ein, auf dem die externe Sybase-Datenbank installiert ist.
	- Vergewissern Sie sich, dass der Schlüssel Port die Nummer des Ports enthält, an dem die externe Sybase-Datenbank ausgeführt wird.
- **5** Starten Sie den Service "Eingebettete Novell ZENworks-Datenablage" auf dem Gerät, auf dem die externe Sybase-Datenbank installiert ist.
	- **Unter Windows:** Führen Sie folgende Schritte aus:
		- 1. Klicken Sie auf dem Windows-Desktop auf das Menü *Start* und dort auf *Einstellungen* > *Systemsteuerung*.
		- 2. Doppelklicken Sie auf *Verwaltung* > *Dienste*.
		- 3. Klicken Sie mit der rechten Maustaste auf den Service *Eingebettete Novell ZENworks-Datenablage* und wählen Sie *Starten* aus oder wählen Sie den Service *Eingebettete Novell ZENworks-Datenablage* aus und klicken Sie in der Symbolleiste auf .
	- **Unter Linux:** Geben Sie an der Eingabeaufforderung /etc/init.d/./sybase-asa start ein.
- **6** Starten Sie die ZENworks-Services auf dem Gerät neu, auf dem die interne Sybase-Datenbank installiert ist:
	- **Unter Windows:** Führen Sie folgende Schritte aus:
		- 1. Klicken Sie auf dem Windows-Desktop auf das Menü *Start* und dort auf *Einstellungen* > *Systemsteuerung*.
		- 2. Doppelklicken Sie auf *Verwaltung* > *Dienste*.
		- 3. Starten Sie die folgenden Services: *Novell ZENworks-Server*, *Novell ZENworks Services Monitor* und *Novell ZENworks Agent Service*.
	- **Unter Linux:** Geben Sie an der Eingabeaufforderung der Konsole folgende Befehle ein:
		- /etc/init.d/./novell-zenmntr restart
- /etc/init.d/./novell-zenserver restart
- /etc/init.d/./novell-zenloader restart

Der ZENworks-Server verweist nun auf die neue Datenbank.

### <span id="page-342-0"></span>**34.6 Migrieren der Daten von einer eingebetteten Sybase SQL Anywhere-Datenbank zu einer externen Oracle-Datenbank**

Mit ZENworks 10 Configuration Management können Sie die Daten einer internen eingebetteten Sybase SQL Anywhere-Datenbank oder einer externen Sybase SQL Anywhere-Datenbank, die auf einem ZENworks-Primärserver ausgeführt wird, in eine Oracle-Datenbank migrieren, die auf einem Gerät installiert ist, auf dem ZENworks 10 Configuration Management nicht installiert ist.

**Wichtig:** Wenn der ZENworks Reporting Server auf dem Gerät installiert ist, funktioniert Reporting Server nach der Migration der Datenbank nicht mehr. Wenn Sie den ZENworks Reporting Server weiterhin verwenden möchten, müssen Sie ihn nach der Migration der Datenbank erneut auf einem Primärserver installieren, auf dem der Oracle-Client installiert ist. Weitere Informationen finden Sie unter [Abschnitt 34.6.3, "Aufgaben nach der Migration", auf Seite 347.](#page-346-0)

Die folgenden Abschnitte gehen ausführlich auf die Datenbankmigration ein:

- [Abschnitt 34.6.1, "Vorbereitung der Datenverschiebung", auf Seite 343](#page-342-1)
- [Abschnitt 34.6.2, "Migrieren der Daten aus der Sybase SQL Anywhere-Datenbank in eine](#page-344-0)  [Oracle-Datenbank", auf Seite 345](#page-344-0)
- [Abschnitt 34.6.3, "Aufgaben nach der Migration", auf Seite 347](#page-346-0)
- [Abschnitt 34.6.4, "Fehlersuche bei Problemen mit der Datenbankmigration", auf Seite 348](#page-347-0)
- [Abschnitt 34.6.5, "Rückkehr zur Sybase-Datenbank", auf Seite 351](#page-350-0)

#### <span id="page-342-1"></span>**34.6.1 Vorbereitung der Datenverschiebung**

Führen Sie vor der Migration der Daten aus einer Sybase-Datenbank in eine Oracle-Datenbank folgende Schritte aus:

- Vergewissern Sie sich, dass der Lizenzstatus von ZENworks 10 Configuration Management "Aktiv" lautet. Das Produkt muss entweder in der lizenzierten Version oder der Evaluierungsversion installiert sein und ausgeführt werden.
- Speichern Sie alle Berichte sowie die Dateien rights.xml und ownership.xml mit dem Befehl report-save (rpsv) (Zielordner). Die XML-Dateien enthalten die Rechte- und Eigentumsinformationen zu allen Berichten.
- Vergewissern Sie sich, dass der Primärserver, auf dem die Sybase-Datenbank konfiguriert ist, auf ZENworks 10 Configuration Management aufgerüstet wurde.
- Vergewissern Sie sich, dass auf dem ZENworks-Primärserver eine interne oder externe Sybase-Datenbank installiert ist.
- Vergewissern Sie sich, dass die Oracle-Datenbank auf einem Gerät installiert ist, auf dem ZENworks 10 Configuration Management nicht installiert ist.
- Der Tablespace USERS muss über ausreichend Speicherplatz zum Erstellen und Speichern des ZENworks-Datenbankschemas verfügen. Der Tablespace benötigt mindestens 100 MB zur Erstellung des ZENworks-Datenbankschemas ohne enthaltene Daten sowie - abhängig von der Größe der zu migrierenden Datenbank - angemessenen zusätzlichen Speicherplatz. Das Dienstprogramm zur Datenbankmigration verwendet standardmäßig nur den Tablespace USERS. Sie können während der Migration manuell einen beliebigen anderen Tablespace angeben.
- Vergewissern Sie sich, dass der Parameter NLS\_CHARACTERSET auf AL32UTF8 festgelegt wurde und der Parameter NLS\_NCHAR\_CHARACTERSET auf AL16UTF16, indem Sie an der Eingabeaufforderung der Datenbank die folgende Abfrage ausführen:

select parameter, value from nls\_database\_parameters where parameter like '%CHARACTERSET%';

- (Bedingt) Falls Sie die Datenbank migrieren möchten, indem Sie ein neues Benutzerschema erstellen, müssen zusätzlich die folgenden Bedingungen erfüllt sein:
	- Sie müssen die Berechtigungen des Datenbankadministrators kennen.
	- Es muss bereits ein Tablespace existieren, der mit dem Oracle-Zugriffsbenutzer verbunden werden kann.
- Sie können die Datenbank in den folgenden Situationen auch mithilfe eines vorhandenen Benutzerschemas migrieren, das sich auf einem Server in Ihrem Netzwerk befindet:
	- Der Datenbankadministrator erstellt ein Benutzerschema mit den erforderlichen Rechten und Sie erhalten vom Datenbankadministrator die Berechtigungsnachweise für dieses Benutzerschema. In diesem Fall sind die Berechtigungen des Datenbankadministrators für die Migration der Datenbank nicht erforderlich.
	- Sie erstellen ein Benutzerschema in der Oracle-Datenbank und wählen die Option, es während der Datenbankmigration zu nutzen.

Wenn Sie die Datenbank mithilfe eines bestehenden Benutzerschemas migrieren möchten, müssen zusätzlich die folgenden Bedingungen erfüllt sein:

Das Benutzerschema muss die folgenden Rechte zur Erstellung der Datenbank umfassen.

```
CREATE SESSION
CREATE_TABLE
CREATE_VIEW
CREATE_PROCEDURE
CREATE_SEQUENCE
CREATE_TRIGGER
```
- Die Vorgabe für das Benutzerschema muss im Tablespace USERS auf "Unlimited" eingestellt sein.
- Beenden Sie die ZENworks-Services auf allen Servern der Verwaltungszone manuell.

So beenden Sie die Services:

- **Unter Windows:** Führen Sie folgende Schritte aus:
	- 1. Klicken Sie auf dem Windows-Desktop auf das Menü *Start* und dort auf *Einstellungen* > *Systemsteuerung*.
	- 2. Doppelklicken Sie auf *Verwaltung* > *Dienste*.
	- 3. Beenden Sie die folgenden Services: *Novell ZENworks-Server*, *Novell ZENworks Services Monitor* und *Novell ZENworks Agent Service*.
- **Unter Linux:** Geben Sie an der Eingabeaufforderung der Konsole folgende Befehle ein:
	- /etc/init.d/./novell-zenmntr stop
	- /etc/init.d/./novell-zenserver stop
	- /etc/init.d/./novell-zenloader stop
- Vergewissern Sie sich, dass der Service "Eingebettete Novell ZENworks-Datenablage" auf dem Primärserver gestartet ist.
	- **Unter Windows:** Führen Sie folgende Schritte aus:
		- 1. Klicken Sie auf dem Windows-Desktop auf das Menü *Start* und dort auf *Einstellungen* > *Systemsteuerung*.
		- 2. Doppelklicken Sie auf *Verwaltung* > *Dienste*.
		- 3. Der Status des Services *Eingebettete Novell ZENworks-Datenablage* muss *Gestartet* lauten.
	- **Unter Linux:** Geben Sie an der Eingabeaufforderung /etc/init.d/./sybase-asa status.
- (Optional) Der Status der Datenbankmigration wird in der Datei novell-zenworksconfigure.log protokolliert. Standardmäßig werden nur Meldungen des Typs "Info" und "Schwerer Fehler" protokolliert. Wenn Sie auch andere Meldungsarten (wie "Finer", "Finest" und "Warnung") in der Datei protokollieren möchten, führen Sie in der Datei novellzenworks-configure.properties folgende Aktionen aus:
	- 1. Setzen Sie den Wert von Logger.logLevel auf den entsprechenden Meldungstyp.

Wenn Sie beispielsweise Meldungen des Typs "Finest" protokollieren möchten:

#Logger.logLevel = FINEST

2. Entfernen Sie das Kommentarzeichen "#" wie folgt von der Zeile:

Logger.logLevel = FINEST

Die Datei novell-zenworks-configure.properties befindet sich unter Windows im Verzeichnis %*ZENWORKS\_HOME*%\conf\ und unter Linux im Verzeichnis /etc/opt/novell/ zenworks/.

#### <span id="page-344-0"></span>**34.6.2 Migrieren der Daten aus der Sybase SQL Anywhere-Datenbank in eine Oracle-Datenbank**

- ["Migrieren der Daten aus der Sybase SQL Anywhere-Datenbank in eine Oracle-Datenbank"](#page-344-1)  [auf Seite 345](#page-344-1)
- ["Wiederaufnehmen der Datenbankmigration" auf Seite 346](#page-345-0)

#### <span id="page-344-1"></span>**Migrieren der Daten aus der Sybase SQL Anywhere-Datenbank in eine Oracle-Datenbank**

- **1** Vergewissern Sie sich, dass alle in [Abschnitt 34.6.1, "Vorbereitung der Datenverschiebung",](#page-342-1)  [auf Seite 343](#page-342-1) aufgelisteten Aufgaben ausgeführt sind.
- **2** Führen Sie das Dienstprogramm für die Datenbankmigration aus.
	- **Unter Windows:** Wechseln Sie an der Eingabeaufforderung zu *ZENworks\_Installationspfad*\bin\novell-zenworks-configure.bat und geben Sie folgenden Befehl ein:

novell-zenworks-configure.bat -c DBMigrateConfigureAction

 **Unter Linux:** Wechseln Sie an der Eingabeaufforderung der Konsole zu /opt/novell/ zenworks/bin und geben Sie folgenden Befehl ein:

```
novell-zenworks-configure -c DBMigrateConfigureAction
```
- **3** Geben Sie als Zieldatenbanktyp "Oracle" ein.
- **4** Geben Sie die IP-Adresse oder den Hostnamen des Oracle-Datenbankservers ein.
- **5** Geben Sie den vom Oracle-Datenbankserver verwendeten Port ein.
- **6** Geben Sie den vollständig qualifizierten, im Netzwerk verwendeten Dienstnamen der Oracle-Datenbank ein.
- **7** Sie können nach Wunsch ein neues Benutzerschema erstellen oder ein bestehendes verwenden.

Wenn Sie ein neues Schema erstellen möchten, fahren Sie mit Schritt [Schritt 8](#page-345-1) fort.

Wenn Sie ein bestehendes Benutzerschema verwenden möchten, fahren Sie mit Schritt [Schritt 9](#page-345-2) fort.

- <span id="page-345-1"></span>**8** Geben Sie den Benutzernamen und das Passwort des Administrators des Datenbankservers ein.
- <span id="page-345-2"></span>**9** Geben Sie den Namen des Datenbankschemas ein, wenn Sie nach dem Namen des Datenbankbenutzers gefragt werden.
- **10** Geben Sie das Passwort für das Datenbankschema ein, wenn Sie nach dem Passwort des Datenbankbenutzers gefragt werden.

Die Datenbankmigration beginnt.

- **11** Nach Abschluss der Datenbankmigration können Sie in der Datei novell-zenworksconfigure.log prüfen, ob die Migration erfolgreich war. Die Datei befindet sich unter Windows im Verzeichnis *%ZENWORKS\_HOME*%\log und unter Linux im Verzeichnis /var/opt/ novell/log/zenworks.
- **12** Fahren Sie nach der erfolgreichen Ausführung der Datenbankmigration mit [Abschnitt 34.6.3,](#page-346-0)  ["Aufgaben nach der Migration", auf Seite 347](#page-346-0) fort.

#### <span id="page-345-0"></span>**Wiederaufnehmen der Datenbankmigration**

Wenn die Migration der Datenbank aus irgendeinem Grund gestoppt wird, ermöglicht Ihnen das ZENworks-Dienstprogramm für Migration die Wiederaufnahme der Migration, wenn die Datei dbmigration.xml erstellt wurde. Diese Datei befindet sich unter Windows im Verzeichnis *ZENworks\_Installationspfad*\bin und unter Linux im Verzeichnis /opt/novell/zenworks/ bin.

- **1** Führen Sie das Dienstprogramm für die Datenbankmigration aus.
	- **Unter Windows:** Wechseln Sie an der Eingabeaufforderung zu ZENworks Installationspfad\bin\novell-zenworks-configure.bat und geben Sie folgenden Befehl ein:

novell-zenworks-configure.bat -c DBMigrateConfigureAction

 **Unter Linux:** Wechseln Sie an der Eingabeaufforderung der Konsole zu /opt/novell/ zenworks/bin und geben Sie folgenden Befehl ein:

novell-zenworks-configure -c DBMigrateConfigureAction

- **2** Geben Sie als Zieldatenbanktyp "Oracle" ein.
- **3** Geben Sie die IP-Adresse oder den Hostnamen des Oracle-Datenbankservers ein.

Sie müssen die IP-Adresse oder den Hostnamen des Oracle-Datenbankservers angeben, der beim Migrieren der Datenbank verwendet wird. Wenn Sie beispielsweise die IP-Adresse des Datenbankservers beim Migrieren der Datenbank angegeben haben, müssen Sie bei der Wiederaufnahme der Datenbankmigration dieselbe IP-Adresse angeben. Sie können nicht den Hostnamen des Datenbankservers angeben.

- **4** Geben Sie den vom Oracle-Datenbankserver verwendeten Port ein.
- **5** Geben Sie den vollständig qualifizierten, im Netzwerk verwendeten Dienstnamen der Oracle-Datenbank ein.
- **6** Wählen Sie ein vorhandenes Schema aus.
- **7** Geben Sie den Namen des Datenbankschemas ein, den Sie zu Beginn der abgebrochenen Datenbankmigration eingegeben haben, wenn Sie nach dem Namen des Datenbankbenutzers gefragt werden.
- **8** Geben Sie das Passwort für das Datenbankschema ein, das Sie zu Beginn der abgebrochenen Datenbankmigration eingegeben haben, wenn Sie nach dem Passwort des Datenbankbenutzers gefragt werden.
- **9** Geben Sie an, dass die Datenbankmigration wiederaufgenommen werden soll.

Die Datenbankmigration beginnt.

**10** Fahren Sie nach der erfolgreichen Ausführung der Datenbankmigration mit [Abschnitt 34.6.3,](#page-346-0)  ["Aufgaben nach der Migration", auf Seite 347](#page-346-0) fort.

#### <span id="page-346-0"></span>**34.6.3 Aufgaben nach der Migration**

Wenn die Verwaltungszone nur einen Server enthält, werden nach der erfolgreichen Migration der Daten in eine Oracle-Datenbank sämtliche ZENworks-Services automatisch neu gestartet.

Bei mehreren Servern in der Verwaltungszone:

**1** Kopieren Sie die folgenden Dateien von dem Gerät, auf dem Sie das Migrationsprogramm ausgeführt haben, in das entsprechende Verzeichnis auf allen Servern:

```
zdm.xml
dmaccounts.properties
dmmappings.properties
```
Die Dateien befinden sich unter Windows im Verzeichnis

```
ZENworks_Installationspfad\conf\datamodel und unter Linux im Verzeichnis /etc/
opt/novell/zenworks/datamodel.
```
- **2** Starten Sie die ZENworks-Services neu.
	- **Unter Windows:** Führen Sie folgende Schritte aus:
		- 1. Klicken Sie auf dem Windows-Desktop auf das Menü *Start* und dort auf *Einstellungen* > *Systemsteuerung*.
		- 2. Doppelklicken Sie auf *Verwaltung* > *Dienste*.
		- 3. Starten Sie die folgenden Services: *Novell ZENworks-Server*, *Novell ZENworks Services Monitor* und *Novell ZENworks Agent Service*.
	- **Unter Linux:** Geben Sie an der Eingabeaufforderung der Konsole folgende Befehle ein:
		- /etc/init.d/./novell-zenmntr restart
- /etc/init.d/./novell-zenserver restart
- /etc/init.d/./novell-zenloader restart
- **3** Migrieren Sie die ZENworks-Berichte aus der Sybase SQL Anywhere-Datenbank in eine Oracle-Datenbank:
	- **3a** Installieren Sie den Oracle-Client auf einem Primärserver, auf dem noch keine Instanz des ZENworks Reporting Servers installiert ist.
	- **3b** Installieren Sie auf dem Gerät, auf dem Sie den Oracle-Client installiert haben, eine neue Instanz des ZENworks Reporting Servers.
	- **3c** Kopieren Sie die Berichte auf das Gerät, auf dem die neue Instanz des ZENworks Reporting Servers ausgeführt wird. Es handelt sich hier um die ZENworks-Berichte, die Sie vor der Migration der Datenbank gespeichert haben. Weitere Informationen finden Sie unter [Abschnitt 34.6.1, "Vorbereitung der Datenverschiebung", auf Seite 343](#page-342-1).
	- **3d** Veröffentlichen Sie die Berichte und stellen Sie die Berichterstellungsrechte und Eigentumsdetails der Berichte mit dem folgenden Befehl wieder her:

```
zman rpld 
Pfad_des_Verzeichnisses_mit_den_Dateien_rights.xml_und_ownership.xml
```
**3e** Deinstallieren Sie die Instanz des ZENworks Reporting Servers, der vor der Migration der Datenbank installiert war.

Der ZENworks-Server verweist nun auf die neue Datenbank.

Beachten Sie, dass die Oracle 10g-Datenbank bei allen Administratornamen, auch bei Anmeldenamen aus Benutzerquellen, die Groß-/Kleinschreibung berücksichtigt. So wird der Anfangsbuchstabe des automatisch bei der Installation erstellten ZENworks-Standardadministratorkontos großgeschrieben. Zur Anmeldung beim ZENworks-Kontrollzentrum müssen Sie also Administrator eingeben.

### <span id="page-347-0"></span>**34.6.4 Fehlersuche bei Problemen mit der Datenbankmigration**

- ["Fehlersuche bei einer Java Heap-Speicherausnahme" auf Seite 348](#page-347-1)
- ["Fehlersuche bei einem Absturz der Oracle-Datenbank" auf Seite 349](#page-348-0)
- ["Fehlersuche bei einem Problem mit dem Oracle-Tablespace" auf Seite 350](#page-349-0)
- ["Fehlersuche bei einem Problem bei der Datenbankmigration" auf Seite 350](#page-349-1)
- ["Fehlerbehebung in der Datenbankmigration mithilfe eines vorhandenen Benutzerschemas"](#page-349-2)  [auf Seite 350](#page-349-2)

#### <span id="page-347-1"></span>**Fehlersuche bei einer Java Heap-Speicherausnahme**

Wenn Sie bei der Datenbankmigration aufgrund unzureichenden Arbeitsspeichers eine Java Heap-Speicherausnahme erhalten, führen Sie die folgenden Schritte aus:

**1** Öffnen Sie unter Windows die Datei *ZENworks\_Installationspfad*\bin\novellzenworks-configure.bat bzw. unter Linux die Datei /opt/novell/zenworks/bin/ novell-zenworks-configure. Passen Sie in dieser Datei in der folgenden Zeile den Heap-Speicher an den RAM-Speicher des Geräts an, auf dem das Migrationsprogramm ausgeführt wird:

"%JAVA\_HOME%\bin\java" -Djava.library.path=%ZENLIB% -cp "%MYCP%" %DEBUG\_OPTS% %JAVA\_OPTS% -Xmx128m com.novell.zenworks.configure.ConfigureLoader %CONFIG\_OPTS%

Der Heap-Speicher ist in der Zeichenfolge -Xmx128m in Megabyte (MB) angegeben. Die Standardeinstellung ist 128.

Verfügt das Gerät beispielsweise über einen RAM von 512 MB, dann können Sie den Heap-Speicher in der Datei novell-zenworks-configure.bat wie folgt anpassen:

"%JAVA\_HOME%\bin\java" -Djava.library.path=%ZENLIB% -cp "%MYCP%" %DEBUG\_OPTS% %JAVA\_OPTS% -Xmx512m com.novell.zenworks.configure.ConfigureLoader %CONFIG\_OPTS%

**Wichtig:** Der Heap-Speicher darf nicht größer als der RAM-Speicher des Geräts sein.

- **2** Führen Sie an der Eingabeaufforderung der Konsole unter Windows die Datei *ZENworks\_Installationspfad*\bin\novell-zenworks-configure.bat bzw. unter Linux die Datei /opt/novell/zenworks/bin/novell-zenworks-configure aus.
- **3** Befolgen Sie die Anweisungen.

Wenn Sie aufgefordert werden, den Speicherort der für die Wiederaufnahme der Migration erforderlichen Datei einzugeben, geben Sie den vollständigen Pfad der Datei DBMigration.xml ein. Diese Datei befindet sich unter Windows im Verzeichnis *ZENworks\_Installationspfad*\bin und unter Linux im Verzeichnis /opt/novell/ zenworks/bin.

Die XML-Datei enthält eine Liste der Datenbanktabellen sowie Flags, die angeben, ob die Tabellen erfolgreich migriert wurden. Bei der Wiederaufnahme der Datenbankmigration werden nur die Tabellen migriert, deren Flag-Wert auf "false" festgelegt wurde.

#### <span id="page-348-0"></span>**Fehlersuche bei einem Absturz der Oracle-Datenbank**

Wenn die Oracle-Datenbank während der Datenbankmigration abstürzt, führen Sie die folgenden Schritte aus:

- **1** Führen Sie an der Eingabeaufforderung der Konsole unter Windows die Datei *ZENworks\_Installationspfad*\bin\novell-zenworks-configure.bat bzw. unter Linux die Datei /opt/novell/zenworks/bin/novell-zenworks-configure aus.
- **2** Befolgen Sie die Anweisungen.

Wenn Sie aufgefordert werden, den Speicherort der für die Wiederaufnahme der Migration erforderlichen Datei einzugeben, geben Sie den vollständigen Pfad der Datei DBMigration.xml ein. Diese Datei befindet sich unter Windows im Verzeichnis *ZENworks\_Installationspfad*\bin und unter Linux im Verzeichnis /opt/novell/ zenworks/bin.

Die XML-Datei enthält eine Liste der Datenbanktabellen sowie Flags, die angeben, ob die Tabellen erfolgreich migriert wurden. Bei der Wiederaufnahme der Datenbankmigration werden nur die Tabellen migriert, deren Flag-Wert auf "false" festgelegt wurde.

**Wichtig:** Der Inhalt der Datei DBMigration.xml darf nicht bearbeitet werden.

#### <span id="page-349-0"></span>**Fehlersuche bei einem Problem mit dem Oracle-Tablespace**

Wenn der Oracle-Tablespace USERS nicht über genügend Speicherplatz zum Erstellen und Speichern des ZENworks-Datenbankschemas verfügt, schlägt die Datenbankmigration bei dem Versuch, die Tabellen anzulegen, fehl, und die folgenden Meldungen werden angezeigt:

SEVERE: Terminating the database migration... SEVERE: An error has occurred while migrating the database.

Zur Behebung dieses Problems muss der Oracle-Datenbankadministrator die Größe des Tablespace USERS erhöhen. Der Tablespace muss zur Erstellung des ZENworks-Datenbankschemas ohne enthaltene Daten mindestens 100 MB umfassen sowie - abhängig von der Größe der zu migrierenden Datenbank - angemessenen zusätzlichen Speicherplatz.

#### <span id="page-349-1"></span>**Fehlersuche bei einem Problem bei der Datenbankmigration**

Wenn der Parameter NLS\_CHARACTERSET nicht auf AL32UTF8 festgelegt wurde und der Parameter NLS\_NCHAR\_CHARACTERSET nicht auf AL16UTF16, tritt bei der Datenbankmigration ein Fehler auf und die folgenden Fehlermeldungen werden angezeigt:

```
Failed to run the sql script: localization-updater.sql,
message:Failed to execute the SQL command: insert into
zLocalizedMessage(messageid,lang,messagestr)
values('POLICYHANDLERS.EPE.INVALID_VALUE_FORMAT','fr','La stratégie {0} n''a
pas pu être appliquée du fait que la valeur de la variable "{1}" n''est pas
dans un format valide.'),
message:ORA-00600: internal error code, arguments: [ktfbbsearch-7], [8], [],
[], [], [], [], []
```
Legen Sie zur Behebung dieses Problems den Parameter NLS\_CHARACTERSET auf AL32UTF8 fest und den Parameter NLS\_NCHAR\_CHARACTERSET auf AL16UTF16. Um sicherzugehen, dass die Zeichensatzparameter mit den empfohlenen Werten konfiguriert wurden, führen Sie an der Eingabeaufforderung der Datenbank die folgende Abfrage aus:

```
select parameter, value from nls database parameters where parameter like
'%CHARACTERSET%';
```
#### <span id="page-349-2"></span>**Fehlerbehebung in der Datenbankmigration mithilfe eines vorhandenen Benutzerschemas**

Wenn Sie die Datenbank mithilfe eines bestehenden Benutzerschemas migrieren, legt das Migrationsdienstprogramm die ZENworks-Datenbank an, kann aber möglicherweise die Daten nicht migrieren.

So beheben Sie dieses Problem:

- **1** Stellen Sie sicher, dass der Datenbankadministrator die ZENworks-Tabellen, -Ansichten und Benutzersequenz aus der neu angelegten ZENworks-Datenbank löscht. Löschen Sie später die Datenbanktabelle user\_recyclebin.
- **2** Starten Sie die Migrationsdatenbank erneut mit demselben Benutzerschema. Weitere Informationen finden Sie unter ["Migrieren der Daten aus der Sybase SQL Anywhere-](#page-344-1)[Datenbank in eine Oracle-Datenbank" auf Seite 345.](#page-344-1)

#### <span id="page-350-0"></span>**34.6.5 Rückkehr zur Sybase-Datenbank**

Führen Sie die folgenden Schritte aus, wenn Sie wieder die Sybase-Datenbank verwenden möchten:

**1** Benennen Sie auf dem Gerät, auf dem Sie das Migrationsprogramm ausgeführt haben, die folgenden Dateien um:

zdm.xml.bak in zdm.xml dmaccounts.properties.bak in dmaccounts.properties dmmappings.properties.bak in dmmappings.properties

```
Die Dateien befinden sich unter Windows im Verzeichnis 
ZENworks_Installationspfad\conf\datamodel und unter Linux im Verzeichnis /etc/
opt/novell/zenworks/datamodel.
```
- **2** Starten Sie alle ZENworks-Services neu:
	- **Unter Windows:** Führen Sie folgende Schritte aus:
		- 1. Klicken Sie auf dem Windows-Desktop auf *Start* > *Einstellungen* > *Systemsteuerung*.
		- 2. Doppelklicken Sie auf *Verwaltung* > *Dienste*.
		- 3. Starten Sie die folgenden Services: *Novell ZENworks-Server*, *Novell ZENworks Services Monitor* und *Novell ZENworks Agent Service*.
	- **Unter Linux:** Geben Sie an der Eingabeaufforderung der Konsole folgende Befehle ein:
		- /etc/init.d/./novell-zenmntr restart
		- /etc/init.d/./novell-zenserver restart
		- /etc/init.d/./novell-zenloader restart

ZENworks 10 Configuration Management-Referenz für die Systemverwaltung

# <span id="page-352-0"></span><sup>35</sup>**Wartung der externen Datenbank**

- [Abschnitt 35.1, "Sichern der externen Sybase-Datenbank", auf Seite 353](#page-352-1)
- [Abschnitt 35.2, "Wiederherstellen der externen Sybase-Datenbank", auf Seite 362](#page-361-0)
- [Abschnitt 35.3, "Verschieben der Daten aus einer externen Sybase-Datenbank in eine andere](#page-363-0)  [externe Sybase-Datenbank", auf Seite 364](#page-363-0)
- [Abschnitt 35.4, "Verschieben der Daten aus einer externen OEM-Sybase-Datenbank in eine](#page-365-0)  [eingebettete Sybase-Datenbank", auf Seite 366](#page-365-0)
- [Abschnitt 35.5, "Verweisen des ZENworks-Servers auf eine neue MS SQL-Datenbank mit den](#page-368-0)  [aus einer anderen MS SQL-Datenbank verschobenen Daten", auf Seite 369](#page-368-0)
- [Abschnitt 35.6, "Konfigurieren des ZENworks-Servers mit Verweis auf eine neue Oracle-](#page-369-0)[Datenbank mit den aus einer anderen Oracle-Datenbank verschobenen Daten", auf Seite 370](#page-369-0)

## <span id="page-352-1"></span>**35.1 Sichern der externen Sybase-Datenbank**

Eine externe Sybase-Datenbank (entfernte OEM Sybase- oder Sybase SQL Anywhere), die von den Installationsmedien von ZENworks 10 Configuration Management installiert wurde, kann in ein Verzeichnis auf dem lokalen Computer oder in ein Netzwerkverzeichnis gesichert werden.

- [Abschnitt 35.1.1, "Sichern der externen Sybase-Datenbank auf einem Windows- bzw. Linux-](#page-352-2)[Server", auf Seite 353](#page-352-2)
- [Abschnitt 35.1.2, "Sichern der externen Sybase-Datenbank \(auf einem Windows-Server\) in ein](#page-355-0)  [Netzwerkverzeichnis auf einem entfernten Windows-Computer", auf Seite 356](#page-355-0)
- [Abschnitt 35.1.3, "Sichern der externen Sybase-Datenbank \(auf einem Linux-Server\) in ein](#page-358-0)  [Netzwerkverzeichnis auf einem entfernten Linux-Computer", auf Seite 359](#page-358-0)

#### <span id="page-352-2"></span>**35.1.1 Sichern der externen Sybase-Datenbank auf einem Windows- bzw. Linux-Server**

Führen Sie die folgenden Schritte auf dem Windows- oder Linux-Server aus, auf dem die externe Sybase-Datenbank installiert wurde und ausgeführt wird:

- **1** Starten Sie das Dienstprogramm DBISQL:
	- **1a** Wechseln Sie an der Eingabeaufforderung in das Verzeichnis %ZENWORKS\_HOME%\sybase\ASA\win32 (unter Windows) bzw. in das Verzeichnis /opt/ novell/zenworks/share/sybase/bin32s (unter Linux).
	- **1b** Geben Sie den Befehl dbisql ein.
	- **1c** Geben Sie auf der Registerkarte *Identifikation* die Berechtigungsnachweise für die Datenbank ein.
	- **1d** Klicken Sie auf die Registerkarte *Datenbank* und geben Sie den Namen des Datenbankservice an, der zurzeit ausgeführt wird.
	- **1e** Klicken Sie auf *OK*.
- <span id="page-353-0"></span>**2** Geben Sie an, ob die externe Sybase-Datenbank sofort gesichert werden soll oder ob die Sicherung zu einem späteren Zeitpunkt ausgeführt werden soll. Wenn Sie die Datenbank sofort sichern möchten, fahren Sie mit [Schritt 2a](#page-353-0) fort. Wenn Sie die Ausführung der Sicherung für einen spezifischen Zeitpunkt planen möchten, fahren Sie mit [Schritt 3](#page-353-1) fort.
	- **2a** Wenn Sie die eingebettete Sybase SQL Anywhere-Datenbank sofort in ein Verzeichnis auf dem Datenbankserver sichern möchten, geben Sie im Abschnitt *SQL-Anweisungen* die folgende Abfrage ein:

```
BACKUP DATABASE DIRECTORY 
'Vollständiger_Pfad_des_Sicherungsverzeichnisses_auf_Datenbankserver' 
TRANSACTION LOG TRUNCATE
```
Wenn Sie die Datenbank in ein Verzeichnis auf einem Windows-System sichern wollen, müssen Sie als Begrenzer im Pfad für das Datenbanksicherungsverzeichnis zwei umgekehrte Schrägstriche (\\) verwenden.

Beispiele:

 **Unter Windows:** Führen Sie zum Sichern der Datenbank in das Verzeichnis c:\dbbackup folgende Abfrage aus:

```
BACKUP DATABASE DIRECTORY 'c:\\dbbackup' TRANSACTION LOG TRUNCATE
```
 **Unter Linux:** Führen Sie zum Sichern der Datenbank in das Verzeichnis /root/ dbBackup folgende Abfrage aus:

```
BACKUP DATABASE DIRECTORY '/root/dbBackup' TRANSACTION LOG 
TRUNCATE
```
Sie sollten den vollständigen Pfad des in der Abfrage angegebenen Datenbanksicherungsverzeichnisses manuell archivieren, da Sie ihn bei einer späteren Änderung des Datenbanksicherungsverzeichnisses wieder angeben müssen.

- **2b** Klicken Sie auf *SQL-Anweisung(en) ausführen*.
- <span id="page-353-1"></span>**3** Wenn die Sicherung täglich zu einer bestimmten Uhrzeit oder an bestimmten Tagen des Monats erfolgen soll, führen Sie die folgenden Schritte aus:
	- 1. Geben Sie im Abschnitt *SQL-Anweisungen* folgende Abfrage ein und führen Sie sie aus.

```
CREATE EVENT backup_schedule_name
SCHEDULE
START TIME specify_the_schedule
HANDLER
BEGIN
BACKUP DATABASE DIRECTORY 
'complete_path_of_the_backup_directory_on_database_server'
TRANSACTION LOG TRUNCATE
END;
```
2. Klicken Sie auf *SQL-Anweisung(en) ausführen*.

Befolgen Sie bei der Erstellung eines Datenbanksicherungsereignisses folgende Richtlinien:

Der Name des Sicherungszeitplans muss eindeutig sein.

- Wenn Sie die Datenbank in ein Verzeichnis auf einem Windows-System sichern wollen, müssen Sie als Begrenzer im Pfad für das Datenbanksicherungsverzeichnis zwei umgekehrte Schrägstriche (\\) verwenden. Zum Beispiel c:\\dbbackup.
- Sie sollten den in der Abfrage angegebenen Sicherungszeitplan manuell archivieren, da Sie ihn bei einer späteren Änderung des Datenbanksicherungszeitplans wieder angeben müssen.

#### Beispiele:

 Wenn Sie die Datenbank unter Linux täglich um 1:00 Uhr in das Verzeichnis /var/ sichern möchten, führen Sie folgende Abfrage aus:

```
CREATE EVENT ZENDBbackup
SCHEDULE
START TIME '1:00 AM' EVERY 24 HOURS 
HANDLER
BEGIN
BACKUP DATABASE DIRECTORY '/var/'
TRANSACTION LOG TRUNCATE
END;
```
 Wenn Sie die Datenbank unter Windows jeweils am ersten, zweiten, dritten und vierten Tag des Monats um 1:00 Uhr in das Verzeichnis c:\dbbackup sichern möchten, führen Sie folgende Abfrage aus:

```
CREATE EVENT ZENDBbackup
SCHEDULE
START TIME '1:00 AM' EVERY 24 HOURS ON (1,2,3,4) 
HANDLER
BEGIN
BACKUP DATABASE DIRECTORY 'c:\\dbbackup'
TRANSACTION LOG TRUNCATE
END;
```
 Wenn Sie die Datenbank unter Linux in das Verzeichnis /var/*Wochentag* sichern möchten, führen Sie folgende Abfrage aus:

```
CREATE EVENT ZENDBbackup
SCHEDULE
START TIME '1:00 AM' EVERY 24 HOURS 
HANDLER
BEGIN
DECLARE backupDir varchar(256);
DECLARE backup stmt varchar(512);
SET backupDir = DAYNAME(now());
SET backup stmt = 'BACKUP DATABASE DIRECTORY '|| '''/var//' ||
backupDir || ''''|| ' TRANSACTION LOG TRUNCATE';
EXECUTE IMMEDIATE backup stmt;
END;
```
Zu den im Sicherungszeitplan festgelegten Zeiten werden die Datenbankdatei zenworks\_*Zonenname*.db sowie die Transaktionsprotokolldatei zenworks\_*Zonenname*.log im Sicherungsverzeichnis für die Datenbank erstellt.

Wenn Sie das Sicherungsverzeichnis oder den Sicherungszeitplan der Datenbank später ändern wollen, lesen Sie Abschnitt 36.2.2, "Ändern des Sicherungsverzeichnisses und des [Sicherungszeitplans der externen Sybase-Datenbank nach der ersten Sicherung", auf Seite 378.](#page-377-0)

### <span id="page-355-0"></span>**35.1.2 Sichern der externen Sybase-Datenbank (auf einem Windows-Server) in ein Netzwerkverzeichnis auf einem entfernten Windows-Computer**

Zum Sichern einer externen Sybase-Datenbank, die sich auf einem Windows-Server befindet, in ein Netzwerkverzeichnis auf einem anderen Windows-Computer benötigen Sie einen lokalen und einen entfernten Computer. Der lokale Computer ist ein Windows-Server, auf dem die externe Sybase-Datenbank installiert ist. Der entfernte Computer ist der Windows-Server, auf dem sich das Netzwerkverzeichnis befindet, in das die Datenbank gesichert werden soll.

- **1** Führen Sie auf dem lokalen Computer folgende Schritte durch:
	- **1a** Erstellen Sie einen verwaltungsbefugten Benutzer und geben Sie ein Passwort an.

Sie könnten beispielsweise als Namen des verwaltungsbefugten Benutzers Administrator und als Passwort novell angeben.

- **1b** Klicken Sie im Menü *Start* auf dem Desktop auf *Einstellungen*, klicken Sie auf *Systemsteuerung*, doppelklicken Sie auf *Verwaltung* und doppelklicken Sie dann auf *Dienste*.
- **1c** Klicken Sie mit der rechten Maustaste auf den Service *Novell ZENworks-Datenablage* und klicken Sie dann auf *Eigenschaften*.
- **1d** Aktivieren Sie die Registerkarte *Anmelden*.
- **1e** Wählen Sie *Dieses Konto* aus und geben Sie den Namen und das Passwort des in [Schritt 1a](#page-334-1) erstellten Administrators ein.

Sie können als Benutzernamen beispielsweise Administrator und als Passwort novell angeben.

- **1f** Klicken Sie auf *OK*.
- **2** Führen Sie die folgenden Schritte auf dem entfernten Computer aus, auf dem sich das Netzwerkverzeichnis befindet, in das die Datenbank gesichert werden soll:
	- **2a** Erstellen Sie ein Konto, das denselben Berechtigungsnachweis aufweist wie der in [Schritt 1a](#page-334-1) erstellte Benutzer.

Geben Sie als Benutzernamen beispielsweise Administrator und als Passwort novell an.

- **2b** Erteilen Sie dem Benutzer die Lese-/Schreibberechtigung für das Verzeichnis im Netzwerk.
- **3** Starten Sie das Dienstprogramm DBISQL auf dem lokalen Computer:
	- **3a** Wechseln Sie an der Eingabeaufforderung in das Verzeichnis %ZENWORKS\_HOME%\sybase\ASA\win32 (unter Windows) bzw. in das Verzeichnis /opt/ novell/zenworks/share/sybase/bin32s (unter Linux).
	- **3b** Geben Sie den Befehl dbisql ein.
- **3c** Geben Sie auf der Registerkarte *Identifikation* die Berechtigungsnachweise für die Datenbank ein.
- **3d** Klicken Sie auf die Registerkarte *Datenbank* und geben Sie den Namen des Datenbankservice an, der zurzeit ausgeführt wird.
- **3e** Klicken Sie auf *OK*.
- <span id="page-356-0"></span>**4** Geben Sie an, ob die externe Sybase-Datenbank sofort gesichert werden soll oder ob die Sicherung zu einem späteren Zeitpunkt ausgeführt werden soll. Wenn Sie die Datenbank sofort sichern möchten, fahren Sie mit [Schritt 4a](#page-356-0) fort. Wenn Sie die Ausführung der Sicherung für einen spezifischen Zeitpunkt planen möchten, fahren Sie mit [Schritt 5](#page-356-1) fort.
	- **4a** Wenn Sie die eingebettete Sybase SQL Anywhere-Datenbank sofort in das Netzwerkverzeichnis auf dem entfernten Computer sichern möchten, geben Sie im Abschnitt *SQL-Anweisungen* die folgende Abfrage ein:

```
BACKUP DATABASE DIRECTORY 
'\\\\IP_Adresse_des_entfernten_Computers\\Sicherungsverzeichnis\\benu
tzerdefiniertes_Verzeichnis' TRANSACTION LOG TRUNCATE
```
In dieser Abfrage ist

\\\\*IP\_Adresse\_des\_entfernten\_Computers*\*\Sicherungsverzeichnis* \\ das freigegebene Netzwerkverzeichnis auf dem entfernten Computer und *benutzerdefiniertes\_Verzeichnis* der Name eines Verzeichnisses, das neu erstellt werden soll und in das die Datenbankdateien gesichert werden sollen.

Führen Sie zum Beispiel folgende Abfrage aus, wenn Sie die Datenbank in das Verzeichnis dbbackup sichern möchten:

```
BACKUP DATABASE DIRECTORY 
'\\\\freigegebenes_Netzwerkverzeichnis_auf_entferntem_Computer\\dbbac
kup' TRANSACTION LOG TRUNCATE
```
Sie sollten den vollständigen Pfad des in der Abfrage angegebenen Datenbanksicherungsverzeichnisses manuell archivieren, da Sie ihn bei einer späteren Änderung des Datenbanksicherungsverzeichnisses wieder angeben müssen.

- **4b** Klicken Sie auf *SQL-Anweisung(en) ausführen*.
- <span id="page-356-1"></span>**5** Wenn die Sicherung täglich zu einer bestimmten Uhrzeit oder an bestimmten Tagen des Monats erfolgen soll, führen Sie die folgenden Schritte aus:
	- 1. Geben Sie im Abschnitt *SQL-Anweisungen* folgende Abfrage ein und führen Sie sie aus:

```
CREATE EVENT backup_schedule_name
SCHEDULE
START TIME specify_the_schedule
HANDLER
BEGIN
BACKUP DATABASE DIRECTORY
'\\\\IP_address_of_remote_machine\\backup_directory\\custom_directory
'
TRANSACTION LOG TRUNCATE
```
END;

In dieser Abfrage ist

\\\\*IP\_Adresse\_des\_entfernten\_Computers*\*\Sicherungsverzeichnis* \\ das freigegebene Netzwerkverzeichnis auf dem entfernten Computer und *benutzerdefiniertes\_Verzeichnis* der Name eines Verzeichnisses, das neu erstellt werden soll und in das die Datenbankdateien gesichert werden sollen.

Befolgen Sie bei der Erstellung eines Datenbanksicherungsereignisses folgende Richtlinien:

- Der Name des Sicherungszeitplans muss eindeutig sein.
- Sie sollten den in der Abfrage angegebenen Sicherungszeitplan manuell archivieren, da Sie ihn bei einer späteren Änderung des Datenbanksicherungszeitplans wieder angeben müssen.

2. Klicken Sie auf *SQL-Anweisung(en) ausführen*.

Beispiele:

 Wenn Sie die Datenbank unter Windows täglich um 1:00 Uhr in das Verzeichnis dbbackup sichern möchten, führen Sie folgende Abfrage aus:

```
CREATE EVENT ZENDBbackup
SCHEDULE
START TIME '1:00 AM' EVERY 24 HOURS 
HANDLER
BEGIN
BACKUP DATABASE DIRECTORY 
'\\\\shared_network_location_on_remote_machine\\dbbackup'
TRANSACTION LOG TRUNCATE
END;
```
 Wenn Sie die Datenbank auf einem Windows-Server jeweils am ersten, zweiten, dritten und vierten Tag des Monats um 1:00 Uhr in das Verzeichnis dbbackup sichern möchten, führen Sie folgende Abfrage aus:

```
CREATE EVENT ZENDBbackup
  SCHEDULE
  START TIME '1:00 AM' EVERY 24 HOURS ON (1,2,3,4) 
  HANDLER
  BEGIN
  BACKUP DATABASE DIRECTORY 
  '\\\\shared_network_location_on_remote_machine\\dbbackup'
  TRANSACTION LOG TRUNCATE
  END;
 Wenn Sie die Datenbank auf einem Windows-Server in das Verzeichnis 
  \dbbackup\Wochentag sichern möchten, führen Sie folgende Abfrage aus:
  CREATE EVENT ZENDBbackup
  SCHEDULE
  START TIME '1:00 AM' EVERY 24 HOURS 
  HANDLER
  BEGIN
```
DECLARE backupDir varchar(256);

```
DECLARE backup stmt varchar(512);
SET backupDir = DAYNAME(now());
SET backup stmt = 'BACKUP DATABASE DIRECTORY '||
'''\\\\shared_network_location_on_remote_machine\\dbbackup/' || 
backupDir || ''''|| 'TRANSACTION LOG TRUNCATE';
EXECUTE IMMEDIATE backup stmt;
END;
```
Gemäß dem Sicherungszeitplan werden zenworks\_*zone\_name*.db und zenworks\_*zone\_name*.log am Netzwerkstandort auf dem entfernten Computer erstellt. Die Datei zenworks\_*Zonenname*.db enthält die gesicherte Datenbank. Die Datei zenworks\_*Zonenname*.log enthält ein Protokoll mit dem Ergebnis der Datenbanksicherung.

Wenn Sie das Sicherungsverzeichnis oder den Sicherungszeitplan der Datenbank später ändern wollen, lesen Sie Abschnitt 36.2.2, "Ändern des Sicherungsverzeichnisses und des [Sicherungszeitplans der externen Sybase-Datenbank nach der ersten Sicherung", auf Seite 378.](#page-377-0)

### <span id="page-358-0"></span>**35.1.3 Sichern der externen Sybase-Datenbank (auf einem Linux-Server) in ein Netzwerkverzeichnis auf einem entfernten Linux-Computer**

Zum Sichern einer externen Sybase-Datenbank, die sich auf einem Linux-Server befindet, in ein Netzwerkverzeichnis auf einem anderen Linux-Computer benötigen Sie einen lokalen und einen entfernten Computer. Der lokale Computer ist ein Linux-Server, auf dem die externe Sybase-Datenbank installiert ist. Der entfernte Computer ist der Linux-Server, auf dem sich das Netzwerkverzeichnis befindet, in das die Datenbank gesichert werden soll.

Sie können die Datenbank auf einem Linux-Computer mittels einer beliebigen Linux-Freigabe (zum Beispiel einer Samba- oder NFS-Freigabe) sichern.

Führen Sie zum Sichern der auf einem Linux-Server installierten und ausgeführten, externen Sybase-Datenbank in ein Netzwerkverzeichnis auf einem Linux-Computer mittels einer Samba-Freigabe die folgenden Schritte aus:

- **1** Erstellen Sie auf dem entfernten Computer eine Samba-Freigabe:
	- **1a** Geben Sie an der Eingabeaufforderung den Befehl useradd *Benutzername* ein, um einen Benutzer zu erstellen.
	- **1b** Melden Sie ihn am entfernten Computer mit dem Benutzernamen an, den Sie in [Schritt 1a](#page-336-1) erstellt haben, und legen Sie das Passwort mit dem Befehl passwd *Passwort* fest.
	- **1c** Erstellen Sie ein Verzeichnis, in dem die Datenbanksicherung gespeichert werden soll.

Sie können beispielsweise ein Verzeichnis namens backup erstellen.

- **1d** Rufen Sie die Samba-Servereinstellungen mithilfe des Befehls yast2 samba-server auf.
- **1e** Klicken Sie auf die Registerkarte für die *Freigaben* und wählen Sie *Hinzufügen* aus, um den Freigabenamen und den Pfad zu dem Sicherungsverzeichnis anzugeben, das Sie in [Schritt 1c](#page-336-2) erstellt haben.

Geben Sie als Freigabenamen beispielsweise dbbackup ein.

- **1f** Wählen Sie die Freigabe dbbackup aus, klicken Sie auf *Edit* (Bearbeiten) und fügen Sie die folgenden Attribute hinzu:
	- create mask =  $0640$
	- force user = *benutzername\_der\_erstellt\_wurde\_in\_*[Schritt 1a](#page-336-1)
	- guest ok = yes
	- $\bullet$  public = yes
	- $\bullet$  wide links = no
	- $\bullet$  writeable = yes
- **2** Erstellen Sie auf dem lokalen Computer ein Verzeichnis.

Sie können beispielsweise ein Verzeichnis namens zenworks\_dbbackup in /root erstellen.

**3** Hängen Sie die Samba-Freigabe im Verzeichnis zenworks\_dbbackup auf dem lokalen Computer ein, indem Sie den·folgenden Befehl an der Eingabeaufforderung eingeben:

```
mount -t smbfs //IP_Adresse_des_entfernten_Computers/Freigabe_name -o 
username=Benutzername_aus_Schritt_1a,password=Passwort_aus_Schritt_1b
lokaler_Verzeichnisname_mit_vollständigem_Pfad_aus_Schritt_2
```
Beispiel:

```
mount -t smbfs //IP_Adresse_des_entfernten_Computers/dbbackup -o 
username=Benutzername_aus_Schritt_1a,password=Passwort_aus_Schritt_1b /
root/zenworks_dbbackup
```
- **4** Starten Sie das Dienstprogramm DBISQL auf dem lokalen Computer:
	- **4a** Wechseln Sie an der Eingabeaufforderung in das Verzeichnis %ZENWORKS\_HOME%\sybase\ASA\win32 (unter Windows) bzw. in das Verzeichnis /opt/ novell/zenworks/share/sybase/bin32s (unter Linux).
	- **4b** Geben Sie den Befehl dbisql ein.
	- **4c** Geben Sie auf der Registerkarte *Identifikation* die Berechtigungsnachweise für die Datenbank ein.
	- **4d** Klicken Sie auf die Registerkarte *Datenbank* und geben Sie den Namen des Datenbankservice an, der zurzeit ausgeführt wird.
	- **4e** Klicken Sie auf *OK*.
- **5** Geben Sie an, ob die externe Sybase-Datenbank sofort gesichert werden soll oder ob die Sicherung zu einem späteren Zeitpunkt ausgeführt werden soll. Wenn Sie die Datenbank sofort sichern möchten, fahren Sie mit dem nächsten Schritt fort. Wenn Sie die Ausführung der Sicherung für einen spezifischen Zeitpunkt planen möchten, fahren Sie mit [Schritt 5](#page-356-1) fort.
	- **5a** Wenn Sie die externe Sybase-Datenbank in dem Netzwerkverzeichnis auf dem entfernten Computer sichern möchten, geben Sie im Abschnitt *SQL-Anweisungen* folgende Abfrage ein:

```
BACKUP DATABASE DIRECTORY 
'Vollständiger_Pfad_des_Sicherungsverzeichnisses_auf_Datenbankserver' 
TRANSACTION LOG TRUNCATE
```
Führen Sie zum Beispiel die folgende Abfrage aus, wenn Sie die Datenbank in das Verzeichnis /root/zenworks\_dbbackup sichern möchten:

BACKUP DATABASE DIRECTORY '/root/zenworks\_dbbackup/' TRANSACTION LOG TRUNCATE
Sie sollten den vollständigen Pfad des in der Abfrage angegebenen Datenbanksicherungsverzeichnisses manuell archivieren, da Sie ihn bei einer späteren Änderung des Datenbanksicherungsverzeichnisses wieder angeben müssen.

- **5b** Klicken Sie auf *SQL-Anweisung(en) ausführen*.
- **6** Wenn die Sicherung täglich zu einer bestimmten Uhrzeit oder an bestimmten Tagen des Monats erfolgen soll, führen Sie die folgenden Schritte aus:
	- 1. Geben Sie im Abschnitt *SQL-Anweisungen* folgende Abfrage ein und führen Sie sie aus:

```
CREATE EVENT backup_schedule_name
SCHEDULE
START TIME specify_the_schedule
HANDLER
BEGIN
BACKUP DATABASE DIRECTORY 
'complete_path_of_the_backup_directory_on_database_server'
TRANSACTION LOG TRUNCATE
END;
```
Befolgen Sie bei der Erstellung eines Datenbanksicherungsereignisses folgende Richtlinien:

- Der Name des Sicherungszeitplans muss eindeutig sein.
- Sie sollten den in der Abfrage angegebenen Sicherungszeitplan manuell archivieren, da Sie ihn bei einer späteren Änderung des Datenbanksicherungszeitplans wieder angeben müssen.
- 2. Klicken Sie auf *SQL-Anweisung(en) ausführen*.

Beispiele:

 $\bullet$  Wenn Sie die Datenbank unter Linux täglich um 1:00 Uhr in das Verzeichnis /root/ zenworks dbbackup sichern möchten, führen Sie folgende Abfrage aus:

```
CREATE EVENT ZENDBbackup
SCHEDULE
START TIME '1:00 AM' EVERY 24 HOURS 
HANDLER
BEGIN
BACKUP DATABASE DIRECTORY '/root/zenworks dbbackup/'
TRANSACTION LOG TRUNCATE
END;
```
 Wenn Sie die Datenbank unter Linux jeweils am ersten, zweiten, dritten und vierten Tag des Monats um 1:00 Uhr in das Verzeichnis /root/zenworks\_dbbackup sichern möchten, führen Sie folgende Abfrage aus:

```
CREATE EVENT ZENDBbackup
SCHEDULE
START TIME '1:00 AM' EVERY 24 HOURS ON (1,2,3,4) 
HANDLER
BEGIN
BACKUP DATABASE DIRECTORY '/root/zenworks dbbackup/'
```

```
TRANSACTION LOG TRUNCATE
END;
```
• Wenn Sie die Datenbank unter Linux in das Verzeichnis /root/zenworks\_dbbackup/ *Wochentag* sichern möchten, führen Sie folgende Abfrage aus:

```
CREATE EVENT ZENDBbackup
SCHEDULE
START TIME '1:00 AM' EVERY 24 HOURS 
HANDLER
BEGIN
DECLARE backupDir varchar(256);
DECLARE backup stmt varchar(512);
SET backupDir = DAYNAME(now());
SET backup stmt = 'BACKUP DATABASE DIRECTORY '|| '''/root/
zenworks_dbbackup//' || backupDir || ''''|| ' TRANSACTION LOG 
TRUNCATE';
EXECUTE IMMEDIATE backup stmt;
END;
```
Gemäß dem Sicherungszeitplan werden zenworks\_*zone\_name*.db und zenworks\_zone\_name.log am Netzwerkstandort auf dem entfernten Computer erstellt (/root/ zenworks dbbackup). Die Datei zenworks Zonenname. db enthält die gesicherte Datenbank. Die Datei zenworks\_*Zonenname*.log enthält ein Protokoll mit dem Ergebnis der Datenbanksicherung.

Wenn Sie das Sicherungsverzeichnis oder den Sicherungszeitplan der Datenbank später ändern wollen, lesen Sie [Abschnitt 36.2.2, "Ändern des Sicherungsverzeichnisses und des](#page-377-0)  [Sicherungszeitplans der externen Sybase-Datenbank nach der ersten Sicherung", auf Seite 378.](#page-377-0)

### **35.2 Wiederherstellen der externen Sybase-Datenbank**

**Wichtig:** Wenn sich die Datenbank auf einem ZENworks-Server befindet, müssen Sie zunächst den ZENworks-Server wiederherstellen und anschließend die ZENworks-Datenbank. Vergewissern Sie sich, dass Sie den ZENworks-Server und die Datenbank (mindestens einmal) gesichert haben. Sie können von der ZENworks-Datenbank auch regelmäßig Sicherungen erstellen. Sie können den Server und die Datenbank jedoch in beliebiger Reihenfolge sichern. Weitere Informationen zur Sicherung und Wiederherstellung des ZENworks-Servers finden Sie in Kapitel 10, "Sichern und [Wiederherstellen des ZENworks-Servers und der Zertifizierungsstelle", auf Seite 141](#page-140-0).

Die gesicherte externe Sybase-Datenbank (entfernte OEM Sybase- oder Sybase SQL Anywhere) kann auf dem gleichen Gerät wiederhergestellt werden, auf dem der Datenbankserver installiert ist, aber auch auf einem anderen Gerät.

So stellen Sie die gesicherte externe Sybase-Datenbank wieder her:

- **1** Stoppen Sie den Service "Eingebettete Novell ZENworks-Datenablage" auf dem Datenbankserver, auf dem Sie die gesicherte Datenbank wiederherstellen möchten. Wenn Sie die gesicherte Datenbank auf einem anderen Gerät als dem Datenbankserver wiederherstellen möchten, müssen Sie den Service sowohl auf diesem Gerät als auch auf dem Datenbankserver stoppen.
	- **Unter Windows:** Führen Sie folgende Schritte aus:
		- 1. Klicken Sie auf dem Windows-Desktop auf das Menü *Start* und dort auf *Einstellungen* > *Systemsteuerung*.
		- 2. Doppelklicken Sie auf *Verwaltung* > *Dienste*.
		- 3. Klicken Sie mit der rechten Maustaste auf den Service *Eingebettete Novell ZENworks-Datenablage* und wählen Sie *Beenden* aus oder wählen Sie den Service *Eingebettete Novell ZENworks-Datenablage* aus und klicken Sie in der Symbolleiste auf $\blacksquare$ .
	- **Unter Linux:** Geben Sie an der Eingabeaufforderung /etc/init.d/./sybase-asa stop ein.
- 2 Stoppen Sie den Service "ZENworks Server" auf dem Primärserver, auf dem die Datenbank registriert ist.
	- **Unter Windows:** Führen Sie folgende Schritte aus:
		- 1. Klicken Sie auf dem Windows-Desktop auf das Menü *Start* und dort auf *Einstellungen* > *Systemsteuerung*.
		- 2. Doppelklicken Sie auf *Verwaltung* > *Dienste*.
		- 3. Klicken Sie mit der rechten Maustaste auf den Service *Novell ZENworks Server* und wählen Sie *Beenden* aus oder wählen Sie den Service *Novell ZENworks Server* aus und klicken Sie in der Symbolleiste auf  $\blacksquare$ .
	- **Unter Linux:** Geben Sie an der Eingabeaufforderung /etc/init.d/./novellzenserver stop.
- **3** Kopieren Sie die folgenden Dateien von dem Gerät, auf dem die externe Sybase-Datenbank gesichert ist, auf das Gerät, auf dem Sie die externe Sybase-Datenbank wiederherstellen möchten:
	- zenworks\_*Zonenname*.db
	- zenworks\_*Zonenname*.log

Standardmäßig müssen die Dateien in das Verzeichnis

*ZENworks\_Installationsverzeichnis:*\Novell\Zenworks\Database auf einem Sybase-Datenbankserver unter Windows bzw. in das Verzeichnis /var/opt/novell/zenworks/ database/ auf einem Sybase-Datenbankserver unter Linux kopiert werden.

- 4 Starten Sie den Service "Eingebettete Novell ZENworks-Datenablage" auf dem Datenbankserver, auf dem Sie die gesicherte Datenbank wiederhergestellt haben. Wenn Sie die gesicherte Datenbank auf einem anderen Gerät als dem Datenbankserver wiederhergestellt haben, müssen Sie den Service sowohl auf diesem Gerät als auch auf dem Datenbankserver starten.
	- **Unter Windows:** Führen Sie folgende Schritte aus:
		- 1. Klicken Sie auf dem Windows-Desktop auf das Menü *Start* und dort auf *Einstellungen* > *Systemsteuerung*.
		- 2. Doppelklicken Sie auf *Verwaltung* > *Dienste*.
		- 3. Klicken Sie mit der rechten Maustaste auf den Service *Eingebettete Novell ZENworks-Datenablage* und wählen Sie *Starten* aus oder wählen Sie den Service *Eingebettete Novell ZENworks-Datenablage* aus und klicken Sie in der Symbolleiste  $\text{auf} \bullet$ .
	- **Unter Linux:** Geben Sie an der Eingabeaufforderung /etc/init.d/./sybase-asa stop ein.
- **5** Starten Sie den Service "ZENworks Server" auf dem Primärserver, auf dem die Datenbank registriert ist.
	- **Unter Windows:** Führen Sie folgende Schritte aus:
		- 1. Klicken Sie auf dem Windows-Desktop auf das Menü *Start* und dort auf *Einstellungen* > *Systemsteuerung*.
		- 2. Doppelklicken Sie auf *Verwaltung* > *Dienste*.
		- 3. Klicken Sie mit der rechten Maustaste auf den Service "Novell ZENworks Server" und wählen Sie *Starten* aus oder wählen Sie den Service *Novell ZENworks Server* aus und klicken Sie in der Symbolleiste auf ...
	- **Unter Linux:** Geben Sie an der Eingabeaufforderung der Konsole folgende Befehle ein:

/etc/init.d/./novell-zenserver restart

**6** (Bedingt) Wenn Sie die Datenbank an einem anderen Speicherort wiederherstellen als dem in der Datei ZENworks\_Datenbank.conf angegebenen, müssen Sie die Datei manuell bearbeiten, um den neuen Speicherort der Datenbank anzugeben. Die Datei ZENworks\_Datenbank.conf befindet sich unter Windows standardmäßig im Verzeichnis *ZENworks\_Installationsverzeichnis*\novell\zenworks\database\conf\ bzw. unter Linux im Verzeichnis /etc/opt/novell/zenworks/.

### **35.3 Verschieben der Daten aus einer externen Sybase-Datenbank in eine andere externe Sybase-Datenbank**

Mit ZENworks 10 Configuration Management können Sie die Daten aus einer OEM-Sybase-Datenbank (externen Sybase-Datenbank) in eine andere externe Sybase-Datenbank verschieben.

- [Abschnitt 35.3.1, "Vorbereitung der Datenverschiebung", auf Seite 365](#page-364-0)
- [Abschnitt 35.3.2, "Verschieben der Daten aus einer externen Sybase-Datenbank in eine andere](#page-364-1)  [externe Sybase-Datenbank", auf Seite 365](#page-364-1)

### <span id="page-364-0"></span>**35.3.1 Vorbereitung der Datenverschiebung**

Führen Sie vor dem Verschieben der Daten aus einer externen Sybase-Datenbank in eine andere externe Sybase-Datenbank folgende Schritte aus:

- Vergewissern Sie sich, dass ZENworks 10 Configuration Management mit einer externen Sybase-Datenbank auf einem Windows- oder Linux-Gerät installiert ist. Die Daten werden aus dieser Datenbank in eine andere externe Datenbank verschoben.
- Vergewissern Sie sich, dass Sie über ein weiteres Windows- oder Linux-Gerät mit einer externen Sybase-Datenbank verfügen. Informationen zur Installation einer externen Sybase-Datenbank finden Sie im *ZENworks 10 Configuration Management-Installationshandbuch* im Abschnitt "Installieren einer externen ZENworks-Datenbank".

#### <span id="page-364-1"></span>**35.3.2 Verschieben der Daten aus einer externen Sybase-Datenbank in eine andere externe Sybase-Datenbank**

In der folgenden Anweisung wird das Gerät, von dem die Daten verschoben werden, als EDB1 bezeichnet und das Gerät, auf das die Daten verschoben werden, als EDB2.

- **1** Beenden Sie auf dem Gerät EDB1 (von dem die Daten verschoben werden) den Service "Eingebettete Novell ZENworks-Datenablage".
	- **Unter Windows:** Führen Sie folgende Schritte aus:
		- 1. Klicken Sie auf dem Windows-Desktop auf das Menü *Start* und dort auf *Einstellungen* > *Systemsteuerung*.
		- 2. Doppelklicken Sie auf *Verwaltung* > *Dienste*.
		- 3. Klicken Sie mit der rechten Maustaste auf den Service *Eingebettete Novell ZENworks-Datenablage* und wählen Sie *Beenden* aus oder wählen Sie den Service *Eingebettete Novell ZENworks-Datenablage* aus und klicken Sie in der Symbolleiste auf $\blacksquare$ .
	- **Unter Linux:** Geben Sie an der Eingabeaufforderung /etc/init.d/./sybase-asa stop ein.
- **2** Kopieren Sie vom Gerät EDB1 die Datei zenworks\_database.conf und alle Dateien aus dem Verzeichnis database in die entsprechenden Verzeichnisse auf dem Gerät EDB2.

Die Datei zenworks database.conf befindet sich unter Windows im Verzeichnis *ZENworks\_Installationspfad*\conf\ und unter Linux im Verzeichnis /etc/opt/novell/ zenworks/.

Das Verzeichnis database befindet sich unter Windows standardmäßig im *ZENworks\_Installationspfad* und unter Linux im Verzeichnis /var/opt/novell/ zenworks/.

- **3** Öffnen Sie auf dem Gerät EDB2 die Datei zenworks\_database.conf und vergewissern Sie sich, dass sie den richtigen Pfad der Datenbankdatei enthält.
- **4** Bearbeiten Sie auf dem Gerät EDB1 die Datei zdm.xml (unter Windows im Verzeichnis *ZENworks\_Installationspfad*\conf\datamodel und unter Linux im Verzeichnis /etc/ opt/novell/zenworks/datamodel):
	- Geben Sie für den Schlüssel Server die IP-Adresse des Geräts EDB2 ein.
	- Vergewissern Sie sich, dass der Schlüssel Port die Nummer des Ports enthält, an dem das Gerät EDB2 ausgeführt wird.
- **5** Starten Sie den Service "Eingebettete Novell ZENworks-Datenablage" auf dem Gerät EDB2 neu:
	- **Unter Windows:** Führen Sie folgende Schritte aus:
		- 1. Klicken Sie auf dem Windows-Desktop auf das Menü *Start* und dort auf *Einstellungen* > *Systemsteuerung*.
		- 2. Doppelklicken Sie auf *Verwaltung* > *Dienste*.
		- 3. Klicken Sie mit der rechten Maustaste auf den Service *Eingebettete Novell ZENworks-Datenablage* und wählen Sie *Starten* aus oder wählen Sie den Service *Eingebettete Novell ZENworks-Datenablage* aus und klicken Sie in der Symbolleiste  $\operatorname{auf}_{\blacksquare}$
	- **Unter Linux:** Geben Sie an der Eingabeaufforderung /etc/init.d/./sybase-asa start ein.
- **6** Starten Sie die ZENworks-Services auf dem Gerät EDB1 neu:
	- **Unter Windows:** Führen Sie folgende Schritte aus:
		- 1. Klicken Sie auf dem Windows-Desktop auf das Menü *Start* und dort auf *Einstellungen* > *Systemsteuerung*.
		- 2. Doppelklicken Sie auf *Verwaltung* > *Dienste*.
		- 3. Starten Sie die folgenden Services: *Novell ZENworks-Server*, *Novell ZENworks Services Monitor* und *Novell ZENworks Agent Service*.
	- **Unter Linux:** Geben Sie an der Eingabeaufforderung der Konsole folgende Befehle ein:
		- /etc/init.d/./novell-zenmntr restart
		- /etc/init.d/./novell-zenserver restart
		- /etc/init.d/./novell-zenloader restart

Der ZENworks-Server verweist nun auf die neue Datenbank (auf dem Gerät EDB2).

### **35.4 Verschieben der Daten aus einer externen OEM-Sybase-Datenbank in eine eingebettete Sybase-Datenbank**

Mit ZENworks 10 Configuration Management können Sie die Daten einer OEM-Sybase-Datenbank (externen Sybase-Datenbank) in eine auf dem ZENworks-Server installierte, eingebettete OEM-Sybase SQL Anywhere-Datenbank (eingebettete Sybase-Datenbank) verschieben.

- [Abschnitt 35.4.1, "Vorbereitung der Datenverschiebung", auf Seite 366](#page-365-0)
- [Abschnitt 35.4.2, "Verschieben der Daten aus der externen Sybase-Datenbank in die](#page-366-0)  [eingebettete Sybase-Datenbank", auf Seite 367](#page-366-0)

#### <span id="page-365-0"></span>**35.4.1 Vorbereitung der Datenverschiebung**

Führen Sie vor dem Verschieben der Daten aus einer externen Sybase-Datenbank in eine eingebettete Sybase-Datenbank folgende Schritte aus:

 Vergewissern Sie sich, dass ZENworks 10 Configuration Management mit einer externen OEM-Sybase-Datenbank auf einem Windows- oder Linux-Gerät installiert ist.

 Installieren Sie die eingebettete OEM-Sybase-Datenbank auf dem ZENworks-Server. Informationen zur Installation der Datenbank finden Sie im *ZENworks 10 Configuration Management-Installationshandbuch* im Abschnitt "Installieren einer externen ZENworks-Datenbank".

Bei der Installation der eingebetteten Sybase-Datenbank müssen Sie die folgenden Punkte beachten, wenn Sie die Seite "Sybase-Zugriffskonfiguration" konfigurieren:

- Der Datenbankname kann der gleiche sein wie der der externen Sybase-Datenbank oder er kann eindeutig sein.
- Vergewissern Sie sich, dass Benutzername und Passwort mit denen der externen Sybase-Datenbank identisch sind.
- Vergewissern Sie sich, dass der Name des Datenbankservers eindeutig ist.

#### <span id="page-366-0"></span>**35.4.2 Verschieben der Daten aus der externen Sybase-Datenbank in die eingebettete Sybase-Datenbank**

**1** Führen Sie auf dem ZENworks-Server, auf dem die eingebettete Sybase-Datenbank installiert ist, die folgenden Schritte aus:

**1a** Stoppen Sie den Dienst für die eingebettete Datenablage von Novell ZENworks.

- **Unter Windows:** Führen Sie folgende Schritte aus:
	- 1. Klicken Sie auf dem Windows-Desktop auf das Menü *Start* und dort auf *Einstellungen* > *Systemsteuerung*.
	- 2. Doppelklicken Sie auf *Verwaltung* > *Dienste*.
	- 3. Klicken Sie mit der rechten Maustaste auf den Service *Eingebettete Novell ZENworks-Datenablage* und wählen Sie *Beenden* aus oder wählen Sie den Service *Eingebettete Novell ZENworks-Datenablage* aus und klicken Sie in der Symbolleiste auf **■**.
- **Unter Linux:** Geben Sie an der Eingabeaufforderung /etc/init.d/./sybase-asa stop ein.
- **1b** Löschen Sie den Inhalt des Verzeichnisses Datenbank.

Das Verzeichnis database befindet sich unter Windows im *ZENworks\_Installationspfad* und unter Linux im Verzeichnis /opt/novell/ zenworks/.

- **2** Beenden Sie auf dem Gerät, auf dem die externe Sybase-Datenbank installiert ist, den Service "Eingebettete Novell ZENworks-Datenablage".
	- **Unter Windows:** Führen Sie folgende Schritte aus:
		- 1. Klicken Sie auf dem Windows-Desktop auf das Menü *Start* und dort auf *Einstellungen* > *Systemsteuerung*.
		- 2. Doppelklicken Sie auf *Verwaltung* > *Dienste*.
		- 3. Klicken Sie mit der rechten Maustaste auf den Service *Eingebettete Novell ZENworks-Datenablage* und wählen Sie *Beenden* aus oder wählen Sie den Service *Eingebettete Novell ZENworks-Datenablage* aus und klicken Sie in der Symbolleiste auf $\blacksquare$ .
	- **Unter Linux:** Geben Sie an der Eingabeaufforderung /etc/init.d/./sybase-asa stop ein.

**3** Kopieren Sie auf dem Gerät, auf dem die externe Sybase-Datenbank installiert ist, alle Dateien aus dem Verzeichnis Datenbank in die entsprechenden Verzeichnisse auf dem ZENworks-Server, auf dem sich die eingebettete Sybase-Datenbank befindet.

Das Verzeichnis database befindet sich unter Windows im *ZENworks\_Installationspfad* und unter Linux im Verzeichnis /opt/novell/zenworks/.

- **4** Öffnen Sie auf dem ZENworks-Server, auf dem die eingebettete Sybase-Datenbank installiert ist, die Datei zenworks database.conf und vergewissern Sie sich, dass sie den richtigen Pfad der Datenbankdatei enthält.
- **5** Bearbeiten Sie auf dem ZENworks-Server, auf dem die eingebettete Sybase-Datenbank installiert ist, die Datei zdm.xml (unter Windows im Verzeichnis *ZENworks\_Installationspfad*\conf\datamodel und unter Linux im Verzeichnis /etc/ opt/novell/zenworks/datamodel):
	- Fügen Sie den folgenden Eintrag hinzu:

<entry key="Embedded">true</entry>

- Legen Sie den Wert des Eintragsschlüssels Server auf 127.0.0.1 fest (die IP-Adresse des ZENworks-Servers, auf dem die eingebettete Sybase-Datenbank installiert ist).
- Vergewissern Sie sich, dass der Wert des Eintragsschlüssels Port der Nummer des Ports entspricht, an dem die eingebettete Sybase-Datenbank ausgeführt wird.
- Legen Sie den Wert des Eintragsschlüssels Engine auf den Namen des Datenbankservers fest, den Sie bei der Installation der eingebetteten Sybase-Datenbank angegeben haben.
- (Optional) Wenn Sie bei der Installation der eingebetteten Sybase-Datenbank einen eindeutigen Datenbanknamen angegeben haben, legen Sie den Wert des Eintragsschlüssels Datenbank auf diesen eindeutigen Datenbanknamen fest.
- **6** Starten Sie die ZENworks-Services auf dem ZENworks-Server neu, auf dem die eingebettete Sybase-Datenbank installiert ist:
	- **Unter Windows:** Führen Sie folgende Schritte aus:
		- 1. Klicken Sie auf dem Windows-Desktop auf das Menü *Start* und dort auf *Einstellungen* > *Systemsteuerung*.
		- 2. Doppelklicken Sie auf *Verwaltung* > *Dienste*.
		- 3. Starten Sie die folgenden Dienste: *Novell ZENworks Server*, *Novell ZENworks Services Monitor*, *Novell ZENworks Embedded Datastore* und *Novell ZENworks Agent Service*.
	- **Unter Linux:** Geben Sie an der Eingabeaufforderung der Konsole folgende Befehle ein:
		- /etc/init.d/./novell-zenmntr restart
		- /etc/init.d/./novell-zenserver restart
		- /etc/init.d/./novell-zenloader restart
		- /etc/init.d/./sybase-asa restart

Der ZENworks-Server verweist nun auf die neue Datenbank.

### **35.5 Verweisen des ZENworks-Servers auf eine neue MS SQL-Datenbank mit den aus einer anderen MS SQL-Datenbank verschobenen Daten**

Wenn Sie die Daten einer MS SQL-Datenbank in eine andere MS SQL-Datenbank verschieben, muss der ZENworks-Server so konfiguriert werden, dass er auf die neue MS SQL-Datenbank verweist.

Ausführliche Informationen hierzu erhalten Sie in den folgenden Abschnitten:

- [Abschnitt 35.5.1, "Vorbereitung der Datenverschiebung", auf Seite 369](#page-368-0)
- [Abschnitt 35.5.2, "Verweisen des ZENworks-Servers auf die neue MS SQL-Datenbank", auf](#page-368-1)  [Seite 369](#page-368-1)

### <span id="page-368-0"></span>**35.5.1 Vorbereitung der Datenverschiebung**

Führen Sie die folgenden Schritte aus, bevor Sie den Server so konfigurieren, dass er auf die neue MS SQL-Datenbank verweist:

- Vergewissern Sie sich, dass ZENworks 10 Configuration Management (unter Windows oder Linux) mit einer MS SQL-Datenbank installiert ist. Die Daten werden aus dieser Datenbank in eine andere MS SQL-Datenbank migriert. Dieses erste Gerät wird im Folgenden als MSDB1 bezeichnet.
- Vergewissern Sie sich, dass Sie über ein weiteres Windows-Gerät mit einer MS SQL-Datenbank verfügen. Dieses zweite Gerät wird im Folgenden als MSDB2 bezeichnet. Informationen zur Installation einer MS SQL-Datenbank finden Sie im *ZENworks 10 Configuration Management-Installationshandbuch* im Abschnitt "Installieren einer externen ZENworks-Datenbank".
- Verschieben Sie die Daten vom Gerät MSDB1 auf das Gerät MSDB2. Informationen zum Verschieben der Daten finden Sie in der Dokumentation zur MS SQL-Datenbank.

### <span id="page-368-1"></span>**35.5.2 Verweisen des ZENworks-Servers auf die neue MS SQL-Datenbank**

So konfigurieren Sie den ZENworks-Server mit Verweis auf die neue Datenbank (MSDB2):

- **1** Bearbeiten Sie auf dem Gerät MSDB1 die Datei zdm.xml (unter Windows im Verzeichnis *ZENworks\_Installationspfad*\conf\datamodel und unter Linux im Verzeichnis /etc/ opt/novell/zenworks/datamodel) wie folgt:
	- Vergewissern Sie sich, dass der Schlüssel Port die Nummer des Ports enthält, an dem die MS SQL-Datenbank ausgeführt wird.
	- Geben Sie für den Schlüssel Server die IP-Adresse des Geräts MSDB2 ein.
	- Geben Sie für den Schlüssel Database den Pfad des Datenbankverzeichnisses auf dem Gerät MSDB2 ein.
- **2** Starten Sie die ZENworks-Services auf dem Gerät MSDB1 neu:
	- **Unter Windows:** Führen Sie folgende Schritte aus:
		- 1. Klicken Sie auf dem Windows-Desktop auf das Menü *Start* und dort auf *Einstellungen* > *Systemsteuerung*.
		- 2. Doppelklicken Sie auf *Verwaltung* > *Dienste*.
		- 3. Starten Sie die folgenden Services: *Novell ZENworks-Server*, *Novell ZENworks Services Monitor* und *Novell ZENworks Agent Service*.
	- **Unter Linux:** Geben Sie an der Eingabeaufforderung der Konsole folgende Befehle ein:
		- /etc/init.d/./novell-zenmntr restart
		- /etc/init.d/./novell-zenserver restart
		- /etc/init.d/./novell-zenloader restart

### **35.6 Konfigurieren des ZENworks-Servers mit Verweis auf eine neue Oracle-Datenbank mit den aus einer anderen Oracle-Datenbank verschobenen Daten**

Wenn Sie die Daten einer Oracle-Datenbank in eine andere Oracle-Datenbank verschieben, muss der ZENworks-Server so konfiguriert werden, dass er auf die neue Oracle-Datenbank verweist.

Ausführliche Informationen hierzu erhalten Sie in den folgenden Abschnitten:

- [Abschnitt 35.6.1, "Vorbereitung der Datenverschiebung", auf Seite 370](#page-369-0)
- [Abschnitt 35.6.2, "Konfigurieren des ZENworks-Servers mit Verweis auf die neue Oracle-](#page-370-0)[Datenbank", auf Seite 371](#page-370-0)

#### <span id="page-369-0"></span>**35.6.1 Vorbereitung der Datenverschiebung**

Führen Sie die folgenden Schritte aus, bevor Sie den Server so konfigurieren, dass er auf die neue Oracle-Datenbank verweist:

- Vergewissern Sie sich, dass ZENworks 10 Configuration Management (unter Windows oder Linux) mit einer Oracle-Datenbank installiert ist. Die Daten werden aus dieser Datenbank in eine andere Oracle-Datenbank migriert. Dieses erste Gerät wird im Folgenden als ORDB1 bezeichnet.
- Vergewissern Sie sich, dass Sie ein anderes Windows-Gerät mit einer Oracle-Datenbank installiert haben, das denselben Berechtigungsnachweis für die Datenbank enthält wie ORDB1. Dieses zweite Gerät wird im Folgenden als ORDB2 bezeichnet. Informationen zur Installation einer Oracle-Datenbank finden Sie im *ZENworks 10 Configuration Management-Installationshandbuch* im Abschnitt "Installieren einer externen ZENworks-Datenbank".
- Verschieben Sie die Daten von ORDB1 nach ORDB2. Weitere Informationen zum Verschieben der Daten finden Sie in der Dokumentation zur Oracle-Datenbank.

### <span id="page-370-0"></span>**35.6.2 Konfigurieren des ZENworks-Servers mit Verweis auf die neue Oracle-Datenbank**

So konfigurieren Sie den ZENworks-Server, dass er auf die neue Oracle-Datenbank (ORDB2) verweist.

- **1** Bearbeiten Sie auf dem Gerät ORDB1 die Datei zdm.xml (unter Windows im Verzeichnis *ZENworks\_Installationspfad*\conf\datamodel und unter Linux im Verzeichnis /etc/ opt/novell/zenworks/datamodel) wie folgt:
	- Vergewissern Sie sich, dass der Schlüssel Port die Nummer des Ports enthält, an dem die Oracle-Datenbank ausgeführt wird.
	- Legen Sie als Wert für den Schlüssel Server die IP-Adresse des Geräts ORDB2 fest.
	- Legen Sie als Wert für den Schlüssel Datenbank den Netzwerkdienstnamen der Oracle-Datenbank fest, die auf dem Gerät ORDB2 installiert ist.
- **2** Starten Sie die ZENworks-Services auf dem Gerät ORDB1 neu:
	- **Unter Windows:** Führen Sie folgende Schritte aus:
		- 1. Klicken Sie auf dem Windows-Desktop auf das Menü *Start* und dort auf *Einstellungen* > *Systemsteuerung*.
		- 2. Doppelklicken Sie auf *Verwaltung* > *Dienste*.
		- 3. Starten Sie die folgenden Services: *Novell ZENworks-Server*, *Novell ZENworks Services Monitor* und *Novell ZENworks Agent Service*.
	- **Unter Linux:** Geben Sie an der Eingabeaufforderung der Konsole folgende Befehle ein:
		- /etc/init.d/./novell-zenmntr restart
		- /etc/init.d/./novell-zenserver restart
		- /etc/init.d/./novell-zenloader restart

ZENworks 10 Configuration Management-Referenz für die Systemverwaltung

# <sup>36</sup>**Optimale Datenbankverfahren und Tipps**

In diesem Abschnitt finden Sie Tipps und optimale Verfahren für die Sybase-Datenbank:

- [Abschnitt 36.1, "Optimale Datenbankverfahren", auf Seite 373](#page-372-0)
- [Abschnitt 36.2, "Tipps zur Datenbank", auf Seite 376](#page-375-0)

### <span id="page-372-0"></span>**36.1 Optimale Datenbankverfahren**

 [Abschnitt 36.1.1, "Neuaufbauen der eingebetteten oder externen Sybase-Datenbank", auf](#page-372-1)  [Seite 373](#page-372-1)

### <span id="page-372-1"></span>**36.1.1 Neuaufbauen der eingebetteten oder externen Sybase-Datenbank**

Wenn Sie eine eingebettete oder externe Sybase-Datenbank verwenden, sollten Sie diese neu aufbauen, damit sie auf der aktuellsten Version der Sybase-Datenbankengine läuft.

**1** Stellen Sie sicher, dass Sie die Berechtigungsnachweise für die Datenbank archiviert haben.

Wenden Sie sich zur Archivierung der Berechtigungsnachweise einer externen Sybase-Datenbank an Ihren Datenbankadministrator.

Führen Sie zur Archivierung der Berechtigungsnachweise einer eingebetteten oder externen OEM-Sybase-Datenbank die folgenden Schritte auf dem Datenbankserver aus:

**1a** Stellen Sie sicher, dass der Datenbankservice ausgeführt wird.

Unter Windows: Stellen Sie in der Windows-Systemsteuerung unter "Dienste" sicher, dass der Status des Service *Eingebettete Novell ZENworks-Datenablage Gestartet* lautet.

**Unter Linux:** Geben Sie an der Eingabeaufforderung der Konsole /etc/init.d/ sybase-asa status ein, um den Status der Datenbank zu überprüfen. Wenn die Datenbank nicht ausgeführt wird, geben Sie /etc/init.d/ ein./sybase-asa start ein.

- **1b** Rufen Sie die Sybase-Verbindungsdaten mit dem Befehl zman dgc ab.
- **1c** Geben Sie auf Aufforderung die Berechtigungsnachweise des ZENworks-Administrators ein.
- **1d** Kopieren Sie den Benutzernamen und das Passwort für die Datenbank und speichern Sie sie in einer Textdatei.
- 2 Stoppen Sie den Service "Eingebettete Novell ZENworks-Datenablage", sofern er ausgeführt wird.
	- **Unter Windows:** Führen Sie folgende Schritte aus:
		- 1. Klicken Sie auf dem Windows-Desktop auf das Menü *Start* und dort auf *Einstellungen* > *Systemsteuerung*.
- 2. Doppelklicken Sie auf *Verwaltung* > *Dienste*.
- 3. Klicken Sie mit der rechten Maustaste auf den Service *Eingebettete Novell ZENworks-Datenablage* und wählen Sie *Beenden* aus oder wählen Sie den Service *Eingebettete Novell ZENworks-Datenablage* aus und klicken Sie in der Symbolleiste auf $\blacksquare$ .
- **Unter Linux:** Geben Sie an der Eingabeaufforderung /etc/init.d/sybase-asa stop ein.
- **3** Wechseln Sie an der Eingabeaufforderung der Konsole in das Verzeichnis der Sybase-Datenbank. Dies ist standardmäßig das Verzeichnis %ZENWORKS\_HOME%\database unter Windows bzw. /var/opt/novell/zenworks/database unter Linux.
- **4** Erstellen Sie eine zuverlässige Sicherungskopie der Dateien zenworks\_zone\_name.db und Zenworks zone name.log.
- **5** Starten Sie den Service "Eingebettete Novell ZENworks-Datenablage".
	- **Unter Windows:** Führen Sie folgende Schritte aus:
		- 1. Klicken Sie auf dem Windows-Desktop auf das Menü *Start* und dort auf *Einstellungen* > *Systemsteuerung*.
		- 2. Doppelklicken Sie auf *Verwaltung* > *Dienste*.
		- 3. Klicken Sie mit der rechten Maustaste auf den Service *Eingebettete Novell ZENworks-Datenablage* und wählen Sie *Starten* aus oder wählen Sie den Service *Eingebettete Novell ZENworks-Datenablage* aus und klicken Sie in der Symbolleiste  $\text{auf}_{\blacktriangleright}$ .
	- **Unter Linux:** Geben Sie an der Eingabeaufforderung /etc/init.d/./sybase-asa start ein.
- **6** (Bedingt) Wenn Ihre Datenbank unter Linux installiert ist, führen Sie die folgende Scriptdatei aus:

```
source /opt/novell/zenworks/share/sybase/bin32/sa_config.sh
```
- **7** (Bedingt) Wenn Sie eine Sybase SQL Anywhere EBF-Version vor SQL Anywhere 10.0.1 EBF 3960 verwenden, starten Sie das Dienstprogramm DBISQL und richten Sie die Datenbankauthentifizierung ein.
	- **7a** Starten Sie das Dienstprogramm DBISQL.

**7a1** Wechseln Sie an der Eingabeaufforderung in das Verzeichnis %ZENWORKS\_HOME%\sybase\ASA\win32 (unter Windows) bzw. in das Verzeichnis /opt/novell/zenworks/share/sybase/bin32s (unter Linux).

- **7a2** Geben Sie den Befehl dbisql ein.
- **7a3** Geben Sie auf der Registerkarte *Identifikation* die Berechtigungsnachweise für die Datenbank ein.
- **7a4** Klicken Sie auf die Registerkarte *Datenbank* und geben Sie den Namen des Datenbankservice an, der zurzeit ausgeführt wird.

**7a5** Klicken Sie auf *OK*.

**7b** Geben Sie im Abschnitt *SQL-Anweisungen* folgende Abfrage ein:

```
select setting
from sysoptions 
   where "option" like 'database%' >># output_filename
```
**7c** Klicken Sie auf *SQL-Anweisung(en) ausführen*.

Das Ergebnis der Abfrage wird in die in der Abfrage angegebene Ausgabedatei geschrieben.

**7d** Kopieren Sie das Ergebnis der Abfrage aus der Ausgabedatei und fügen Sie es in die Datei %zenworks\_home%\share\asa\scripts\saopts.sql als Wert für das Attribut database authentication ein.

Das Attribut database authentication befindet sich im folgenden Eintrag der Datei saopts.sql:

```
if not exists( select * from SYS.SYSOPTION
where ucase( "option" ) = ucase( 'database authentication' ) ) then
   set option PUBLIC.database authentication =
<output_of_the_query_run_in_Step_7b>;
end if
go
```
- **8** Stoppen Sie den Dienst für die eingebettete Datenablage von Novell ZENworks.
	- **Für die eingebettete Datenbank:** Stoppen Sie alle ZENworks-Services einschließlich des Service "Eingebettete Novell ZENworks-Datenablage":
		- 1. Führen Sie an der Eingabeaufforderung der Konsole den Befehl novell-zenworksconfigure -c Start aus.
		- 2. Geben Sie die der Aktion "Stoppen" entsprechende Optionsnummer ein.
		- 3. Drücken Sie zweimal hintereinander die Eingabetaste.
	- **Für die externe Datenbank:** Stoppen Sie den Service "Eingebettete Novell ZENworks-Datenablage", indem Sie unter Windows den Windows-Dienste-Manager beenden bzw. unter Linux den Befehl /etc/init.d/sybase-asa stop ausführen.
- **9** Führen Sie an der Eingabeaufforderung der Datenbankserverkonsole folgenden Befehl aus, um den Datenbankservice zu starten:

```
Unter Windows: dbeng10 %ZENWORKS_HOME%\database\zenworks_ZONE_NAME.db -n
rebuild
```
**Unter Linux:** dbeng10 /var/opt/novell/zenworks/database/ zenworks ZONE NAME.db -n rebuild

- **10** Erstellen Sie im Verzeichnis c:\dbreload\ (unter Windows) bzw. im Verzeichnis /tmp/ dbreload/ (unter Linux) ein temporäres Verzeichnis mit dem Namen unload.
- **11** Führen Sie den Befehl "dbunload" aus.

```
Unter Windows: dbunload -c
"UID=zenadmin;PWD=Datenbankpasswort;ENG=rebuild" -an 
c:\dbreload\unload\zenworks_<Name_der_Verwaltungszone>.db
```
**Unter Linux:** dbunload -c "UID=zenadmin;PWD=*Datenbankpasswort*;ENG=rebuild" an /tmp/dbreload/unload/zenworks\_*<Name\_der\_Verwaltungszone*>.db

**12** Erstellen Sie nach dem Neuaufbau der Datenbank eine zuverlässige Sicherung der Datenbank.

Bei Problemen während des Neuaufbaus wenden Sie sich an den [Novell Support](http://www.novell.com/support)  (http://www.novell.com/support).

- **13** Stoppen Sie den Service "Eingebettete Novell ZENworks-Datenablage" mit dem Befehl  $,$  dbeng  $10^{\circ}$ :
	- **Unter Windows:** Klicken Sie in der Windows-Taskleiste mit der rechten Maustaste auf das Symbol *Neu aufbauen* und klicken Sie dann auf *Herunterfahren*.
	- **Unter Linux:** Geben Sie an der Eingabeaufforderung der Konsole q ein.

**14** Ersetzen Sie die Datenbank und die zugehörige Protokolldatei im Datenbankverzeichnis durch die neuen Dateien aus dem Verzeichnis unload (zenworks\_*Name\_der\_Verwaltungszone*.\*).

Das Verzeichnis unload befindet sich unter Windows im Verzeichnis c:\dbreload\ bzw. unter Linux im Verzeichnis /tmp/dbreload/.

- **15** Starten Sie den Service "Eingebettete Novell ZENworks-Datenablage".
	- **Für die eingebettete Datenbank:** Starten·Sie·alle·ZENworks-Services·einschließlich·des·Service·,Eingebettete Novell ZENworks-Datenablage":
		- 1. Führen Sie an der Eingabeaufforderung der Konsole den Befehl novell-zenworksconfigure -c Start aus.
		- 2. Geben Sie die der Aktion "Starten" entsprechende Optionsnummer ein.
		- 3. Drücken Sie zweimal hintereinander die Eingabetaste.
	- **Für die externe Datenbank:** Starten Sie den Service "Eingebettete Novell ZENworks-Datenablage" über das Fenster "Dienste" (unter Windows) bzw. mit dem Befehl /etc/ init.d/sybase-asa start (unter Linux).
- **16** Erstellen Sie regelmäßig (täglich oder wöchentlich) eine Sicherung der neu aufgebauten Datenbank.

### <span id="page-375-0"></span>**36.2 Tipps zur Datenbank**

- [Abschnitt 36.2.1, "Ändern des Sicherungsverzeichnisses und des Sicherungszeitplans der](#page-375-1)  [eingebetteten Sybase-Datenbank nach der ersten Sicherung", auf Seite 376](#page-375-1)
- [Abschnitt 36.2.2, "Ändern des Sicherungsverzeichnisses und des Sicherungszeitplans der](#page-377-0)  [externen Sybase-Datenbank nach der ersten Sicherung", auf Seite 378](#page-377-0)

#### <span id="page-375-1"></span>**36.2.1 Ändern des Sicherungsverzeichnisses und des Sicherungszeitplans der eingebetteten Sybase-Datenbank nach der ersten Sicherung**

Lesen Sie hierzu die folgenden Abschnitte:

- ["Ändern des Sicherungsverzeichnisses der eingebetteten Sybase SQL Anywhere-Datenbank](#page-375-2)  [nach der ersten Sicherung" auf Seite 377](#page-375-2)
- ["Ändern des Sicherungszeitplans der eingebetteten Sybase SQL Anywhere-Datenbank nach](#page-376-0)  [der ersten Sicherung" auf Seite 377](#page-376-0)

#### <span id="page-375-2"></span>**Ändern des Sicherungsverzeichnisses der eingebetteten Sybase SQL Anywhere-Datenbank nach der ersten Sicherung**

So ändern Sie das Sicherungsverzeichnis der eingebetteten Sybase SQL Anywhere-Datenbank nach der ersten Sicherung:

**1** Löschen Sie den vorhandenen Datenbanksicherungszeitplan, indem Sie folgenden Befehl an der Eingabeaufforderung des Primärservers ausführen:

zman db *aktuelles\_Datenbanksicherungsverzeichnis* DropSchedule.sql

Die Datei DropSchedule.sql befindet sich auf Windows-Servern standardmäßig im Verzeichnis

```
ZENworks Installationsverzeichnis:\Novell\Zenworks\share\zman\samples\dat
abase bzw. auf Linux-Servern im Verzeichnis /opt/novell/zenworks/share/zman/
samples/database.
```
**2** Geben Sie folgenden Befehl ein, um die Datenbank in einem neuen Verzeichnis zu sichern:

```
zman database-backup 
vollständiger_Pfad_des_neuen_Datenbanksicherungsverzeichnisses
vollständiger_Pfad_der_Zeitplandatei_für_die_Datenbanksicherung -d 
SQL_Funktionsaufruf
```
Wenn Sie die Datenbank zum Beispiel nach dem in der Datei c:\backUpschedule.sql angegebenen Sicherungszeitplan im Verzeichnis c:\dbbackup\newdbbackups auf einem Windows-Server sichern möchten, geben Sie folgenden Befehl ein:

```
zman database-backup c:\dbbackup\newdbbackups c:\backUpSchedule.sql -d 
SQL_Funktionsaufruf
```
Weitere Informationen zu diesem Befehl finden Sie auf dem Gerät auf der zman-man-Seite (man zman) bzw. im Handbuch *ZENworks 10 Configuration Management: Referenz für Befehlszeilenprogramme* im Abschnitt zman(1).

#### <span id="page-376-0"></span>**Ändern des Sicherungszeitplans der eingebetteten Sybase SQL Anywhere-Datenbank nach der ersten Sicherung**

So ändern Sie den Sicherungszeitplan der eingebetteten Sybase SQL Anywhere-Datenbank nach der ersten Sicherung:

**1** Erstellen Sie eine Zeitplandatei mit dem geänderten Ereignisinhalt:

```
ALTER EVENT backup_schedule_name
SCHEDULE
START TIME specify_the_schedule
```
Sie können zum Beispiel in der Datei Alterschedule.sql wie folgt festlegen, dass die Datenbank jeden Montag, Dienstag und Mittwoch um 23:00 Uhr gesichert wird:

```
ALTER EVENT ZENDBBackup
SCHEDULE
START TIME '11:00 PM'
ON ('Monday', 'Tuesday', 'Wednesday')
```
Eine Beispieldatei für AlterSchedule.sql finden Sie auf Windows-Servern im Verzeichnis ZENworks\_Installationsverzeichnis:\Novell\Zenworks\share\zman\samples\dat abase bzw. auf Linux-Servern im Verzeichnis /opt/novell/zenworks/share/zman/ samples/database.

**2** Geben Sie folgenden Befehl ein, um die Datenbank nach dem neuen Zeitplan zu sichern:

```
zman database-backup 
vollständiger_Pfad_des_Datenbanksicherungsverzeichnisses
vollständiger_Pfad_der_geänderten_Zeitplandatei_für_die_Datenbanksicherun
g -d SQL_Funktionsaufruf
```
Wenn Sie die Datenbank zum Beispiel nach dem in der Datei c:\AlterSchedule.sql angegebenen Sicherungszeitplan im Verzeichnis c:\dbbackup\ auf einem Windows-Server sichern möchten, geben Sie folgenden Befehl ein:

zman database-backup c:\dbbackup\ c:\AlterSchedule.sql -d *SQL\_Funktionsaufruf*

Weitere Informationen zu diesem Befehl finden Sie auf dem Gerät auf der zman-man-Seite (man zman) bzw. im Handbuch *ZENworks 10 Configuration Management: Referenz für Befehlszeilenprogramme* im Abschnitt zman(1).

### <span id="page-377-0"></span>**36.2.2 Ändern des Sicherungsverzeichnisses und des Sicherungszeitplans der externen Sybase-Datenbank nach der ersten Sicherung**

Wenn Sie das Sicherungsverzeichnis und den Sicherungszeitplan der externen Sybase-Datenbank nach der ersten Sicherung ändern möchten, führen Sie die folgenden Tasks auf dem Gerät aus, auf dem die externe Sybase-Datenbank installiert ist und ausgeführt wird:

- **1** Starten Sie das Dienstprogramm DBISQL:
	- **1a** Wechseln Sie an der Eingabeaufforderung in das Verzeichnis %ZENWORKS\_HOME%\sybase\ASA\win32 (unter Windows) bzw. in das Verzeichnis /opt/ novell/zenworks/share/sybase/bin32s (unter Linux).
	- **1b** Geben Sie den Befehl dbisql ein.
	- **1c** Geben Sie auf der Registerkarte *Identifikation* die Berechtigungsnachweise für die Datenbank ein.
	- **1d** Klicken Sie auf die Registerkarte *Datenbank* und geben Sie den Namen des Datenbankservice an, der zurzeit ausgeführt wird.
	- **1e** Klicken Sie auf *OK*.
- **2** Ändern Sie das Sicherungsverzeichnis und den Sicherungszeitplan der Datenbank nach Bedarf.

Zur Änderung des Verzeichnisses und des Zeitplans können Sie die gleiche SQL-Abfrage verwenden. Sie können Verzeichnis und Zeitplan gleichzeitig oder zu verschiedenen Zeiten ändern.

```
ALTER EVENT 
name_of_the_existing_backup_schedule_event_containing_the_database_backup
_schedule_or_location_that_you_want_to_change
SCHEDULE
new_database_backup_schedule or existing_backup_schedule
HANDLER
BEGIN
BACKUP DATABASE DIRECTORY 
'complete_path_of_the_existing_database_backup_location or 
complete_path_of new_database_backup_location'
TRANSACTION LOG TRUNCATE
END;
```
Wenn Sie die Datenbank in ein Verzeichnis auf einem Windows-System sichern wollen, müssen Sie als Begrenzer im Pfad für das Datenbanksicherungsverzeichnis zwei umgekehrte Schrägstriche (\\) verwenden.

Angenommen, das Datenbanksicherungsereignis zendbbackup sichert die Datenbank täglich um 1:00 Uhr lokal in das Verzeichnis c:\dbackup. In diesem Fall können Sie das Sicherungsverzeichnis bzw. den Sicherungszeitplan der Datenbank zum Beispiel wie folgt ändern:

 Wenn Sie die Datenbank jeden Montag, Mittwoch und Freitag um 23:00 Uhr sichern möchten, ändern Sie den Datenbanksicherungszeitplan im Ereignis zendbbackup, indem Sie im Dienstprogramm DBISQL folgende Abfrage ausführen:

```
ALTER EVENT zendbbackup 
SCHEDULE
'11:00 PM' ON ('Monday', 'Wednesday', 'Friday')
HANDLER
BEGIN
BACKUP DATABASE DIRECTORY 'c:\\dbbackup'
TRANSACTION LOG TRUNCATE
END;
```
 Wenn Sie die Datenbank in einem anderen Verzeichnis sichern möchten, zum Beispiel in e:\zendb\dbbackup, ändern Sie das Datenbanksicherungsverzeichnis im Ereignis zendbbackup, indem Sie im Dienstprogramm DBISQL folgende Abfrage ausführen:

```
ALTER EVENT zendbbackup 
SCHEDULE
'1:00 AM' EVERY 24 HOURS
HANDLER
BEGIN
BACKUP DATABASE DIRECTORY 'e:\\zendb\\dbbackup'
TRANSACTION LOG TRUNCATE
END;
```
 Wenn Sie die Datenbank jeweils am ersten, zweiten und dritten Tag des Monats um 2:00 Uhr in einem anderen Verzeichnis sichern möchten, zum Beispiel in e:\zendb\dbbackup, ändern Sie den Sicherungszeitplan und das Sicherungsverzeichnis der Datenbank im Ereignis zendbbackup, indem Sie im Dienstprogramm DBISQL folgende Abfrage ausführen:

```
ALTER EVENT zendbbackup 
SCHEDULE
'2:00 AM' EVERY 24 HOURS ON (1,2,3)
HANDLER
BEGIN
BACKUP DATABASE DIRECTORY 'e:\\zendb\\dbbackup'
TRANSACTION LOG TRUNCATE
END;
```
ZENworks 10 Configuration Management-Referenz für die Systemverwaltung

# Schalter für die **Nachrichtenprotokollierung**

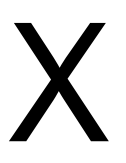

Dieser Abschnitt enthält Informationen zu den Rollen und Vorgehensweisen bei der Meldungsprotokollierung, die Sie bei der Konfiguration und Wartung Ihres Novell® ZENworks® - Systems unterstützen.

- [Kapitel 37, "Überblick", auf Seite 383](#page-382-0)
- [Kapitel 38, "Konfigurieren der Einstellungen für die Meldungsprotokollierung", auf Seite 385](#page-384-0)
- \* [Kapitel 39, "Verwalten von Meldungen", auf Seite 391](#page-390-0)

ZENworks 10 Configuration Management-Referenz für die Systemverwaltung

# <span id="page-382-0"></span><sup>37</sup>**Überblick**

Mit der Komponente für die Meldungsprotokollierung von Novell® ZENworks® 10Configuration Management können Sie die Meldungen anderer ZENworks-Komponenten wie ZENLoader, Webservices und ZENworks Management Daemon (ZMD) sowie Fernverwaltung und Richtlinienerzwinger über verschiedene Ausgabeziele protokollieren. Mögliche Ausgabeziele sind das Systemprotokoll, ein lokales Protokoll, die ZENworks-Datenbank, SMTP, SNMP-Trap und UDP.

In den folgenden Abschnitten finden Sie weitere Informationen zur Komponente Meldungsprotokollierung:

- [Abschnitt 37.1, "Funktionen der Meldungsprotokollierung", auf Seite 383](#page-382-1)
- [Abschnitt 37.2, "Schweregrad der Meldung", auf Seite 383](#page-382-2)
- [Abschnitt 37.3, "Meldungsformat", auf Seite 384](#page-383-0)

### <span id="page-382-1"></span>**37.1 Funktionen der Meldungsprotokollierung**

Die Komponente Meldungsprotokollierung führt folgende Funktionen aus:

- Schreiben von Meldungen in lokale Protokolldateien
- Schreiben von Meldungen in ein System- oder Ereignisprotokoll
- Anzeigen von Meldungen auf der Verwaltungskonsole
- Senden von Meldungen an den Verwaltungsserver
- Senden von Meldungen als SMTP-Mail vom Primärserver an SMTP-Server
- Senden von Meldungen als SNMP-Traps vom Primärserver an entfernte oder lokale Computer
- Senden von Meldungen als UDP-Pakete an UDP-Ziele
- Schreiben von Meldungen in die ZENworks-Datenbank
- Automatisches Entfernen der Meldungen aus der ZENworks-Datenbank
- Automatisches Bestätigen der Meldungen in der ZENworks-Datenbank

### <span id="page-382-2"></span>**37.2 Schweregrad der Meldung**

Eine Meldung ist ein Ereignis, das durch unterschiedliche Komponenten und Module ausgelöst wird. Hierbei kann es sich um Ausnahmen wie Fehler, Warnungen, Informationen für den Benutzer, aber auch um Debug-Anweisungen zum Debuggen eines Moduls handeln.

Meldungen werden entsprechend ihrem Schweregrad wie folgt klassifiziert:

**Fehler:** Weist auf eine Aktion hin, die aufgrund eines Benutzer- oder Systemfehlers nicht abgeschlossen werden kann. Diese Meldungen sind schwer wiegend und erfordern die sofortige Behandlung durch einen Administrator.

**Warnung:** Weist auf eine Ausnahmebedingung hin. Bei diesen Meldungen handelt es sich möglicherweise nicht um eine Fehlermeldung, es kann jedoch zu Problemen kommen, wenn der Zustand nicht behoben wird. Um diese Meldungen muss sich der Administrator nicht sofort kümmern.

**Information:** Stellt Informationen zu Vorgängen bezüglich des Produkts oder Systems bereit, die für einen Administrator wichtig und informativ sind.

**Debug:** Stellt Debug-Informationen zur Behandlung und Lösung möglicher Probleme bereit. Debug-Meldungen werden nur in der lokalen Datei gespeichert.

### <span id="page-383-0"></span>**37.3 Meldungsformat**

Je nach Ausgabeziel werden Meldungen in verschiedenen Formaten protokolliert. Weitere Informationen zu den Meldungsformaten finden Sie unter Abschnitt 39.1, "Erläuterungen zu den [Meldungsformaten", auf Seite 391](#page-390-1).

# <span id="page-384-0"></span><sup>38</sup>**Konfigurieren der Einstellungen für die Meldungsprotokollierung**

Die folgenden Abschnitte enthalten Informationen zur Konfiguration der Komponente für die Meldungsprotokollierung von Novell® ZENworks® 10 Configuration Management.

- [Abschnitt 38.1, "Konfigurieren der Meldungsprotokollierung auf Zonenebene", auf Seite 385](#page-384-1)
- [Abschnitt 38.2, "Konfigurieren der Meldungsprotokollierung auf Ordnerebene", auf Seite 389](#page-388-0)
- [Abschnitt 38.3, "Konfigurieren der Meldungsprotokollierung auf Geräteebene", auf Seite 390](#page-389-0)
- [Abschnitt 38.4, "Aktivieren der Protokollierung von Debug-Meldungen", auf Seite 390](#page-389-1)

### <span id="page-384-1"></span>**38.1 Konfigurieren der Meldungsprotokollierung auf Zonenebene**

Die folgenden Abschnitte enthalten Informationen zur Aktivierung und Konfiguration der Meldungsprotokollierung in der Verwaltungszone:

- [Abschnitt 38.1.1, "Lokale Geräteprotokollierung", auf Seite 385](#page-384-2)
- [Abschnitt 38.1.2, "Zentrale Protokollierung von Meldungen", auf Seite 387](#page-386-0)

### <span id="page-384-2"></span>**38.1.1 Lokale Geräteprotokollierung**

Auf der Seite "Lokale Geräteprotokollierung" des ZENworks-Kontrollzentrums können Sie als Ziel der Meldungsprotokollierung ein lokales Laufwerk oder die Systemprotokolldatei des verwalteten Geräts einrichten.

- **1** Klicken Sie im ZENworks-Kontrollzentrum auf *Konfiguration*.
- 2 Klicken Sie im Bereich "Verwaltungszoneneinstellungen" auf *Geräteverwaltung* und dann auf *Lokale Geräteprotokollierung.*
- **3** Konfigurieren Sie im Bereich "Lokale Datei" folgende Optionen:

**Meldung in lokaler Datei protokollieren bei Schweregrad:** Es stehen folgende Optionen zur Auswahl:

- Fehler: Speichert Meldungen mit Schweregrad "Fehler".
- **\*** Warnung und darüber: Speichert Meldungen mit Schweregrad "Warnung" und "Fehler".
- **Information und darüber:** Speichert Meldungen mit Schweregrad "Information", "Warnung" und "Fehler".
- **Debug und darüber:** Speichert Meldungen mit Schweregrad "Debug", "Information", "Warnung" und "Fehler".

Wenn Sie ein Problem mit ZENworks® Adaptive Agent auf einem bestimmten Gerät beheben möchten, können Sie die Debugging-Einstellung für dieses Gerät auch individuell ändern, um mehr Informationen zu erhalten. Doppelklicken Sie dazu in der Taskleiste des Geräts auf das Symbol , klicken Sie im linken Navigationsfenster auf *Protokollierung* und wählen Sie die gewünschte Option aus der Dropdown-Liste *Meldungen protokollieren bei Schweregrad* aus.

**Ablauf nach Größe:** Schließt die aktuelle Protokolldatei nach Erreichen einer bestimmten Dateigröße und startet eine neue Datei:

- **Dateigröße beschränken auf:** Geben Sie die maximale Größe für die Protokolldatei in Kilobyte (KB) oder Megabyte (MB) an. Die Protokolldatei wird nach Erreichen der angegebenen Größe geschlossen und eine neue Datei wird gestartet.
- **Anzahl Sicherungsdateien:** Geben Sie die Anzahl der geschlossenen Dateien an, die zu Sicherungszwecken aufbewahrt werden sollen. Die Höchstzahl an Sicherungsdateien beträgt 13.

**Ablauf nach Datum:** Schließt die aktuelle Protokolldatei nach Zeitplan und startet eine neue Datei:

- **Täglich:** Startet jeden Tag eine neue Datei.
- **Monatlich:** Startet jeden Monat eine neue Datei.

Auf einem verwalteten Windows-Gerät sind die folgenden lokalen Dateien vorhanden:

- zmd-messages.log im Verzeichnis \novell\zenworks\logs\localstore
- loader-messages.log im Verzeichnis \novell\zenworks\logs
- services-messages.log im Verzeichnis \novell\zenworks\logs

Auf einem verwalteten Linux-Gerät sind die folgenden lokalen Dateien vorhanden:

- loader-messages.log im Verzeichnis /var/opt/novell/log/zenworks
- services-messages.log im Verzeichnis /var/opt/novell/log/zenworks
- 4 Konfigurieren Sie im Bereich "Systemprotokoll" folgende Optionen.

**Meldung an lokales Systemprotokoll senden bei Schweregrad:** Es stehen folgende Optionen zur Auswahl:

- Fehler: Speichert Meldungen mit Schweregrad "Fehler".
- **Warnung und darüber:** Speichert Meldungen mit Schweregrad "Warnung" und "Fehler".
- **Information und darüber:** Speichert Meldungen mit Schweregrad "Information", "Warnung" und "Fehler".

Mithilfe dieser Einstellungen können Sie die Meldungstypen ermitteln, die dem lokalen Systemprotokoll hinzugefügt wurden. Das lokale Systemprotokoll befindet sich auf Linux-Geräten im Verzeichnis \var\log\messages und auf Windows-Geräten im Verzeichnis zenworks/logs/centralstore.

Meldungen, die diesem Systemprotokollverzeichnis hinzugefügt wurden, werden an den ZENworks-Server gesendet und im ZENworks-Kontrollzentrum auf der Seite *Konfiguration* > Systeminformationen oder auf der Seite "Zusammenfassung" für den Server oder die Arbeitsstation angezeigt.

#### <span id="page-386-0"></span>**38.1.2 Zentrale Protokollierung von Meldungen**

Auf der Seite "Zentrale Protokollierung von Meldungen" des ZENworks-Kontrollzentrums können Sie die Meldungsprotokollierung des Primärservers konfigurieren.

- **1** Klicken Sie im ZENworks-Kontrollzentrum auf *Konfiguration*.
- **2** Klicken Sie im Bereich "Verwaltungszoneneinstellungen" auf *Ereignisse und Meldungen* und dann auf *Zentrale Protokollierung von Meldungen.*
- **3** Konfigurieren Sie im Bereich "Automatische Meldungsbereinigung" die Einstellungen zum automatischen Bestätigen oder Entfernen der protokollierten Nachrichten vom ZENworks-Server:

**Bevorzugter Wartungsserver:** Geben Sie die IP-Adresse des bevorzugten Servers an, auf dem die Meldungsbereinigung ausgeführt werden soll, um die in der Datenbank protokollierten Meldungen zu bestätigen oder zu löschen.

**Information:** Hier können Sie die folgenden Einstellungen für Meldungen des Typs "Information" vornehmen:

- **Automatische Bestätigung nach Ablauf von [ ] Tagen:** Hierüber können Sie automatisch die protokollierten Meldungen des Typs "Information" bestätigen, die älter sind als die von Ihnen angegebenen Tage. Geben Sie beispielsweise 30 Tage an, werden alle Meldungen des Typs "Information", die 30 Tage vor dem aktuellen Datum protokolliert wurden, bestätigt, wenn die Meldungsbereinigung planmäßig durchgeführt wird. Wenn Sie Null angeben, werden die Meldungen des Typs "Information" bis zum heutigen Datum bestätigt. Standardmäßig werden alle Meldungen des Typs "Information", die älter als 60 Tage sind, automatisch bestätigt.
- **Automatisches Löschen nach Ablauf von [ ] Tagen:** Hierüber können Sie automatisch die protokollierten Meldungen des Typs "Information" löschen, die älter sind als die von Ihnen angegebenen Tage. Geben Sie beispielsweise 30 Tage an, werden alle Meldungen des Typs "Information", die 30 Tage vor dem aktuellen Datum protokolliert wurden, gelöscht, wenn die Meldungsbereinigung planmäßig durchgeführt wird. Wenn Sie Null angeben, werden die Meldungen des Typs "Information" bis zum heutigen Datum gelöscht. Standardmäßig werden alle Meldungen des Typs "Information", die älter als 60 Tage sind, automatisch gelöscht.

Wenn Sie sowohl für automatische Bestätigung als auch für automatisches Löschen einen Ablauf in Tagen angeben möchten, dann sollte die Anzahl an Tagen für die automatische Bestätigung immer kleiner sein als die für automatisches Löschen.

**Warnungen:** Hier können Sie die folgenden Einstellungen für Warnmeldungen konfigurieren:

- **Automatische Bestätigung nach Ablauf von [ ] Tagen:** Hierüber können Sie automatisch die protokollierten Warnmeldungen bestätigen, die älter sind als die von Ihnen angegebenen Tage. Geben Sie beispielsweise 30 Tage an, werden alle Warnmeldung, die 30 Tage vor dem aktuellen Datum protokolliert wurden, bestätigt, wenn die Meldungsbereinigung planmäßig durchgeführt wird. Wenn Sie Null angeben, werden die Warnmeldungen bis zum heutigen Datum bestätigt. Standardmäßig werden alle Warnmeldungen, die älter als 60 Tage sind, automatisch bestätigt.
- **Automatisches Löschen nach Ablauf von [ ] Tagen:** Hierüber können Sie automatisch die protokollierten Warnmeldungen löschen, die älter sind als die von Ihnen angegebenen Tage. Geben Sie beispielsweise 30 Tage an, werden alle Warnmeldungen, die 30 Tage vor dem aktuellen Datum protokolliert wurden, gelöscht, wenn die Meldungsbereinigung

planmäßig durchgeführt wird. Wenn Sie Null angeben, werden die Warnmeldungen bis zum heutigen Datum gelöscht. Standardmäßig werden alle Warnmeldungen, die älter als 60 Tage sind, automatisch gelöscht.

Wenn Sie sowohl für automatische Bestätigung als auch für automatisches Löschen einen Ablauf in Tagen angeben möchten, dann sollte die Anzahl an Tagen für die automatische Bestätigung immer kleiner sein als die für automatisches Löschen.

**Fehler:** Hier können Sie die folgenden Einstellungen für Fehlermeldungen vornehmen.

- **Automatische Bestätigung nach Ablauf von [ ] Tagen:** Hierüber können Sie automatisch die protokollierten Fehlermeldungen bestätigen, die älter sind als die von Ihnen angegebenen Tage. Geben Sie beispielsweise 30 Tage an, werden alle Fehlermeldungen, die 30 Tage vor dem aktuellen Datum protokolliert wurden, bestätigt, wenn die Meldungsbereinigung planmäßig durchgeführt wird. Wenn Sie Null angeben, werden die Fehlermeldungen bis zum heutigen Datum bestätigt. Standardmäßig werden alle Fehlermeldungen, die älter als 60 Tage sind, automatisch bestätigt.
- **Automatisches Löschen nach Ablauf von [ ] Tagen:** Hierüber können Sie automatisch die protokollierten Fehlermeldungen löschen, die älter sind als die von Ihnen angegebenen Tage. Geben Sie beispielsweise 30 Tage an, werden alle Fehlermeldungen, die 30 Tage vor dem aktuellen Datum protokolliert wurden, gelöscht, wenn die Meldungsbereinigung planmäßig durchgeführt wird. Wenn Sie Null angeben, werden die Fehlermeldungen bis zum heutigen Datum gelöscht. Standardmäßig werden alle Fehlermeldungen, die älter als 60 Tage sind, automatisch gelöscht.

Wenn Sie sowohl für automatische Bestätigung als auch für automatisches Löschen einen Ablauf in Tagen angeben möchten, dann sollte die Anzahl an Tagen für die automatische Bestätigung immer kleiner sein als die für automatisches Löschen.

**Wählen Sie die Wochentage und die Uhrzeit für die Durchführung der Meldungsbereinigung aus.** Hier können Sie die Uhrzeit und die Wochentage zur Durchführung der Meldungsbereinigung angeben. Der Administrator kann einen täglichen Zeitplan für die Meldungsbereinigung einstellen.

**Anwendung von Universal Time Coordinated (koordinierte Weltzeit, UTC):** Hier können Sie die angegebene Zeit auf UTC (GMT)-Zeit umstellen. Die Option ist standardmäßig aktiviert.

4 Konfigurieren Sie im Bereich "E-Mail-Benachrichtigung" die Einstellungen zum Senden der Fehlermeldungen per E-Mail an den Administrator:

**Protokollmeldung per E-Mail versenden bei Schweregrad:** Hier legen Sie den Schweregrad der Meldungen fest, aufgrund dessen die Protokollmeldungen per E-Mail versendet werden sollen.

**Von:** Geben Sie die E-Mail-Adresse des Absenders an.

**An:** Geben Sie die E-Mail-Adresse des Empfängers an. Sie können mehrere E-Mail-Adressen durch Kommas voneinander getrennt angeben.

**Betreff:** Geben Sie den Betreff zum Senden der E-Mail vom Primärserver an. Sie können das Feld *Betreff* anhand von Makrowerten individuell anpassen. Weitere Informationen zur Anpassung des Betreff-Feldes finden Sie unter [Abschnitt 39.1.2, "E-Mail-Format", auf](#page-391-0)  [Seite 392](#page-391-0).

**5** Konfigurieren Sie im Bereich "SNMP-Traps" die SNMP-Traps auf dem ZENworks-Server, an die Protokollmeldungen gesendet werden sollen.

**Als SNMP-Trap senden bei Schweregrad:** Sendet einen SNMP-Trap bei Schweregrad "Fehler" der protokollierten Meldung.

**Trap-Ziel:** Geben Sie den DNS-Namen oder die IP-Adresse des SNMP-Servers ein.

**Port:** Geben Sie die für diesen Vorgang konfigurierte Portnummer des SNMP-Servers an. Standardmäßig lautet die Portnummer 162.

**Community-String:** Geben Sie den SNMP-Community-String an, der gesendet werden soll.

**6** Konfigurieren Sie im Bereich "UDP-Weiterleitung" die Einstellungen zur Weiterleitung der protokollierten Meldungen über UDP-Services. Die verfügbaren Optionen werden in folgender Tabelle beschrieben:

**Meldung über UDP senden:** Sendet Meldungen bei Schweregrad "Fehler" der protokollierten Meldung an die UDP-Ziele.

**UDP-Ziele:** Mit *Hinzufügen*, *Bearbeiten* und *Entfernen* können Sie folgende Vorgänge durchführen:

- **Hinzufügen eines Servers** 
	- 1. Klicken Sie auf *Hinzufügen*, um das Dialogfeld "UDP-Zieladresse hinzufügen" anzuzeigen.
	- 2. Geben Sie den Servernamen und die UDP-Portnummer an, die für diesen Vorgang konfiguriert wurden.
	- 3. Klicken Sie auf *OK*.
- **Entfernen eines Servers** 
	- 1. Aktivieren Sie das Kontrollkästchen neben dem Server (oder den Servern).
	- 2. Klicken Sie auf *Entfernen*.
- **Bearbeiten der Serverdetails** 
	- 1. Aktivieren Sie das Kontrollkästchen neben dem Server.
	- 2. Klicken Sie auf *Bearbeiten*, um das Dialogfeld "UDP-Zieladresse bearbeiten" anzuzeigen.
	- 3. Ändern Sie die Einstellungen wunschgemäß und klicken Sie dann auf *OK*.

### <span id="page-388-0"></span>**38.2 Konfigurieren der Meldungsprotokollierung auf Ordnerebene**

Standardmäßig werden die auf Zonenebene konfigurierten Einstellungen der Meldungsprotokollierung auf alle verwalteten Geräte übertragen. Allerdings können Sie die Einstellungen der lokalen Geräteprotokollierung für alle Geräte eines Ordners ändern.

- **1** Klicken Sie im ZENworks-Kontrollzentrum auf *Geräte*.
- **2** Klicken Sie auf die Option·*Ordner (Details)*, deren·Meldungsprotokollierungseinstellungen geändert werden sollen.
- **3** Klicken Sie auf *Einstellungen* und dann auf *Geräteverwaltung > Lokale Geräteprotokollierung*.
- **4** Klicken Sie auf *Einstellungen überschreiben*.
- **5** Bearbeiten Sie die Protokollierungseinstellungen nach Ihren Anforderungen.
- **6** Klicken Sie zur Übernahme der Änderungen auf *Anwenden*.

oder

Um zu den auf Zonenebene konfigurierten Einstellungen der lokalen Geräteprotokollierung zurückzukehren, klicken Sie auf *Zurückstellen*.

**7** Klicken Sie auf *OK*.

### <span id="page-389-0"></span>**38.3 Konfigurieren der Meldungsprotokollierung auf Geräteebene**

Standardmäßig werden die auf Zonenebene konfigurierten Einstellungen der Meldungsprotokollierung auf alle verwalteten Geräte übertragen. Allerdings können Sie die Einstellungen der lokalen Geräteprotokollierung für das verwaltete Gerät ändern.

- **1** Klicken Sie im ZENworks-Kontrollzentrum auf *Geräte*.
- **2** Klicken Sie auf *Server* bzw. *Arbeitsstationen*, um die Liste der verwalteten Geräte anzuzeigen.
- **3** Klicken Sie auf das Gerät, dessen Meldungsprotokollierungseinstellungen Sie ändern möchten.
- **4** Klicken Sie auf *Einstellungen* und dann auf *Geräteverwaltung > Lokale Geräteprotokollierung*.
- **5** Klicken Sie auf *Einstellungen überschreiben*.
- **6** Bearbeiten Sie die Protokollierungseinstellungen nach Ihren Anforderungen.
- **7** Klicken Sie zur Übernahme der Änderungen auf *Anwenden*.

oder

Um zu den auf Zonenebene konfigurierten Einstellungen der lokalen Geräteprotokollierung zurückzukehren, klicken Sie auf *Zurückstellen*.

**8** Klicken Sie auf *OK*.

### <span id="page-389-1"></span>**38.4 Aktivieren der Protokollierung von Debug-Meldungen**

So aktivieren Sie die Protokollierung der Debug-Meldungen für alle Komponenten:

- **1** Klicken Sie im ZENworks-Kontrollzentrum auf *Konfiguration*.
- 2 Klicken Sie im Bereich "Verwaltungszoneneinstellungen" auf *Geräteverwaltung* und dann auf *Lokale Geräteprotokollierung.*
- **3** Wählen Sie im Bereich "Lokale Datei" die Option *Meldung in lokaler Datei protokollieren bei Schweregrad* und anschließend den Schweregrad *Debug und darüber* aus.
- **4** Klicken Sie auf *Anwenden* und dann auf *OK*.

## <span id="page-390-0"></span><sup>39</sup>**Verwalten von Meldungen**

Mit der Komponente "Meldungsprotokollierung" können Sie die von den anderen Komponenten von Novell<sup>®</sup> ZENworks<sup>®</sup> 10 Configuration Management protokollierten Meldungen verwalten.

- [Abschnitt 39.1, "Erläuterungen zu den Meldungsformaten", auf Seite 391](#page-390-1)
- [Abschnitt 39.2, "Anzeigen des Meldungsstatus", auf Seite 394](#page-393-0)
- [Abschnitt 39.3, "Anzeigen der Meldungen", auf Seite 395](#page-394-0)
- [Abschnitt 39.4, "Bestätigen von Meldungen", auf Seite 397](#page-396-0)
- [Abschnitt 39.5, "Löschen von Meldungen", auf Seite 399](#page-398-0)
- [Abschnitt 39.6, "Anzeigen der vordefinierten Berichte", auf Seite 401](#page-400-0)

### <span id="page-390-1"></span>**39.1 Erläuterungen zu den Meldungsformaten**

- [Abschnitt 39.1.1, "Format der lokalen Protokolldatei", auf Seite 391](#page-390-2)
- [Abschnitt 39.1.2, "E-Mail-Format", auf Seite 392](#page-391-0)
- [Abschnitt 39.1.3, "SNMP-Format", auf Seite 392](#page-391-1)
- [Abschnitt 39.1.4, "UDP-Nutzlast-Format", auf Seite 393](#page-392-0)

Meldungen werden je nach Ausgabeziel (lokales Protokoll, E-Mail-Benachrichtigung, SNMP-Traps oder UDP-Benachrichtigung) in verschiedenen Formaten protokolliert.

Alle Fehlermeldungen enthalten den Namen der Komponente, von der die Meldung generiert wurde. Informationen zur Behebung eines Fehlers finden Sie im Referenzhandbuch der jeweiligen Komponente.

**Beispiel 1:** Fehler in der Richtlinienverwaltung

```
[DEBUG] [7/22/2007 3:42:45 PM] [] [PolicyManager] [] [Name = RM_dev, Guid = 
271414163524d000190dbc6fa94272aa, Type = remote management policy, Version = 
2] [] [].
```
Informationen zur Behebung dieses Fehlers finden Sie im Handbuch *ZENworks 10 Configuration Management-Referenz zur Richtlinienverwaltung*.

#### **Beispiel 2:** Fehler in der Fernverwaltung

```
[FEHLER] [15-07-2007 12:44:16] [] [Fernverwaltung] 
[RemoteManagement.VNCEVENT_CANNOT_OPEN_EVENT] [Öffnen des <ZRMUserLoginEvent>-
Ereignisses nicht möglich] [] [].
```
Informationen zur Behebung dieses Fehlers finden Sie im Handbuch *ZENworks 10 Configuration Management-Referenz zur Fernverwaltung*.

#### <span id="page-390-2"></span>**39.1.1 Format der lokalen Protokolldatei**

Auf dem verwalteten Gerät und auf dem ZENworks-Server werden Meldungen im folgenden Format protokolliert:

```
[Schweregrad] [Protokollierungszeit] [Benutzer-GUID] [Komponentenname] 
[Meldungs-ID] [Meldungstext] [Weitere Informationen] [Verwandte GUID].
```

```
Beispiel: [DEBUG] [1/22/2007 12:09:15 PM] [] [ZMD] [] [refreshing 
QuickTaskRefresh(GeneralRefresh)] [] [].
```
### <span id="page-391-0"></span>**39.1.2 E-Mail-Format**

Eine per E-Mail versendete Meldung besteht aus dem Nachrichtenkopf und dem Nachrichtentext:

- ["Nachrichtenkopf" auf Seite 392](#page-391-2)
- ["Nachrichtentext" auf Seite 392](#page-391-3)

#### <span id="page-391-2"></span>**Nachrichtenkopf**

Das Betrefffeld der E-Mail-Nachricht kann mittels Schlüsselwort-Ersatzmakros angepasst werden:

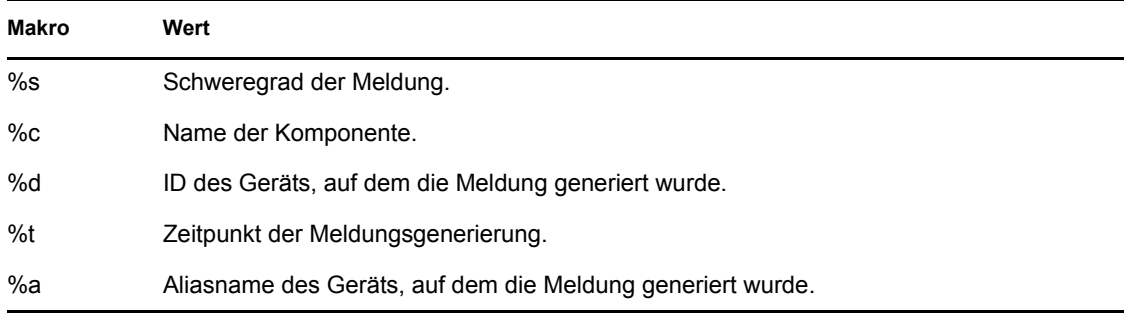

Wenn die Betreffzeile beispielsweise die Nachricht "FEHLER ist auf dem Gerät TestGerät um 4/1/ 07 5:31:01 PM aufgetreten" enthalten soll, dann müssen Sie im Feld *Betreff* Folgendes angeben: "*%s* ist auf dem Gerät *%a* um *%t* aufgetreten".

#### <span id="page-391-3"></span>**Nachrichtentext**

Der Nachrichtentext besteht aus folgenden Feldern:

- **Gerät Alias:** Name des Geräts, auf dem die Meldung generiert wird.
- **Geräte-IP-Adresse:** IP-Adresse des Geräts, auf dem die Meldung generiert wird.
- **Fehler:** [Datum] Komponentenname Meldungs-ID lokalisierter Meldungstext.
- **Weitere Informationen:** (Optional) Alle zusätzlichen Informationen.

### <span id="page-391-1"></span>**39.1.3 SNMP-Format**

Die Benachrichtigung via SNMP besteht aus den beiden folgenden Komponenten:

- ["SNMP-Nachrichtenkopf" auf Seite 392](#page-391-4)
- ["Protokolldateneinheit \(PDU\)" auf Seite 393](#page-392-1)

#### <span id="page-391-4"></span>**SNMP-Nachrichtenkopf**

Die folgenden Felder befinden sich im Header:

**Versionsnummer:** Gibt die verwendete SNMP-Version an. ZENworks 10 Configuration Management verwendet SNMPv1.

**Community-String:** Definiert eine Zugriffsumgebung für eine Gruppe von Netzwerkverwaltungssystemen (NMS).

#### <span id="page-392-1"></span>**Protokolldateneinheit (PDU)**

Die folgenden Felder befinden sich im PDU:

**Enterprise:** Gibt den Typ des verwalteten Objekts an, von dem das Trap generiert wurde. ZENworks 10 Configuration Management verwendet 1.3.6.1.4.1.23.2.80.100.

**Agentenadresse:** Gibt die IP-Adresse des Computers an, auf dem das Trap generiert wurde.

**Allgemeiner Trap-Typ:** Enthält den ganzzahligen Wert 6. Typ 6 ist ein unternehmensspezifischer Trap-Typ, der über keine Standardinterpretation in SNMP verfügt. Die Interpretation des Traps hängt vom Wert im spezifischen Trap-Typ-Feld ab, der durch Message Logger MIB definiert wird.

**Spezifischer Trap-Code:** Bei unternehmensspezifischen Traps, die von ZENworks 10 Configuration Management generiert werden, lauten die Werte im spezifischen Trap-Typ-Feld wie folgt:

- Bei Schweregrad "MessageLogger.ERROR" (Fehler) lautet der spezifische Trap-Typ 1.
- Bei Schweregrad "MessageLogger. WARN" (Warnung) lautet der spezifische Trap-Typ 2.
- Bei Schweregrad "MessageLogger.INFO" (Information) lautet der spezifische Trap-Typ 3.

**Zeitstempel:** Der Zeitpunkt, zu dem das Trap aufgetreten ist.

**Variablenbindungen:** Gibt weitere Informationen zum Trap an. Dieses Feld besteht aus den folgenden Namen-/Wertepaaren:

- Für Trap-ID 1.3.6.1.4.1.23.2.80.100.0.1 wird als Wert die Geräte-GUID übernommen.
- Für Trap-ID 1.3.6.1.4.1.23.2.80.100.0.2 wird als Wert der Gerätename übernommen.
- Für Trap-ID 1.3.6.1.4.1.23.2.80.100.0.3 wird als Wert der Komponentenname übernommen.
- Für Trap-ID 1.3.6.1.4.1.23.2.80.100.0.4 wird als Wert der Zeitpunkt der Meldungsprotokollierung übernommen.
- Für Trap-ID 1.3.6.1.4.1.23.2.80.100.0.5 ist der Wert die Meldungs-ID.
- Für Trap-ID 1.3.6.1.4.1.23.2.80.100.0.6 ist der Wert die mögliche Ursache.

### <span id="page-392-0"></span>**39.1.4 UDP-Nutzlast-Format**

Die Nutzlast bezeichnet eine Bytegruppe mit durch Null begrenzten Trennzeichen wie \0 oder 0 x 00 (hexadezimal) für jedes Element. Die Daten für jedes Element werden wie folgt als in UTF-8 codierte Zeichenketten dargestellt:

- Das erste Element bezeichnet die ZENworks-Versionsinformationen. Zum Beispiel 10.
- Das zweite Element bezeichnet den Schweregrad der Meldung. Die Werte für den Schweregrad der Meldungen sind 4 für "Information", 6 für "Warnung"·und 8 für "Debug".
- Das dritte Element bezeichnet das Meldungsdatum. Das Datum ist nicht standortspezifisch und wird als UTF-8-Zeichenkette dargestellt. Beispiel: 9. März 2008 14:15:44
- Das vierte Element bezeichnet die Benutzer-ID.
- Das fünfte Element bezeichnet den Komponentennamen.
- Das sechste Element bezeichnet eine nicht lokalisierte Meldungs-ID.
- Das siebte Element ist der lokalisierte Meldungstext.
- Das achte Element steht für zusätzliche Informationen.
- Das neunte Element ist die wahrscheinliche Ursprungs-URL.
- Das zehnte Element gibt die verwandten GUID-Objekte getrennt durch Kommas an.

**Hinweis:** Sind für ein Element keine Werte angegeben, wird es als \0\0 dargestellt.

### <span id="page-393-0"></span>**39.2 Anzeigen des Meldungsstatus**

Der Status der protokollierten Meldungen wird auf der Startseite des ZENworks-Kontrollzentrums in folgenden Bereichen angezeigt.

- [Abschnitt 39.2.1, "Meldungszusammenfassung", auf Seite 394](#page-393-1)
- [Abschnitt 39.2.2, "Hot-Liste der Geräte", auf Seite 395](#page-394-1)

#### <span id="page-393-1"></span>**39.2.1 Meldungszusammenfassung**

Die Kontrollleiste "Meldungszusammenfassung" zeigt die Anzahl der Meldungen "Kritisch", "Warnung" und "Normal" an, die für die Hauptobjekte in der Verwaltungszone generiert werden.

*Abbildung 39-1 Meldungszusammenfassung*

| Meldungszusammenfassung<br>会 |               |                |    |                 |
|------------------------------|---------------|----------------|----|-----------------|
|                              | ×             |                |    | Gesamt          |
| Server                       | 3             | ₫              | 5  | <u>8</u>        |
| Arbeitsstationen<br>۷        | 2             |                | -  | 11              |
| n<br>Richtlinien             | 3             | $\overline{0}$ | 17 | $\overline{20}$ |
| <b>Bundles</b><br>ford       | $\mathcal{D}$ | 0              | 5  | $\mathbf{r}$    |

Im Bereich "Meldungszusammenfassung" können Sie folgende Aktionen durchführen:

- Klicken Sie auf einen Objekttyp, um dessen Stammordner anzuzeigen. Klicken Sie beispielsweise auf *Server*, um den Server-Stammordner anzuzeigen.
- Klicken Sie für einen beliebigen Objekttyp auf die Zahl in einer der zugehörigen Statusspalten  $(\mathbf{X} \otimes \mathbf{e})$ , um eine Liste aller Objekte anzuzeigen, die zurzeit diesen Status aufweisen. Um beispielsweise die Liste der Server mit einem normalen Status zu sehen, klicken Sie auf die Zahl in der Spalte *Server*.
- Um alle Objekte eines bestimmten Typs mit kritischen Meldungen, Warnmeldungen oder normalen Meldungen anzuzeigen, klicken Sie auf die Zahl in der Spalte *Gesamt* des betreffenden Typs. Klicken Sie beispielsweise auf den Gesamtwert für *Server*, um alle Server anzuzeigen, für die Meldungen protokolliert sind.

### <span id="page-394-1"></span>**39.2.2 Hot-Liste der Geräte**

In der Hot-Liste der Geräte wird eine Liste der Geräte mit dem Status "Ungültig" **N** angezeigt oder der Geräte, die die Meldungen "Kritisch" Roder "Warnung" @ generiert haben. Das Gerät bleibt in der Hot-Liste, bis Sie das Konformitätsproblem behoben und die Meldungen bestätigt haben. Sie können diese Liste als Zusammenfassung der auf den einzelnen Geräten zu behandelnden Probleme verwenden.

So zeigen Sie die Hot-Liste der Geräte an:

**1** Klicken Sie im ZENworks-Kontrollzentrum auf den Karteireiter *Basis*.

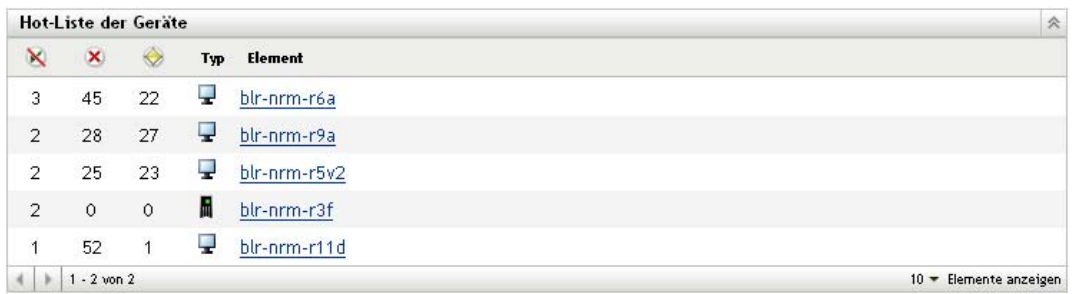

- Diese Spalte gibt die Anzahl der Bundles oder Richtlinien an, die auf das Gerät noch nicht angewendet werden konnten, weil ein Fehler aufgetreten ist. Sie müssen die Fehlerund Warnmeldungen überprüfen, um das Konformitätsproblem zu ermitteln.
- Diese Spalte zeigt die Anzahl der nicht bestätigten Fehlermeldungen an, die für das Gerät generiert wurden. Ein Fehler ist jede fehlerhafte Aktion, aufgrund derer der ZENworks Adaptive Agent die Aktion auf dem Gerät nicht abschließen kann.
- Diese Spalte zeigt die Anzahl der nicht bestätigten Warnmeldungen an, die für dieses Gerät generiert wurden. Eine Warnmeldung wird ausgegeben, wenn bei einer Aktion ein Problem auftritt, das bewirken kann, dass der ZENworks Adaptive Agent die Aktion auf dem Gerät nicht durchführt.
- **2** Klicken Sie auf das Gerät, um sein Meldungsprotokoll anzuzeigen.

### <span id="page-394-0"></span>**39.3 Anzeigen der Meldungen**

Im ZENworks-Kontrollzentrum zeigen Sie die protokollierten Meldungen wie folgt an::

- [Abschnitt 39.3.1, "Meldungsprotokoll", auf Seite 395](#page-394-2)
- [Abschnitt 39.3.2, "Systemmeldungsprotokoll", auf Seite 396](#page-395-0)

### <span id="page-394-2"></span>**39.3.1 Meldungsprotokoll**

Im "Meldungsprotokoll" werden alle nicht bestätigten Meldungen angezeigt, die für das Objekt generiert wurden.

So zeigen Sie die Meldungsprotokolle an:

**1** Klicken Sie auf der Startseite des ZENworks-Kontrollzentrums auf *Hot-Liste der Geräte* und dann auf das Gerät, dessen Meldungsprotokoll Sie anzeigen möchten.

Die Protokolle können Sie auch über das Menü *Geräte* anzeigen:

- **1** Klicken Sie im ZENworks-Kontrollzentrum auf *Geräte*.
- **2** Klicken Sie auf *Server* bzw. *Arbeitsstationen*, um die Liste der verwalteten Geräte anzuzeigen.
- **3** Klicken Sie auf den Namen eines Geräts und dann auf die Registerkarte·*Zusammenfassung*, um folgende Bereiche anzuzeigen:

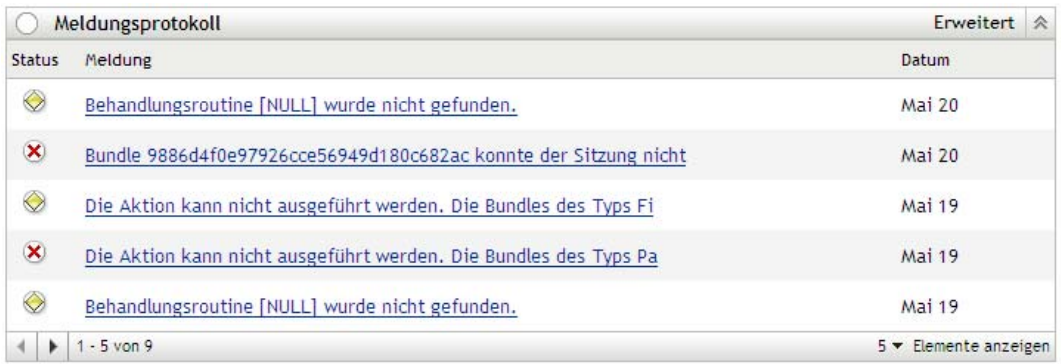

**Status:** Zeigt ein Symbol für den Meldungstyp an:

- **x** Kritische Meldung
- Warnung·
- Normal

**Meldung:** Zeigt eine kurze Beschreibung des aufgetretenen Ereignisses an.

**Datum:** Zeigt Datum und Uhrzeit des Ereignisses an.

**4** Klicken Sie zum Anzeigen der Protokollmeldungen in der erweiterten Ansicht rechts oben im Bereich "Arbeitsspeicherprotokoll" auf *Erweitert*.

Sie können die Meldungen im Meldungsprotokoll bestätigen oder löschen. Informationen zum Bestätigen von Meldungen finden Sie unter Abschnitt 39.4, "Bestätigen von Meldungen", auf [Seite 397](#page-396-0), Informationen zum Löschen von Meldungen unter Abschnitt 39.5, "Löschen von [Meldungen", auf Seite 399](#page-398-0).

#### <span id="page-395-0"></span>**39.3.2 Systemmeldungsprotokoll**

Im Bereich "Systemmeldungsprotokoll" werden die unbestätigten Meldungen angezeigt, die von den ZENworks®-Servern und verwalteten Geräten in der Verwaltungszone generiert wurden.

- **1** Klicken Sie im ZENworks-Kontrollzentrum auf *Konfiguration*.
- **2** Klicken Sie zur Anzeige des Systemmeldungsprotokolls auf *Systeminformationen*.

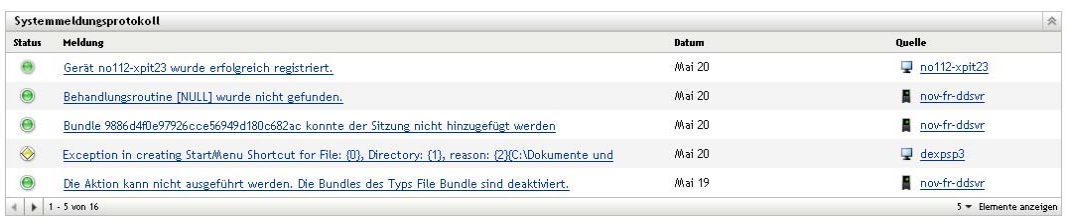

**Status:** Zeigt ein Symbol für den Meldungstyp an:
- **x** Kritische Meldung
- Warnung·
- Normal

**Meldung:** Zeigt eine kurze Beschreibung des aufgetretenen Ereignisses an.

**Datum:** Zeigt Datum und Uhrzeit des Ereignisses an.

**3** Klicken Sie zum Anzeigen der Protokollmeldungen in der erweiterten Ansicht rechts oben im Bereich "Systemspeicherprotokoll" auf *Erweitert*.

Sie können die Meldungen im Systemmeldungsprotokoll bestätigen oder löschen. Informationen zum Bestätigen von Meldungen finden Sie unter Abschnitt 39.4, "Bestätigen von Meldungen", auf [Seite 397](#page-396-0), Informationen zum Löschen von Meldungen unter Abschnitt 39.5, "Löschen von [Meldungen", auf Seite 399](#page-398-0).

### <span id="page-396-0"></span>**39.4 Bestätigen von Meldungen**

Bestätigte Meldungen sind Meldungen, die Sie geprüft und als bestätigt markiert haben (v. ).

- [Abschnitt 39.4.1, "Bestätigen einer Meldung", auf Seite 397](#page-396-1)
- [Abschnitt 39.4.2, "Bestätigen mehrerer Meldungen", auf Seite 398](#page-397-0)
- [Abschnitt 39.4.3, "Bestätigen von Meldungen eines bestimmten Datumsbereichs", auf](#page-398-1)  [Seite 399](#page-398-1)

#### <span id="page-396-1"></span>**39.4.1 Bestätigen einer Meldung**

- <span id="page-396-2"></span>**1** Klicken Sie im Bereich "Meldungsprotokoll" oder im Bereich "Systemmeldungsprotokoll" auf die Meldung, die bestätigt werden soll.
- 2 Wählen Sie im Dialogfeld "Meldung Detailinformationen" die Option Bestätigen aus und klicken Sie auf *OK*:

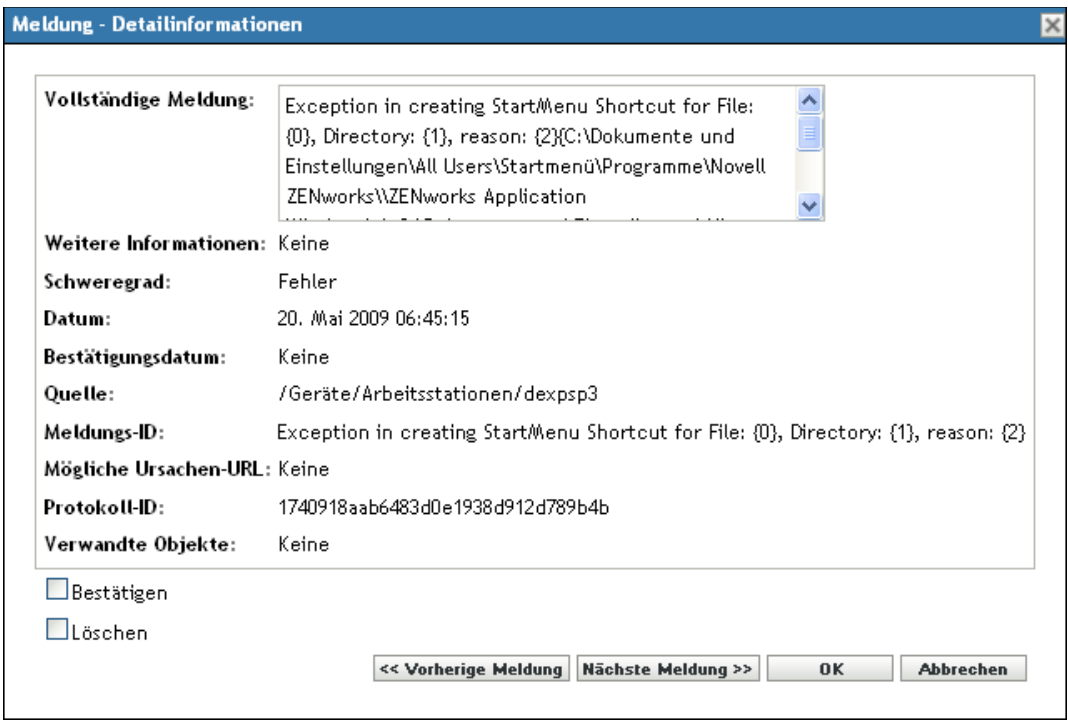

Die bestätigten Meldungen werden, je nachdem, was Sie in [Schritt 1](#page-396-2) ausgewählt haben, aus dem Bereich "Meldungsprotokoll" bzw. aus dem Bereich "Systemmeldungsprotokoll" entfernt.

In der erweiterten Ansicht dieser Protokolle werden die bestätigten Meldungen nach wie vor, allerdings mit einem Häkchen  $(\overline{\phantom{x}})$ , aufgeführt.

#### <span id="page-397-0"></span>**39.4.2 Bestätigen mehrerer Meldungen**

- 1 Klicken Sie rechts oben im Bereich "Meldungsprotokoll" oder "Systemmeldungsprotokoll" auf *Erweitert*.
- **2** Wählen Sie die zu bestätigenden Meldungen aus und klicken Sie auf *Bestätigen*:

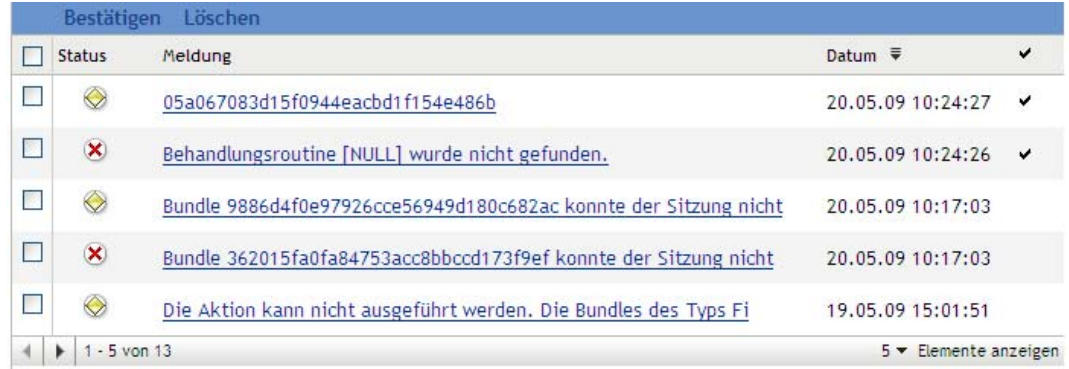

Die bestätigten Meldungen werden mit einem Häkchen (v) gekennzeichnet.

#### <span id="page-398-1"></span>**39.4.3 Bestätigen von Meldungen eines bestimmten Datumsbereichs**

- **1** Klicken Sie im ZENworks-Kontrollzentrum auf *Konfiguration*.
- **2** Klicken Sie unter *Konfigurationsaufgaben* auf *Meldungsbereinigung* zum Anzeigen von:
- **3** Wählen Sie im Dialogfeld "Meldungsbereinigung" die Option Bestätigen aus.
- **4** Geben Sie unter *Datumsbereich* das *Anfangsdatum* und das *Enddatum* an.
- **5** Wählen Sie die Option *Filter* aus:

**None:** Bereinigt die Meldungen des ausgewählten Datumsbereichs von allen Geräten.

**Gerät:** Bereinigt die Meldungen des ausgewählten Datumsbereichs vom ausgewählten Gerät.

**6** Klicken Sie auf *OK*.

Die Bereinigung wird durchgeführt und eine entsprechende Systemmeldung wird protokolliert. Weitere Informationen zum Anzeigen des Systemprotokolls finden Sie unter [Abschnitt 39.3.2,](#page-395-0)  ["Systemmeldungsprotokoll", auf Seite 396](#page-395-0).

## <span id="page-398-0"></span>**39.5 Löschen von Meldungen**

Wenn Sie eine Meldung löschen, wird diese vollständig aus dem ZENworks-System entfernt.

- [Abschnitt 39.5.1, "Löschen einer Meldung", auf Seite 399](#page-398-2)
- [Abschnitt 39.5.2, "Löschen mehrerer Meldungen", auf Seite 400](#page-399-0)
- [Abschnitt 39.5.3, "Löschen von Meldungen eines bestimmten Datumsbereichs", auf Seite 400](#page-399-1)

#### <span id="page-398-2"></span>**39.5.1 Löschen einer Meldung**

**1** Klicken Sie im Bereich "Meldungsprotokoll" oder im Bereich "Systemmeldungsprotokoll" auf die Meldung, die gelöscht werden soll.

2 Wählen Sie im Dialogfeld "Meldung - Detailinformationen" die Option *Löschen* aus und klicken Sie auf *OK*:

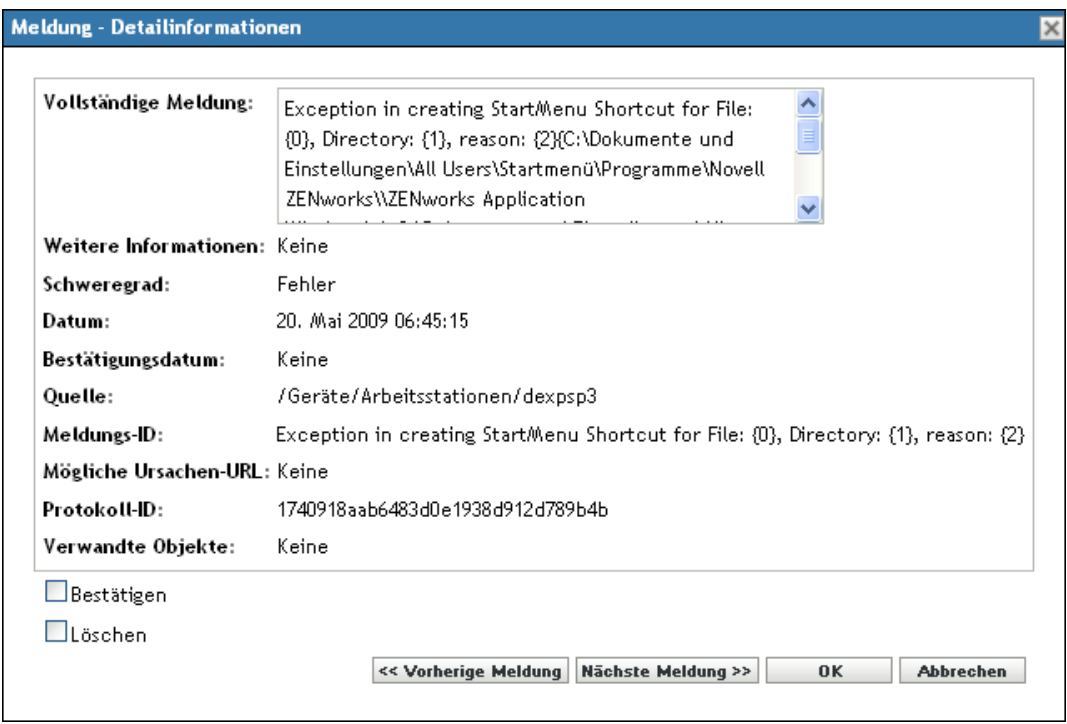

#### <span id="page-399-0"></span>**39.5.2 Löschen mehrerer Meldungen**

1 Klicken Sie oben rechts im Bereich "Meldungsprotokoll" oder "Systemmeldungsprotokoll" auf *Erweitert*.

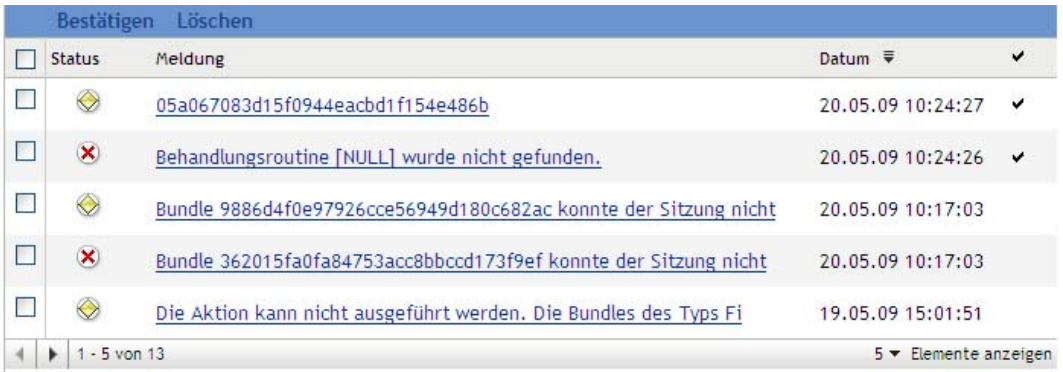

**2** Wählen Sie die zu löschenden Meldungen aus und klicken Sie auf *Löschen*.

#### <span id="page-399-1"></span>**39.5.3 Löschen von Meldungen eines bestimmten Datumsbereichs**

- **1** Klicken Sie im ZENworks-Kontrollzentrum auf *Konfiguration*.
- **2** Klicken Sie unter *Konfigurationsaufgaben* auf *Meldungsbereinigung*.
- **3** Wählen Sie im Dialogfeld "Meldungsbereinigung" die Option Permanent löschen aus.
- **4** Geben Sie unter *Datumsbereich* das *Anfangsdatum* und das *Enddatum* an.
- **5** Wählen Sie die Option *Filter* aus:

**None:** Bereinigt die Meldungen des ausgewählten Datumsbereichs von allen Geräten.

**Gerät:** Bereinigt die Meldungen des ausgewählten Datumsbereichs vom ausgewählten Gerät.

- **6** Klicken Sie auf *OK*.
- **7** Klicken Sie im Dialogfeld "Löschvorgang bestätigen" auf OK, um die Meldungen zu löschen. Nach dem Bereinigungsvorgang wird eine entsprechende Systemmeldung protokolliert. Weitere Informationen zum Anzeigen des Systemprotokolls finden Sie unter [Abschnitt 39.3.2,](#page-395-0)  ["Systemmeldungsprotokoll", auf Seite 396](#page-395-0).

## **39.6 Anzeigen der vordefinierten Berichte**

Zur Anzeige der vordefinierten Berichte muss der ZENworks Reporting Server installiert sein. Weitere Informationen zur Installation des ZENworks Reporting Servers finden Sie im *ZENworks 10 Configuration Management Reporting Server-Installationshandbuch*.

So zeigen Sie die vordefinierten Berichte für Meldungen an:

- **1** Klicken Sie im ZENworks-Kontrollzentrum auf den Karteireiter *Berichte*.
- **2** Klicken Sie im Bereich "Bericht" des ZENworks Reporting Servers auf *ZENworks Reporting Server-InfoView*, um den ZENworks Reporting Server-InfoView zu starten.
- **3** Navigieren Sie zu den Ordnern *Novell ZENworks-Berichte* > *Vordefinierte Berichte* > *ZENworks-System*.
- **4** Der folgende vordefinierte Bericht ist für Meldungen enthalten:

**ZENworks-Meldungen:** Zeigt Meldungsdetails wie die Protokollierungszeit und die Beschreibung aller ZENworks-Systemmeldungen an.

Weitere Informationen zum Erstellen und Verwalten von Berichten finden Sie in der Dokumentation *ZENworks 10 Configuration Management-Referenz für Systemberichte*.

ZENworks 10 Configuration Management-Referenz für die Systemverwaltung

# <sup>A</sup>**Benennungskonventionen im ZENworks-Kontrollzentrum**

Wenn Sie ein Objekt im ZENworks®-Kontrollzentrum benennen (Ordner, Bundles, Richtlinien, Gruppen, Registrierungsschlüssel usw.), stellen Sie sicher, dass Sie dabei die folgenden Namenskonventionen einhalten:

- Der Name muss innerhalb des Ordners eindeutig sein.
- Abhängig von der verwendeten ZENworks-Datenbank stellen Groß- und Kleinschreibung keine Eindeutigkeit für einen Namen dar. Bei der eingebetteten Datenbank, die mit ZENworks 10 Configuration Management verwendet wird, wird nicht zwischen Groß- und Kleinschreibung unterschieden, das heißt, "Ordner 1" und "ORDNER 1" sind derselbe Name und können nicht im selben Ordner verwendet werden. Wenn Sie eine externe Datenbank verwenden, die Groß-/Kleinschreibung unterscheidet, sind "Ordner 1" und "ORDNER 1" eindeutige Namen.
- Wenn Sie Leerzeichen verwenden, müssen Sie diese bei der Eingabe in die Befehlszeile in Anführungszeichen setzen. Sie müssen beispielsweise Registrierungsschlüssel 1 in Anführungszeichen setzen ("Registrierungsschlüssel 1"), wenn Sie eine entsprechende Eingabe im zman-Dienstprogramm vornehmen.
- Folgende Zeichen sind unzulässig und dürfen nicht verwendet werden:  $\wedge$  \* ? : "' < > | ` % ~

ZENworks 10 Configuration Management-Referenz für die Systemverwaltung

# <sup>B</sup> **Zeitplantypen**

Die folgenden Zeitpläne stehen zur Auswahl:

- [Abschnitt B.1, "Datum", auf Seite 405](#page-404-0)
- [Abschnitt B.2, "Ereignis", auf Seite 406](#page-405-0)
- [Abschnitt B.3, "Aktuell", auf Seite 407](#page-406-0)
- [Abschnitt B.4, "Wiederkehrend", auf Seite 407](#page-406-1)

## <span id="page-404-0"></span>**B.1 Datum**

Mit der Option "Datum" zur Erstellung eines Zeitplans können Sie eine oder mehrere Datumsangaben vornehmen, zu denen das Ereignis stattfinden soll.

*Abbildung B-1 Datumsspezifischer Zeitplan*

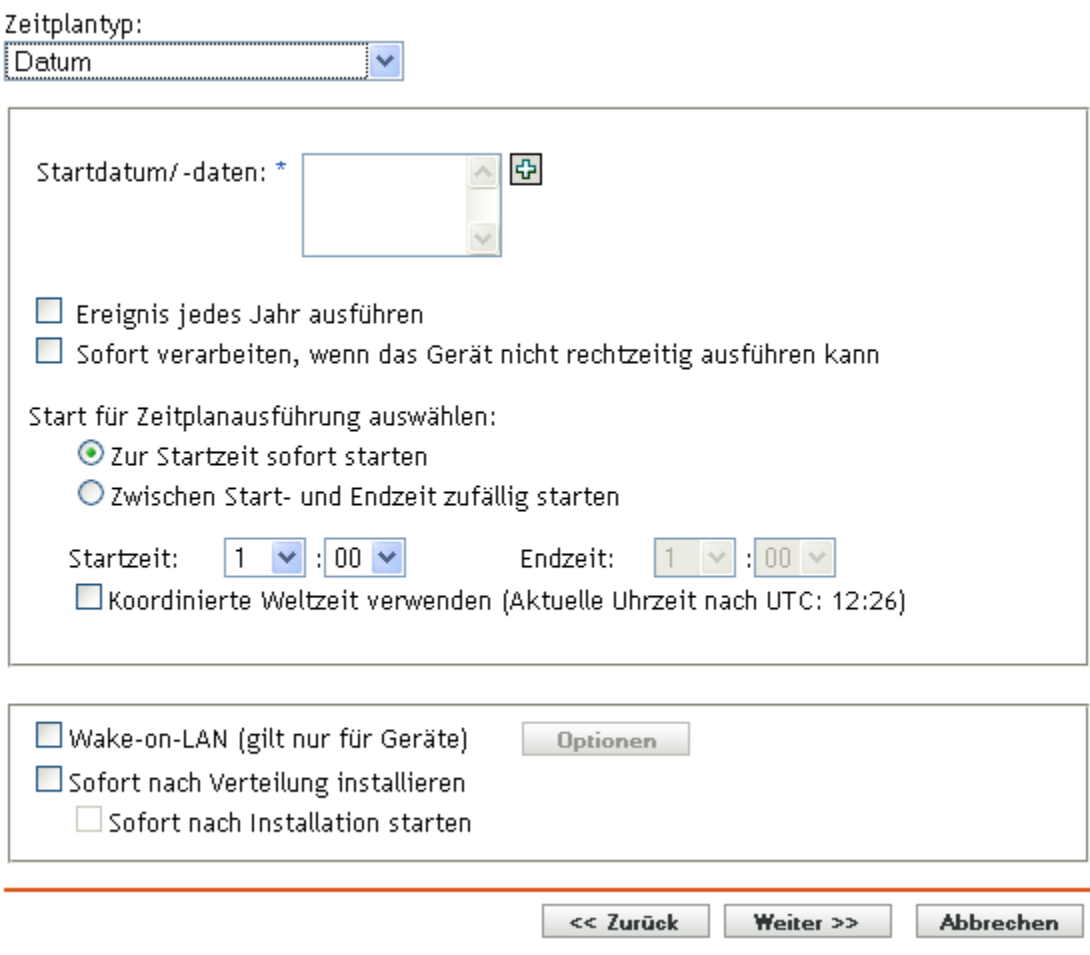

Startdatum: Klicken Sie auf **El**, um einen Kalender anzuzeigen, den Sie zur Auswahl eines Datums für das Ereignis verwenden können. Sie können nacheinander mehrere Datumsangaben hinzufügen.

B

**Ereignis jedes Jahr ausführen:** Wählen Sie diese Option aus, um das Ereignis jedes Jahr zu den Terminen auszuführen, die im Feld *Startdatum/-daten* angezeigt werden.

**Start für Zeitplanausführung auswählen:** Wählen Sie eine der folgenden Optionen aus:

- **Zur Startzeit sofort starten:** Startet das Ereignis zu dem Zeitpunkt, den Sie im *Startzeitpunkt* angegeben haben.
- **Zwischen Start- und Endzeit zufällig starten:** Startet das Ereignis zu einem zufälligen Zeitpunkt zwischen den Zeiten, die Sie in den Feldern *Startzeit* und *Endzeit* angegeben haben. Sie können diese Option verwenden, um eine mögliche Netzüberlastung aufgrund von gleichzeitig eingeplanten Ereignissen zu vermeiden.

**Universal Time Coordinated (UTC=koordinierte Weltzeit) verwenden** Der Startzeitpunkt wird auf Universal Time Coordinated (UTC=koordinierte Weltzeit) umgewandelt. Wählen Sie diese Option aus, um anzugeben, dass der Startzeitpunkt bereits als Universal Time Coordinated (UTC=koordinierte Weltzeit) angegeben wurde und nicht umgewandelt werden sollte. Nehmen Sie beispielsweise an, Sie befinden sich in der östlichen Zeitzone. Wenn Sie 10.00 Uhr eingeben und diese Option ausgewählt haben, so wird der Startzeitpunkt mit 10.00 UTC angegeben. Wenn Sie diese Option nicht ausgewählt haben, so wird der Startzeitpunkt mit 14.00 UTC angegeben, da die östliche Zeitzone UTC - 4 Stunden entspricht.

### <span id="page-405-0"></span>**B.2 Ereignis**

Mit dieser Option zur Erstellung eines Zeitplans können Sie das Ereignis angeben, das die eingeplante Aktion auslösen soll.

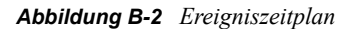

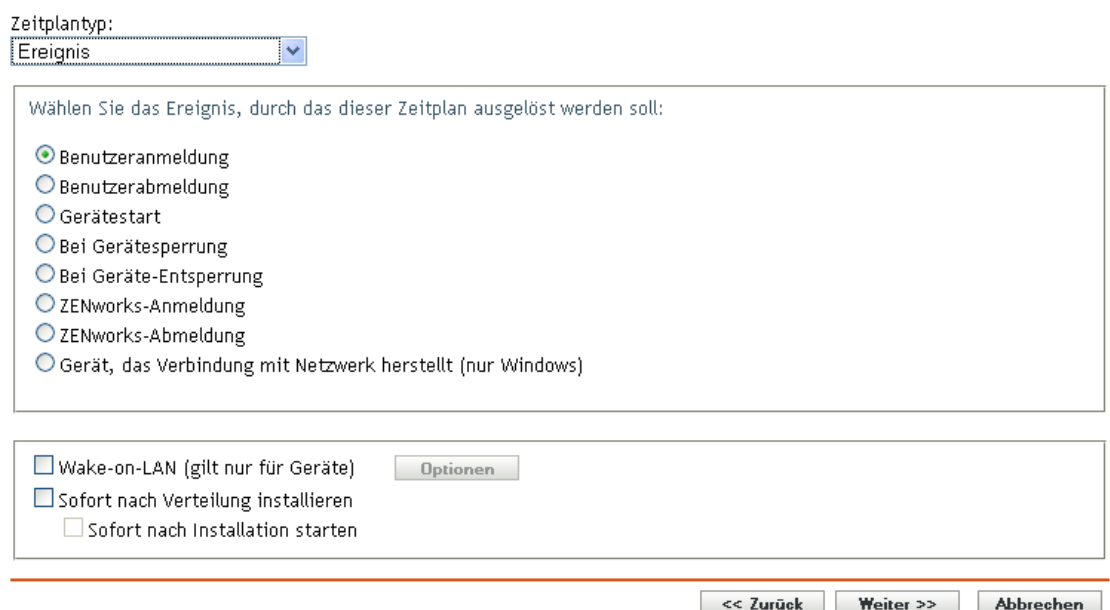

Wählen Sie einen der folgenden Auslöser aus:

**Benutzeranmeldung:** Ein Benutzer meldet sich am Betriebssystem des Geräts an.

**Benutzerabmeldung:** Ein Benutzer meldet sich vom Betriebssystem des Geräts ab.

**Gerätestart:** Das Gerät fährt hoch.

**Geräteabschaltung:** Das Gerät fährt herunter.

**Bei Gerätesperrung:** Das Betriebssystem des Geräts ist gesperrt.

**Bei Geräte-Entsperrung:** Das Betriebssystem des Geräts ist entsperrt.

**ZENworks-Anmeldung:** Ein Benutzer meldet sich in der ZENworks®-Verwaltungszone an.

**ZENworks-Abmeldung:** Ein Benutzer meldet sich von der ZENworks-Verwaltungszone ab.

**Gerät stellt eine Verbindung zum Netzwerk her (nur Windows):** Das getrennte Gerät erkennt eine neue verkabelte oder kabellose Netzwerkverbindung.

**Hinweis:** Beim Start des Geräts kontaktiert ZENworks® Adaptive Agent einen ZENworks-Server gemäß dem Aktualisierungszeitplan zur Aktualisierung seiner Bundle-, Richtlinien-, Konfigurations- und Registrierungsinformationen. Wenn sich Informationen ändern, muss der Adaptive Agent seine Informationen aktualisieren, bevor die Änderungen auf dem Gerät gezeigt werden können, selbst wenn einer der Ereignis-Trigger auftritt. Standardmäßig werden Geräte beliebig zwischen 300 und 360 Sekunden nach dem Gerätestart aktualisiert, während eine vollständige Aktualisierung alle zwölf Stunden erfolgt.

Beispiel: Wenn Sie ein Bundle erstellen und seinen Start auf den Verbindungszeitpunkt des Gerätes zum Netzwerk planen, muss das Gerät manuell aktualisiert oder gemäß dem Zeitplan aktualisiert werden, bevor der Adaptive Agent das Bundle hochladen oder starten kann, selbst wenn das Gerät eine Verbindung zum Netzwerk aufbaut.

## <span id="page-406-0"></span>**B.3 Aktuell**

Wählen Sie diese Option zur Erstellung eines Zeitplans aus, um das Ereignis sofort auszuführen.

## <span id="page-406-1"></span>**B.4 Wiederkehrend**

Mit der Zeitplanungsoption "Periodisch auftretend" können Sie das Ereignis anhand eines angegebenen Intervalls wiederholen.

**Hinweis:** Im folgenden Abschnitt werden alle Option zur Erstellung eines wiederkehrenden Zeitplans beschrieben. Je nach Ereignis oder Aktion, für das/die Sie einen Zeitplan erstellen, sind einige Optionen möglicherweise nicht verfügbar.

#### *Abbildung B-3 Wiederkehrender Zeitplan*

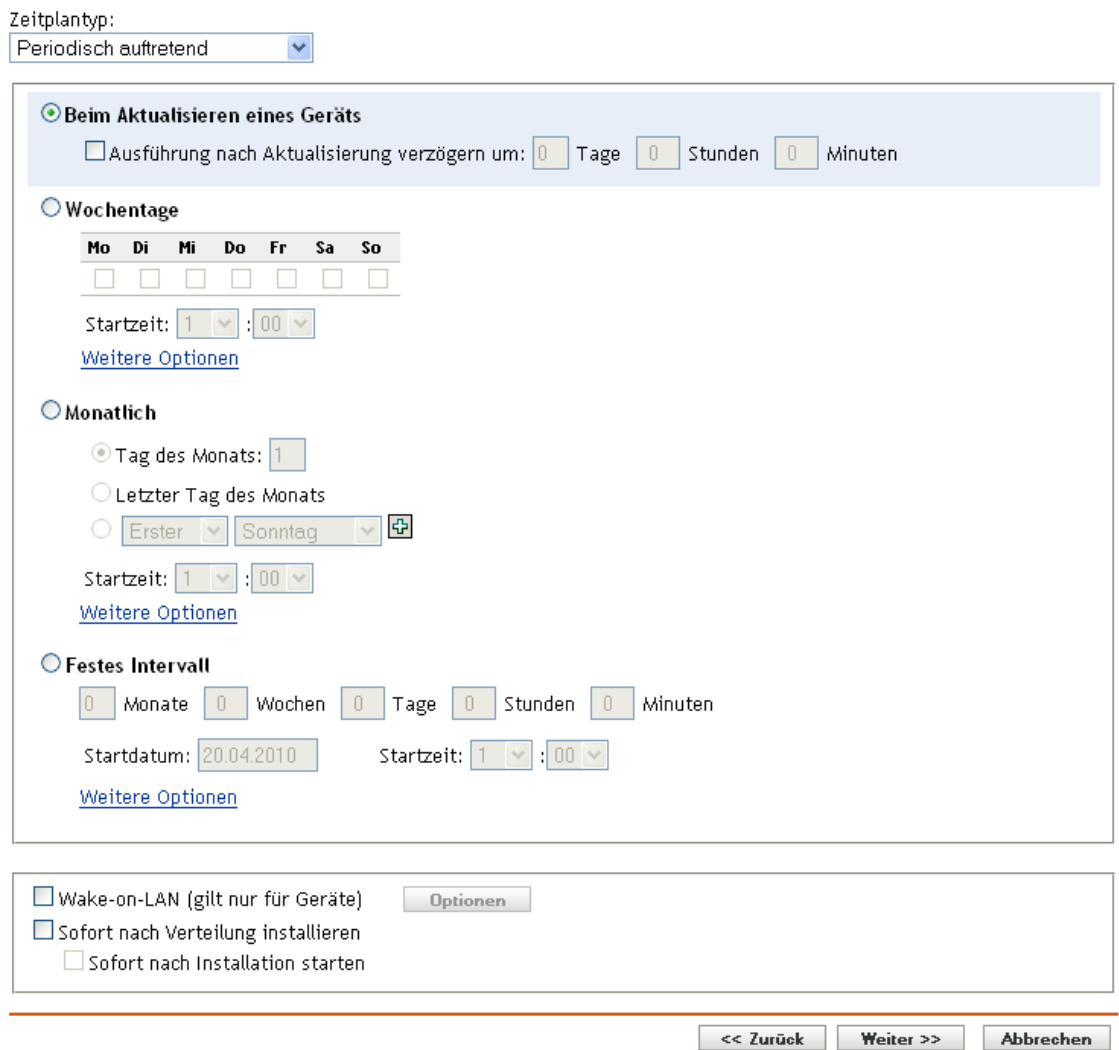

**Wenn ein Gerät aktualisiert wird:** Aufgrund dieses Zeitplans erscheint das Ereignis jedes Mal, wenn der ZENworks Adaptive Agent eine Aktualisierung auf dem Gerät durchführt. Wenn Sie ein Ereignis verzögern möchten, sodass es bei einer Aktualisierung nicht sofort eintritt, wählen Sie die Option *Ausführung nach Aktualisierung verzögern* aus und geben Sie die Anzahl an Tagen, Stunden oder Minuten ein, für die Sie das Ereignis verzögern möchten.

**Wochentage:** Mit diesem Zeitplan können Sie die Wochentage angeben, an denen das Ereignis ausgeführt werden soll. Das Ereignis wird jede Woche an denselben Tagen ausgeführt.

Wählen Sie *Wochentage* aus und füllen Sie die folgenden Felder aus:

- **So ... Sa:** Gibt die Wochentage an, an denen das Ereignis ausgeführt werden soll.
- **Startzeit:** Gibt den Zeitpunkt an, zu dem das Ereignis ausgeführt werden soll.
- **Sofort verarbeiten, wenn das Gerät nicht rechtzeitig ausführen kann:** Dieses Ereignis wird sofort ausgeführt, wenn der festgelegte Zeitplan dazu führen würde, dass er nicht ausgeführt werden könnte.
- **Anwendung von Universal Time Coordinated (koordinierte Weltzeit, UTC):** Der Startzeitpunkt wird auf Universal Time Coordinated (UTC=koordinierte Weltzeit) umgewandelt. Wählen Sie diese Option aus, um anzugeben, dass der Startzeitpunkt bereits als Universal Time Coordinated (UTC=koordinierte Weltzeit) angegeben wurde und nicht umgewandelt werden sollte. Nehmen Sie beispielsweise an, Sie befinden sich in der östlichen Zeitzone. Wenn Sie 10.00 Uhr eingeben und diese Option ausgewählt haben, so wird der Startzeitpunkt mit 10.00 UTC angegeben. Wenn Sie diese Option nicht ausgewählt haben, so wird der Startzeitpunkt mit 14.00 UTC angegeben, da die östliche Zeitzone UTC - 4 Stunden entspricht.
- **Zwischen Start- und Endzeit zufällig starten:** Startet das Ereignis zu einem zufälligen Zeitpunkt zwischen den Zeiten, die Sie in den Feldern *Startzeit* und *Endzeit* angegeben haben. Sie können diese Option verwenden, um eine mögliche Netzüberlastung aufgrund von gleichzeitig eingeplanten Ereignissen zu vermeiden.
- **Ausführung des Zeitplans auf folgenden Datumsbereich begrenzen:** Schränkt die Durchführung des Ereignisses auf den durch Start- und Endzeitpunkt angegebenen Zeitraum ein.

**Monatlich:** Mit diesem Zeitplan können Sie einen oder mehrere Tage pro Monat angeben, an denen das Ereignis ausgeführt werden soll.

Wählen Sie *Monatlich* aus und füllen Sie die folgenden Felder aus:

- **Tag im Monat:** Gibt dem Tag des Monats an, an dem das Ereignis ausgeführt werden soll. Gültige Werte sind 1 bis 31. Wenn Sie 29, 30 oder 31 angeben und ein Monat nicht so viele Tage hat, wird das Ereignis in diesem Monat nicht ausgeführt.
- **Letzter Tag des Monats:** Führt das Ereignis am letzten Tag des Monats aus, unabhängig vom Datum (28, 30 oder 31).
- *Erster Sonntag***:** Gibt einen bestimmten Wochentag an. Zum Beispiel der erste Montag oder der dritte Donnerstag. Klicken Sie auf  $\mathbb{F}_n$  um mehrere Tage hinzuzufügen.
- **Startzeit:** Gibt den Zeitpunkt an, zu dem das Ereignis ausgeführt werden soll.
- **Sofort verarbeiten, wenn das Gerät nicht rechtzeitig ausführen kann:** Dieses Ereignis wird sofort ausgeführt, wenn der festgelegte Zeitplan dazu führen würde, dass er nicht ausgeführt werden könnte.
- **Anwendung von Universal Time Coordinated (koordinierte Weltzeit, UTC):** Der Startzeitpunkt wird auf Universal Time Coordinated (UTC=koordinierte Weltzeit) umgewandelt. Wählen Sie diese Option aus, um anzugeben, dass der Startzeitpunkt bereits als Universal Time Coordinated (UTC=koordinierte Weltzeit) angegeben wurde und nicht umgewandelt werden sollte. Nehmen Sie beispielsweise an, Sie befinden sich in der östlichen Zeitzone. Wenn Sie 10.00 Uhr eingeben und diese Option ausgewählt haben, so wird der Startzeitpunkt mit 10.00 UTC angegeben. Wenn Sie diese Option nicht ausgewählt haben, so wird der Startzeitpunkt mit 14.00 UTC angegeben, da die östliche Zeitzone UTC - 4 Stunden entspricht.
- **Zwischen Start- und Endzeit zufällig starten:** Startet das Ereignis zu einem beliebigen Zeitpunkt zwischen den Zeiten, die Sie in den Feldern Startzeitpunkt und Endzeitpunkt angegeben haben. Sie können diese Option verwenden, um eine mögliche Netzüberlastung aufgrund von gleichzeitig eingeplanten Ereignissen zu vermeiden.
- **Ausführung des Zeitplans auf folgenden Datumsbereich begrenzen:** Schränkt die Durchführung des Ereignisses auf den durch Start- und Endzeitpunkt angegeben Zeitraum ein.

**Festes Intervall:** Mit diesem Zeitplan können Sie zur Ausführung eines Ereignisses ein Intervall einer bestimmten Anzahl an Tagen angeben. Sie können das Ereignis beispielsweise alle 14 Tage ausführen.

Wählen Sie *Festes Intervall* aus und füllen Sie dann die folgenden Felder aus:

- **Monate, Wochen, Tagen, Stunden, Minuten:** Gibt das Intervall zwischen bestimmten Zeiten an, zu denen das Ereignis ausgeführt wird. Sie können jede beliebige Kombination von Monaten, Wochen, Tagen, Stunden und Minuten auswählen. Zum Beispiel ergeben *7 Tage, 8 Stunden* und *1 Woche, 8 Stunden* den gleichen Zeitplan.
- **Startdatum:** Gibt das ursprüngliche Startdatum für das Intervall an.
- **Startzeit:** Gibt den ursprünglichen Startzeitpunkt für das Intervall an.
- **Sofort verarbeiten, wenn das Gerät nicht rechtzeitig ausführen kann:** Dieses Ereignis wird sofort ausgeführt, wenn der festgelegte Zeitplan dazu führen würde, dass er nicht ausgeführt werden könnte.
- **Anwendung von Universal Time Coordinated (koordinierte Weltzeit, UTC):** Der Startzeitpunkt wird auf Universal Time Coordinated (UTC=koordinierte Weltzeit) umgewandelt. Wählen Sie diese Option aus, um anzugeben, dass der Startzeitpunkt bereits als Universal Time Coordinated (UTC=koordinierte Weltzeit) angegeben wurde und nicht umgewandelt werden sollte. Nehmen Sie beispielsweise an, Sie befinden sich in der östlichen Zeitzone. Wenn Sie 10.00 Uhr eingeben und diese Option ausgewählt haben, so wird der Startzeitpunkt mit 10.00 UTC angegeben. Wenn Sie diese Option nicht ausgewählt haben, so wird der Startzeitpunkt mit 14.00 UTC angegeben, da die östliche Zeitzone UTC - 4 Stunden entspricht.
- **Ausführung des Zeitplans auf folgenden Datumsbereich begrenzen:** Beschränkt die Ausführung des Ereignisses auf den Zeitraum, der durch Startdatum, Enddatum und Endzeitpunkt angegeben wurde.

# <span id="page-410-1"></span><sup>C</sup>**Anpassen des ZENworks-Symbols**

Das ZENworks<sup>®</sup>-Symbol **Z** befindet sich auf verwalteten Geräten im Windows-Benachrichtigungsbereich. Es handelt sich hierbei um ein statisches Standardsymbol. Während der Aktualisierung des verwalteten Geräts wird das statische Standardsymbol durch animierte Standardsymbole ersetzt.

In ZENworks 10 Configuration Management SP3 können Sie das Aussehen des ZENworks-Symbols ändern. Sie können die Standardsymbole durch andere Symbole, zum Beispiel durch Ihr Firmenlogo, ersetzen.

- [Abschnitt C.1, "Ersetzen der ZENworks-Standardsymbole durch benutzerdefinierte Symbole",](#page-410-0)  [auf Seite 411](#page-410-0)
- [Abschnitt C.2, "Ersetzen der benutzerdefinierten Symbole durch die ZENworks-](#page-411-0)[Standardsymbole", auf Seite 412](#page-411-0)

#### <span id="page-410-0"></span>**C.1 Ersetzen der ZENworks-Standardsymbole durch benutzerdefinierte Symbole**

Sie benötigen folgende Symboldateien mit 16x16 Pixel:

- **Benutzerdefiniertes statisches Symbol:** Ein statisches Symbol mit dem Dateinamen Application.ico.
- **Benutzerdefinierte animierte Symbole:** Ein oder mehrere benutzerdefinierte animierte Symbole mit den Dateinamen refresh\_*xx*.ico, wobei *xx* ein zweistelliger numerischer Wert zwischen 00 und 99 ist. Diese Symbole werden während der Aktualisierung des verwalteten Geräts angezeigt.

Sie brauchen mindestens ein animiertes Symbol. Wenn Sie mehrere animierte Symbole bereitstellen, werden die Symbole der Reihe nach entsprechend dem *xx*-Wert im Dateinamen angezeigt. Wenn Sie zum Beispiel die Symbole refresh\_00.ico und refresh\_01.ico bereitstellen, wird zuerst refresh\_00.ico und danach refresh\_01.ico angezeigt.

So ersetzen Sie die Standardsymbole auf einem verwalteten Gerät:

- **1** Wechseln Sie in das Verzeichnis %*ZENWORKS\_HOME*%\bin und erstellen Sie darin das Unterverzeichnis \icons\ZIcon.
- **2** Kopieren Sie die Symbole Application.ico und refresh\_*xx*.ico in das Verzeichnis %*ZENWORKS\_HOME*%\bin\\icons\ZIcon.
- **3** Stoppen Sie den Prozess *ZenNotifyIcon.exe* im Windows-Task-Manager.
- **4** Wechseln Sie in das Verzeichnis  $\frac{2ENNORKS}{HOME}\binom{1}{1}$  und doppelklicken Sie auf ZenNotifyIcon.exe, um den Prozess neu zu starten.

Wenn Sie benutzerdefinierte Symbole verwenden, sollten Sie folgende Punkte beachten:

 Wenn Sie die Datei Application.ico aus dem Verzeichnis *%ZENWORKS\_HOME%\*bin\icons\ZIcon löschen, wird wieder das ZENworks-Standardsymbol im Benachrichtigungsbereich des Geräts angezeigt.

- Wenn Sie die benutzerdefinierten animierten Symbole aus dem Verzeichnis *%ZENWORKS\_HOME%\*bin\icons\ZIcon löschen, werden während der Aktualisierung des Geräts wieder die animierten ZENworks-Standardsymbole im Benachrichtigungsbereich angezeigt.
- Wenn Sie die Datei eines benutzerdefinierten animierten Symbols löschen und einem vorhandenen benutzerdefinierten animierten Symbol den Namen der gelöschten Datei geben, wird das Symbol der umbenannten Datei im Verzeichnis *%ZENWORKS\_HOME%\*bin\icons\ZIcon fälschlicherweise als Symbol der gelöschten Datei angezeigt. Die umbenannte Datei enthält jedoch das richtige Symbol. Dies ist ein Microsoft-Problem. Weitere Informationen zu diesem Problem erhalten Sie beim [Microsoft Support](http://support.microsoft.com/kb/75041)  (http://support.microsoft.com/kb/75041).

#### <span id="page-411-0"></span>**C.2 Ersetzen der benutzerdefinierten Symbole durch die ZENworks-Standardsymbole**

- **1** Löschen Sie die benutzerdefinierten Symbole aus dem Verzeichnis *%ZENWORKS\_HOME%*\bin\icons\ZIcon.
- **2** Stoppen Sie den Prozess *ZenNotifyIcon.exe* im Windows-Task-Manager.
- **3** Doppelklicken Sie auf *%ZENWORKS\_HOME%*\bin\ZenNotifyIcon.exe, um den Prozess neu zu starten.

# <sup>D</sup>**Aktualisierungen für Dokumentationen**

Dieser Abschnitt enthält Informationen zu den Änderungen am Dokumenteninhalt, die in dieser *Referenz für die Systemverwaltung* für Novell® ZENworks® 10 Configuration Management SP3 vorgenommen wurden. Die Änderungen sind in der Reihenfolge ihres Veröffentlichungsdatums aufgelistet.

Die Dokumentationen für dieses Produkt stehen im Web im HTML-Format und als PDF-Datei zur Verfügung. Sowohl die HTML- als auch die PDF-Dokumentationen wurden im Hinblick auf die in diesem Abschnitt aufgeführten Änderungen auf den neuesten Stand gebracht.

Ob es sich bei der von Ihnen verwendeten PDF-Dokumentation um die neueste Ausgabe handelt, sehen Sie am Veröffentlichungsdatum auf der Titelseite des Dokuments.

Die Dokumentation wurde an folgenden Terminen aktualisiert:

• [Abschnitt D.1, "30. März 2010: SP3 \(10.3\)", auf Seite 413](#page-412-0)

## <span id="page-412-0"></span>**D.1 30. März 2010: SP3 (10.3)**

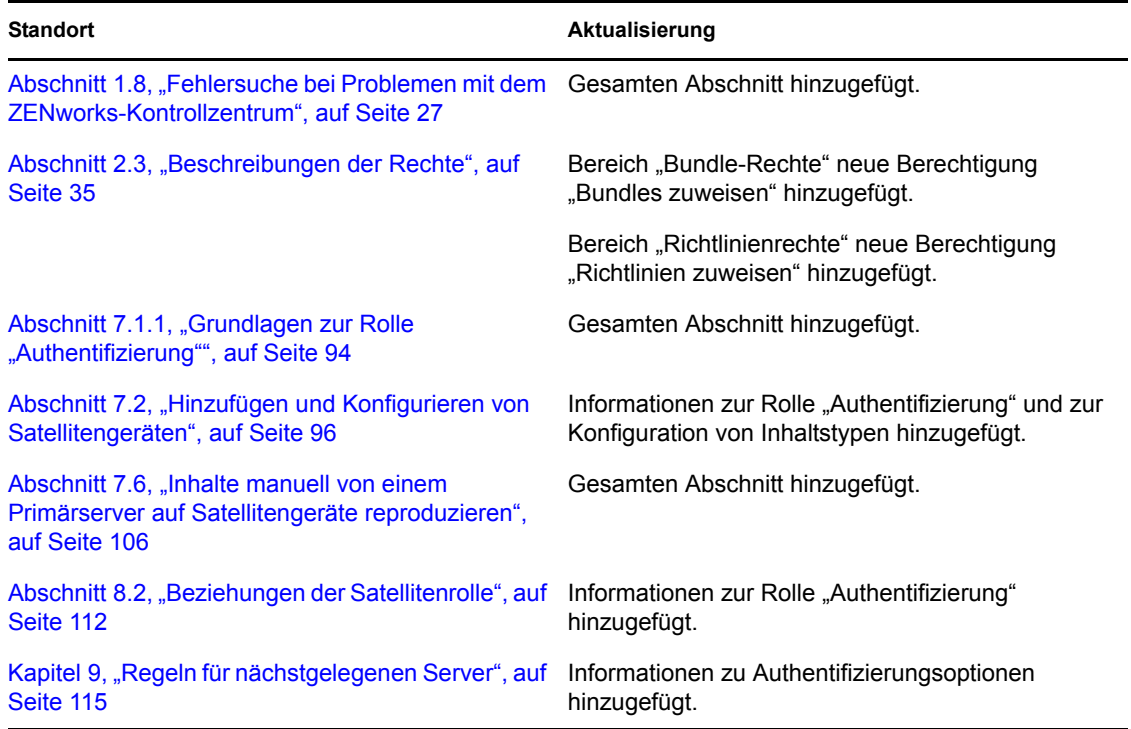

Die folgenden Abschnitte wurden aktualisiert:

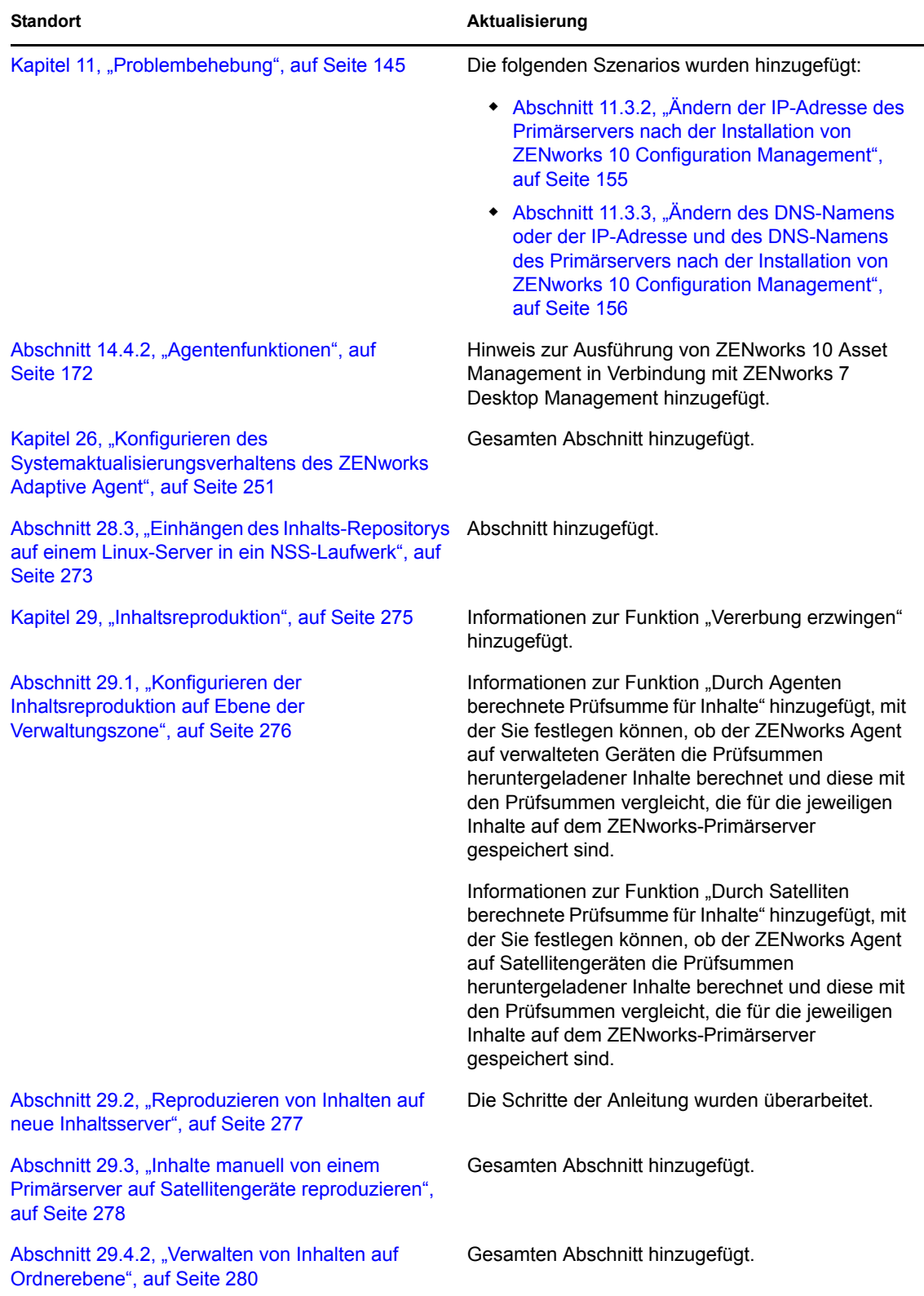

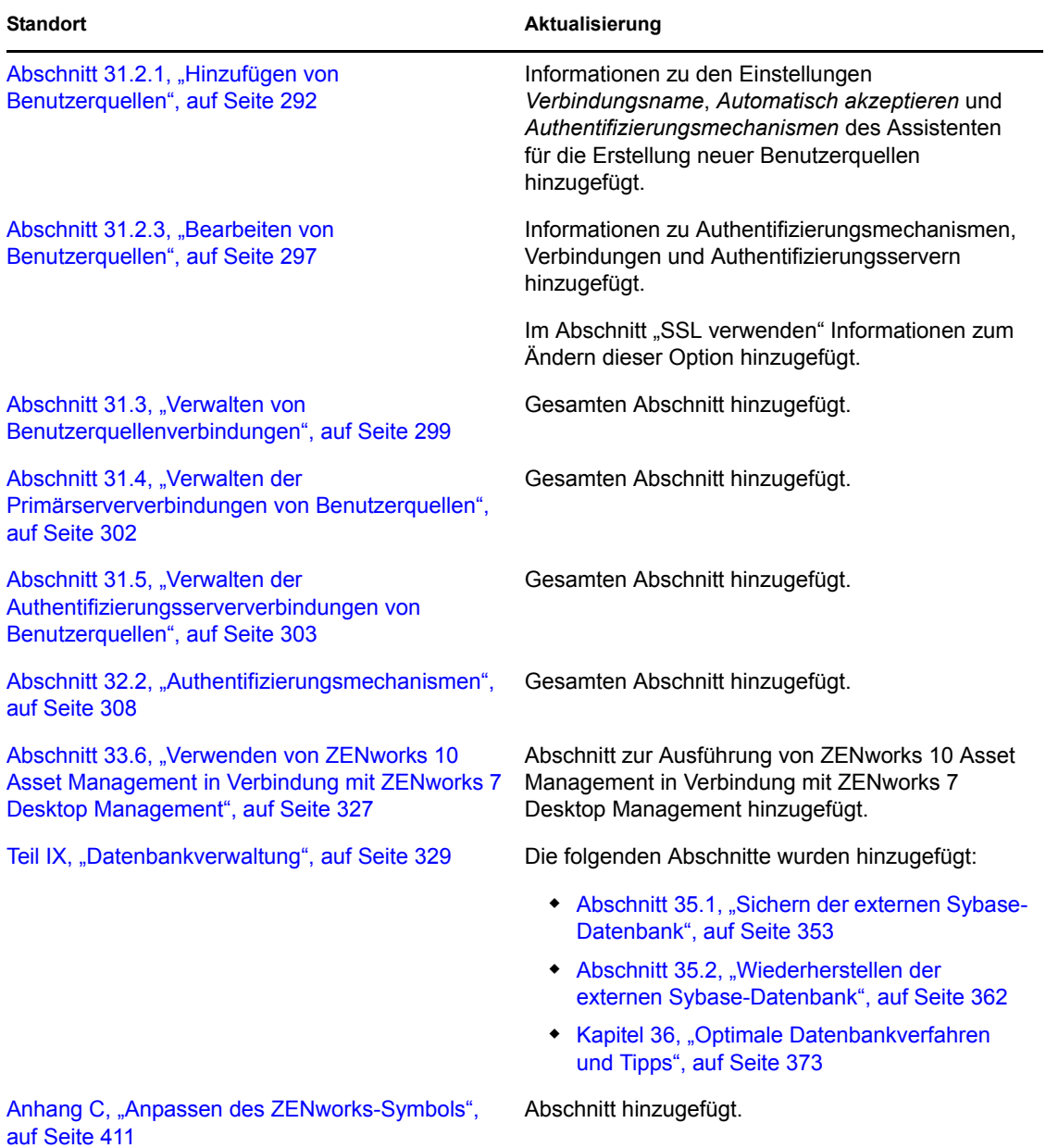

ZENworks 10 Configuration Management-Referenz für die Systemverwaltung